# **"ИСОратник ® - ISMS"**

Программный комплекс для создания, внедрения и поддержки системы менеджмента информационной безопасности на основе требований стандарта ISO 27001:2005

http://www.isoratnik.com.ua/index-isms.html

- В дальнейшем в этой презентации будет представлена информация по работе с программой в интерфейсе рабочего места пользователя-Admin, версия для локальной сети
- Подробную презентацию по процессу установки и конфигурирования программы на ПК пользователей и настройки версии программы для работы в локальной сети, а также презентацию по WEB-версии «ИСОратника» можно загрузить на сайте программы, страница http://www.isoratnik.com.ua/rus/Presentation.html
- Руководство пользователя, подробно описывающее работу с программой, можно получить по адресу http://www.isoratnik.com.ua/install/isoratnik-help.pdf

# «ИСОратник»™ - философия структуры

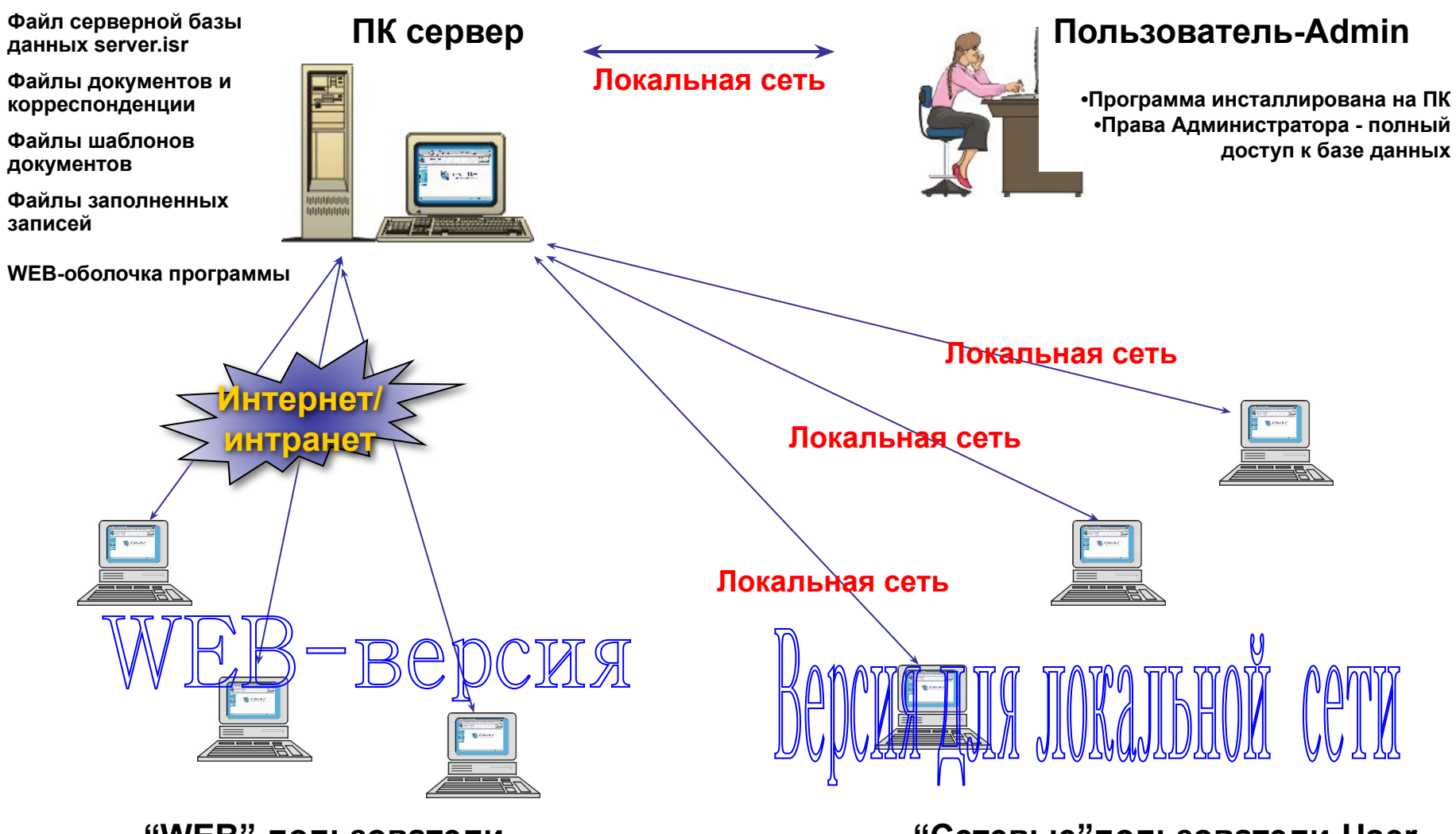

**"WEB"-пользователи**

**•Неограниченное к-во рабочих мест**

**•Парольный доступ для каждого пользователя**

**•Нет необходимости инсталлировать программу на ПК** 

#### **"Сетевые"пользователи-User**

**•Неограниченное к-во рабочих мест •Парольный доступ для каждого пользователя** **Реализация «программных», основополагающих требований стандартов ISO к системам менеджмента**

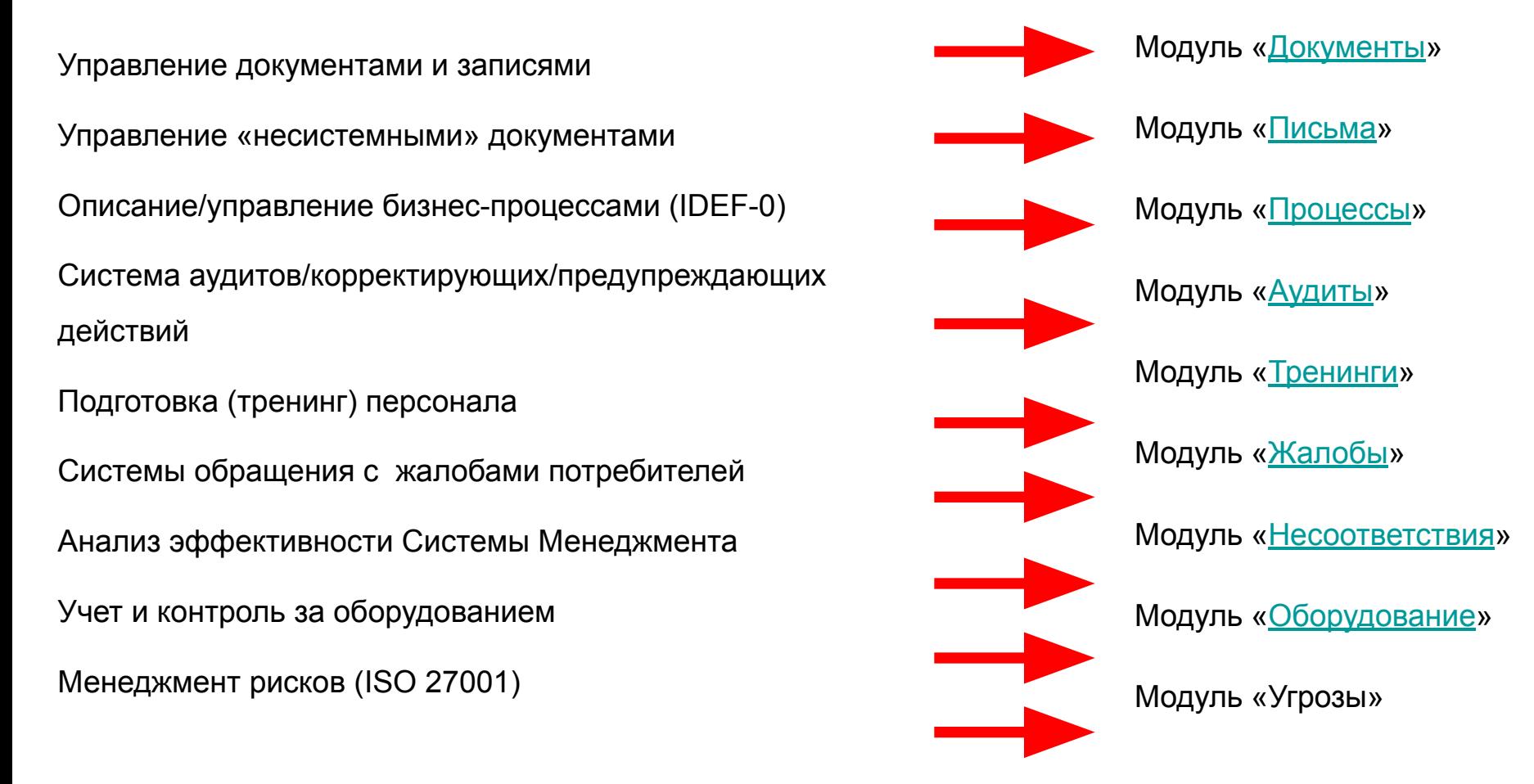

- Лучшее **соотношение качество:цена** среди подобных программ
- Возможность определения **оптимальной версии программы**  путем выбора и покупки **только необходимых модулей** (начиная с 1 модуля)
- **• Неограниченное количество** ПК рабочих мест пользователей
- Встроенный **CRM-режим** «Контрагенты», доступный при работе со всеми модулями программы
- Модуль «Угрозы» (ISMS) проведение анализа рисков при создании системы информационной безопасности по ISO 27001:2005
- **• Количественная оценка эффективности** внедрения и функционирования Системы менеджмента
- Наличие версии для **локальной сети** и **WEB-версии**  возможность работы с программой с помощью интранет- и Интернет доступа к базе данных
- Построение системы **обращения с жалобами потребителей** в соответствие с требованиями стандарта ИСО 10002:2004
- Определение связей бизнес-процессов, построение **«иерархического дерева»** процессов системы менеджмента организации
- Контроль оборота «несистемных» документов (писем, приказов, пр.)
- **• Бесплатная «пожизненная» поддержка** от производителя
- **• Бесплатное «пожизненное» обновление** версий программы
- Возможность определения **оптимальной версии программы**  путем отбора и покупки только необходимых модулей

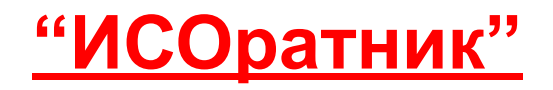

# Инсталляция и конфигурирование программы в локальной сети

# «ИСОратник»™ - философия структуры

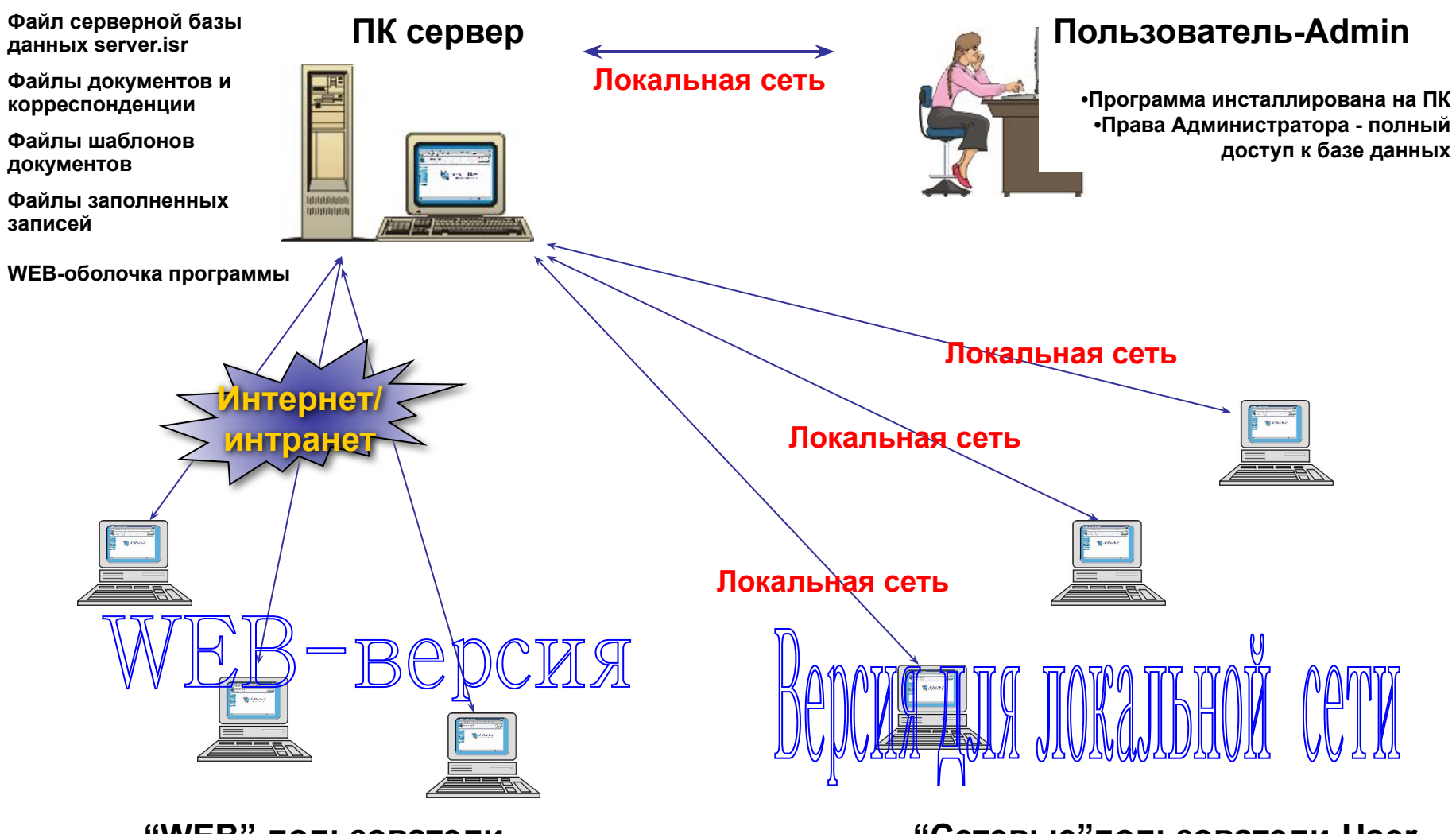

**"WEB"-пользователи**

**•Неограниченное к-во рабочих мест**

**•Парольный доступ для каждого пользователя**

**•Нет необходимости инсталлировать программу на ПК** 

#### **"Сетевые"пользователи-User**

**•Неограниченное к-во рабочих мест •Парольный доступ для каждого пользователя**

- Инсталляция программы и конфигурирование ее сетевой структуры – для версии для локальной сети - проводится **одинаково** как для демо-, так и для лицензионного режима
- В первую очередь программа инсталлируется на тот ПК, который будет использоваться в дальнейшем как рабочее место пользователя, который будет иметь права Администратора (полный доступ к базе данных) – обычно это т.н. Представитель Руководства, то есть пользователь, уполномоченный высшим руководством компании вести и лидировать процесс разработки и внедрения Системы Менеджмента
	- В дальнейшем в этой презентации такой пользователь будет называться **пользователь-Admin (**пользователь, относящийся к классу Admin)
- Файл-инсталлятор программы setup.exe входит в состав файла-архива isoratnik.zip
- Для инсталляции программы необходимо запустить файл на ПК, который будет в дальнейшем использоваться как **рабочее место Adminа**
	- Для успешной инсталляции программы на ПК Вы **должны** иметь полный доступ (права **администратора**)
- По умолчанию программа устанавливается в каталог c:\\Program Files\isoratnik; можно выбрать любой другой каталог для установки программы

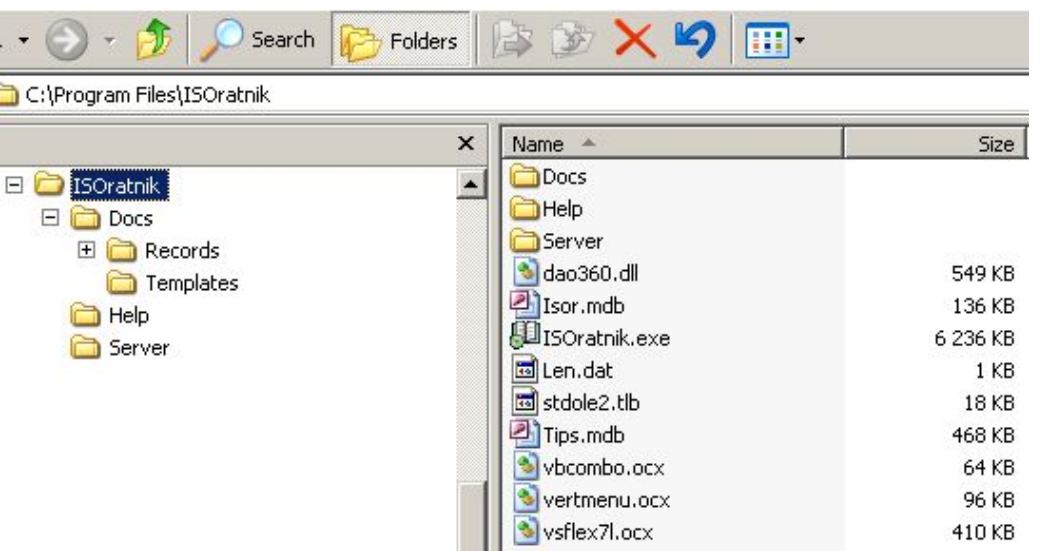

- Результат инсталляции программы каталог c://Program Files/isoratnik/ с системой под-каталогов
	- Под-каталог ..\Docs\ расположение файлов документов, шаблонов документов (\Templates\ и заполненных записей (..\records)
	- Под-каталог Help расположение файлов помощи
	- Под-каталог Server расположение файла серверной базы данных

• Если Вы только начинаете работать с программой, планируете потестировать ее функциональные возможности только на своем ПК, ВЫ можете на этом остановиться и перейти ко второй части презентации – «Общие функции.ppt» (ее можно загрузить на нашем сайте, страница

http://www.isoratnik.com.ua/rus/Presentation.html

• Если Вы уже ознакомились с функциональными возможностями программы и хотите сконфигурировать ее в локальной сети, пожалуйста, переходите к следующему слайду

### «ИСОратник» - инсталляция программы

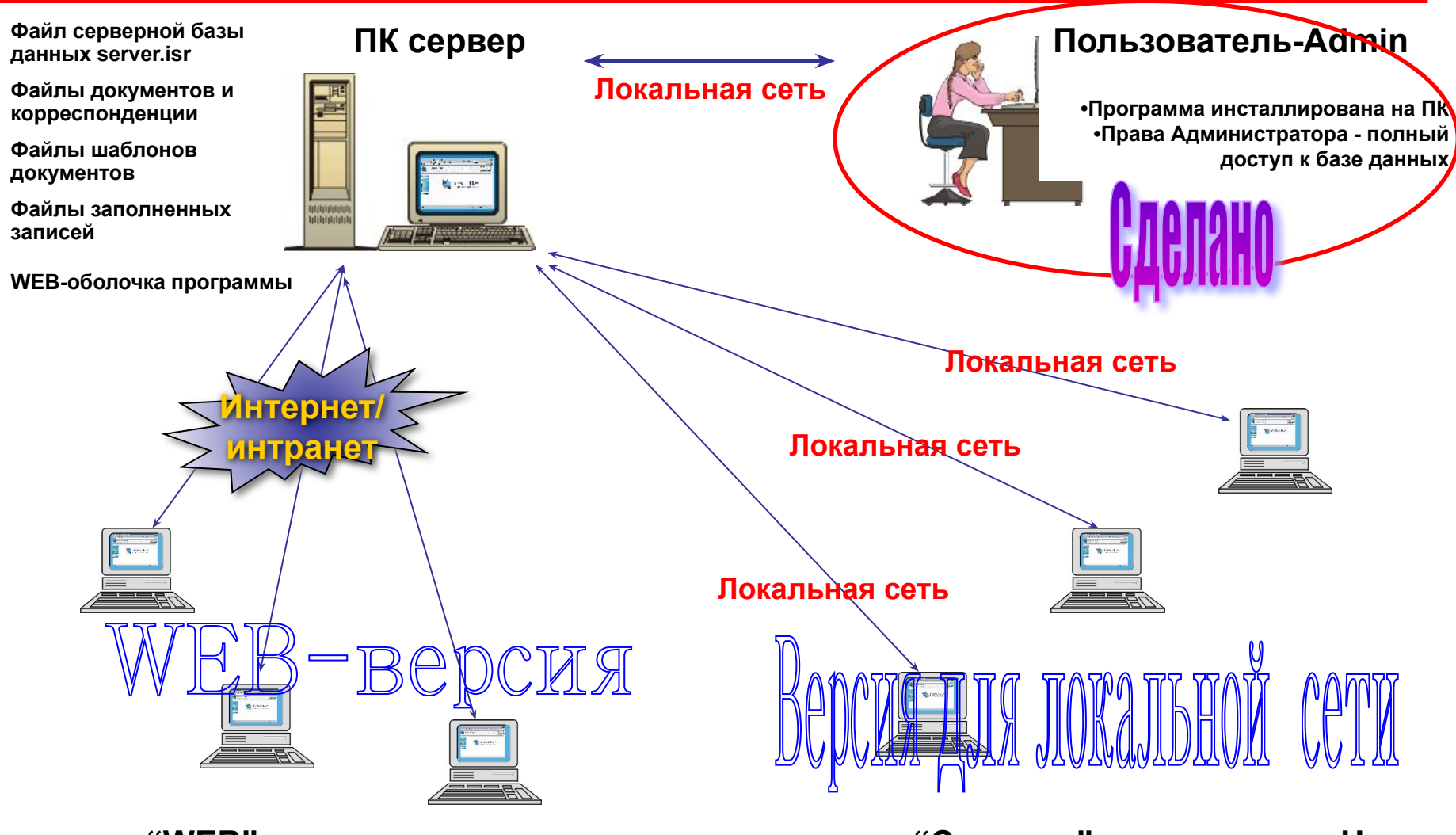

#### **"WEB"-пользователи**

**•Неограниченное к-во рабочих мест**

**•Парольный доступ для каждого пользователя**

**•Нет необходимости инсталлировать программу на ПК** 

#### **"Сетевые"пользователи-User**

**•Неограниченное к-во рабочих мест •Парольный доступ для каждого пользователя**

- Для того, чтобы настроить программу для работы в локальной сети, необходимо в первую очередь записать файлы программы, к которым необходим доступ пользователей, на ПК-сервер. К таким файлам относятся:
	- Файл серверной базы данных
	- Файлы документов, шаблонов документов, заполненных записей и корреспонденции
- Для этого мы рекомендуем Вам выполнить следующие операции:
	- 1. Создать на ПК-сервере каталог программы, например g:\isoratnik (где g: это сетевой диск ПК-сервера
	- 2. Скопировать каталог c:\Program Files\isoratnik\Documents\ со всеми имеющимимся там под-каталогами и файлами с ПК пользователя-Admin на ПКсервер, в каталог isoratnik
	- 3. Создать под-каталог g:\isoratnik\server\ в этом под-каталоге Вы на следующем этапе сохраните файл серверной базы данных

• Теперь необходимо, работая на ПК-Adminа, запомнить файл серверной базы данных на ПК сервер в под-каталог g://isorantik/server/server.isr

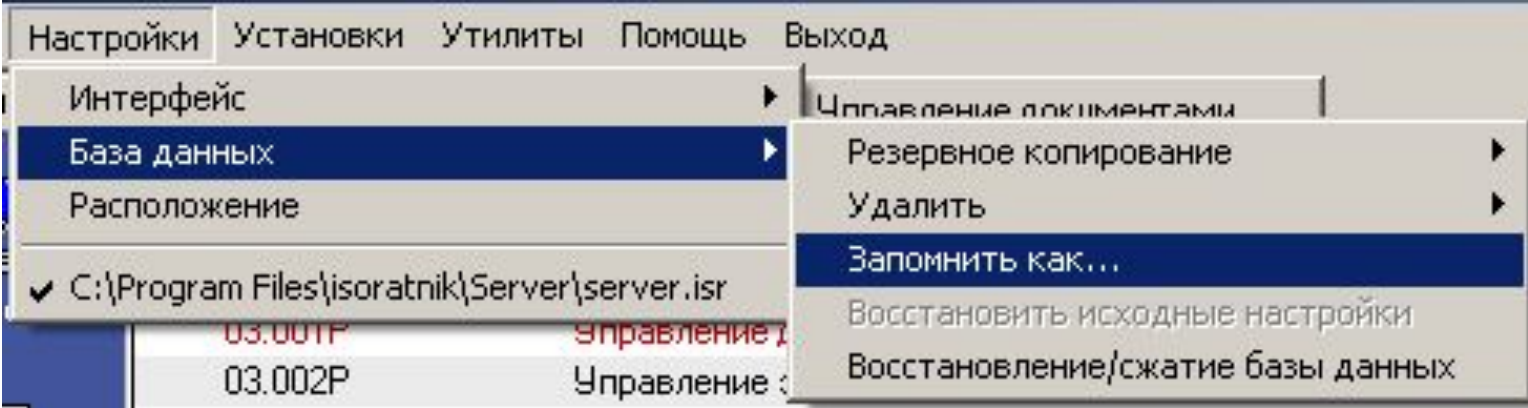

• Все пользователи **должны иметь полный сетевой доступ** («чтение и запись») к каталогу g://isoratnik/server/

• Следующий шаг – определить в соответствующих полях в форме «Настройки» - «Расположение» «серверные» пути к файлу базы данных и каталогам)

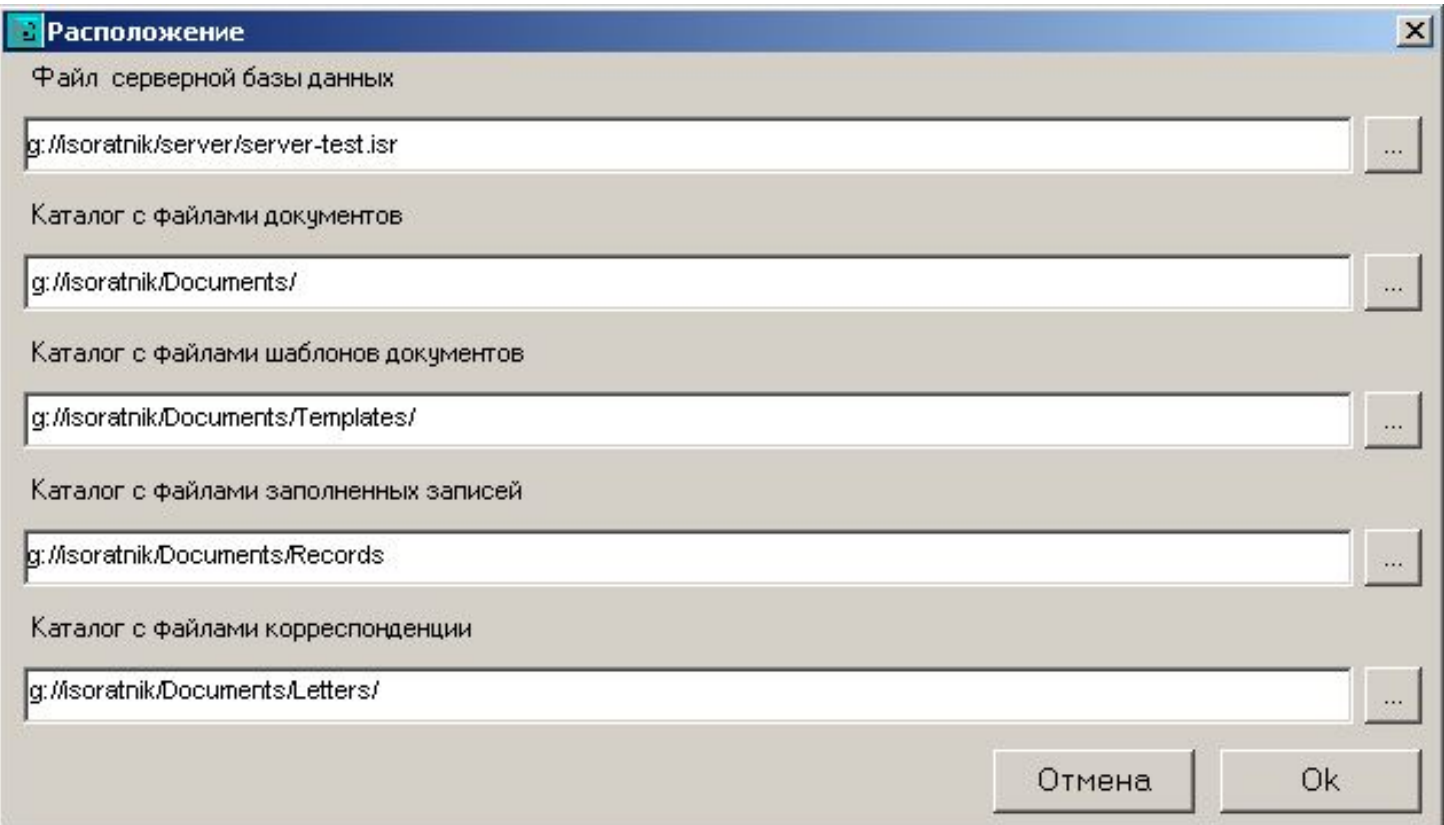

#### «ИСОратник» - инсталляция программы

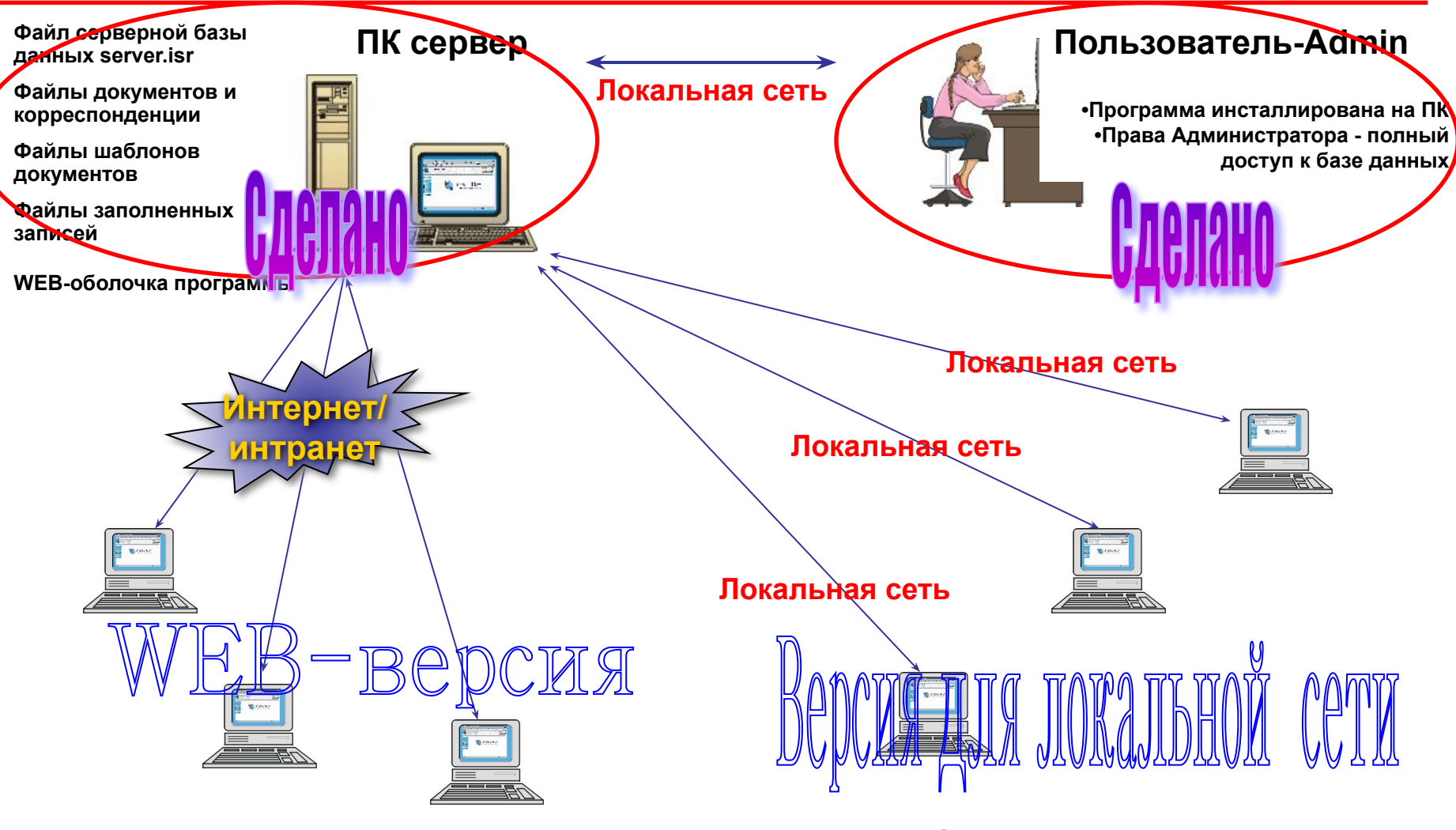

#### **"WEB"-пользователи**

**•Неограниченное к-во рабочих мест**

**•Парольный доступ для каждого пользователя**

**•Нет необходимости инсталлировать программу на ПК пользователей** 

#### **"Сетевые"пользователи-User**

**•Неограниченное к-во рабочих мест •Парольный доступ для каждого пользователя**

# Инсталляция программы на ПК пользователей – версия для локальной сети

- На каждом ПК пользователей необходимо инсталлировать программу, используя тот же файл инсталлятора setup.exe, который использовался для инсталляции программы на ПК Admin-a
- После этого Admin должен запустить программу на ПК пользователя и войти в программу – точно так же, как он это делал на своем ПК

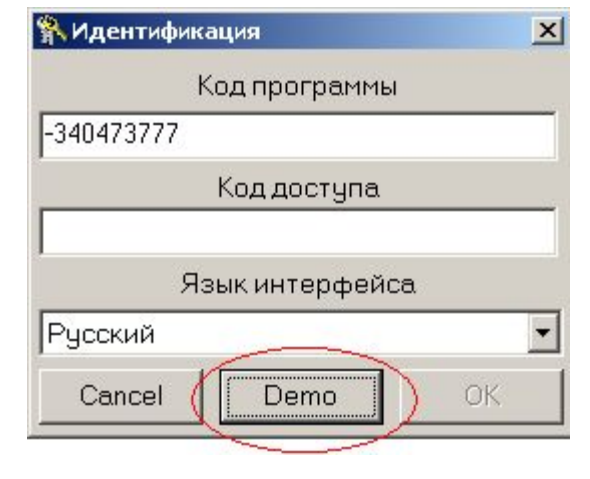

• После входа в программу в демо-режиме Admin подключается (меню «Настройки» - «Расположение») к **файлу серверной базы данных, записанному на ПК-сервер**, а также определяет пути к каталогам документов, шаблонов документов, заполненных записей и файлов корреспонденции, также **определенным на ПК-сервере** на стадии конфигурирования программы на ПК-сервере

# Инсталляция программы на ПК пользователей – версия для локальной сети

- Admin также может (хотя это и не обязательно) определить модули, которые будут доступны в интерфейсе пользователя, работающего на этом ПК
- Admin выходит из программы
- Пользователь запускает программу (запускается в интерфейсе пользователя)
- Пользователь выбирает себя в списке пользователей, вводит пароль, нажимает «ОК» и входит в программу

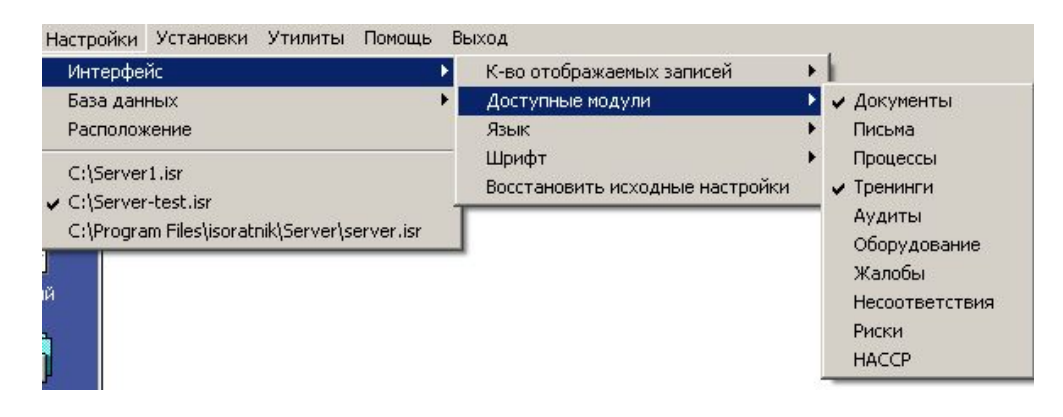

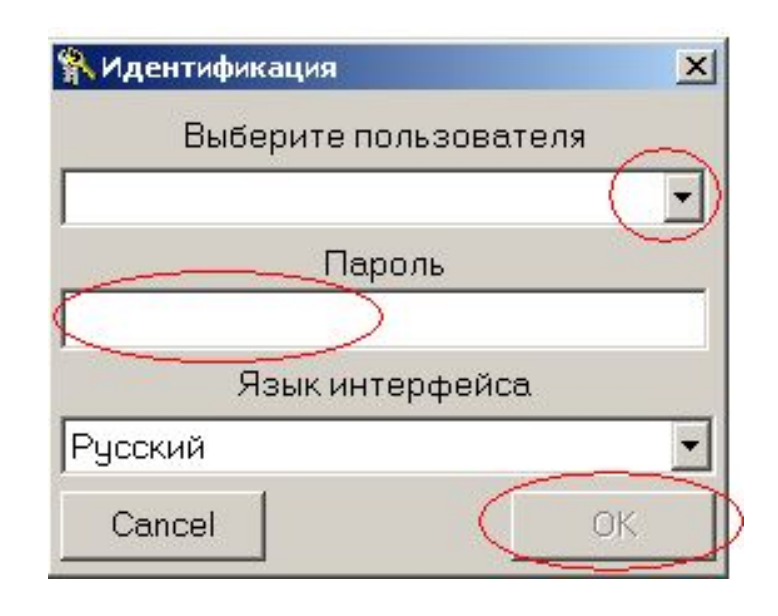

#### «ИСОратник» - инсталляция программы

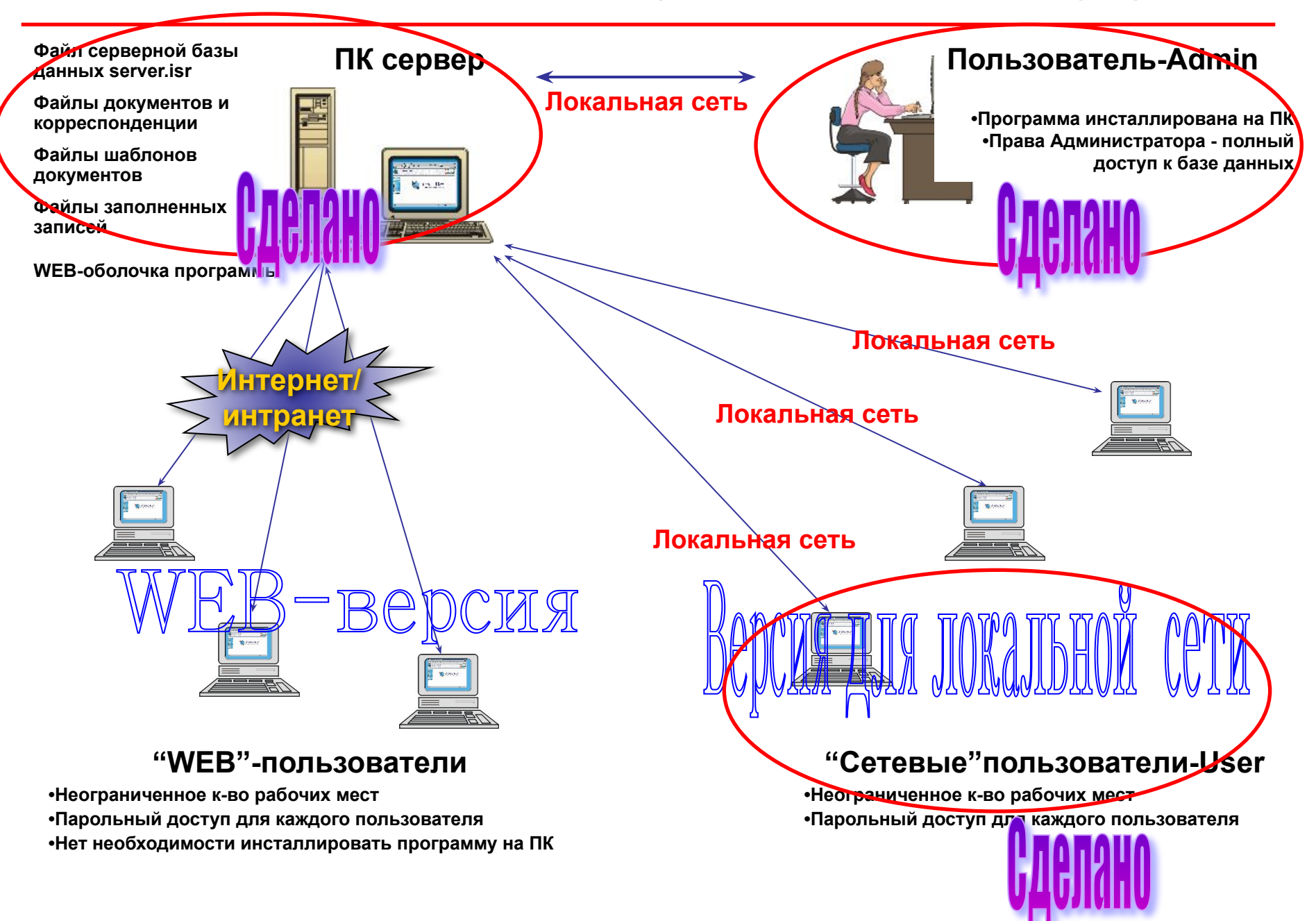

# **"ИСОратник"**

# Как быстро начать работать с программой?

# **"Общая" функциональная оболочка**

Первый запуск программы – окно «Идентификация»

- Запуск программы «Пуск» «Все программы» «ISOratnik» «Запуск»
- Для начала работы с программой достаточно выбрать язык интерфейса и нажать кнопку «ОК» в первом окне «Идентификация»

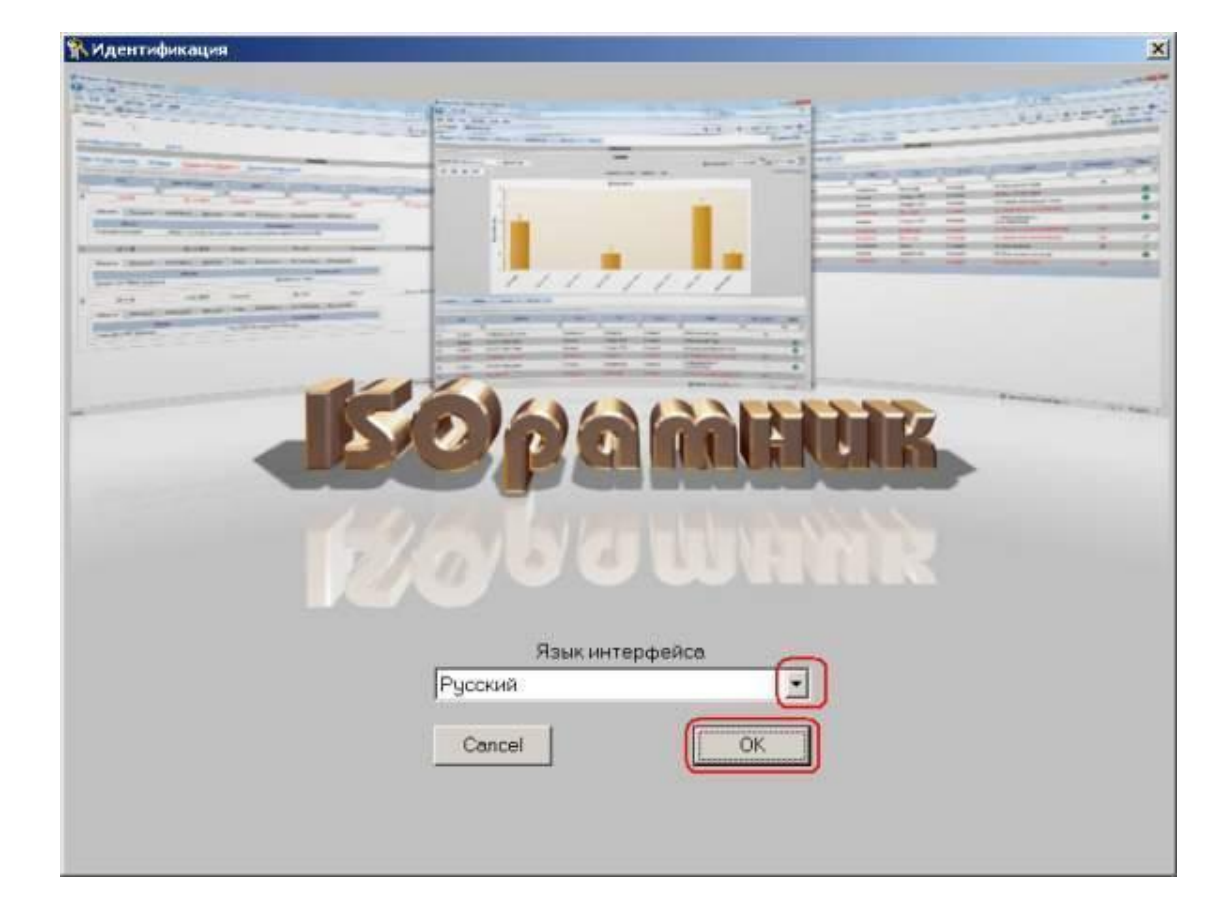

- Вы начинаете работать с программой в демо-режиме
- Все функции программы в демо-режиме и режиме лицензионной версии **аналогичны**
- **– Отличия** демо-режима от лицензионного ограниченное количество записей, которые можно ввести в базу данных программы в демо-режиме (документов – 15, процессов – 10, аудитов – 6, тренингов – 20, пр. )
	- Максимальное количество записей, которое можно ввести в базу данных, указано в заголовке формы модуля:

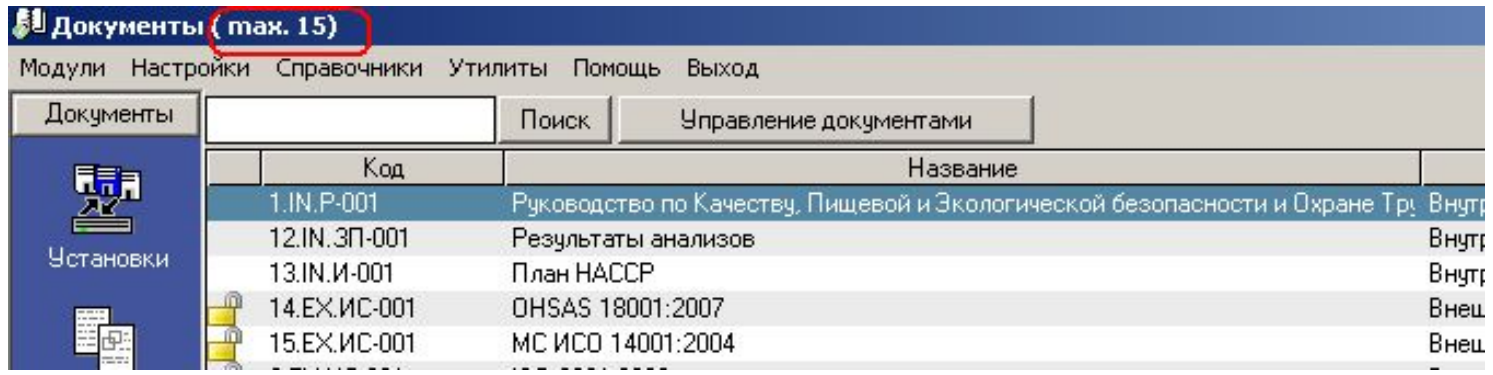

- Вы можете работать в демо-режиме **сколь угодно долго**, количество запусков программы в демо-режиме также **не ограничено**
- После покупки программы Вы сможете продолжать работать с базой данных все записи, которые Вы введете в нее, работая в демо-режиме, будут сохранены

### Первый запуск программы

• Программа состоит из нескольких структурных модулей («Документы», «Процессы», «Тренинги», пр.). Вы сейчас находитесь в модуле «Документы», в т.н. «Главной Форме» документов

#### **劇 документы (max. 15)** Модули Настройки Справочники Утилиты Пог Документы **Поиск** Koa 嬰 1.IN.P-001 Рчководі 12.IN.3Π-001 Результа Чстановки 13.IN.M-001 План НА

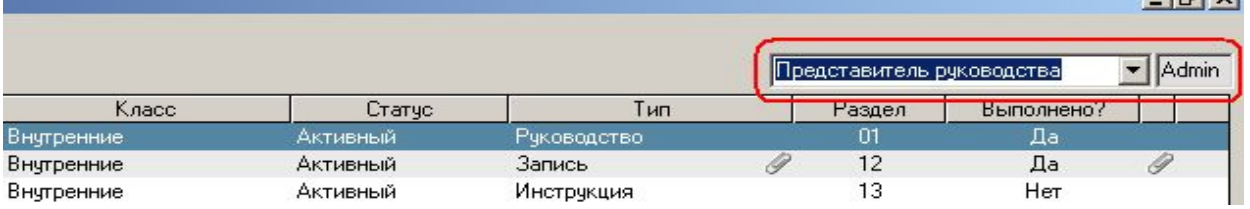

- Вы работаете в интерфейсе пользователя «Представитель Руководства»
	- Этот пользователь относится к классу Admin (подробнее про классы пользователей см. здесь)
	- Пользователь-Admin может войти в интерфейс любого другого пользователя, выбрав его из выпадающего списка – например, выбрав из списка пользователя Трофимову, Представитель Руководства может войти в программу в ее интерфейсе и проверить функциональные возможности этого пользователя

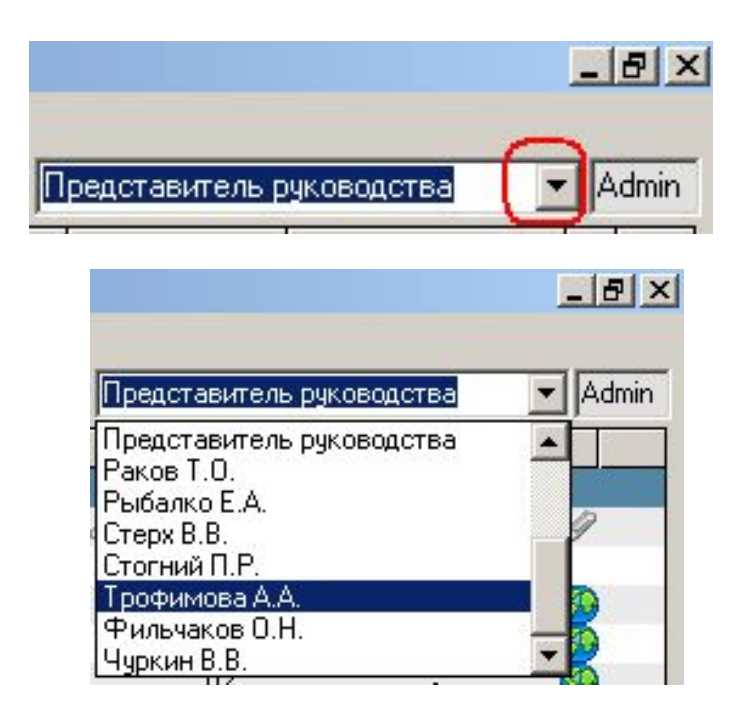

- Сейчас мы рекомендуем Вам переименовать файл «исходной» серверной базы данных под другим именем, чтобы Вы могли в любой момент вернуться к нему в случае необходимости:
- Сохранение файла серверной базы данных под другим именем выполняется выполнением команды в меню «Настройки» - «База данных» - «Запомнить как»:

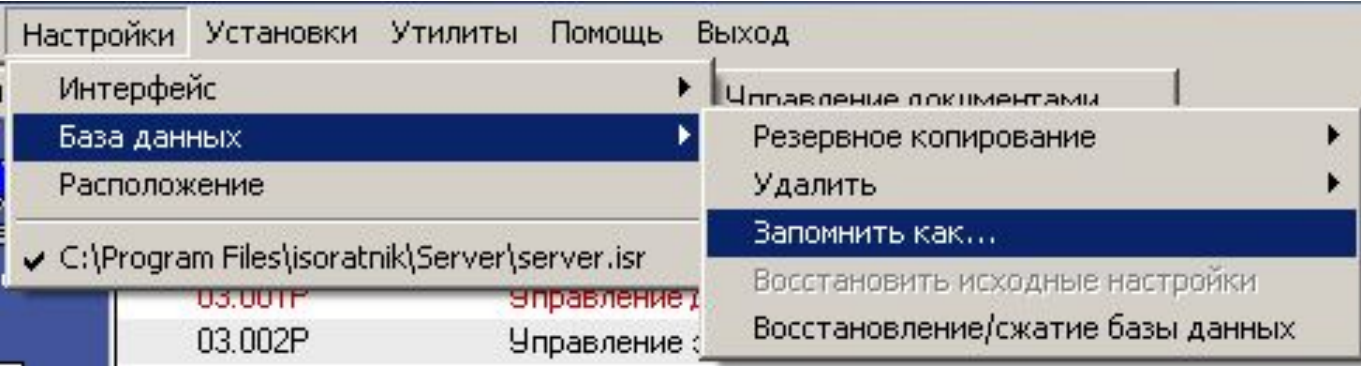

• Допустим, Вы сохранили файл серверной базы данных под именем «Server-test», в корневом каталоге диска С:

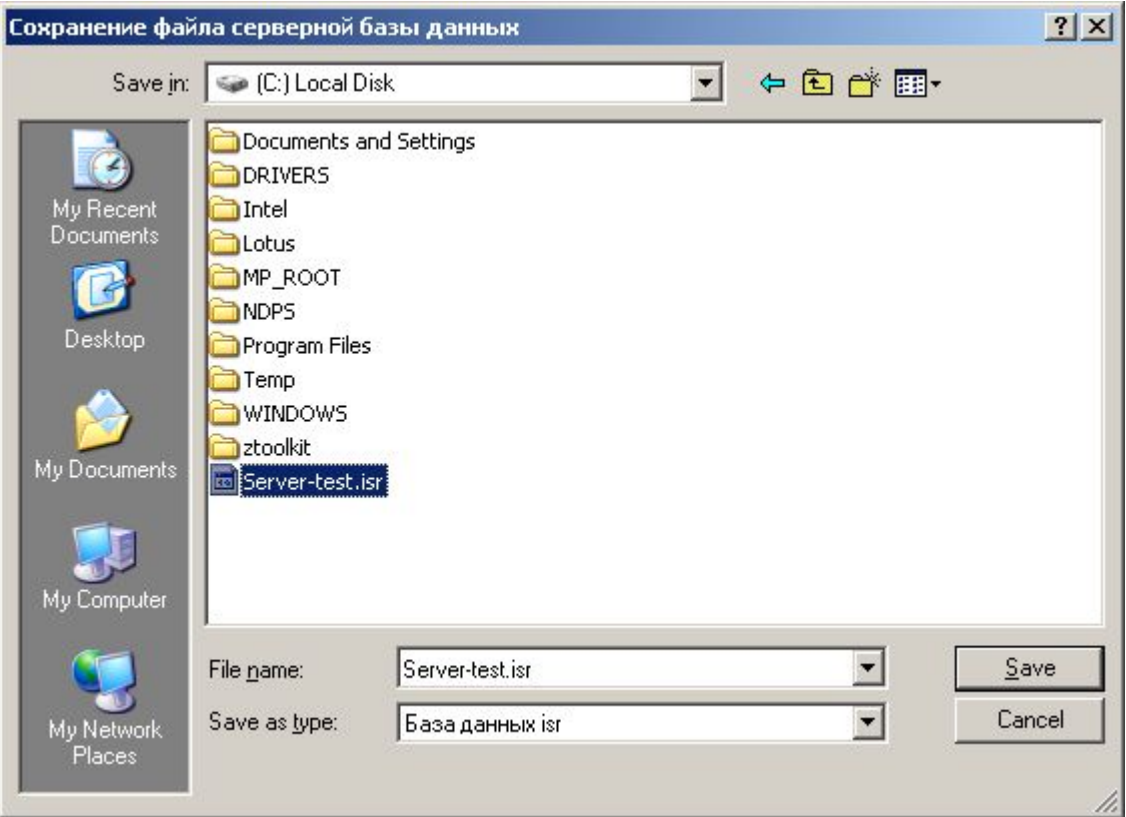

- После завершения выполнения этой операции программа будет «подключена» именно к этому файлу базы данных
- «Исходный» файл server.isr сохранится в каталоге c:\Program Files\isoratnik\server\; к нему в любой момент можно будет подключиться в будущем в случае необходимости
- Итак, в корневом каталоге диска c: присутствует файл Server-test.isr – программа теперь «подключена» именно к этому файлу базы данных
- Вы в любой момент можете посмотреть, с каким файлом серверной базы данных работаете в данный момент – меню «Настройки», в нижней части появляющегося окна файл серверной базы, к которому подключена в данный момент программа, отмечен «галочкой»

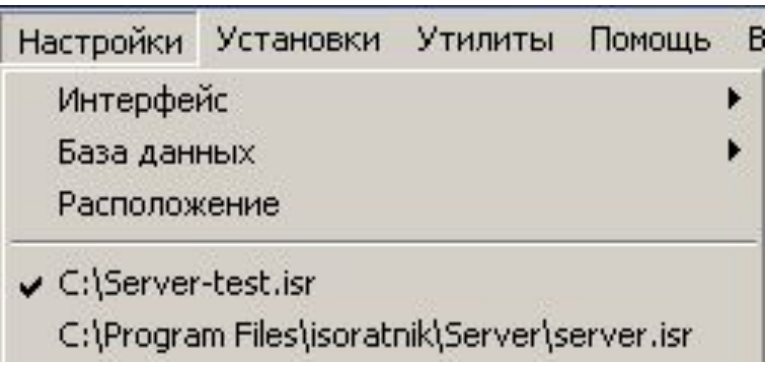

• Вы можете теперь производить любые действия с переименованной серверной базой данных – Вы в любой момент можете подключиться к «исходному» файлу серверной базы данных server.isr (меню «Настройки» - выбор файла c:\\Program Files\ISOratnik\server\server.isr из списка) и, повторив операцию переименования этого файла, опять продолжить работу с его копией

Шаг 1.

# Удаление пользователей из демо-базы данных

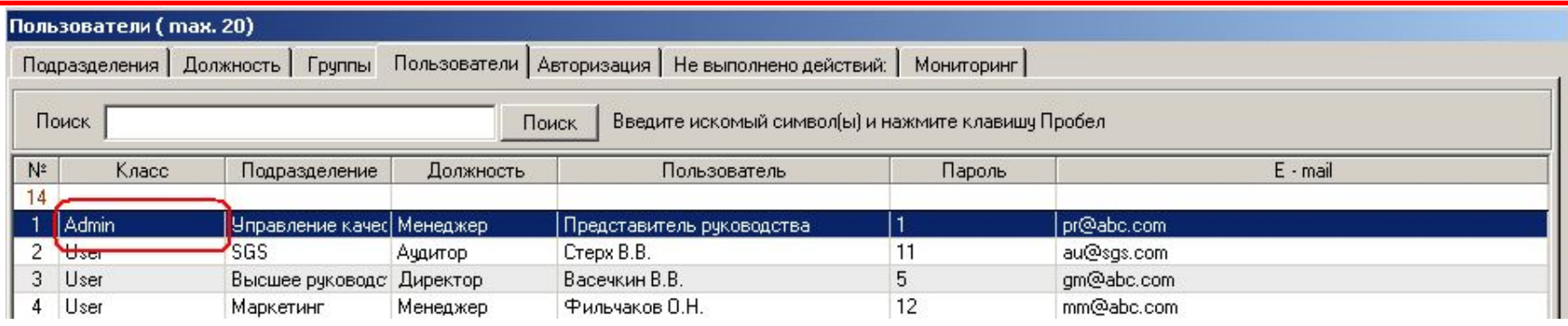

•«Справочники» - «Пользователи» - «Пользователи» Войдите во вкладку «Пользователи» и удалите записи существующих пользователей - «**Удалить**» - «**Все записи**»

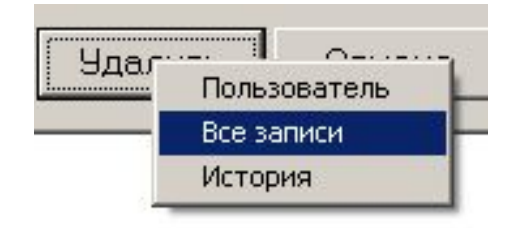

•При удалении каждого очередного пользователя программа будет выдавать сообщение:

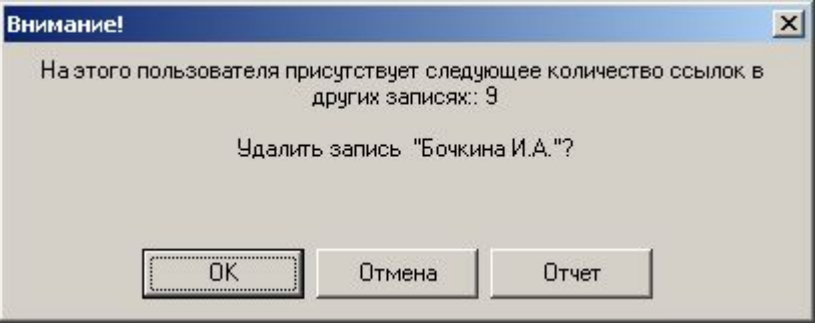

•Вы просто нажимаете кнопку «ОК», тем самым подтверждая удаление пользователя

Шаг 1.

### Удаление пользователей из демо-базы данных

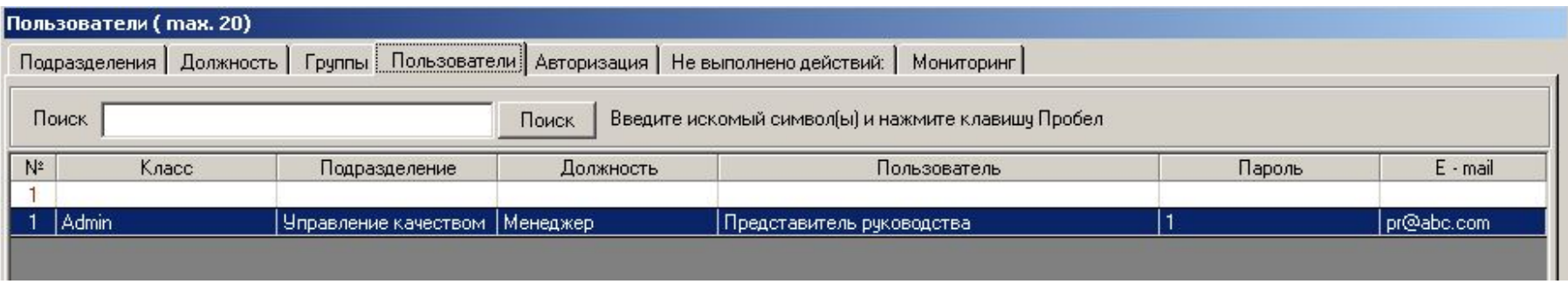

•После завершения процесса из формы «Пользователи» будут удалены записи всех пользователей, кроме записи пользователя «Представитель Руководства» (относящегося к классу Admin)

•В базе данных должен быть хотя бы один пользователь класса Admin, поэтому если Вы, например, захотите удалить запись пользователя «Представитель Руководства» («Удалить» - «Пользователь»), Вам этого сделать не удастся

•Если Вы все-таки захотите удалить запись пользователя «Представитель Руководства», это сделать можно. Как? См. подробнее слайд «Удаление записи пользователя-Admin»

•В дальнейшем Вы будете работать с программой в интерфейсе именно пользователя-Admin-а

Прежде чем знакомиться с функциональными возможностями программы, мы рекомендуем Вам с ввести в базу данных информацию о ВАШЕЙ компании. Это делается в форме «**Справочники**» - «**Организация**» - вкладка «**Свойства**»

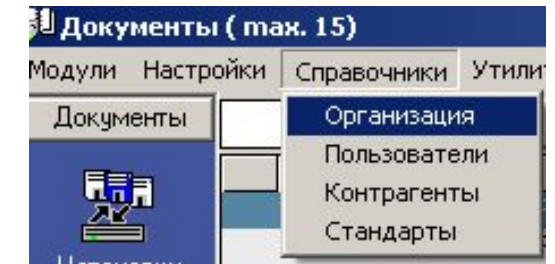

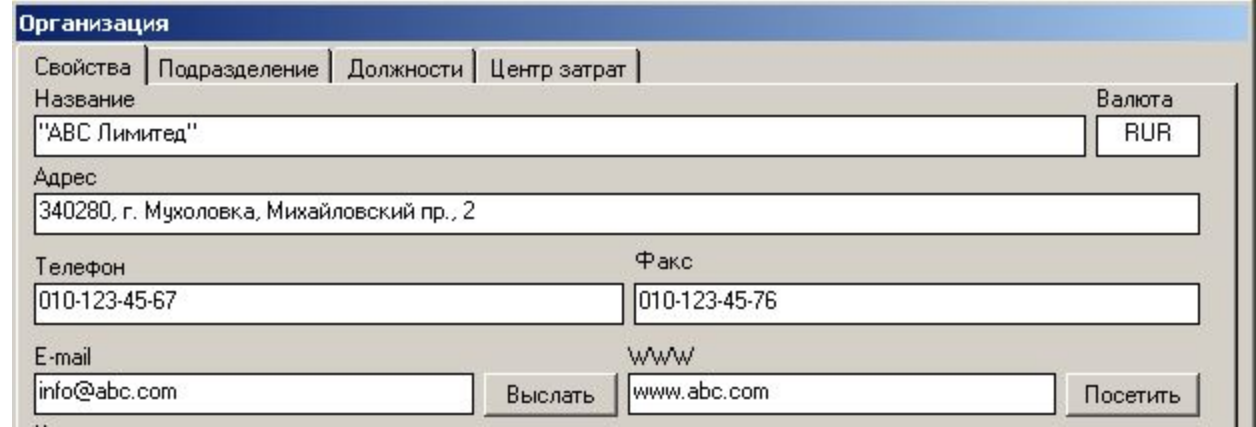

- Во вкладке «Свойства» введите, пожалуйста, название своей компании, ее почтовый и электронный адрес, телефон, пр.
	- «Валюта»
		- Вводится символ валюты организации
		- Используется при расчете стоимости оборудования и тренингов (модули «Оборудование», «Тренинги»)

Сейчас Вы можете изменить информацию во вкладках «Подразделения», «Должности», «Центр затрат»

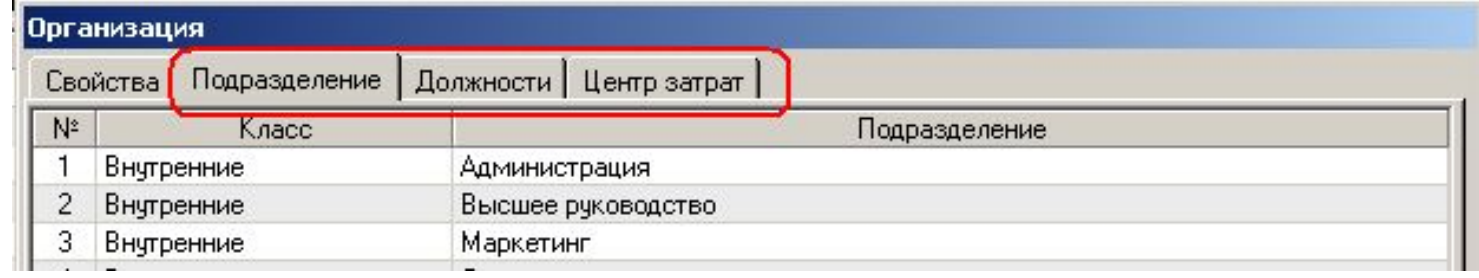

Вы можете либо **изменить** названия подразделений (двойной клик на записи, которую планируется изменить), либо **удалить** их (кнопка «Удалить») и затем **добавить** новые записи (кнопка «Добавить»)

- –Вы не сможете удалить только записи подразделения «Управление качеством» и должности «Менеджер», поскольку во вкладке «Пользователи» присутствует запись пользователя «Представитель руководства», отнесенного к подразделению «Управление
- «**Подразделения**» введите список названий подразделений Вашей компании
	- Каждое подразделение относится к одному из двух фиксированных классов «Внутренний» и «Внешний» (эта классификация может быть полезна для, например, компаний со сложной организационной структурой)
- «**Должности**» в этой форме введите список должностей Вашей компании

# Шаг 4. Ввод информации о пользователях программы

«Справочники» Опять давайте вернемся во вкладку «Справочники» - «Пользователи» - «Пользователи». Теперь Вы можете изменить информацию во всех вкладках режима «Пользователи» - фактически в нем представлен список сотрудников Вашей организации, которые будут работать с программой в дальнейшем

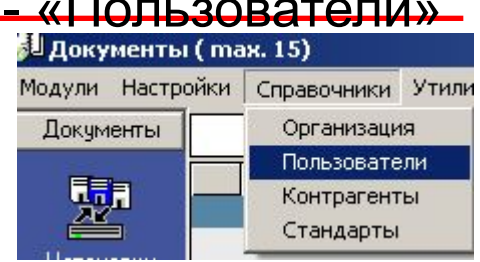

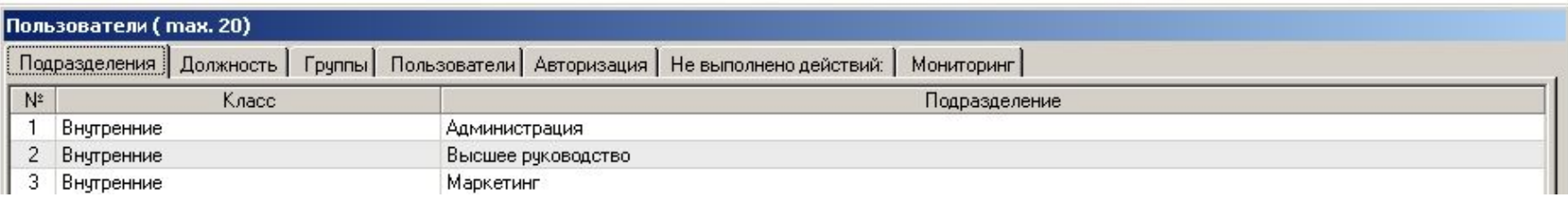

- «**Подразделения», «Должность»**
	- Обратите внимание, что эти вкладки аналогичны вкладкам в режиме «Справочники» - «Организация», и уже заполнены введенными Вами ранее записями – это сделано для удобства ввода/редактирования данных в эти вкладки
	- Предполагается, что Вы ввели нужные записи в эти вкладки, работая в режиме «Справочники» - «Организация». Если это не так, Вы можете сделать это сейчас

# Шаг 4. Ввод информации о пользователях программы

«Справочники» - «Пользователи»

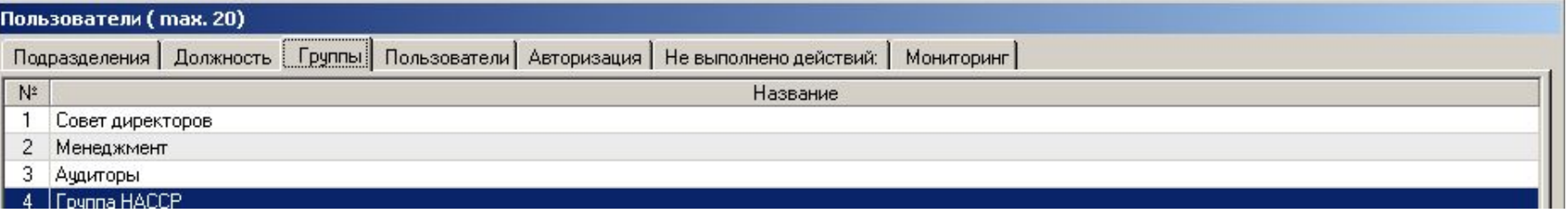

### • «**Группы**»

- В данной таблице вводятся названия групп пользователей
- Названия групп пользователей обычно определяются по **функциональному признаку** – например, группа «Внутренние аудиторы», группа «Менеджмент риска», пр., в отличие от названий подразделений, которые определяются **организационной структурой** компании
- Цель определения групп пользователей ускорение в дальнейшем процесса рассылки «функциональной» информации пользователям, объединенным в группы (например, направление документа – записи «Отчет по аудиту» пользователям – членам группы «Внутренние аудиторы», пр.)
- Если Вы попробуете сейчас удалить все записи названий групп из таблицы, чтобы ввести потом новые названия, удалить запись группы «Аудиторы» Вам не удастся. Причина заключается в том, что в таблице «Пользователи» присутствует пользователь «Представитель руководства», отнесенный к группе «Внутренние аудиторы». Поэтому если Вы все-таки хотите удалить все записи групп из этой вкладки, Вам необходимо удалить принадлежность пользователя «Представитель руководства» к группе «Внутренние аудиторы» (см. следующий слайд)

Шаг 4. Ввод информации о пользователях программы

«Справочники» - «Пользователи» - «Группы»

- Чтобы удалить название группы «Аудиторы», необходимо выполнить следующие действия
	- Перейти во вкладку «Справочники» «Пользователи» «Пользователи»

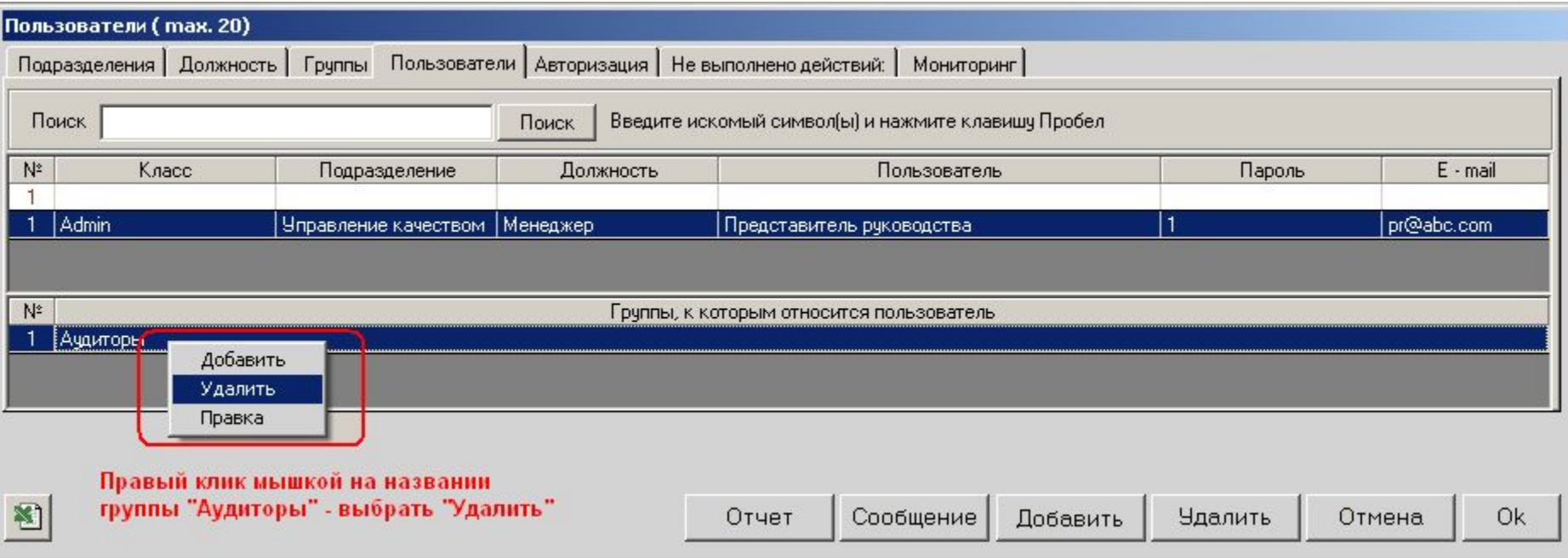

- Теперь Вы можете вернуться во вкладку «Справочники» «Пользователи» - «Группы» и удалить запись группы «Аудиторы», просто выделив эту запись и нажав кнопку «Удалить»
- Теперь Вы можете в форме «Группы» добавить (кнопка «Добавить») названия групп пользователей, которые существуют в Вашей организации

### Ввод информации о пользователях программы Пользователь класса Admin

Переходим во вкладку «Справочники» - «Пользователи» - «Пользователи»

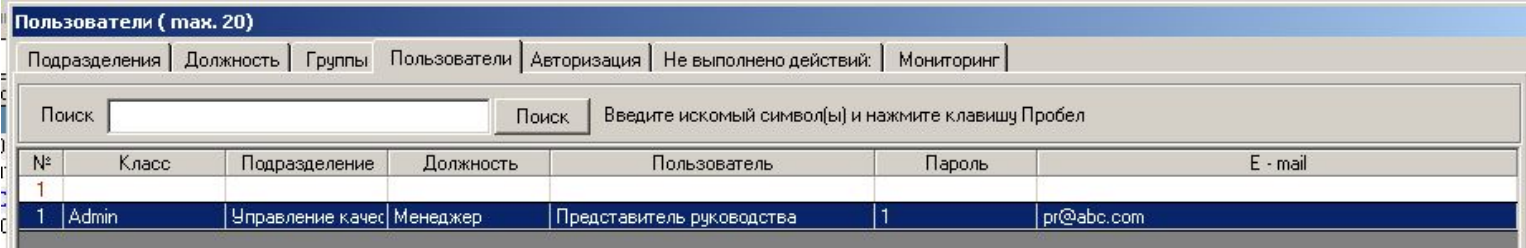

• Вы сейчас работаете в интерфейсе пользователя «Представитель Руководства», относящемуся к классу Admin

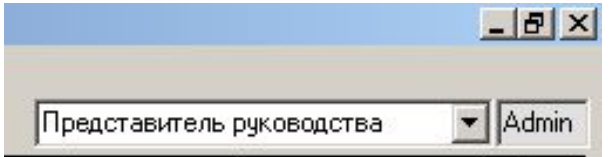

- Мы рекомендуем Вам:
	- Либо изменить имя пользователя-Admin (назвать его Вашим именем, например) путем двойного клика за поле с названием пользователя «Представитель Руководства» (ввод изменений – нажатие клавиши Enter)
	- Либо ввести нового пользователя, относящегося к классу Admin (например, самого себя) – нажатие кнопки «Добавить», и после этого удалить запись пользователя «Представитель Руководства»

Теперь давайте добавим в список («**Добавить**» - «**Пользователь**») несколько записей пользователей - конкретных сотрудников Вашей организации)

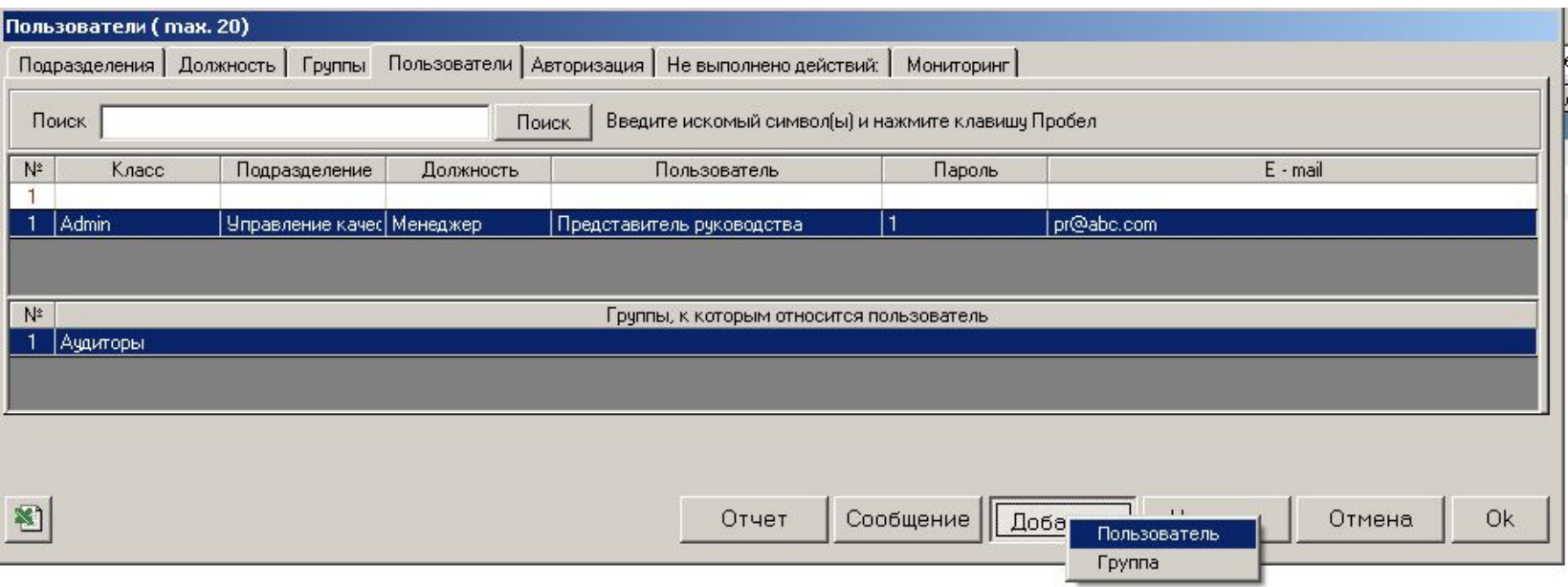

• При добавлении записи пользователя последовательно определяется его класс, подразделение, должность, вводится имя пользователя, его пароль (под этим паролем пользователь будет в дальнейшем входить в программу, поэтому пароль должен быть уникальный) и электронный адрес

- В программе существуют три фиксированных класса пользователей Admin, User, Out
	- Пользователь-Admin
		- Имеет ПОЛНЫЙ ДОСТУП ко ВСЕМ записям базы данных
		- Может определять класс других пользователей (в т.ч. назначать других пользователей-Admin)
		- Может авторизовать пользователей класса User на ввод записей в отдельные модули
		- В базе данных всегда должен быть по крайней мере 1 пользователь-Admin
		- Мы рекомендуем относить **только одного пользователя** к классу Admin
		- Вы сейчас работаете именно в интерфейсе пользователя «Представитель руководства» класса Admin, поэтому Вы можете вносить любые изменения в базу данных
	- Пользователь-User
		- Пользователь класса User (если он не авторизован Admin-ом на ввод записей в модули программы) имеет доступ «только для чтения» к записям в базе данных
		- Мы рекомендуем относить всех вводимых пользователей (кроме пользователя-Admin) к классу User
	- Пользователь-Out
		- К классу Out относятся те пользователи, которые раньше работали с программой (т.е., относились к классу User или Admin), затем прекратили работу с программой (например, по причине увольнения из компании). Все записи («история») пользователей класса Out сохраняются в базе данных, но эти пользователи не будут появляться в выпадающих списках выбора пользователей в фнукциональных формах программы
- «Поиск» поиск записи пользователя. В поле «Поиск» вводится символ (комбинация символов), которая присутствует в назван поиск пользователя (или названии его подразделения или должности), нажать клавишу «Пробел» - формируется список пользователей, «отфильтрованных» по введенным символам
- «Сообщение» если выделить запись пользователя и нажать «Сообщение», можно выслать сообщение выбранному пользователю по внутренней почте либо электронной почте
- «Отчет» формирование документа-отчета, содержащего полную информацию по выбранному пользователю
- Все вышеописанные (и другие) возможности по работе с записями пользователей доступны в меню, «выпадающим» при клике правой клавише мыши на записи пользователя

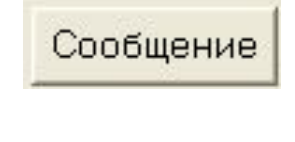

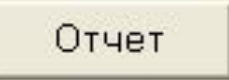

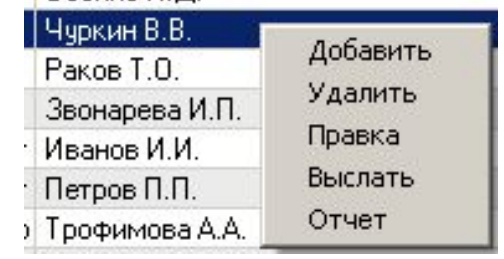

### «Авторизация» пользователей

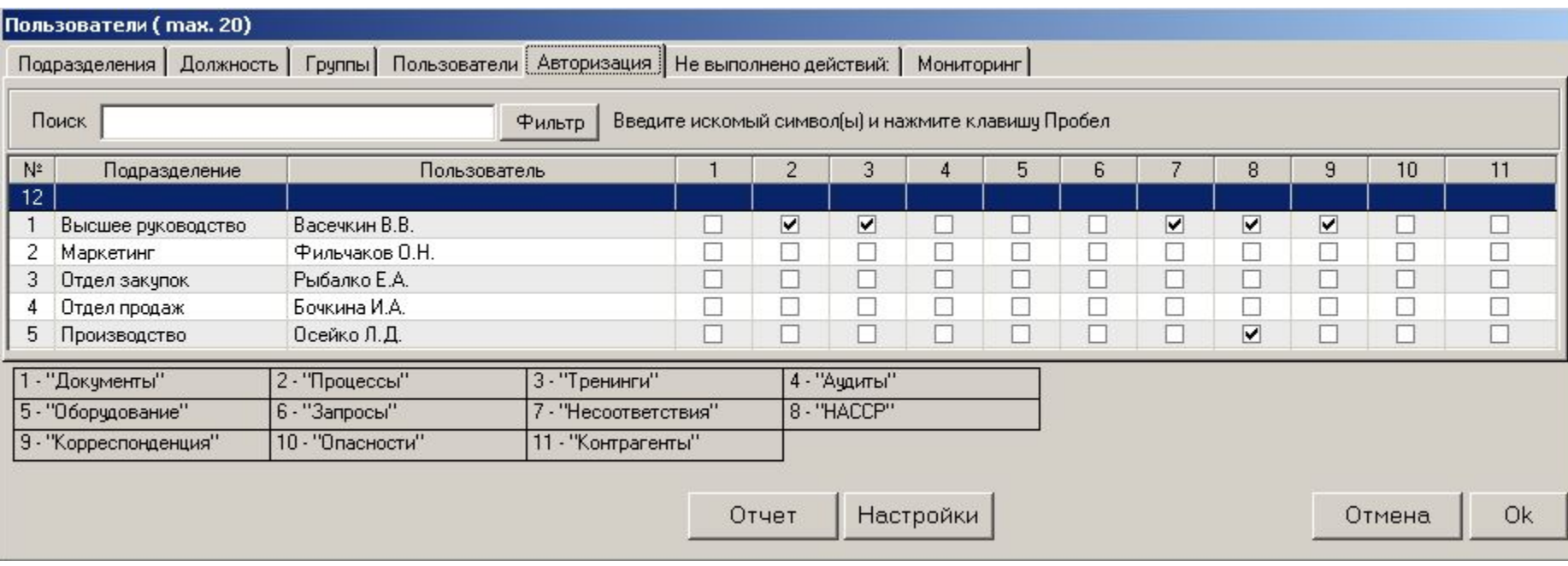

- «По умолчанию» пользователи не могут вводить записи в Главные Формы программы (они могут только изменять значения «Да» и «Нет» в полях «Выполнено?» для тех действий, за выполнений которых они отвечают); все записи в Главную Форму вводит только пользователь-Admin
- В режиме «Авторизация» пользователь-Admin предоставляет пользователям право самим вводить записи (документов, процессов, пр.) в Главные Формы программы «по модулям» -
	- Например, пользователь менеджер по кадрам сможет вводить записи в модуль «Тренинги», пользователь – главный аудитор может быть уполномочен вводить записи в модуль «Аудиты», пр.

#### «Пользователи» - авторизация пользователей

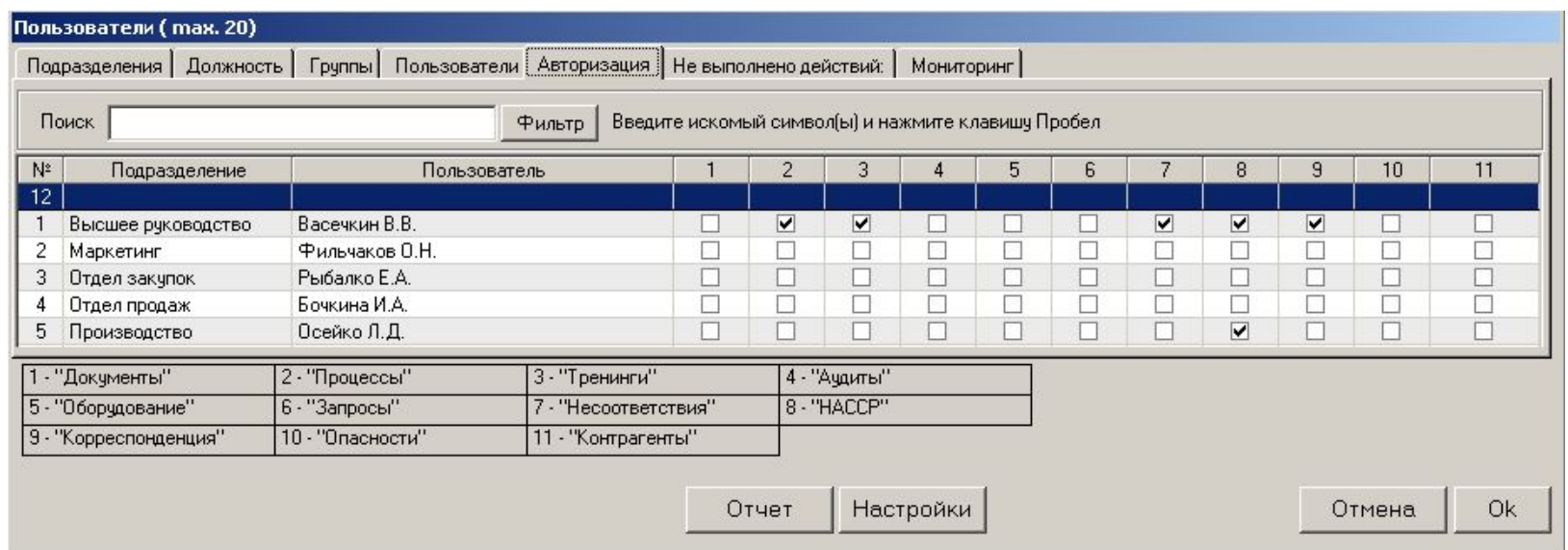

- Клик на нужном поле в матрице авторизации «Пользователи» «Модули» позволяет отметить чек-бокс, тем самым «авторизуя» пользователя на ввод записей в соответствующий модуль
- «Настройки» определение «объе авторизации

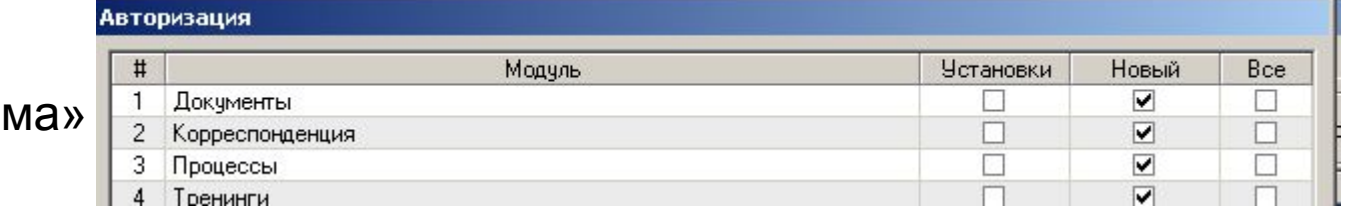

- «Новый» изменение/ввод новых записей в Главную Форму
- «Установки» изменение/ввод новых записей в режимах «Установки»
- «Все» изменение/ввод записей во всех режимах модуля
- В интерфейсе рабочего места «авторизованного» пользователя в левом вертикальном поле присутствуют кнопки «Новый», «Копировать», «Удалить» (аналогично интерфейсу рабочего места Координатора)
- «Авторизованный» пользователь может вводить записи в Главную Форму только в тех модулях, на которые он авторизован пользователем-Admin-ом
- Каждый «авторизованный» пользователь может изменять/копировать/ удалять ТОЛЬКО «СВОИ» (те, которые ввел он сам) записи
- В интерфейсе пользователя код записей, которые ввел данный пользователь, выделяются жирным синим цветом:
	- На картинке ниже видно, что пользователь «Бочкина И.А.» ввела в базу одну запись документа – 13.IN.И-001, "План НАССР»

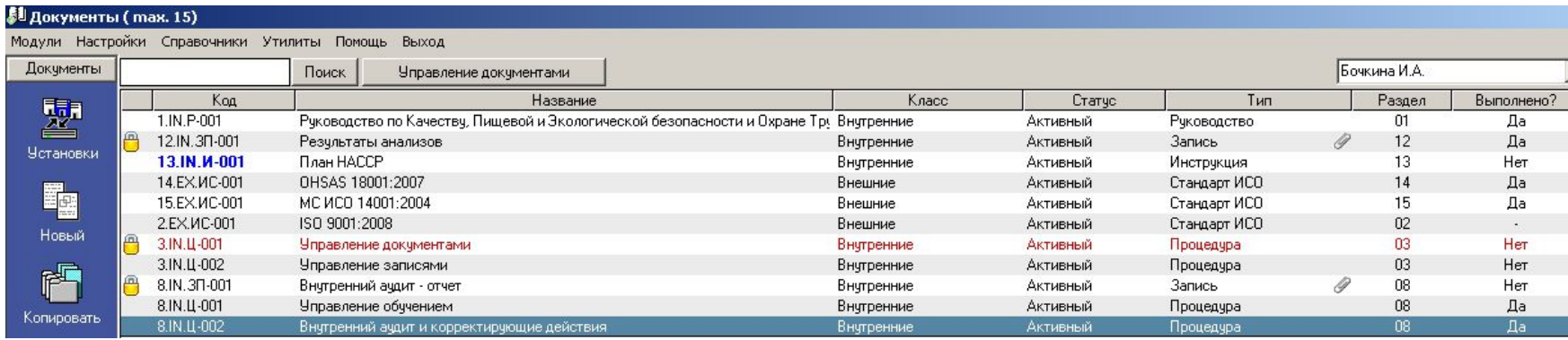

# «Пользователи» «Не выполнено действий»

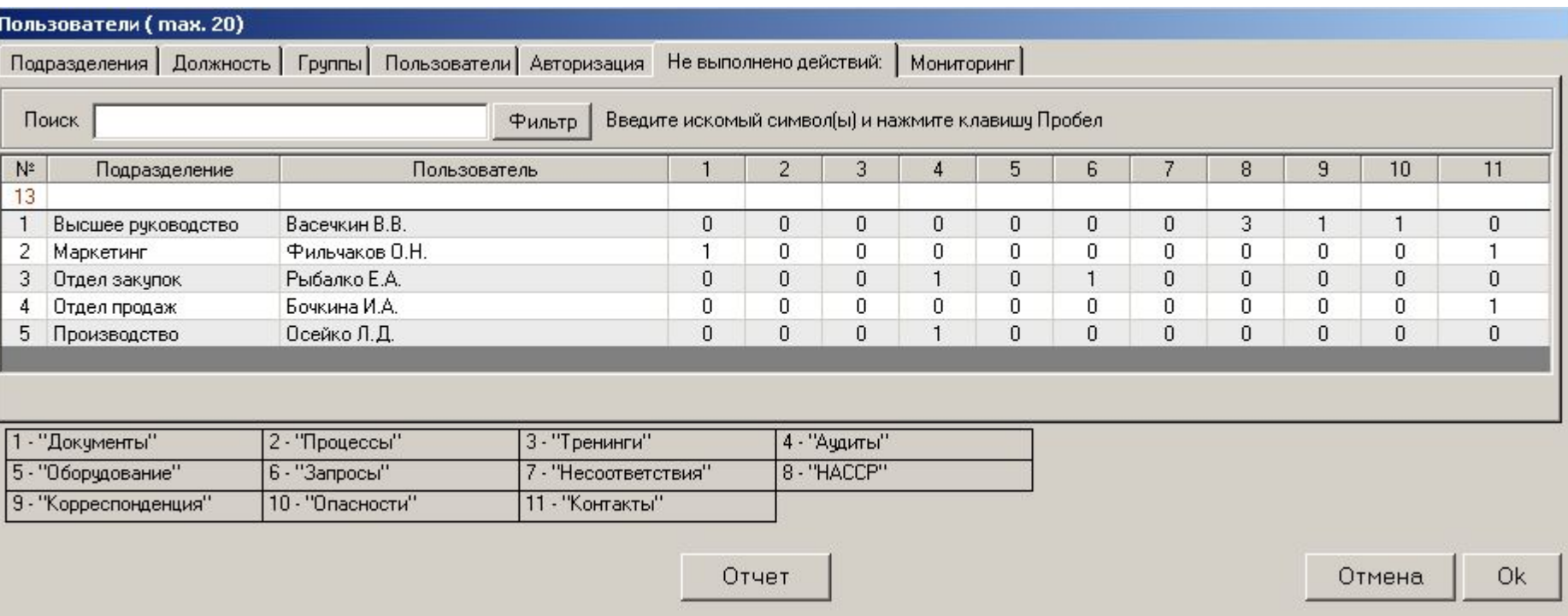

- Информационная таблица, в которой представлена информация о всех невыполненных вовремя действиях, за которые отвечают пользователи программы
- Доступна только в интерфейсе пользователя-Admin
- «Отчет» выделить запись пользователя, нажать «Отчет» формирование документа-отчета с полной информацией по данному пользователю

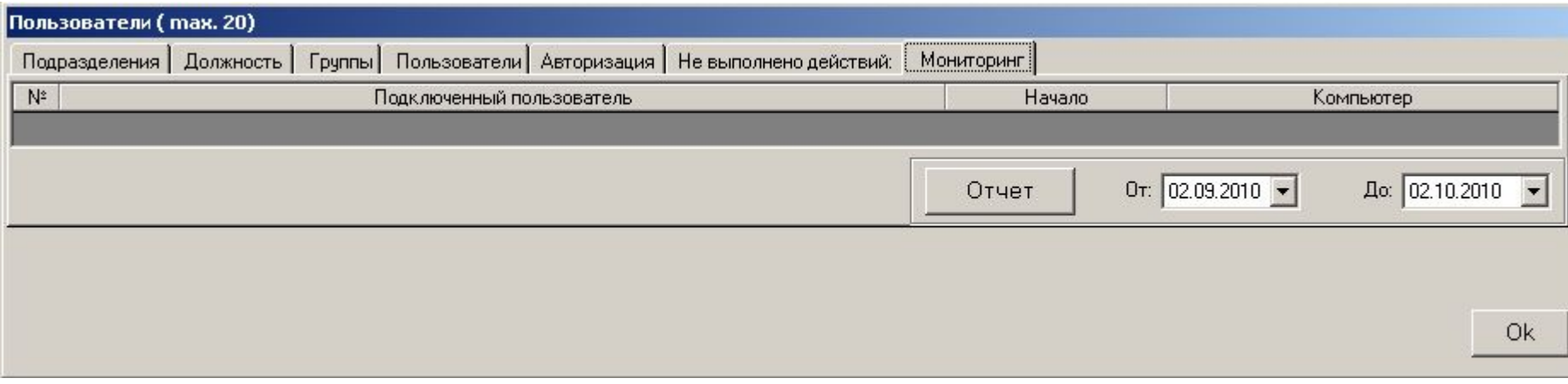

- Информационная таблица, в которой пользователь-Admin может получить полную информацию о:
	- пользователях, которые в настоящий момент подключены к базе данных
	- «Историю» подключения пользователей к базе данных за определенный период времени – функция «Отчет»
- Доступна только в интерфейсе пользователя-Admin

Теперь давайте познакомимся с другими функциями верхнего меню программы. Начнем с функций пункта меню «Настройки»

#### Настройки Справочники Утилиты Помощь Интерфейс База данных Расположение √ C:\Program Files\isoratnik\Server\server.isr

– Открывается форма для определения расположения рабочих файлов программы (базы данных, файлов документов, шаблонов документов, файлов, загружаемых на сервер пользователями, пр.)

**«Настройки» - «Расположение»**

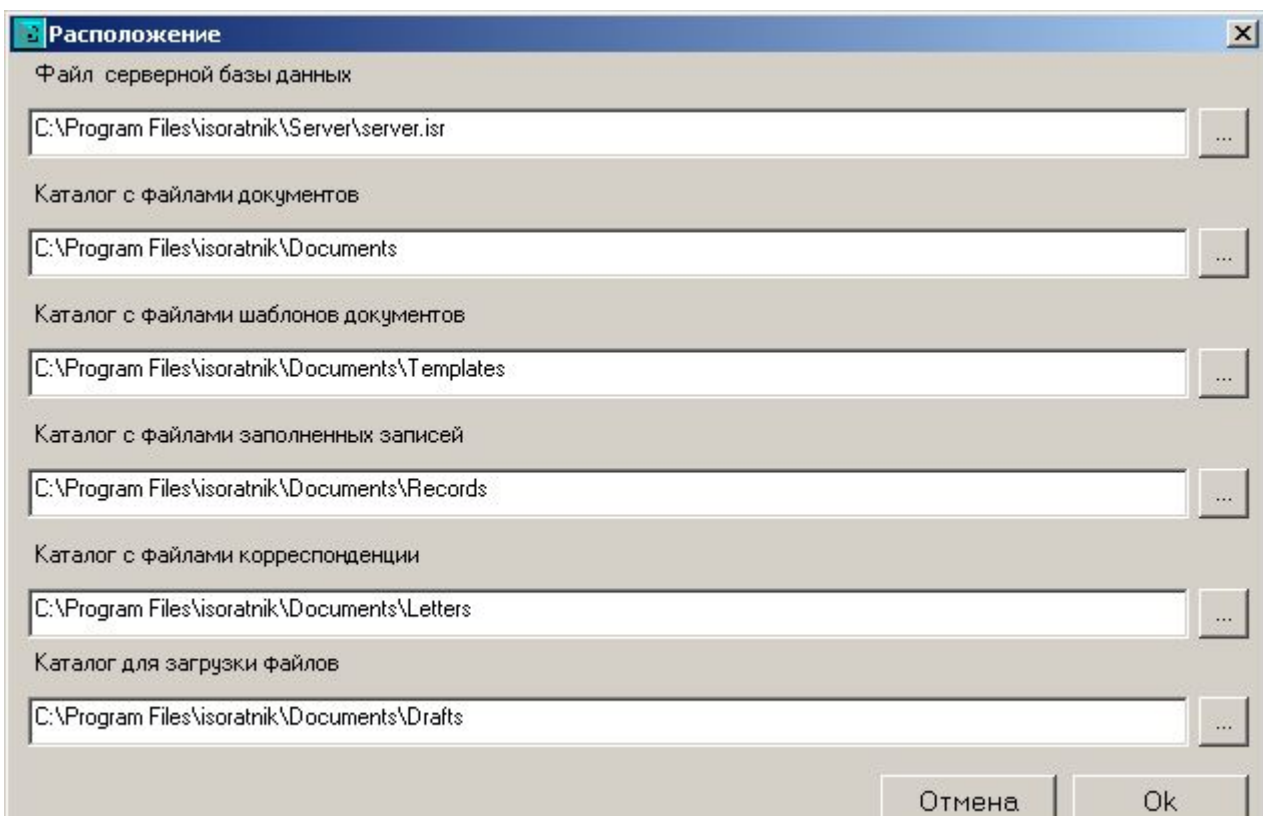

## «Настройки». «Расположение»

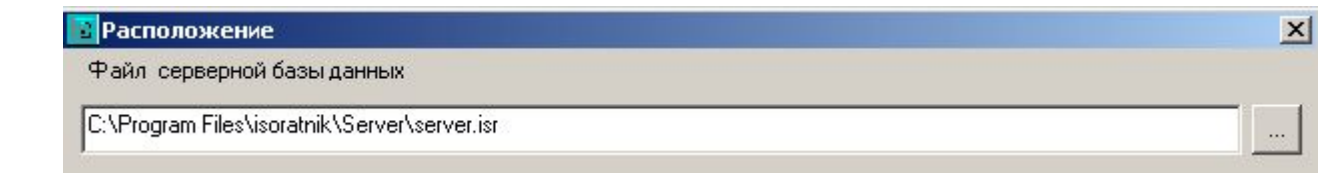

- Определение пути к файлу серверной базы данных, к которому «подключена» программа
	- Возможность либо выбора файла методом Browsing, либо ввод пути к нему с клавиатуры
	- Файл, к которому программа «подключена» в данный момент, отмечен «галочкой» в меню «Настройки»

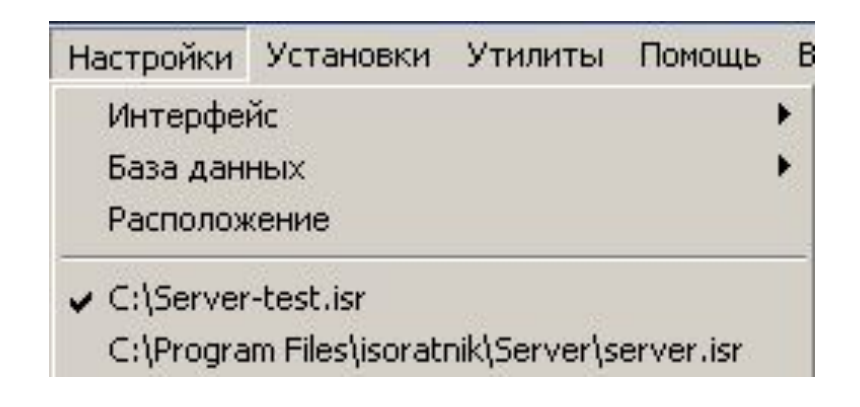

• Работая с программой в демо-режиме, Вы можете создать неограниченное количество файлов - серверных баз данных и переключаться между ними, определяя путь к соответствующему файлу в форме «Расположение» - поле «Файл серверной базы данных»

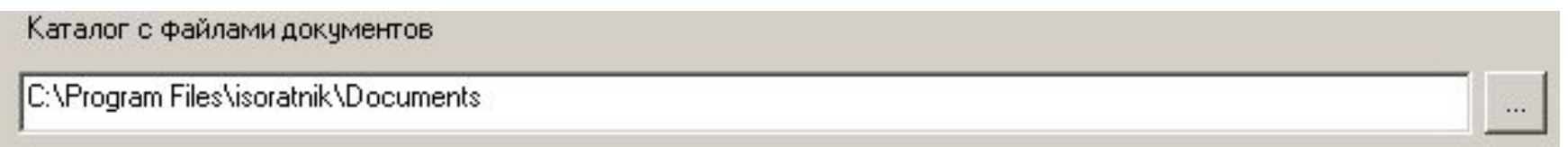

- В данном поле Вы определяете каталог, в котором находятся файлы документов. В последующем программа будет вызывать для просмотра только те файлы документов, которые расположены в данном каталоге
- Возможность определения пути к каталогу либо методом Browsing (нажать кнопку ), либо вводам адреса (названия) каталога с клавиатуры
- «По умолчанию» каталог расположения документов определен как c:\Program Files\isoratnik\Documents
	- Если Вы не конфигурируете сетевую версию программы, а работаете только на своем ПК как пользователь-Admin, Вы можете оставить этот путь к каталогу неизменным; для того, чтобы другие пользователи программы могли вызывать файлы для просмотра, необходимо определить этот каталог на ПК-сервере (см. презентацию «ИСОратник - исталляция и конфигурирование программы»)

#### «Настройки».

#### «Расположение» - «Каталог с файлами документов»

Каталог с файлами документов

C:\Program Files\isoratnik\Documents

- Мы рекомендуем установить (средствами сетевого администрирования) уровень доступа к данному каталогу «Только для чтения» для всех пользователей (кроме пользователей, авторизованных на ввод записей в модуль «Документы»)
	- Для тех пользователей, которые будут авторизованы на ввод записей в модуль «Документы» и, соответственно, на загрузку файлов в этот каталог, необходимо будет определить уровень доступа «Чтение и запись»
	- Полезным может быть также «закрытие» этот каталог для просмотра пользователей по сети - например, если название каталога начинается с символа \$, такой каталог становится «невидимым» для пользователей при просмотре структуры каталогов средствами «Проводника» - Microsoft Explorer
- Файлы документов могут находиться в любом из подкаталогов определенного в этом поле каталога – программа все равно будет их находить
	- Можно, например, определить «C:\» как каталог с файлами документов в этом случае файлы документов могут находиться в любом месте на диске С:\; при этом надо учитывать, что время поиска файлов программой при их вызове для просмотра может увеличиться

#### «Настройки». «Расположение» - «Каталог с файлами шаблонов»

Каталог с файлами шаблонов документов

C:\Program Files\isoratnik\Documents\Templates

- Определение каталога, в котором должны находиться файлы шаблонов внутренних документов
- В последующем при определении названий файлов-шаблонов («Документы» - «Установки» - «Тип» - «Файл-шаблон»)
- Мы рекомендуем на данном этапе записать в этот каталог файлы Ваших реальных шаблонов документов, чтобы затем иметь возможность протестировать процесс создания новых файлов документов пользователя (режим «Документы» - «Установки» - «Тип» - «Новый»); если у Вас пока нет своих файлов-шаблонов, ничего пока не изменяйте
- Файлы всех шаблонов документов должны быть защищены от изменений (атрибут «Только для чтения») чтобы исключить возможность их несанкционированного изменения пользователями
- Мы рекомендуем также сохранять шаблоны внутренних документов в формате файлов-шаблонов текстовых редакторов (например, если Вы используете текстовый редактор MS Word, было бы полезным создавать файлы-шаблоны ваших внутренних документов в формате -.dot, пр.)

#### «Настройки».

### «Расположение» - «Каталог с файлами заполненных записей»

Каталог с файлами заполненных записей

C:\Program Files\isoratnik\Documents\Records

- Определение каталога, в котором должны находиться файлы заполненных записей (см. слайд «Работа с заполненными записями»)
	- Возможность выбора каталога методом Browsing, либо ввода адреса (названия) каталога с клавиатуры
	- «По умолчанию» определен как c:\Program Files\isorantik\Documents\Records
	- Если Вы не конфигурируете сетевую версию программы, а работаете только на своем ПК как ПК Координатора, Вы можете оставить этот каталог неизменным
- Для просмотра файлов заполненных записей пользователями программы этот каталог должен быть определен на ПК-сервере
- Рекомендуется установить к данному каталогу для всех пользователей уровень доступа «Только для чтения» средствами сетевого администрирования либо вообще «закрыть» этот каталог для просмотра пользователей (если, например, название каталога начинается с символа \$, такой каталог становится «невидимым» для сетевых пользователей)
- Файлы всех заполненных записей должны быть защищены от изменений (атрибут «Только для чтения») чтобы исключить возможность их несанкционированного изменения пользователями

#### «Настройки».

### «Расположение» - «Каталог с файлами корреспонденции»

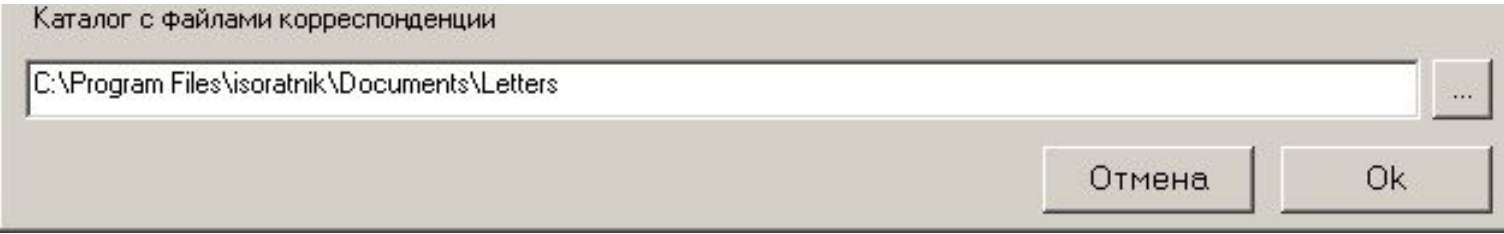

- Определение каталога, в котором должны находиться файлы корреспонденции записей (модуль «Письма»)
	- Возможность выбора каталога методом Browsing, либо ввода адреса (названия) каталога с клавиатуры
	- «По умолчанию» определен как c:\Program Files\isoratnik\Documents\Records
	- Если Вы не конфигурируете сетевую версию программы, а работаете только на своем ПК как ПК Координатора, Вы можете оставить этот каталог неизменным
- Для просмотра файлов корреспонденции пользователями программы этот каталог должен быть определен на ПК-сервере
- Рекомендуется установить к данному каталогу для всех пользователей уровень доступа «Только для чтения» средствами сетевого администрирования либо вообще «закрыть» этот каталог для просмотра пользователей (если, например, название каталога начинается с символа \$, такой каталог становится «невидимым» для сетевых пользователей)
- Файлы корреспонденции должны быть защищены от изменений (атрибут «Только для чтения») чтобы исключить возможность их несанкционированного изменения пользователями

#### «Настройки». «Расположение» - «Каталог для загрузки файлов»

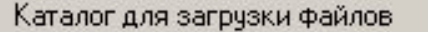

C:\Program Files\isoratnik\Documents\Drafts

- Определение каталога на сервере, в который будут загружаться файлы
	- «По умолчанию» определен как c:\Program Files\isoratnik\Documents\Drafts
- Пользователи, авторизованные на ввод записей в модуль «Документы», должны иметь доступ «Чтение и запись» к данному (под)каталогу, чтобы они могли загружать в него создаваемые файлы

# «Интерфейс» - «Выбор параметров»

- На этом этапе Вы ознакомитесь с некоторыми функциями общего (функционального) меню программы
- «Настройки» «Интерфейс» «**Выбор параметров**»

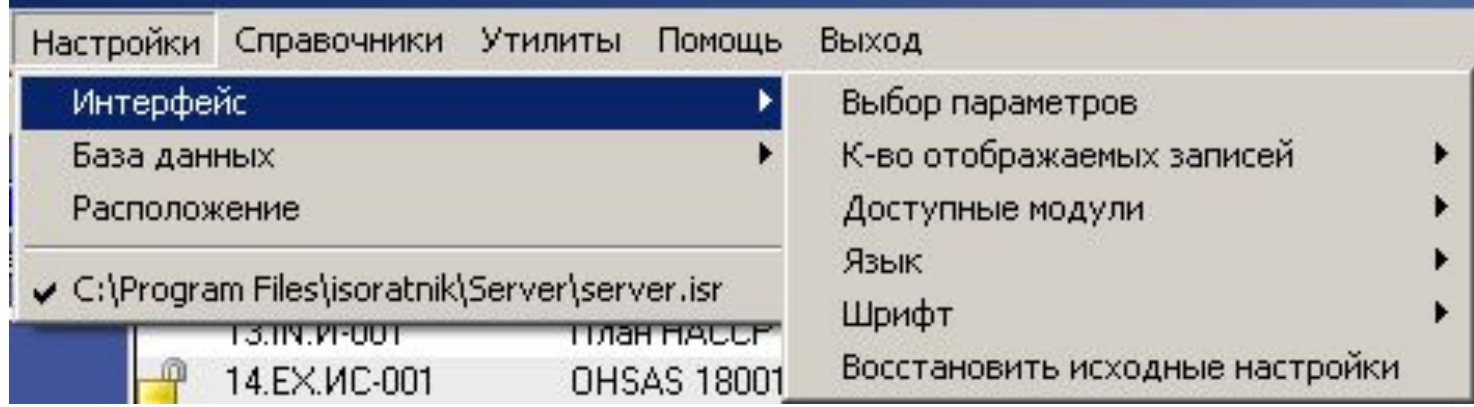

- Возможность «настройки» (для каждого модуля) набора тех столбцовпараметров записи, которые будут видимы в Главной Форме
- Пока Вы можете не изменять определенные «по умолчанию» видимые столбцы, и вернуться к этой настройке при необходимости впоследствии

#### «Настройки»

### «Интерфейс» - «К-во отображаемых записей»

• «Настройки» - «Интерфейс» - «К-во отображаемых записей»

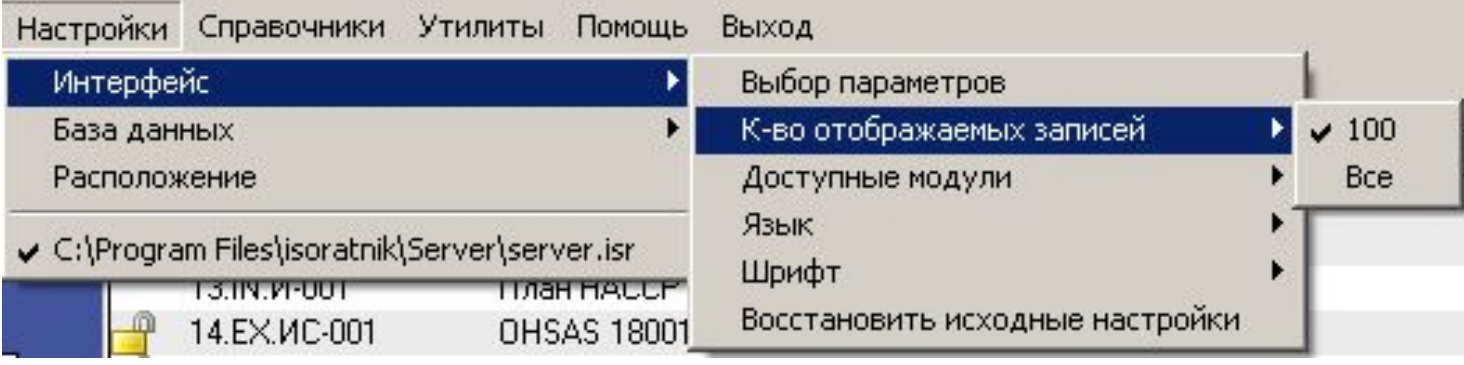

- Данная функция позволяет показывать записи в Главной Форме либо «партиями» по 100 записей, либо все сразу (показ «партиями» полезен для ускорения обращения к файлу базы данных, если количество записей документов в ней превышает 1000)
- Пока для Вас эта возможность не актуальна, т.к. в демо-режиме Вы все равно не сможете ввести более чем 15 записей документов в базу данных – но если Вы будете работать с программой в лицензионном режиме, при большом количестве записей документов выбор опции «100» существенно ускоряет скорость обращения программы к базе данных и открытия окна Главной Формы документов

## «Настройки» «Интерфейс» - «Доступные модули»

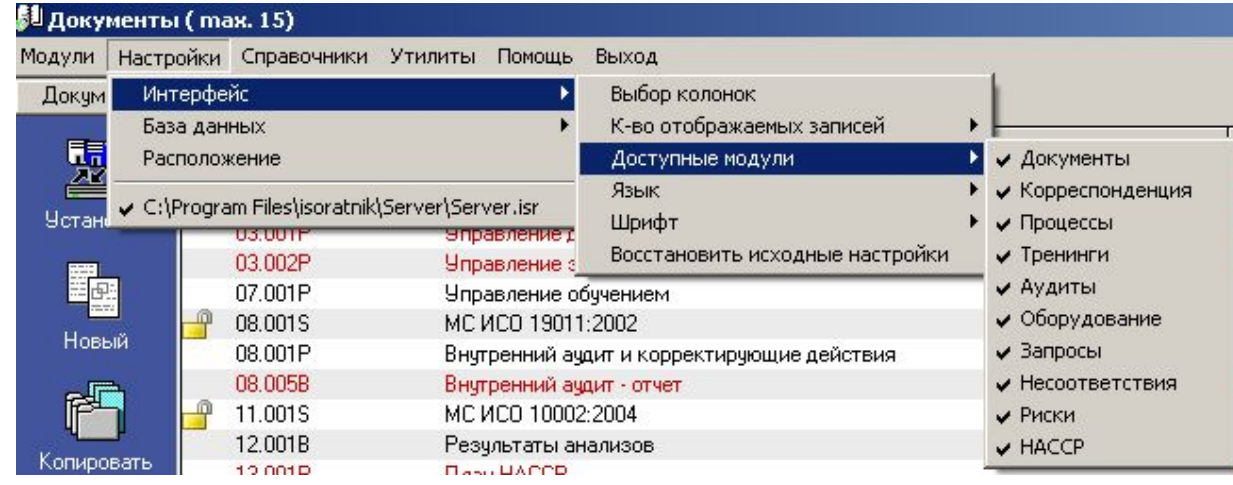

- Если какие-то модули не нужны в работе в данный момент, Вы можете «спрятать» их, убрав соответствующие «галочки» - «неотмеченные» в данном списке модули в интерфейсе программы отсутствуют
	- В приведенном на картинке ниже случае в интерфейсе программы будут присутствовать только модули «Документы» и «Аудиты»

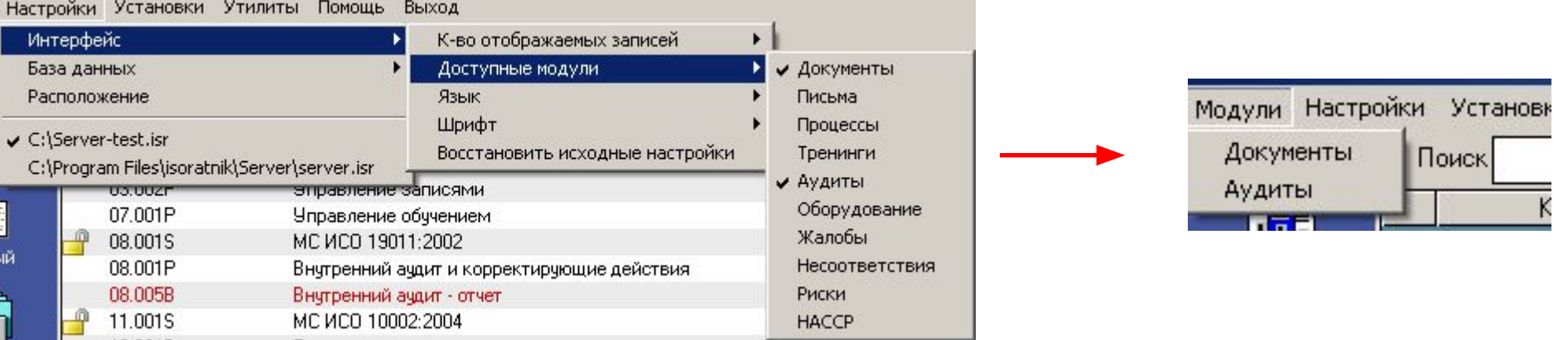

#### «Настройки»

#### «База данных» - «Резервное копирование»

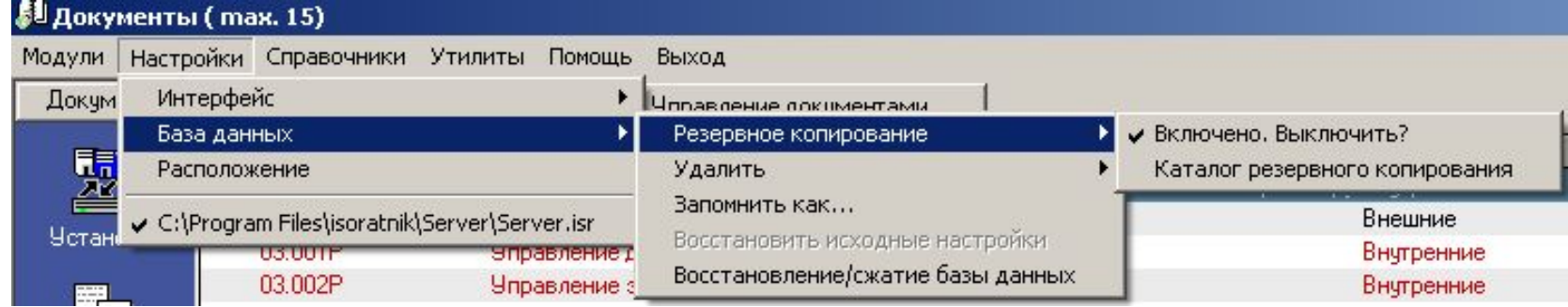

- В программе предусмотрено автоматическое резервное копирование файла серверной базы данных. Эта функция «по умолчанию» включена
	- Вы можете выключить эту функцию, выбрав последовательность команд «Настройки» «База данных» - «Резервное копирование» - «Включено. Выключить?»
- Файл резервной копии серверной базы данных «по умолчанию» записывается в подкаталоге c:\\Program Files\isoratnik\Server\Bak на ПК пользователя-Admin
	- В данном под-каталоге каждый час создается подкаталог Arch1\_dd\_mm, в который записывается резервная копия файла серверной базы данных (dd – число месяца, mm – месяц)
	- Новый под-каталог со следующим по порядку порядковым номером создается каждый час, в течение 8 часов – 8 под-каталогов

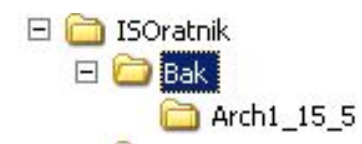

– 9-я по порядку резервная копия файла серверной базы данных записывается в самый первый под-каталог, переименовывая его в Arch9\_dd\_mm, и т.д. – с 8-часовым циклом

# «Настройки» «База данных» - «Удалить»

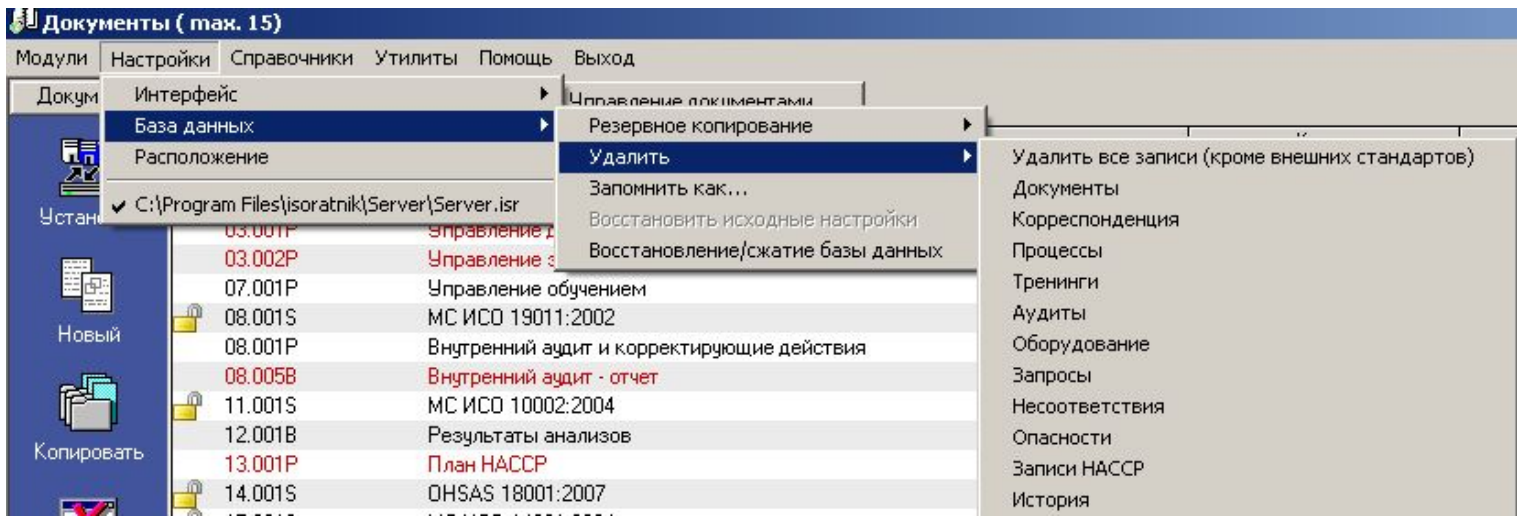

- Функция быстрого удаления записей из базы данных
- Записи могут быть удалены либо «по модулям» (только записи документов, процессов, тренингов, пр.), либо «полная очистка» («Удалить все записи»)
	- Про полной очистке базы тексты внешних стандартов, введенные в базу данных (режим «Установки» - «Стандарт»), сохраняются

# «Контрагенты»

- Встроенный CRM-функциональный режим
- Доступен при работе с любыми модулями программы
- Работая в режиме «Контрагенты», Вы сможете:
	- собирать и обрабатывать информацию о контрагентах
	- вести реестр контрагентов
	- осуществлять поиск контрагентов в реестре
	- делать анализ и выводы на базе собранной информации
	- планировать и поддерживать отношения с контрагентами
	- контролировать выполнение запланированных действий (контактов) с контрагентами
	- экспортировать информацию о контрагентах в другие программы

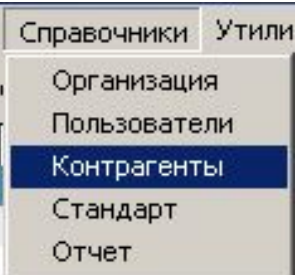

# «Контрагенты» - «Классы»

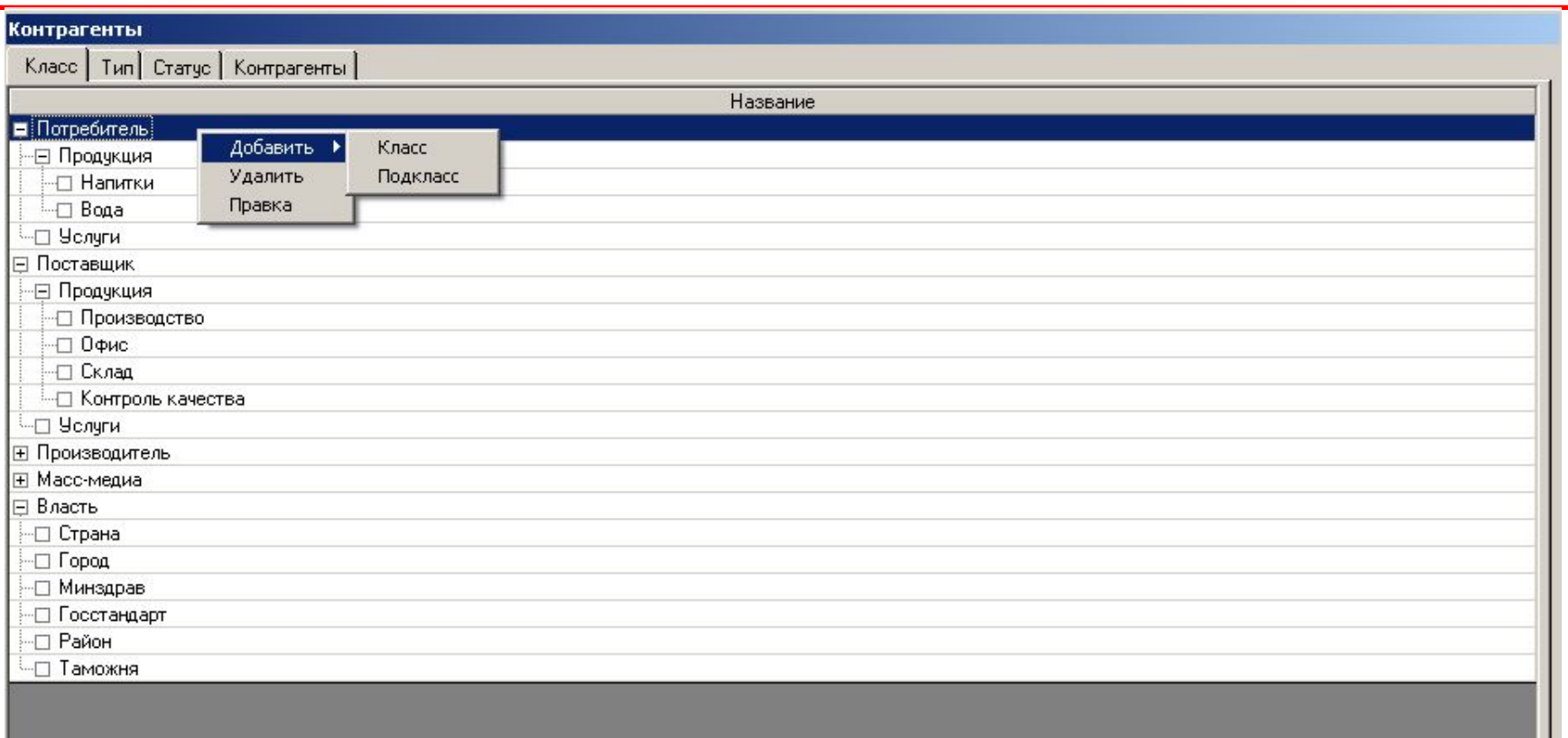

- Гибкая система классификации контрагентов организации
- Нет ограничений на количество вводимых классов и структура «дерева классификации» (количество/«длина» цепочки подклассов
- Вы можете сейчас удалить/изменить существующие/ввести новые записи в дерево «классификации» контргагентов

# «Контрагенты» - «Тип», «Статус»

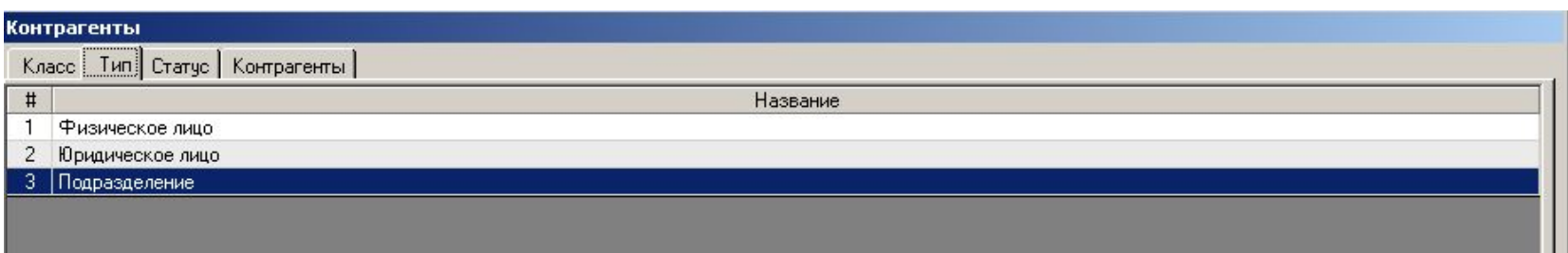

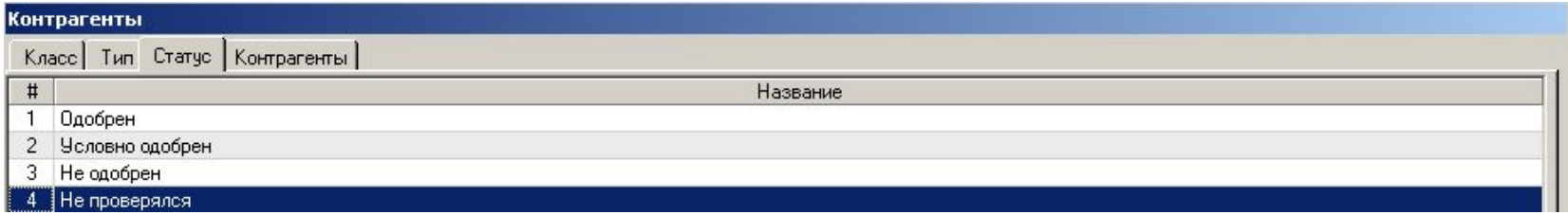

• Дополнительные (не обязательные) параметры системы классификации контрагентов организации

# «Контрагенты»

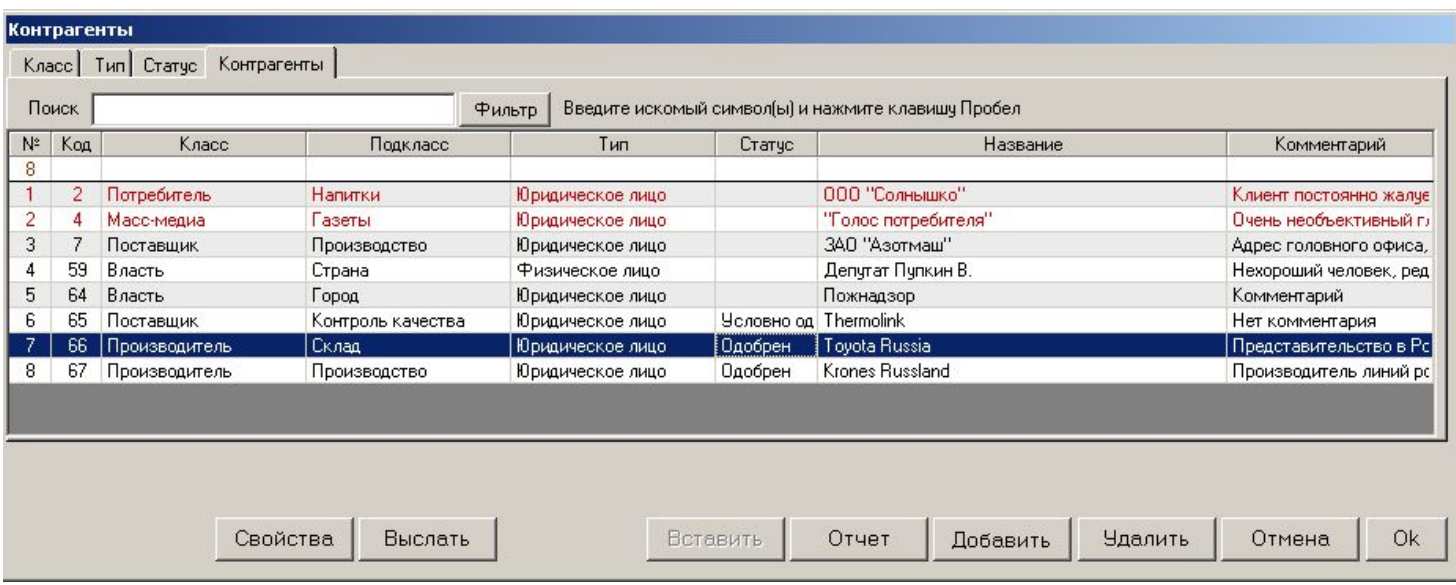

- Общий список контрагентов организации
- «Свойства» (или двойной клик на записи контрагента» переход в набор вкладок для более детального описания контрагента
- «Поиск» быстрый поиск нужной записи контрагента по комбинации символов в его названии либо классе
- «Выслать» формирование сообщения на электронный адрес выделенного контрагента
- «Отчет» генерирование документа-отчета по контрагенту либо отчета регистра контрагентов

# «Контрагенты» - добавление нового контрагента

- «Добавить» добавление новой записи контрагента
- Код численное значение кода определяется «по умолчанию», последовательным добавлением единицы к коду предыдущего введенного контрагента
- Последовательный выбор класса, под-класса, типа и статуса из соответствующих списков
	- Можно ввести новое название класса (типа, статуса) с клавиатуры

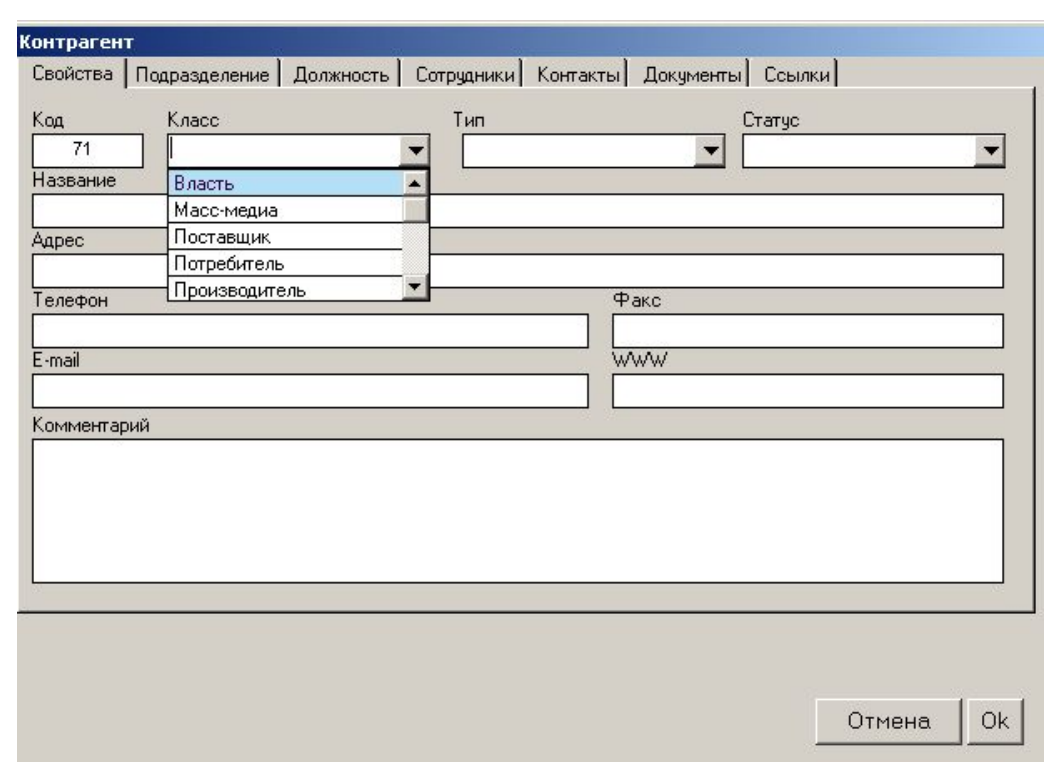

- «Адрес», «Телефон», другие поля ввод соответствующей информации о контрагенте с клавиатуры
- Подтверждение ввода данных в базу данных нажатие «ОК»

#### «Контрагенты» Добавление новой записи контрагента

- «Добавить» добавление новой записи контрагента
- Код численное значение кода определяется «по умолчанию», последовательным добавлением единицы к коду предыдущего введенного контрагента
- Последовательный выбор класса, под-класса, типа и статуса из соответствующих списков
	- Можно ввести новое название класса (типа, статуса) с клавиатуры

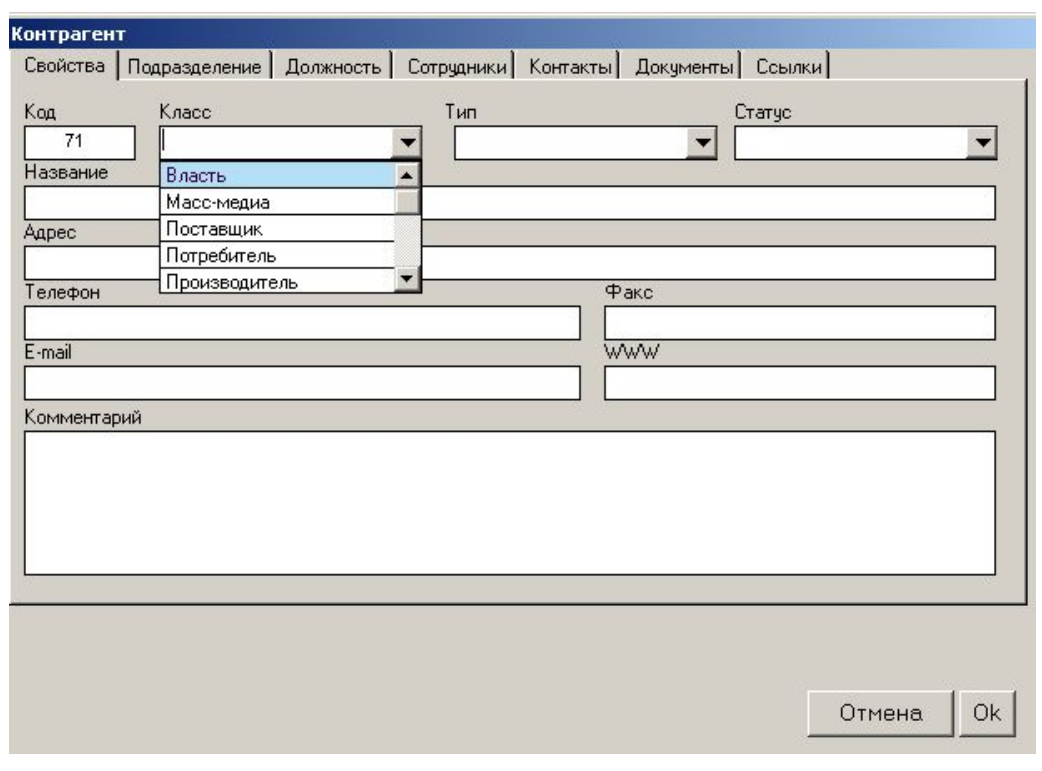

- «Адрес», «Телефон», другие поля ввод соответствующей информации о контрагенте с клавиатуры
- Подтверждение ввода данных в базу данных нажатие «ОК»

### «Контрагенты» - «Подразделения», «Должность»

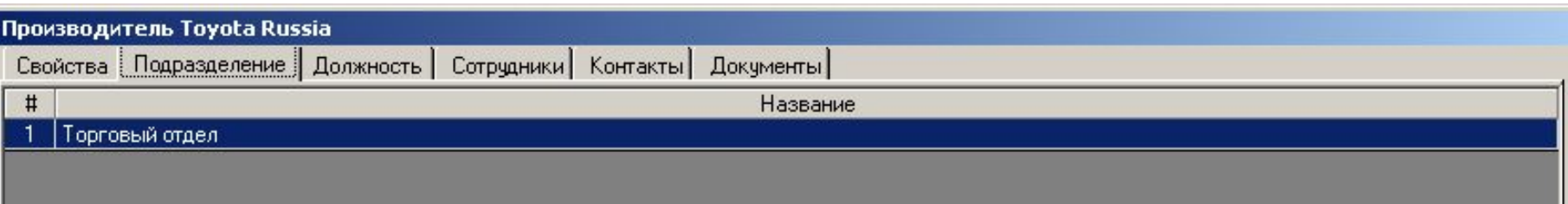

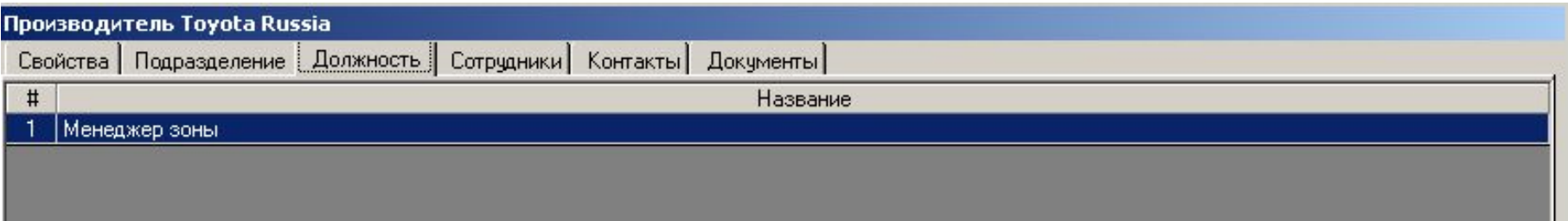

• «Подразделение», «Должность» - список соответствующих названий подразделений (должностей), существующих в структуре контрагента

# «Контрагенты» - «Сотрудники»

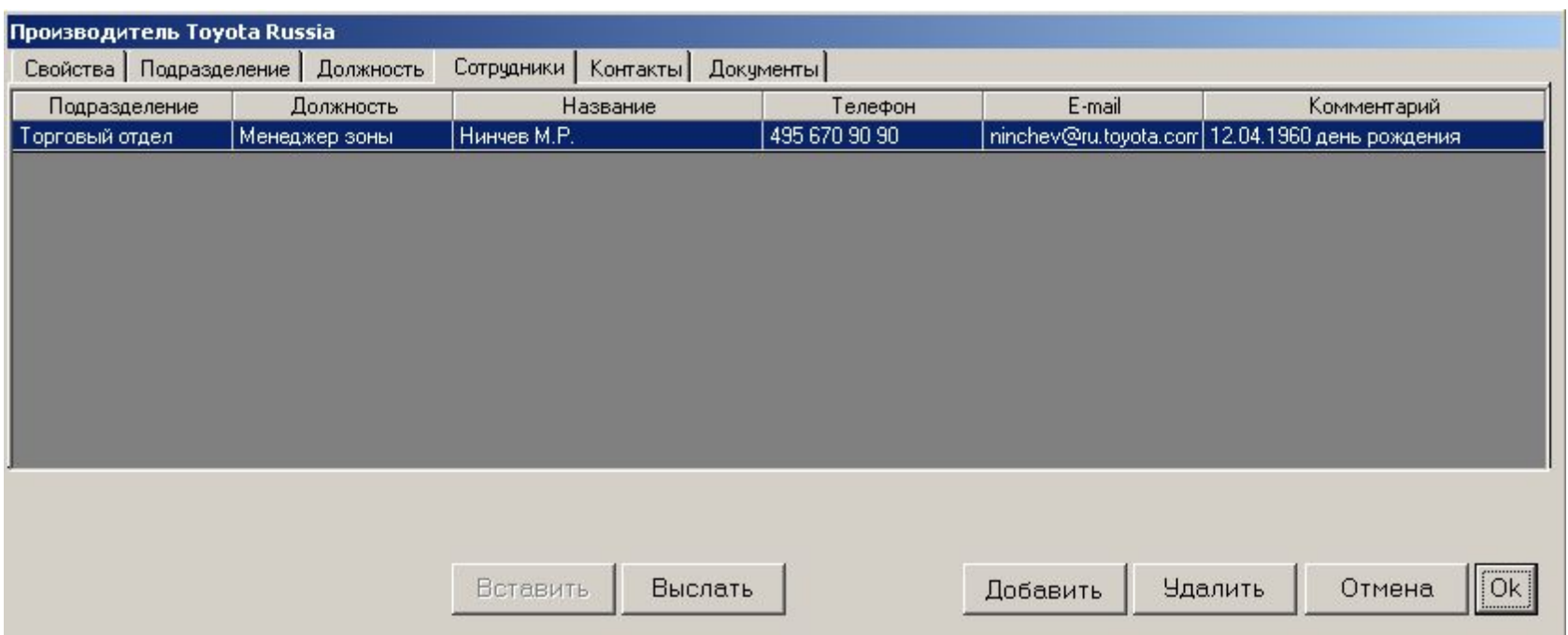

- Список сотрудников контрагента
- Содержит минимально набор информации, минимально необходимый для организации контакта с сотрудниками
- «Выслать» формирование электронного сообщения на адрес сотрудника
- «Вставить» быстрое копирование списка названий сотрудников из другого приложения (например, из файла MS Excel или -.csv, генерируемого в «1С») – последовательность Ctrl-C – Ctrl-V («Копировать» - «Вставить»)

# «Контрагенты» - «Контакты»

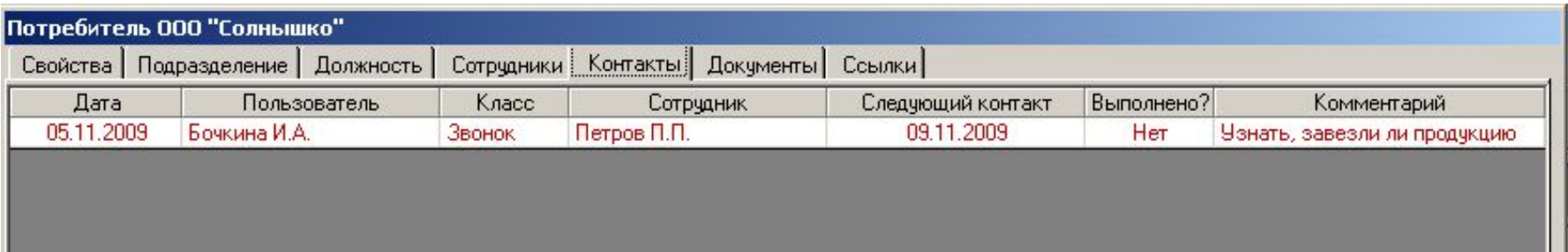

- Режим, позволяющий организовать планирование и контроль за контактами с сотрудниками контрагента
- Каждая запись контакта содержит следующую информацию:
	- Дата контакта
	- Пользователь, ответственный за контакт
	- Класс контакта
	- Сотрудник контрагента, с которым был контакт
	- Дата запланированного следующего контакта
	- Отметка о выполнении запланированного контакта
	- Необходимое пояснение

# «Контрагенты» - «Контакты»

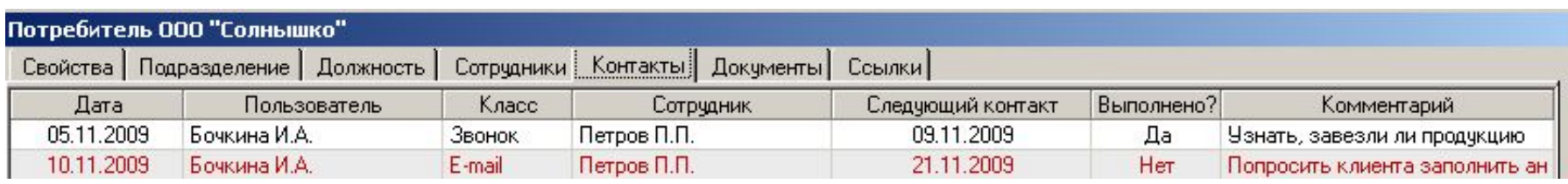

- В случае, если запланированный контакт не выполнен к надлежащей дате (отметка «Нет» в поле «Выполнено?»), в 00.01 в день запланированного действия, запись невыполненного действия во вкладке «Контакты» окрашивается в красный цвет
- Кроме того, в красный цвет окрашивается запись контрагента, контакт с которым «просрочен» («ООО «Солнышко» на рисунке ниже)

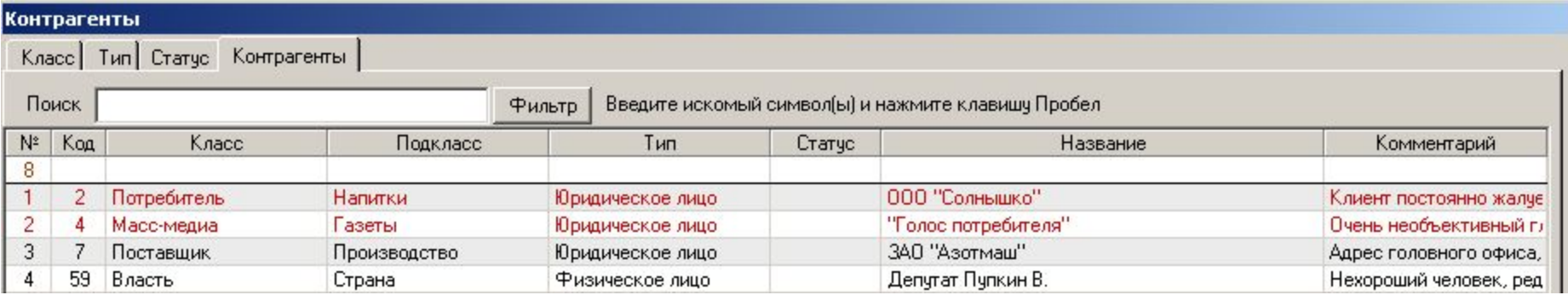

• Сообщение о невыполненном действии появляется во вкладке «Контрагенты» в интерфейсе пользователя, ответственного за контакт (Петров П.П. на рисунке выше,), а также Координатора

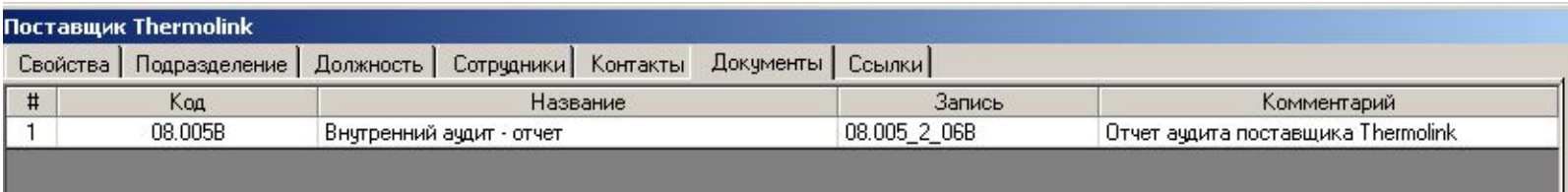

- Перечень документов, которые «имеют отношение» к данному контрагенту
- Полезная функция в случае, например, необходимости «привязки» документов – заполненных записей с отчетами о проведенном аудите контрагента – поставщика, пр.
- Вкладки «информационного» характера
- Содержат информацию о записях из других модулей программы («Корреспонденция», «Запросы», «Оборудование», в которых имеются ссылки на данного контрагента

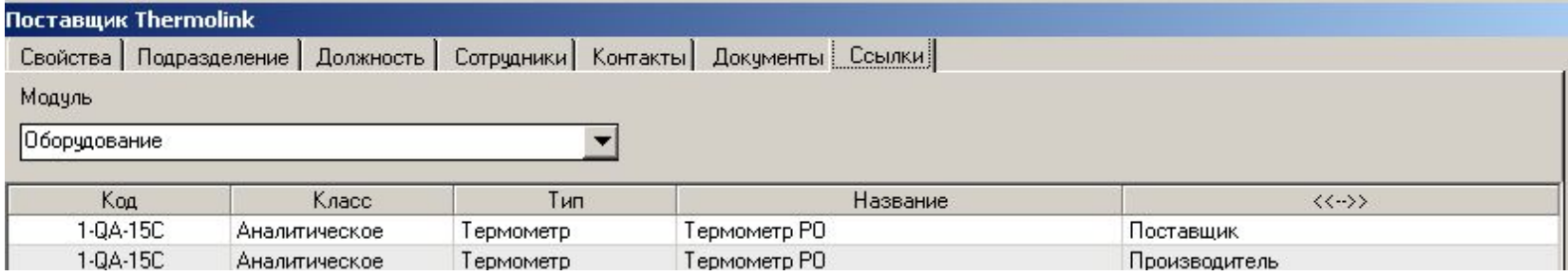

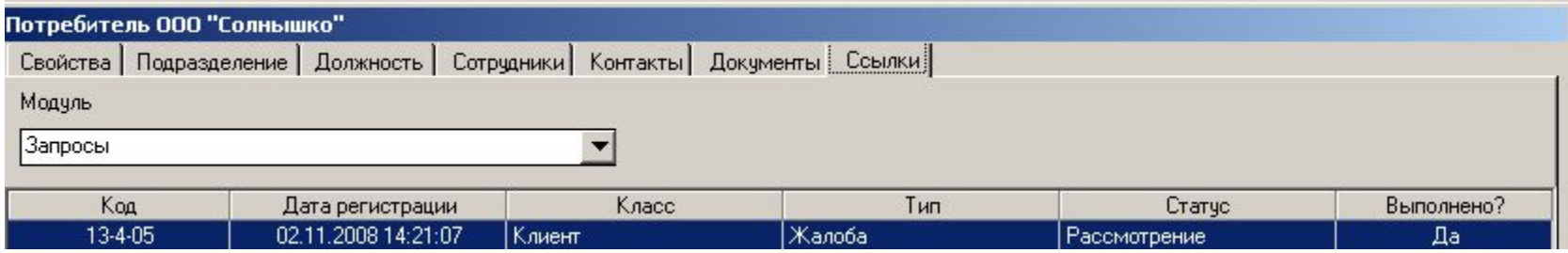

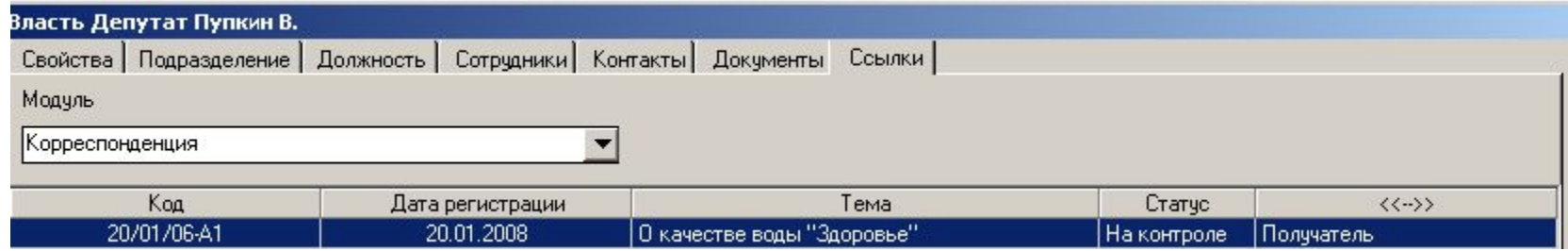

«Справочники» «Стандарты»

Перечень стандартов, на соответствие требованиям которых создается Система менеджмента

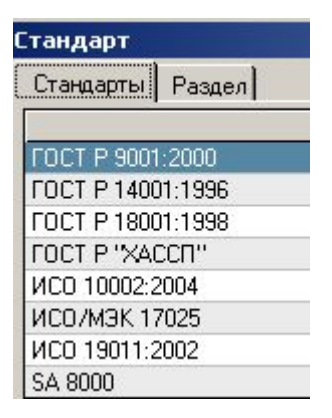

- В «модельной» базе данных программы уже введены тексты наиболее «популярных» внешних стандартов, на соответствие которым чаще всего создается Система Менеджмента
- Вы можете сами добавить неограниченное количество стандартов в базу данных, чтобы определять ссылки на них в записях Ваших документов, процессов, аудитов, пр.
- Добавление названия стандарта: вкладка «Стандарты» «Добавить»
- Добавление разделов нового стандарта: вкладка «Раздел» «Добавить»
	- Проще всего вводить тексты разделов стандартов, если у Вас есть они в электронном виде, методом «Копировать» - «Вставить»

### Теперь давайте ознакомимся с функциями, собранными в меню «Утилиты»

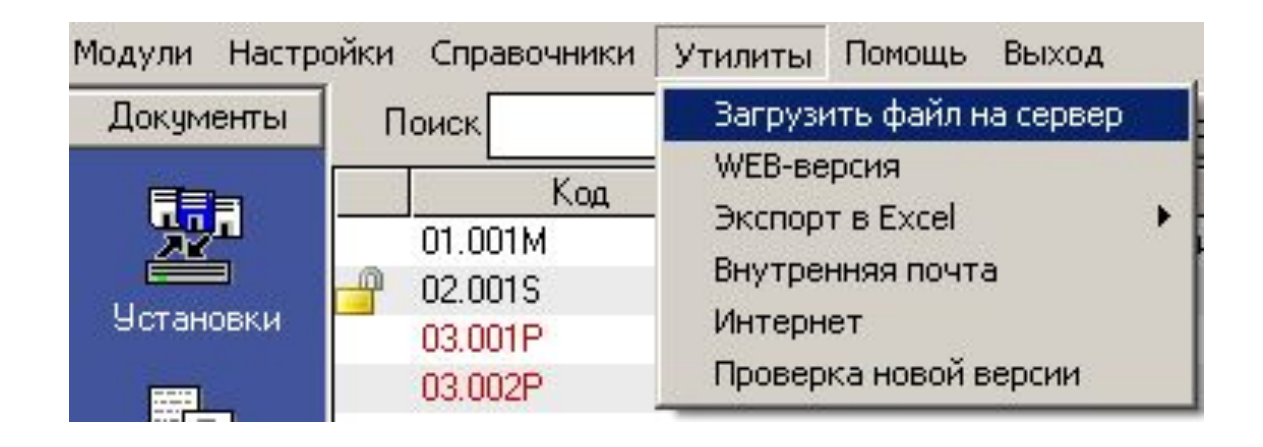

- •Программа предоставляет пользователям возможность загрузки созданных файлов документов на ПК-сервер
	- •Необходимо для перехода к второй (после создания) стадии жизненного цикла документов – их рассмотрению, согласованию и одобрению
	- •Загрузку файлов на ПК-сервер могут осуществлять только пользователи, авторизованные на ввод записей в модуль «Документы»

#### «Утилиты». «Загрузить файл на сервер»

•Каталог для загрузки файлов определяется Adminом в форме «Настройки» - «Расположение» - «Каталог для загрузки файлов»

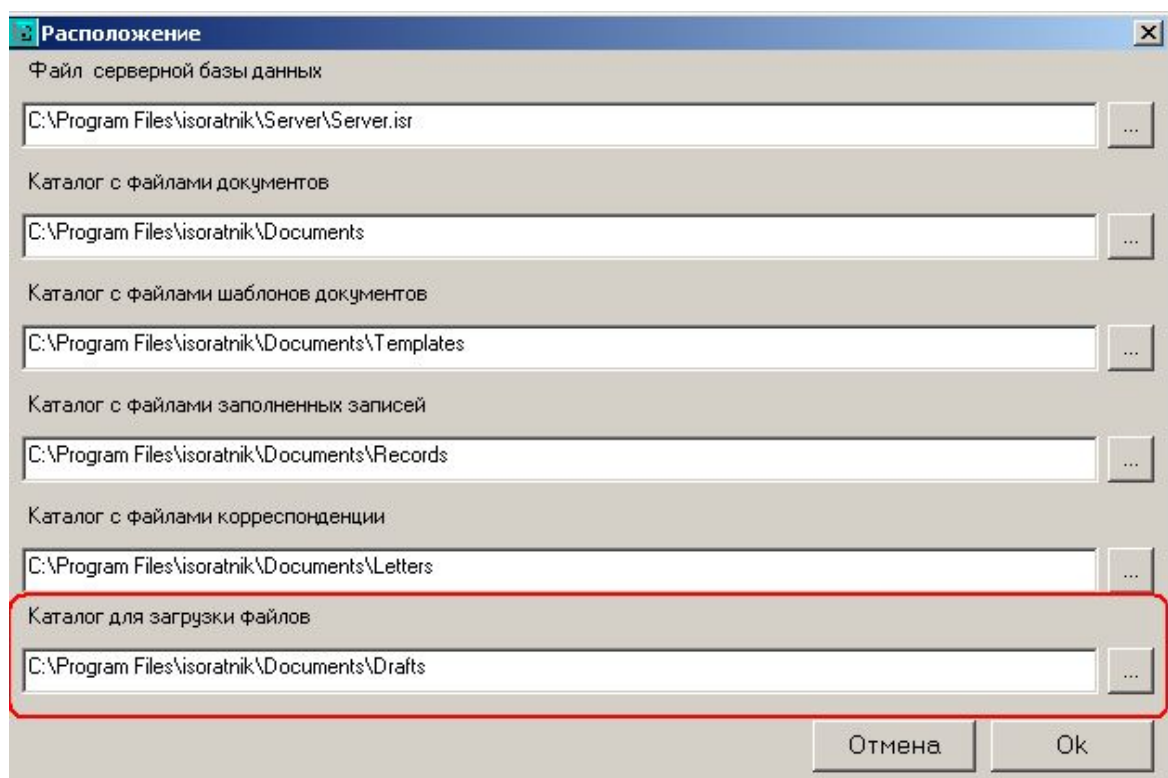

•«Утилиты» - «Загрузить файл на сервер»:

•Пользователь сначала выбирает файл, который необходимо загрузить на сервер (форма «Файл-источник»)

•После выбора файла и нажатия «Открыть» файл загружается на ПК-сервер в каталог, определенный в «Настройки» - «Расположение» - «Каталог для загрузки»

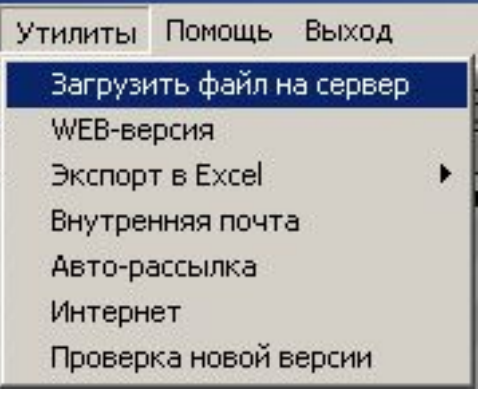

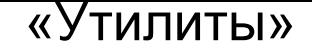

- "**Web-версия**» переход на страницу сайта программы для ознакомления с ВЕБ-версией «ИСОратника»
- «**Интернет**»
	- возможность для пользователей выхода в Интернет непосредственно из «ИСОратника»
	- создание «библиотеки» сайтов (аналог «Избранного»)
- «**Проверка новой версии**»
	- Необходим доступ в Интернет
	- Возможность проверить наличие новой версии программы на сайте
	- При наличии новой версии пользователь попадает на страницу сайта программы, на которой он может загрузить файл последнего обновления программы
	- Все обновления программы предоставляются пользователям **бесплатно**

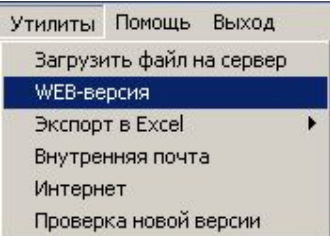

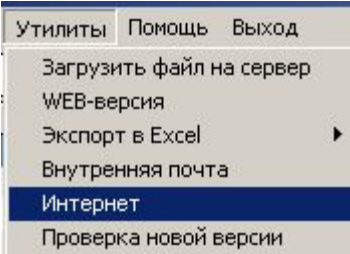

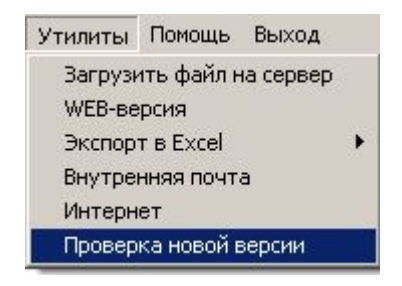

- "Внутренняя почта" это инструмент для мгновенного обмена информацией между пользователями программы
	- **– не требуется** наличия внешнего агента электронной почты
	- Пользователи должны быть просто подключены к базе данных программы для получения и отправки сообщений

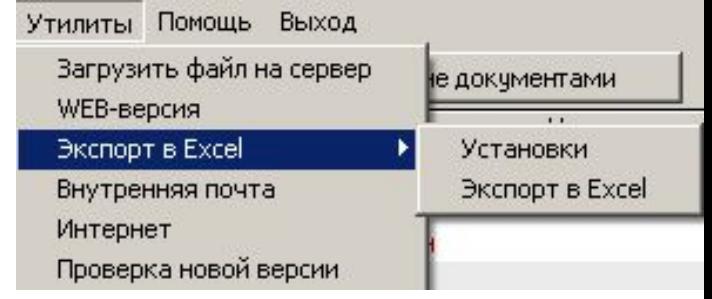

- «Исходящие» пользователи отсылают сообщения другим пользователям
	- Поле «Ответить?» предназначено для контроля того, получен ли ответ на сообщение
	- если ответ требуется получить к определенной дате, пользователь-отправитель указывает в этом поле «Да» и определяет планируемую дату получения ответа в этом поле – в случае, если пользователь-получатель не даст ответа к этой дате, программа напомнит ему о необходимости ответа
- "Входящие" пользователи просматривают полученные сообщения и отвечают на них
- Подробнее о функциональности "Внутренней почты" см. презентацию по модулю "Документы"
### «Утилиты» «Экспорт в Excel»

- Экспорт всех записей из определенного модуля базы данных в файл формата Excel
	- В зависимости от того, в каком модуле находится пользователь ("Документы", "Процессы", "Тренинги", "Аудиты", пр.), формируется файл с записями документов (процессов, тренингов, аудитов, пр.)

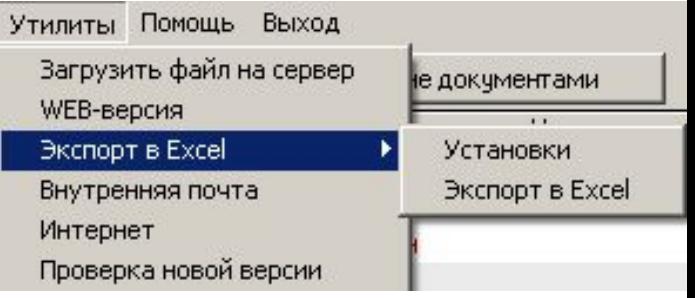

- «Экспорт в **Excel**" "Установки"
	- Выбор параметров записи, которые будут экспортироваться (горизонтальные стрелки)
	- Выбор последовательности следования параметров в формируемом файле (вертикальные стрелки)

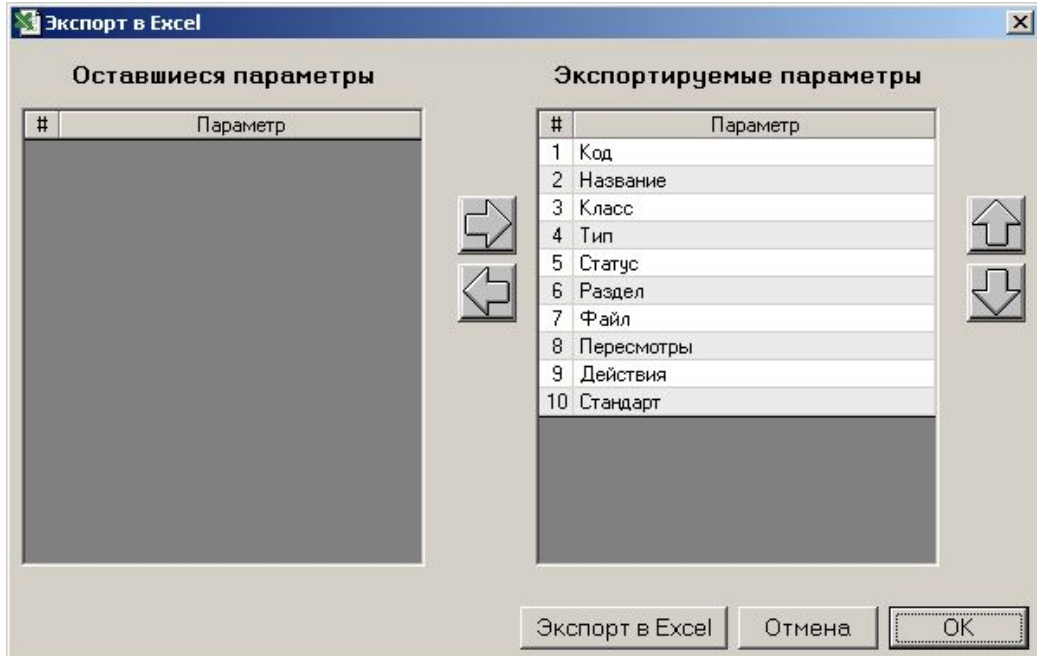

- Файл-инсталлятор тот же, что и для ПК Admina setup.exe
- Программа устанавливается на ПК пользователей Adminoм
- Перед установкой программы на ПК пользователей Admin в своем рабочем месте копирует файл серверной базы данных («Настройки» - «База данных» - «Запомнить как...») на ПК-сервер
	- Все пользователи должны иметь полный сетевой доступ («Чтение и изменение») к каталогу, в котором расположен файл серверной базы данных, и к самому файлу базы
- Admin копирует каталоги с файлами документов/шаблонов документов на ПК-сервер
	- Рекомендуется определить уровень сетевого доступа «Чтение и изменение» к этим каталогам для всех пользователей (кроме, конечно, пользователь-Admina)
- После установки Программы на ПК пользователя Admin запускает программу и:
	- определяет («Настройки» «Расположение» «Файл серверной базы данных») путь к тому же файлу серверной базы данных server.isr, который находится на ПК-сервере (и к которому подключался пользователь-Admin в демо- или лицензионном режиме)
	- Определяет («Настройка» «Расположение» пути к каталогам, в которых находятся файлы документов, шаблонов, пр.), - эти каталоги также должны находиться на ПК-сервере
	- Определяет («Настройка» «Доступные модули») модули, которые будут доступны для пользователя, работающего на данном ПК
	- выходит из программы
- При следующем запуске программа открывается в интерфейсе пользователя - выбор пользователя в списке пользователей, ввод пароля, нажимается ОК вход в программу в интерфейсе пользователя

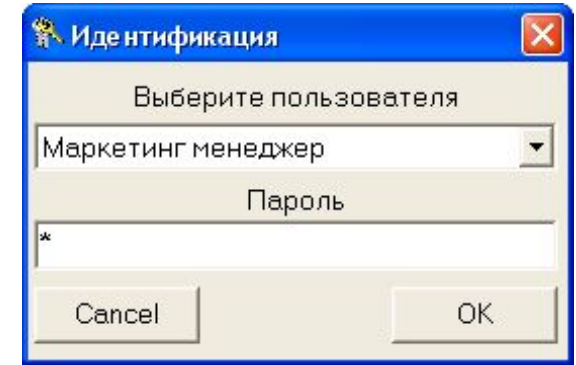

### Инсталляция программы на ПК пользователя. Изменение настроек

- Если по каким-то причинам имя или расположение файла серверной базы данных либо каталогов документов и шаблонов документов изменилось, Admin должен изменить определенные пути к файлу серверной базы данных и вышеуказанным каталогам на ПК пользователей
- Для этого Admin входит в программу с ПК пользователя как пользователь-Admin

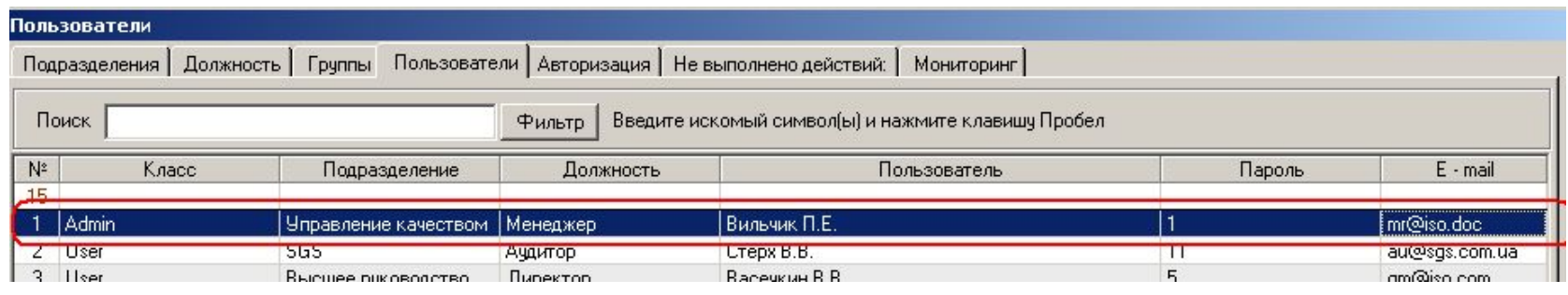

• В интерфейсе пользователя-Admin'-a присутствует пункт меню «Настройки» - соответственно есть возможность «переназначить» измененные пути к файлу серверной базы данных и каталогам расположения документов и шаблонов документов

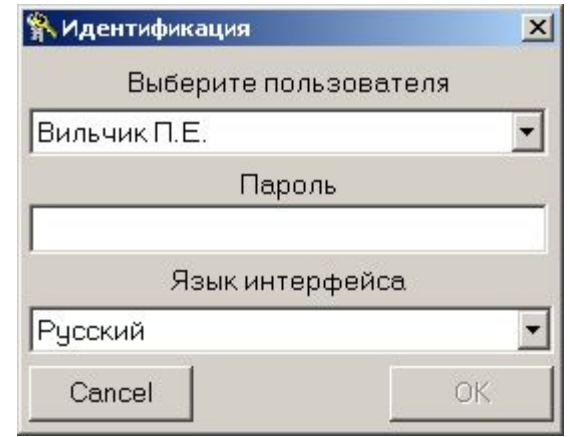

### «ИСОратник» рабочие места пользователей Admin и User

Admin имеет возможность, работая на своем ПК, проверить функциональные возможности рабочего места каждого пользователя, выбрав соответствующего пользователя в окне выбора пользователя:

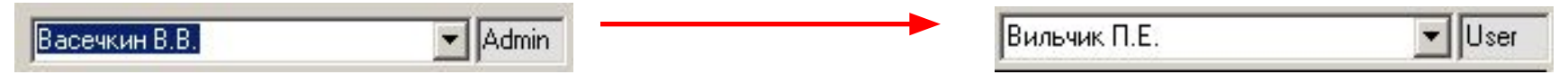

- Верх Песьфон рани лю шиее филенией возможности Настройки Модули Справочники Утилиты Помощь Выход пользователя-Admin-а:
- Верхнее (управляющее) меню пользователя-User-a:
	- Только пользователь-Admin имеет возможность определить путь к расположения серверной базы данных, каталогам расположения файлов документов, шаблонов, заполненных записей, корреспонденции и загрузки файлов на сервер

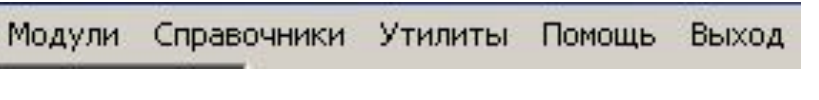

- Пользователи класса User, не авторизованные на ввод записей, не могут удалять записи в Главных Формах программы
- Пользователи имеют ограниченный доступ к просмотру файлов документов и могут изменять некоторые поля в записях документов/тренингов/аудитов - подробнее см. презентации по соответствующим модулям

# «ИСОратник» - начало работы Первый запуск программы - демо-режим

- Итак, первое (далеко не полное!) знакомство с «общими» для всех модулей и пользователей программы функциями окончено - переходим к модулю «Документы»
	- Презентация, описывающая начало работы с модулем «Документы», входит в состав файла-архива isoratnik.zip, который Вы загрузили с сайта, а также на странице http://www.isoratnik.com.ua/rus/Presentation.html
- Для того, чтобы Вам было легче ознакомиться с программой, она поставляется с частично заполненной базой данных, в которой уже есть записи системы менеджмента качества и безопасности пищевой продукции некой модельной организации АВС Лимитед
- Сейчас Вы можете либо поработать с программой, используя эту «модельную» базу данных, либо удалить записи из этой «встроенной» базы данных и начать заполнение своей базы данных Вашей организации
	- Мы рекомендуем Вам выбрать второй вариант удалить существующие записи документов и начать заполнение базы записями Ваших документов

# Модуль «Документы»

- Построение и поддержка в состоянии постоянного контроля и управления системы документооборота организации
	- Создание базы данных документации системы качества с учетом всех параметров. требуемых МС ISO (9001:2008, 14001:2004, 18001:2007)
	- Обеспечение эффективного управления всеми документами Системы менеджмента
	- Обеспечение необходимой конфиденциальности и «разно-уровневого» доступа различных пользователей к документации Системы
	- Система автоматического мониторинга за состоянием документов Системы и информирования пользователей о необходимости своевременного совершения запланированных действий над ними
	- Подтверждение факта ознакомления пользователей с документами системы
	- Автоматизация создания внутренних документов всеми пользователями с использованием единых для всей организации шаблонов документов
	- Возможность оперативного поиска записей документов в базе данных, группировки фильтрации записей документов по любым их параметрам/характеристикам
	- Учет изменений/ревизий в документации
	- Оперативное информирование всех пользователей о направленных им документах
	- Организация системы контроля за внешними документами
	- Организация системы управления записями качества
	- Мгновенное генерирование более чем 20 видов отчетов (в формате внутренних документов Системы) по всем аспектам системы управления документации
	- $\n *np*$ .

# Модуль «Документы»

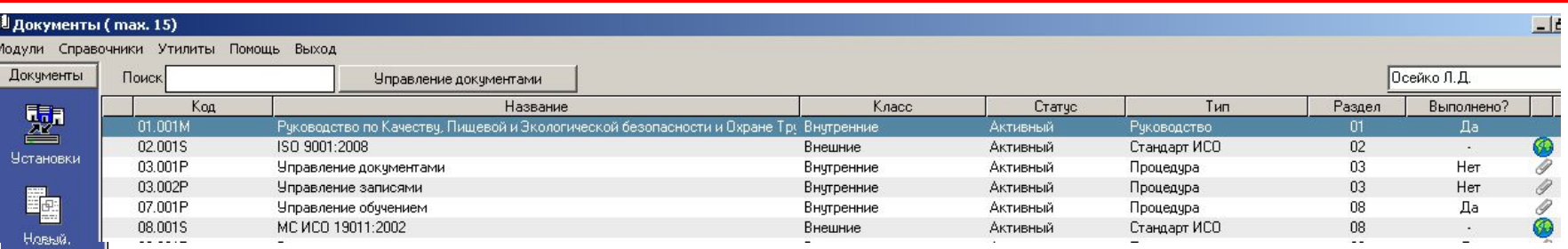

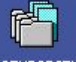

X **Чдалить** 

J Выслать

> $\bigoplus$ Файл

**In** Анализ

F Отчет

### опировать

- Рабочее окно т.н. **Главная Форма Документов**
	- Каждая строка в Главной Форме отвечает одному документу Системы
	- Столбцы Главной Формы содержит информацию по основным характеристикам документа: код, название, класс, статус, тип, Раздел системы, указатель наличия файла документа (либо его url-адреса)
	- Вертикальное меню управляемые клавиши основных операций с документом:
		- «Установки» ввод базовой информации по параметрам системы документации
		- «Новый» (ввод нового документа в Главную Форму)
		- «Копировать» (быстрое создание нужного количества копий записи документа в Главной Форме)
		- «Удалить» (удаление записи о документе из Главной Формы и базы данных)
		- «Выслать» (выслать документ/сообщение группе пользователей)
		- «Файл» (просмотр файла документа)
		- «Отчет» отчет, содержащий полную информацию по документу
- Мы предполагаем, что Вы успешно установили программу на свой ПК и ознакомились с ее «общими» функциональными свойствами (верхнее меню программы - «Настройки», «Справочники», «Утилиты»). Презентация, описывающая эти свойства, может быть загружена на нашем сайте, страница http://www.isoratnik.com.ua/rus/Presentation.html
- Для того, чтобы Вам было легче ознакомиться с программой, она поставляется с частично заполненной базой данных, в которой уже есть записи документов системы менеджмента «модельной» организации АВС Лимитед
- Сейчас Вы можете либо поработать с программой, используя эту базу данных, либо удалить записи из нее и начать заполнение базы данных Вашей организации
- Мы рекомендуем Вам выбрать второй вариант т.е., удалить существующие записи документов и начать заполнение базы данных записями Ваших документов, следуя инструкциям этой презентации

### «ИСОратник» - начало работы Модуль «Документы»

- Если Вы выбрали **второй** вариант ознакомления с программой заполнение базы данных своими записями – мы рекомендуем Вам сейчас удалить записи документов, которые присутствуют в «модельной» базе данных
- Лучший способ сделать это выбрать последовательность команд «Настройки» «База данных» - «Удалить» - «Документы»

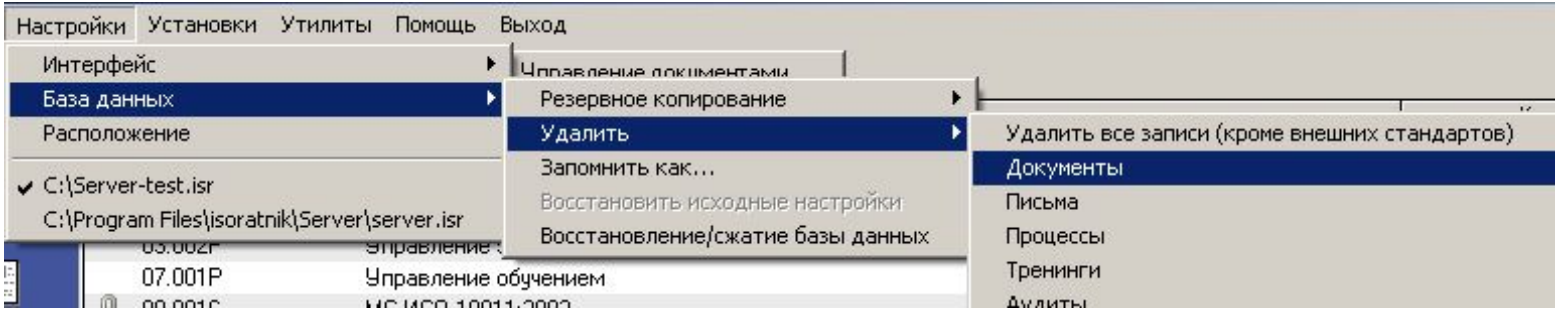

- После выполнения этой команды все записи документов из Главной Формы документов будут удалены
- Данная команда **не удаляет файлы**, которые были «прикреплены» к записям некоторых документов «модельной» базы данных – все эти файлы продолжают находиться в подкаталоге c:\\Program Files\isoratnik\Documents на Вашем ПК
- Данная команда также **не удаляет** записи в режиме «Документы» «Установки»

### «Документы» «Установки»

• Первый шаг – ознакомьтесь с информацией по **основным параметрам** системы управления документами организации в режиме «Документы» - «Установки»

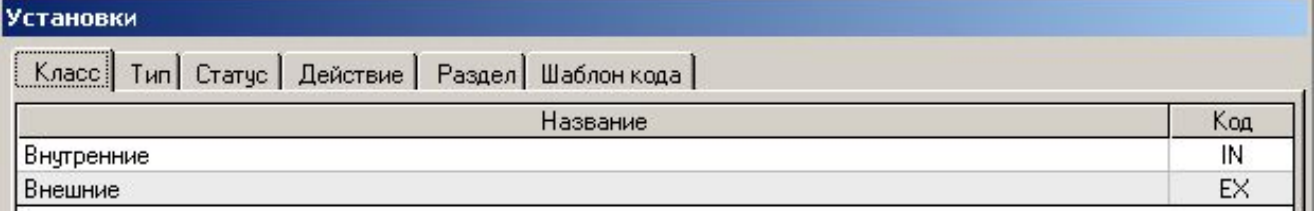

• Вы можете продолжить работу, используя уже определенные в «модельной» базе данных параметры, либо изменить их сообразно Вашей системе документации

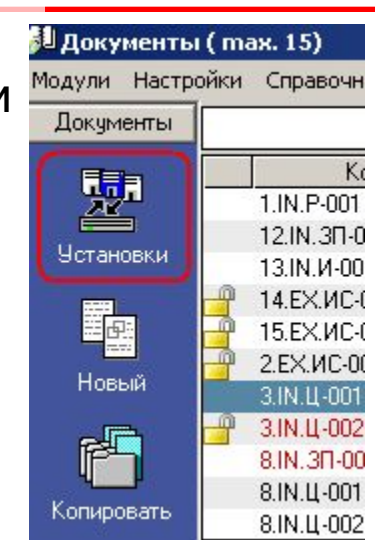

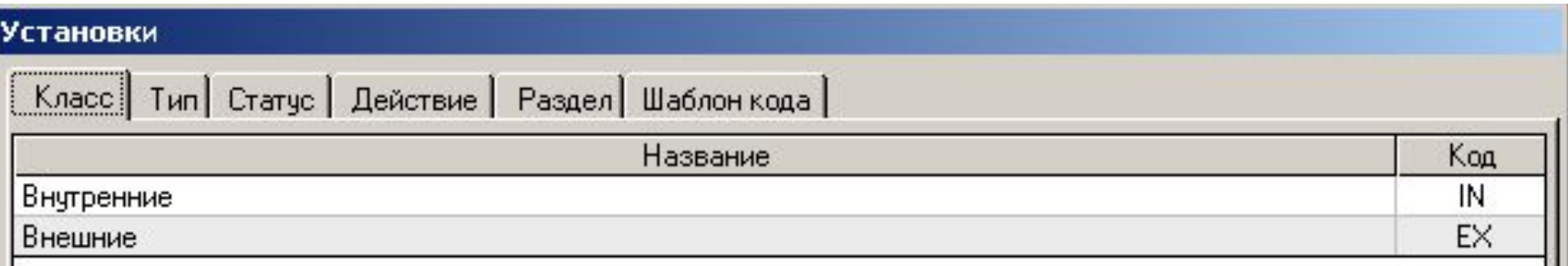

- Во вкладке «Класс» определены два класса документов «Внутренний» и «Внешний»
	- Эти названия **фиксированы** и не могут быть изменены
- «Код»
	- Код класса документа используется при автоматическом генерировании кода записи нового документа (подробнее см. «Шаблон кода»)

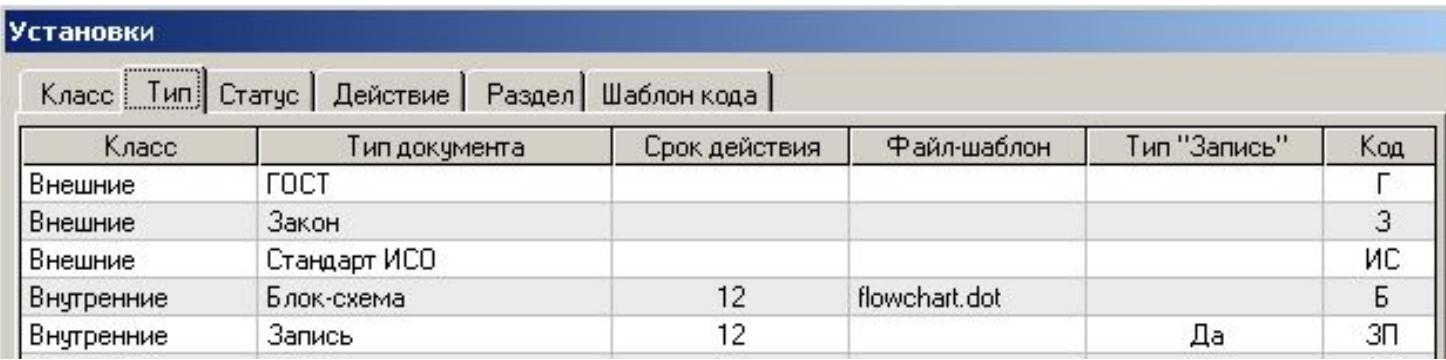

- Определяется список названий типов документов (кнопка «Добавить»)
- Каждый тип документа относится к одному из двух классов (внутренний или внешний)
- «**Срок действия**» документа время (в месяцах), по истечении которого документ данного типа должен быть пересмотрен (независимо от наличия изменений в процессе, описываемом документом) ;
	- Определяется только для документов класса «Внутренний»
	- Используется программой при контроле за своевременным пересмотром документов (режим «Пересмотры» модуля «Документы»)

# «Документы» «Установки» - «Тип» - «Файл-шаблон»

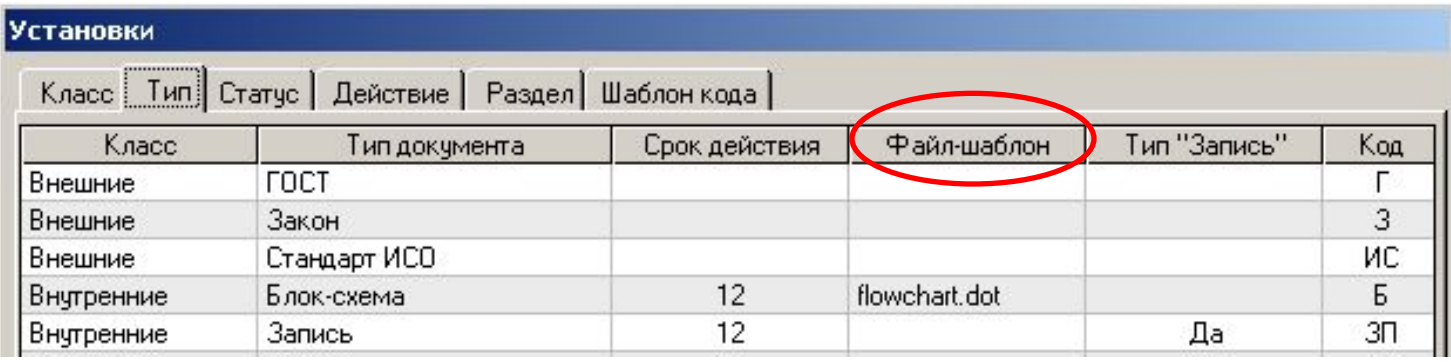

- В этом столбце определяются названия файлов-шаблонов, которые будут вызываться программой каждый раз при создании пользователями нового файла документа определенного типа
- Файлы-шаблоны определяются только для документов класса «Внутренний» (кроме типа документов, отнесенного к типу «Запись» - см. далее)
- Файлы-шаблоны **должны** находиться на ПК в каталоге, определенном в режиме «Настройки» - «Расположение» - «Каталог с файлами шаблонов документов»
- Для файлов-шаблонов мы рекомендуем использовать файлы-шаблоны текстовых редакторов, которые используются в Вашей компании для создания документов
	- например, в редакторе MS Word файлы-шаблоны с расширением –.dot в этом случае при вызове файла-шаблона он открывается просто как новый документ MS Word, и пользователь не сможет - случайно или намеренно - изменить «исходный» файлшаблон

# «Документы» «Установки» - «Тип» - «Тип «Запись»»

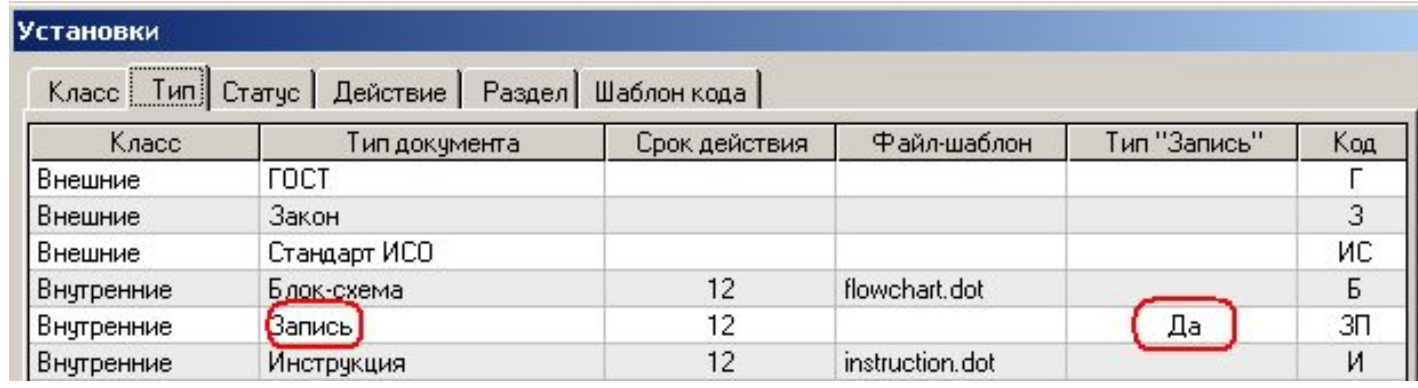

- Среди внутренних документов существует один особенный тип документов (он может называться по-разному - «Запись», «Бланк», «Протокол качества» пр., ) в который заносятся **результаты** каких-то **действий** (сделанных анализов, проведенных аудитов, осуществленных корректирующих ибо предупредительных действий, пр.)
	- Требования к управлению документами этого типа определены в стандарте ИСО 9001:2008, разд. 4.2.4 («Управление записями»)
- В строке с названием этого типа внутренних документов необходимо установить отметку «Да» в колонке «Тип «Запись»; в базе демо-версии программы этот тип так и называется – «Запись»
- Для данного типа внутренних документов не определяется файл-шаблон (т.к., по сути, сами документы типа «Запись» являются шаблонами, в которые затем вносится информация о результатах выполненных действиях)
	- Мы рекомендуем сохранять файлы документов типа «Запись», используя файлы-шаблоны текстовых редакторов (например, файлы -.dot редактора MS Word)

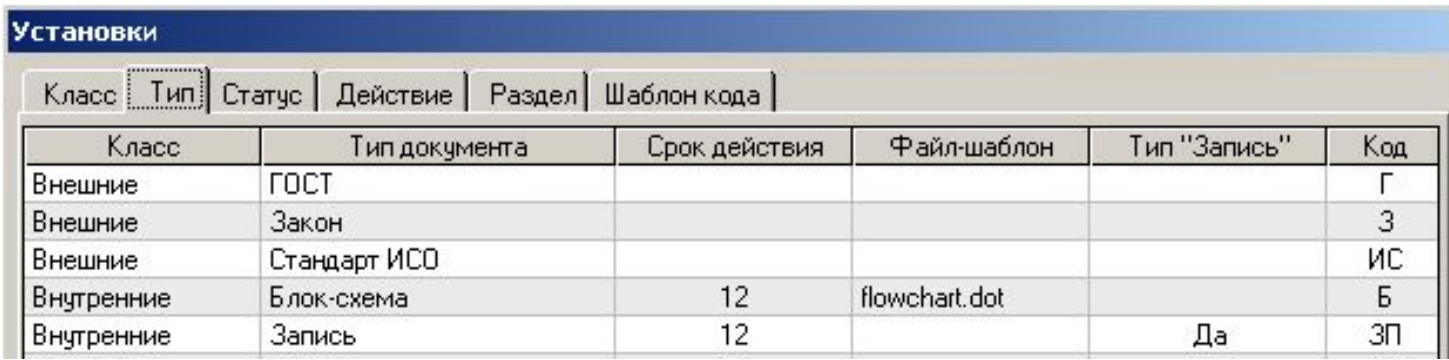

- Аналогично коду класса документа, в столбце «Код» определяются коды для каждого типа документов (как внутренних, так и внешних)
- Введенные значения кодов будут использоваться при генерировании кода при вводе записи нового документа (подробнее см. «Шаблон кода»)

# «Документы» «Установки» - «Статус», «Действие»

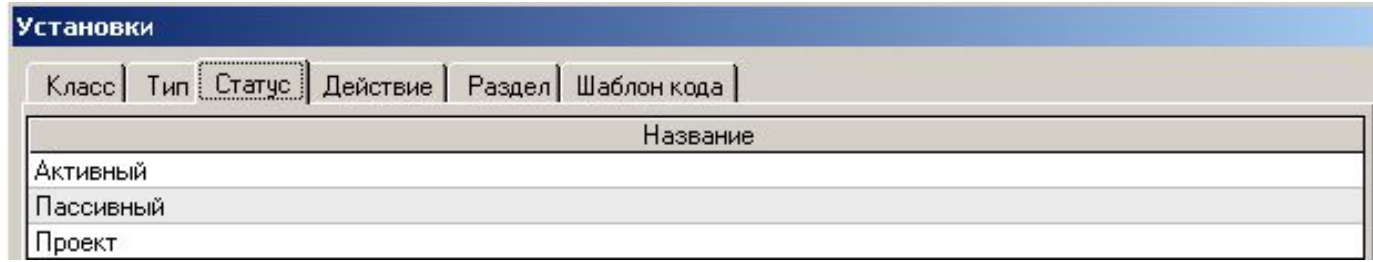

- «Статус» список названий статусов (стадий жизненного цикла) документов Системы
- Вы можете как угодно изменять названия статусов в этой таблице, удалять их, вводить новые, пр., пр.

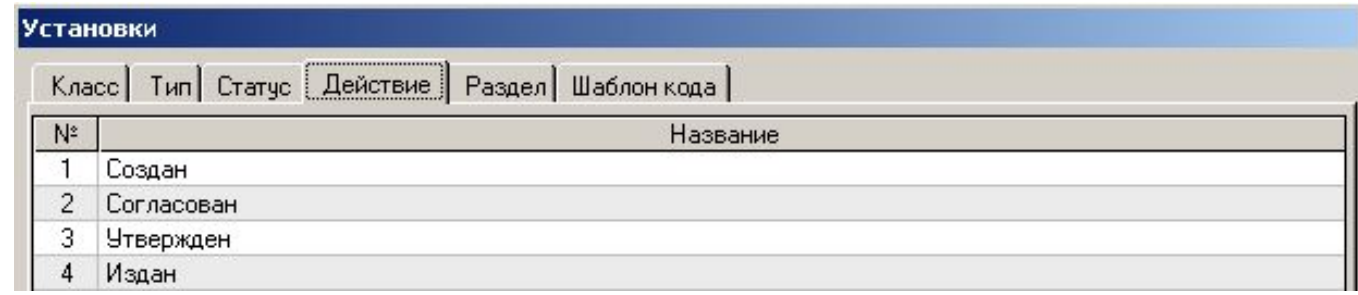

- «Действие» список названий действий с документами
	- Мы рекомендуем вводить записи действий в таблицу в том порядке, в котором они «физически» осуществляются с документом – сначала «Создан», потом «Рассмотрен», «Одобрен», «Издан», пр.
- Разумеется, Вы можете как угодно изменять названия записей в этой таблице, удалять их, вводить новые, пр., пр.

# «Документы» «Установки» - «Раздел»

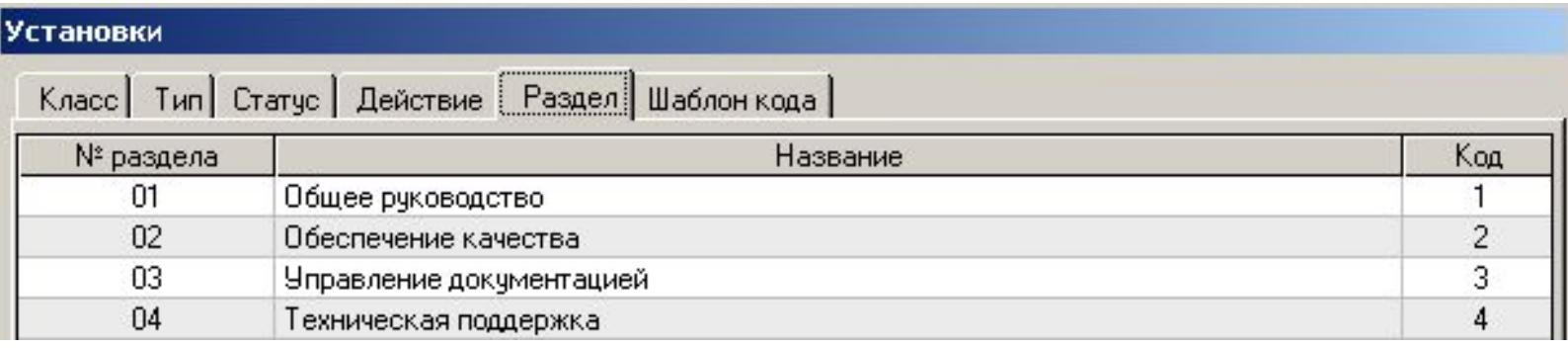

- Список названий разделов системы документации
- Для каждого названия разделов определяется его номер
	- В дальнейшем в различных формах программы именно код раздела будет часто указываться как параметр записи документа (для экономии места)
- В базе данных ОБЯЗАТЕЛЬНО должна быть запись хотя бы одного раздела Системы
	- если в Вашей Системе документации нет разделов, Вы можете удалить ВСЕ существующие записи разделов, КРОМЕ ОДНОЙ - например, Вы можете оставить запись раздела «01. Общее руководство» (или переименовать ее в «01. Управление документами»
- Аналогично коду класса документа, в столбце «Код» определяются коды для каждого раздела
- Введенные значения кодов будут использоваться при генерировании кода при вводе записи нового документа (подробнее см. «Шаблон кода»)
- Цель функции «Шаблон кода» автоматизировать процесс определения кода документа при вводе новой записи документа в базу данных
- Программа предлагает два варианта автоматического определения шаблона кода
	- 1. Фиксированный

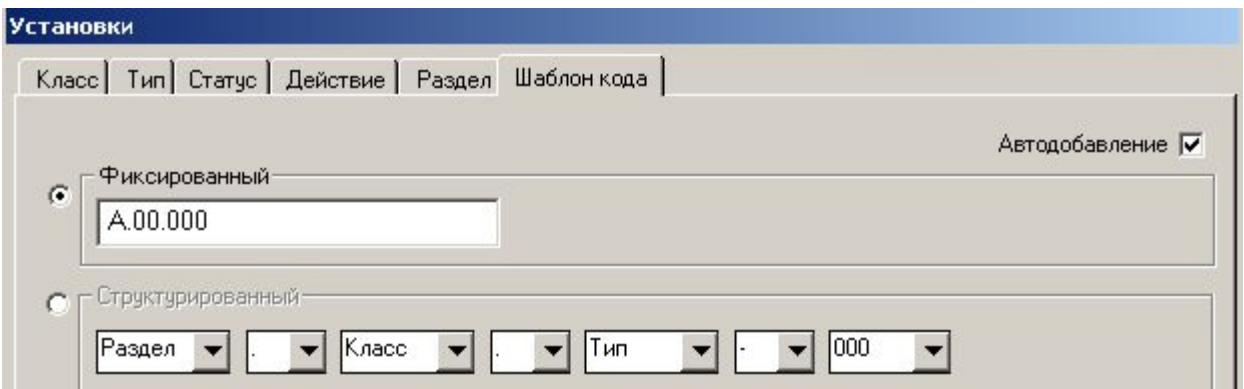

При выборе этого варианта при вводе записи нового документа в поле «Код документа» будет автоматически формироваться значение кода шаблона, введенное в поле «Фиксированный» (на рисунке выше – А 00.000). Пользователь, вводящий запись документа, сможет изменить значение шаблона необходимым образом (например, заменить буквы или цифры).

При наличии «галочки» в поле «Автодобавление» последняя цифра шаблона кода будет увеличиваться на единицу

### «Документы» «Установки» - «Шаблон кода»

### 2. Структурированный

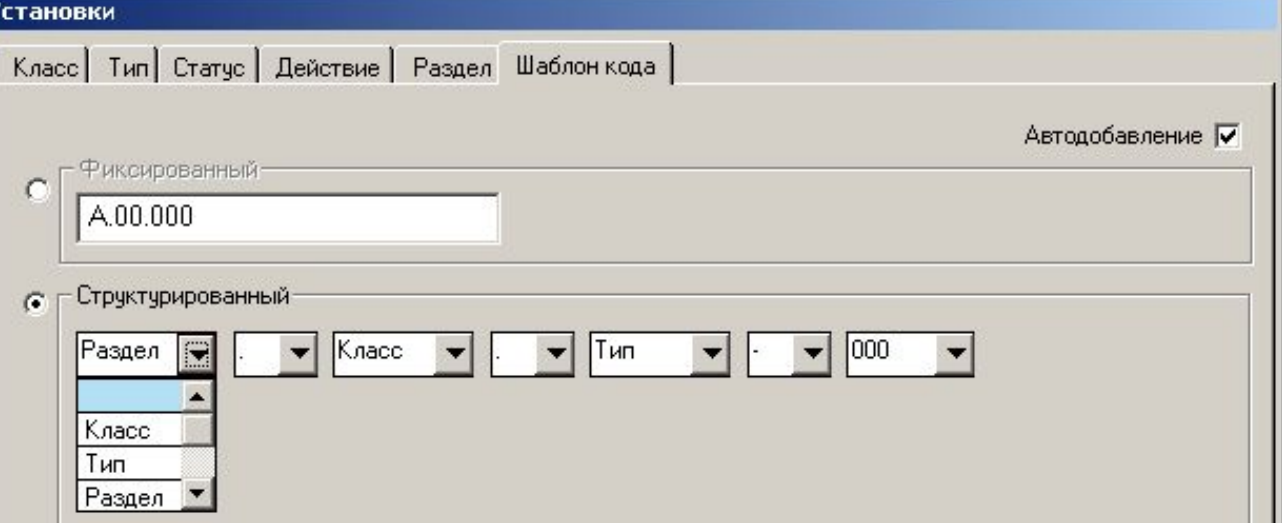

Этот вариант позволяет включать в код документа значения кодов класса, типа и раздела документа (в любом порядке), а также его порядковый номер. Пользователь сам формирует порядок следования кодов класса, типа и раздела документа, выбирает знак-разделитель и количество цифр в порядковом номере

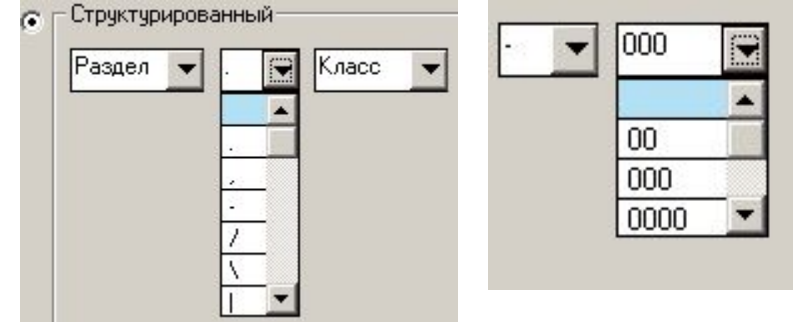

При наличии «галочки» в поле «Автодобавление» последняя цифра шаблона кода будет увеличиваться на единицу

#### *Мы предлагаем Вам не изменять записи в этой вкладке на данном этапе и использовать их в дальнейшей работе*

Сейчас давайте смоделируем процесс ввода записи документа в базу данных, используя «ИСОратник»

В общем говоря, процесс ввода создания и ввода документа в систему менеджмента состоит из следующих этапов:

- *1. Создание файла документа (обычно это делается с использованием внешнего текстового редактора (например, MS Word)*
- *2. Загрузка файла документа на ПК-сервер*
- *3. Согласование, одобрение (утверждение) документа уполномоченными пользователями*
- *4. Ввод документа в Систему менеджмента*
- *5. Ознакомление пользователей с документом*
- *6. Плановый (внеплановый) пересмотр документа*
- *7. Рассылка пользователям информации о новом пересмотре документа (в электронном виде либо рассылка твердых копий документа)*
- *8. Перевод документа в архив*

Давайте рассмотрим, как можно выполнить все эти действия с помощью «ИСОратника»

«ИСОратник» предоставляет возможность всем пользователям создавать новые файлы документов Системы, используя предопределенные файлы-шаблоны

Это обеспечивает единообразие и постоянство формата вновь создаваемых файлов внутренних документов

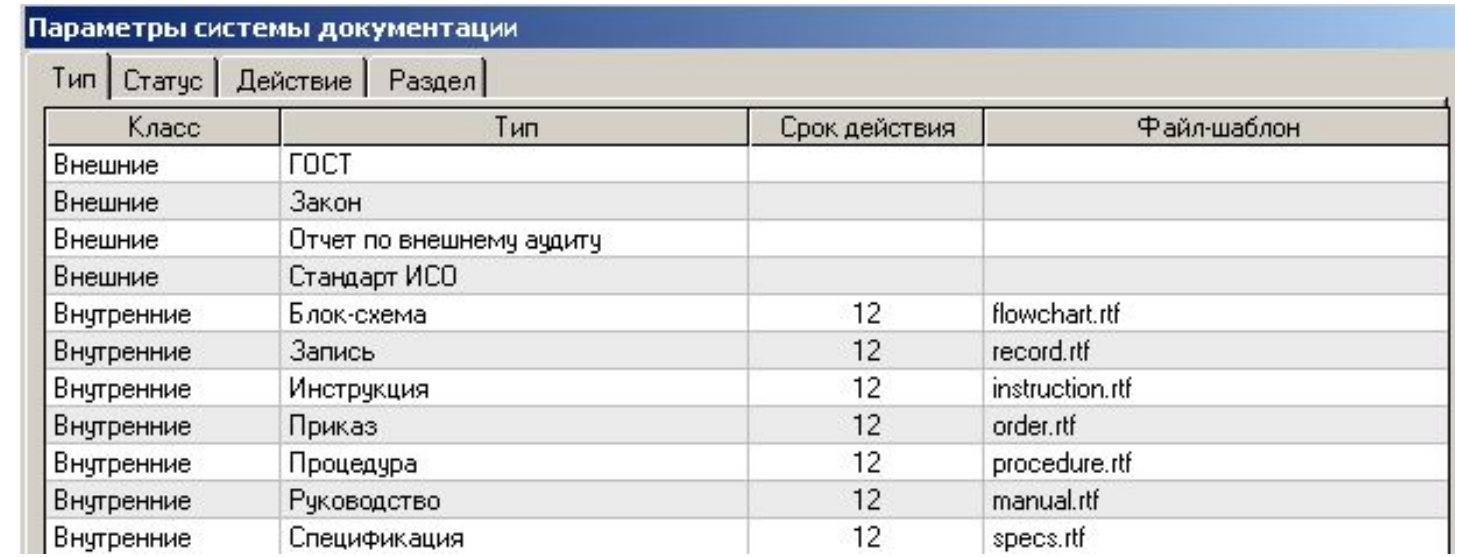

Файлы-шаблоны внутренних документов определены в форме «Установки» - «Тип». Поэтому **каждый** пользователь, создавая документ типа, например, «Инструкция», будет использовать в качестве файла-шаблона один и тот же файл - «Instruction.dot" (файл шаблона для внутренних документов типа «Инструкция»)

Программа предлагает 2 способа создания нового файла

#### **Способ 1 (Вы можете его использовать сейчас).** Вызов шаблона из формы

«Документы» - «Установки» - «Тип».

- 1. Выделить запись типа документа, который будет создаваться (например, «Руководство качества» как на рисунке ниже)
	- Для данного типа документа должен быть определен файл-шаблон (instruction.dot на рисунке ниже)
- 2. Нажать «Новый» программа вызывает файл-шаблон "manual.dot", соответствующий внутреннему документу типа «Руководство качества»

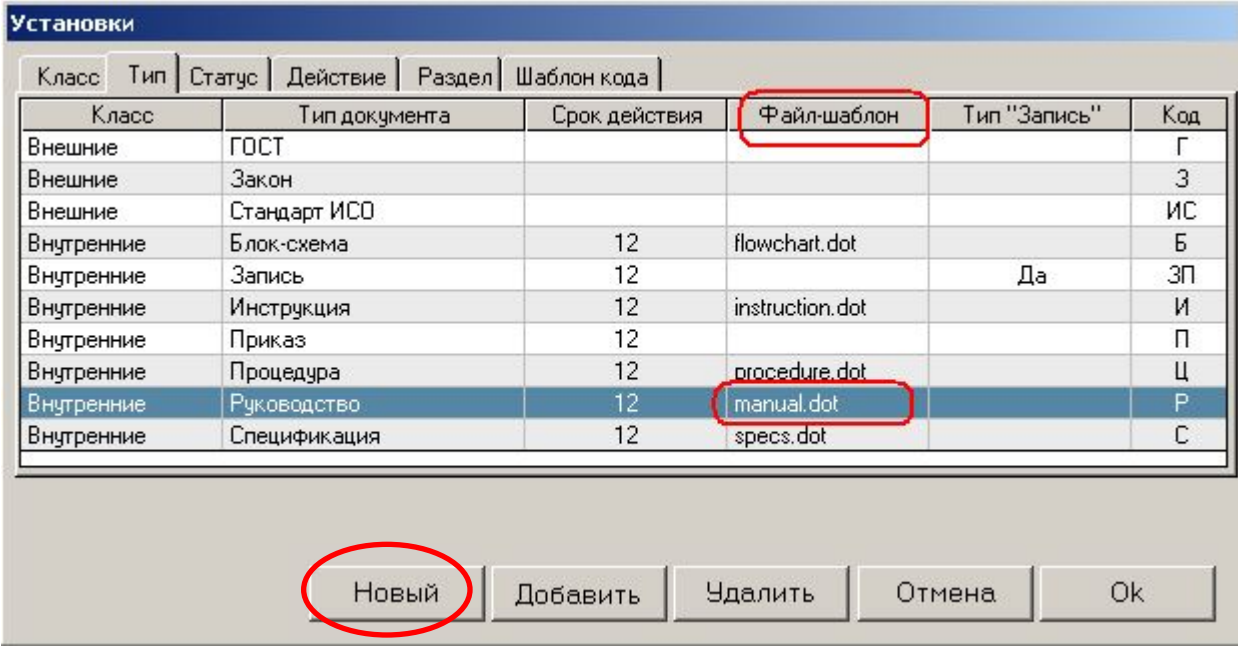

**Способ 2.** Вызов шаблона из Главной Формы документов (сейчас этот способ для Вас неприменим, так как мы удалили все записи документов из Главной Формы)

- 1. Выделить в Главной Форме запись документа того типа, который будет создаваться
	- Если необходимо создать документ типа, например, «Инструкция», необходимо выделить в Главной Форме существующий документ типа «Инструкция»
	- Файл-шаблон для данного типа документа должен быть определен
- 2. Нажать «Новый»
- 3. Из появившегося списка выбрать «Файл» программа вызывает файл-шаблон "instruction.dot", соответствующий внутреннему документу типа «Инструкция»

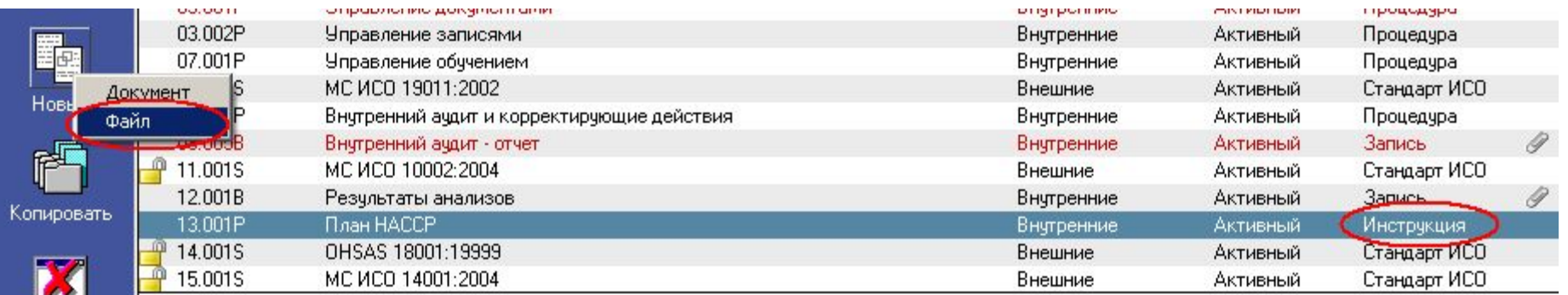

Файл-шаблон instruction.dot вызывается в программе MS Word как обычный «новый» файл с именем Document 1.doc, поэтому пользователи не могут случайно или намеренно - изменить «исходный» файл-шаблон instruction.dot Итак, пользователь создает проект файла документа и сохраняет его у себя на ПК. После этого необходимо **загрузить этот файл на ПК-сервер**, для того, чтобы другие пользователи (например, те, которые должны согласовать или одобрить документ) могли ознакомиться с файлом документа.

Программа предоставляет такую возможность пользователям, **авторизованным** на ввод записей в модуль «Документы» (матрица авторизации пользователей – «Справочники» - «Пользователи» - «Авторизация»)

 $4e$ 

- •«Утилиты» «Загрузить файл на сервер»:
	- •Пользователь сначала выбирает файл, который необходимо загрузить на сервер (форма «Файл-источник»)
	- •После выбора файла и нажатия «Открыть» файл загружается на ПК-сервер.

**Обратите внимание** – файл загружается в (под)каталог, определенный в форме «Настройки» - «Расположение» - «Каталог для загрузки файлов»

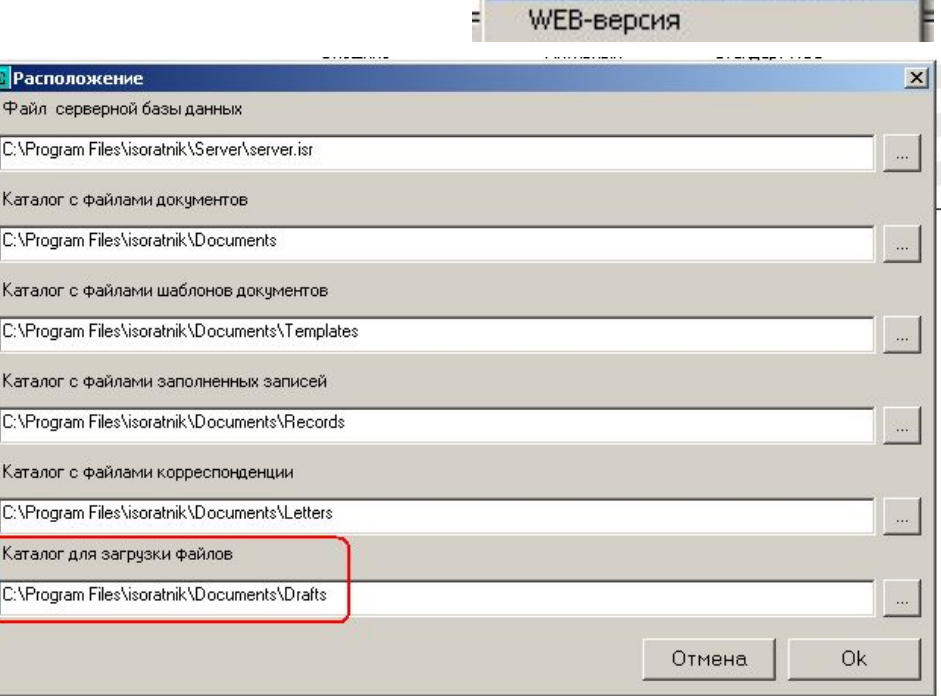

Утилиты Помощь

Загрузить файл на сервер

Выход

Модули Настро Докчменты

- Итак, проект файла документа создан и загружен на ПК-сервер. Теперь Вы можете начать ввод записи этого документа в базу данных программы **В Документы**
- Для этого нажмите кнопку «Новый» в вертикальном левом поле экрана открывается вкладка «Свойства» формы нового документа

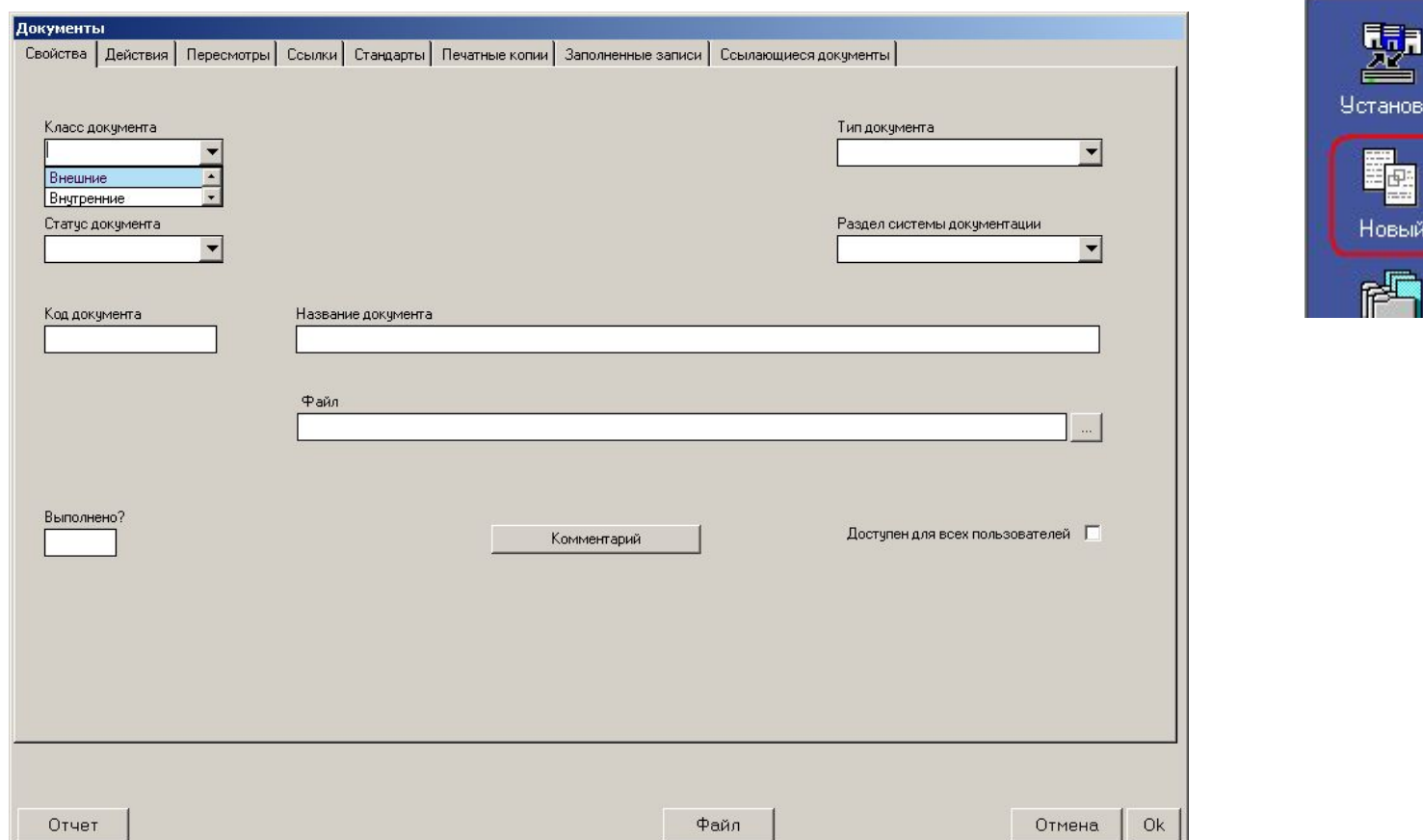

• Вначале Вам необходимо просто выбрать (из выпадающих списков) необходимые значения параметров свойств документа (его класс, тип, статус, пр.)

### Ввод новой записи документа в базу данных

- Итак, мы хотим ввести запись документа класса «Внутренний», тип «Руководство», статус – Проект, раздел – 01. Общее руководство
- Во вкладке "Установки" "Шаблон кода" давайте выберем тип шаблона кода "Структурированный"
- Итак, начинаем ввод нажимаем кнопку "Новый" в левом вертикальном синем поле и делаем следующие действия (см. картинки справа)
- Если какого-то значения параметра нет в выпадающем списке, его можно просто ввести с клавиатуры и подтвердить ввод нового значения нажатием клавиши **Enter** 
	- Например, в выпадающем списке названий статуса документа нет варианта «Архив» просто напечатайте с клавиатуры слово «Архив» в пустом поле выпадающего списка и нажмите клавишу Enter для подтверждения ввода нового названия статуса

#### **1. Выбор класса**

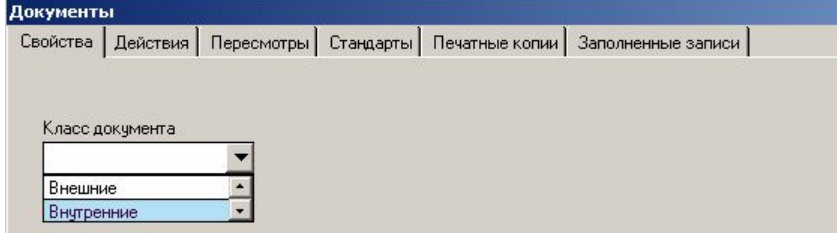

#### **2. Выбор типа**

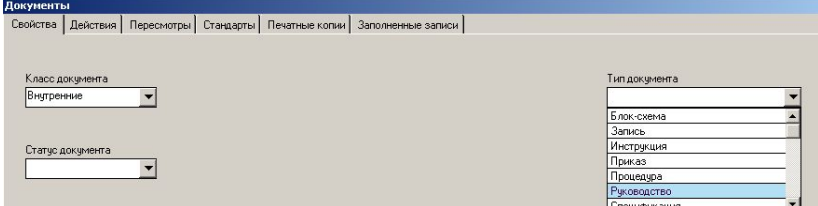

#### **3. Выбор статуса**

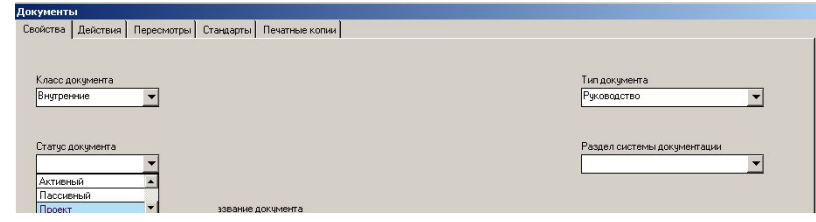

#### **4. Выбор раздела**

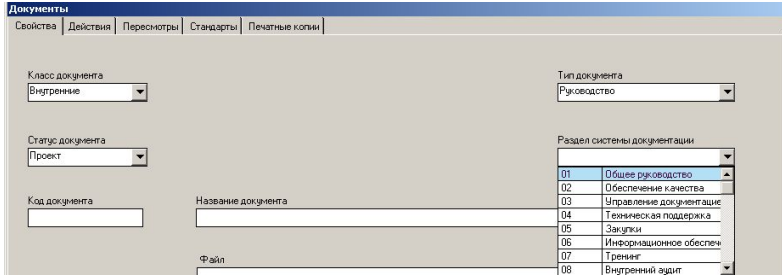

- Обратите внимание, что сразу после выбора раздела в поле «Код документа» автоматически формируется код вновь вводимого документа - 1.IN.P.001
	- В данном коде содержится информация о разделе, к которому принадлежит документ (01. «Общее руководство» - код раздела «1»), его класса (внутренний – код «IN») и типе документа («Руководство» - код «Р»), а также порядковый номер документа с таким сочетанием раздела, класса и типа (001)
	- В этом заключается преимущество использования структурированного шаблона кода вопервых, код документа генерируется автоматически при вводе записи документа в базу, вовторых, в генерируемом коде содержится информация о классе, типе и разделе документа

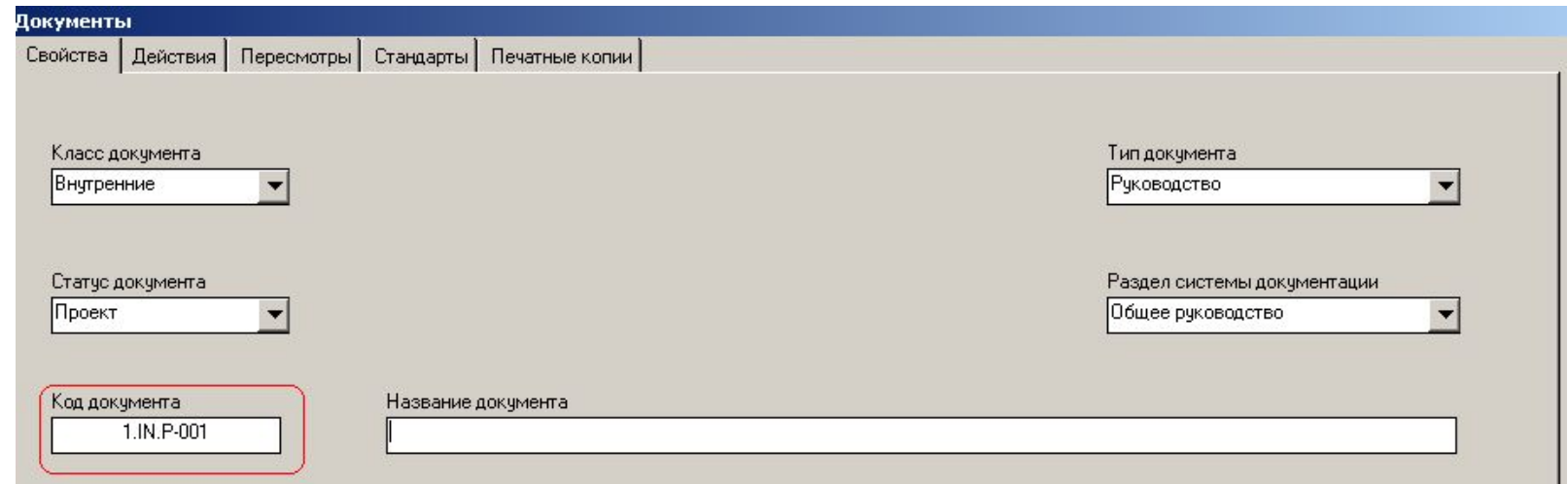

- Следующий шаг ввод названия документа с клавиатуры («Руководство по качеству»)
- После ввода названия документа можно либо перейти в следующую вкладку  $\bullet$ («Действия», «Пересмотры», пр.) для ввода последующей информации о документе, либо закрыть вкладку «Свойства» путем нажатия кнопки «ОК»

# Ввод новой записи документа в базу данных

«Свойства» - «Файл» - определение для **внутренних** документов

- Для документов класса «**Внутренний**» файл определяется во вкладке «**Пересмотр**»
- Концептуальный подход здесь следующий: файлы документов подлежат пересмотрам (как запланированным, так и внеочередным), поэтому для каждого документа необходимо сохранять полную его «историю» (т.е., файлы всех пересмотров)
- Если файл документа находится на локальном ПК, он должен располагаться в каталоге, определенном в форме «Настройки» - «Расположение» - «Каталог с файлами документов»
	- В записи документа, для которого определен файл на локальном ПК, в Главной Форме документов присутствует иконка
- При необходимости можно ввести в поле «Файл» url-адрес, по которому расположен файл документа (например, сайт в Интернете, или ftp:- адрес)
	- В записи документа, для которого определен url-адрес файла, в Главной Форме документов присутствует иконка
		-
- «Просмотр» вызов соответствующей программы для просмотра «приложенного» файла (например, MS Word, Excel, Adobe Acrobat, пр.) в зависимости от «расширения» файла

## Ввод новой записи документа в базу данных «Свойства» - «Файл» - определение для **внешних** документов

- Определение файла, соответствующего вводимому документу, проводится поразному в зависимости от класса документа
- Для документов класса «**Внешний**» файл определяется во вкладке «Свойства» (двойной клик на поле «Файл» или нажатие кнопки выбора файла (справа от поля «Файл»

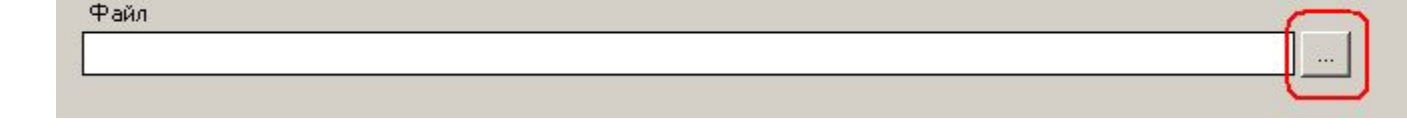

- Если файл документа находится на локальном ПК, он должен располагаться в каталоге, определенном в форме «Настройки» - «Расположение» - «Каталог с файлами документов»
	- В записи документа, для которого определен файл на локальном ПК, в Главной Форме документов присутствует иконка
- При необходимости можно ввести в поле «Файл» url-адрес, по которому расположен файл документа (например, сайт в Интернете, или ftp:- адрес)
	- В записи документа, для которого определен url-адрес файла, в Главной Форме документов присутствует иконка
- «Просмотр» вызов соответствующей программы для просмотра «приложенного» файла (например, MS Word, Excel, Adobe Acrobat, пр.) в зависимости от «расширения» файла

## Ввод новой записи документа в базу данных

• После завершения действий, описанных в предыдущей вкладке, в Главной Форме документов появляется запись первого документа

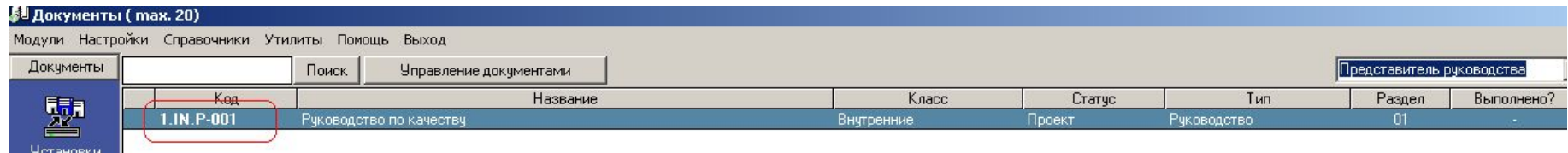

- Как видно, в строке записи документа содержится информация, введенная Вами во вкладке «Свойства»
	- Обратите внимание, что код документа (1.IN.P-001) выделен жирным шрифтом; так как данная запись введена в базу данных пользователем «Представитель руководства», в интерфейсе Представителя руководства все записи, которые этот пользователь введет в базу данных, будут выделены жирным шрифтом темно-синего цвета; например, если Вы сейчас подключитесь к «исходной» базе данных («Настройки» - см. картинку ниже), Вы увидите, что код записи документа 14.ЕХ.ИС-001 выделен жирным шрифтом синего цвета – это сразу показывает активному пользователю (в данном случае – Представитель Руководства) что эту запись ввел именно он (Представитель Руководства)

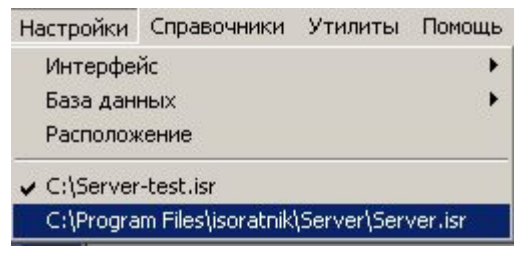

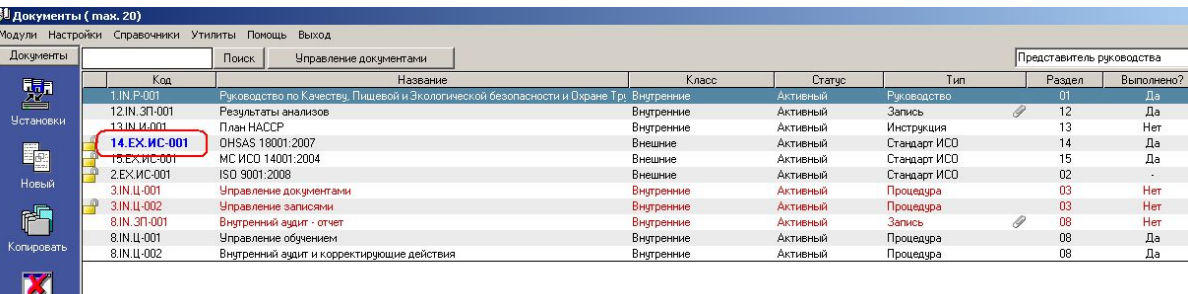

• Если Вы сейчас дважды быстро кликнете на записи документа в Главной Форме, Вы опять попадете во вкладку «Свойства» документа и можете продолжать его редактирование - либо изменяя записи во вкладке «Свойства», либо вводя дополнительную информацию о документе, перейдя в другие вкладки («Действия», «Пересмотр», «Стандарты», пр.)

- Вкладка «Действия» при нажатии кнопки «Добавить» появляется выпадающий список выбора, какое именно действие необходимо добавить - действие, которое должен совершить один пользователь, либо т.н. «групповое» действие с документом
	- Перечень названий действий определен в режиме «Установки» - «Действия»

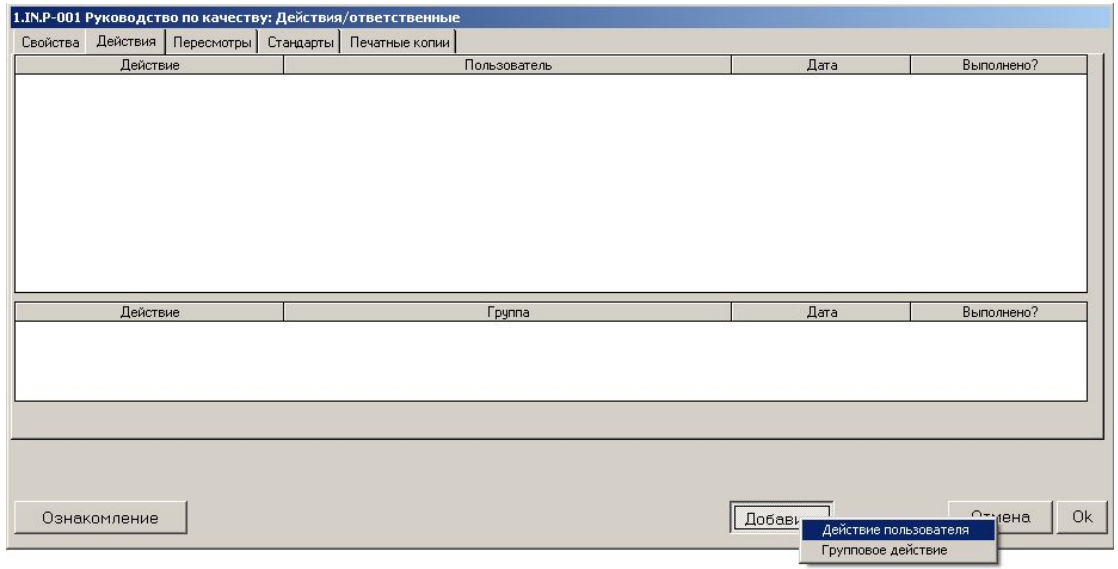

- Важный момент: только те пользователи, которые определены в этой вкладке, будут иметь в последующем возможность открывать для просмотра запись этого документа в Главной Форме документов и (или) вызывать для просмотра файл, определенный во вкладке «Свойства» записи данного документа
- К «действиям пользователя» можно отнести, например, «Создать», «Утвердить», «Выслать», «Издать», «Согласовать», пр. - смысл этих действий понятен из их названия
- При вводе записи «индивидуального» действия пользователя над документом необходимо определить само действие, пользователя, ответственного за его выполнение, дату выполнения действия (планируемую – для будущих действий, либо уже прошедшую – для действий же совершенных), а также выбрать соответствующее значение («Да» или «Нет») в поле «Выполнено?» (другими словами, если действие уже выполнено - в этом поле выбирается «Да», если действие только должно быть выполнено - выбирается отметка «Нет»

- Вкладка «Действия» при нажатии кнопки «Добавить» появляется выпадающий список выбора, какое именно действие необходимо добавить - действие, которое должен совершить один пользователь, либо т.н. «групповое» действие с документом
	- Перечень названий действий определен в режиме «Установки» - «Действия»

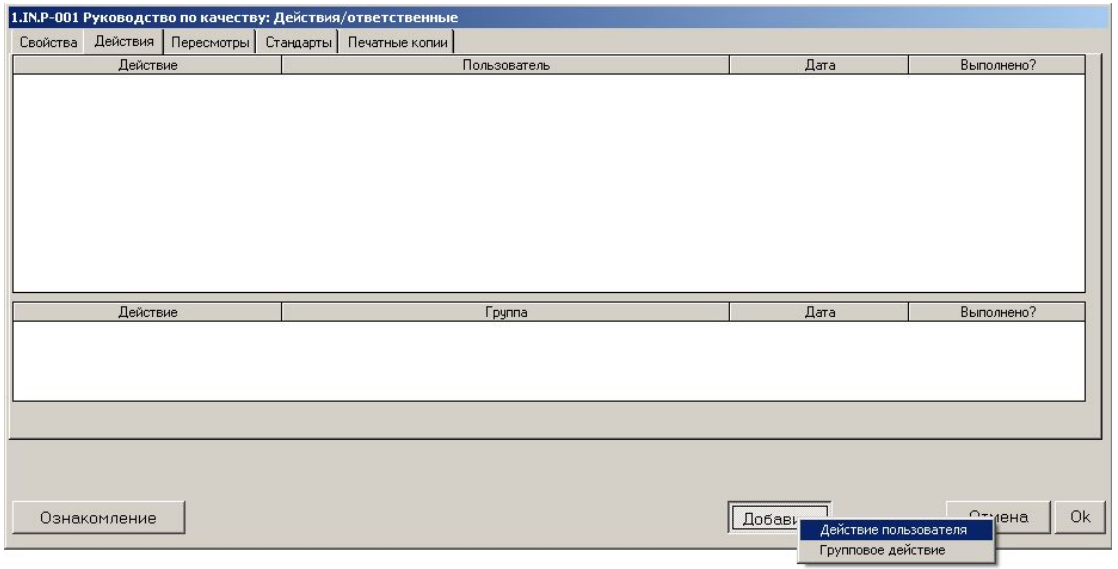

- Важный момент: только те пользователи, которые определены в этой вкладке, будут иметь в последующем возможность открывать для просмотра запись этого документа в Главной Форме документов и (или) вызывать для просмотра файл, определенный во вкладке «Свойства» записи данного документа
- К «действиям пользователя» можно отнести, например, «Создать», «Утвердить», «Выслать», «Издать», «Согласовать», пр. - смысл этих действий понятен из их названия
- При вводе записи «индивидуального» действия пользователя над документом необходимо определить само действие, пользователя, ответственного за его выполнение, дату выполнения действия (планируемую – для будущих действий, либо уже прошедшую – для действий же совершенных), а также выбрать соответствующее значение («Да» или «Нет») в поле «Выполнено?» (другими словами, если действие уже выполнено - в этом поле выбирается «Да», если действие только должно быть выполнено - выбирается отметка «Нет»

• К «**групповым действиям»** можно отнести, например, действие «Направить», или «Ознакомить» часто документ должен быть направлен сразу нескольким пользователям, которые входят в определенную группу (например, «Менеджеры», или «Внутренние аудиторы»)

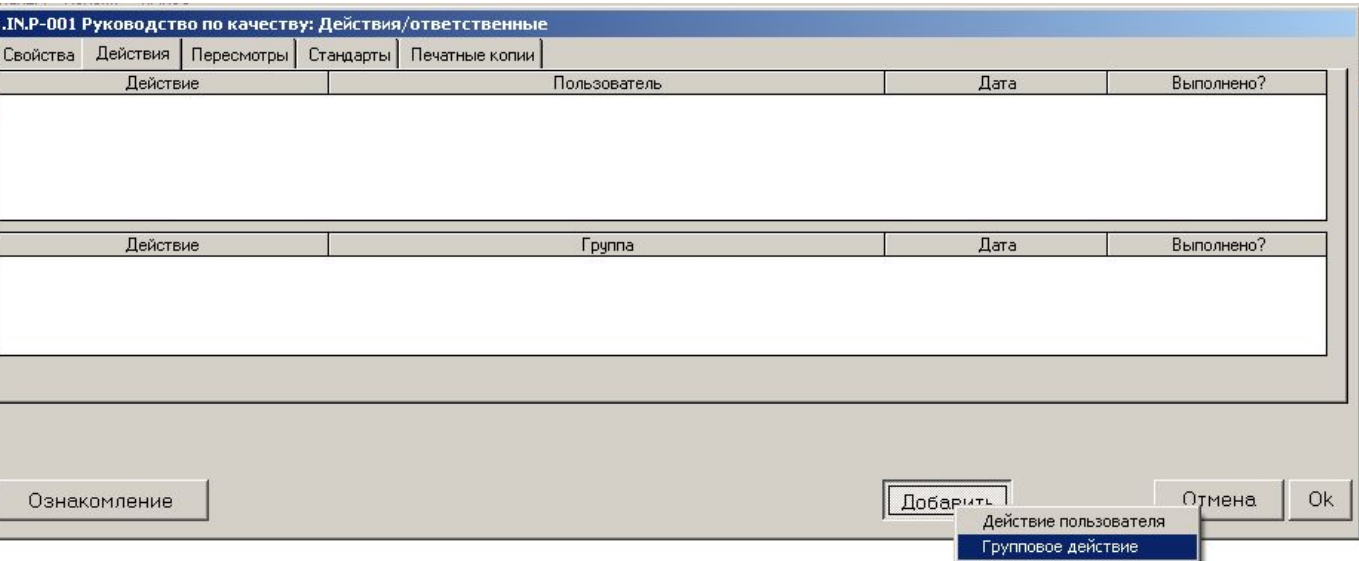

- В этом случае достаточно ввести одно групповое действие (например, «Направлен» группе «Менеджеры»), и документ будет «направлен» всем пользователям, которые были включены в состав группы «Менеджеры»
- Напомним Вам, что принадлежность пользователей к определенной группе определяется в меню «Справочники» - «Пользователи» - «Пользователи» - «Группа, к которой принадлежит пользователь»

• Итак, мы ввели все запланированные действия, которые необходимо будет совершить с документом «Руководство по качеству» от создания до издания (ввода документа в Систему)

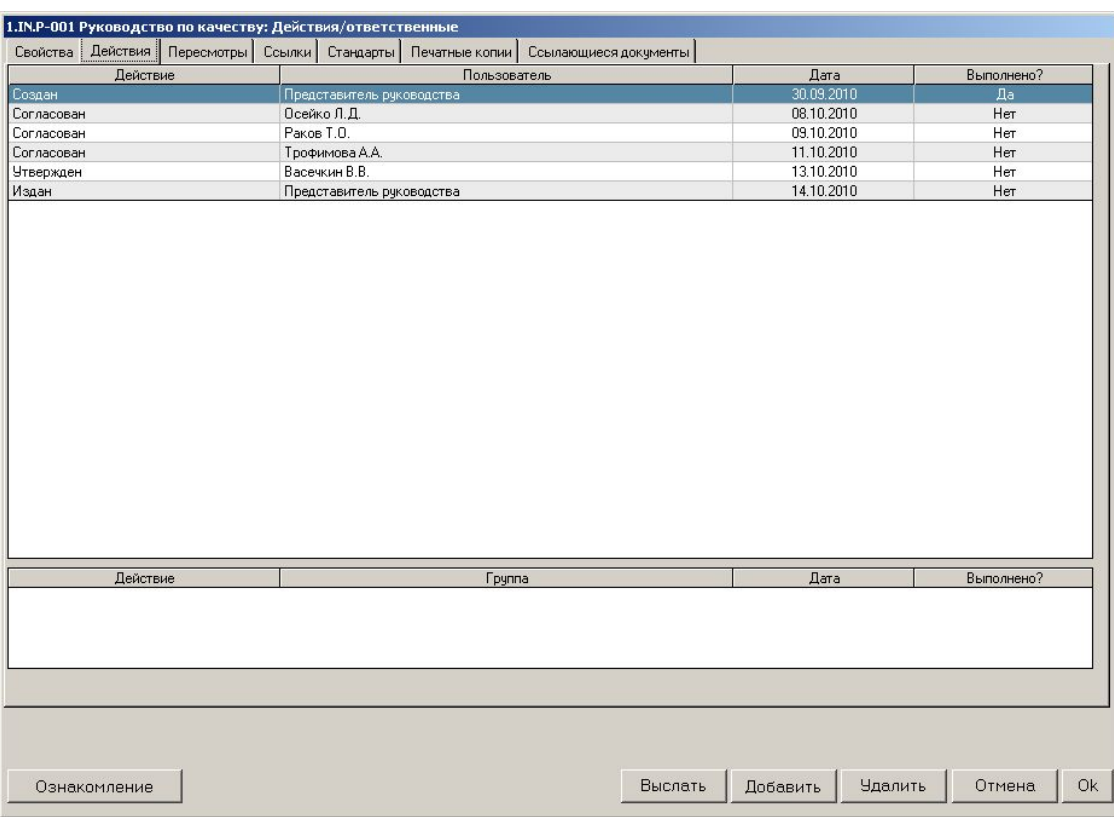

- При заполнении вкладки «Действия» выполняются **две задачи**:
	- Планируется **«жизненный цикл»** документа какие действия, когда и кем должны быть совершены с этим документом
	- Определяется список пользователей, для которых данный документ (файл) будет **доступным для просмотра** (подробнее о системе авторизованного доступа пользователей к документу – см. следующий слайд «Доступ к документу»
- В программе реализована система **авторизованного доступа** пользователей к просмотру записи документа и/или вызову файла документа для просмотра
	- **– Главный принцип** доступ к записи документа в Главной Форме документов и к файлу этого документа могут только те пользователи, которые специально определены пользователем-Admin
	- **– Главная цель**
		- обеспечить доступ пользователей к информации, которая им необходима и достаточна для выполнения их профессиональных функций
		- предотвратить несанкционированный доступ пользователей к информации, которая может составлять «ноу-хау» организации
- Запись/файл документа будет доступен для вызова и просмотра с рабочих мест только тех пользователей, которые перечислены во вкладке «Действия»
- Доступ разрешен как отдельным пользователям (перечисленным в таблице «Индивидуальные действия»), так и всем членам групп, которые определены в таблице «Групповые действия»
### Ввод новой записи документа в базу данных Доступ для всех пользователей

• Есть документы, которые должны быть доступны всем пользователям (например, какойто приказ высшего руководства, пр.). Для таких документов достаточно поставить отметку в поле «Доступен всем пользователям» во вкладке «Свойства» и данный документ (файл) будет доступен для просмотра всем пользователям с их ПК – рабочих станций

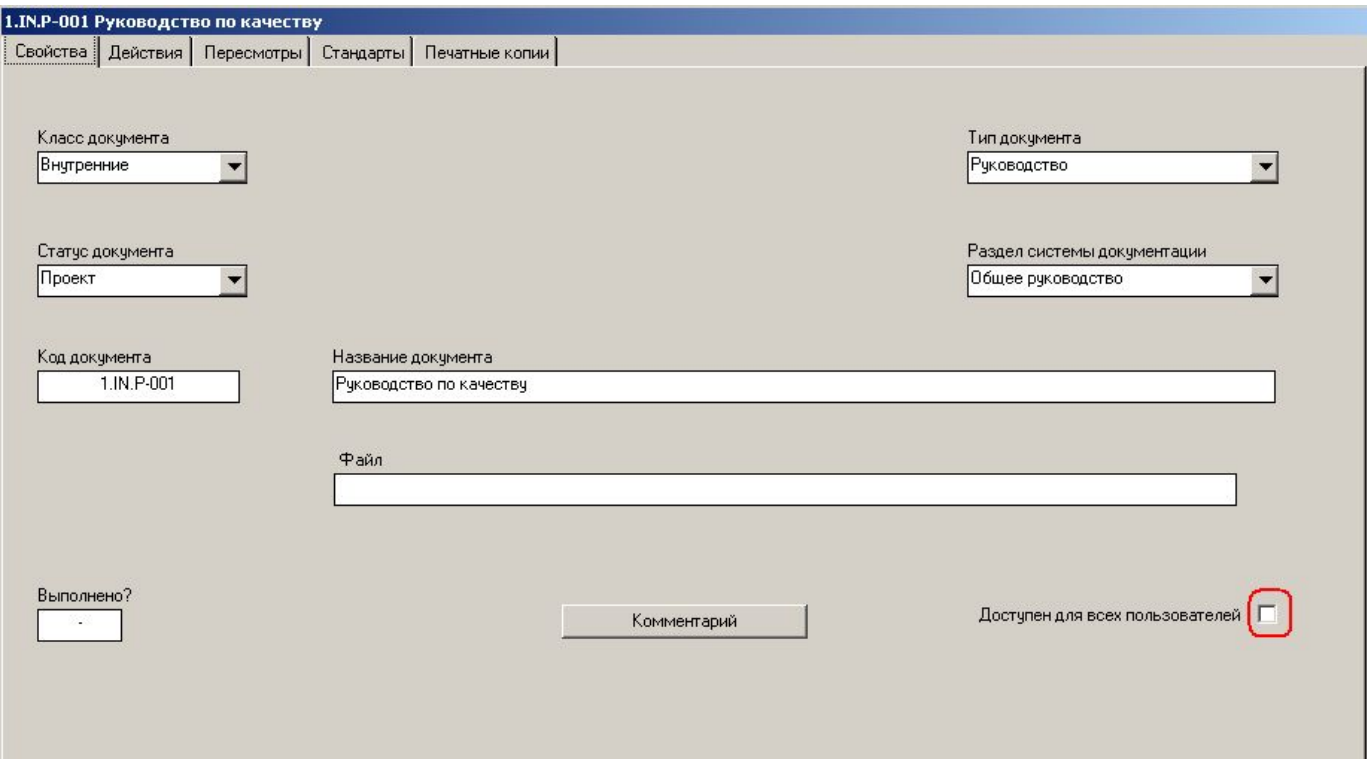

• Таким образом, отпадает необходимость перечислять всех пользователей во вкладке «Действия» для того, чтобы сделать документ доступным для всех пользователей

- В интерфейсе пользователя класса Admin записи документов, определенные как «Доступный для всех пользователей» (предыдущий слайд), отмечаются иконкой
	- Все остальные записи доступны для пользователя-User, если этот пользователь присутствует во вкладке «Действия» записи документа (для пользователя-Admin все записи документов доступны «по определению»

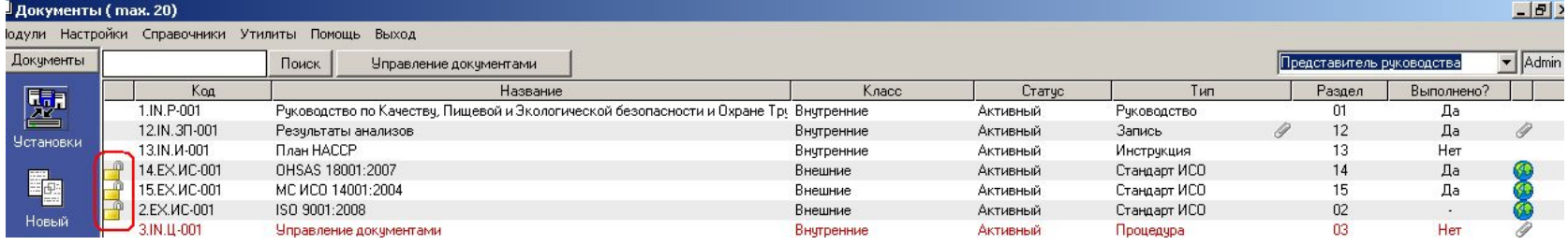

- В интерфейсе пользователей класса User записи документов, которые недоступны определенному пользователю, отмечаются в интерфейсе этого пользователя иконкой
	- Все остальные записи документов доступны для этого пользователя

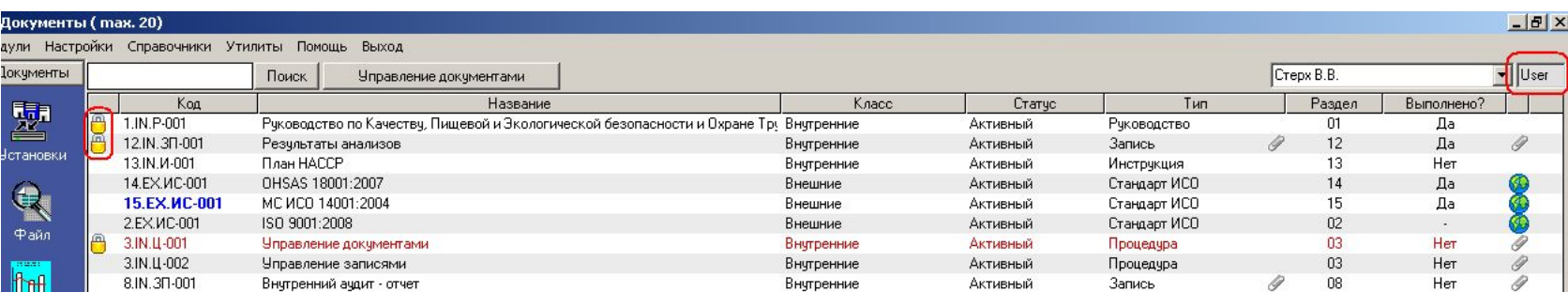

- Продолжаем ввод записи документа переходим во вкладку «Пересмотры»
- **• «Пересмотры»** ввод информации о проведенных (либо планируемых) пересмотрах (ревизиях) документа
	- Отмечается дата состоявшейся ревизии (пересмотра) документа, количество страниц, в поле «Комментарий» - причины состоявшегося пересмотра документа (изменение в процессах, новый персонал, плановая ревизия, проч.)
	- Для каждого пересмотра документа определяется соответствующий файл
	- Файлы документов должны располагаться в каталоге, определенном в форме «Настройки» - «Расположение» - «Каталог с файлами документов»

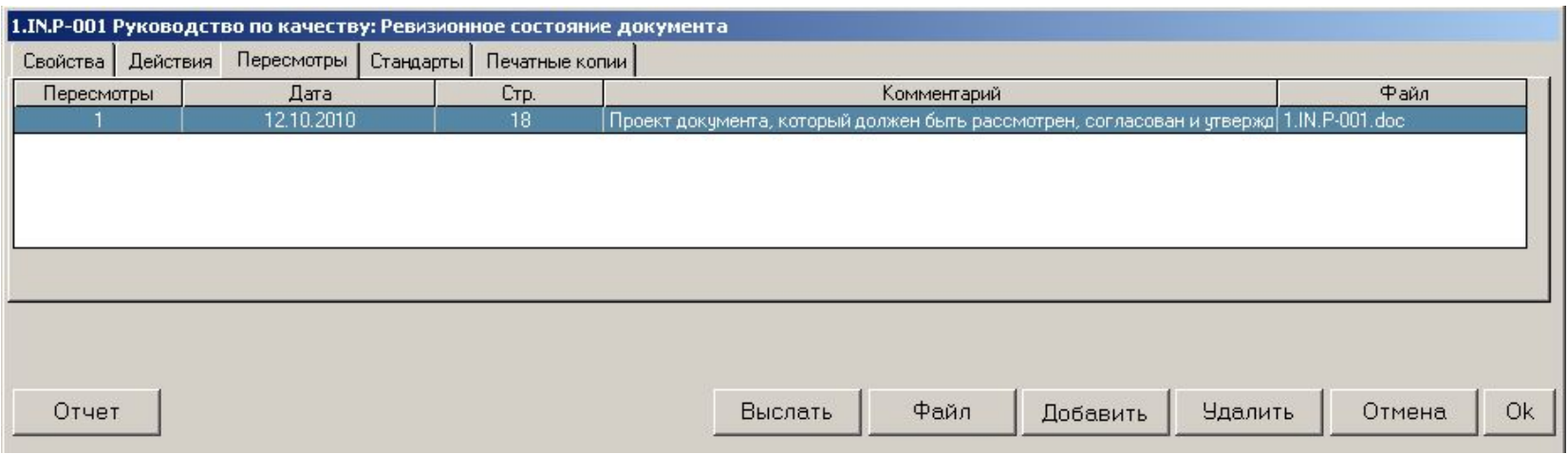

#### **Файл, определенный в этой вкладке для последнего по порядку пересмотра документа, будет показываться в поле «Файл» во вкладке «Свойства» записи документа**

### «Документы». Ввод новой записи документа. «Стандарты»

#### Продолжаем ввод записи документа

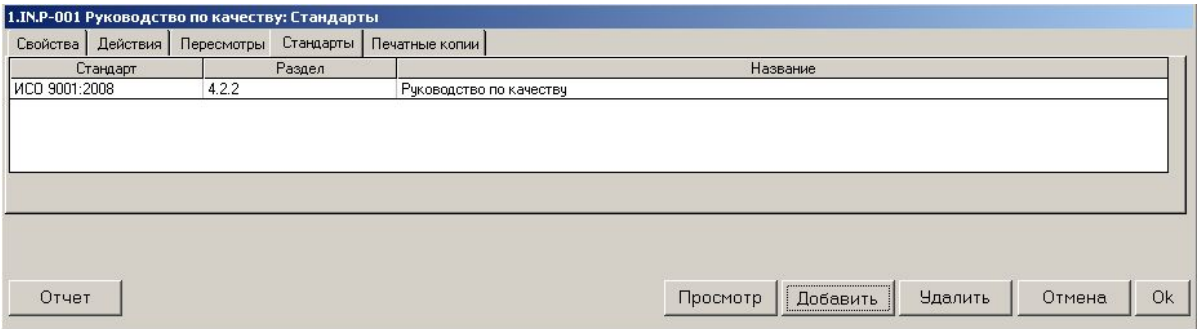

- **• «Стандарт»** «Добавить» ввод записей стандартов (разделов стандартов), требования которых выполняются данным документом
- **• «Печатные копии»** таблица для ввода информации, необходимой для контроля за распечатанными («твердыми») копиями документов
	- Особенно полезна для организаций, в которых не реализован полностью электронный документооборот
	- Вводится информация о распечатанных копиях документа, которые раздаются пользователям, а также - при пересмотре документа – о собранных и уничтоженных копиях устаревшего пересмотра
	- Поскольку наш документ еще не одобрен и не введен в систему, его твердые копии можно не распечатывать, соответственно в данной вкладке записей нет

### «Документы». Ввод первой записи документа – результат

• Итак, первая запись документа в базу данных введена – в результате в Главной форме документов появляется запись документа «Руководство по качеству»

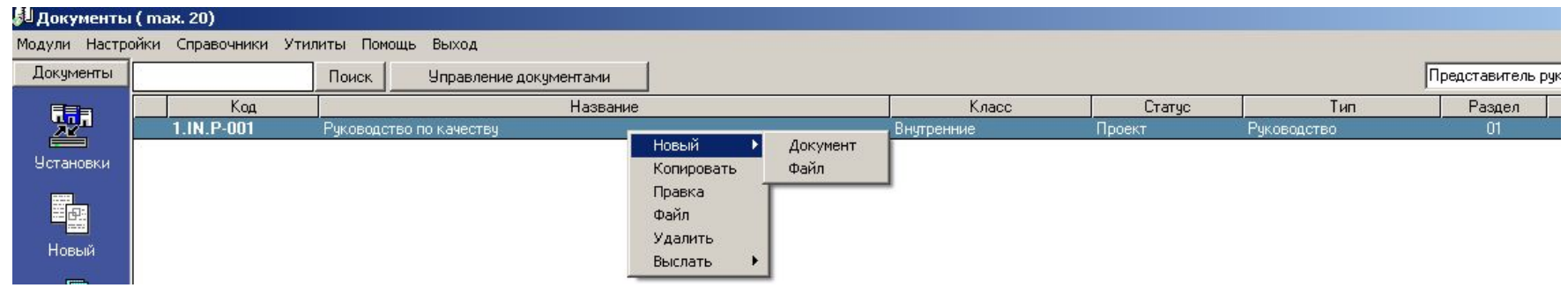

- При клике правой клавишей мышки на записи документа появляется выпадающий список с перечнем действий, которые Вы теперь можете предпринять с этим документом; управляющие кнопки в левом вертикальном поле Главной Формы также «запускают» некоторые из этих действий («Новый», «Копировать», «Удалить», «Файл» - вызов файла для просмотра, пр.)
- Двойной быстрый клик на записи документа в Главной Форме «открывает» запись для просмотра (редактирования)
- Следующий этап в жизни документа это выполнение с документом действий, запланированных во вкладке «Действия» (согласование, одобрение, издание и направление пользователям)

### Ввод новой записи документа в базу данных Информирование ответственных пользователей

- Для того, чтобы пользователи выполнили определенные действия с документом, они должны в первую очередь узнать об этом. Соответственно сейчас пользователь, который ввел запись документа в базу данных («Представитель руководства» в нашем случае), должен проинформировать пользователей, которые отвечают за выполнение действий с документом (т.е., пользователей, перечисленных во вкладке «Действия»), об этом
- Для такого информирования достаточно нажать кнопку «Выслать» и выбрать способ информирования пользователей – «внутренняя» либо электронная почта
- Мы рекомендуем сейчас выбрать вариант «Внутренняя почта», чтобы ознакомиться с работой этой полезной функции

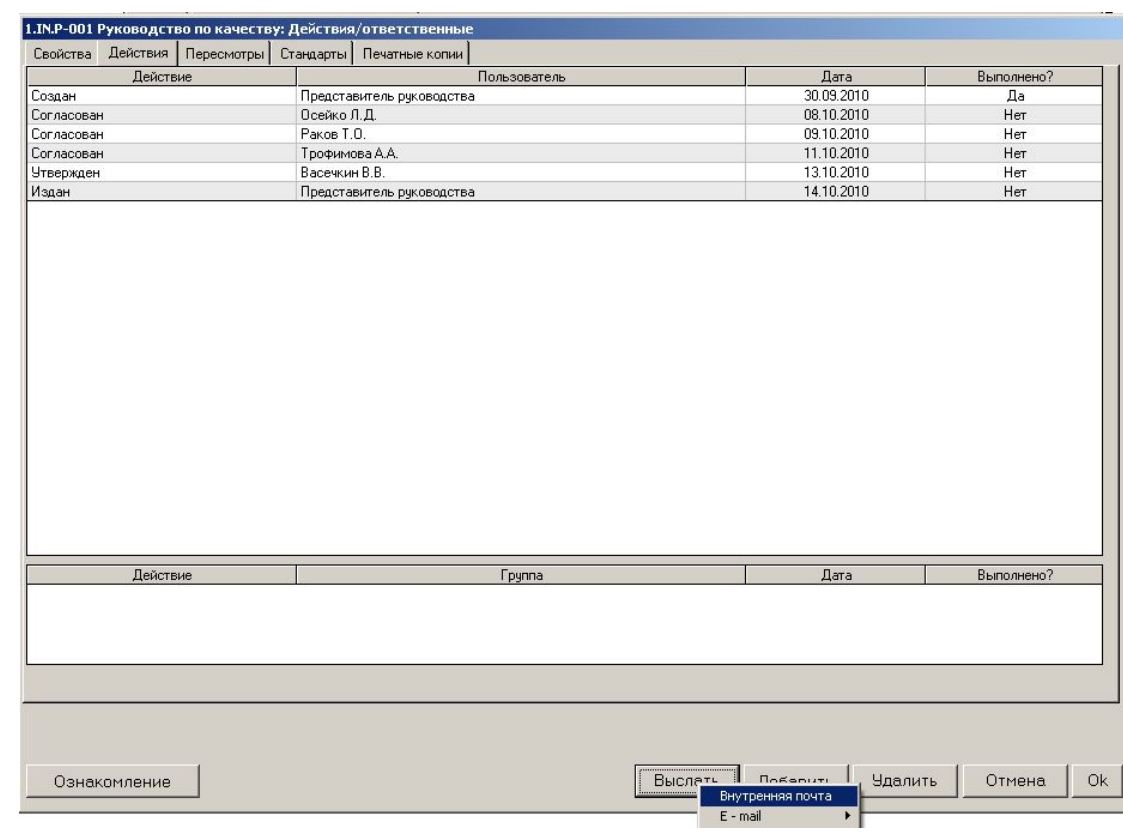

### Ввод новой записи документа в базу данных Информирование ответственных пользователей

• После выбора способа коммуникации «Внутренняя почта» открывается форма «Сообщение». В ней автоматически указаны код, название и файл документа. В поле «Сообщение» вводится текст необходимого сообщения

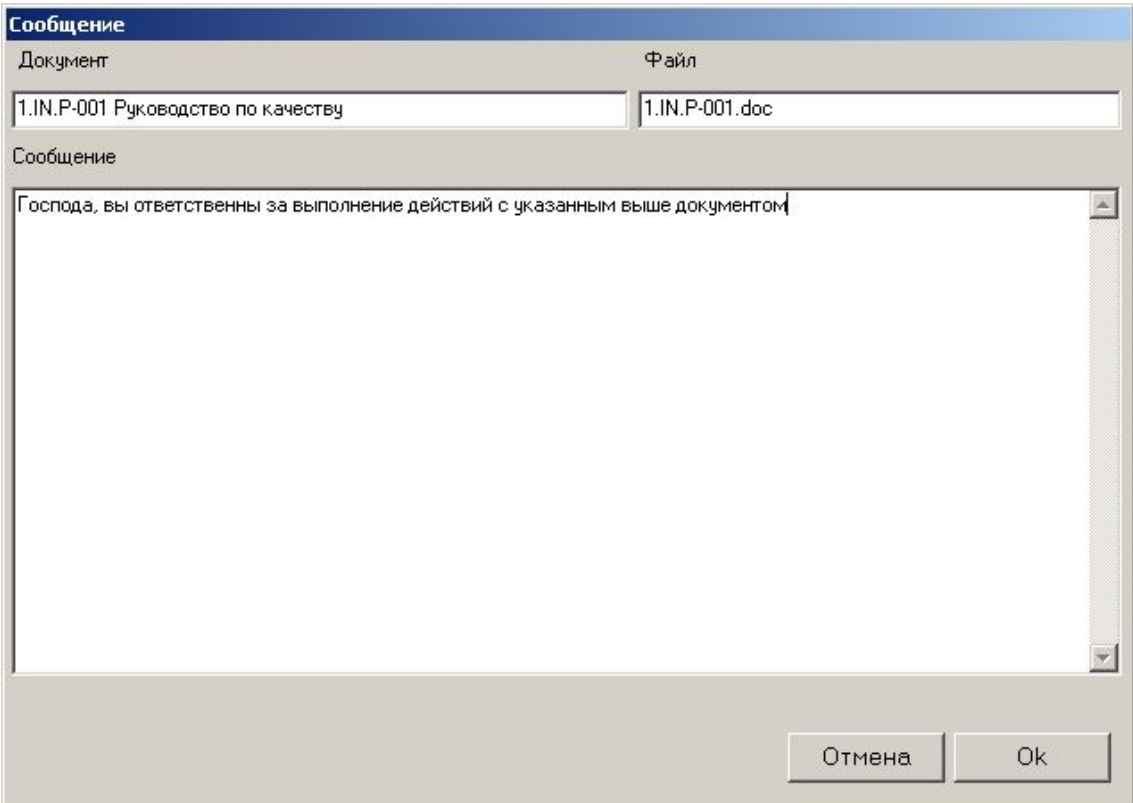

• После нажатия кнопки «ОК» сообщение рассылается всем пользователям, которые указаны во вкладке «Действия» документа – т.е., пользователям Осейко, Ракову, Васечкиной, Трофимову и Представителю Руководства

### Выполнение действий с документом

- Возвращаемся к вкладке «Действия». В ней перечисляются запланированные действия, которые необходимо совершить с документом, пользователи, ответственные за выполнение этого действия, и дата выполнения действия
- Факт выполнения действия определяется значением в поле «Выполнено?». Если действие выполнено, в этом поле устанавливается значение «Да», если нет – соответственно, «Нет»

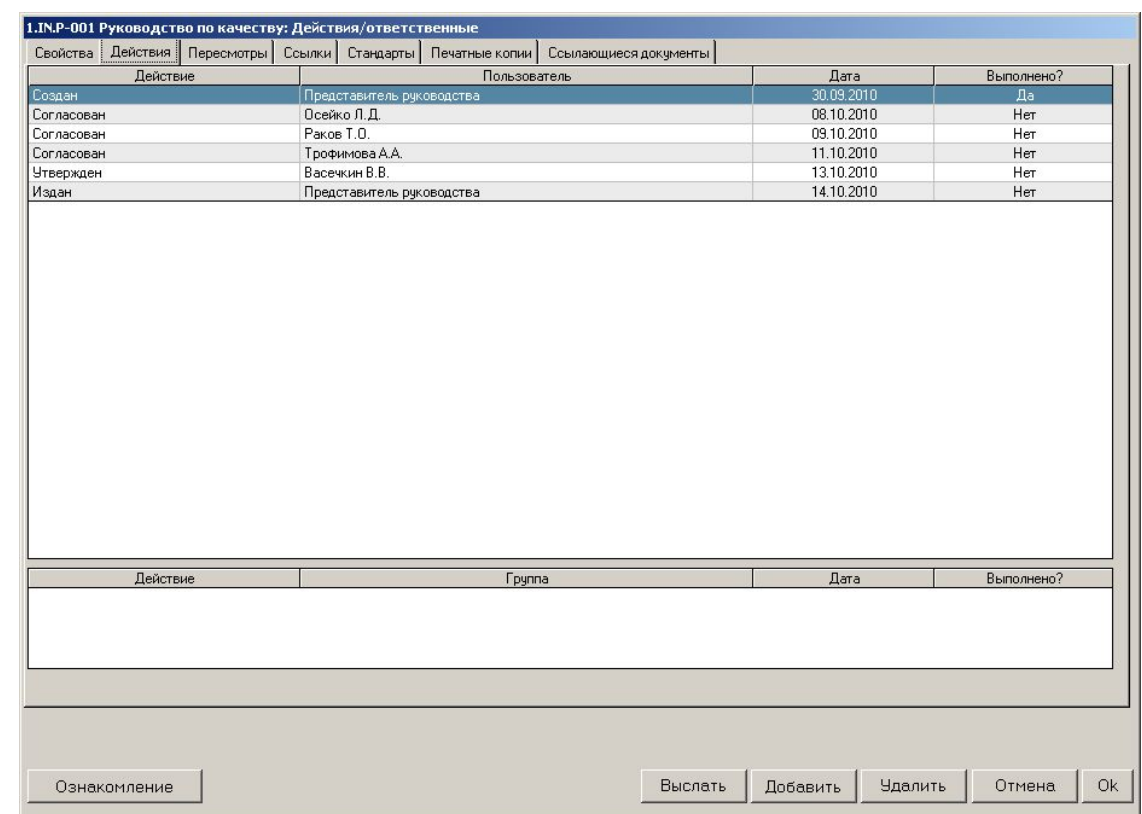

- Изменить значение «Нет» на «Да» в поле «Выполнено?» могут **два** пользователя:
	- Пользователь класса Admin
	- Пользователь, ответственный за выполнение данного запланированного действия
- Первое действие с документом создание файла документа выполнено, поэтому в поле «Выполнено?» строки действия «Создать» пользователь, ответственный за это действие (Представитель Руководства») устанавливает значение «Да»

### Выполнение действий с документом Вызов файла документа для ознакомления

- Теперь давайте рассмотрим алгоритм действий с записью документа, реализованный в «ИСОратнике», на примере второго действия с документом (действие «Согласован», ответственный пользователь – Осейко Л.Д., запланированная дата выполнения – 08.10.2010)
- Поскольку, как мы помним, все пользователи, перечисленные во вкладке «Действия», имеют полный доступ к записи (и файлу) документа, соответственно пользователь Осейко Л.Д., работая на своем ПК, может (и должен) совершить следующие действия:
	- **1. Вызвать файл документа для ознакомления (Главная Форма кнопка «Файл», либо вкладка свойств документа – кнопка «Файл»)**

Работая в интерфейсе пользователя-Админа, Вы легко можете перейти в интерфейс рабочего места любого пользователя – достаточно выбрать этого пользователя из выпадающего списка в правом верхнем углу Главной Формы

Итак, выбираем в списке пользователя «Осейко Л.Д.» и переходим в интерфейс его рабочего места

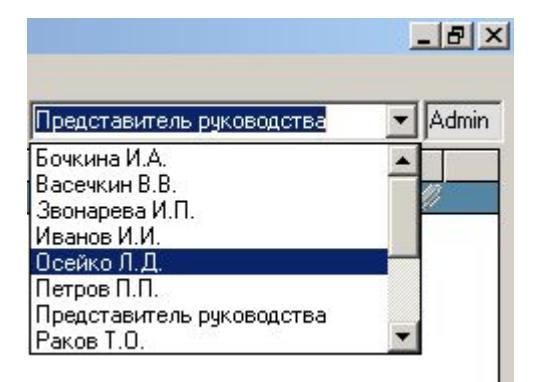

### Выполнение действий с документом Вызов файла документа для ознакомления

- Пользователь Осейко Л.Д., следуя сообщению по внутренней почте, должен вызвать файл документа 1.IN.P-001 для просмотра и последующего согласования. Это можно сделать разными способами:
- 1. Из Главной Формы документов: выделить запись документа 1.IN.P-001 и нажать кнопку «Файл» в вертикальном синем поле слева:

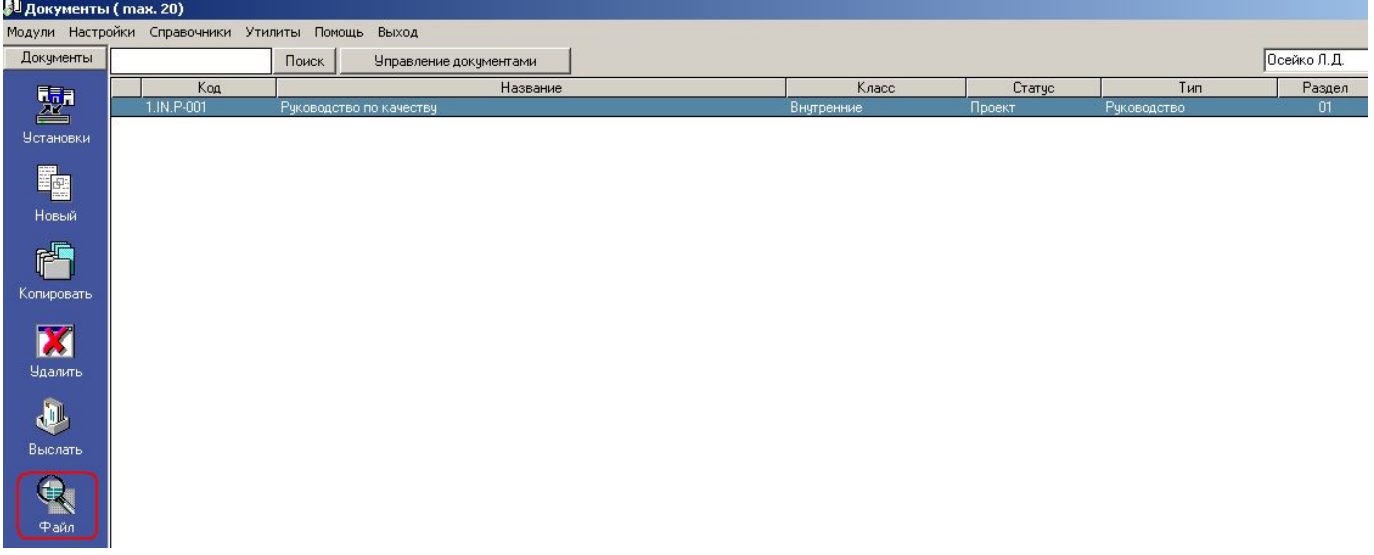

- 2. Правый клик мышкой на записи документа 1.IN.P-001 в Главной Форме выбор функции «Файл» в выпадающем списке
- 3. Вкладка «Свойства» документа кнопка «Файл»
- 4. Кликнуть на кнопке «Файл» в сообщении Внутренней почты, пришедшем по поводу документа 1.IN.P-001 от Представителя Руководства

Вызов файла документа для ознакомления - доказательство

- Итак, пользователь Осейко Л.Д. вызвал файл документа 1.IN.P-001 для просмотра и ознакомился с ним
- Программа позволяет **ДОКАЗАТЬ** факт вызова файла пользователем подробнее об этом мы поговорим попозже, сейчас же просто обратите внимание, что во вкладке «Свойства» документа 1.IN.P-001 в интерфейсе пользователя Осейко Л.Д. после вызова файла документа для просмотра появляется запись «Дата просмотра: 07.10.2010»

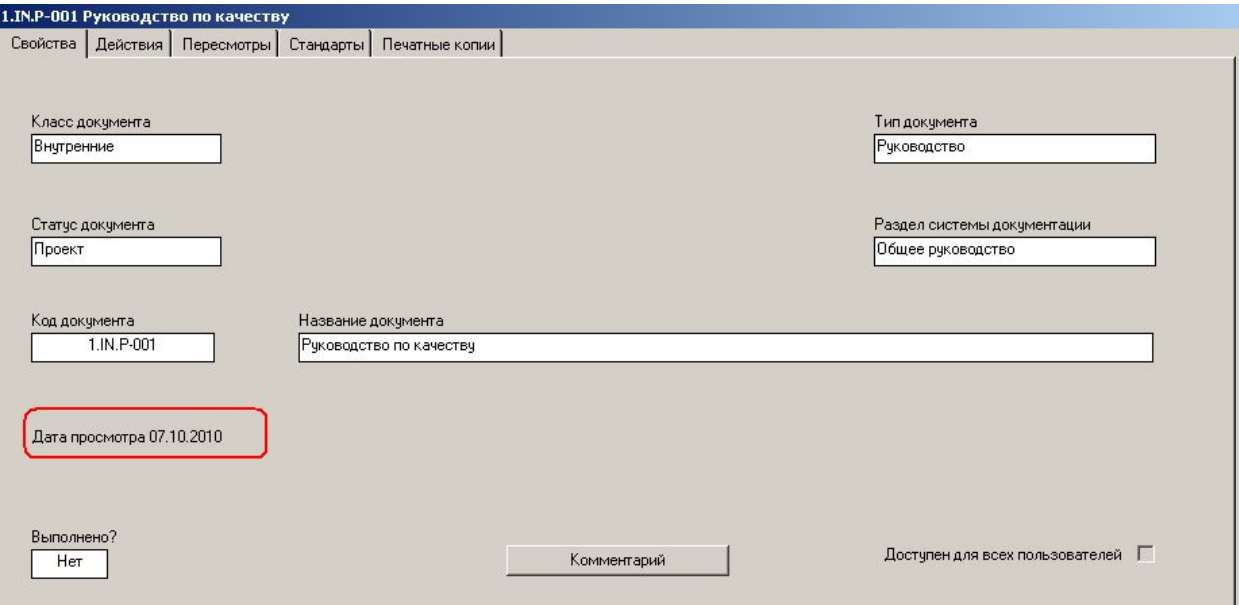

- Итак, пользователь Осейко Л.Д. вызвал файл документа 1.IN.P-001 для просмотра, ознакомился с ним и готов его согласовать (т.е., выполнить запланированное действие, за которое он отвечает)
- Факт выполнения действия отражается во вкладке «Действия» записи документа пользователь Осейко Л.Д. просто дважды «кликает» на значении «Нет» в строке «своего» действия и изменяет это значение на «Да
- **• Обратите внимание** Осейко Л.Д. может изменять значения в поле «Выполнено?» **только для своей записи действия,** записи действий других пользователей изменить он не можетОсейко Л.Д.

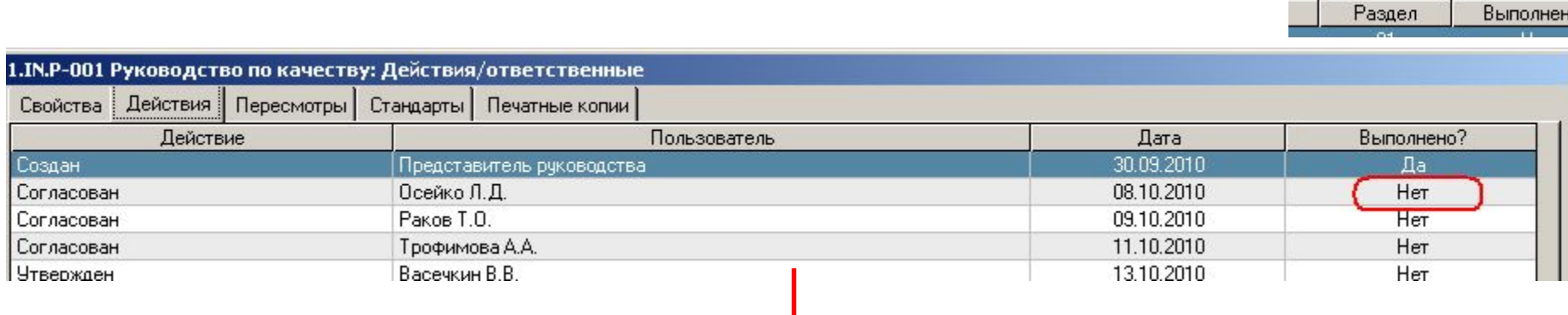

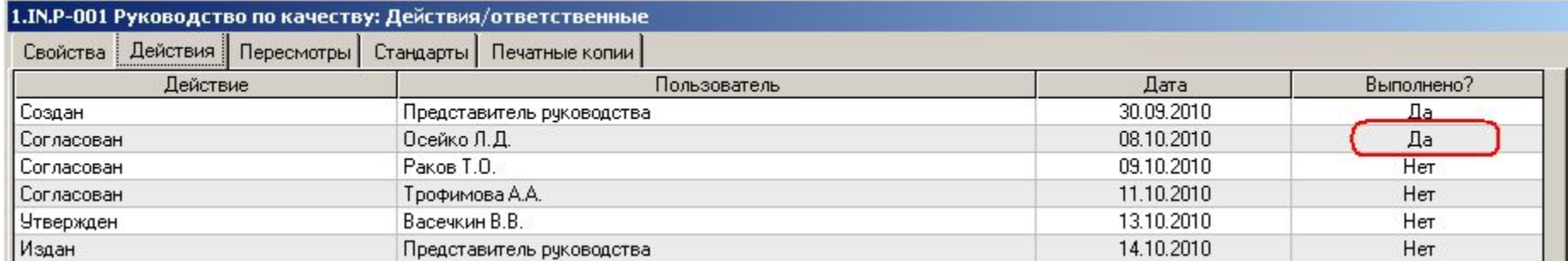

- Точно таким же образом каждый пользователь, определенный в списке пользователей во вкладке «Действия» записи документа 1.IN.P-001, со своего рабочего мести вызывает файл документа для просмотра, ознакамливается с ним и принимает решение по выполнению «своего» действия (согласование, одобрение, утверждение, пр.)
- В процессе выполнения запланированных действий с документом до тех пор, пока хотя бы одно действие не выполнено (присутствует отметка «Нет» в поле «Выполнено?» списка действий во вкладке «Действия» записи документа), во вкладке «Свойства» этого документа в поле «Выполнено?» будет фигурировать значение «Нет»

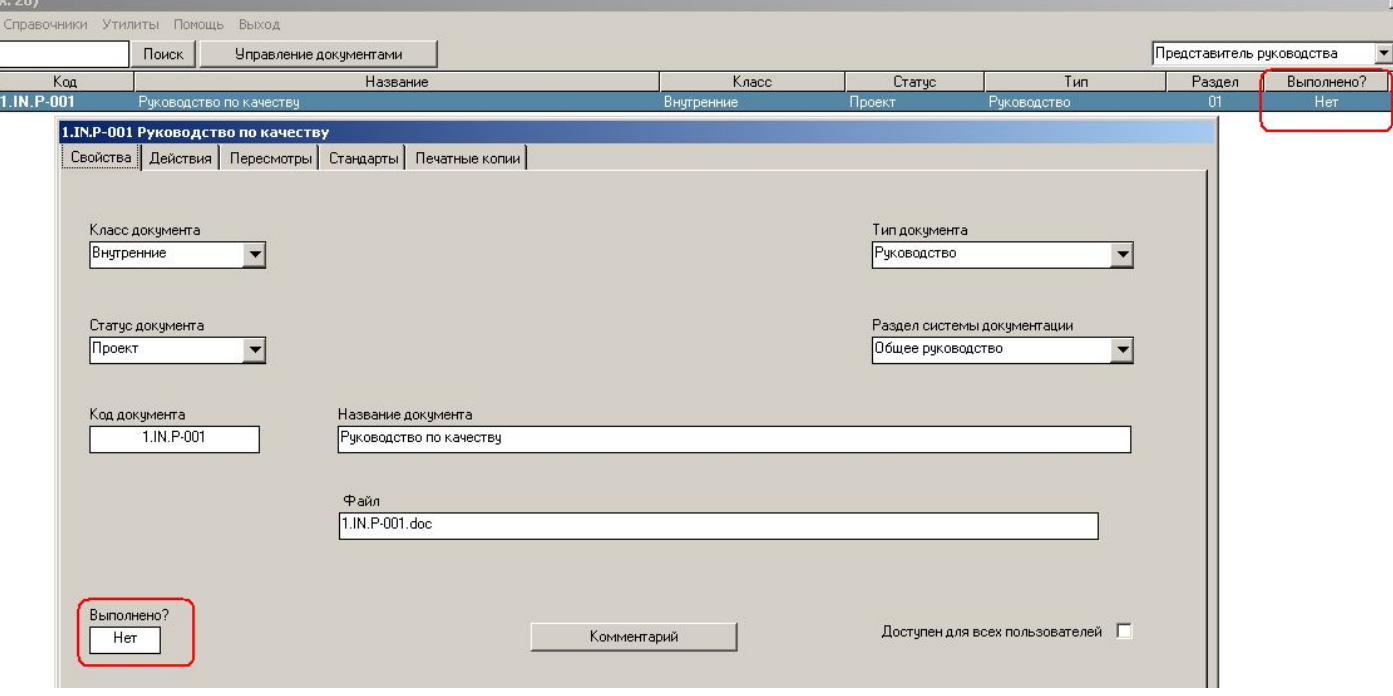

• Как только все действия с документом будут выполнены – в колонке «Выполнено?» во вкладке «Действия» будут установлены значения «Да» -

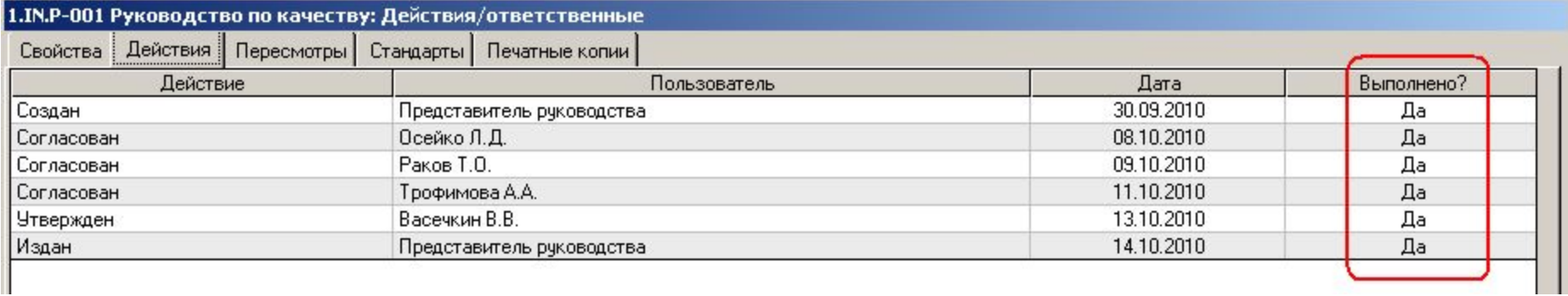

- во вкладке «Свойства» записи документа значение «Нет» в поле «Выполнено?» автоматически изменится на «Да»

h.

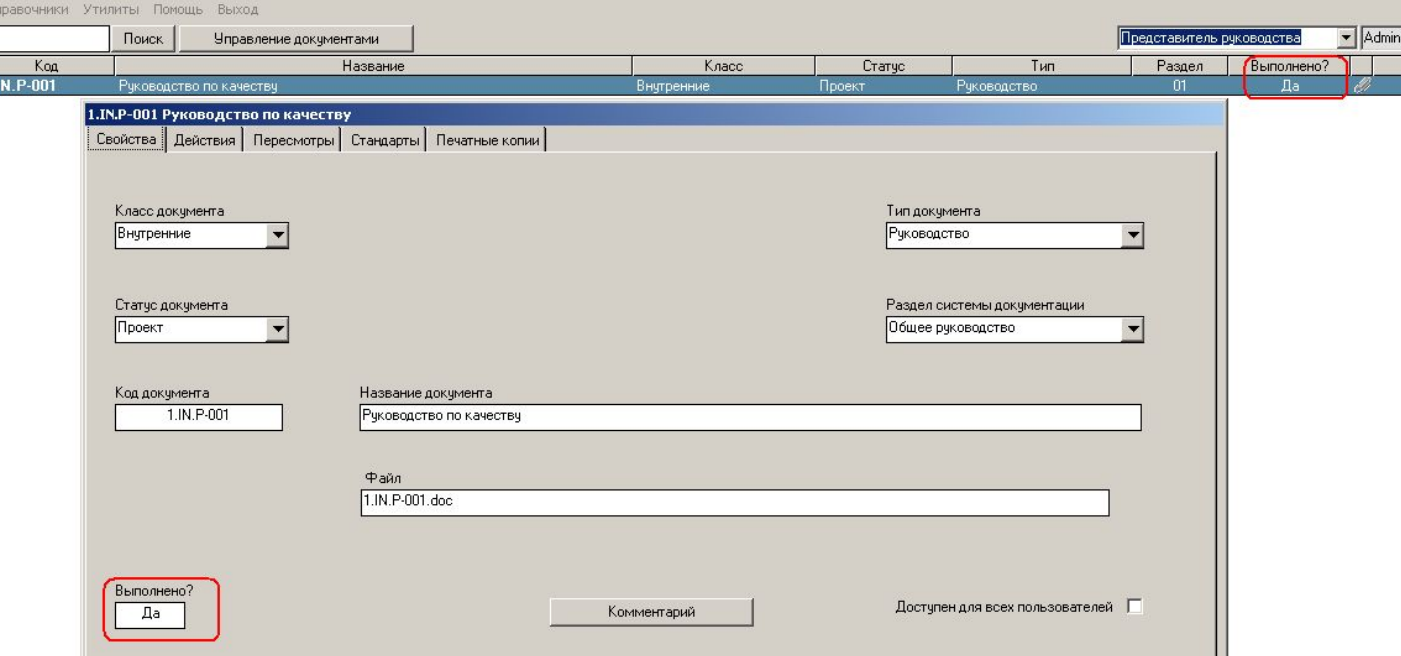

# Выполнение действий с документом Доказательство вызова файла документа пользователем

• Итак, Вы как Представитель Руководства видите, что все действия с документом выполнены – по крайней мере, каждый из пользователей, определенных во вкладке «Действия», изменил значение «Нет» в строке «своего» действия, на «Да»

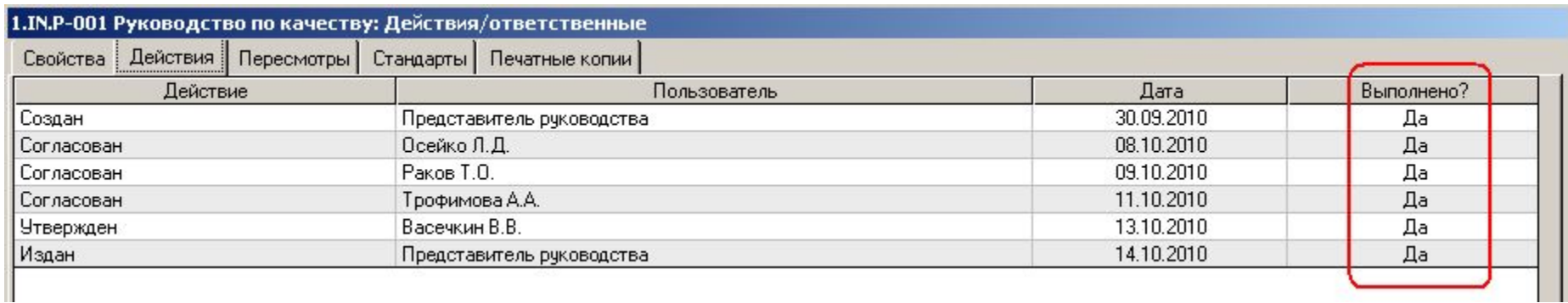

• Тут может возникнуть вопрос: а действительно ли каждый пользователь ознакомился с файлом документа, вызвал его на своем ПК для просмотра – или кто-то просто решил «сэкономить время» и установил значение «Да» в поле выполнения своего действия «автоматически»? «ИСОратник» позволяет получить ответ на этот вопрос

### Выполнение действий с документом Доказательство вызова файла документа пользователем

• Вернемся во вкладку «Действия» записи документа. В ней есть кнопка «Ознакомление» - нажмите на нее

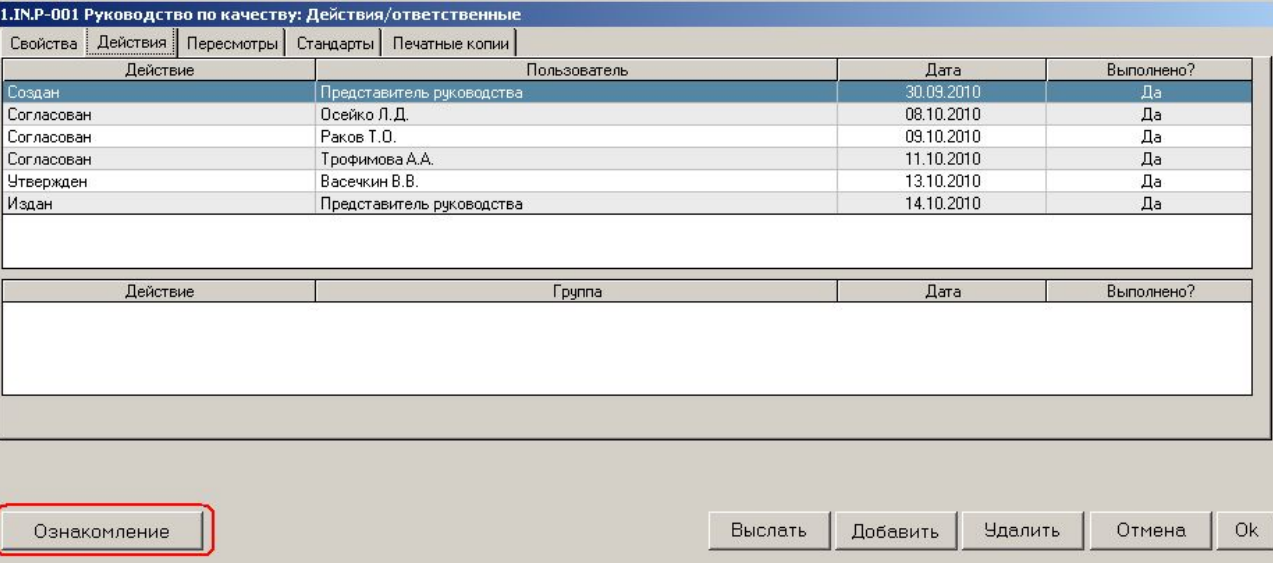

• Открывается форма «Просмотр», в которой содержится список всех пользователей, которые вызывали файл документа для просмотра – видно, что пользователь «Трофимова А.А.» файл документа для ознакомления не вызывала

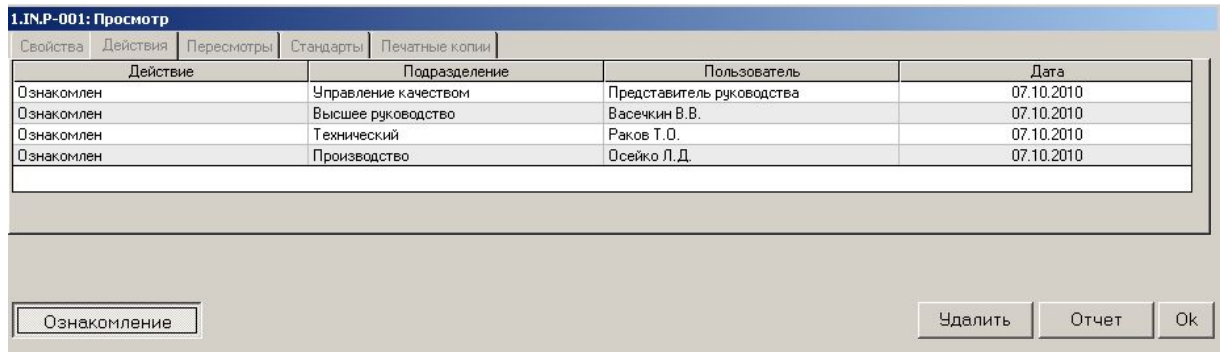

- Еще одно доказательство факта вызова файла документа пользователем для просмотра – отчет по документу. Этот отчет генерируется при нажатии кнопки «Отчет» по вкладке «Свойства» записи документа, либо кнопки «Отчет» в вертикальном синем поле в Главной Форме документов:
- Видно, что в разделе «Действия» отчета присутствует блок «Ознакомление», в котором указывается, кто из пользователей вызывал файл для ознакомления, а также дата вызова файла пользователем
	- В случае нескольких просмотров указывается последняя дата вызова файла

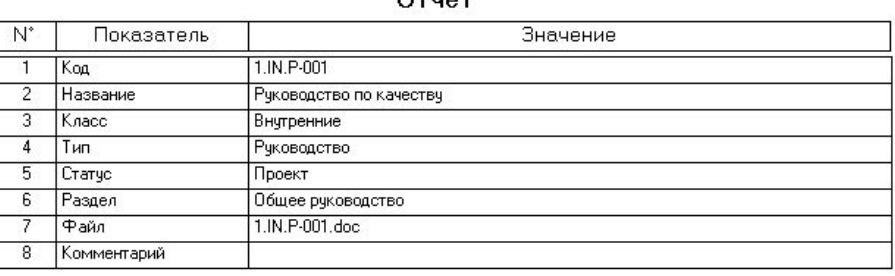

 $0 \text{true}$ 

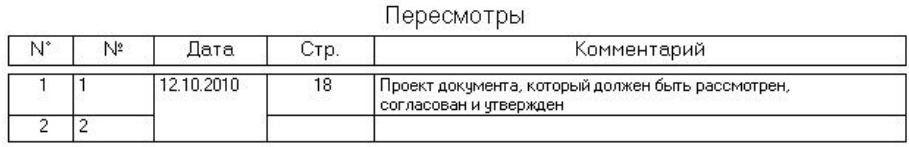

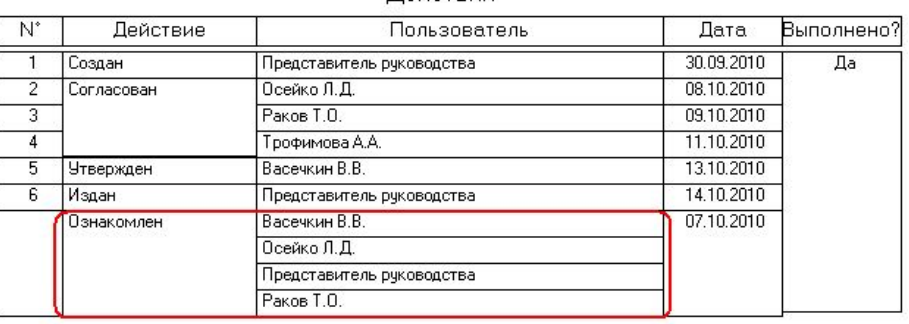

#### Пействия

• Теперь давайте попробуем ввести запись второго документа в базу данных – пусть это будет внутренний документ, процедура «Управление документами»

- «Новый» «Документ» появляется форма «Свойства» нового документа
- Видно, что, по сравнению со вкладкой «Свойства» первого документа, здесь присутствует несколько дополнительных вкладок, а именно «Ссылки» и «Ссылающиеся документы»
- Заполним поля вкладки «Свойства», отметив поле «Доступен для всех пользователей»

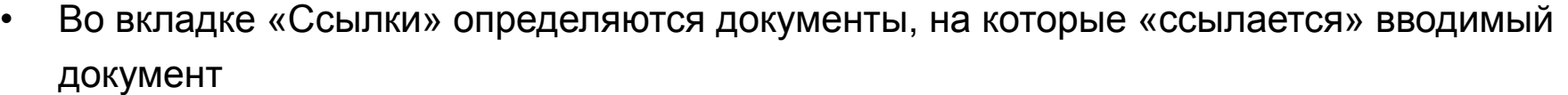

– Вкладка «Ссылки» появляется, начиная со второй записи документа, поскольку документыссылки выбираются из списка документов, которые уже были введены в базу данных

«Документы». Ввод второй записи документа

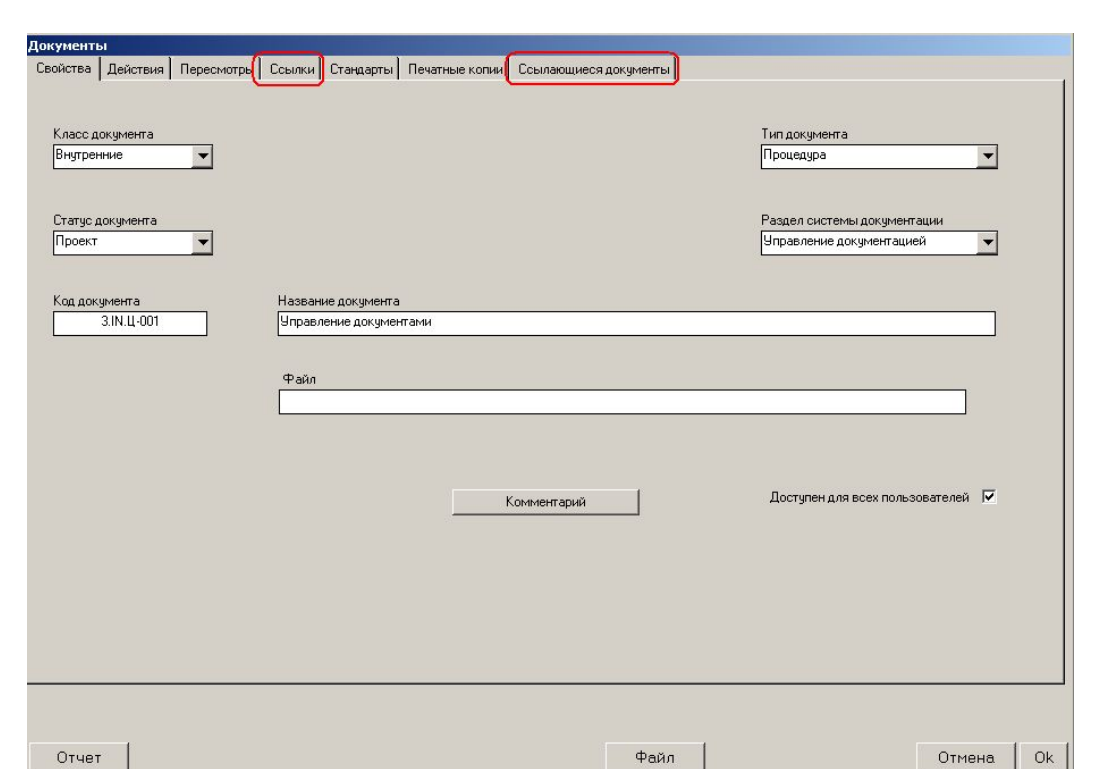

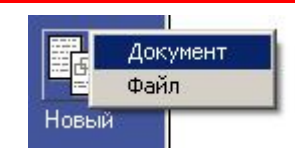

• Во вкладке «Ссылки» давайте определим ссылку данного документа на ранее введенный документ «Руководство по качеству»

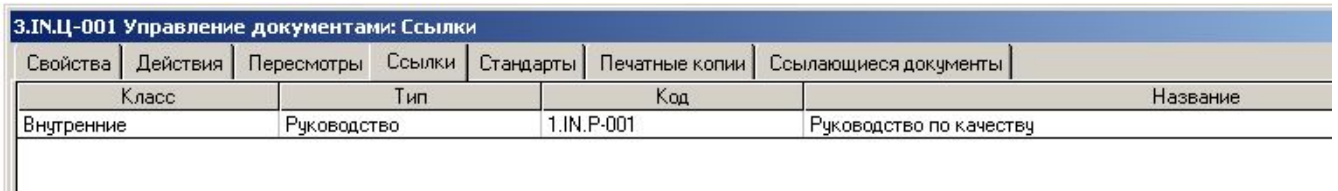

- Все остальные вкладки («Пересмотр», «Стандарты», «Печатные копии») заполните записями на Ваше усмотрение, по аналогии с первым введенным документом
- После нажатия ОК в Главной Форме документов появляется новая строка процедура «Управление документами»

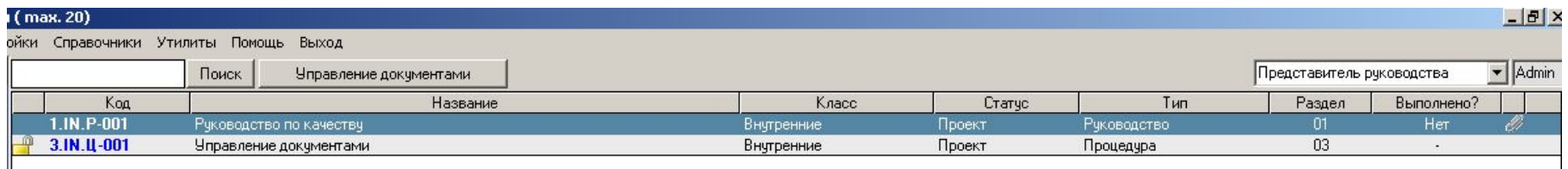

- Как видно, в данной строке присутствует иконка **радом с названием документа** это говорит о том, что запись этого документа доступна для просмотра всеми пользователями с их рабочих ПК (равно как и «прикрепленный» к записи файл)
- В колонке, отмеченной знаком **и верострать соответствующий значок «скрепки»**(в отличие от записи документа «Руководства по качеству») отсутствует – это говорит о том, что файл данного документа (поле «Файл» вкладки «Свойства») пока не был определен

### «Документы».

#### Ввод записи документа. «Ссылающиеся документы»

• Теперь вернемся к записи первого документа, который мы ввели в базу данных – «Руководство по качеству». Открыв эту запись (дважды кликнув по ней в Главной Форме), мы обнаружим, что у этого документа появилась вкладка «Ссылающиеся документы», в которой появилась запись второго введенного нами документа - «Управление документами»

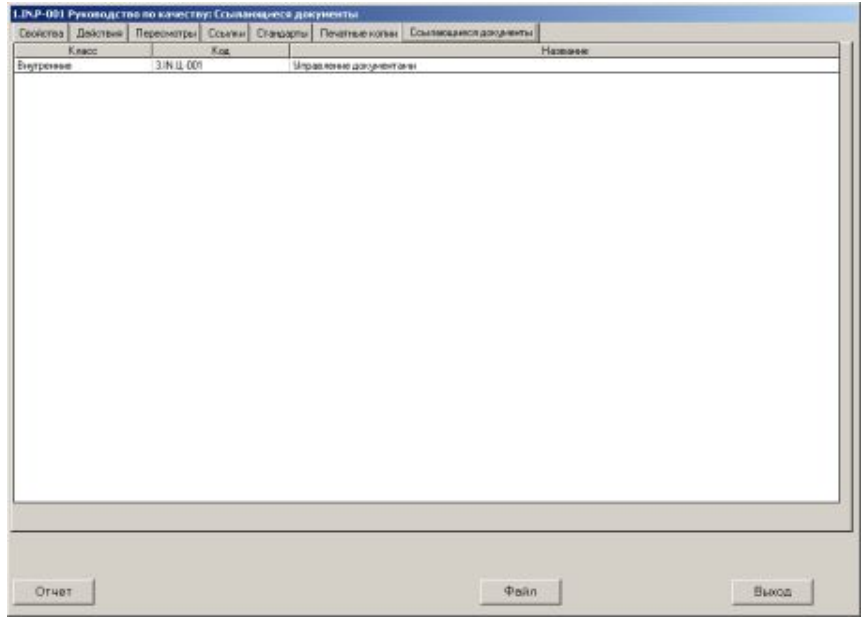

- **• Обратите внимание**  записи из вкладки «Ссылающиеся документы» **удалить нельзя**. Она будет присутствовать здесь до тех пор, пока документ «Управление документами» будет ссылаться на документ «Руководство по качеству» (вкладка «Ссылки»)
- Кроме того, при попытке удаления записи документа «Руководство по качеству» из Главной Формы документов будет выдаваться сообщение, информирующее о наличии ссылающего документа на удаляемый документ:

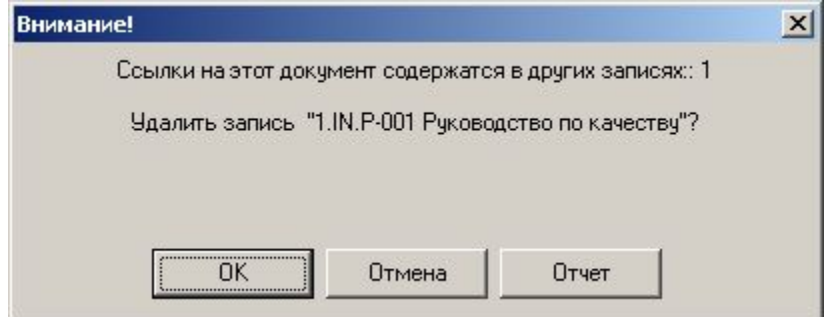

### «Документы». Автоматическое извещение о необходимости совершения запланированных действий

- Теперь давайте представим себе такую ситуацию:
	- документ 1.IN.P-001 должен был быть согласован пользователем Осейко Л.Д. 8 октября 2010 года
	- Ответственный пользователь (Осейко Л.Д.) не согласовал документ к 8 октября 2010 года
	- в поле «Выполнено?» записи действия осталось значение «Нет»

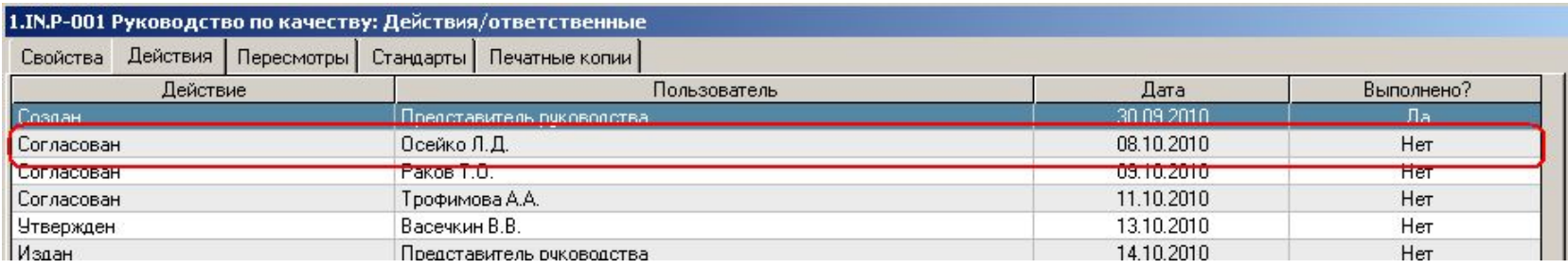

- Наступило 8 октября. В этот день, при запуске программы, «ИСОратник» сравнит значения даты выполнения действия и системной даты ПК, сопоставит их со значением («Нет») в поле «Выполнено?», и сделает вывод: действие «просрочено», не выполнено в запланированные сроки
- В результате, при запуске программы 8 октября 2010 года, в интерфейсе пользователя, ответственного за выполнение действия, и пользователя-Админа произойдут следующие изменения:

# «Документы». Автоматическое извещение о

необходимости совершения запланированных действий

1. Запись документа, для которого есть «просроченное» действие, окрасится в красный

цвет

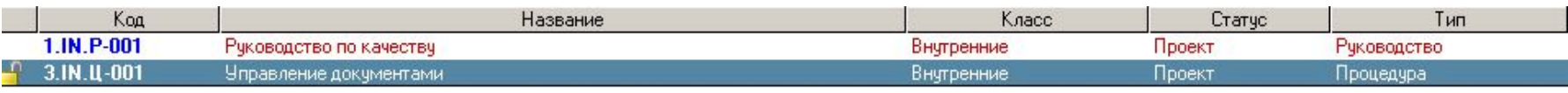

2. Запись «просроченного» действия во вкладке «Действия» окрасится в красный цвет

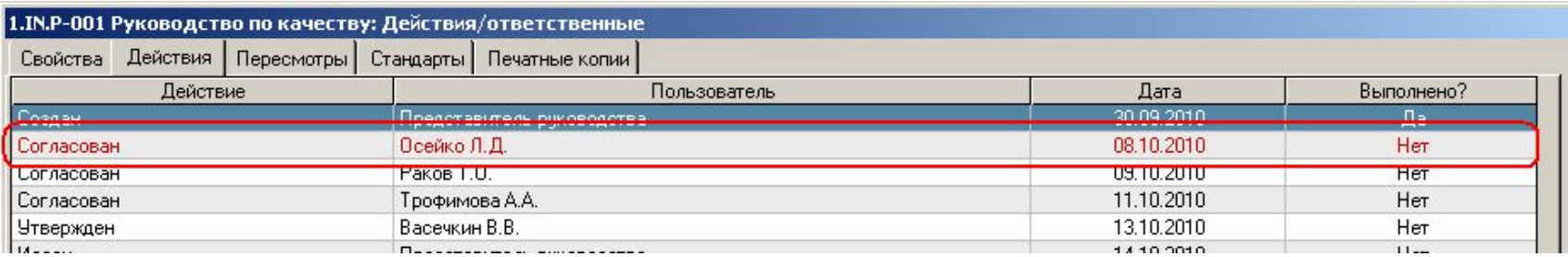

3. В левой нижней части Главной Формы документов появится мигающее красное сообщение «Не выполнено действий: 1»

Не выполнено действий:

4. При двойном клике на мигающем сообщении открывается форма, в которой перечислены просроченные действия, ответственный, планируемая дата выполнения и количество дней «просрочки»:

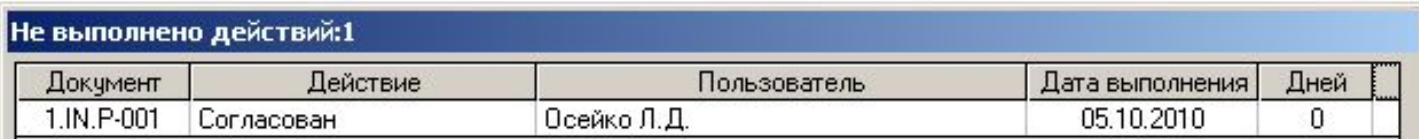

### «Документы». Автоматическое извещение о необходимости совершения запланированных действий

- 5. Если активизирована функция «Авто-рассылка» (меню «Утилиты»), пользователю, ответственному за выполнение «просроченного» действия, придет сообщение с напоминанием о необходимости выполнения запланированного действия
- 6. При входе в программу 8 октября пользователем Осейко Л.Д. появится сообщение:

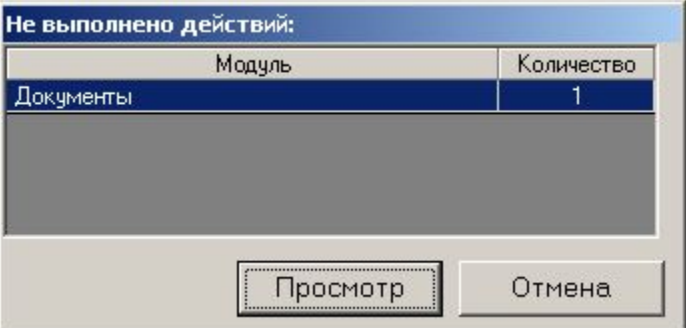

7. При работе программы в фоновом режиме в строке иконок ОС Windows иконка «ИСОратника» изменит свой вид с . па . При двойном клике на этой иконке появляется сообщение

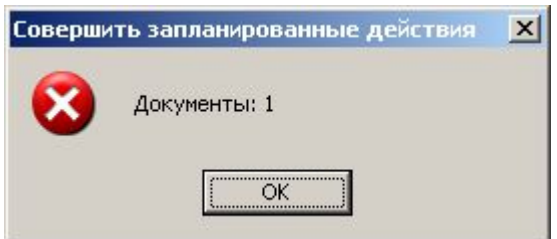

«Пересмотры»

### Автоматический контроль за своевременностью пересмотров документов

- В программе «ИСОратник» встроен также механизм **контроля** за фактом **своевременного пересмотра** документов Системы
- Для этого используется следующий подход:
- Если Вы помните, во вкладке «Тип» режима «Установки» для каждого типа внутренних документов установлен т.н. «срок действия» документа (в месяцах). Это значит, что через определенный период времени после их создания и ввода в систему (например, 12 месяцев для документа типа «Инструкция») все документы типа «Инструкция» должны быть пересмотрены, независимо от того, произошли ли какие-то изменения в бизнес-процессах, описываемых данными документами

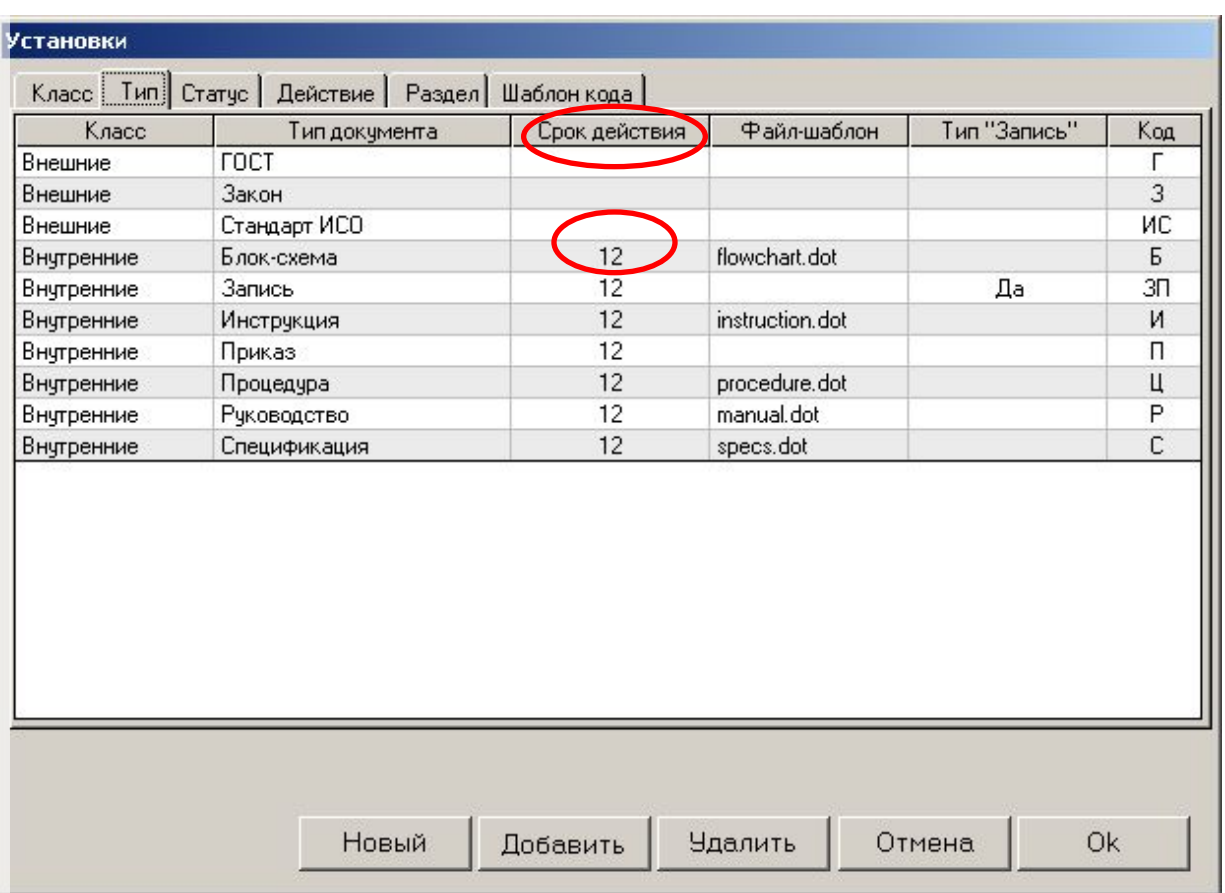

#### «Пересмотры»

### Автоматический контроль за своевременностью пересмотров документов

Что это значит на практике? Посмотрите на картинку ниже:

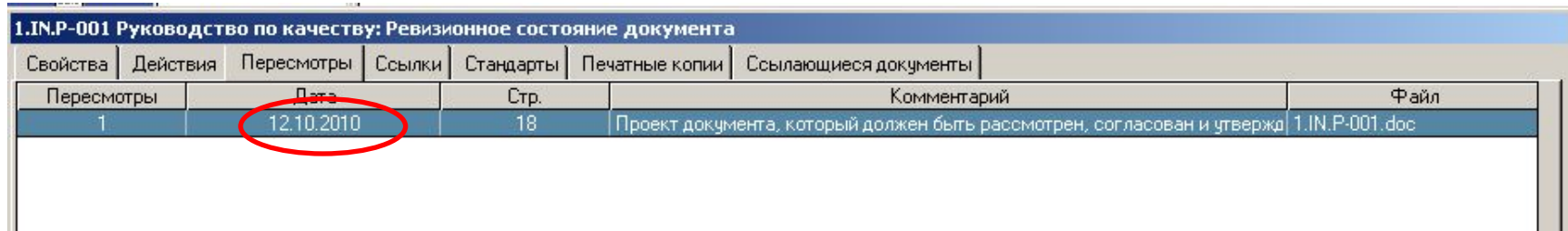

1. Для документа 1.IN.P-001 (тип – «Руководство» дата первого пересмотра документа – 12 октября 2010 года

2. Для документов типа «Руководство» «срок действия» («Документы» - «Установки» - «Тип») определен как равный 12 месяцам

3. Если 12 октября 2011 года запись пересмотра номер 2 документа 1.IN.P-001 не будет введена в базу данных, в таблицу «Пересмотры», запись пересмотра №1 станет «красной», и в интерфейсе пользователя-Admin появятся все указанные ранее «напоминающие» элементы

«Документы».

Ввод записи документа типа «Запись».

- Сейчас давайте введем запись третьего документа в базу данных. На сей раз это будет документ типа «Запись», и на этом примере мы познакомимся с тем, как «ИСОратник» позволяет организовать контроль таким «специфическим» видом документов Системы Менеджмента, как заполненные записи
	- Напомним только, что принадлежность документа к типу «Запись» определяется в форме «Документы» - «Установки» - «Тип», отметка «Да» в столбце «Тип «Запись»

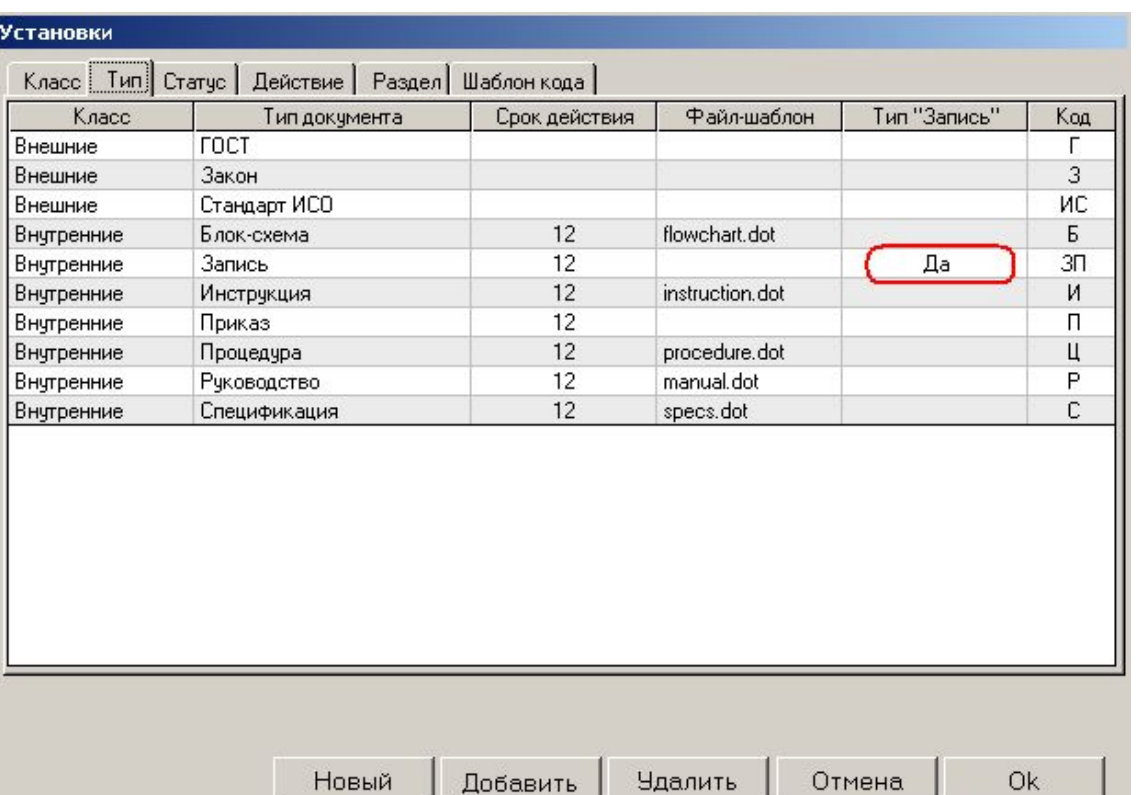

#### «Документы».

#### Ввод записи документа типа «Запись».

• Итак, введем в базу третий документ, тип «Запись» - например, «Внутренний аудит отчет»

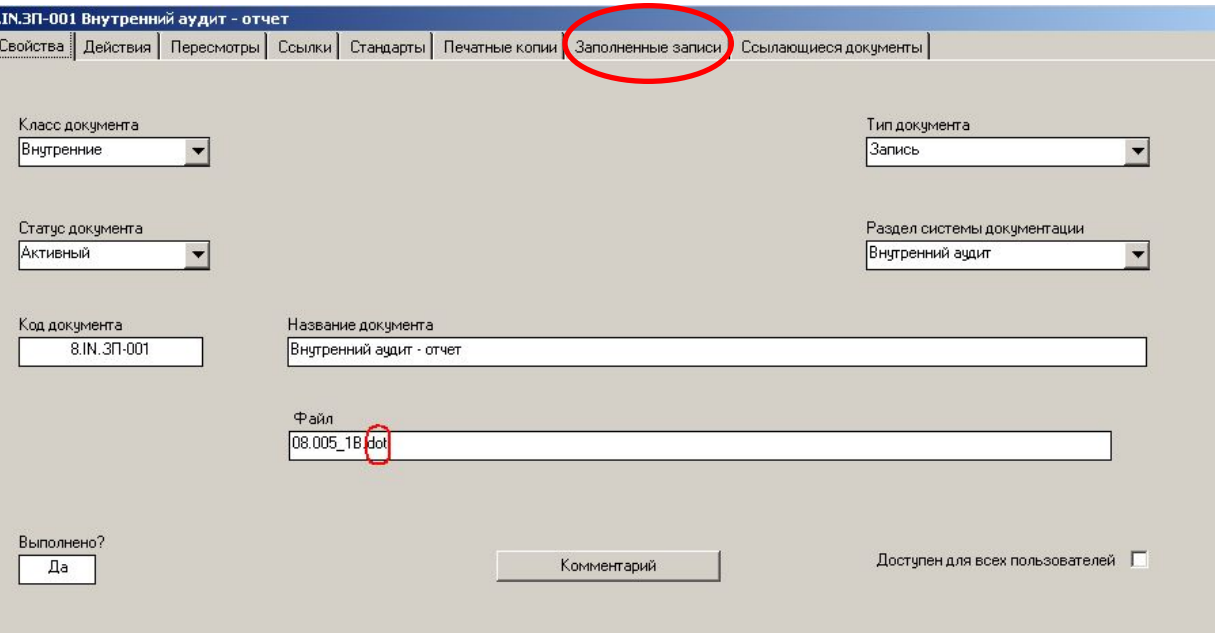

- По сути, файл этого документа-записи представляет собой «шаблон», который подлежит заполнению каждый раз, когда пользователь (например, внутренний аудитор) будет составлять отчет по проведенному аудиту.
- При этом «исходный» файл-запись изменяться не должен, поэтому мы рекомендуем для таких документов-записей использовать файлы-шаблоны текстовых редакторов (например, файлы формата -.dot, если для создания документов используется редактор MS Word
- На заполнении вкладок «Действия», «Пересмотр», «Ссылки», «Стандарты», «Печатные копии» останавливаться не будем, обратим Ваше внимание только на работу с вкладкой «Заполненные записи» - **эта вкладка присутствует только для документов типа «Запись»**

Внутренний ачдит - отчет

**Новый** Копировать Правка Файл

- Повторяем, что в процессе функционирования системы менеджмента документ типа «Запись» периодически заполняется какими- то данными, и фактически каждый раз в результате такого заполнения получается новый документ («заполненная запись»), который служит подтверждением (доказательством) выполнения определенных действий
- В нашем случае такими заполненными записями будут являться файлы отчеты по внутренним аудитам
- Для создания отчетов уполномоченный пользователь (например, старший аудитор) осуществляет следующие действия:

**B.IN 30-001** 

- вызывает файл документа «Внутренний аудит отчет»
	- Поскольку файл этого документа сохранен в формате шаблона MS Word - -.dot, при открытии этого файла MS Word открывает его как новый документ формата -.doc под названием Документ1.doc
	- Это гарантирует невозможность внесения случайных (или преднамеренных) неавторизованных изменение в «исходный» файл документа-записи «Внутренний аудит – отчет»
- Пользователь-аудитор вводит данные по внутреннему аудиту в файлшаблон
- Пользователь-аудитор запоминает образованный файл **под другим, разумеется, именем** – на своем ПК и затем загружает этот файл («Утилиты» - «Загрузить файл на сервер») в каталог, определенный для хранения файлов заполненных записей
	- напомним, что этот каталог место расположения файлов заполненных записей – определяется в режиме «Настройки» - «Расположение» - «Каталог с файлами заполненных записей» (в нашем случае это каталог c:\Program Files\ISOratnik\Documents\Records\)

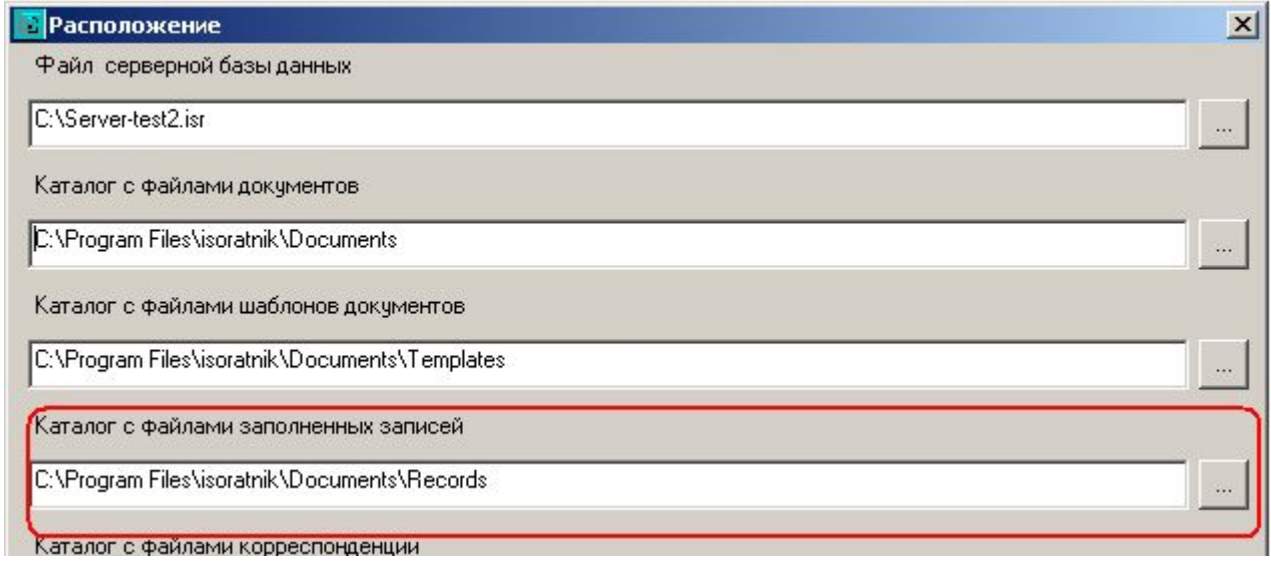

«Документы».

### Ввод записи документа типа «Запись».

- Итак, у нас в каталоге c:\Program Files\ISOratnik\Documents\Records\ записан файл заполненного отчета по аудиту. Допустим, он назван «Отчет аудит 21 05 10.doc»
- Теперь мы переходим во вкладку «Заполненные записи» документа 8.IN. ЗП-001 «Внутренний аудит – отчет»
- «Добавить» начинается ввод новой заполненной записи. В поле «Код» программа автоматически добавляет значение №1\_ к коду «исходной» записи-шаблона, так что пользователь может, нажав Ввод (Enter), сразу вводить необходимую информации о файле-заполненной записи:
	- Дата заполнения
	- Время заполнения
	- Срок хранения файла-заполненной записи (определяется обычно в процедуре «Управление записями» Вашей СМК)
	- Файл (выбирается из списка файлов, находящихся в каталоге заполненных записей - c:\Program Files\ISOratnik\docs\Records\ )
	- Действия с заполненной записью (обычно это «Хранение записи»)

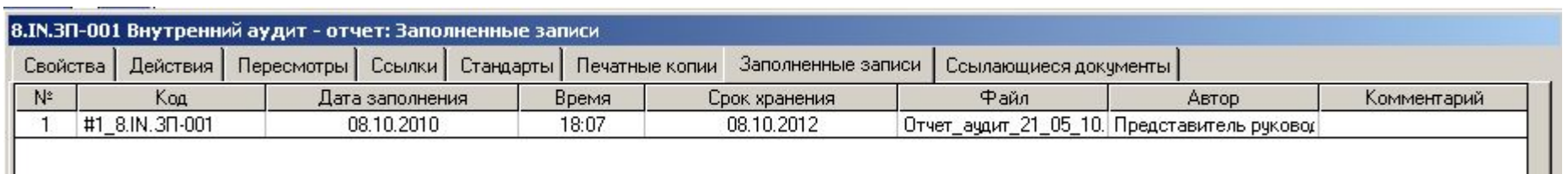

• В результате в Главной Форме документов создается запись документа типа «Запись»:

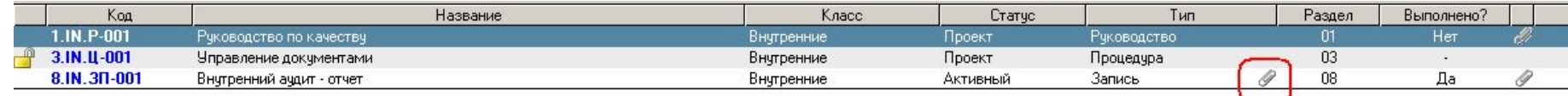

- Иконка <u>В в столбце «Тип»</u> (рядом с названием типа документа «Запись») говорит о том, что для данного документа типа «Запись» во вкладке «Заполненные записи» введены заполненные записи (файлы)
- «Файл» вызов для просмотра файла заполненной записи
- «Показать» фильтрование введенных заполненных записей по выбранному диапазону дат
- «Добавить» «Действие» определение действий с заполненными записями (аналогично документам) – например, «Хранение записи», «Направлен», пр.

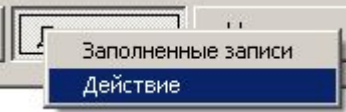

## Прочие функции работы с документами

。<br> Документы Модули Настри

Документы

熨

Чстановки

i.

Новый

rF

Копировать

Удалить

J

Выслать

Файл

 $|\mathbb{m}|$ Анализ

Отчет

- **• «Копировать»** быстрое создание нескольких копий записи документа в Главной Форме
	- удобно для ускорения ввода записей новых документов в базу данных
- «**Удалить**» удаление записи документа
- «**Выслать**»
	- Формируется сообщение электронной почты, в перечне получателей которого присутствуют электронные адреса тех пользователей, которые введены в форме «Действия» (выделенного документа)
		- Удобная возможность для информирования всех необходимых пользователей о, например, издании нового документа Системы
- «**Файл**» вызов для просмотра файла документа
	- Пользователь класса Admin может вызвать для просмотра файлы **всех** документов, введенных в Главную Форму
	- Пользователь класса User может вызвать для просмотра файлы **только тех** документов, в записях которых он присутствует во вкладке «Действия»
- «**Анализ**» графическое представление операций анализа документов по различным параметрам; более подробно см. общую презентацию по программе, которую можно получить на странице http://www.isoratnik.com.ua/rus/Presentation.html
- «**Отчет**» отчет по документу

При наличии достаточно большого количества записей документов в базе данных становится сложно «управлять» ими (искать необходимую запись, группировать/сортировать/фильтровать записи по определенным параметрам), находясь в Главной Форме документов.

Решению этой задачи – «организация управления записями документов» - служит режим **«Управление документами»**

• Открывается при клике на клавише «Управление документами» в Главной Форме документов

9правление документами

- Два возможных типа операций:
	- **– Группировка** записей осуществляется нажатием кнопки с названием параметра группировки («Класс», «Тип», «Статус», «Раздел», пр. – при этом нажатая кнопка «западает») - результат группировки показывается при нажатии кнопки «Показать!»
		- можно группировать записи документов по любому доступному параметру, получая список всех документов, сгруппированных по выбранному параметру (например, группировка по параметру «Статус» - «Показать!» - в списке записей документов в Главной Форме сначала показываются все документы статуса «Активные», потом – «Пассивные», потом – «Проекты»)
	- **– Фильтрация** записей осуществляется путем клика на поле определенного значения параметра документов и выбора из выпадающего списка нужного значения
		- например, при клике на поле рядом с кнопкой «Тип» и выбора записи «Инструкция» в Главной Форме генерируется перечень всех внутренних документов, относящихся к типу «Инструкция»
	- Возможно одновременное выполнение фильтрации всех записей по нескольким значениям параметров
	- Возможно одновременная группировка/фильтрация записей по различным параметрам

#### **– ЧТО ЭТО ДАЕТ?**

### «Управление документами» примеры

- Актуальная версия Главного Контрольного Документа организации
- Перечень записей, которые были утверждены Менеджером Качества
- Перечень документов Системы, которые выполняют требования раздела 4.2.3 МС ИСО 9001-2008
- Перечень внешних документов, которые были направлены пользователю «Зав. лабораторией»
- Перечень документов, которые должны быть пересмотрены к 18.07.03
- Перечень инструкций из раздела «Обеспечение качества», которые были направлены в отдел обеспечения качества

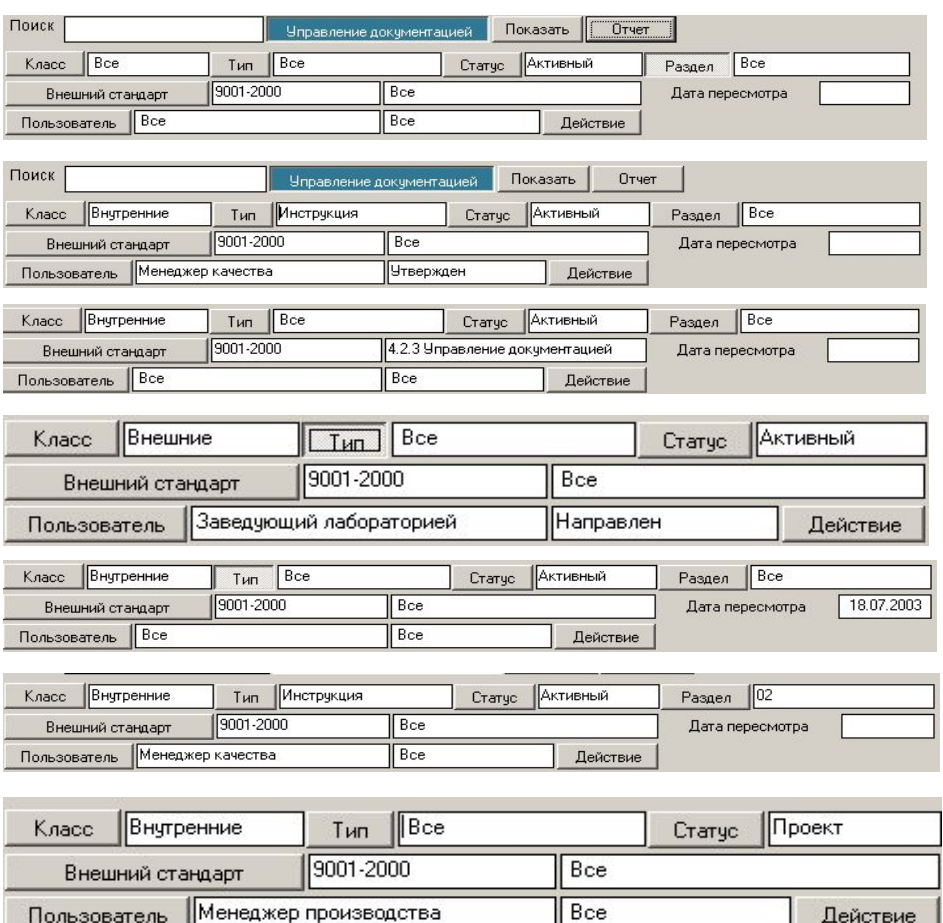

- Каждый результат группировки/фильтрации записей можно отразить в виде отчета
- Каждый отчет можно либо распечатать, либо конвертировать в файл формата -.doc либо -.xls и запомнить в электронном виде
	- Конвертация отчетов доступна при работе с лицензионной версией программы

#### «Управление документами» -

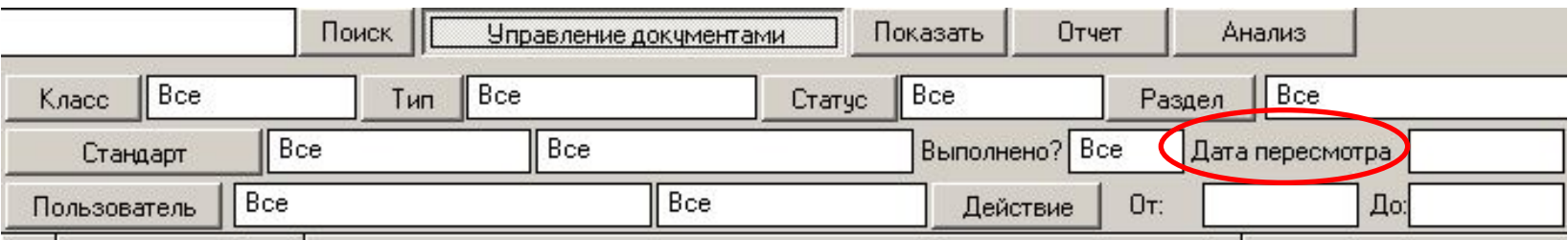

- «Дата пересмотра» отдельный вид фильтрации записей документов
	- Особый способ анализа данных, предназначенный для ответа на вопрос; «Срок действия каких документов Системы Качества истекает к дате Х?». Для этого необходимо выбрать дату в поле «Дата персмотра» и нажать клавишу «Показать!»
	- в Главной Форме сформируется документов, которые должны быть пересмотрены к дате «Х». Список формируется путем прибавления времени – «срока жизни» внутренних документов (определен в форме «Документы» - «Установки» - «Тип» - «Срок действия») к дате последнего пересмотра документов (вкладка «Пересмотр» записи документа), и сформирует перечень тех документов, которые должны быть пересмотрены к дате «Х».

#### «Управление документами» -

примеры

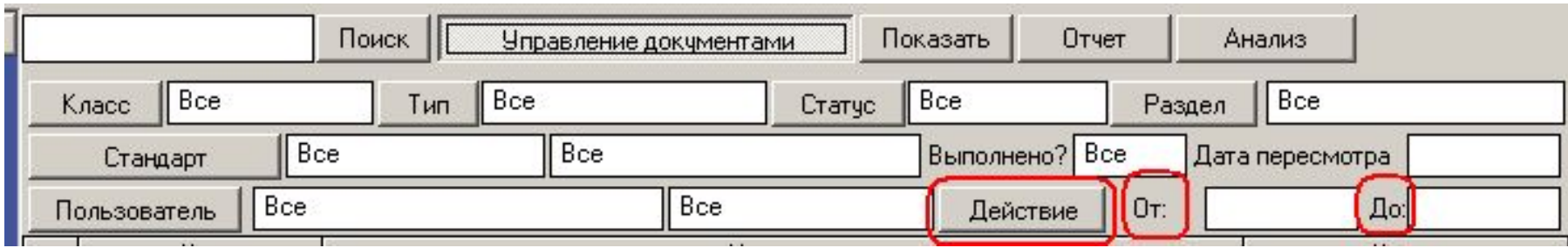

- «Интервал действий» отдельный вид фильтрации записей документов
- Позволяет определить документы, над которыми были (будут) произведены определенные **действия** в определенный **интервал времени**
- Определяется:
	- действие (например, «Утвержден»)
	- начальная дата интервала (поле «От»)
	- конечная дата интервала (поле «До»)
	- «Показать» генерируется список документов, которые должны быть утверждены в течение определенного промежутка времени
• Режим, позволяющий представить результаты фильтрации и группировки записей документов по различным параметрам в графическом виде

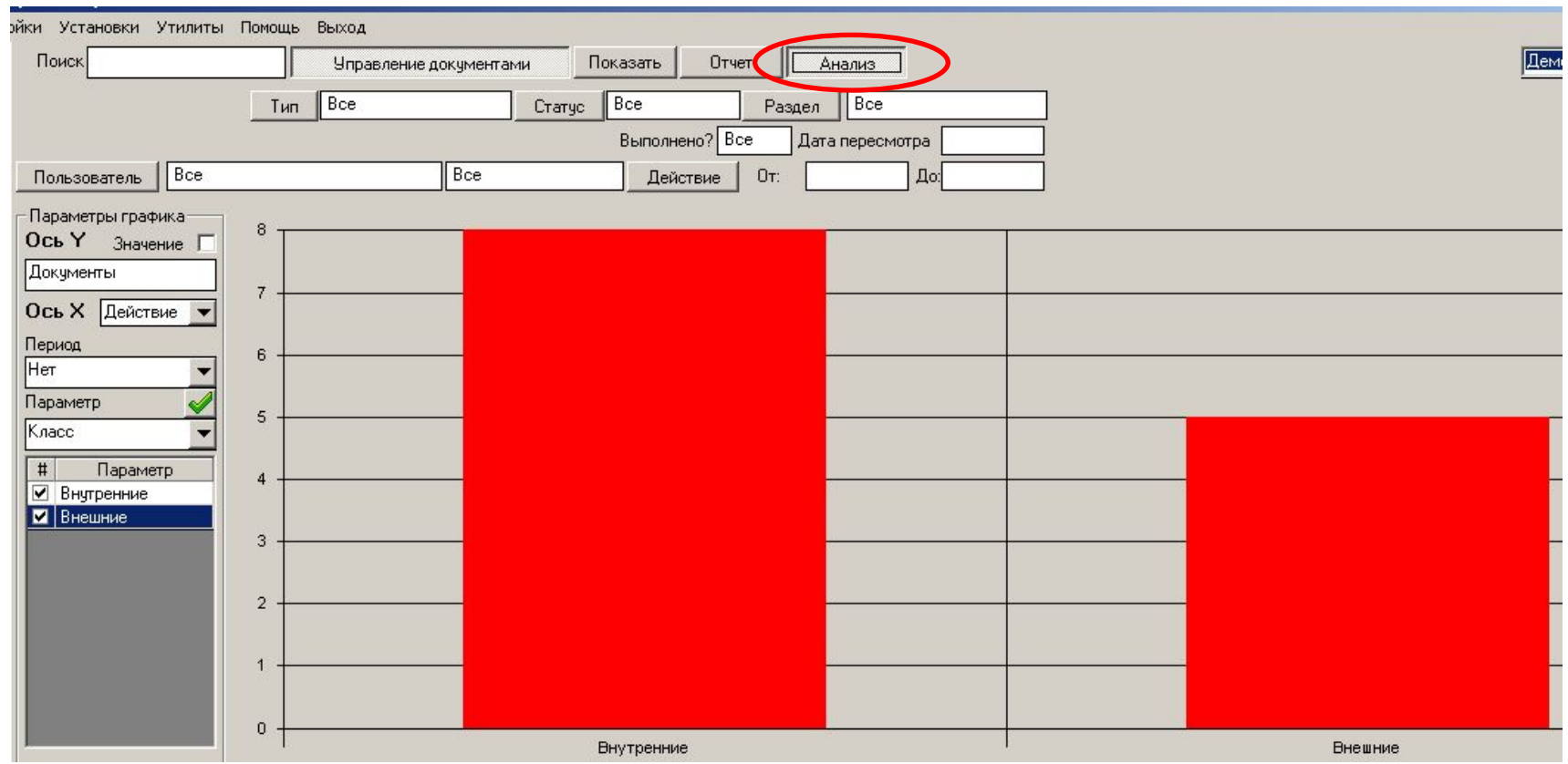

### «Анализ». Типы графиков. Параметрический график.

- Поле «Период» выбирается значение «Нет»
- Поле «Параметр» выбирается название параметра, по которому будет происходить группировка записей
- Дополнительно в полях «От» и «До» можно выбрать даты анализа
	- «По умолчанию» в полях «От» и «До» даты не определены при этом программа учитывает все введенные записи документов
- График формируется нажатием кнопки

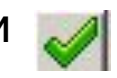

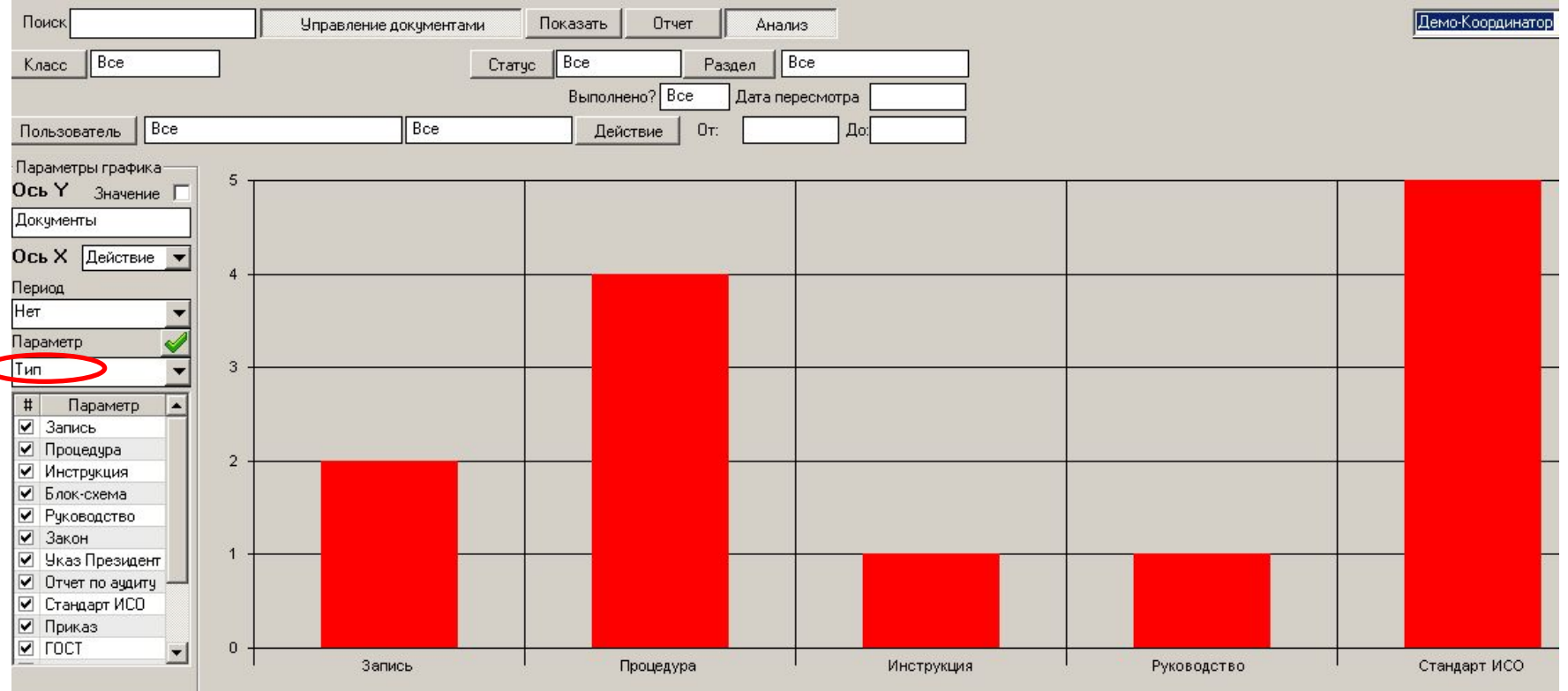

### «Анализ». Типы графиков. «Временной» график.

- Поле «Период» выбирается необходимое значение временного параметра анализа (например, «Квартал»)
- Поле «Параметр» выбирается название параметра, по которому будет происходить группировка записей
- Дополнительно в полях «От» и «До» выбираются даты анализа
	- «По умолчанию» в полях «От» и «До» даты не определены при этом программа учитывает все введенные записи документов
- График формируется нажатием кнопки

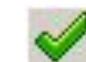

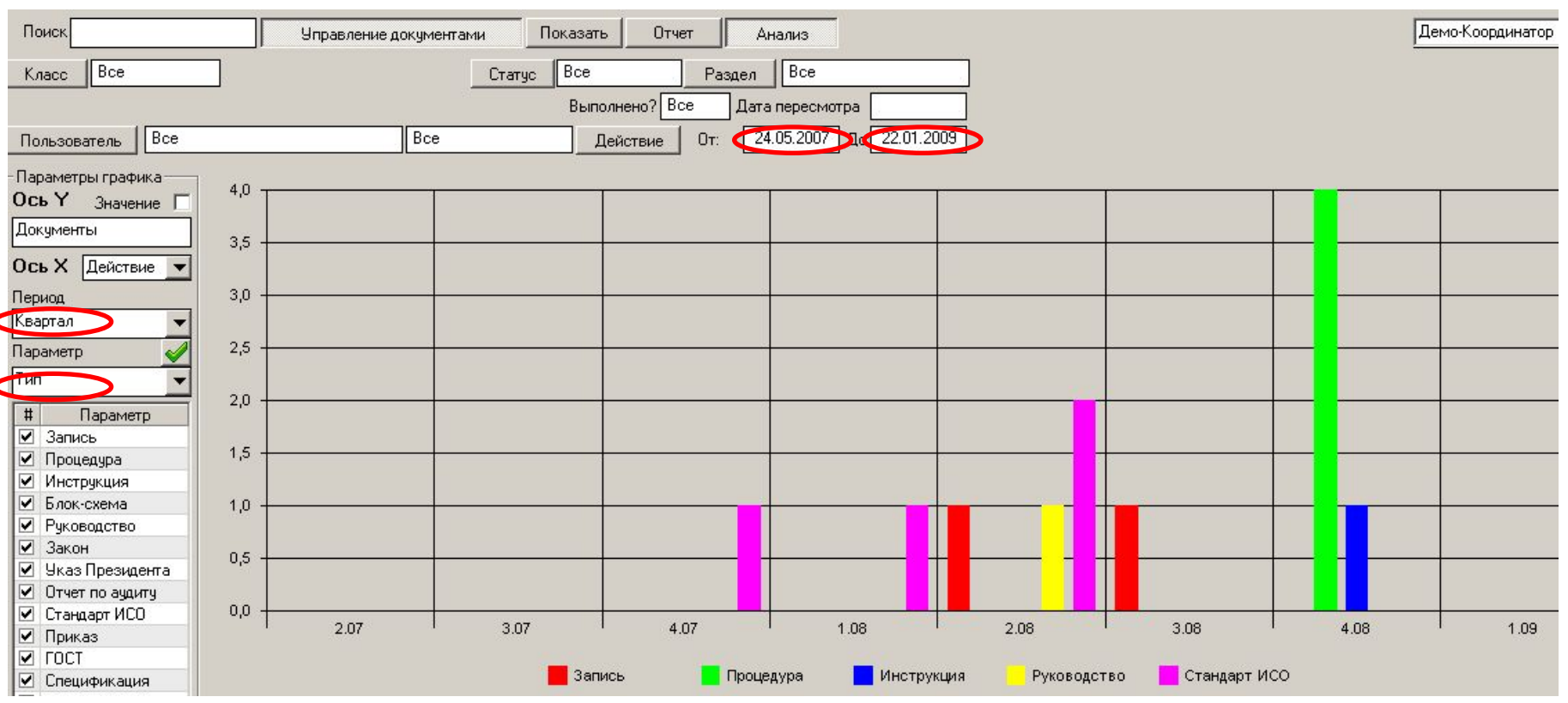

«Анализ». Типы графиков. «Временной» график.

- При необходимости можно «сузить» область анализа записей документов путем фильтрации по необходимому параметру в блоке «Управление документами»
- На рисунке ниже представлено распределение документов, которые были «Получены» пользователем «Представитель руководства», по годам

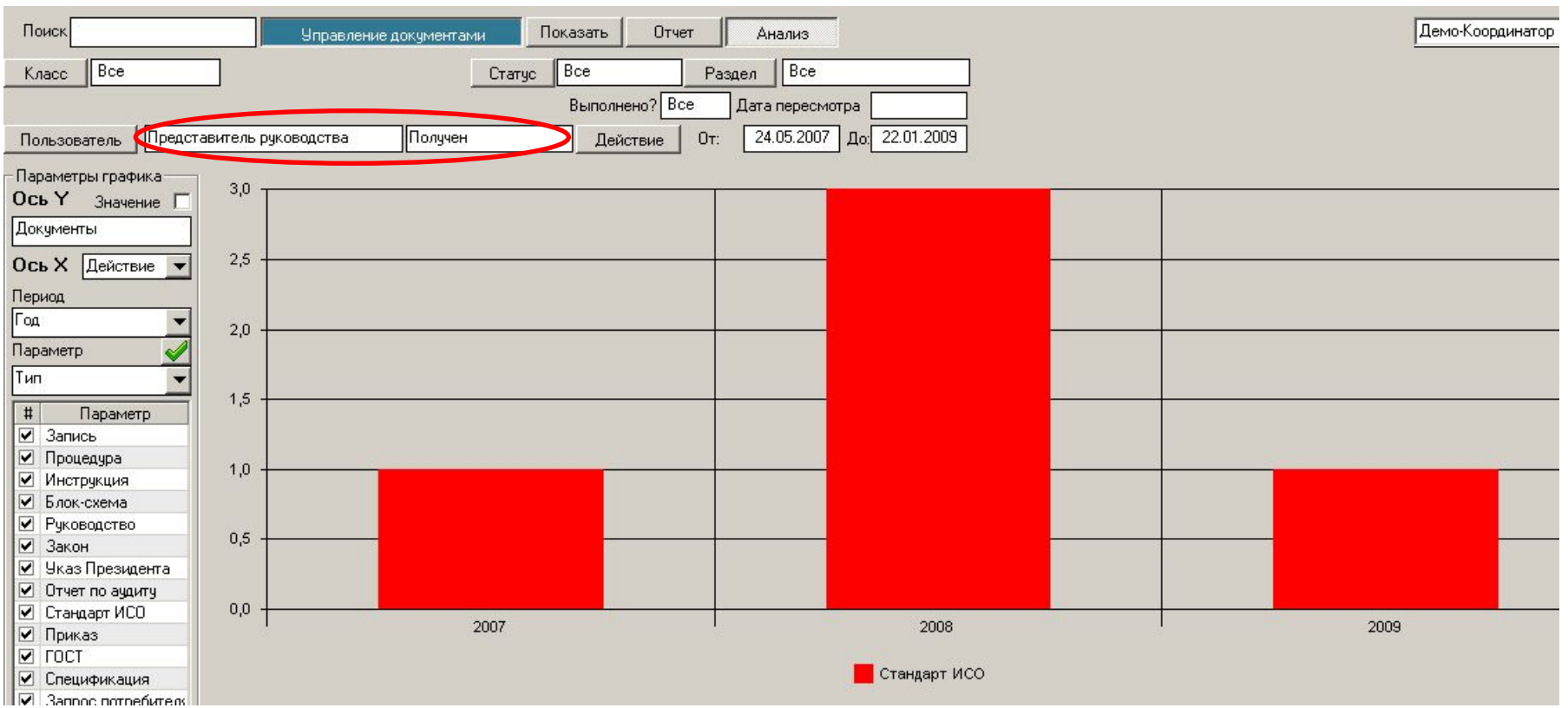

- Задачи, решить которые Вам поможет модуль "Опасности":
	- Определение обязательств и ответственности сотрудников каждого уровня организации.
	- Идентификация и оценка законных и других требований, применимых к системе менеджмента Вашей организации.
	- Определение и мониторинг достижения целей системы менеджмента.
	- Определение и мониторинг выделения ресурсов, необходимых для эффективного функционирования Системы менеджмента.
	- Идентификация потенциальных угроз информационной безопасности организации.
	- Оценивание риска идентифицированных угроз (с учетом вероятности их проявления, тяжести их последствий и ценности активов, чувствительных к угрозам).
	- Определение средств управления рисками, требуемыми для их минимизации до приемлемого уровня
	- Проведение анализа «Риск-Преимущество» для угроз с недопустимым уровнем риска
	- Оценивание готовности Вашей организации к чрезвычайным ситуациям
	- Создание Заявления о Применимости (SOA)

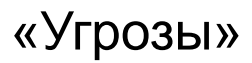

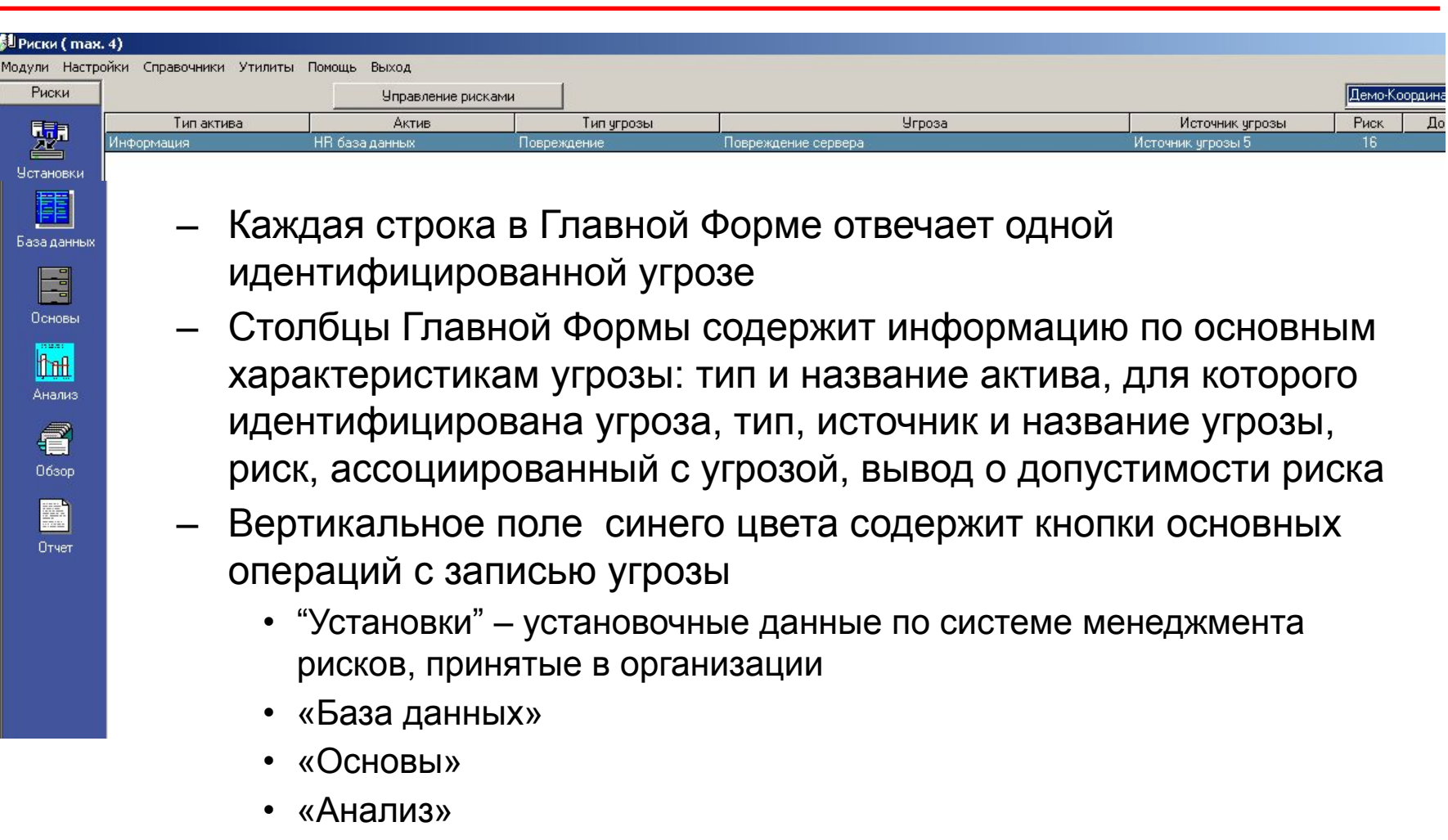

- «Обзор»
- «Отчет»

«Угрозы» «Установки»

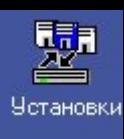

### **Работа в модуле «Угрозы» начинается с заполнения форм режима «Установки»**

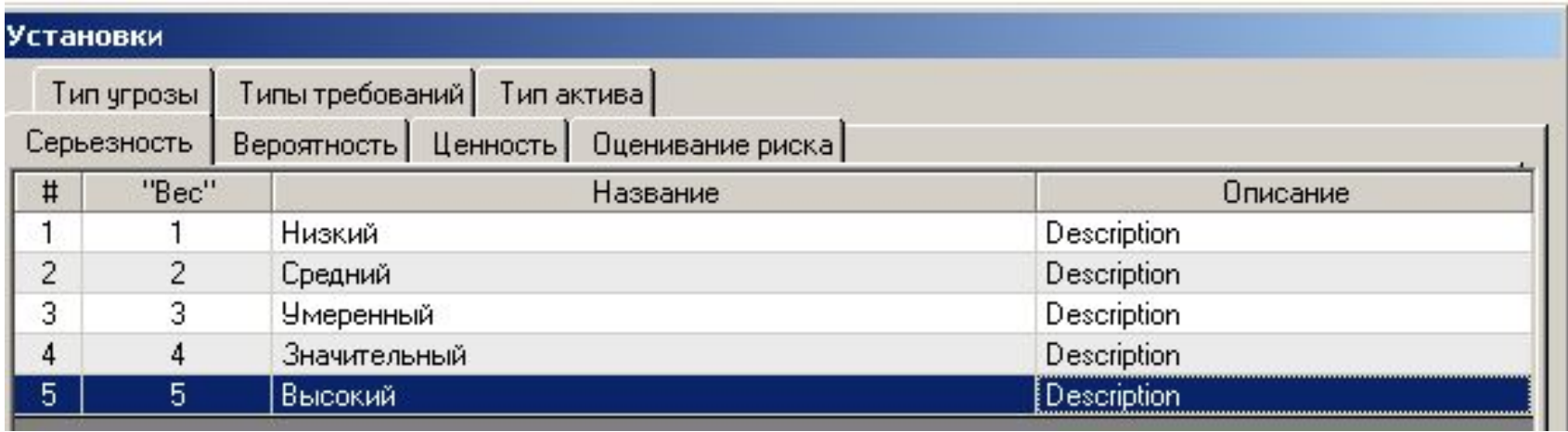

- «Серьезность», «Вероятность», «Ценность» классификация соответствующих уровней показателей, используемых для количественного оценивания риска
	- Для каждого показателя вводится количественное значение «веса» уровня, название и описание (объяснение)
- «Оценивание риска» выбор формулы для расчета уровня риска
- «Тип угрозы», «Тип требований», «Тип актива» списки с названиями соответствующих типов

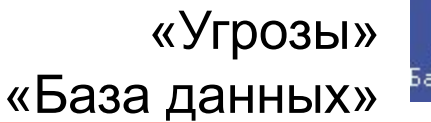

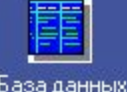

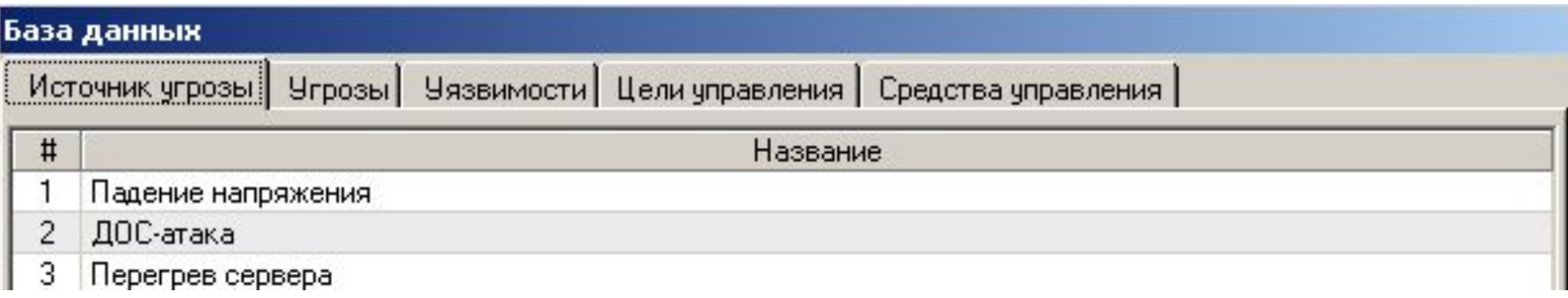

- «Источник угрозы», «Угрозы», «Уязвимости», др. в данные формы вводятся списки с названиями соответствующих параметров
- Записи в эти формы могут вноситься как в режиме «База данных», так и непосредственно в процессе анализа рисков

«Угрозы» «Основы» - «Объекты»

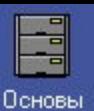

### • Список активов, к которым будет применяться анализ рисков

- Для каждого актива определяется тип, собственник, а также документы, описываемые этот актив
- «Комментарий» если документа нет в электронном виде, в этом поле может вводиться информация о, например, месте хранения твердой копии документа

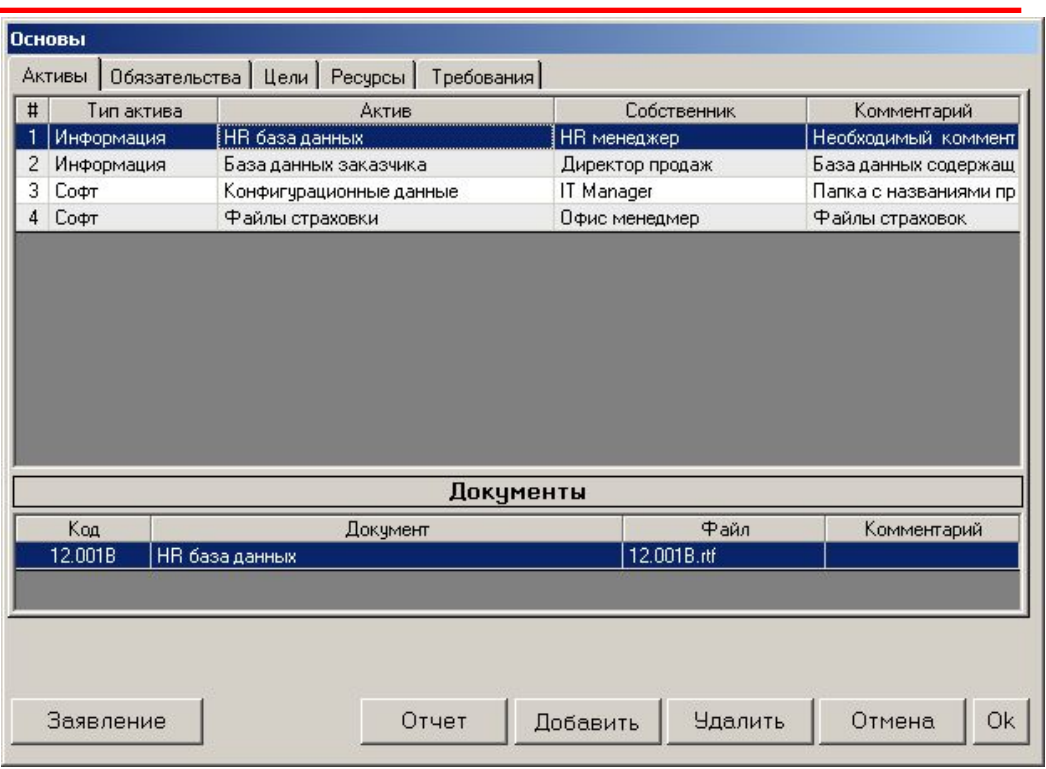

• «План» - ввод информации, необходимой для составления Заявления применимости • Составляется для каждого актива

Отчет

Актив

Декларация применимости

- «Отчет» составление трех отчетов:
	- Описание актива
	- Перечень документов
	- Декларация (Заявление) применимости

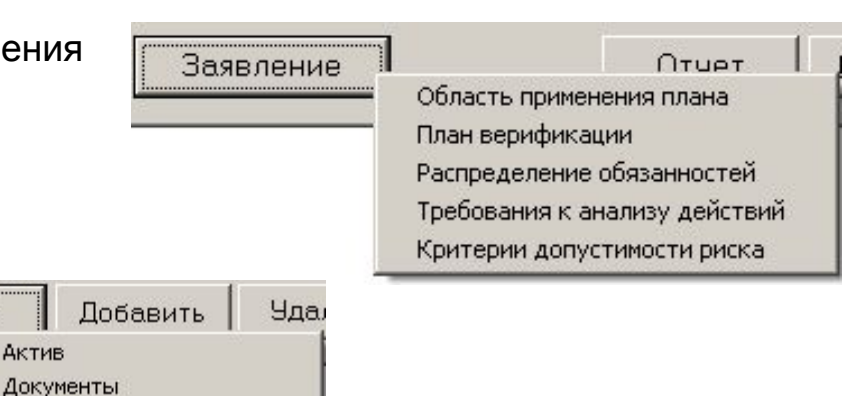

### «Угрозы» «Основы» - «Обязательства»

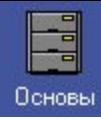

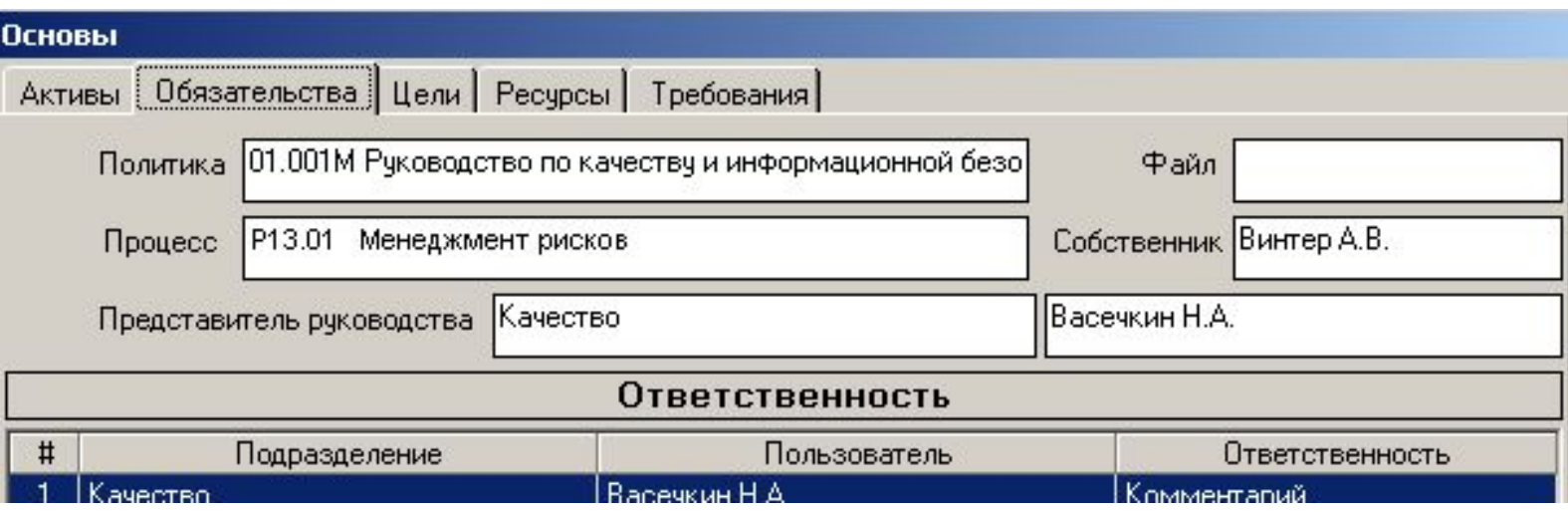

- «Политика» информация о документе, содержащем определение Политики
- «Процесс» процессе, описывающий менеджмент рисков (выбор из списка процессов, введенных в модуле «Процессы»)
- Представитель руководства выбор пользователя
- «Ответственность» информация об ответственности каждого уровня организации по отношению к процессу анализа и менеджмента рисков

### «Угрозы» «Основы» - «Цели»

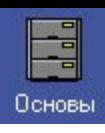

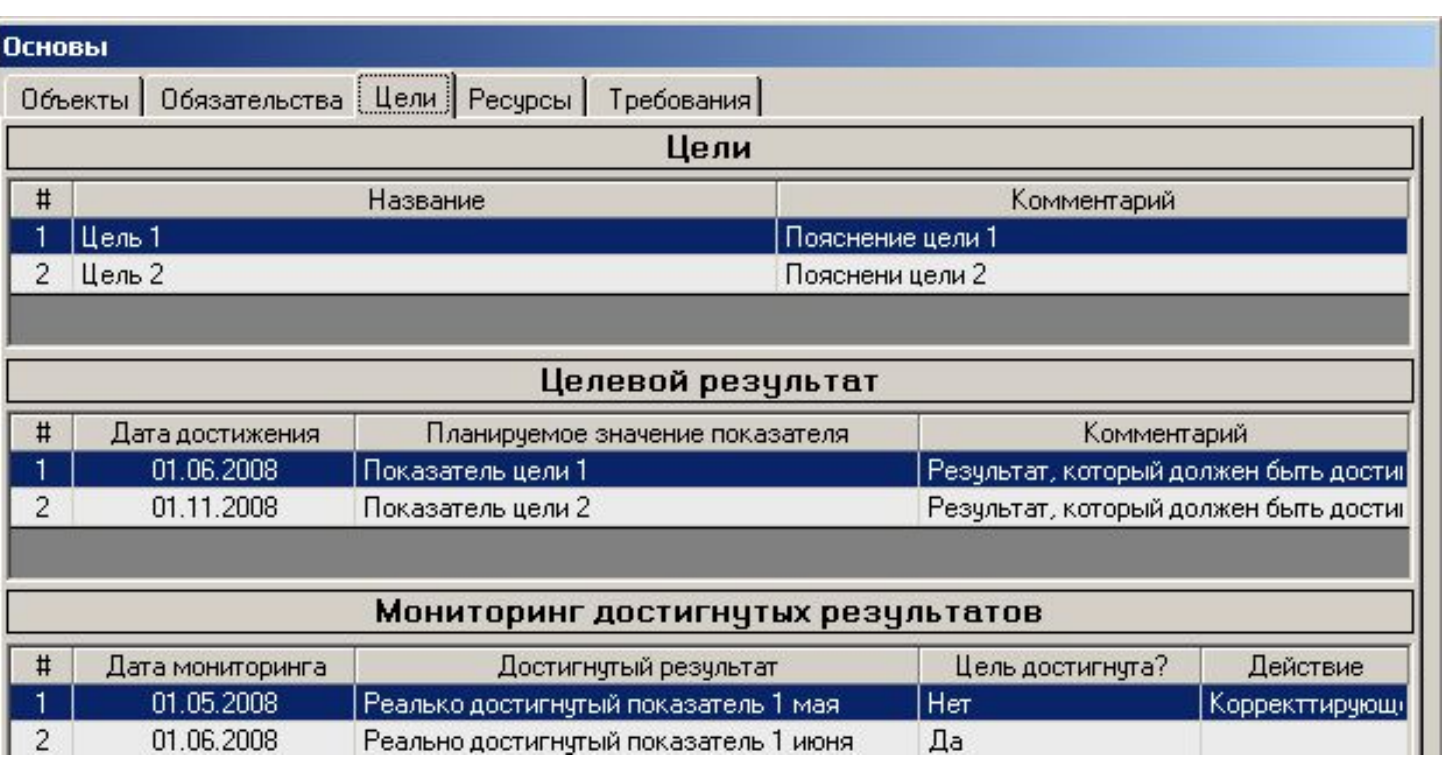

- Информация о целях организации в процессе анализа и менеджмента рисков
- «Целевой результат» описание запланированных результатов (показателей), которые должны быть достигнуты к определенной дате
- «Мониторинг» возможность мониторинга и контроля факта достижения запланированных результатов
- «Отчет» формирование документа-отчета

«Угрозы» «Основы» - «Ресурсы», «Требования»

Основы

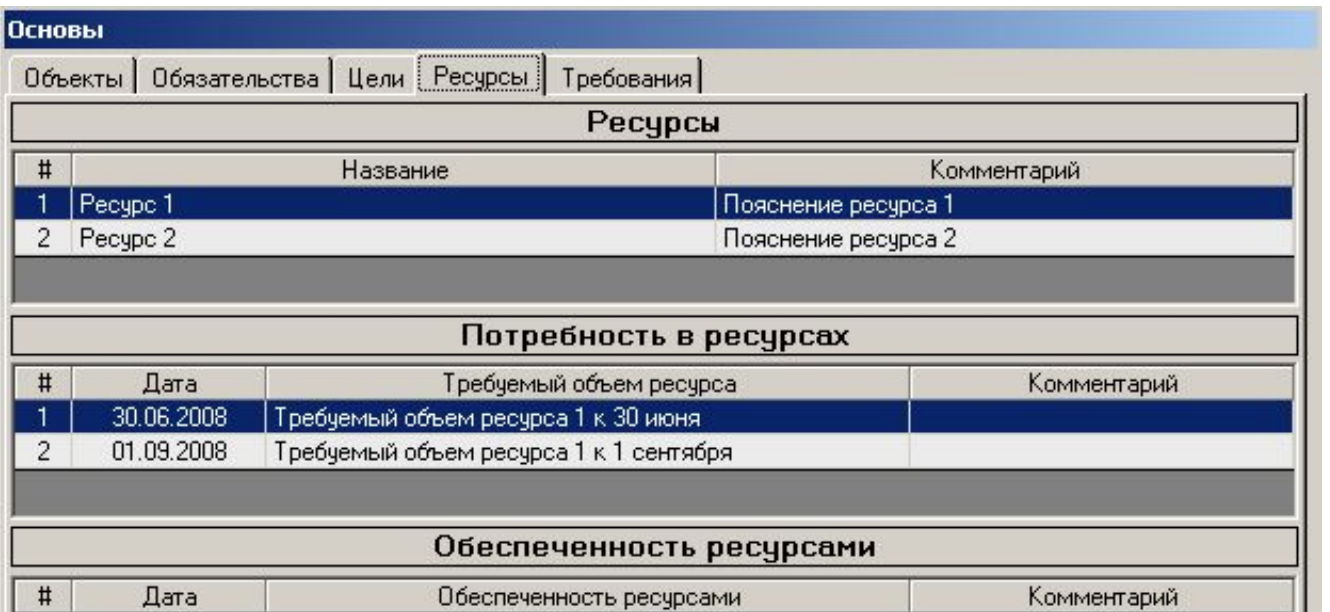

- Информация о ресурсах организации, необходимых для успешной реализации процесса анализа и менеджмента рисков
- «Потребность в ресурсах» перечень необходимых запланированных ресурсов, которые должны быть выделены к определенной дате
- «Обеспеченность» возможность мониторинга и контроля факта выделения запланированных ресурсов
- «Отчет» формирование документа-отчета
- «**Требования**» список законодательных и иных требований, которые должны быть учтены при проведении анализа рисков

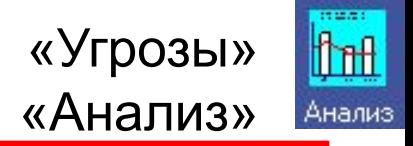

• «Проведение анализа» -

информация о пользователе и дате проведения анализа рисков

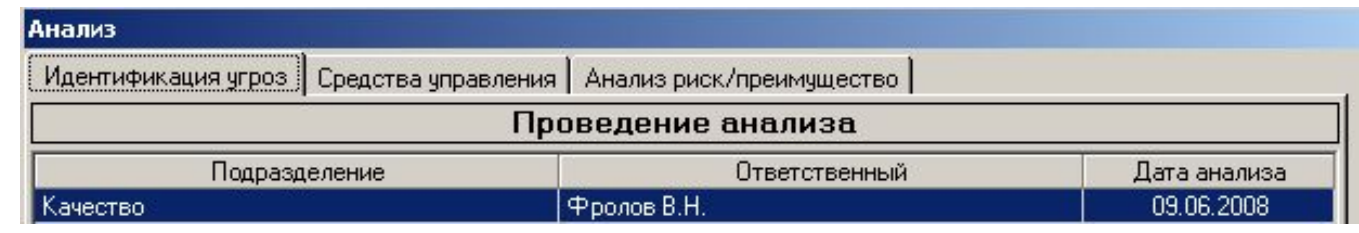

– Добавляется в «пустой» форме – «Добавить» - «Проведение анализа»

• «Активы» - перечень активов, к которым буде применяться алгоритм анализа рисков

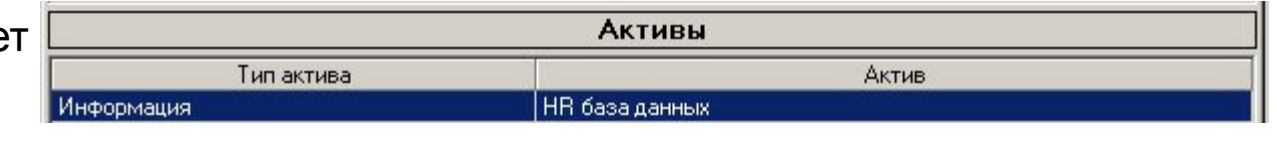

• Добавление новых активов - «Добавить» - «Объект»

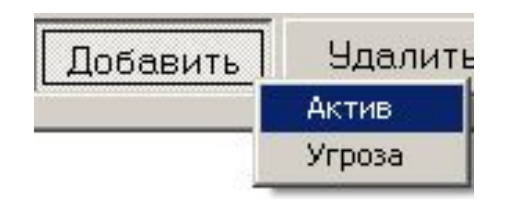

«Угрозы» «Анализ» - «Идентификация угроз»

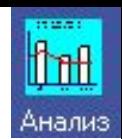

- Для каждого актива идентифицируется возможная угроза
	- Выбор угроз осуществляется из списка опасностей, определенного в режиме «База данных»
	- Возможен ввод названия новой угрозы с клавиатуры

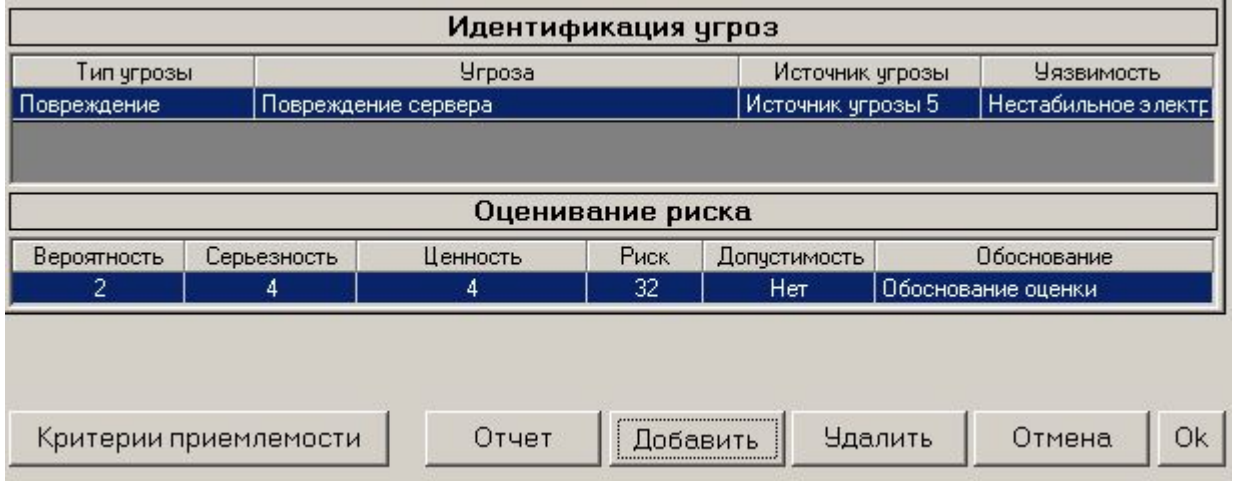

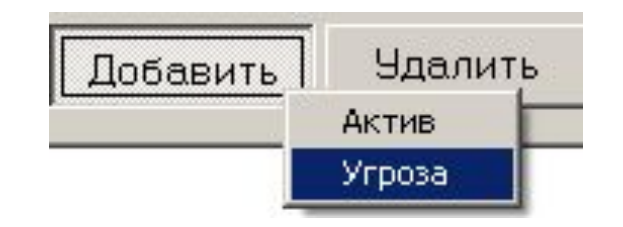

• Угроза идентифицируется путем выбора ее типа, источника, названия и уязвимости актива к угрозе

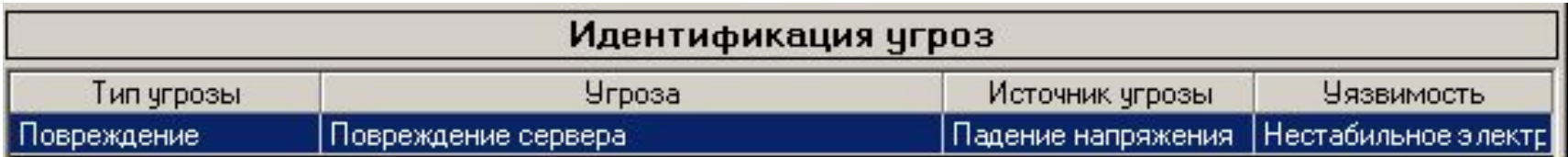

«Угрозы» «Идентификация угроз» - «Оценивание риска»

ੀਜੀ Анализ

- Для каждой угрозы оценивается риск и делается вывод о приемлемости риска
	- комбинация параметров оценки выбирается в режиме «Установки» - «Оценивание риска»

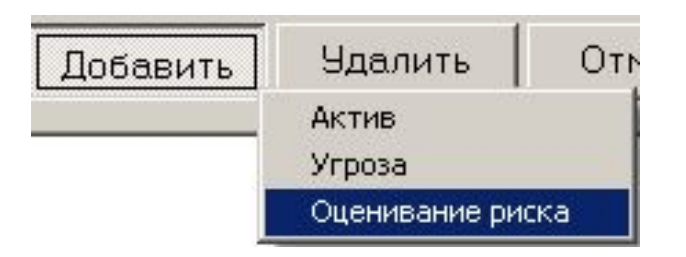

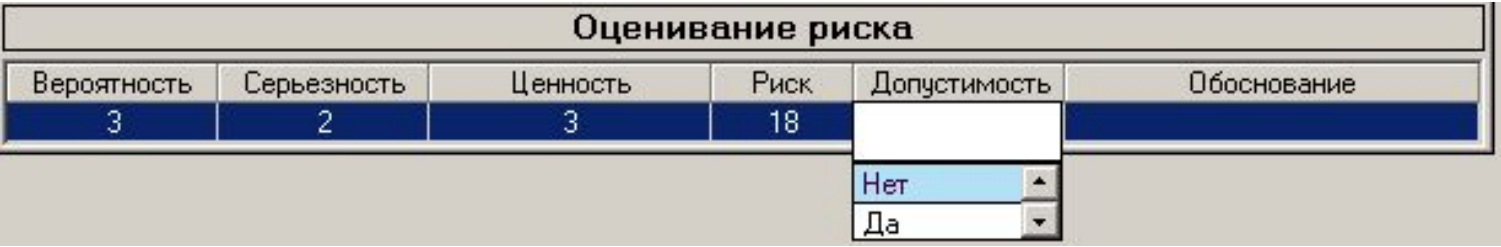

• Угрозы, для которых риск оценен как «Недопустимый» (значение «Нет» в поле «Допустимость»), переходят на следующую стадии анализа риска (Средства управления)

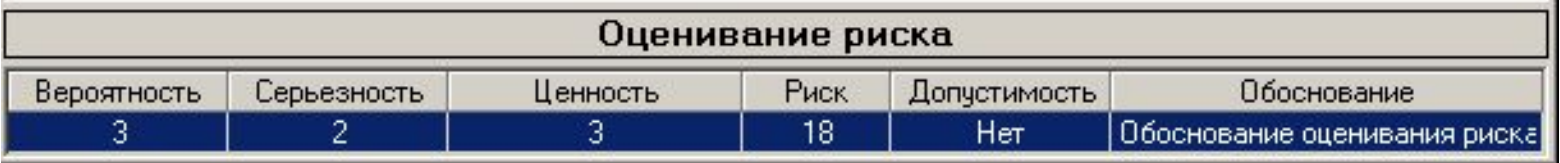

«Угрозы» «Анализ» - «Средства управления»

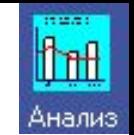

• Для каждой комбинации «Тип актива» - «Актив» - «Угроза», если риск угрозы признан недопустимым, определяются средства управления, которые надо предпринять для снижения уровня риска до допустимого

• Последовательно определяется средство управления, ответственный за его выполнение, дата выполнения

A.9.2

Ччркин Е

• Затем определяется ответственный за проверку выполнения намеченного средства управления, и дата проверки

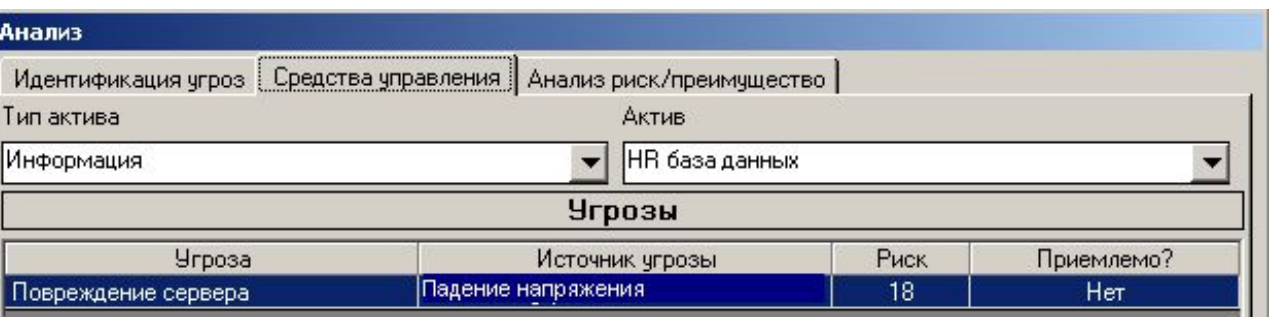

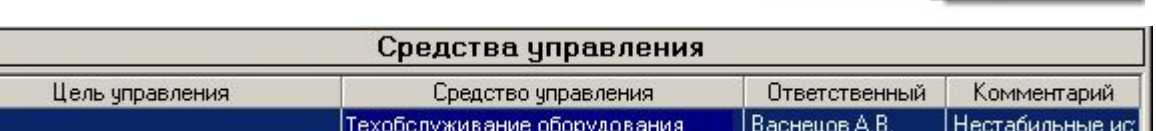

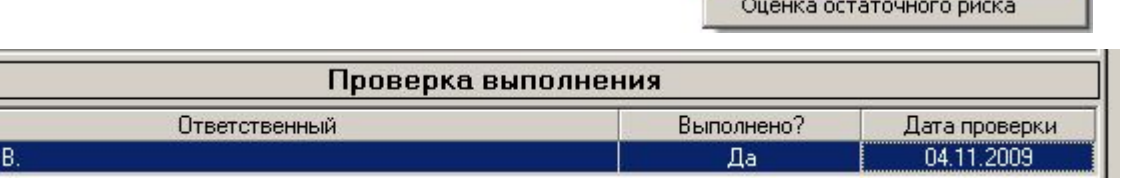

**Удалить** Добавить Управление

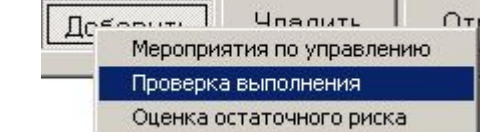

ħ₩ Анализ

• После выполнения запланированного средства управления проводится оценка остаточного риска идентифицированной угрозы, и делается вывод о допустимости уровня остаточного риска

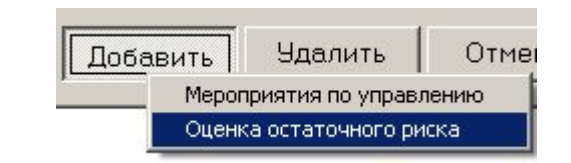

Отчет

Добавить

Актив Все активы Мониторинг

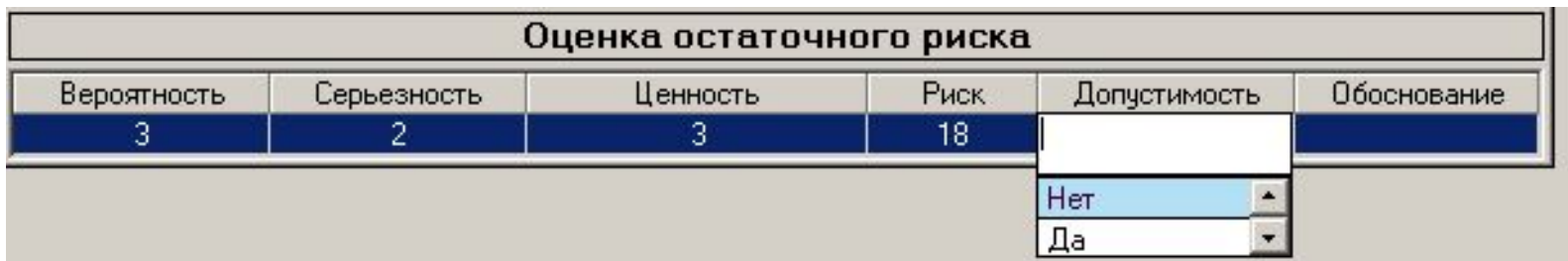

- Если после применения средства управления риск по-прежнему недопустим (в поле «Допустимо?» определено значение «Нет»), к угрозе должно быть применено другое средство управления для минимизации риска ее проявления до допустимого
- Таким образом, цикл «Средство управления» «Оценка остаточного риска» повторяется до тех пор, пока уровень проявления риска не будет признан допустимым
- **• «Отчет»** формирование трех отчетов, представляющих результат анализа рисков

«Угрозы» «Анализ «Риск/Преимущество»

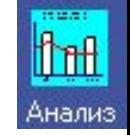

• Если после применения всех средств управления риск попрежнему остается недопустимым, необходимо провести анализ «Риск/Преимущество»:

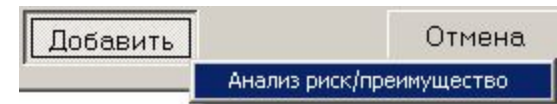

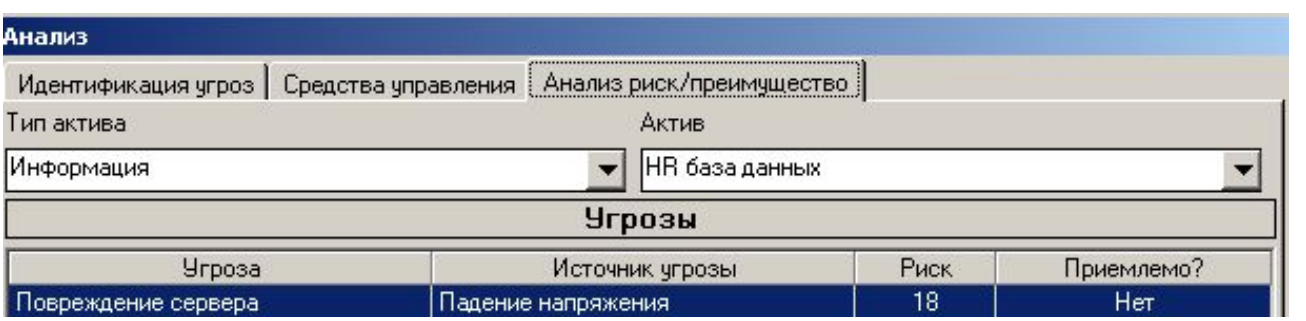

• Для каждой угрозы с недопустимым уровнем риска анализируются ее преимущества относительно оцененного уровня риска

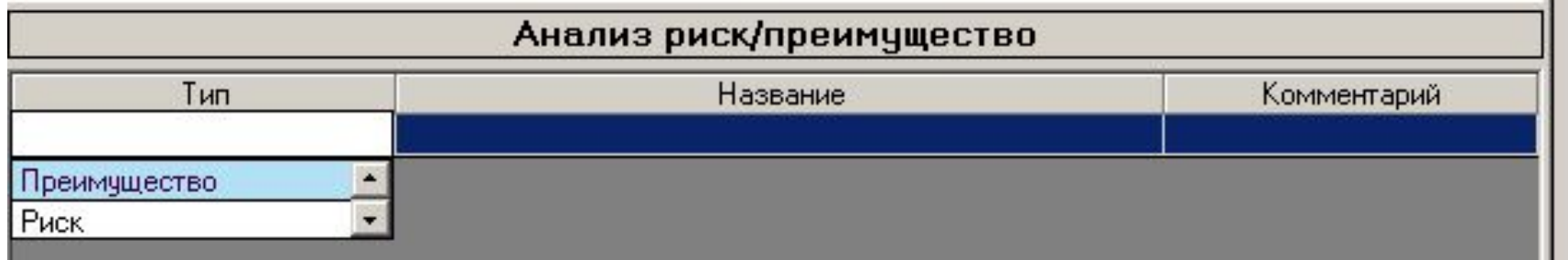

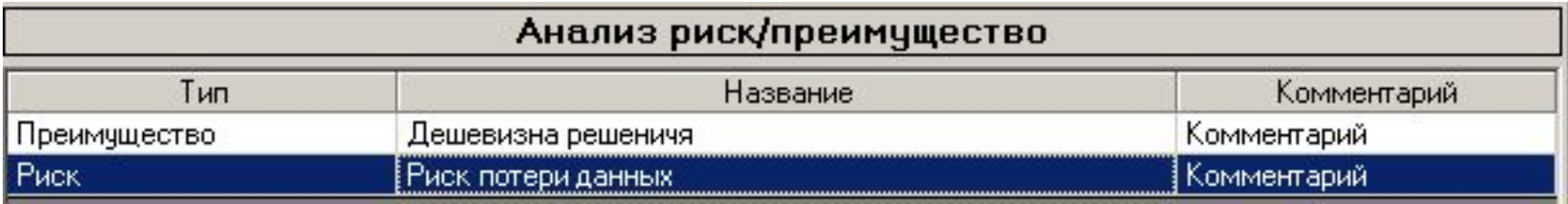

112.71 libul

Анализ

• После определения всех преимуществ и рисков проводится оценивание общего

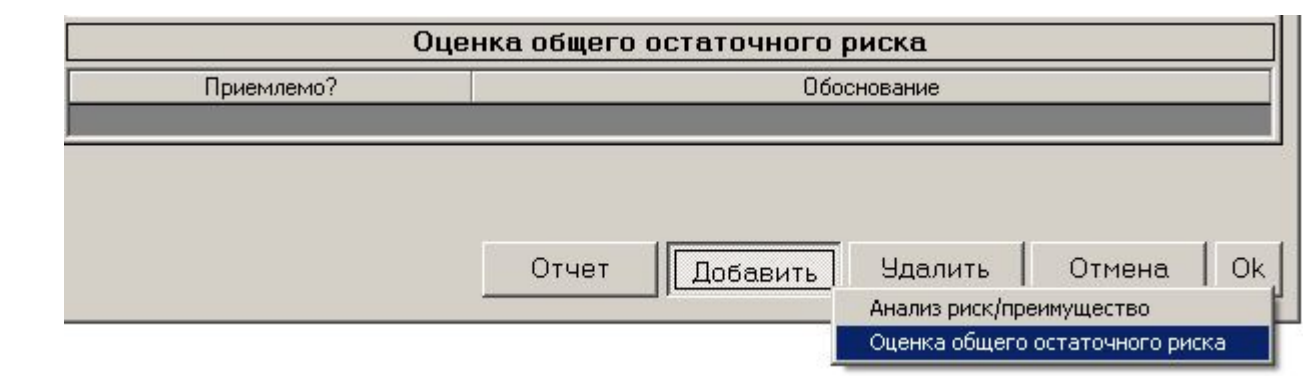

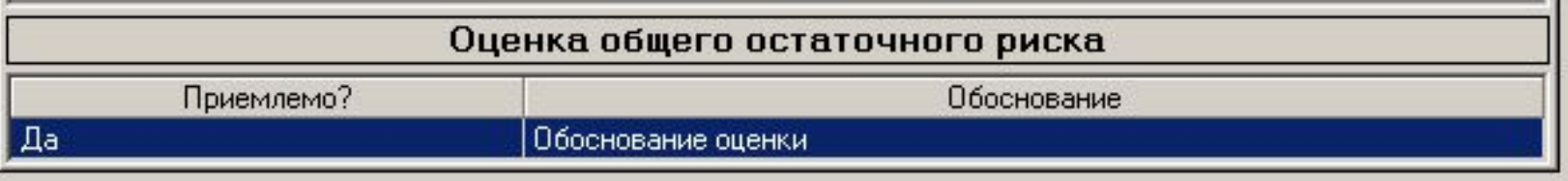

• На этом процесс анализа риска заканчивается

остаточного риска

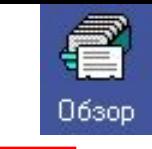

«Угрозы»

«Обзор»

#### **063op**

### Совещание группы руководства

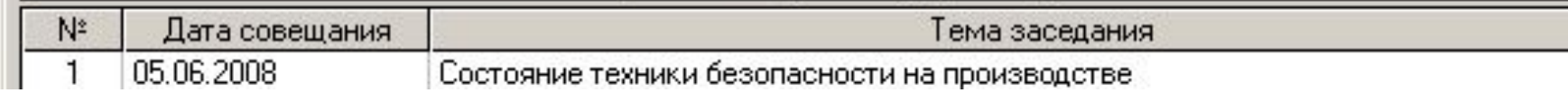

- Ввод информации о проведении обзора и анализа руководством системы менеджмента рисков в организации
- Определяются даты и темы заседаний группы руководства, их участники
- «**Решение**» для каждого заседания определяются принятые решения, даты их выполнения и ответственные за выполнение
- «**Отчет**» создание документа-отчета, суммирующего введенную в форме информацию

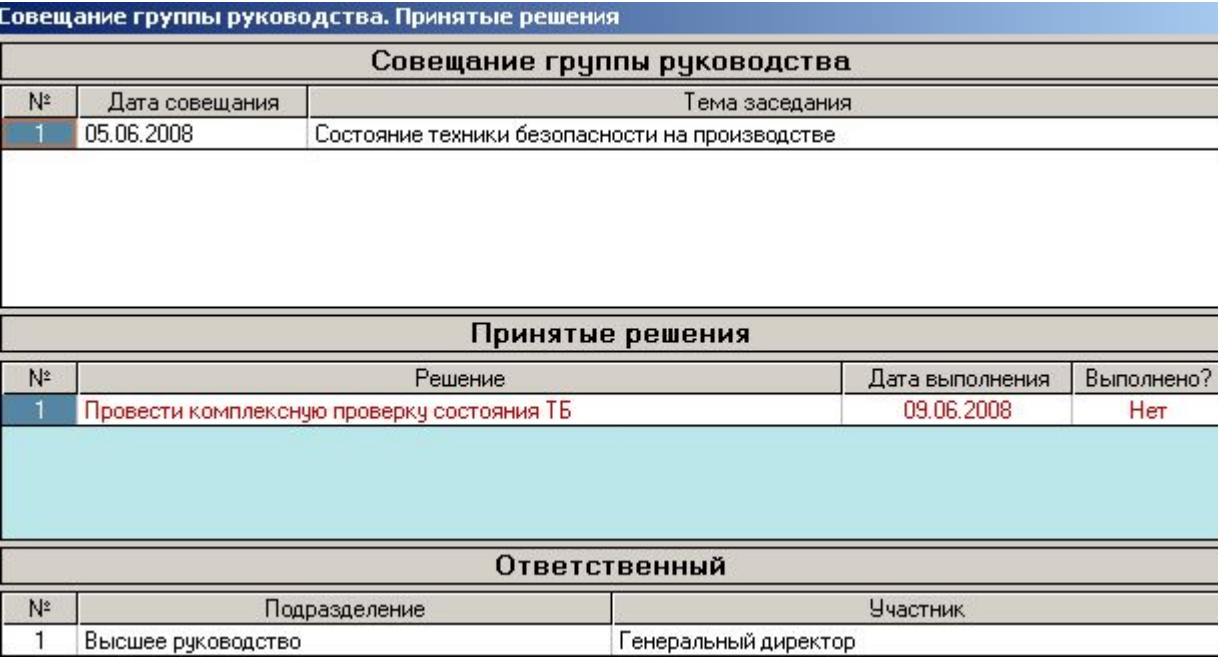

# Модуль «Корреспонденция» («Письма»)

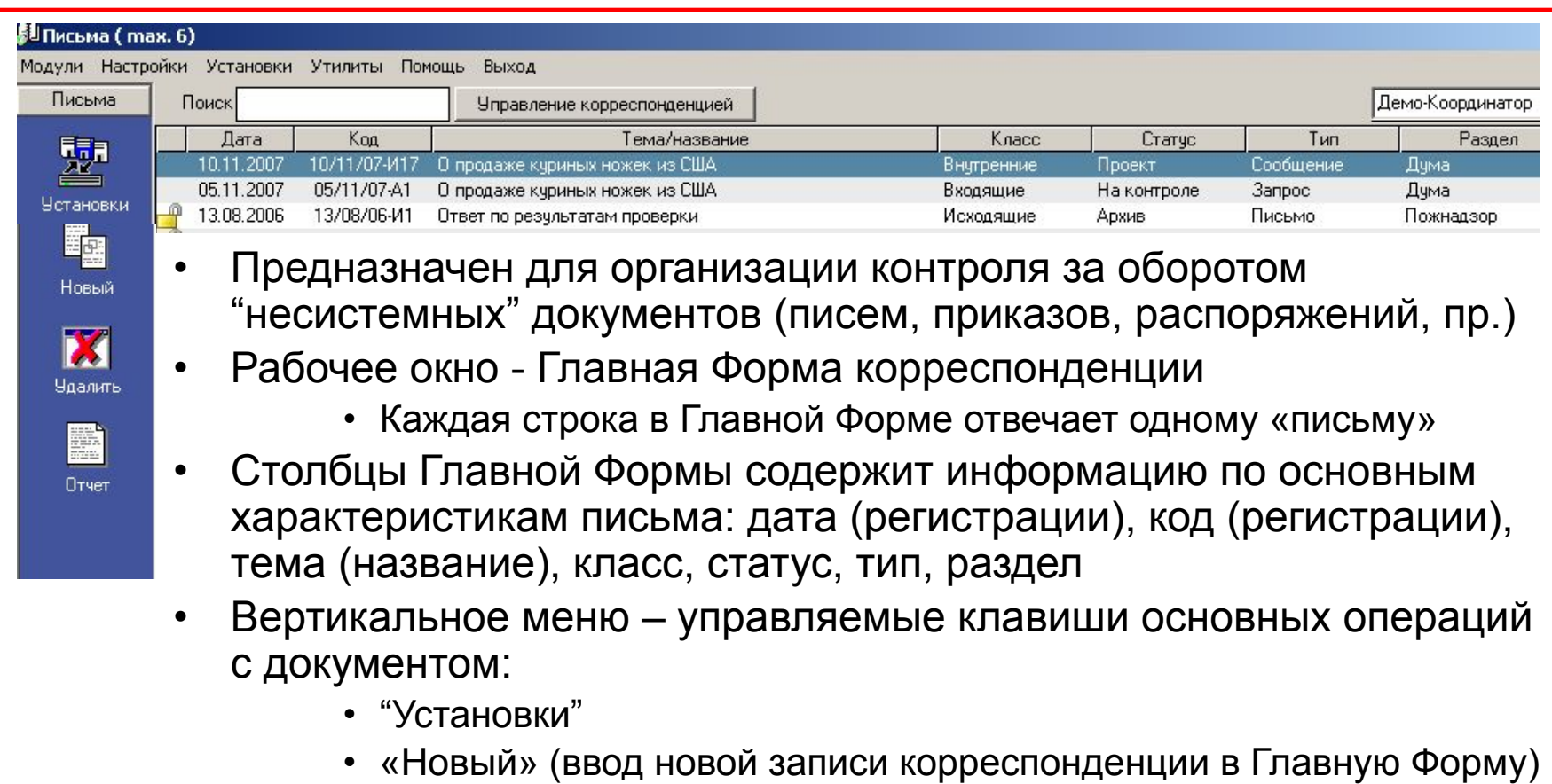

- «Удалить» (удаление записи о процессе из базы данных)
- «Отчет» генерирование отчета, содержащего всю введенную информацию по корреспонденции

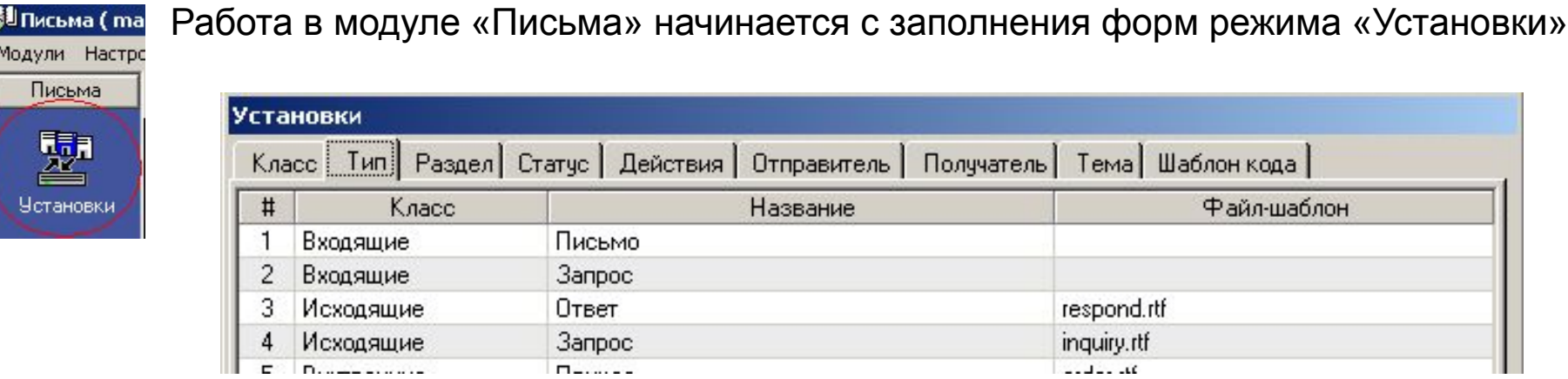

- Последовательно вводятся записи во все вкладки режима «Установки»
	- «Добавить» ввод записи в соответствующую вкладку
- «**Класс**»: в базе данных программы выделяются три класса корреспонденции: входящие, исходящие, внутренние
- «**Тип**»
	- для каждого класса определяется тип корреспонденции (например, «Запрос», «Ответ», «Распоряжение», пр.
	- «**Файл-шаблон**»: определение файла-шаблона, который будет вызываться каждый раз при создании нового письма выбранного типа
	- Файлы шаблонов должны находиться в под-каталоге, определенном в режиме «Настройки» «Расположение»

### Ввод новой записи корреспонденции

### **• «Регистрация»**

- «Дата» по умолчанию показывается системная дата ПК
- «Код» вводится код регистрации письма (используется шаблон кода)
- «**Документ**»
	- Заполняется в основном для входящих документов
	- Дата и «исходный» код документа
- «**Выполнено?**»
	- «Выполнено?» выбор между «Да» и «Нет»
	- «**Дата**» дата выполнения (план.)
- «**Класс**», «**Тип**», «**Статус**», «**Раздел**», «**Отправитель**», «**Получатель**», «**Тема**»
	- Последовательный выбор необходимого значения из выпадающих списков
	- Возможен ввод нового параметра с клавиатуры (подтверждение ввода клавиша «Ввод»)
- «**Файл**» выбор файла письма
	- Должен содержаться в (под)-каталоге, определенном в форме «Настройки» «Расположение»
- «**Содержание**», «**Резолюция**», «**Результат**», «**Комментарий**» ввод необходимой информации в соответствующие формы
- «**Доступен для всех пользователей»**
	- Письма/файлы, для которых в этом поле стоит отметка, будут доступны для просмотра всем пользователям
	- В Главной Форме писем в интерфейсе Adminа такие «общедоступные» записи писем отмечены иконкой

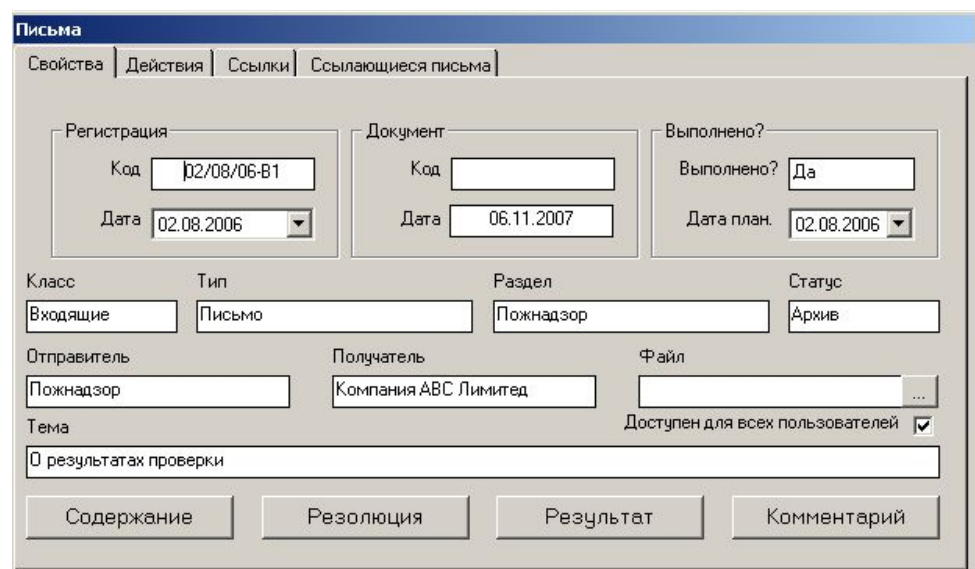

### «Письма» - «Действия»

### «Добавить»

- Ввод записи планируемых действий, ответственных пользователей, даты выполнения и отметки выполнения («Да» - «Нет») аналогично модулю «Документы»
- «Добавление действий»
	- Возможность строить дерево действий для записи корреспонденции

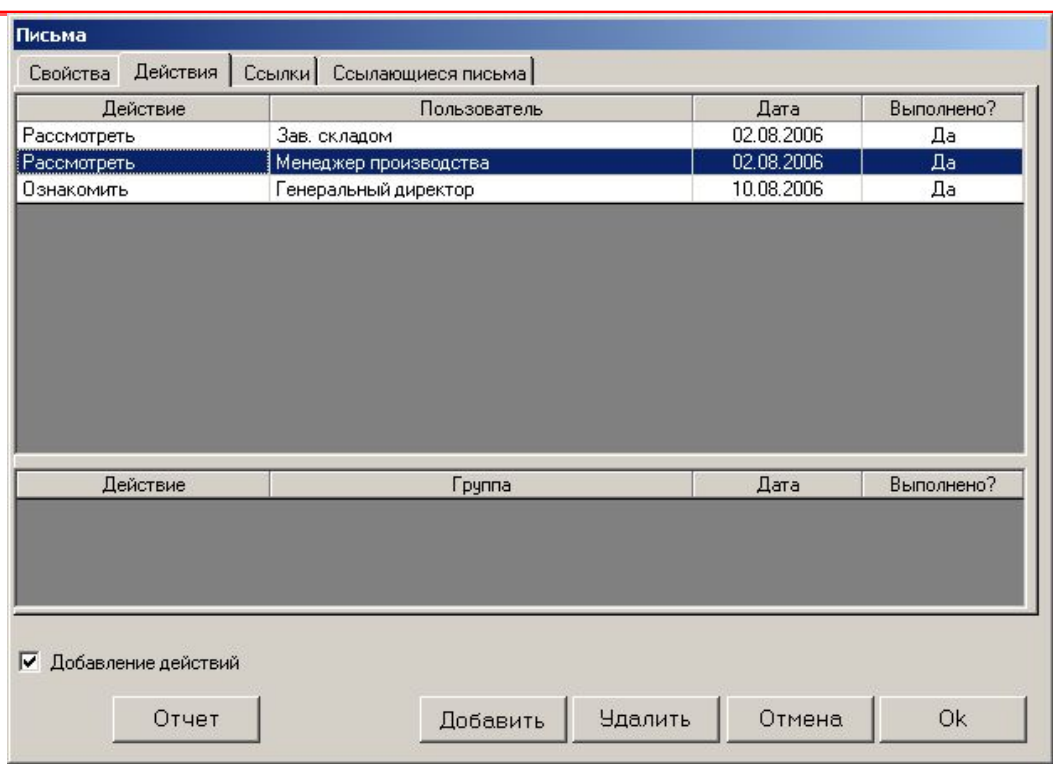

- Пользователь, для которого отмечено это поле (на картинке сверху это «Менеджер производства» будет иметь возможность в интерфейсе своего рабочего места добавлять во вкладке «Действия» записи требуемых действий над письмом и назначать других пользователей ответственными за выполнение этих действий
- Полезная возможность для организаций, в которых корреспонденция регистрируется (вводится в базу данных) пользователем-«секретарем», который не имеет полномочий определять последующие действия с письмом - в этом случае этот пользователь определяет одно действие (например, «Ознакомить») для уполномоченного пользователя, отмечает поле «Добавление действий» для этого действия, и далее уже этот уполномоченный пользователь определяет последующие действия с письмом

### «ИСОратник» - создание файла нового письма

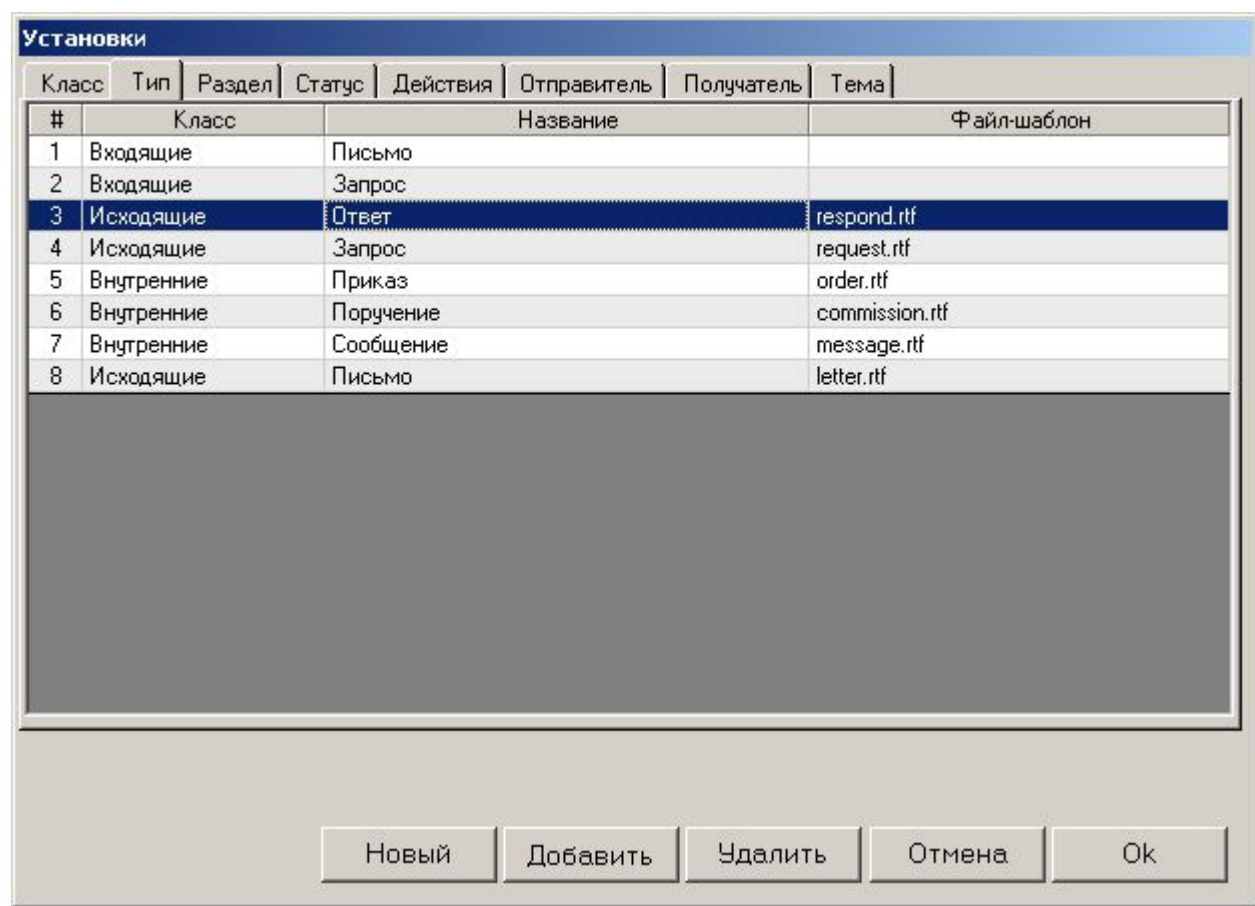

•Для создания файла письма типа, например, «Ответ», необходимо:

- •Выделить запись типа письма «Ответ»
- •Нажать кнопку «Новый»

•В случае, если файл-шаблон для типа документа «Ответ» определен (поле «Файл-шаблон») – после нажатия «Новый» вызывается определенный файл-шаблон для создания соответствующего письма

Документы Письма

်<sup>ရွိ |</sup>Письма ( ma Установки Уті

- 墨
- **Установки**

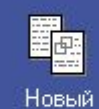

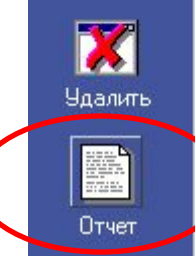

• «**Отчет**» - вся информация о письме суммируется в виде одного документа-отчета

#### "АВС Лимитед"

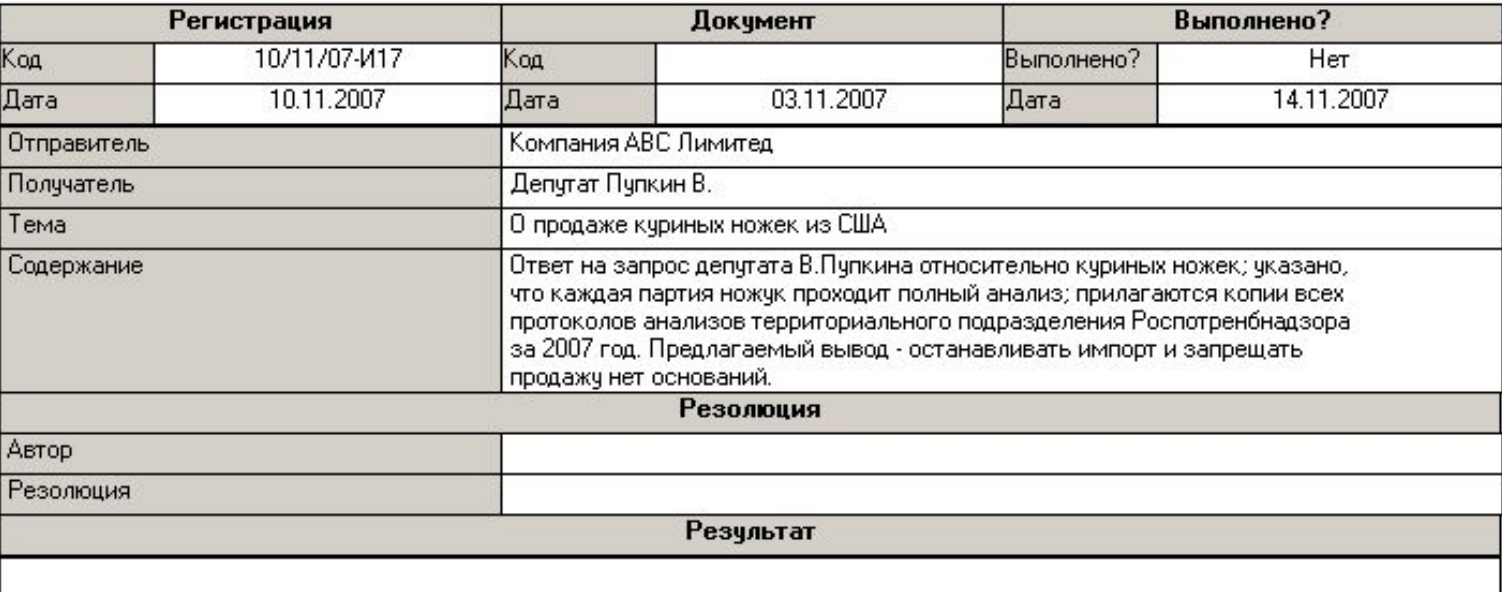

При наличии достаточно большого количества записей писем в базе данных становится сложно «управлять» ими (искать необходимую запись, группировать/сортировать/фильтровать записи по определенным параметрам), находясь в Главной Форме документов.

Решению этой задачи – «организация управления записями корреспонденции» - служит режим **«Управление корреспонденцией»**

• Открывается при клике на клавише «Управление корреспонденцией» в Главной Форме

Управление корреспонденцией

- Два возможных типа операций:
	- **– Группировка** записей осуществляется нажатием «объемной» кнопки с названием параметра группировки («Класс», «Тип», «Статус», «Раздел», пр. – при этом нажатая кнопка «западает») - результат группировки показывается при нажатии кнопки «Показать!»
		- можно группировать записи писем по любому доступному параметру, получая список всех записей, сгруппированных по выбранному параметру (например, группировка по параметру «Статус» - «Показать!» - в формирующемся списке в Главной Форме сначала показываются все документы статуса «Активные», потом – «Пассивные», потом – «Проекты»)
	- **– Фильтрация** записей осуществляется путем клика на поле определенного значения параметра свойств писем и выбора из выпадающего списка
		- например, при клике на поле рядом с кнопкой «Тип» и выбора записи «Запрос» в Главной Форме генерируется перечень всех писем, относящихся к типу «Запрос»
- Возможно одновременное выполнение фильтрации всех записей по нескольким значениям параметров
- Возможно одновременная группировка/фильтрация записей по различным параметрам
- Реализация требования MC ISO 9001:2000 о необходимости внедрения "процессного подхода" в системе менеджмента Вашей организации. Используя "ИСОратник", Вы сможете:
	- Определить и систематизировать перечень процессов Вашей организации
	- Классифицировать процессы, их аспекты и составляющие
	- Описать (задокументировать) процессы, используя методологию IDEF/0 (входы/ресурсы - поставщики, управление/операции - ответственные, выходы - потребители, требования, показатели эффективности и критерии прохождения процессов)
	- Построить «иерархическое дерево» бизнес-процессов системы менеджмента Вашей организации и представить его в графическом виде
	- Определить и зафиксировать распределение ответственности и полномочий в рамках процесса
	- Проследить и описать взаимосвязи и взаимодействие процессов
	- Организовать мониторинг прохождения процесса, результаты достижения запланированных результатов к намеченным датам
	- Организовать анализ обеспеченности процессов ресурсами в соответствии с запланированными показателями
	- Быстро, понятно и убедительно довести всю вышеизложенную информацию до сведения как сотрудников Вашей организации, так и внешних заинтересованных сторон.

### «Процессы»

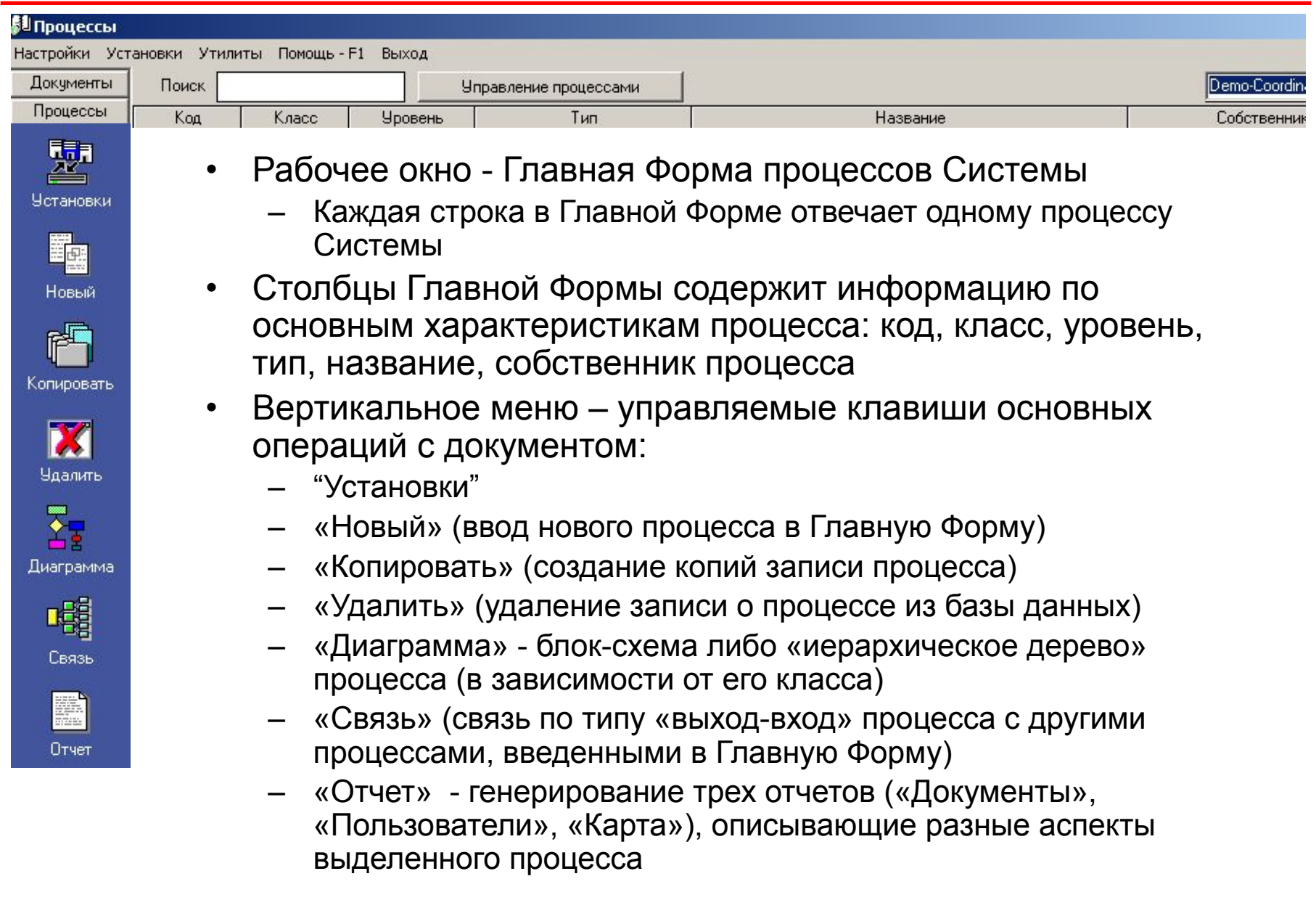

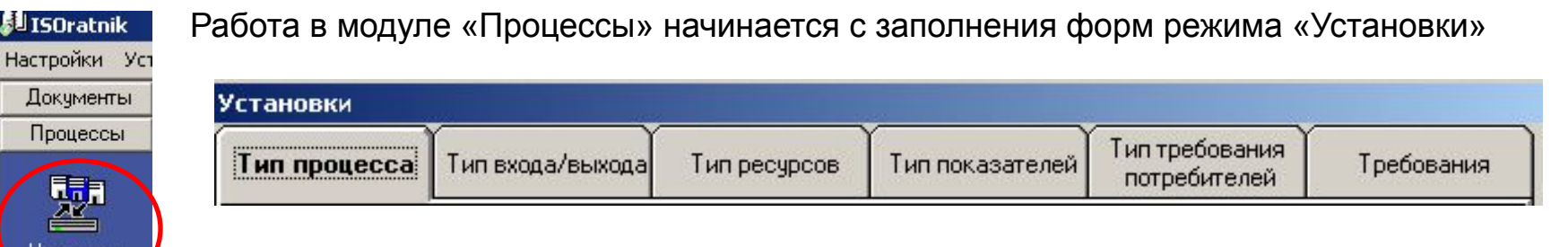

использована методология IDEF/0 описания процессов

- Все записи (типы процессов, типы входов/выходов/ресурсов/показателей процессов) вводятся на основе внутренне принятой классификации бизнес-процессов организации
- «Тип процесса»

эстановки

- В демо-версии использована классификация процессов по ISO 17001 (управленческий, обеспечения ресурсами, жизненного цикла, измерения/анализа/улучшения)
- «Тип входов (выходов) (процесса)»
	- Продукт/услуга/информация
- «Тип ресурсов (процесса)»
	- Персонал/финансы/оборудование/продукт/услуга
- «Тип показателей (процесса)»
	- Качество/эффективность/удовлетворенность потребителя
- «Тип требований потребителей» и «Требования (потребителей)»
	- Принятая в организации классификация требований потребителей к выходам процессов
	- в дальнейшем будет использована для классификации несоответствий («Аудиты» «База данных»)
- Классификация установок процессов, предложенная в демо-версии, является оптимальный с точки зрения разработчиков программы, но не претендует на звание «истины в последней инстанции»
- В «ИСОратнике» по умолчанию определены два значения класса процессов:
	- «Базовый»
	- «Сложный»
- «Сложные» процессы
	- Состоят из нескольких других процессов следующего уровня
- «Базовые» процессы описываются в терминологии IDEF-0 входы, выходы, операции, ресурсы, требования потребителей
- «Уровень» процесса
	- Целое численное значение от 0 (процессы самого высокого уровня) до любого положительного целого значения (зависит от сложности системы бизнес-процессов организации)
	- Процессы нулевого уровня самые «общие»; они описывают некий «завершенный блок» деятельности организации (например, жизненный цикл продукта, управленческий императив,  $\mathsf{np}$ .)
	- Процессы нулевого уровня «состоят» из процессов первого уровня, которые «детализируют» описание какого-то «участка» процесса нулевого уровня
		- Процессы первого уровня могут быть как «базовыми», так и «сложными»
	- Если процесс первого уровня сложный, от состоит из процессов второго уровня
	- Если процесс первого уровня базовый, на этом «ветка» «иерархического» дерева завершается; процесс базового уровня описывается в терминах IDEF-0 (входы, выходы, ресурсы, пр.)

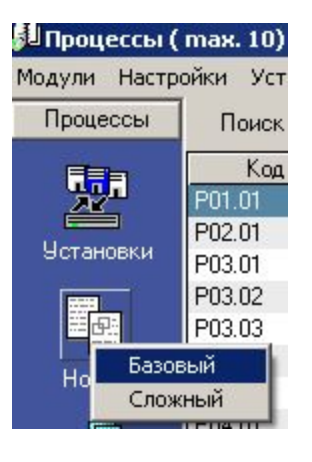

- «Новый»
	- Из выпадающего списка выбирается класс процесса «Базовый» или «Сложный»
- Если выбран класс «Базовый», процесс описывается в соответствующих вкладках в терминах IDEF/0 (входы, ресурсы, выходы, операции, поставщики-потребители, пр.)

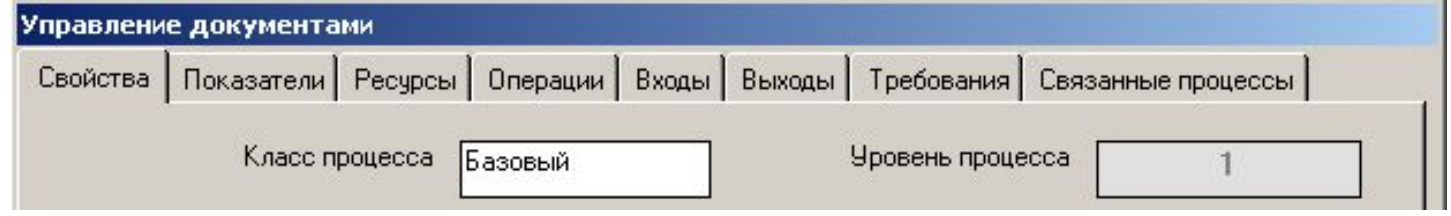

- «Свойства»
	- Последовательный выбор из выпадающих списков типа и собственника процесса
	- «**Код**», «**Название**» ввод (с клавиатуры)
		- Коды и названия процессов повторяться не могут
	- «**Блок-схема**» процесса, «**Назначение собственника процесса**» выбор документов из базы данных
	- «**Цели**», «**Ответственность**», «**Область действия**» соответствующая информация вводится в формах, открывающихся при нажатии на необходимую кнопку

# Ввод записи процесса класса "Базовый" «Показатели»

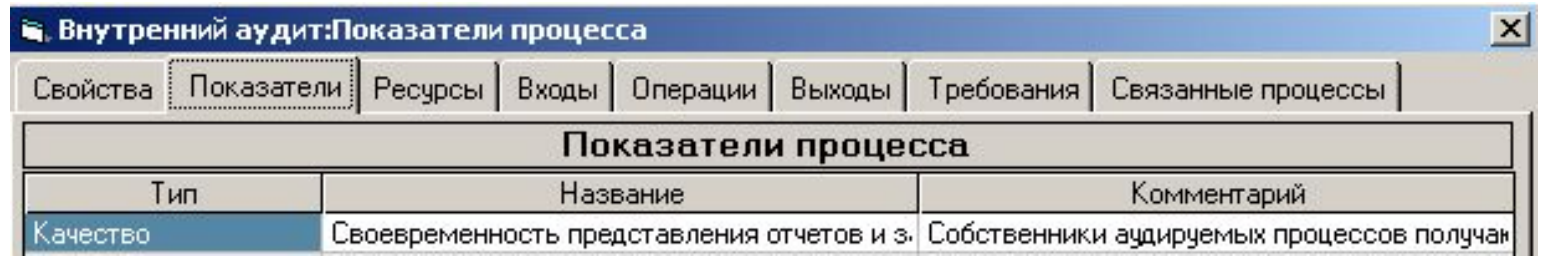

- Описываются **показатели** процесса параметры его прохождения (количественные), достижение которых обуславливает его успешное прохождение
- «Тип» выбор из списка типов показателей процесса, введенных в разделе «Установки» - «Тип показателей процесса»
- «Название» ввод названия показателя процесса с клавиатуры – Названия показателей повторяться не могут
- «Комментарий» любая необходимая дополнительная информация
- «Документ» выбор документа(ов), описывающих вводимый показатель
	- «Просмотр» вызов файла введенного документа для просмотра

### Ввод записи процесса класса "Базовый" «Показатели» - «Мониторинг»

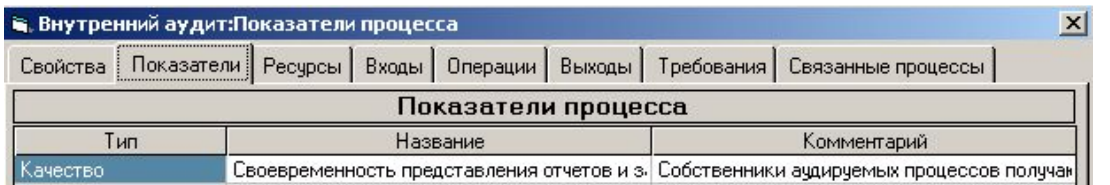

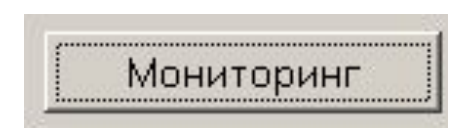

- На основании описания показателей процесса организована схема мониторинга его прохождения и анализа достижения запланированных результатов
	- Для каждого показателя задается планируемый результат (количественный)
	- Система анализа достижения запланированных результатов во времени
- «Целевой результат» для каждого показателя вводятся запланированные значения показателей и планируемая дата их достижения
- «Мониторинг показателей» для каждого запланированного целевого  $\bullet$ значения показателя определяется дата мониторинга, значение показателя, достигнутое к моменту даты мониторинга, отметка о достижении запланированной цели («Да»/«Нет»)
	- В случае не достижения запланированного результата (отметка «Нет») необходимо ввести описание действий, которые необходимо предпринять для достижения запланированного результата
	- Дата мониторинга не может быть позже, чем дата достижения запланированного значения показателя
- «Отчет» представление введенной информации в виде документа-отчета

# Ввод записи процесса класса "Базовый" «Ресурсы»

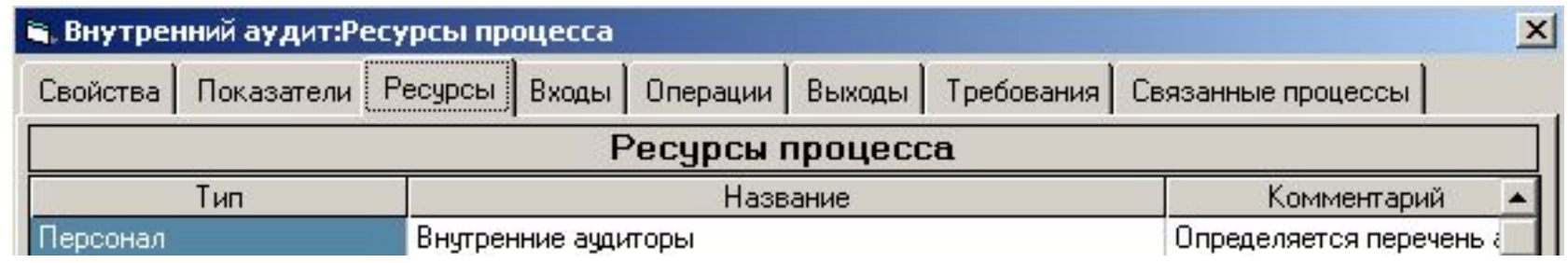

- В данной вкладке описываются **ресурсы**, необходимые для успошеного прохождения бизнес-процесса
- «Тип» выбор из списка типов показателей процесса, введенных в разделе «Установки» - «Тип ресурсов процесса»
- «Название» ввод названия ресурса
	- Названия ресурсов повторяться не могут
- «Поставщик ресурсов» ввод подразделения/пользователя, являющихся поставщиком ресурса процесса
- «Документ» выбор документа(ов), описывающих вводимый ресурс
	- «Просмотр» вызов файла введенного документа для просмотра

## Ввод записи процесса класса "Базовый" «Ресурсы» - «Обеспеченность»

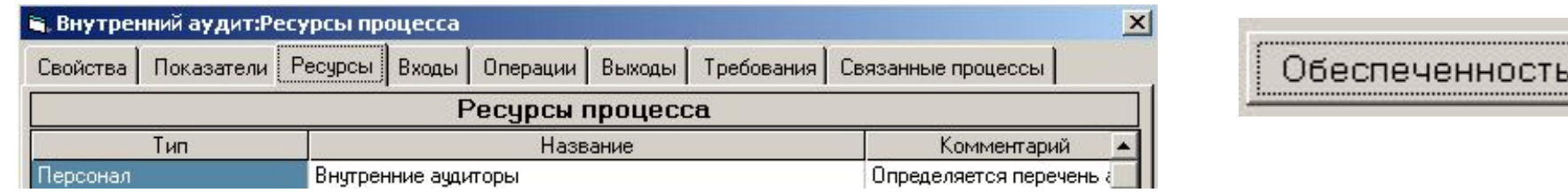

- На основании описания ресурсов процесса организована система **анализа обеспеченности** данного бизнес-процесса **ресурсами**
- «**Потребность в ресурсах**» для каждого ресурса вводится потребность в ресурсе и дата принятия решения по выделению необходимого количества ресурса для обеспечения успешного прохождения процесса
- «**Обеспеченность ресурсами**» форма для проведения анализа выделения необходимого количества ресурса на протяжении определенного периода
	- Вводится дата анализа, количество выделенного ресурса к дате анализа, необходимый комментарий
	- Дата анализа не может быть раньше, чем дата решения о выделении необходимого количества ресурса
- «**Отчет**» представление введенной информации в виде документа-отчета
# Ввод записи процесса класса "Базовый" «Операции»

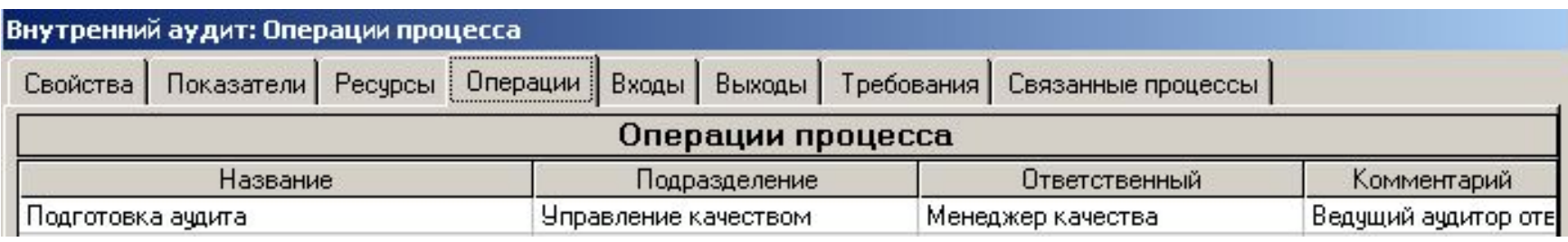

- В данной вкладке описываются операции, последовательность которых составляет бизнес-процесс
- «**Операции процесса**» вводится название операции, подразделение, в котором проходит операция, ответственный за ее прохождение и необходимый комментарий
- Для **вставки** записи операции между ранее введенными записями, не нарушая порядок введенных операций, используется пункт "Вставить" из списка-меню, выпадающего при клике правой клавише мыши на записи операции

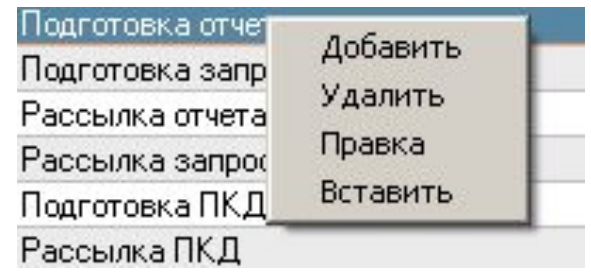

– «**Документы»** - для каждой операции во вкладке определяются **документ(ы)**, описывающие требования к операции

# Ввод записи процесса класса "Базовый" «Операции» - «Диаграмма»

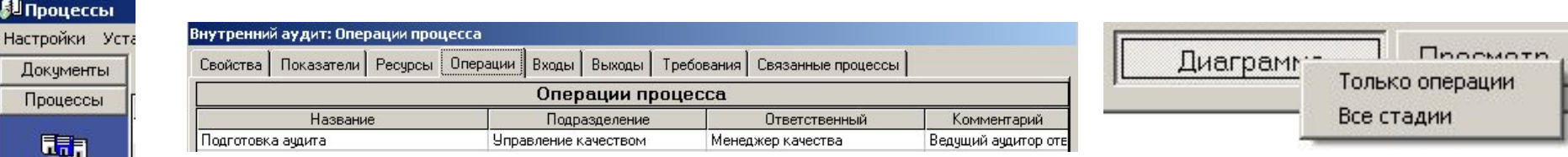

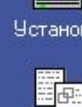

Настройки Документ Процессь

> 轟 Новый

郹

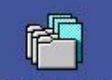

Копировать

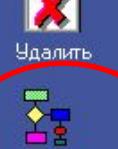

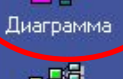

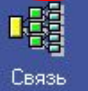

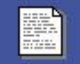

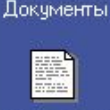

Пользователи

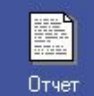

- Встроенный графический редактор для создания диаграмм (блоксхем) процесса
	- В режиме «Диаграмма» можно выполнять следующие действия:
		- Добавлять (удалять) операции
		- Добавлять (удалять) входы и выходы
		- Добавлять (удалять) точки принятия решения («Да»/«Нет»)
		- Определять связи между различными операциями в пределах одного процесса по типу «выход» - «вход»
		- Все действия в режиме «Диаграмма» осуществляются с помощью выбора команд из списка-меню, возникающего после клика правой клавишей мыши на рабочем поле окна «Диаграмма» на соответствующих уровнях

# «Диаграмма» - построение блок-схемы процесса.

Действия с операциями

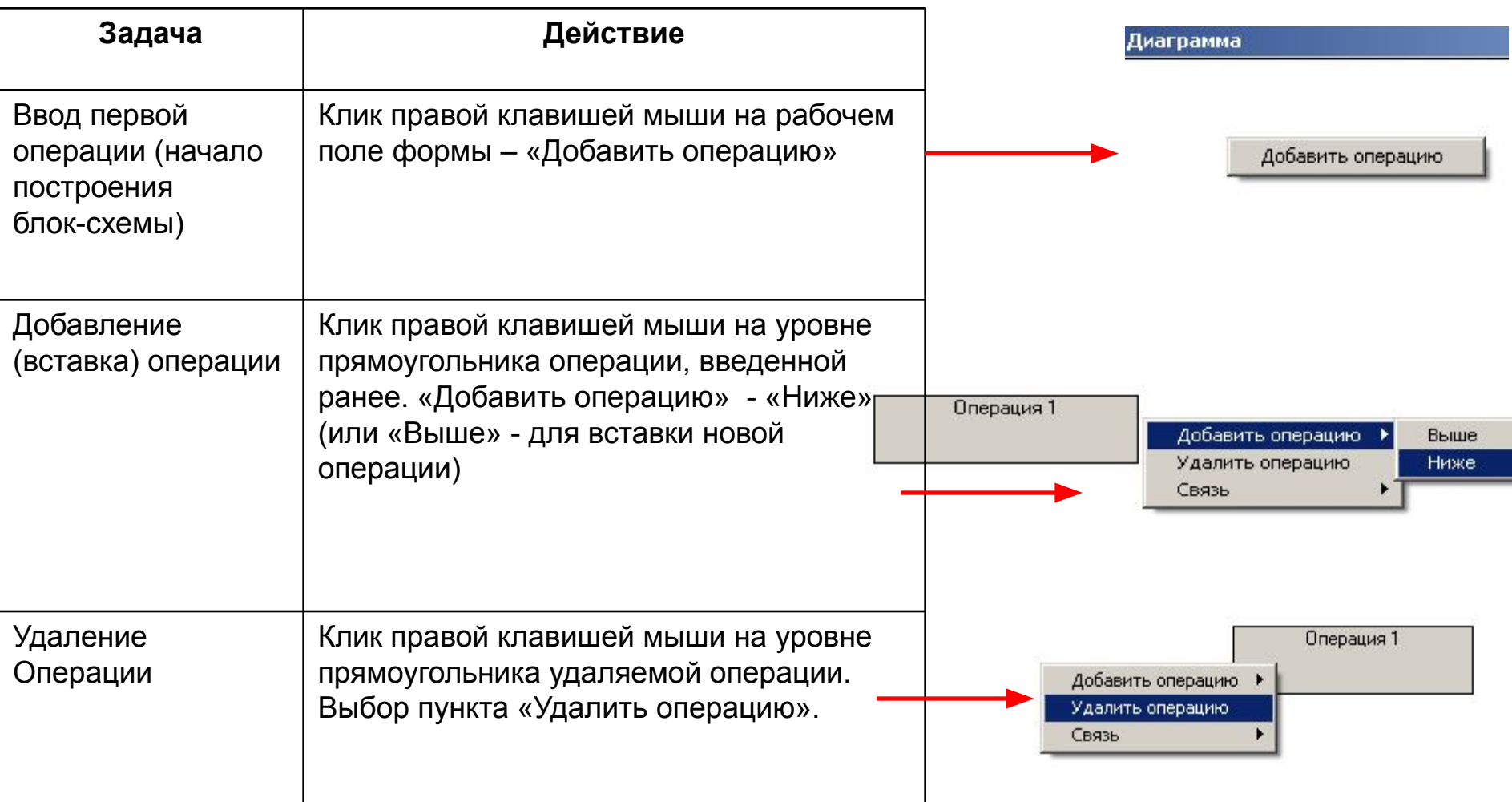

### «Диаграмма» - построение блок-схемы процесса. Действия с точкой принятия решения

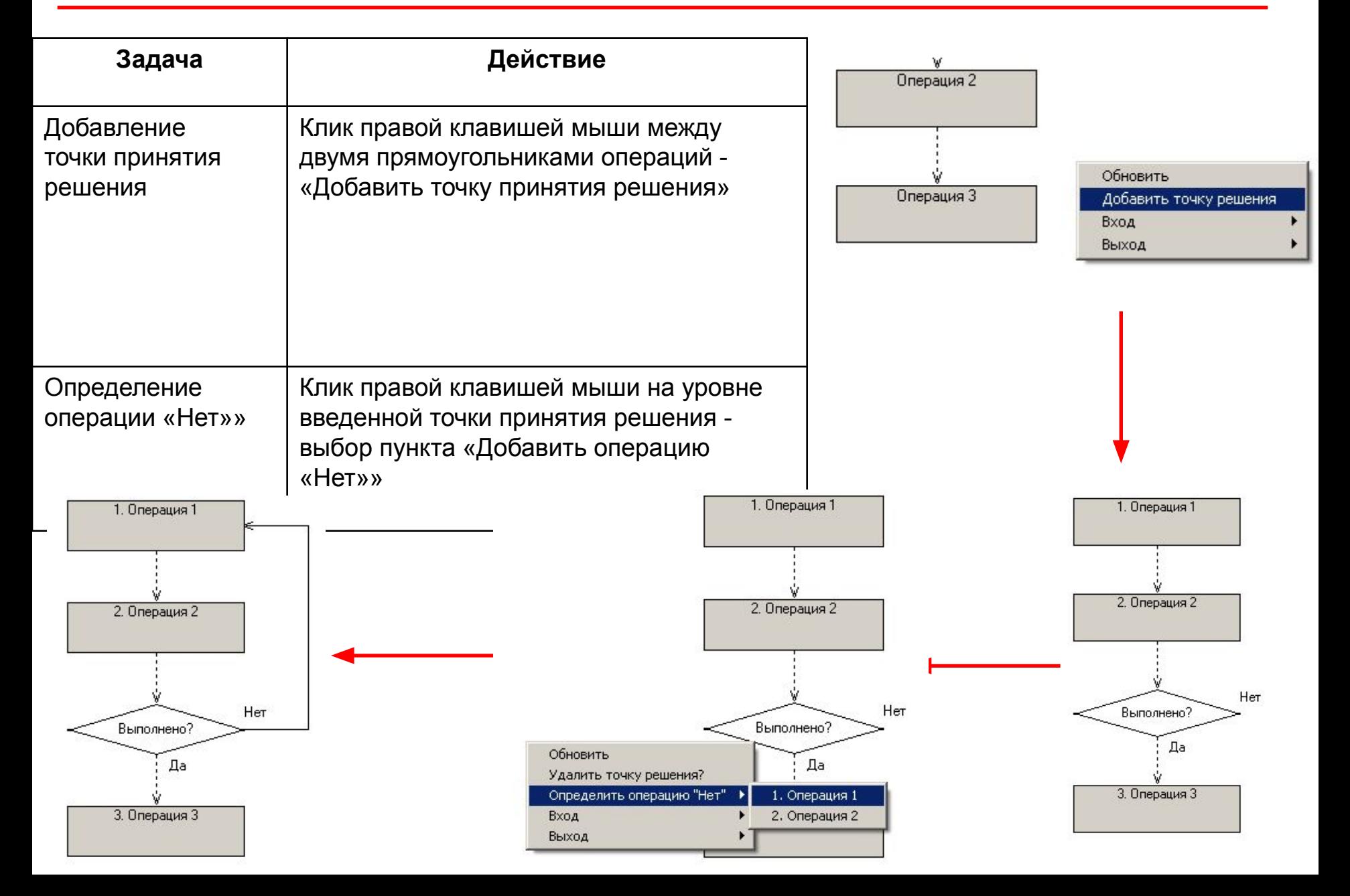

### «Диаграмма» - построение блок-схемы процесса. Действия с входами/выходами

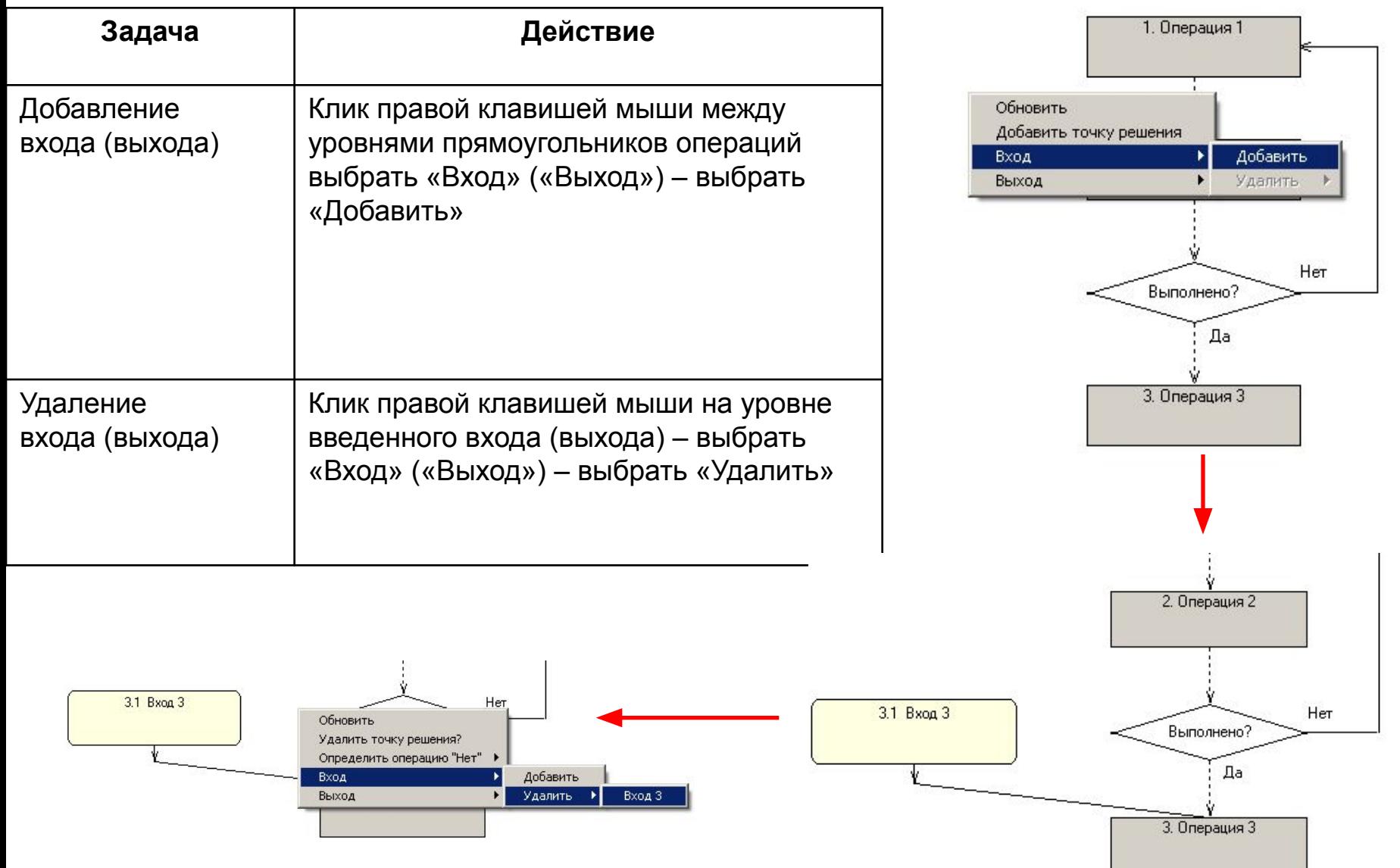

# Ввод записи процесса класса "Базовый" «Входы»

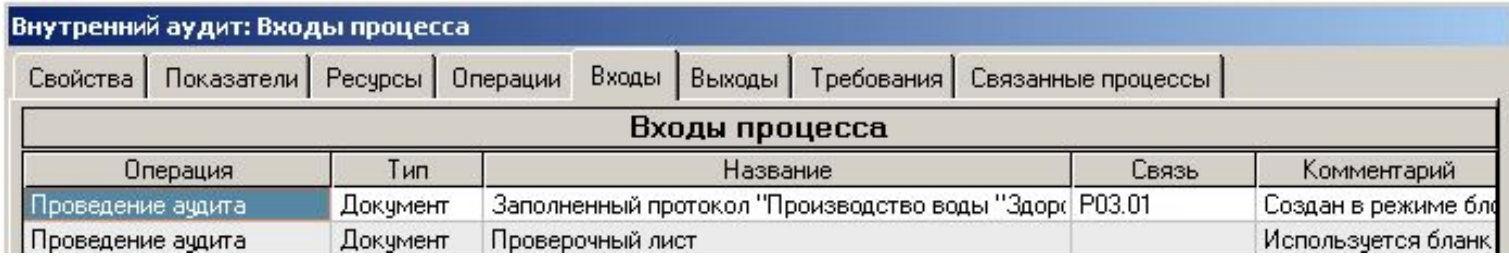

- Альтернативный «Диаграмме» способ ввода и описания входов процесса
	- Разница между входами и ресурсами заключается в том, что «входы» в процессе прохождения процесса преобразуются в «выходы», а ресурсы потребляются необратимо
- Каждый вход «привязывается» к определенной операции, при проведении которой описываемый вход «потребляется»
- «Название» вводится с клавиатуры
- «Комментарий» любая дополнительная информация, которая может быть полезна для более полного описания процесса
- "**Поставщики входов**" для каждого входа определяются подразделение/ пользователь-поставщик
- "**Документы**" для каждого поставщика вводится документ(ы), определяющий требования к входу/поставщику входа

ГОСТ Р ИСО 9001-2000. Раздел 0.2 «Процессный подход»

….Часто **выход** одного процесса образует непосредственно **вход** следующего…

- "Входы" "Добавить" "Выход-вход"
	- Ввод входов особого типа случай, когда выход другого процесса (введенного ранее) является входом процесса, вводимого в данный момент
	- Функция позволяет показать связь процессов между собой по типу «выход процесса 1 вход процесса 2»
	- По нажатии кнопки «Добавить» «Выход- вход» появляется форма со списком всех выходов процессов, ранее введенных в Главную Форму
	- Кликом на записи процесса осуществляется выбор процесса, выход которого образует вводимый вход данного процесса

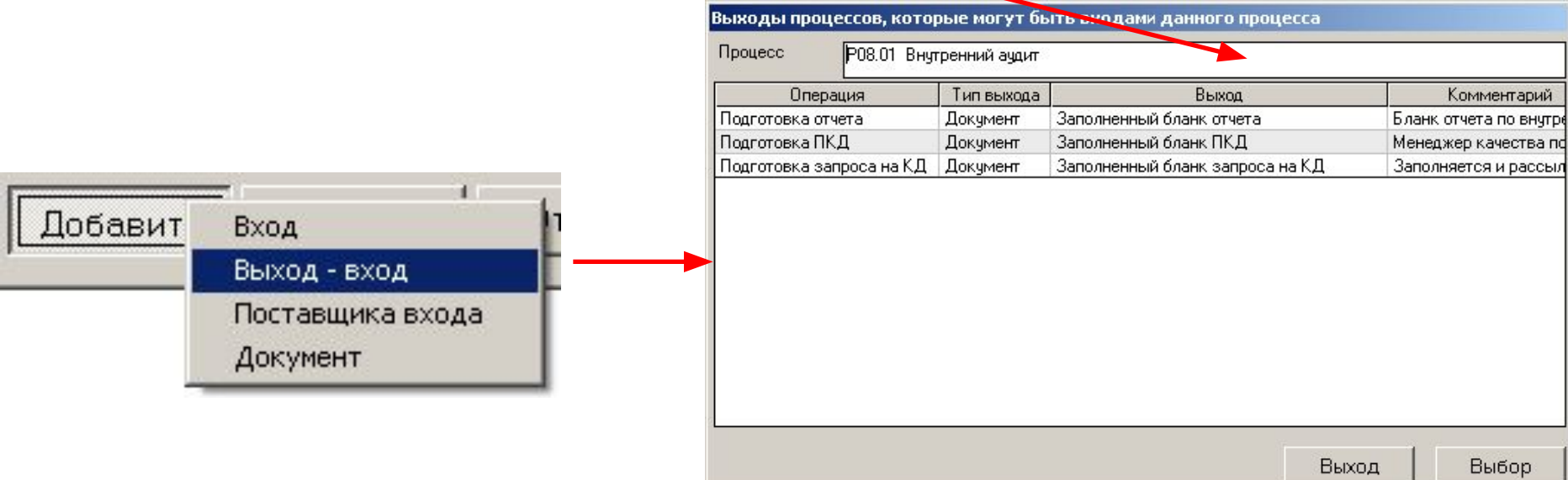

#### Ввод записи процесса класса "Базовый" Связь процессов между собой по типу «выход - вход»

ГОСТ Р ИСО 9001-2000. Раздел 0.2 «Процессный подход»

….Часто **выход** одного процесса образует непосредственно **вход** следующего…

- "Входы" "Выход-вход"
	- После выбора процесса в форме «Выходы процесса…» формируется список выходов выбранного процесса, которые могут образовать вход вводимого процесса
	- Admin выбирает выход, нажимает «Выбор», и после этого определяет операцию процесса, с которой будет связан выбранный «выход-вход»
	- Код «связанного» процесса Р03.001 присутствует в столбце «Связь»

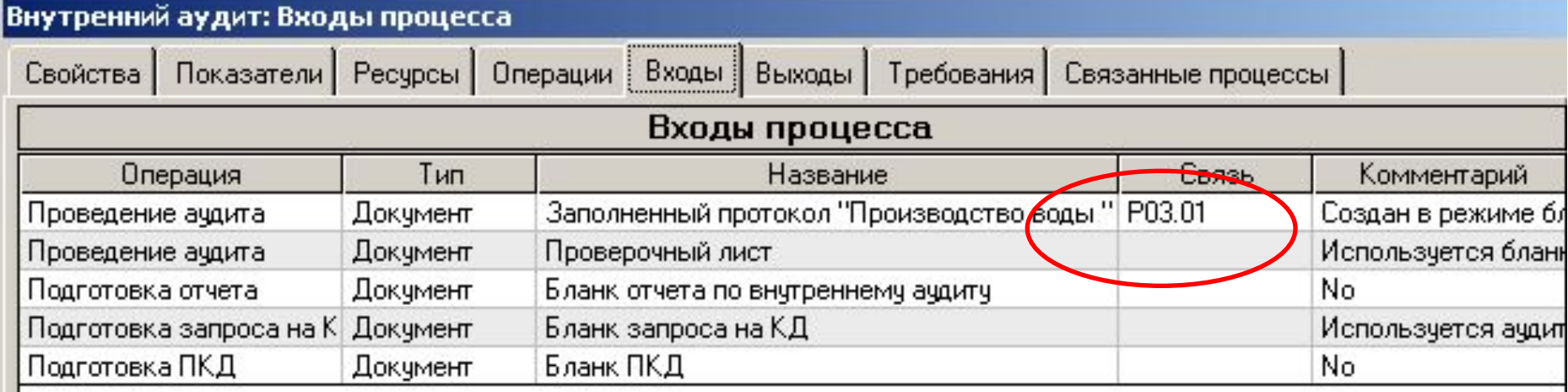

• В демо-версии выход процесса Р03.01 "Производство воды "Здоровье" "Заполненный протокол "Производство воды"" служит входом процесса Р08.01 "Внутренний аудит"

### Ввод записи процесса класса "Базовый" «Связанные процессы»

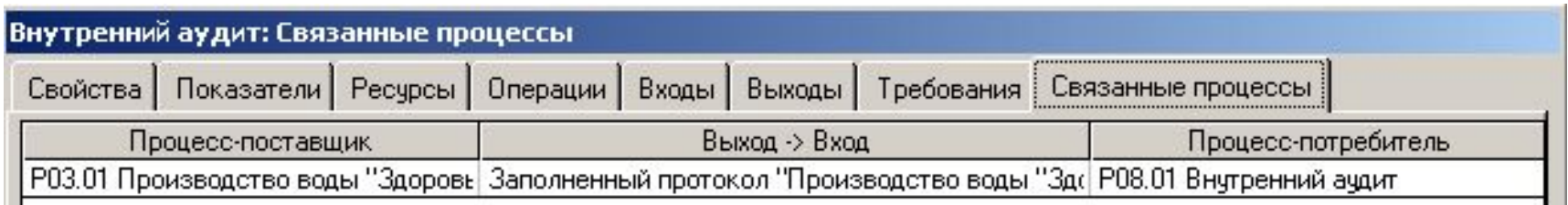

- Отражает результат «связывания» процессов, совершенный во вкладке «Входы» («Добавить» - «Выход-Вход»)
- Записи в рабочем поле данной формы формируются автоматически на основе связей процессов по типу «Выход – Вход», определенных при заполнении вкладки «Входы»
- В столбце «Выход-Вход» показывается выход процесса-поставщика (Р03.01), который образует входа вводимого процесса-потребителя (Р08.001)

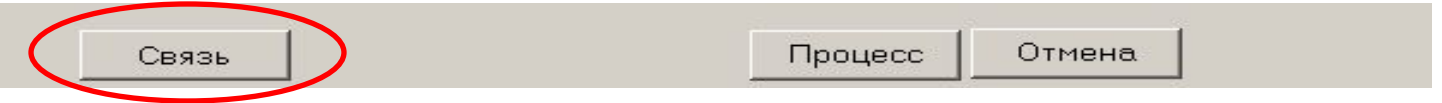

- По нажатии клавиши «Связь» формируется графическое изображение связей выделенного процесса с другими процессами (выход(ы) данного процесса – вход(ы) других процессов и выходы других процессов – входы данного процесса)
	- Клавиша «Отчет» генерация документа, отражающего связь процессов
	- «Процесс» просмотр записи связанного процесса
- Кнопка «Связь» в вертикальном рабочем поле аналогичный результат (графическое изображение связи процессов) – см. следующий слайд

#### Связь процессов - графическое изображение

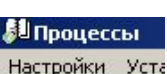

Документы Процессы

鑍 **Установки** 

> 壨 .<br>Новый

P Копировать

> K Удалить

ł. Диаграмма

> 囆 Связь

H. Документы

Пользователи

Отчет

- Кнопка «Связь» в вертикальном меню графическое представление связей процесса, выделенного в Главной Форме процессов
	- Стрелка **↓** количество выходов данного процесса, являющихся входами других процессов, стрелка **↑** - количество входов данного процесса, формирующимся из выходов других процессов
- Пример из демо-версии
	- Один выход процесса Р03.001 «Производство воды» заполненный протокол является входом процесса Р 08.001 (**один** выход-вход – «1» после стрелки **↓** )
	- Один вход процесса Р08.001 образовался их выхода процесса Р03.001 (**один** вход – «1» после стрелки **↑** )

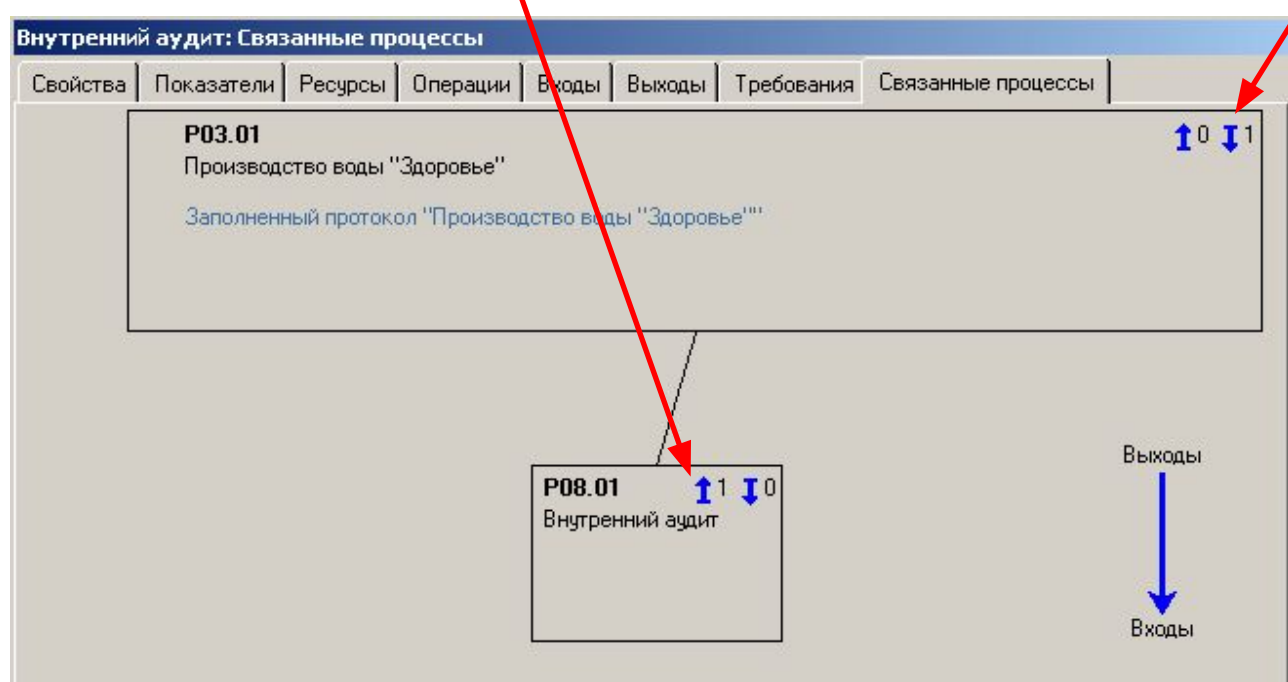

# Ввод записи процесса класса "Базовый" «Выходы»

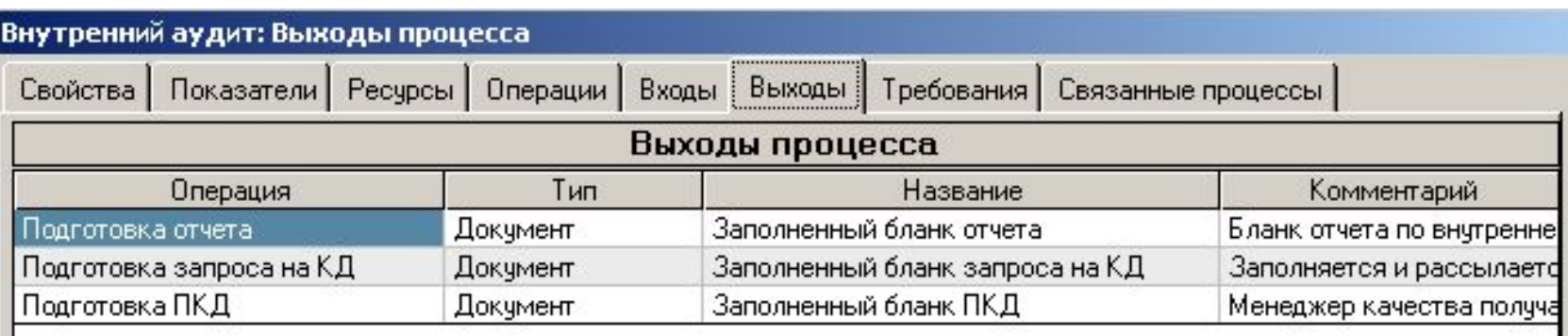

#### • «**Выходы**»

- Заполняется аналогично вкладке «Входы»
- Определяются операция, в процессе прохождения которой образуется выход, тип выхода, его название, комментарий (если необходимо)
- «**Потребители**» для каждого выхода определяются потребители (внутренние или внешние) данного выхода
- «**Документы**» для каждого выхода определяются документ(ы), описывающие выход

#### • «**Потребители выходов»**

- Для каждого выхода определяется его потребитель («Добавить» - «Потребителя выхода»)
- Вводится подразделение, пользователь-потребитель, необходимый комментарий
- «Документы» вводятся документы, описывающие выход

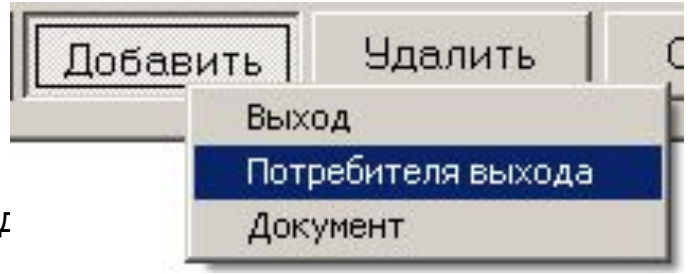

# Ввод записи процесса класса "Базовый" «Требования»

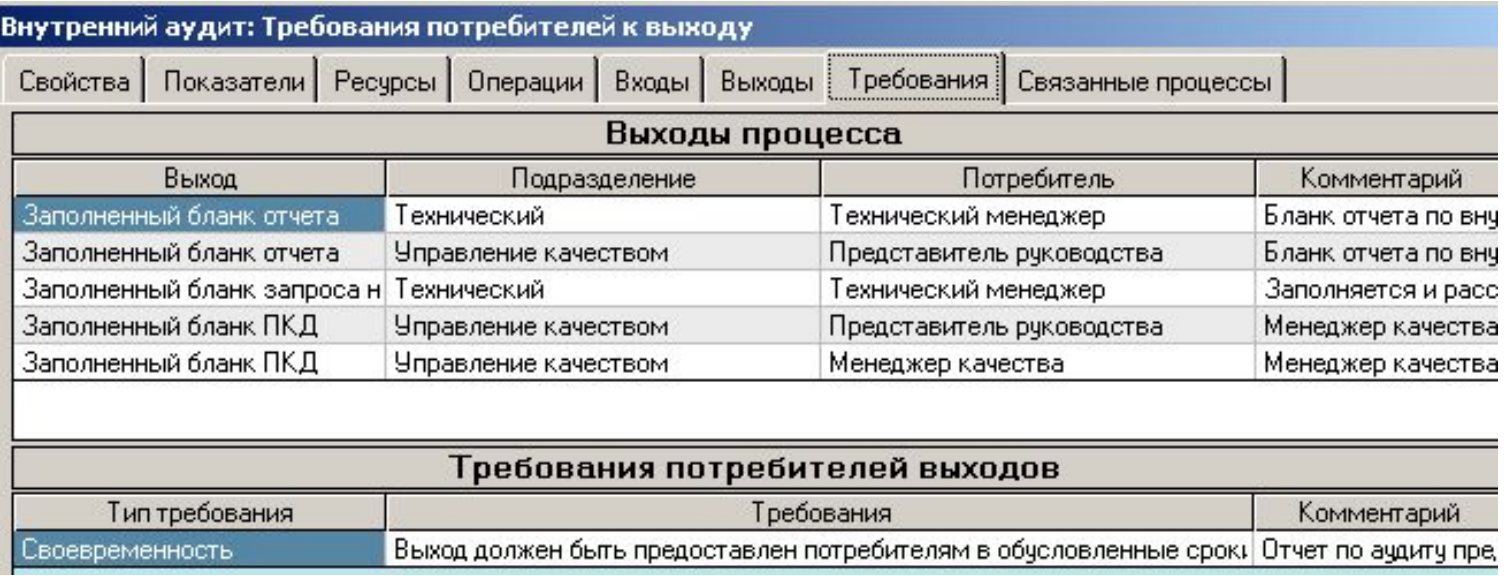

#### • «**Выходы процесса**»

– Форма «Выходы процессы» заполняется автоматическими записями выходов, введенных во вкладке «Выходы»

#### **• «Требования потребителей»**

- Для каждого выхода определяется тип требования потребителей, требование, в колонке «Комментарий» вводится подробное объяснение сути требования
- «**Документы**» для каждого требования определяется документ(ы), описывающие требование потребителей к выходам процесса

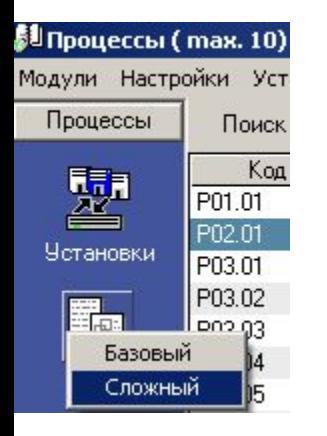

- «**Новый**»
	- Из выпадающего списка выбирается класс процесса «Сложный»

• Если выбран класс «Сложный», вместо «IDEF/0-вкладок» («Входы», «Ресурсы», «Выходы», «Операции», «Требования», пр.), появляется одна дополнительная вкладка – «Составные процессы»

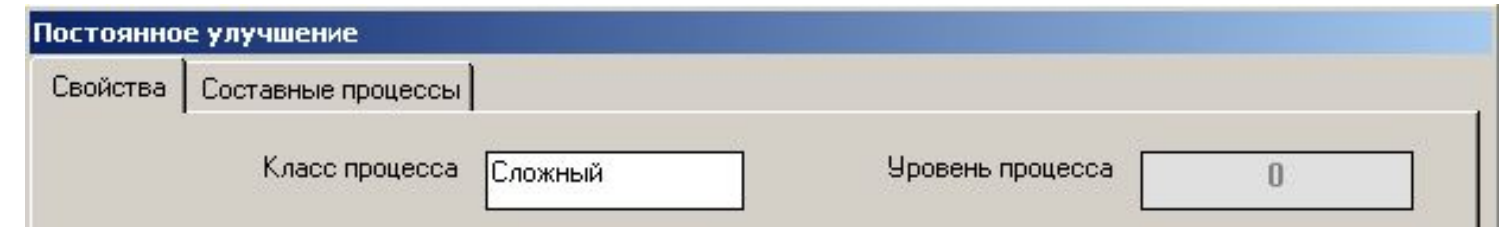

- «Свойства»
	- Последовательный выбор из выпадающих списков типа и собственника процесса
	- «**Код**», «**Название**» ввод (с клавиатуры)
		- Коды и названия процессов повторяться не могут
	- «**Блок-схема**» процесса, «**Назначение собственника процесса**» выбор документов из базы данных
	- «**Цели**», «**Ответственность**», «**Область действия**» соответствующая информация вводится в формах, открывающихся при нажатии на необходимую кнопку
	- Значение **уровня** процесса определяется только после того, как процесс введен в иерархическое дерево (вкладка «Составные процессы»)

#### «Иерархическое дерево» процесса класса «Сложный»

«Составные процессы»

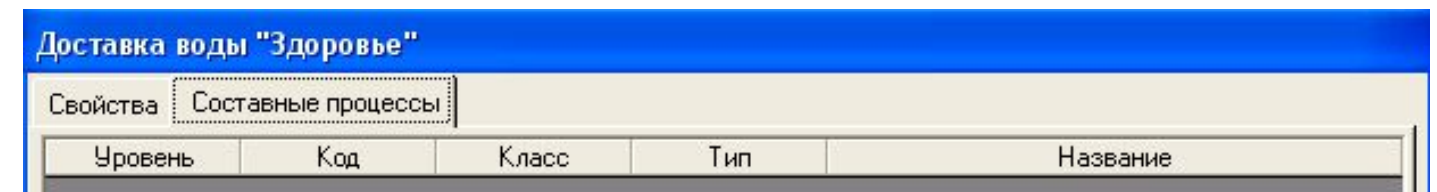

- «**Составные процессы**» построение «иерархического дерева» для процесса класса «Сложный»
- Если процесс относится к классу «Сложный», для него необходимо определить «составные части» - процессы, которые «образуют» данный «сложный» процесс – т.н. «составные процессы» - эти процессы и определяются во вкладке «Составные процессы»
- Ввод записей в форме «Составные процессы» осуществляется путем выбора команд из списков-меню, появляющихся при клике правой клавишей мыши на поле формы
- Есть **два способа** определения составных процессов для «сложного» процесса
	- «Прямой» способ ввод записей составных процессов непосредственно во вкладке «Составные процессы» записи «сложного» процесса
	- Предварительный ввод записей процессов в Главную Форму с помощью кнопки «Новый» с последующим их включением в иерархическое дерево «сложного» процесса во вкладке «Составные процессы»

Ввод составных процессов – «прямой способ». 1.

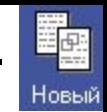

- Ввод первого процесса «Вода «Здоровье»» осуществляется
	- «стандартным» способом путем нажатия кнопки «Новый» Добавить процесс

Новый

- После выбора класса «Сложный» появляется вкладка «Составные процессы»
- Вход в вкладку «Составные процессы» клик правой клавишей мыши – «Добавить процесс» - «Новый»
- Последовательный ввод информации в поля «Уровень», «Код», «Класс», «Тип», «Название»

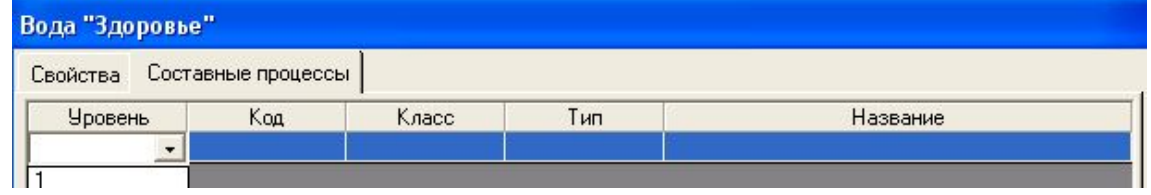

- Номер уровня первого вводимого составного процесса определяется автоматически на единицу больше, чем уровень «исходного» сложного процесса
- В результате введен первый составной процесс «Производство и хранение воды» (1-й уровень, класс «Сложный») для процесса «Вода Здоровье»

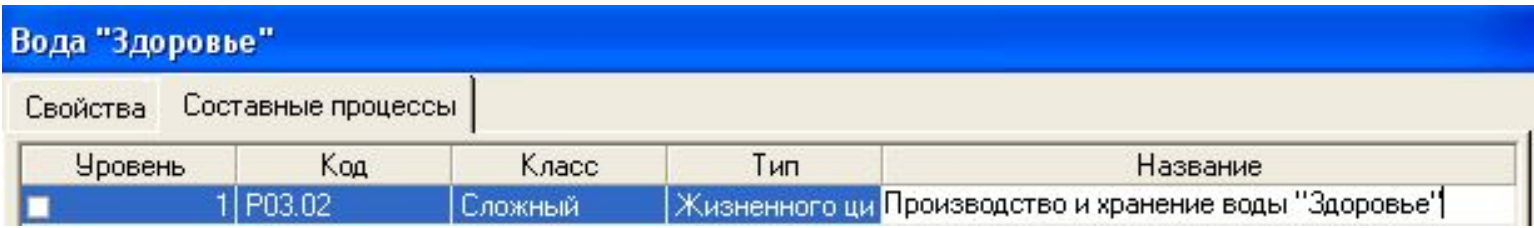

Ввод составных процессов – «прямой способ». 2.

• Ввод второго составного процесса – «Хранение воды» осуществляется путем клика правой клавишей мыши на записи введенного составного процесса – выбор «Добавить ниже» - «Новый»:

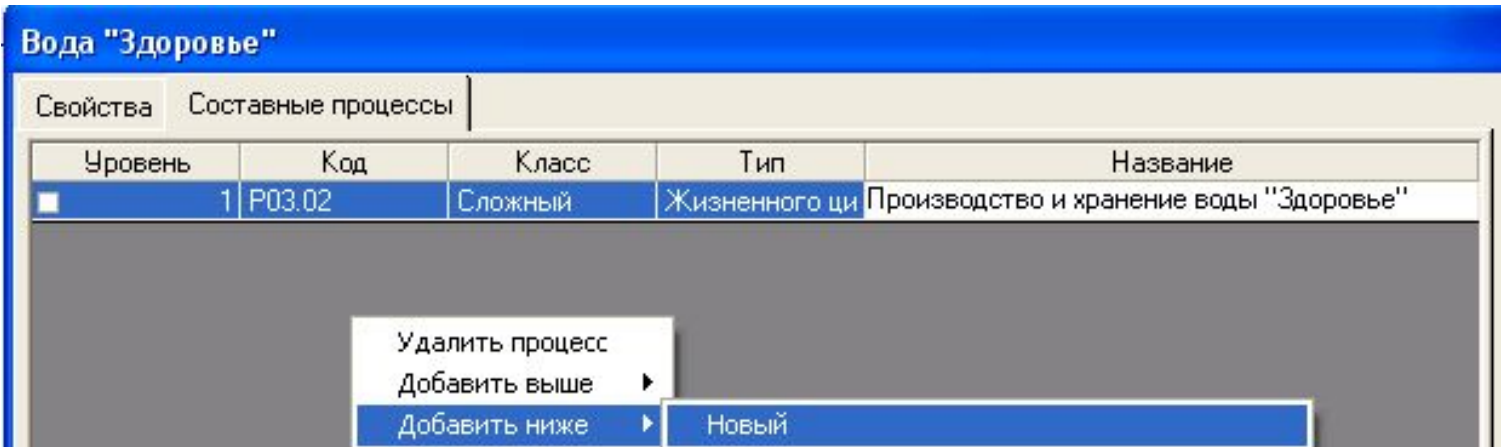

• Аналогично вводится второй составной процесс – «Доставка воды» (1-й уровень) для процесса «Вода Здоровье» (0-й уровень)

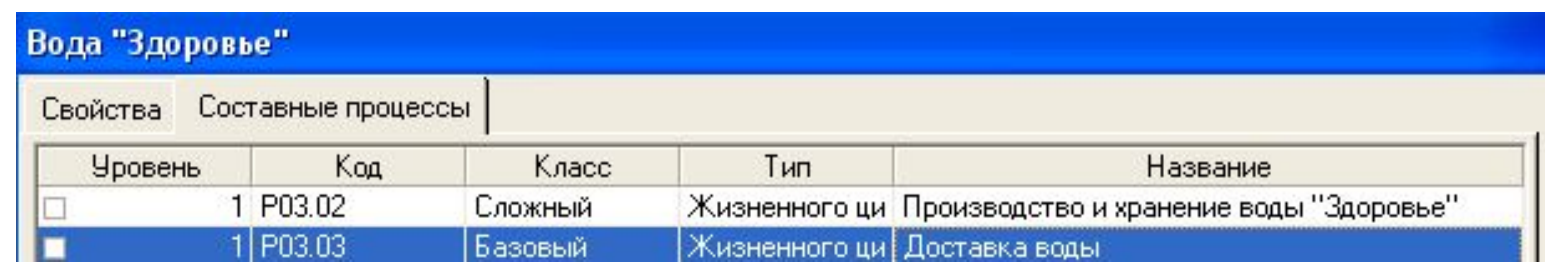

Ввод составных процессов – «прямой способ». 3.

• Ввод составного процесса – «Производство воды» для процесса «Производство и хранение воды» - клик правой клавишей мыши на записи процесса «Производство и хранение воды» – выбор «Добавить ниже» - «Новый»:

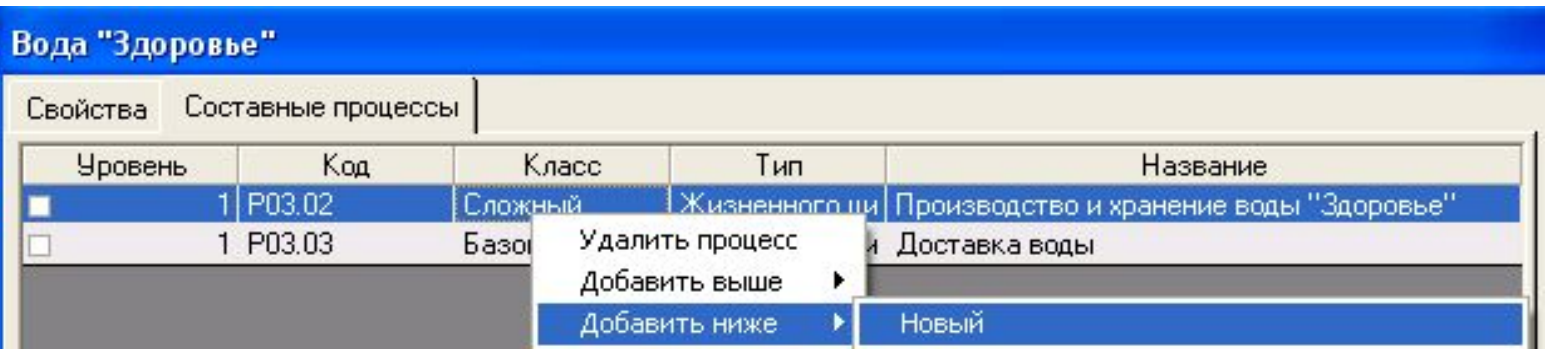

• При вводе процесса «Производство воды» необходимо определить значение его уровня равным 2

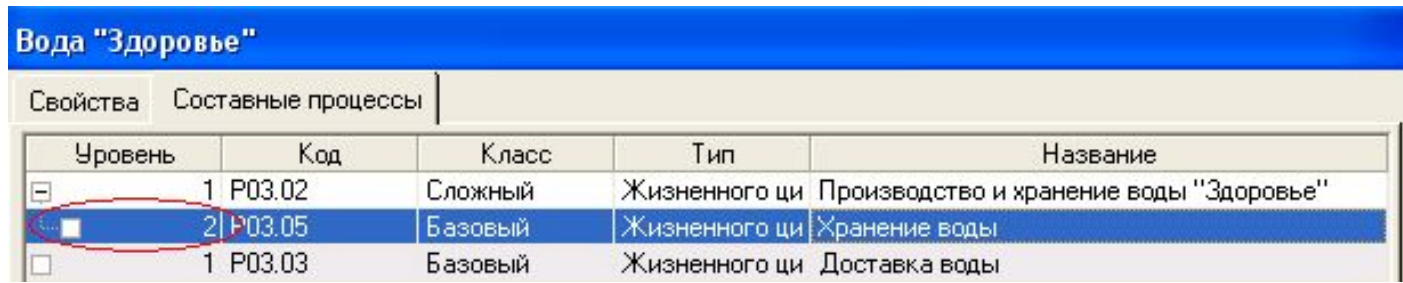

• Аналогично – «Добавить ниже» - «Новый» - вводится запись второго составного процесса для процесса «Производство и хранение воды» – «Производство воды «Здоровье» (уровень 2)

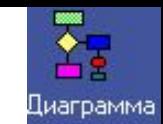

• В результате построено «иерархическое дерево» для процесса «Вода «Здоровье»

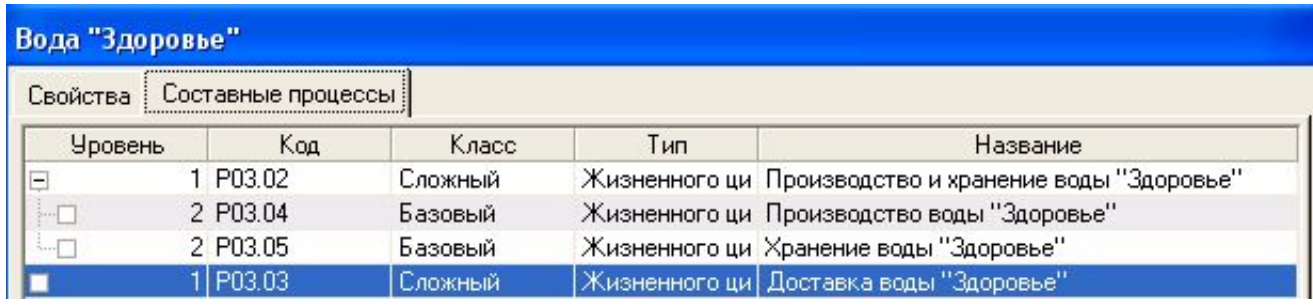

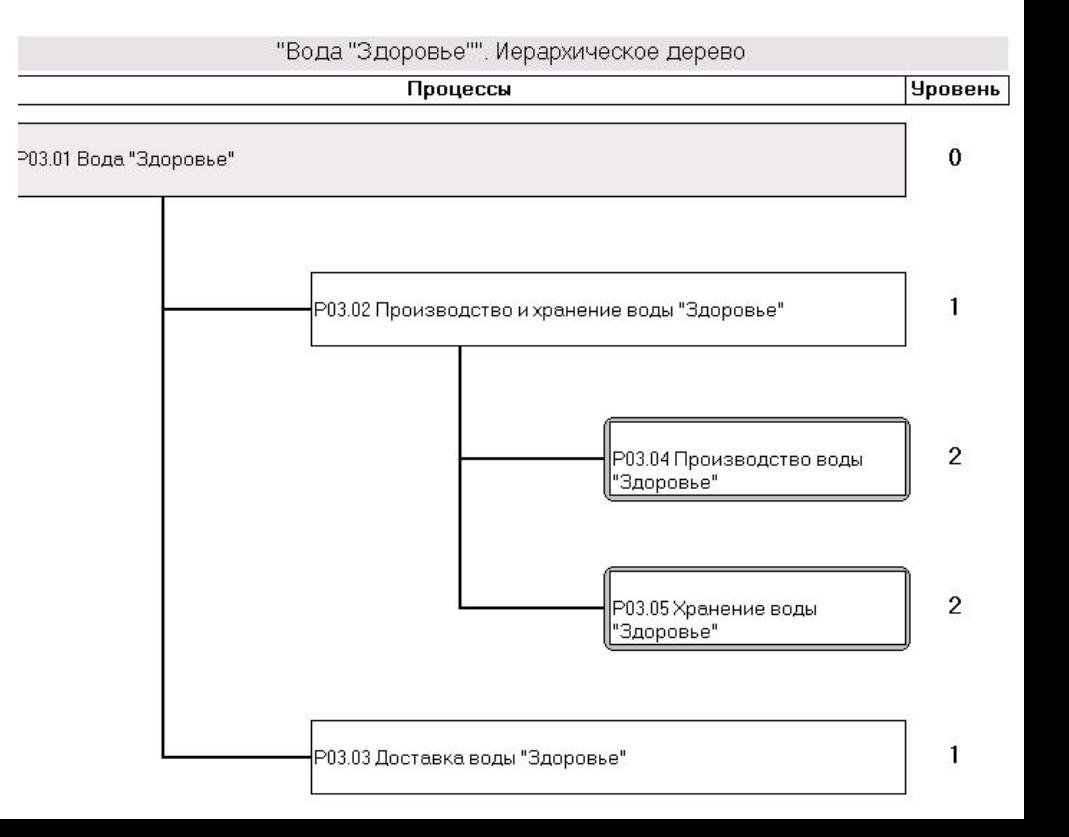

• Нажатие кнопки «Диаграмма» при выделенной записи процесса «Вода «Здоровье» в Главной Форме генерирует графическое изображение построенного «иерархического дерева»

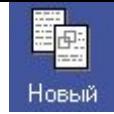

- Старт в базу данных введен только один процесс «Вода Здоровье»
- Далее путем нажатия кнопки «Новый» (левое вертикальное поле) вводятся записи процессов «Производство и хранение воды…» и «Доставка воды»
	- Уровень всех процессов на этой стадии не определяется
- Точно так же кнопка «Новый» вводятся процессы «Производство воды» и «Хранение воды», которые потом предполагается будут составными процессами для процесса «Производство и хранение воды»
- **• Для всех введенных процессов номер уровня отсутствует**
- После этого открывается вкладка «Составные процессы» записи процесса «Вода Здоровье»
- Клик правой клавишей мыши «Добавить процесс» - выбор процесса «Производство и хранение…»

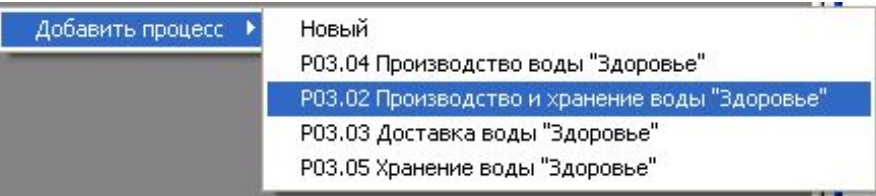

- Выбранный процесс автоматически получает номер уровня, равный 1, процесс «Вода Здоровье» приобретает нулевой номер уровня
- Аналогично выбирается второй составной процесс первого уровня – «Доставка воды»
- Клик правой клавишей мыши на записи процесса «Производство и хранение» «Добавить процесс» - «Добавить ниже» - выбор процесса «Производство воды» значение уровня изменить на «2» - в результате процесс «Производство воды» стал «составным» процессом процесса «Производство и хранение воды»
- Аналогично определяется второй составной процесс процесса «Производство и хранение воды» – процесс «Хранение воды» (2-й уровень)

• Теперь необходимо определить составные процессы для сложного процесса «Производство и хранение воды». Для этого клик правой клавишей мыши на записи процесса «Производство и хранение…» - «Добавить ниже» - выбор записи процесса «Производство воды…»

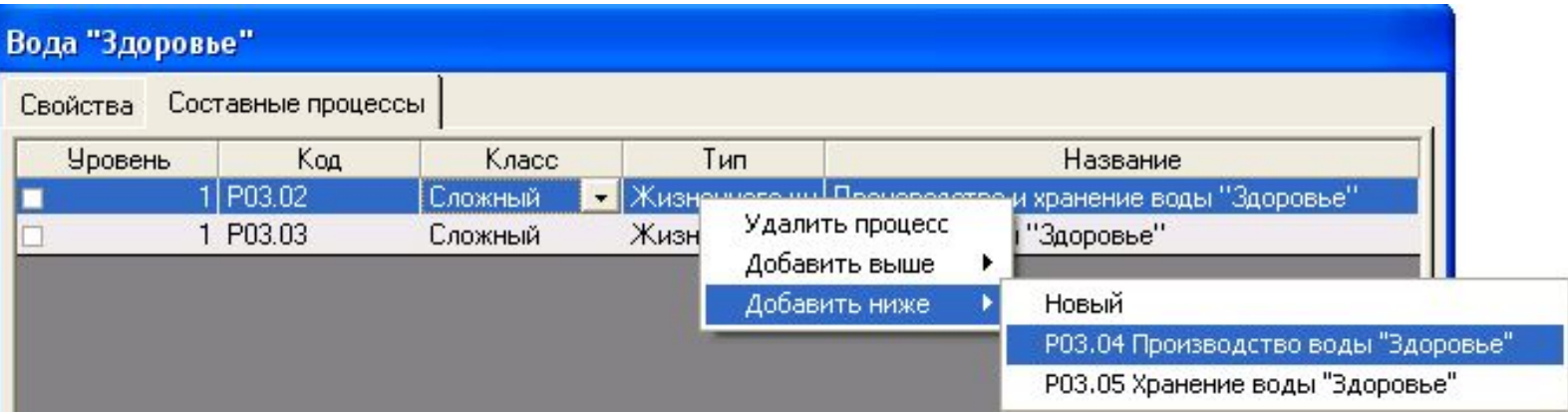

• После ввода записи процесса «Производство воды» необходимо изменить номер уровня процесса «Производство воды» на 2-й

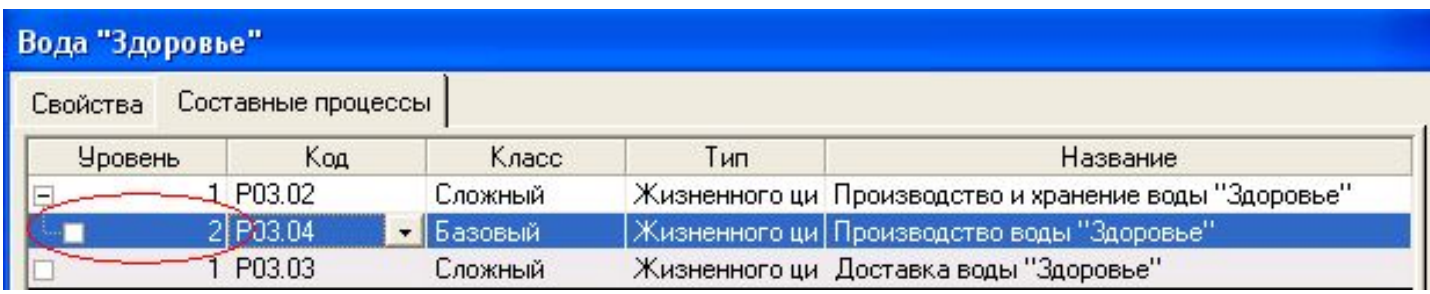

• В результате процесс «Производство воды…» становится составным процессом (2-го уровня) для процесса 1-го уровня «Производство и хранение воды…»

• Аналогично определяется второй составной процесс «Хранение воды» для процесса «Производство и хранение воды»

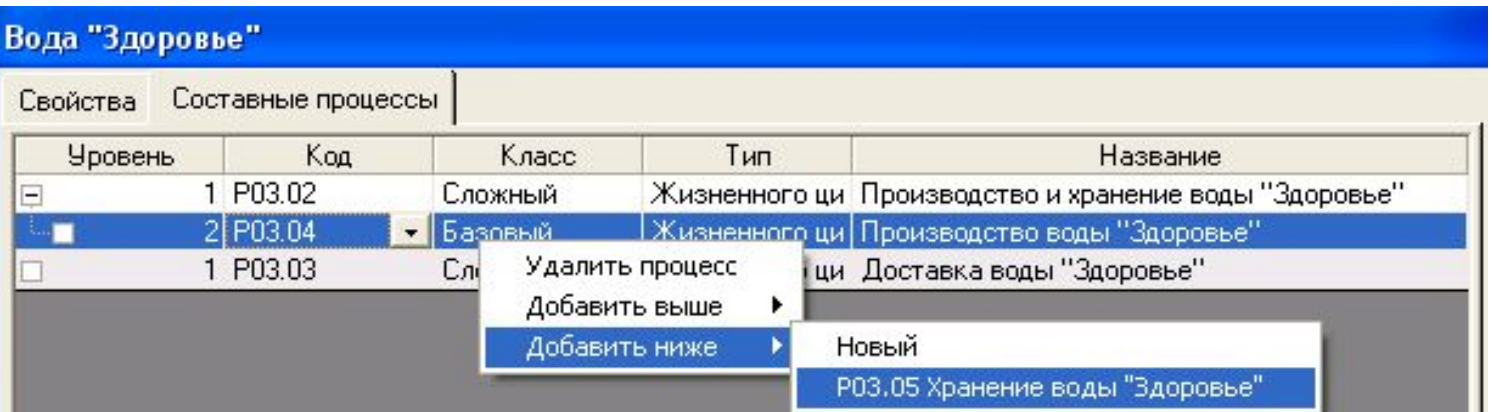

• Таким образом строится все иерархическое дерево процесса «Вода Здоровье».

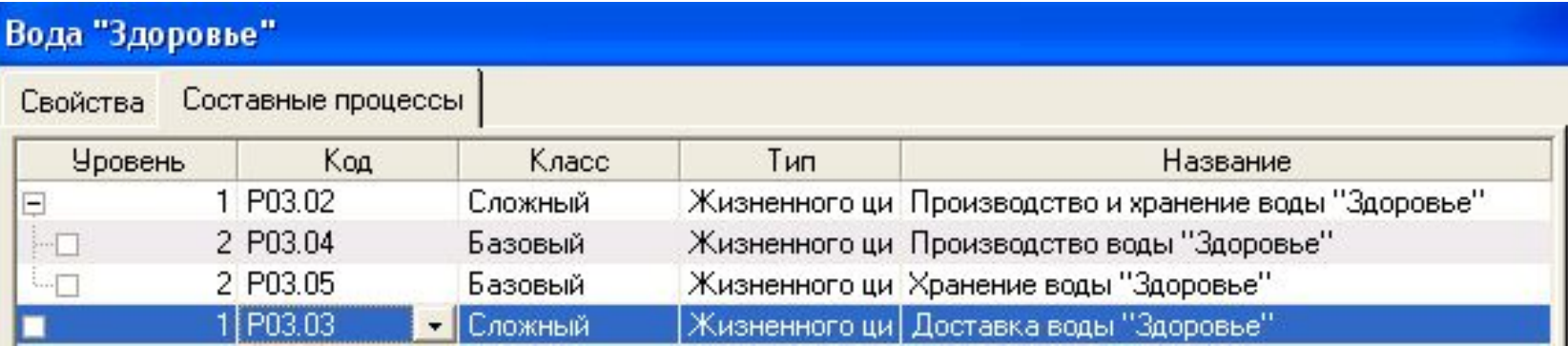

Ввод составных процессов – «непрямой способ». 4.

• Нажатие клавиши «Просмотр» в нижней части формы «Составные процессы» генерирует отчет, представляющий построенное «иерархическое дерево» в графическом виде

Просмотр

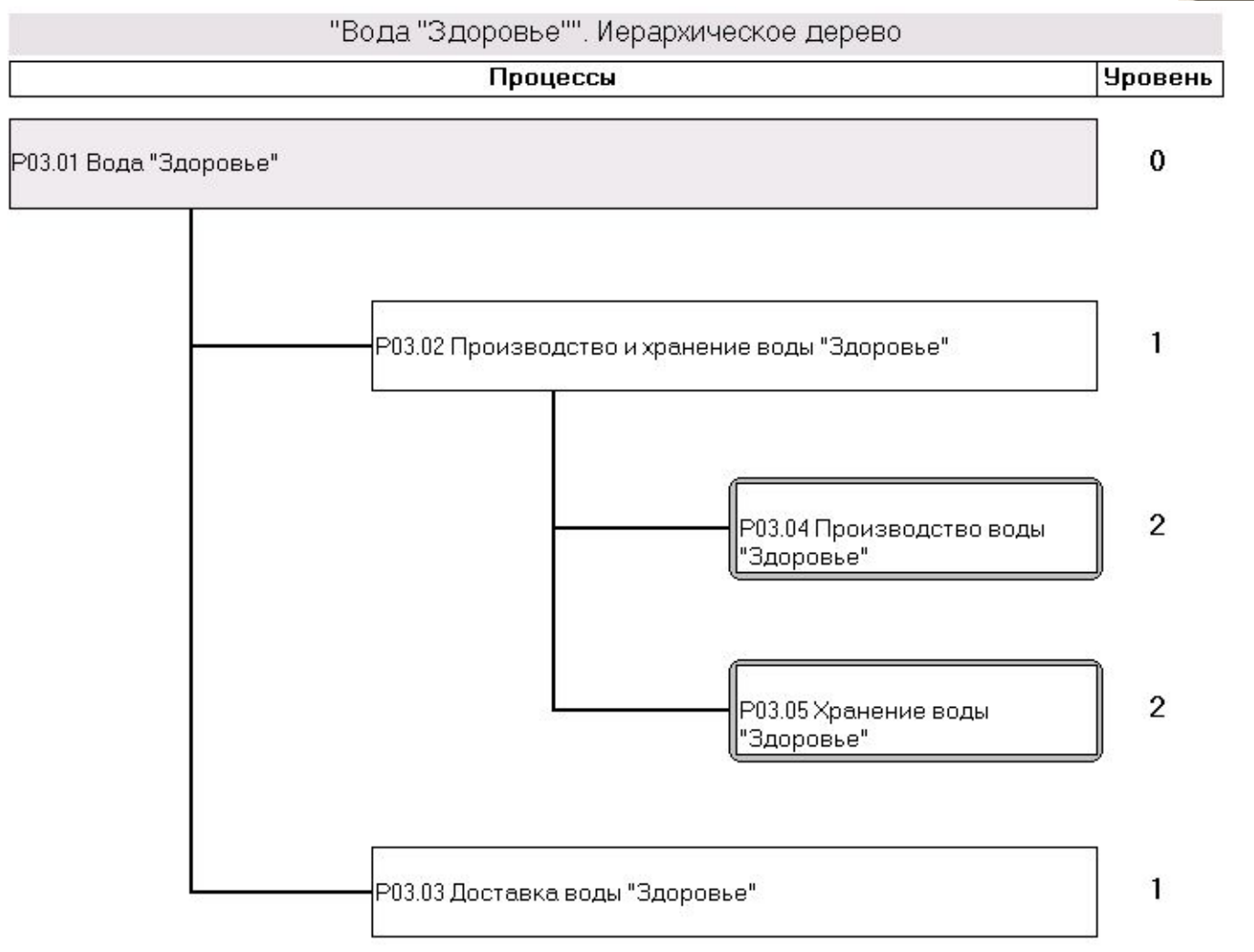

• Аналогично определяется второй составной процесс «Хранение воды» для процесса «Производство и хранение воды»

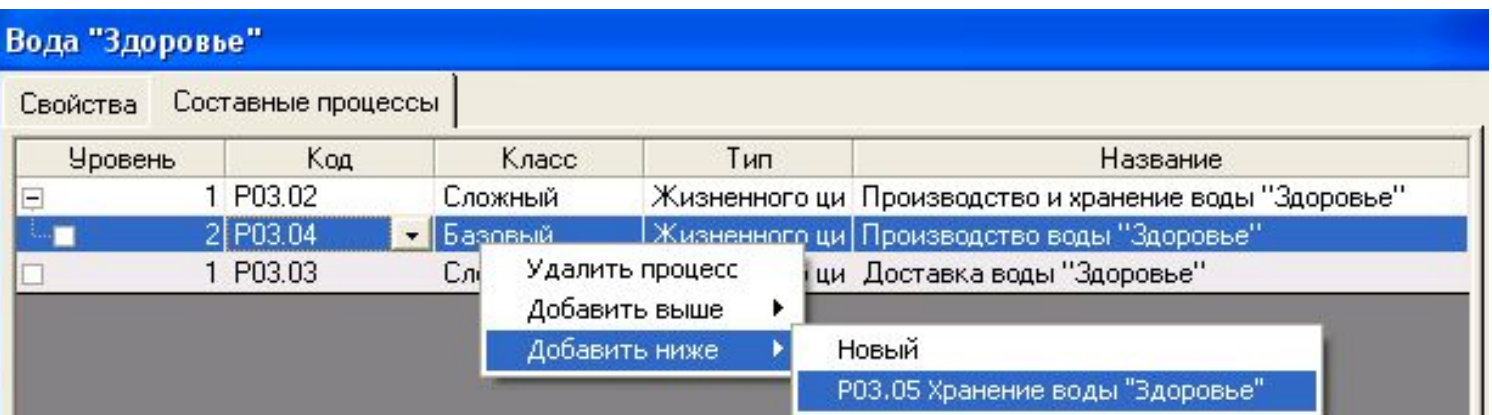

• Таким образом строится все иерархическое дерево процесса «Вода Здоровье».

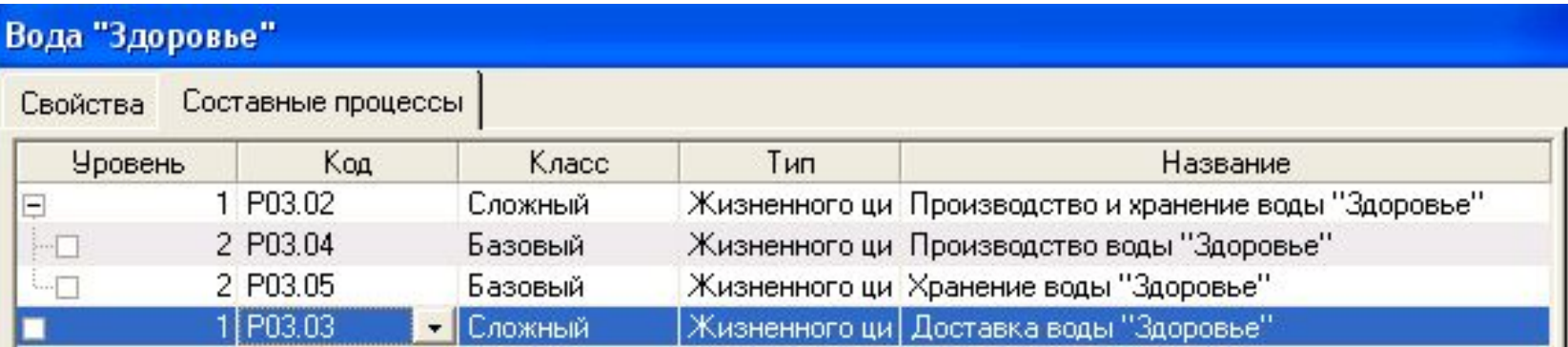

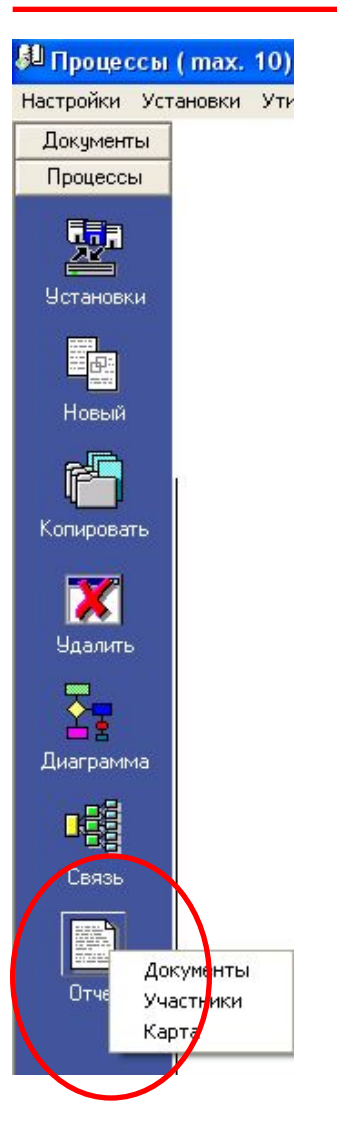

- «Отчет» «Документы», «Пользователи», «Карта» формирование различных отчетов, описывающих выделенный процесс
	- «Документы» полный перечень документов, описываемых процесс
	- «Пользователи» полный перечень пользователей, участвующих в процессе
	- «Карта» отчет, содержащий в текстовой форме всю информацию о процессе, введенную в процессе заполнения вышеописанных вкладок

#### «Процессы» «Управление процессами»

- Открывается при клике на клавише «Управление процессами»
- Два возможных типа операций:

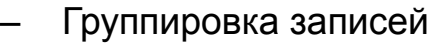

- Осуществляется при клике на кнопке с названием параметра для группировки записей («Класс», «Тип», «Уровень», «Собственник», пр.) – нажатая кнопка «западает»
- Результат кнопка «Показать» в Главной Форме генерируется список всех процессов, сгруппированных по выбранному параметру (например, группировка по параметру «Тип» - в списке документов сначала показываются все процессы типа «Жизненного цикла», потом – «Измерения, анализа и улучшения», потом – «Управленческий»)
	- ановки Утилиты Помощь Выход Поиск Управление процессами **Д**Жизненного цикла **Тип**
- Фильтрация записей
	- Осуществляется путем выбора определенного значения параметра из выпадающего меню при клике на соответствующем поле (например, значения «Жизненного цикла» при выборе параметра «Тип»)
	- Результат кнопка «Показать» в Главной Форме генерируется перечень процессов типа «Жизненного цикла»
- Возможна одновременное выполнение операций группировки и фильтрации по разным параметрам
- Возможно одновременное выполнение операции фильтрации записей по нескольким параметрам
	- Параметр «Тип», значение «Управленческий» + параметр «Собственник», значение «Генеральный директор» «Показать» - генерируется список процессов типа «Управленческий», собственником которых является Генеральный Директор
- Документ-отчет генерируется после выборки параметров, нажатия клавиш «Показать!» и «Отчет»

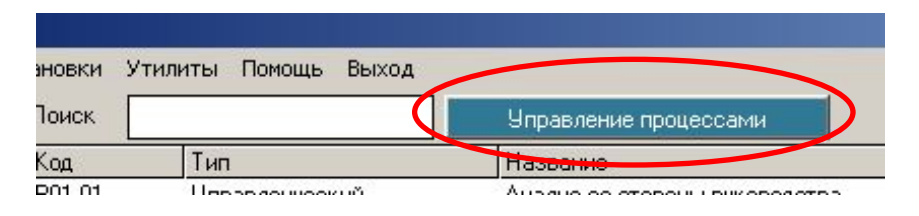

## «Процессы» рабочее место пользователя

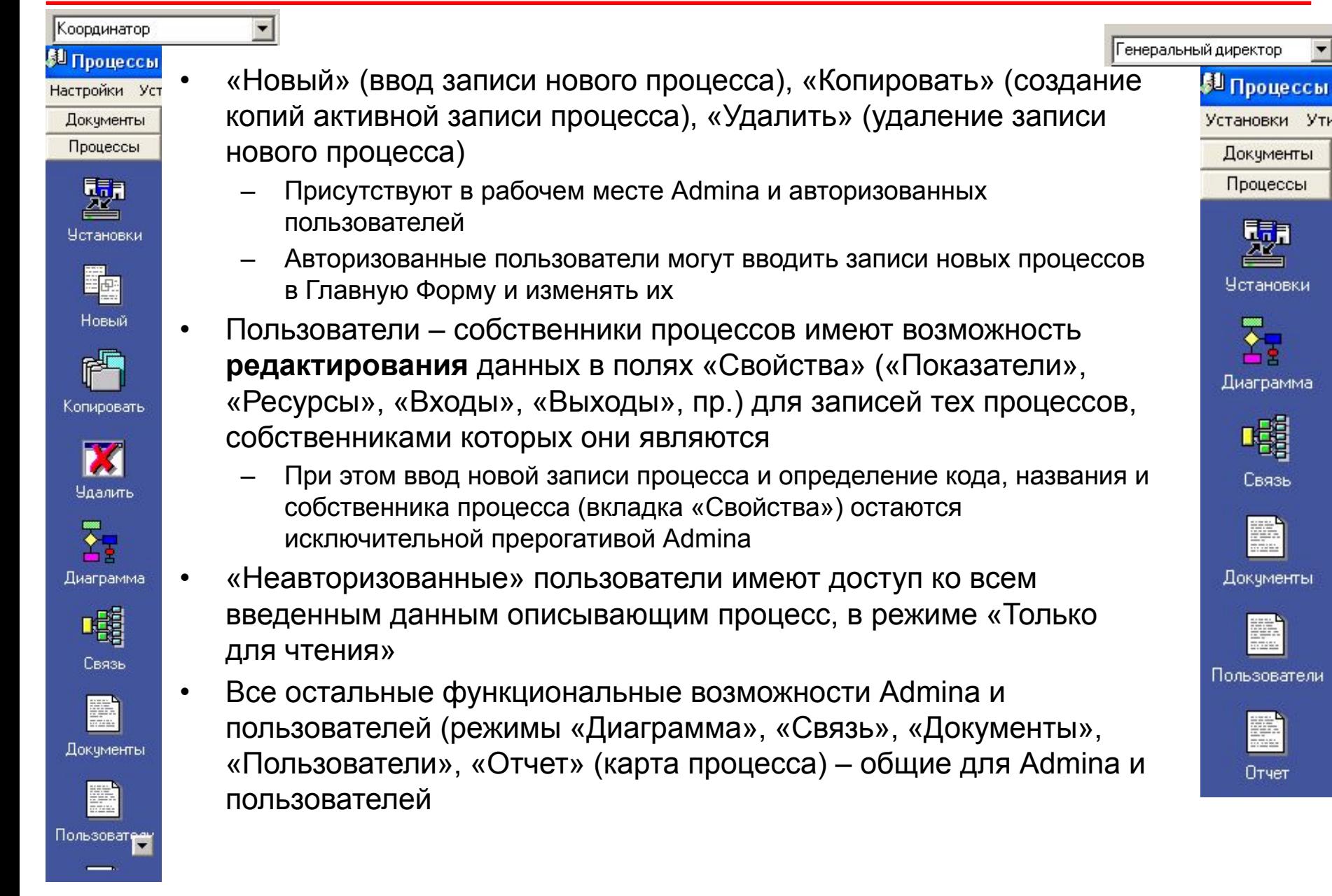

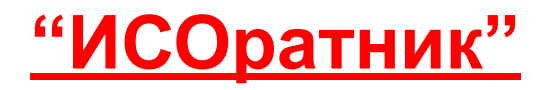

# Как быстро начать работать с модулем «Тренинги»?

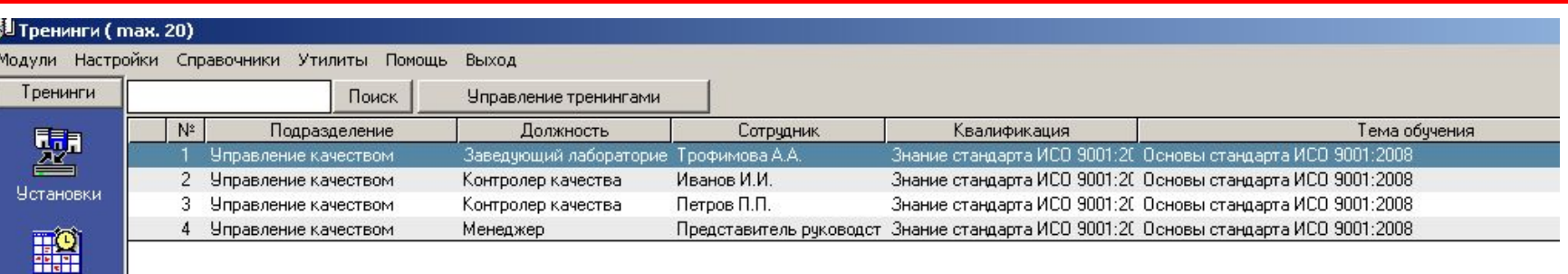

• Рабочее окно – т.н. **Главная Форма Тренингов**

План

Обучение

X Удалить

 $|\mathbb{m}|$ Анализ

F Отчет

- Каждая строка в Главной Форме отвечает одному проведенному тренингу одного сотрудника
- Столбцы Главной Формы содержит информацию о тренинге: характеристикам тренинга: класс, вид, тема, обучаемый, ответственный («тренер»), планируемая и фактическая даты проведения тренинга, оценка
- Вертикальное меню управляемые клавиши основных операций:
	- «Установки» ввод базовой информации по параметрам системы тренинга
	- «План» планирование тренингов
	- «Обучение» проведение обучения
	- «Удалить» удаление записи тренинга из Главной Формы
	- «Анализ» графическое представление операций фильтрации/группировка записей тренингов
	- «Отчет» генерирование отчета, содержащего полную информацию по проведенным тренингам
- Мы предполагаем, что Вы успешно установили программу на свой ПК и ознакомились с ее «общими» функциональными свойствами (верхнее меню программы – «Настройки», «Справочники», «Утилиты»). Презентация, описывающая эти свойства, может быть загружена на нашем сайте, страница http://www.isoratnik.com.ua/rus/Presentation.html
- Для того, чтобы Вам было легче ознакомиться с программой, она поставляется с частично заполненной базой данных, в которой уже есть записи тренингов системы менеджмента «модельной» организации АВС Лимитед
- Сейчас Вы можете либо поработать с программой, используя эту базу данных, либо удалить записи из нее и начать заполнение базы данных Вашей организации
- Мы рекомендуем Вам выбрать второй вариант т.е., удалить существующие записи тренингов и начать заполнение базы данных записями Ваших тренингов, следуя инструкциям этой презентации

### «ИСОратник» - начало работы Модуль «Тренинги»

- Если Вы выбрали **второй** вариант ознакомления с программой заполнение базы данных своими записями – мы рекомендуем Вам сейчас удалить записи тренингов, которые присутствуют в «модельной» базе данных
- Лучший способ сделать это выбрать последовательность команд «Настройки» «База данных» - «Удалить» - «Тренинги»

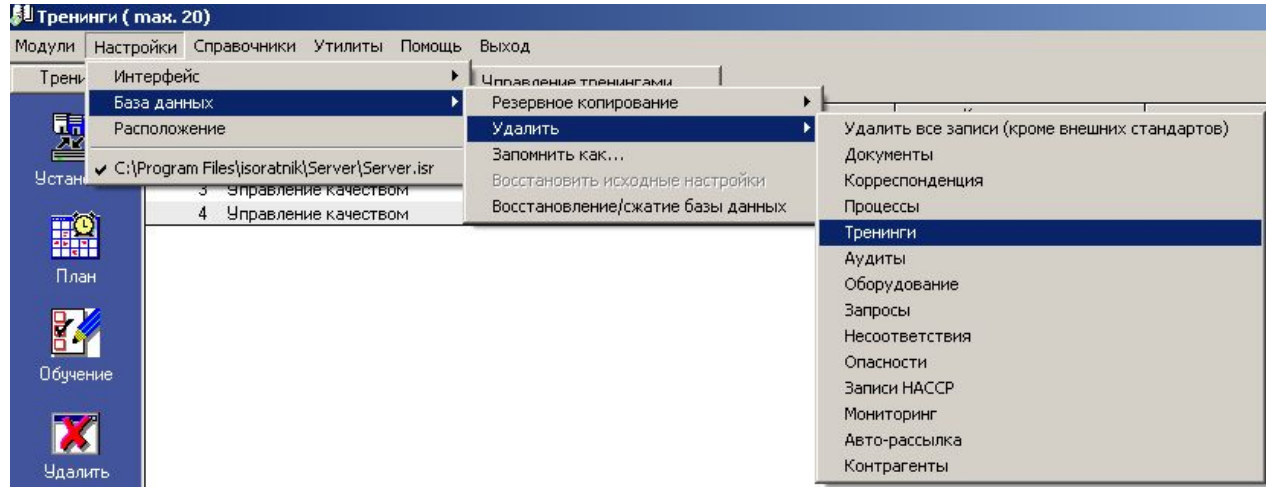

- После выполнения этой команды все записи тренингов из Главной Формы будут удалены
- Данная команда **удаляет** информацию о запланированных тренингах, которая введена в режиме «План»
- Данная команда **не удаляет** записи в режиме «Тренинги» «Установки»

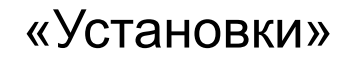

• Первый шаг – ознакомьтесь с информацией по **основным параметрам** системы управления тренингами организации в режиме «Тренинги» - «Установки»

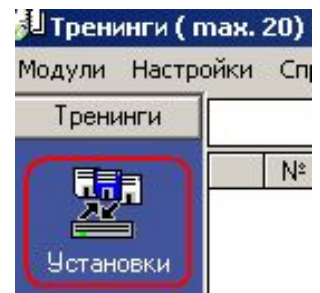

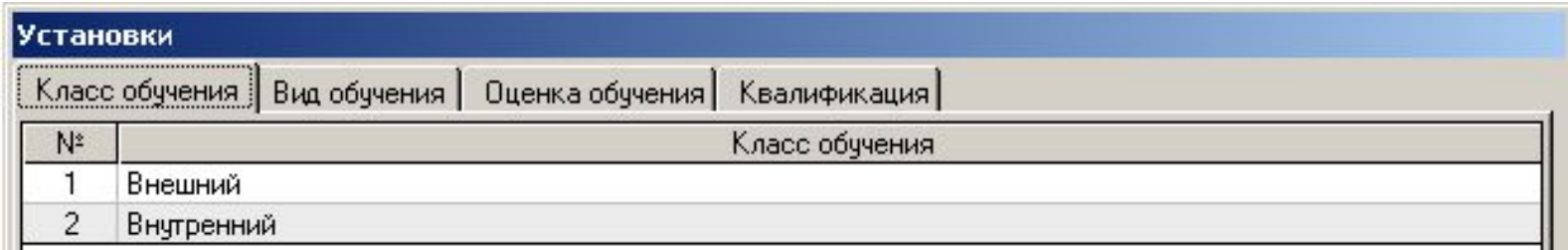

• Вы можете продолжить работу, используя уже определенные в «модельной» базе данных параметры, либо изменить их сообразно Вашей системе обучения персонала

Сейчас давайте смоделируем процесс ввода записи тренингов в базу данных, используя «ИСОратник»

#### В общем говоря, процесс ввода создания и ввода тренингов состоит из следующих этапов:

- *1. Определение перечня квалификаций (компетенций)*
- *2. Планирование проведения тренингов*
- *3. Ввод информации о проведенных тренингах*
- *4. Ввод информации о проверке эффективности проведенных тренингов*

Давайте рассмотрим, как можно выполнить все эти действия с помощью «ИСОратника»

В первую очередь составьте, пожалуйста, список названий необходимых квалификаций (компетенций), которыми должны владеть сотрудники организации. Для этого Вам необходимо войти в форму «Установки» - «Квалификация»

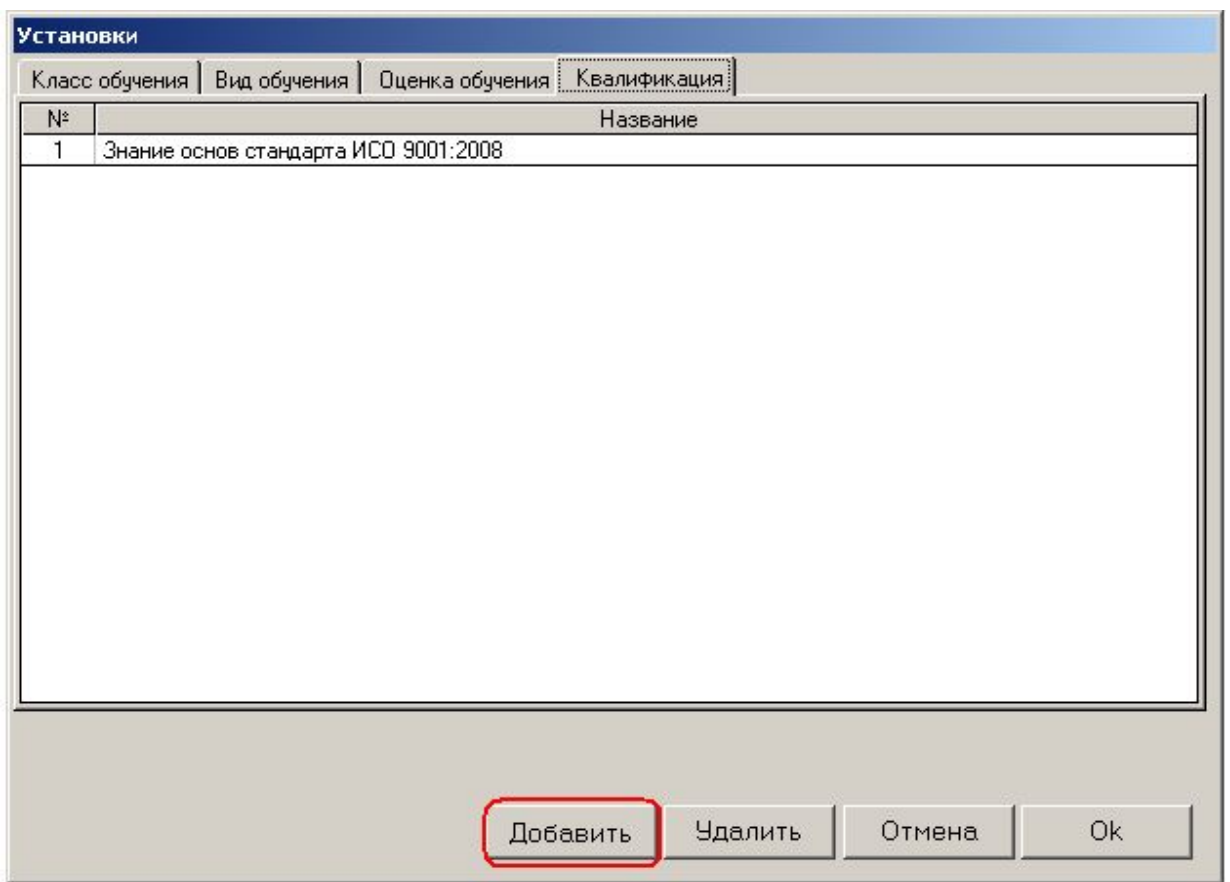

Ввод записей в форму осуществляется нажатием кнопки «Добавить»

# 2. Составление плана тренингов Выбор сотрудника (пользователя) для обучения

- 1. Нажать кнопку «План»
- 2. В открывшейся форме выбрать комбинацию «Подразделение» «Должность» - «Пользователь», для которой будет планироваться тренинг
	- Выбор значения «Все» в списках позволяет быстро запланировать проведение «общих» тренингов для нескольких пользователей
- 3. Давайте запланируем тренинг, который должен быть проведен для всех менеджеров подразделения «Управление качеством» (на должности «Менеджер» в этом подразделении работают два человека

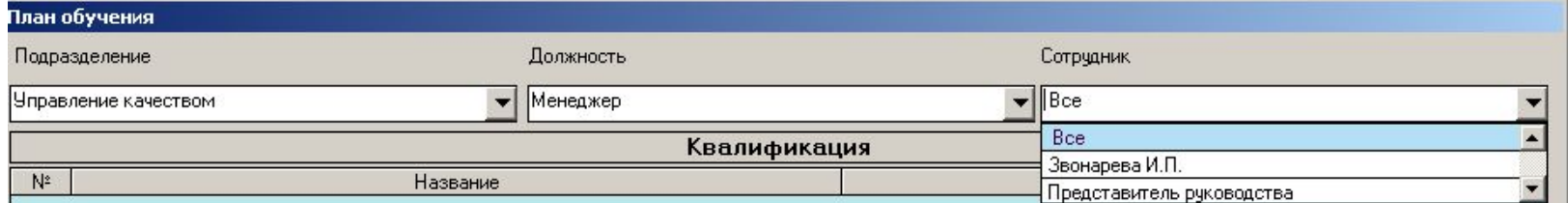

4. Выбираем квалификацию, овладеть которой поможет панируемый тренинг: «Добавить» - «Квалификация»

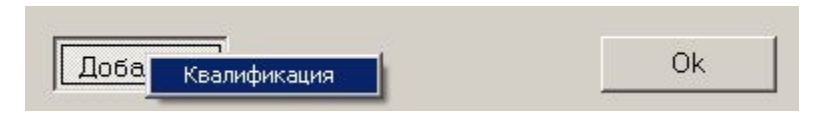

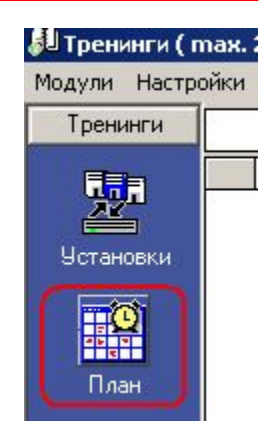

- 5. Выберите название квалификации из списка (введенного в режиме «Установки») или введите с клавиатуры новое название квалификации, подтвердив его нажатием кнопки «Ввод» (Enter)
- 6. Введите тему обучения («Добавить» «Тема обучения»)

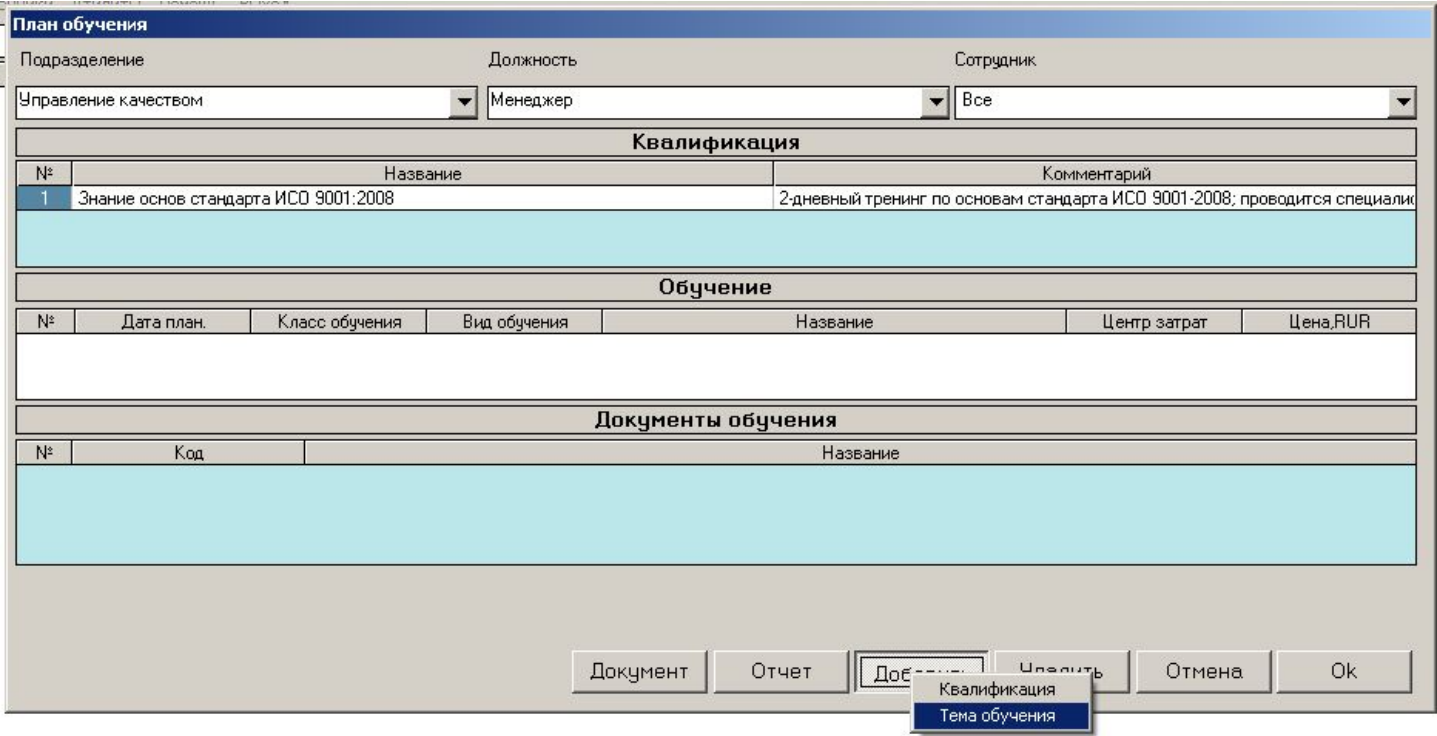

- 7. Выберите класс и вид обучения, введите дату и тему тренинга
	- Вы можете определить на данном этапе также центр затрат и стоимость данного тренинга
	- Поля «Центр затрат» и «Цена» необязательны к заполнению

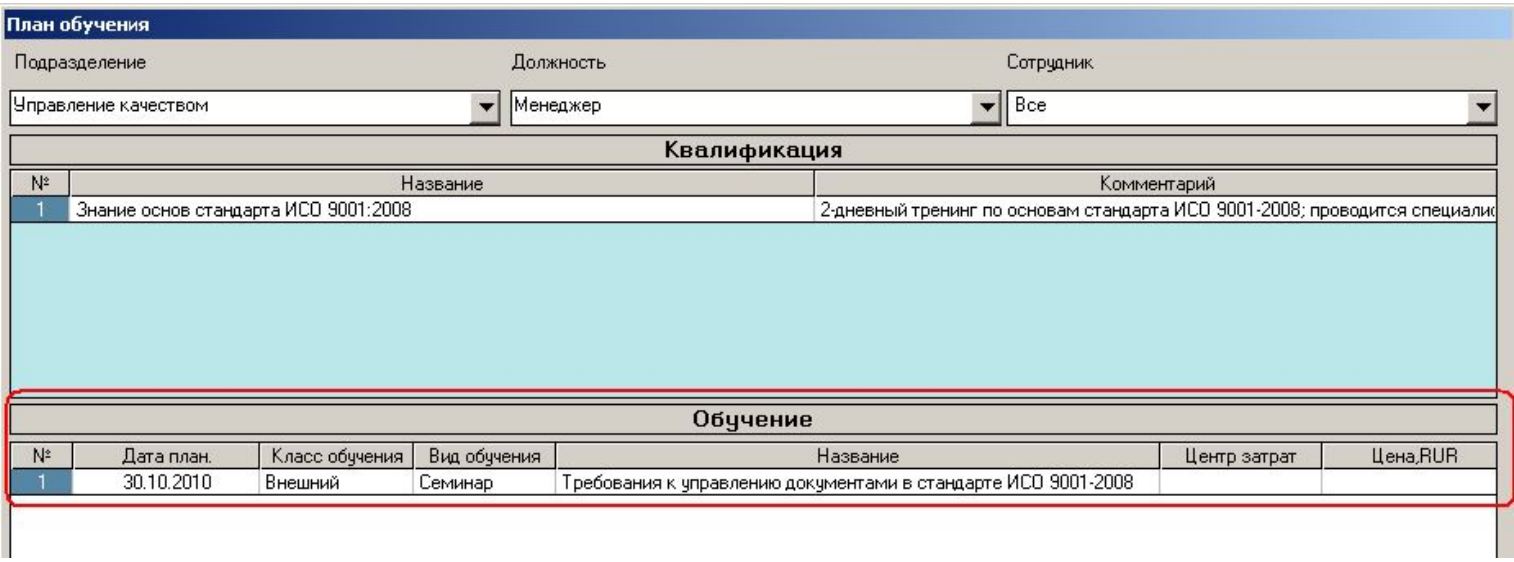

- 8. Определите документы, относящиеся к данному тренингу («Добавить» - «Документ»)
	- Выбор осуществляется из списка документов, введенных в модуле «Документы»
	- Не обязательно на данном этапе

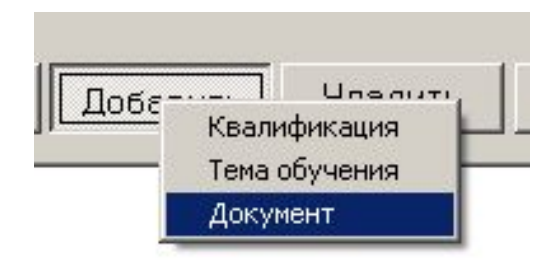
## 2. Составление плана тренингов. Определение темы тренинга

- 9. Итак, тренинг «Управление документами» запланирован для двух сотрудников – менеджеров отдела «Управление качеством»
- 10. Нажмите кнопку «ОК» и закройте форму «План обучения» - в Главной Форме Вы увидите две появившиеся записи запланированных тренингов:

Обучение

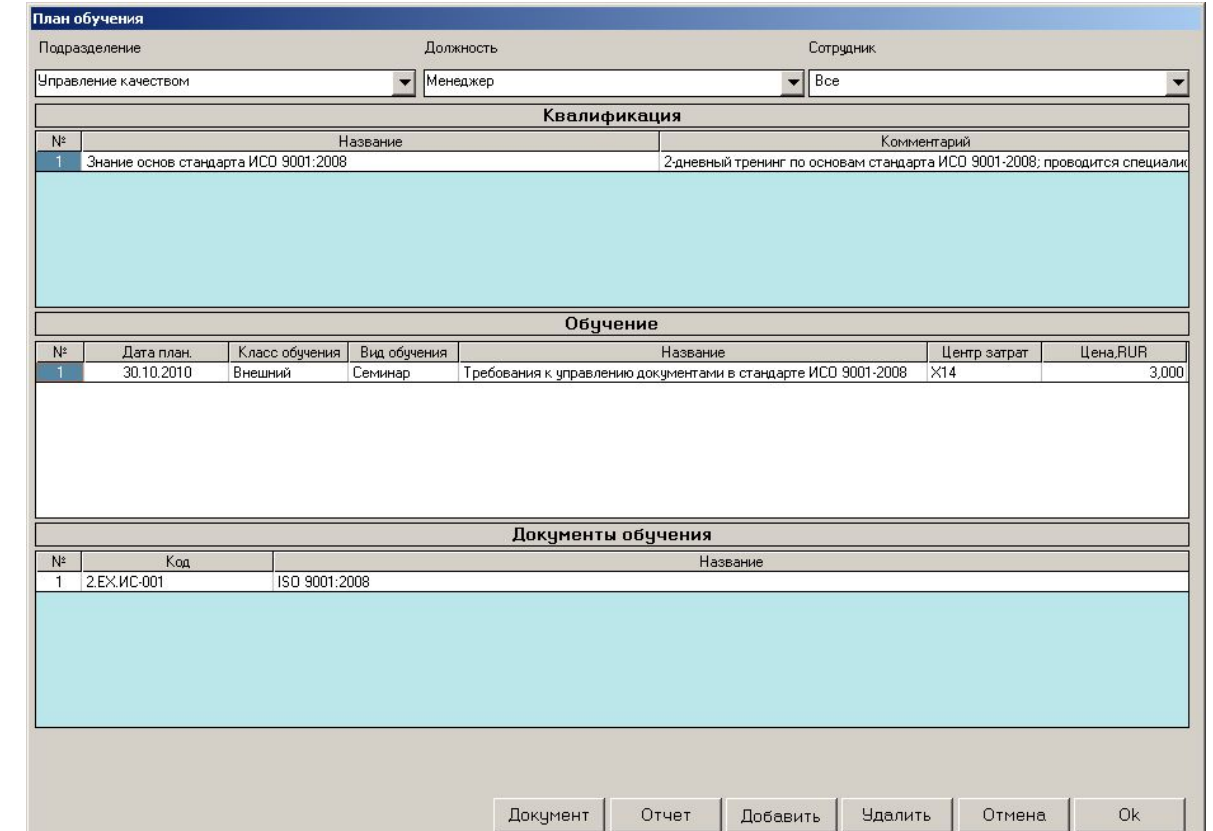

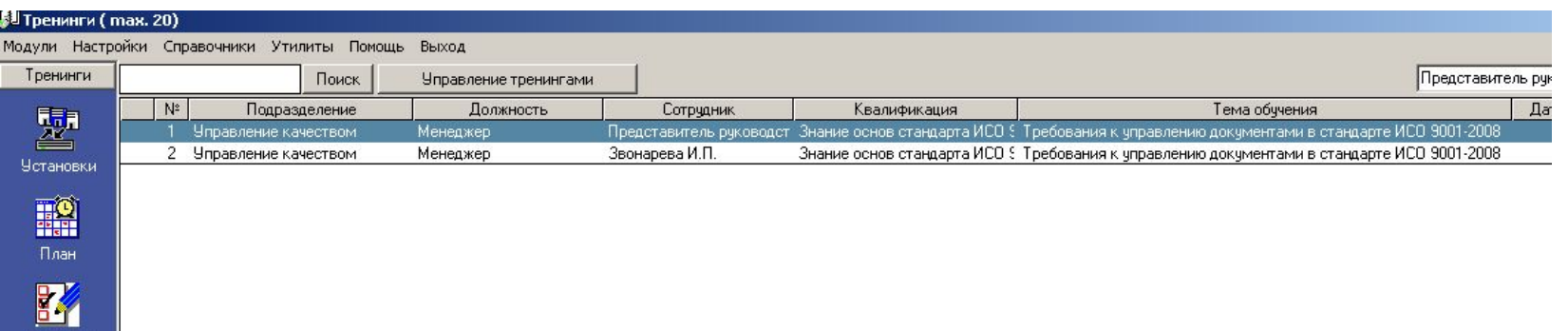

# 3. Ввод информации о проведенном обучении

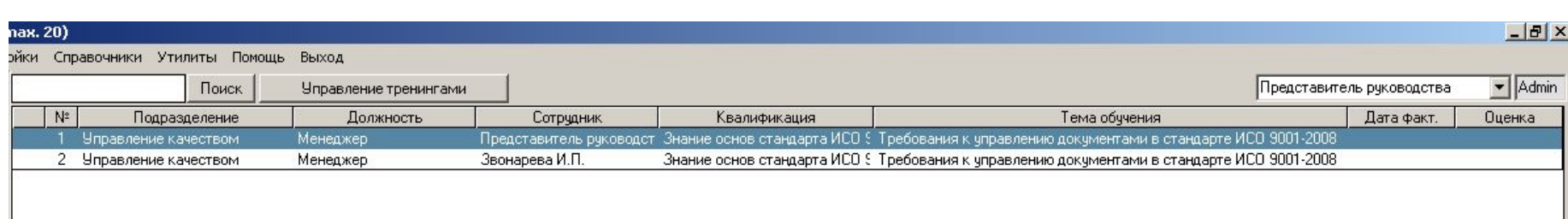

- 11. Итак, тренинг запланирован. Следующий этап заполнения базы данных – ввод информации о выполнении Плана тренингов, т.а. – о **фактически проведенном** тренинге
	- Для этого необходимо выделить в Главной Форме запись запланированного тренинга (например, выделим первую по порядку запись тренинга для Представителя Руководства) и нажать кнопку «Обучение» в левом вертикальном поле – открывается форма «Обучение»
	- Открыть форму «Обучение» можно и путем двойного клика на записи запланированного тренинга в Главной Форме

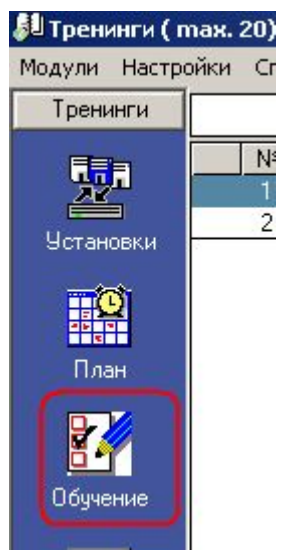

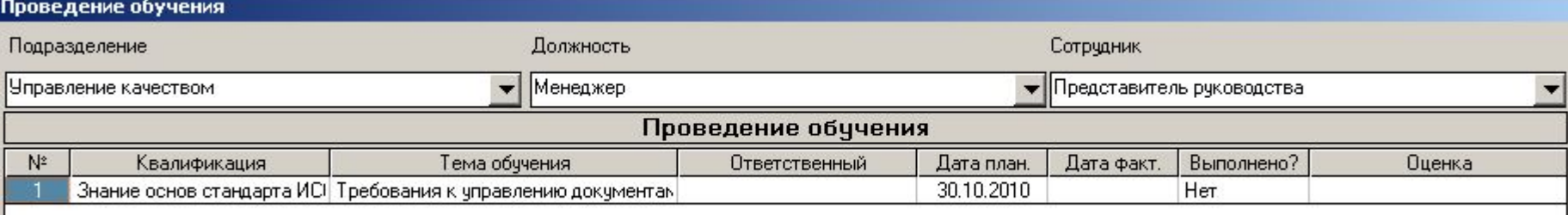

# 3. Ввод информации о проведенном обучении

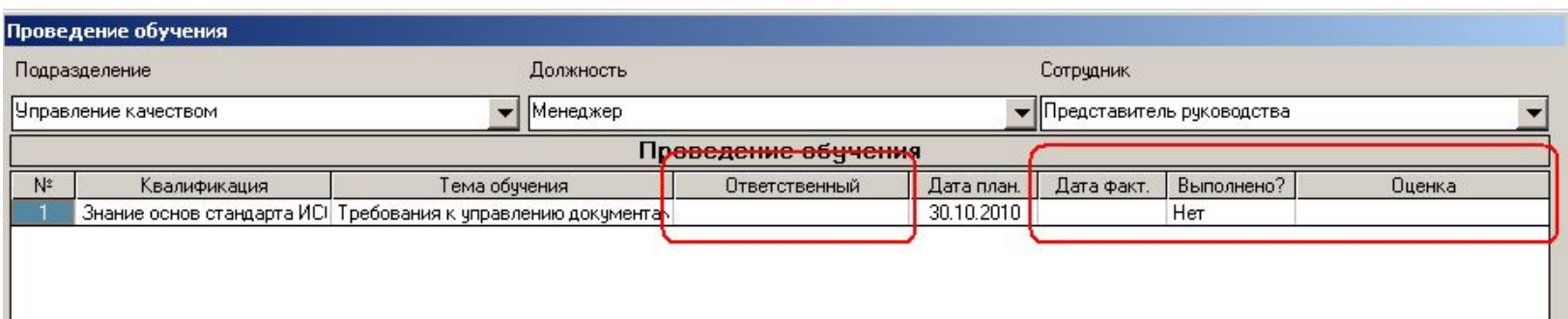

- 12. Обратите внимание, что в строке тренинга в Главной Форме уже присутствует вся информация, введенная в режиме «План»
- 13. После проведения тренинга Вам остается ввести следующую информацию:
	- Пользователя, ответственного за проведение тренинга («Ответственный»)
	- Дату фактического проведения тренинга
	- Изменить значение «Нет» на «Да» в поле «Выполнено?»
	- Оценку тренинга (выбор из списка, определенного в режиме «Установки» «Оценка»
	- Все данные вводятся путем двойного клика на нужном поле

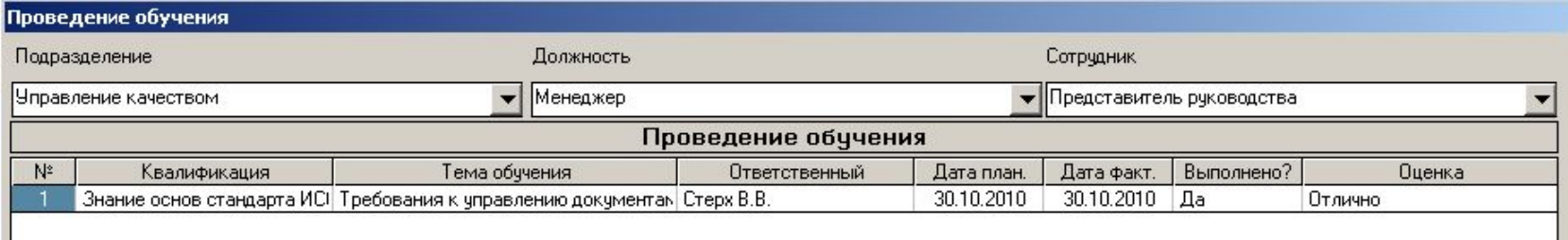

# 4. Ввод информации о проверке эффективности обучения

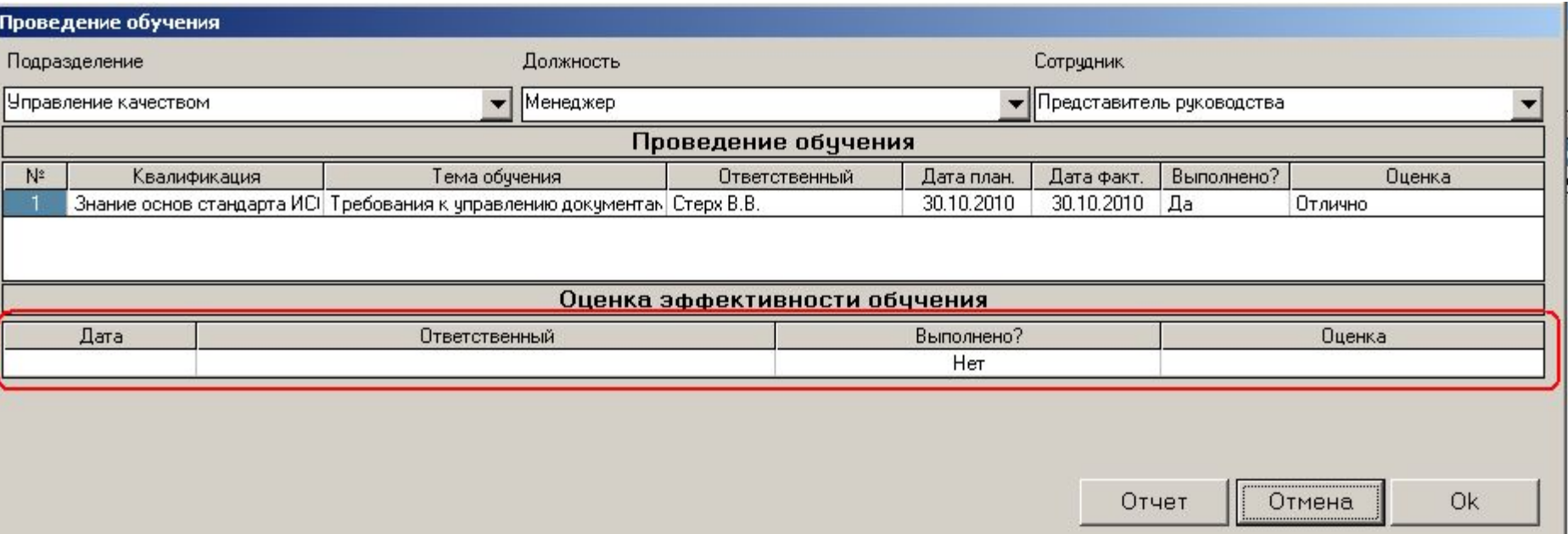

- 14. В соответствие с требованиями стандартов необходимо **оценить эффективность** всех проведенных тренингов
- 15. Информация о проведенной оценке эффективности тренинга вводится в таблице «Оценка эффективности обучения»
	- Выбирается дата проведения оценки, ответственный пользователь, после проведения оценки ставится отметка «Да» в поле «Выполнено?», выбирается значение оценки эффективности

## 4. Ввод информации о проверке эффективности обучения

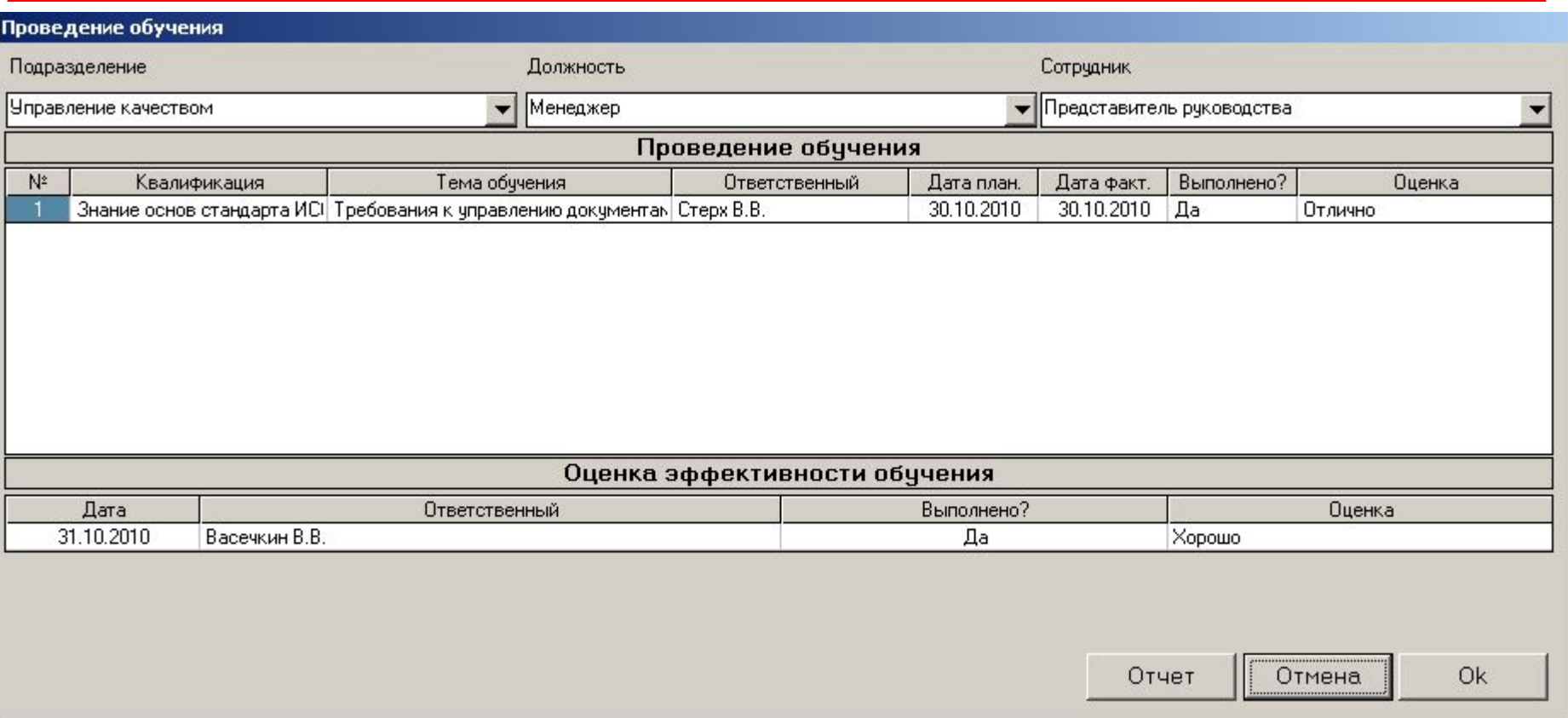

16. На этом ввод информации о проведенном тренинге окончена - клик на «ОК» закрывает форму «Обучение», в Главной Форме присутствует запись проведенного тренинга со всей введенной только что информацией:

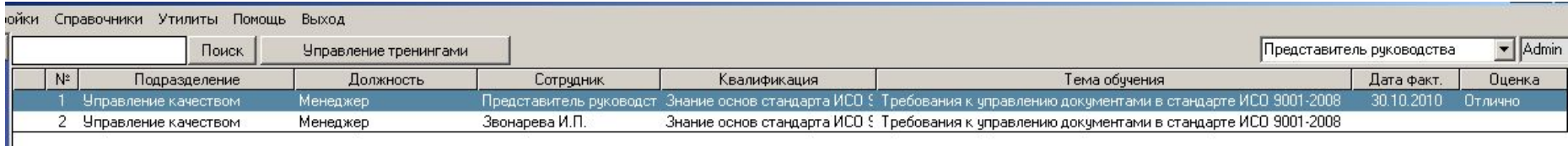

### Контроль и автоматическое извещение о

необходимости совершения запланированных действий

- 16. Сейчас кликните дважды на **второй** записи тренинга в Главной Форме (тренинг для менеджера «Звонарква И.Л.») и войдите в форму «Проведение обучения» этого тренинга
	- Обратите внимание, что увидеть список тренингов, запланированных для менеджера Звонаревой, можно непосредственно из формы «Обучение» предыдущего тренинга (для Представителя Руководства), просто выбрав пользователя «Звонарева И.Л.» в выпадающем списке поля «Сотрудник»)

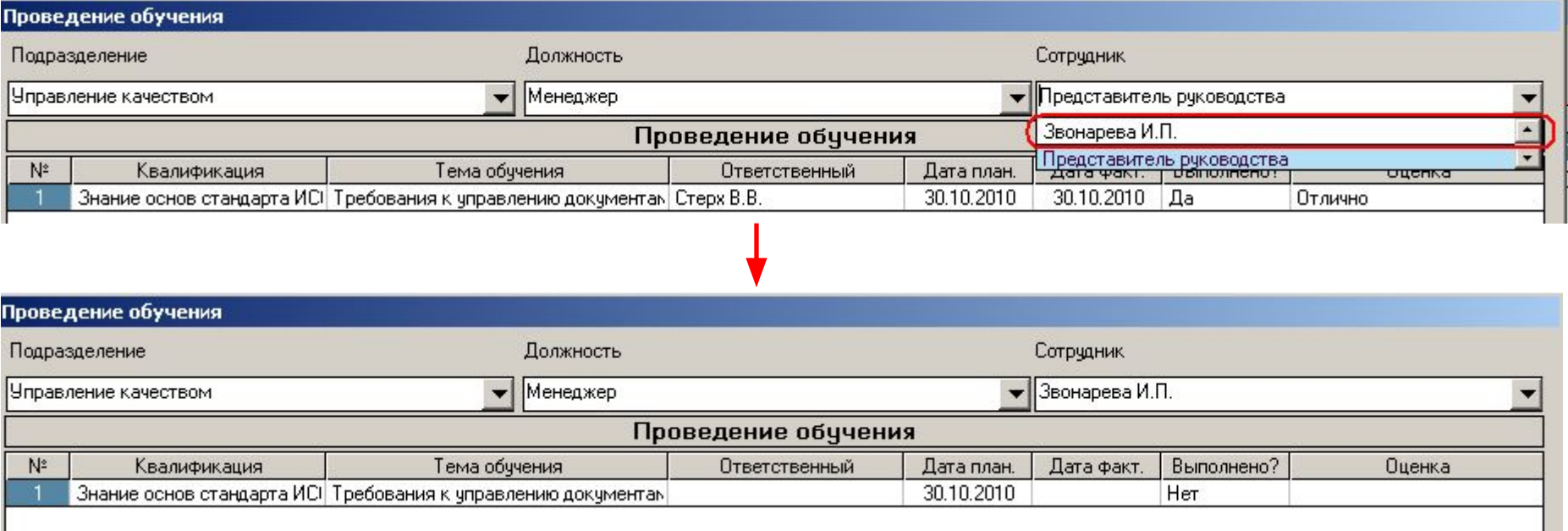

17. На этом примере мы сейчас проиллюстрируем реализованный в «ИСОратнике» механизм контроля за выполнением запланированных действий и информированием ответственных пользователей в случае невыполнения действий в запланированные сроки

- Теперь давайте представим себе такую ситуацию:
	- Проведение тренинга «Основы управления документами» для пользователя «Звонарева И.Л.» запланировано на 30 октября 2010 года, ответственный за проведение – пользователь «Осейко Л.Д.»
	- Тренинг не был проведен 30 октября, соответственно в поле «Выполнено?» записи тренинга в Главной Форме осталось значение «Нет», фактическая дата также не определена

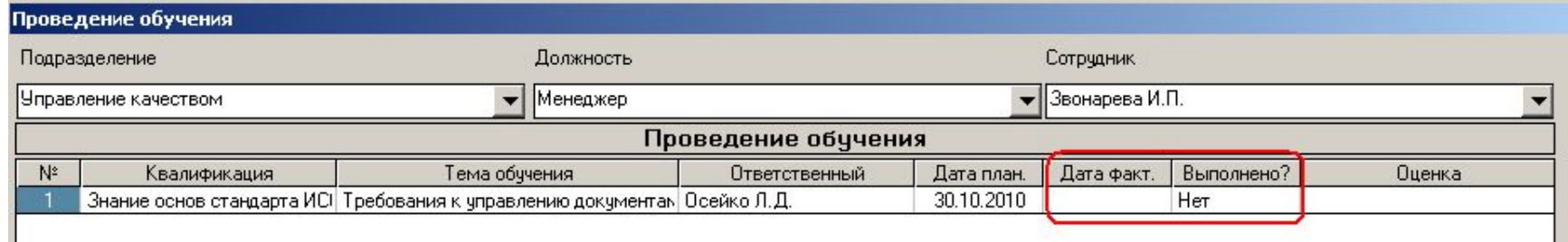

- Наступило 31 октября. В 00.01 31 октября (либо при запуске программы в этот день) «ИСОратник» сравнит значения системной даты ПК и запланированной даты выполнения действия (в данном случае - проведения тренинга), сопоставит их со значением «Нет» в поле «Выполнено?», и сделает вывод: действие «просрочено», тренинг не проведен в запланированные сроки
- В результате, при запуске программы 1 ноября 2010 года, в интерфейсе пользователя, ответственного за выполнение действия, и пользователя-Админа произойдут следующие изменения:

## Контроль и автоматическое извещение о

### необходимости совершения запланированных действий

- 1. В левом нижнем углу Главной Формы тренингов появится мигающее сообщение красного цвета: «Не выполнено действий: 1»
	- Двойной клик на этом сообщении открывает форму «Не выполнено действий», в которой указано невыполненное вовремя действия, пользователь, ответственный за выполнение этого действия, и количество дней (1)
	- Сообщение появится в интерфейсе пользователя, ответственного за выполнение действия (Осейко И.Д,), и пользователя-Admin

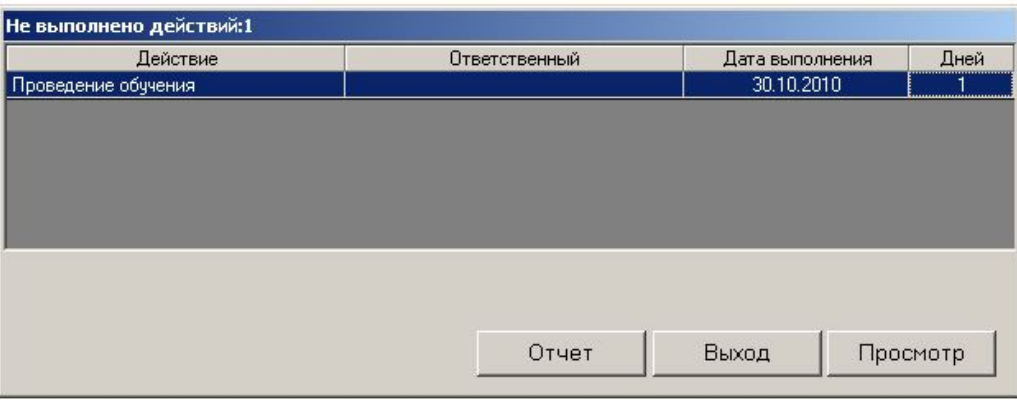

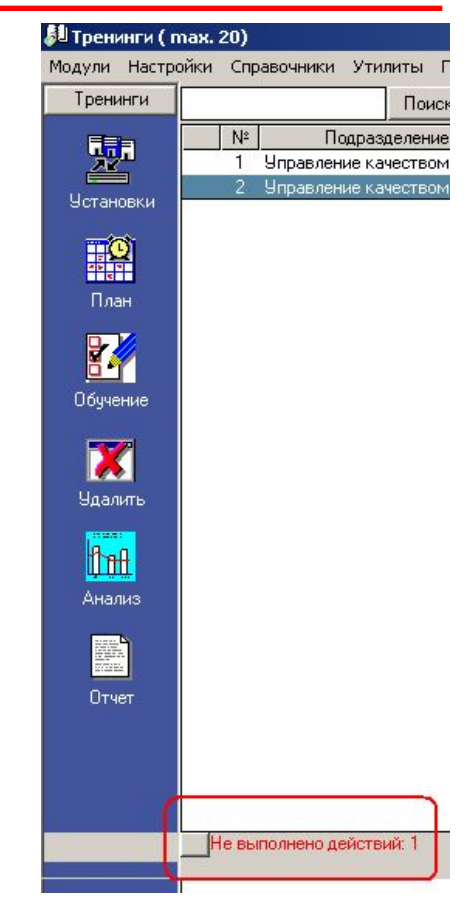

## Контроль и автоматическое извещение о необходимости совершения запланированных действий

- $2.$ Если активизирована функция «Авто-рассылка» (меню «Утилиты»), пользователю, ответственному за проведение «просроченного» тренинга, придет сообщение (по электронной и/или по внутренней почте) с напоминанием о необходимости выполнения запланированного действия
- $3<sub>l</sub>$ При входе в программу 31 октября (либо в любой день позже) пользователем Осейко Л.Д. первой откроется форма «Не выполнено действий» с информацией о просроченном действии:
	- Клик на «Просмотр» открывает форму «Проведение обучения» тренинга, не проведенного вовремя
- $\overline{4}$ При работе программы в фоновом режиме в строке иконок ОС Windows иконка «ИСОратника» изменит свой вид с [J] на

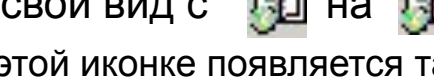

При двойном клике на этой иконке появляется та же форма «Не выполнено действий»

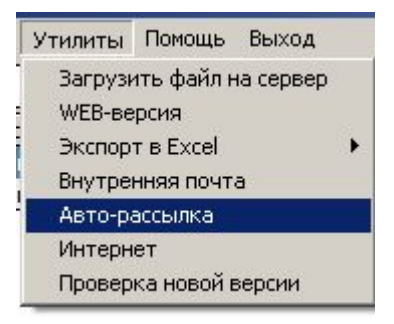

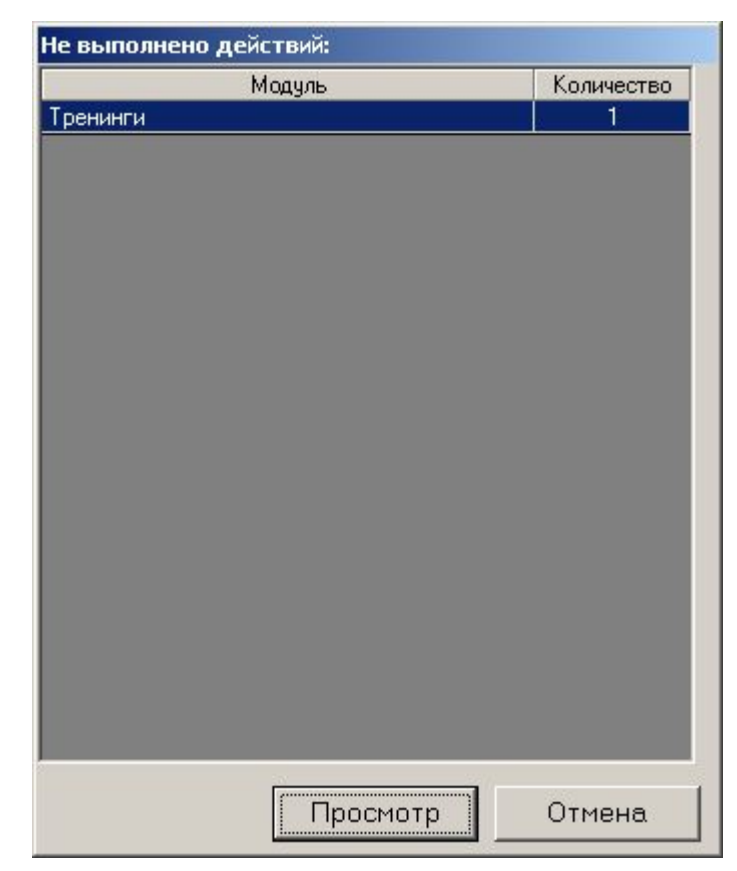

При наличии достаточно большого количества записей тренингов в базе данных становится сложно «управлять» ими (искать необходимую запись, группировать/сортировать/фильтровать записи по определенным параметрам, пр.)

Чтобы облегчить «ориентировку» в массиве записей тренингов, существует режим **«Управление тренингами»**

- Для лучшей иллюстрации возможностей режима «Управление тренингами» давайте подключимся к «исходной» базе данных
	- «Настройки» выберите базу c:\Program files\isoratnik\server\server.isr
- Кликните на клавише «Управление тренингами» в Главной Форме

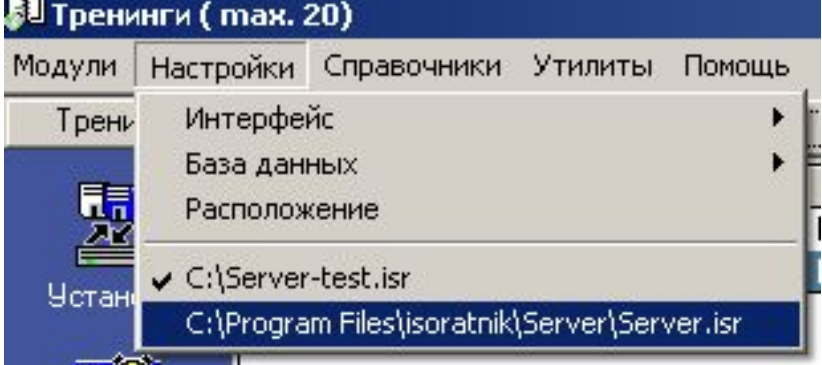

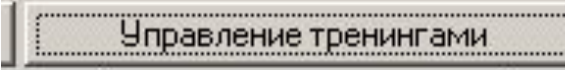

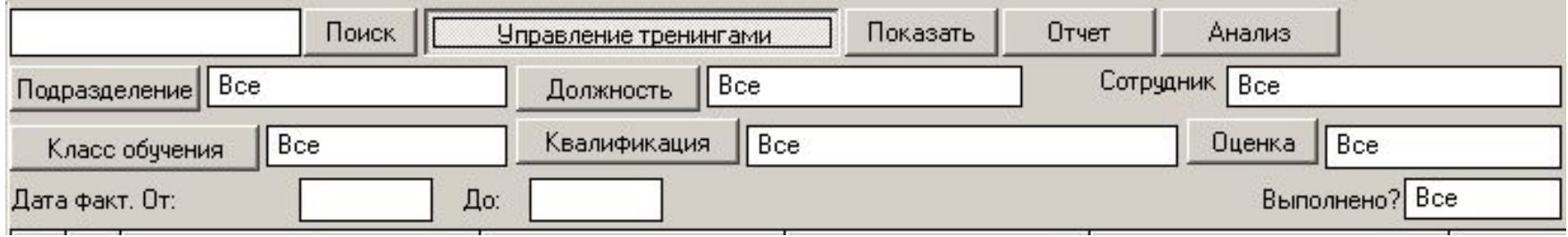

- Два возможных типа операций:
	- **– Группировка** записей
		- Нажмите кнопку с названием параметра группировки (например, «Должность»):

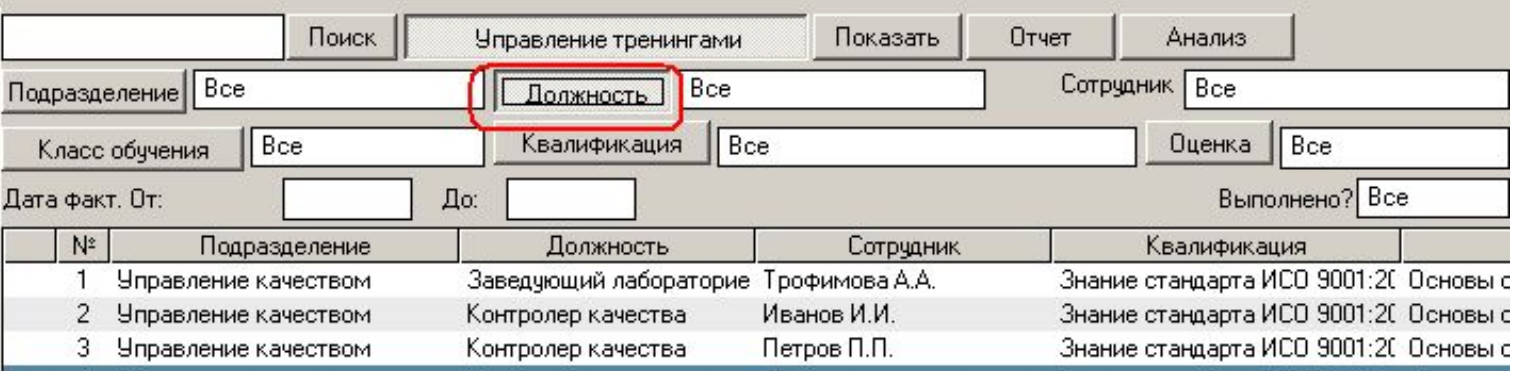

• Теперь нажмите кнопку «Отчет»

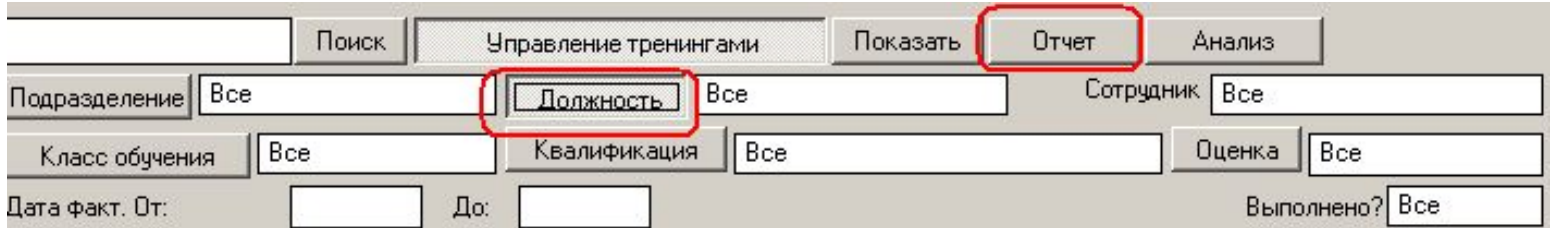

• В результате формируется отчет со списком всех тренингов, сгруппированных по параметру «Должность»

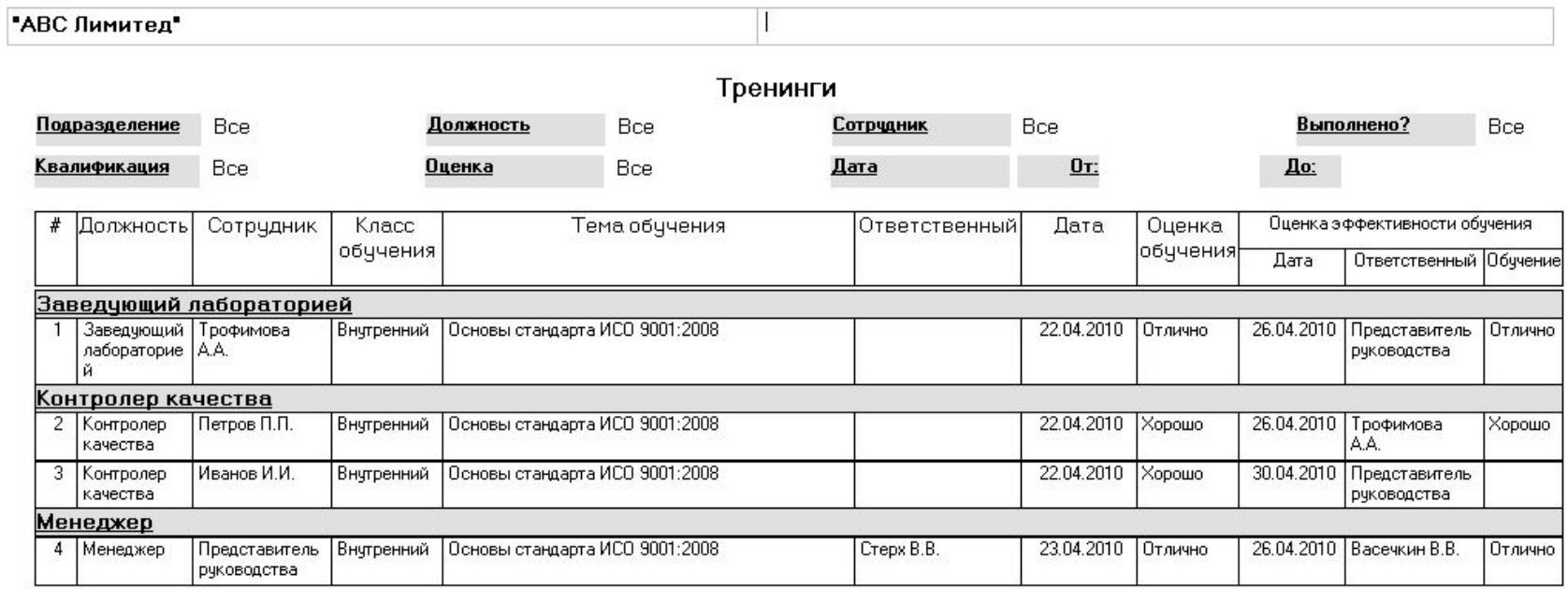

- Этот отчет можно либо распечатать и сохранить в виде твердой копии, либо конвертировать в файл формата Word или Excel и сохранить в электронном виде
	- Конвертирование отчетов в файлы формата Word или Excel возможно в режиме лицензионной версии
- Два возможных типа операций:
	- Фильтрация записей  $\overline{\phantom{a}}$ 
		- Кликните на поле «Все» слева от кнопки «Должность»
		- В выпадающем списке должностей выберите «Контролер качества»  $\bullet$

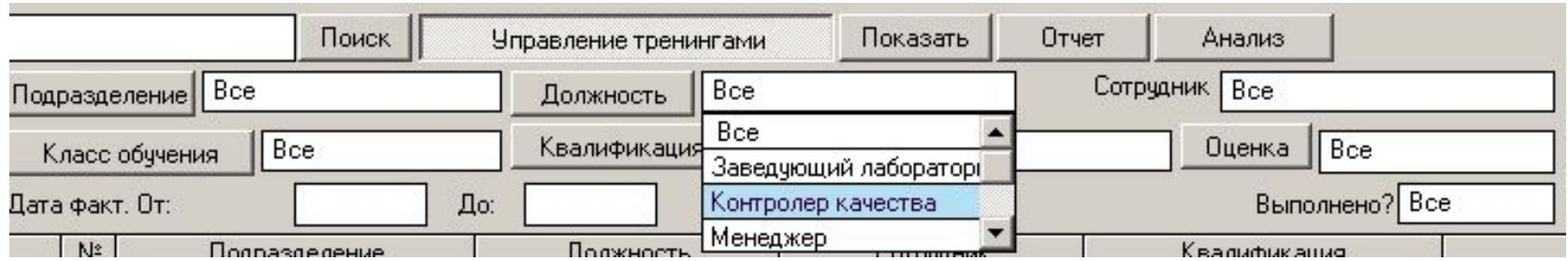

• Теперь нажмите кнопку «Показать»

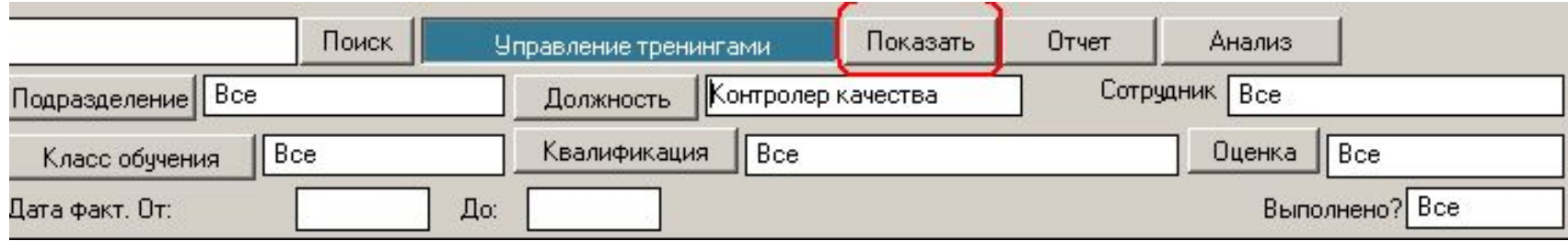

- В результате в Главной Форме формируется список тренингов пользователей, работающих в должности «Контролер качества»
	- Обратите внимание, что цвет кнопки «Управление тренингами» изменился на бирюзовый – это показатель того, что записи в Главной Форме «отфильтрованы» по крайней мере по одному параметру («Должность» в нашем случае):

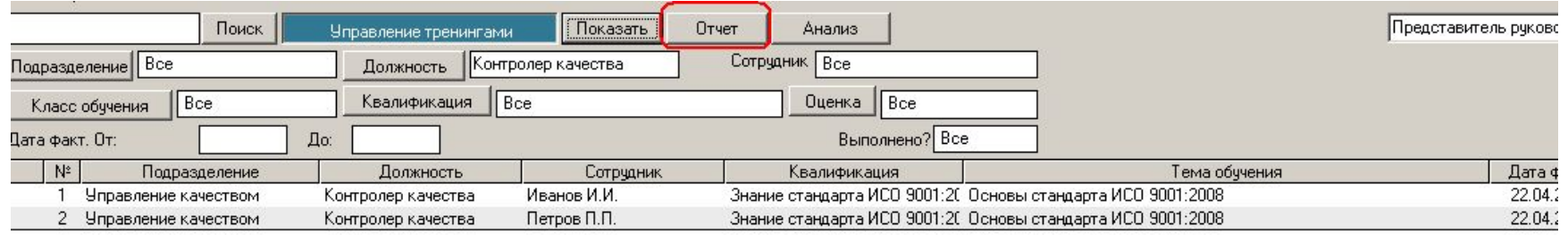

– Сообщение в правой нижнем углу Главной Формы также изменяется:

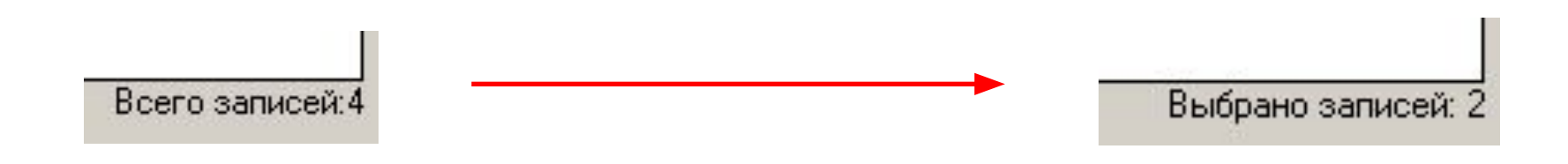

• Вы можете теперь – нажатием кнопки «Отчет» - сформировать отчет, представляющий результаты фильтрации

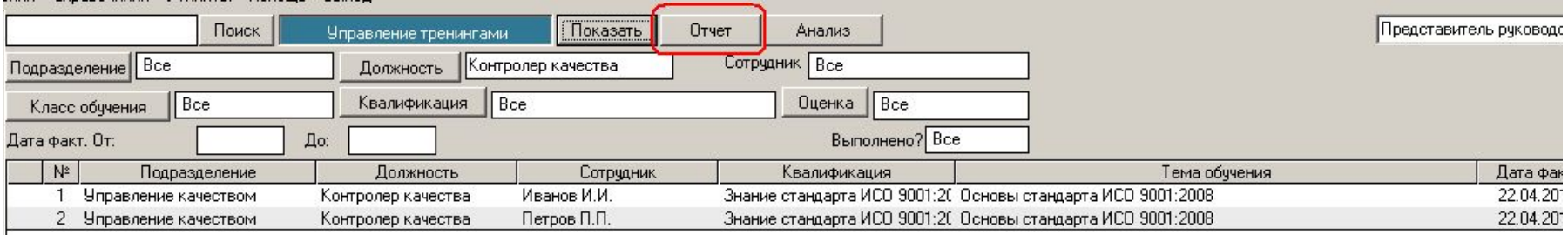

- Сформированный отчет можно либо распечатать и сохранить в виде твердой копии, либо конвертировать в файл формата Word или Excel и сохранить в электронном виде
	- Конвертирование отчетов в файлы формата Word или Excel возможно в режиме лицензионной версии

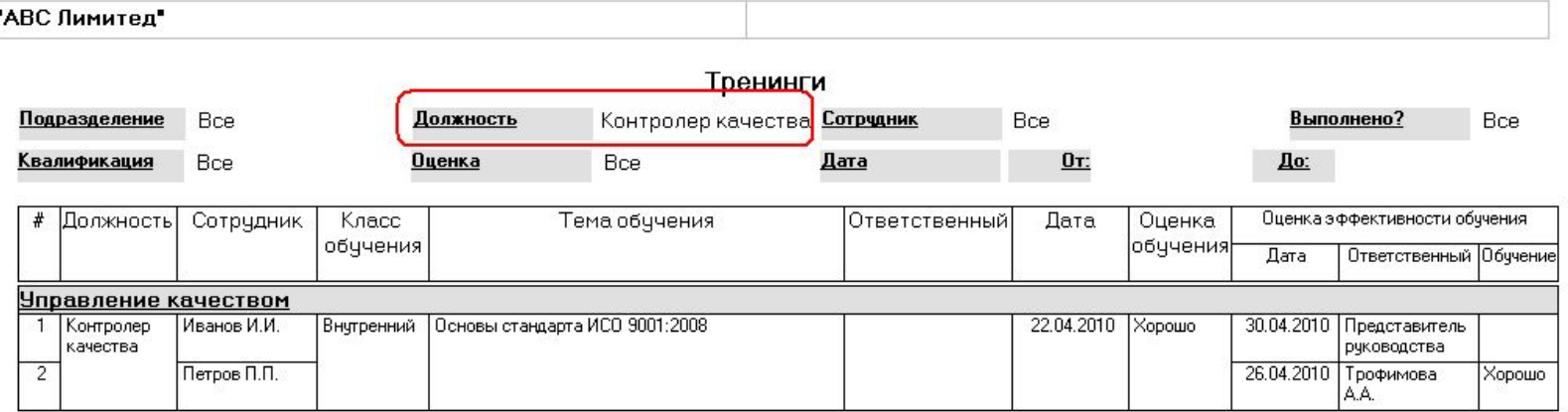

### «Анализ»

<u> Ндалить</u>

- Режим, позволяющий представить результаты фильтрации и группировки записей тренингов в графическом виде
- Опять-таки, для лучшей иллюстрации возможностей режима «Анализ» давайте подключимся к «исходной» базе данных
	- Она расположена в c:\Program Files\isoratnik\server\server.isr

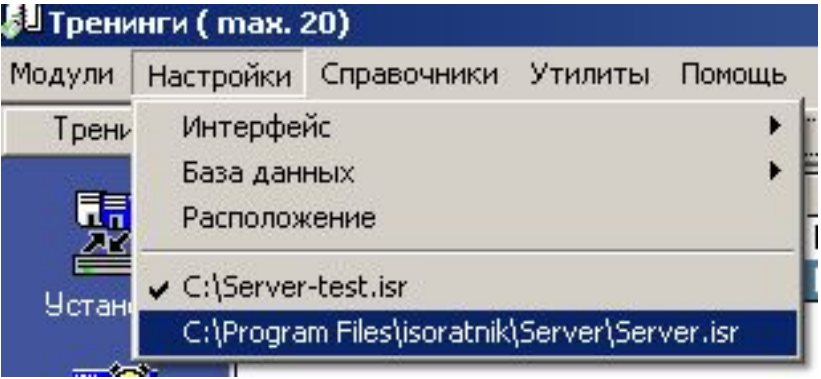

• В Главной Форме есть 4 записи тренингов:

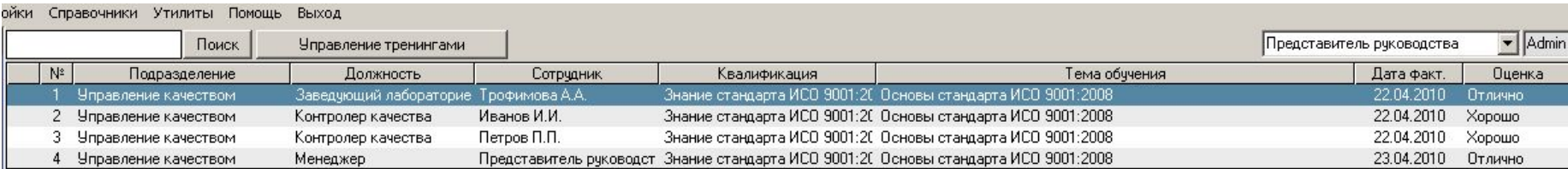

- Входим в режим «Анализ»
	- Открыть форму «Анализ» можно и нажатием кнопки «Анализ» в режиме «Управление

тренингами»

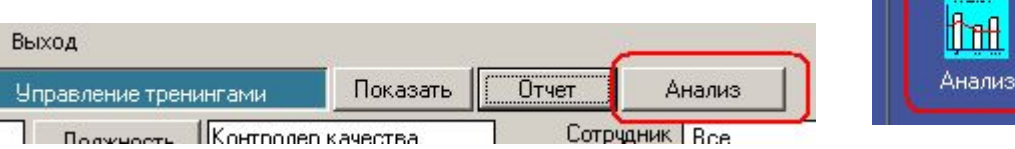

## «Анализ». Типы графиков. Параметрический график.

Параметры графика:

Значение |

 $O$ сь  $Y$ 

Тренинги  $0<sub>th</sub> X$ Период Нет Параметр Подразделение

- Поле «Период» оставляем значение «Нет»
- Поле «Параметр» выбираем параметр «Должность»
- Нажимаем кнопку
- В результате формируется график, представляющий количество проведенных тренингов по должностям:

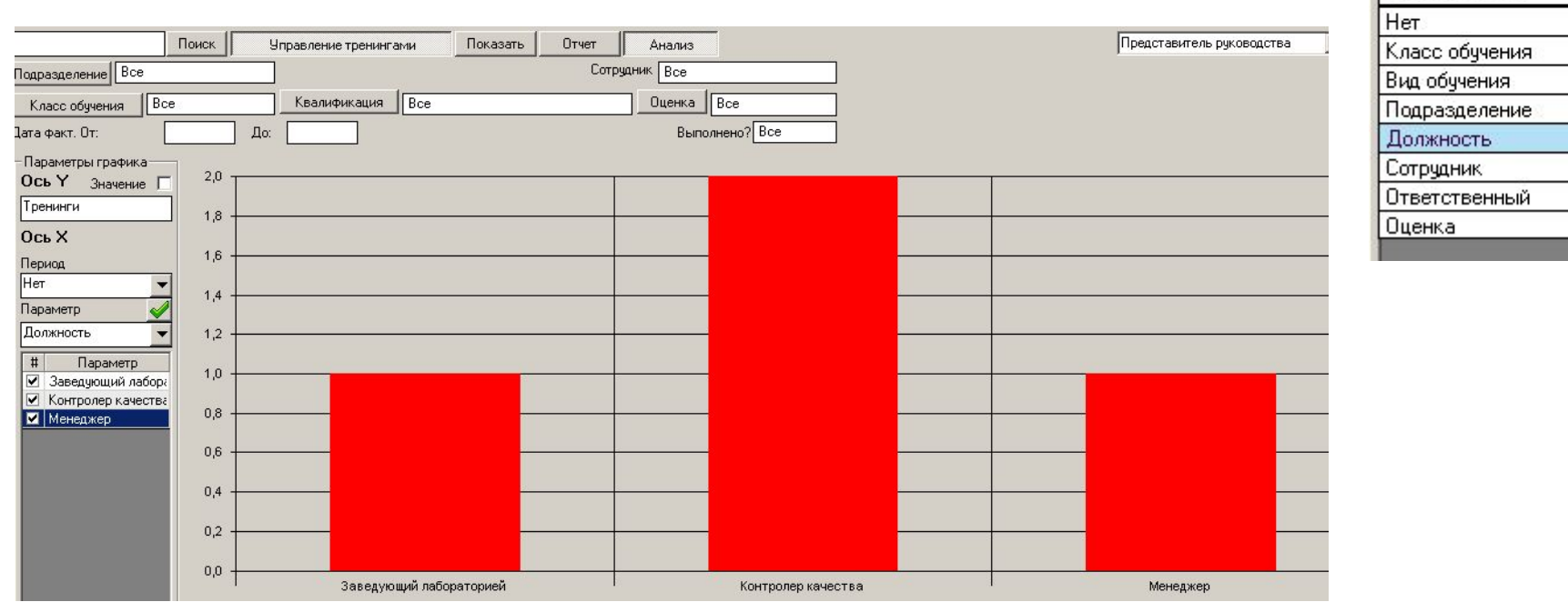

• «Отчет» - аналогично режиму «Управление тренингами», полученный график можно представить в виде документа-отчета, который можно при необходимости конвертировать в файл и сохранить в электронном виде

# «Анализ». Типы графиков. Временной график.

- Поле «Период» выбираем значение «Неделя»
- Поле «Параметр» оставляем значение параметра «Должность»
- Нажимаем кнопку

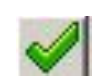

- В результате формируется график, представляющий количество проведенных тренингов по неделям
	- Поскольку все введенные тренинги были проведены в течение одной недели (начинающейся в 22.04.2010), на графике присутствуют результаты только этой недели:

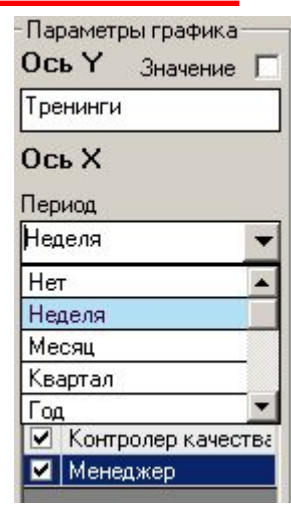

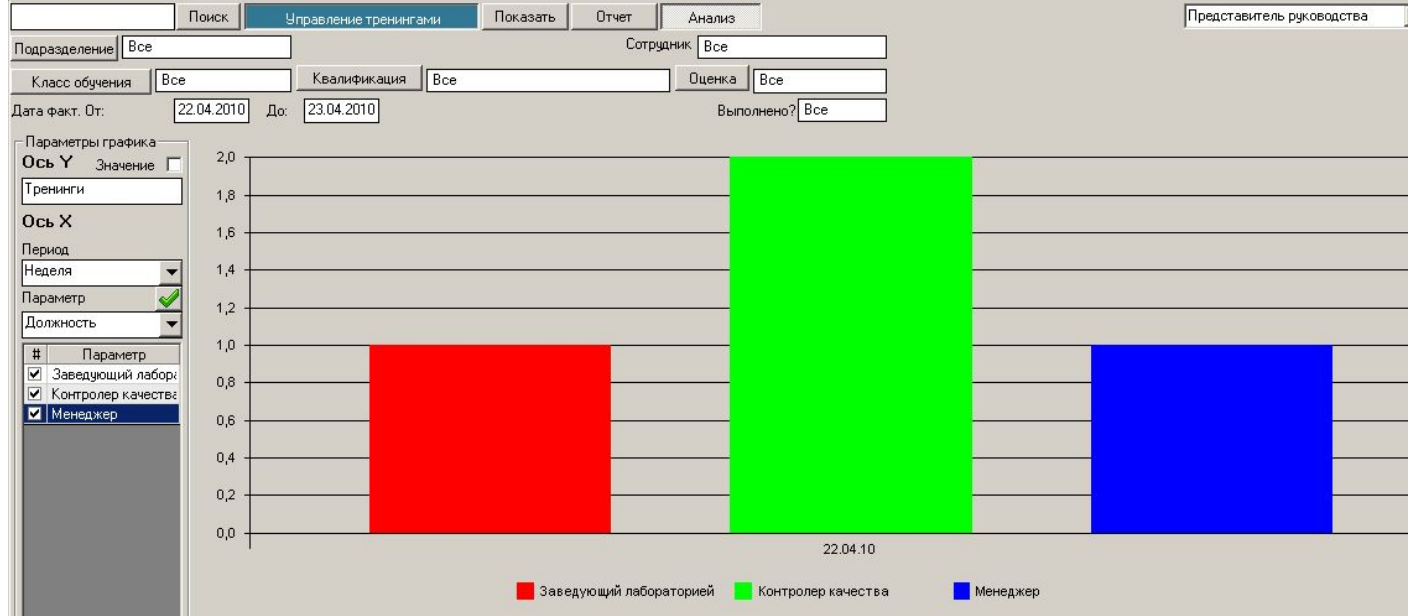

**"ИСОратник"**

# Как быстро начать работать с модулем «Аудиты»?

- Файл-инсталлятор программы setup.exe входит в состав файла-архива isoratnik.zip
- Для инсталляции программы необходимо запустить файл на ПК, который  $\bullet$ будет в дальнейшем использоваться как рабочее место

### пользователя-Admin

- Пользователь-Admin это тот пользователь, который имеет полномочия от высшего Руководства вести и лидировать процесс разработки и внедрения Системы Менеджмента в Вашей организации
- Обычно это Представитель Руководства или другой пользователь, уполномоченный Представителем Руководства осуществлять ежедневное руководство и «ведение» базы данных
- Пользователь-Admin будет иметь ПОЛНЫЙ ДОСТУП ко ВСЕМ записям в базе данных, поэтому отнеситесь, пожалуйста, ответственно сейчас к выбору этого пользователя
- Для успешной инсталляции программы на ПК Вы должны иметь полный доступ (права администратора)

# «ИСОратник» - начало работы Инсталляция программы на ПК пользователя-Админ

• По умолчанию программа устанавливается в каталог c:\Program Files\isoratnik, но Вы можете выбрать любой другой каталог для установки программы

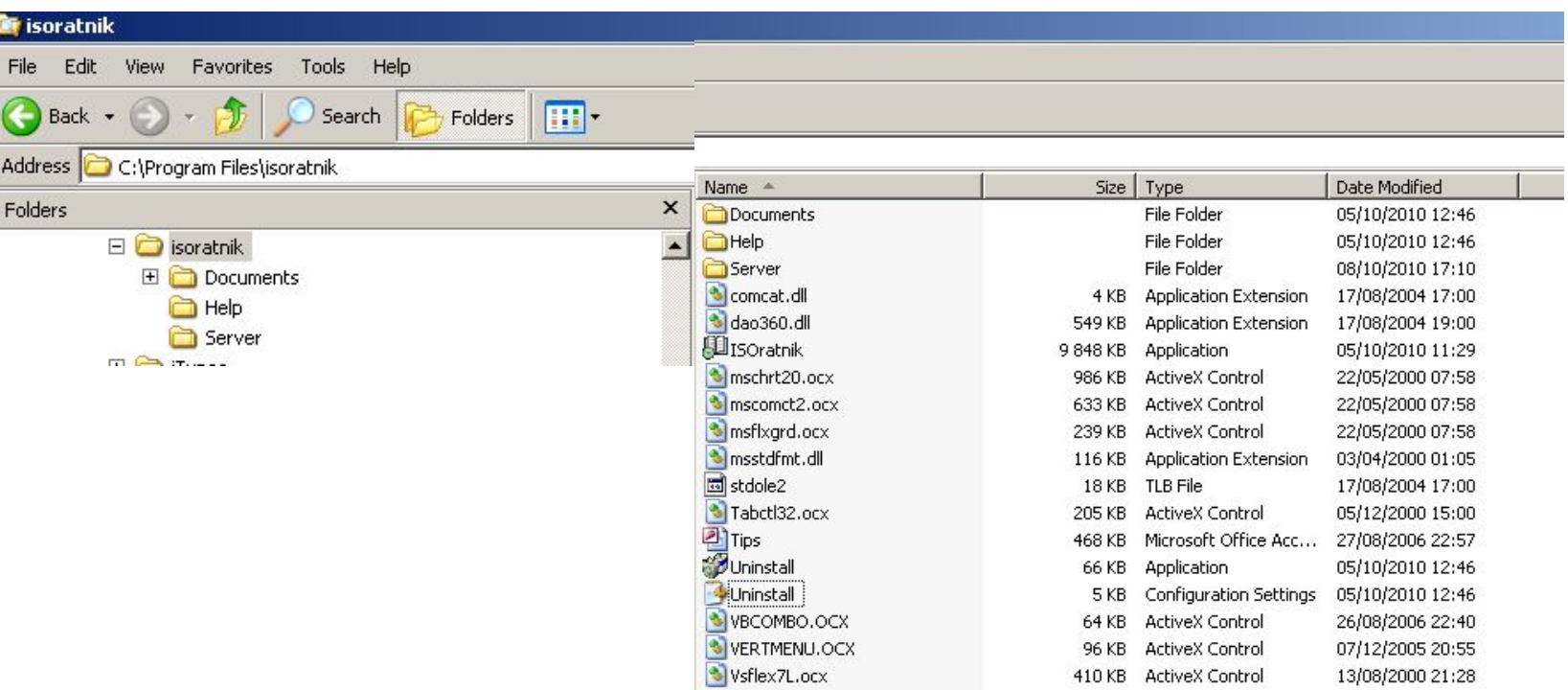

- Результат инсталляции каталог c:\Program Files\isoratnik\ с системой под-каталогов
	- Под-каталог ..\Documents\ расположение файлов документов, шаблонов документов (\Templates\ и заполненных записей (..\records)
	- Под-каталог Help расположение файлов помощи
	- Под-каталог Server расположение файла серверной базы данных

Первый запуск программы – окно «Идентификация»

- Запуск программы «Пуск» «Все программы» «ISOratnik» «Запуск»
- Для начала работы с программой достаточно выбрать язык интерфейса и нажать кнопку «ОК» в первом окне «Идентификация»

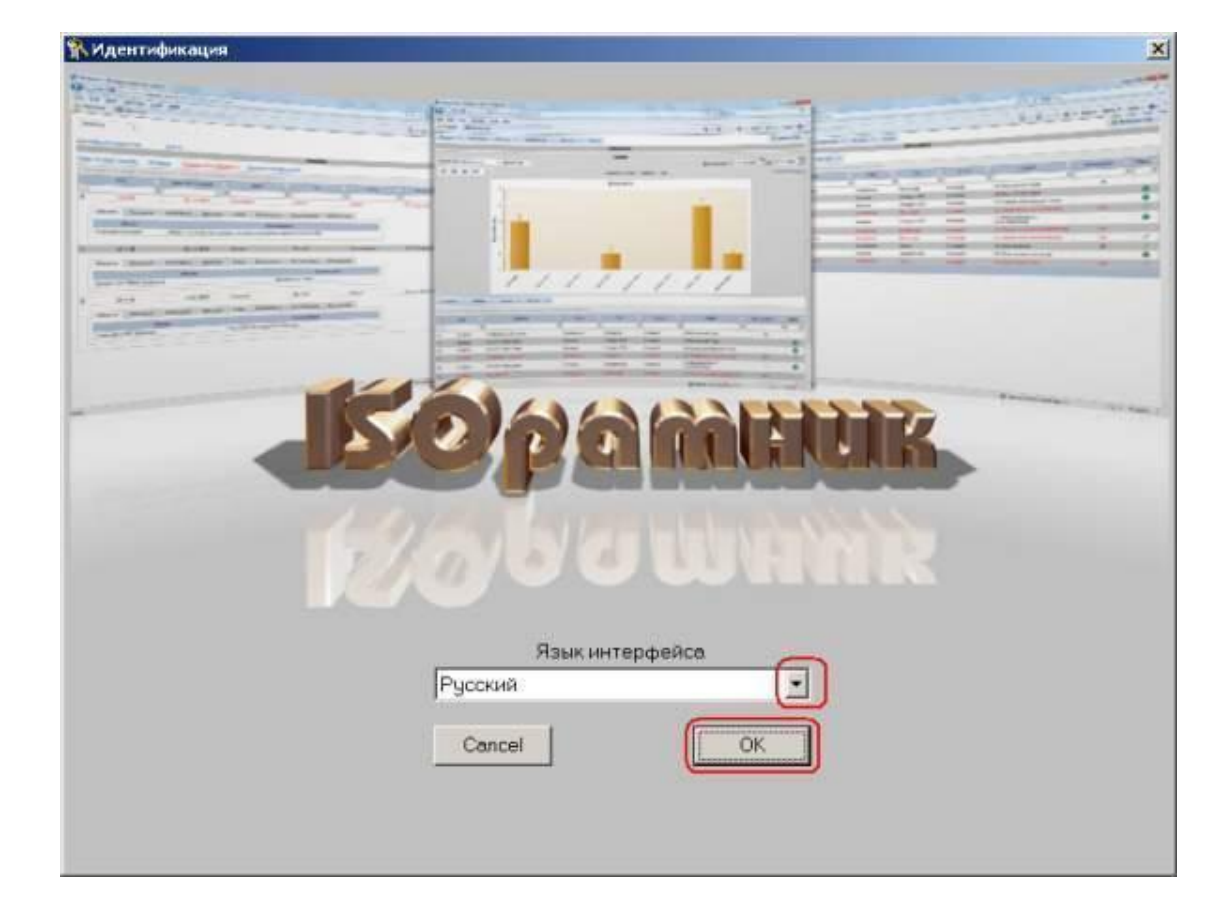

### Первый запуск программы

- Вы начинаете работать с программой в демо-режиме
- Все функции программы в демо-режиме и режиме лицензионной версии **аналогичны**
- **– Отличия** демо-режима от лицензионного ограниченное количество записей, которые можно ввести в базу данных программы в демо-режиме (документов – 15, процессов – 10, аудитов – 5, тренингов – 20, пр. )
	- Максимальное количество записей, которое можно ввести в базу данных, указано в заголовке формы модуля:

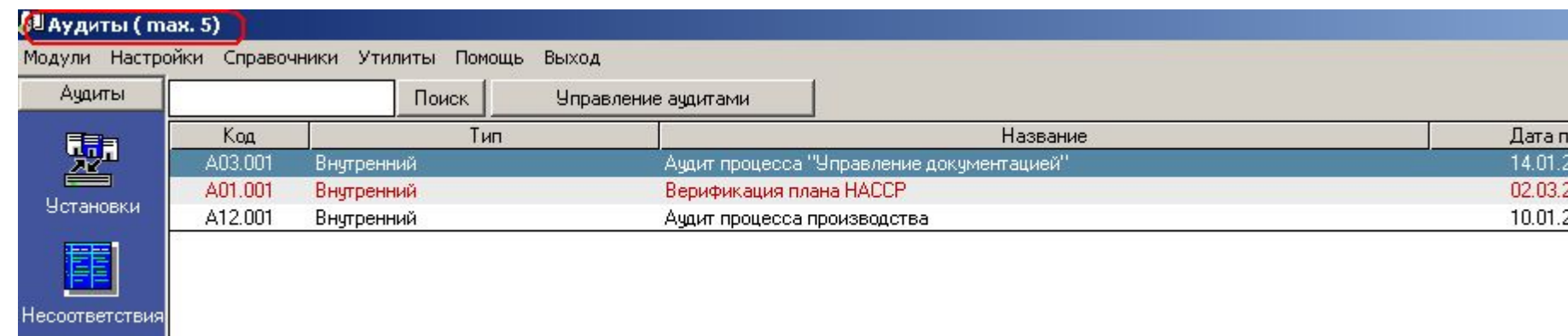

- Вы можете работать в демо-режиме **сколь угодно долго**, количество запусков программы в демо-режиме также **не ограничено**
- После покупки программы Вы сможете продолжать работать с базой данных все записи, которые Вы введете в нее, работая в демо-режиме, будут сохранены

### Первый запуск программы

• Программа состоит из нескольких структурных модулей («Документы», «Процессы», «Тренинги», пр.). Вы сейчас находитесь в модуле «Аудиты», в т.н. «Главной Форме» аудитов

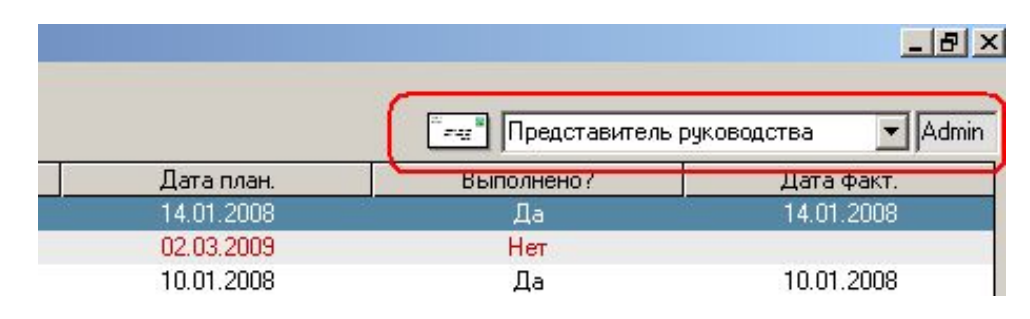

- Вы работаете в интерфейсе пользователя «Представитель Руководства»
	- Этот пользователь относится к классу Admin
	- Пользователь-Admin может войти в интерфейс любого другого пользователя, выбрав его из выпадающего списка – например, выбрав из списка пользователя Трофимову, Представитель Руководства может войти в программу в ее интерфейсе и проверить функциональные возможности этого пользователя

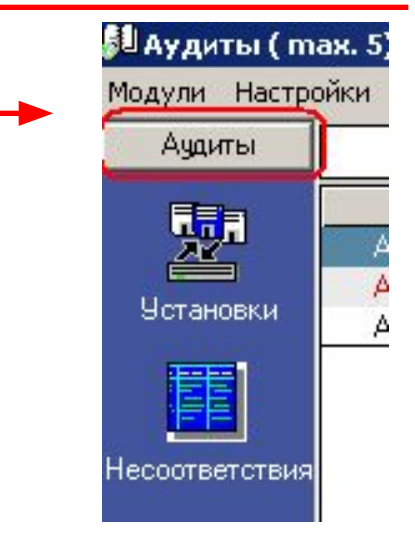

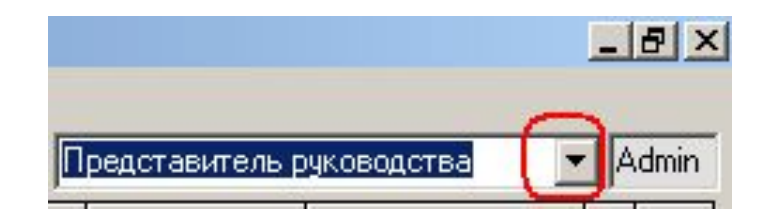

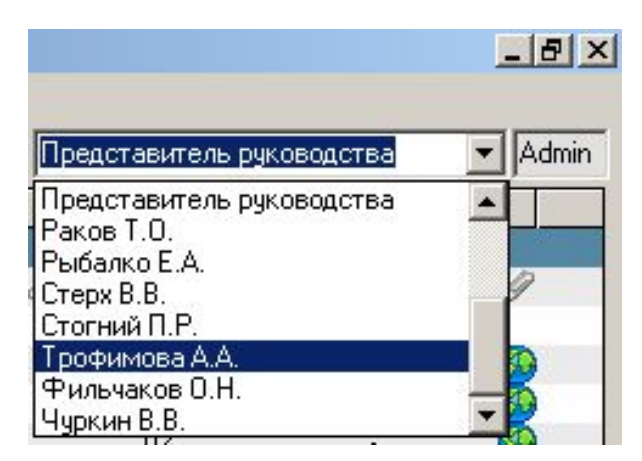

## Модуль «Аудиты»

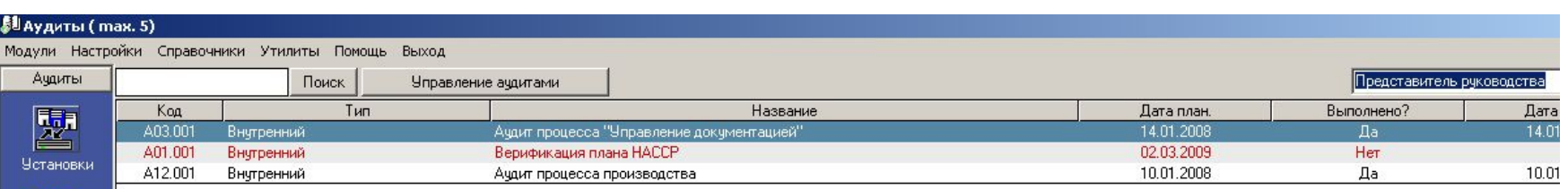

### Рабочее окно – т.н. Главная Форма аудитов

- Каждая строка в Главной Форме отвечает одному аудиту Системы менеджмента
- Столбцы Главной Формы содержит информацию об аудите: код аудита, тема (название) аудита, его тип, планируемую и фактическую даты проведения, отметку о выполнении
- Вертикальное меню управляемые клавиши основных операций с аудитом:
	- «Установки» ввод базовой информации по параметрам системы аудитов
	- «Несоответствия» реестр несоответствий системы менеджмента
	- «Новый» ввод новой записи аудита
	- «Удалить» удаление записи аудита из Главной Формы
	- «Отчет/План» формирование отчета по аудиту Плана корректирующих/предупредительных действий
	- «Анализ» графическое представление результатов группировки/фильтрации записей аудитов
	- «Отчет» генерирование отчета с полной информацией по аудиту
- Сейчас мы рекомендуем Вам переименовать файл «исходной» серверной базы данных под другим именем, чтобы Вы могли в любой момент вернуться к нему в случае необходимости:
- Сохранение файла серверной базы данных под другим именем выполняется выполнением команды в меню «Настройки» - «База данных» - «Запомнить как»:

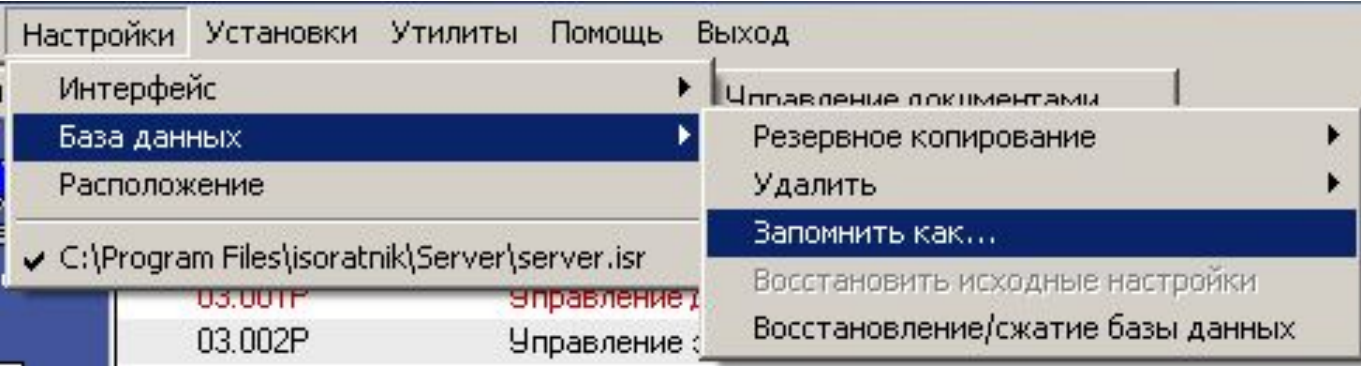

• Допустим, Вы сохранили файл серверной базы данных под именем «Server-test», в корневом каталоге диска С:

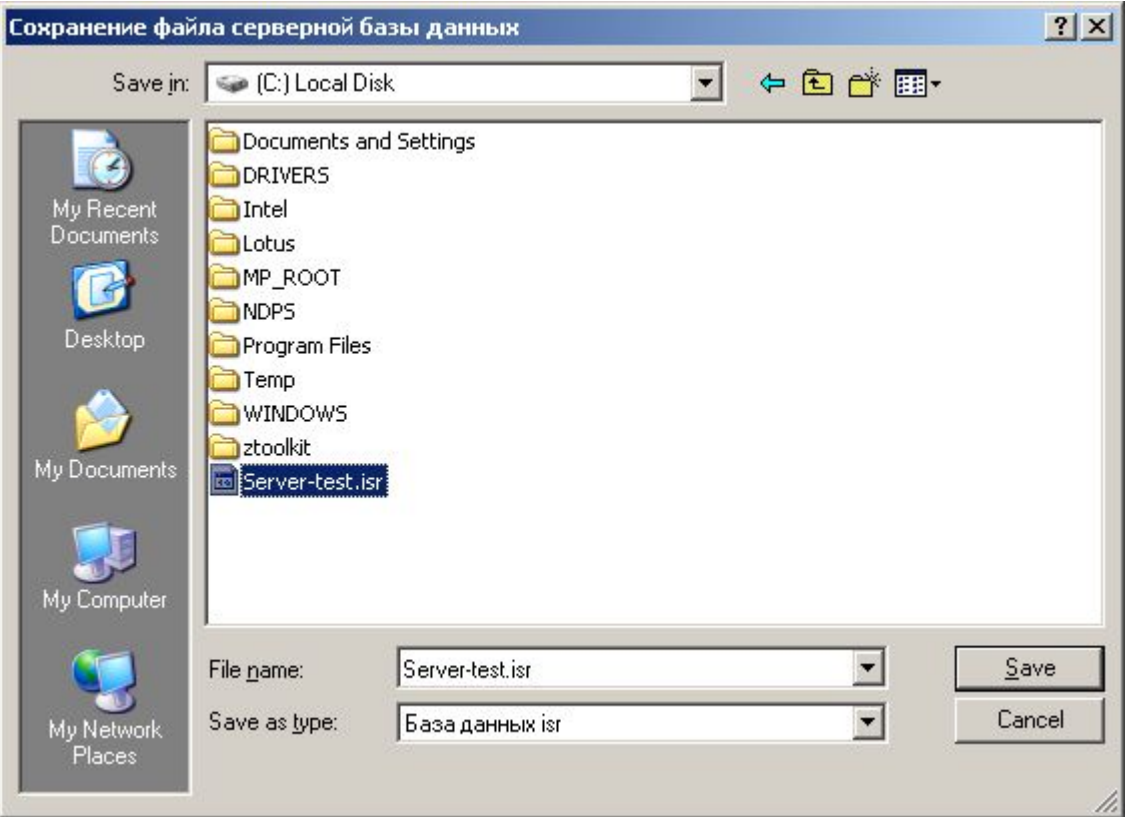

- После завершения выполнения этой операции программа будет «подключена» именно к этому файлу базы данных
- «Исходный» файл server.isr сохранится в каталоге c:\Program Files\isoratnik\server\; к нему в любой момент можно будет подключиться в будущем в случае необходимости
- Итак, Вы успешно установили программу на свой ПК
	- Мы также предполагаем, что Вы ознакомились с ее «общими» функциональными свойствами (верхнее меню программы - «Настройки», «Справочники», «Утилиты»). Соответствующая презентация может быть загружена на нашем сайте, страница http://www.isoratnik.com.ua/rus/Presentation.html
- Для того, чтобы Вам было легче ознакомиться с программой, она поставляется с частично заполненной базой данных, в которой уже есть записи аудитов системы менеджмента «модельной» организации АВС Лимитед
- Сейчас Вы можете либо поработать с программой, используя эту базу данных, либо удалить записи из нее и начать ввод записей аудитов Вашей организации
- Мы рекомендуем Вам выбрать второй вариант т.е., удалить существующие записи аудитов и начать заполнение базы данных записями аудитов вашей системы менеджмента, следуя инструкциям этой презентации

## Модуль «Аудиты» Удаление записей аудитов

• Если Вы выбрали **второй** вариант ознакомления с программой – заполнение базы данных своими записями – для удаления существующих записей аудитов выполните команду «Настройки» - «База данных» - «Удалить» - «Аудиты»

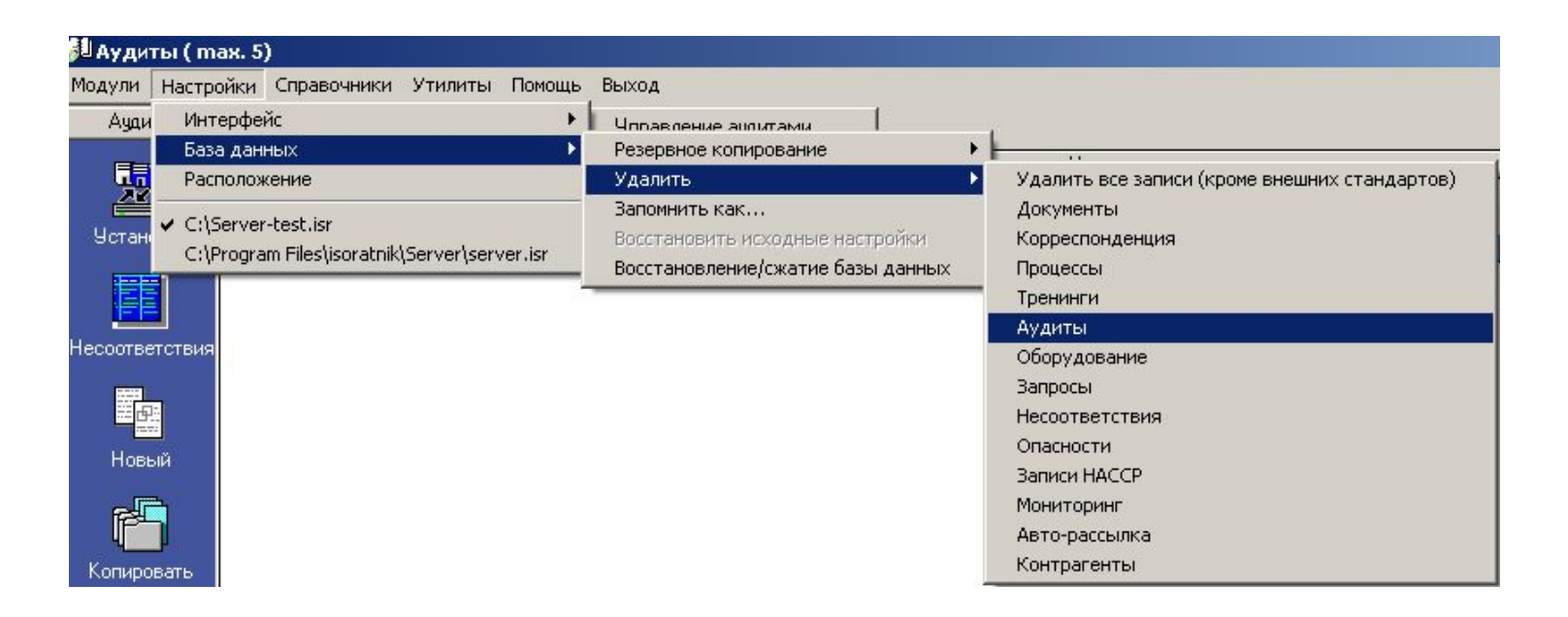

- После выполнения этой команды все записи аудитов из Главной Формы будут удалены
- Данная команда **не удаляет** записи в режимах «Установки» и «Несоответствия»
- «Установки»
- Первый шаг ознакомьтесь с информацией по **основным параметрам** системы управления аудитами организации в режиме «Аудиты» - «Установки»
	- Тип аудитов
	- Тип несоответствий
	- Аудиторы
	- Шаблон кода

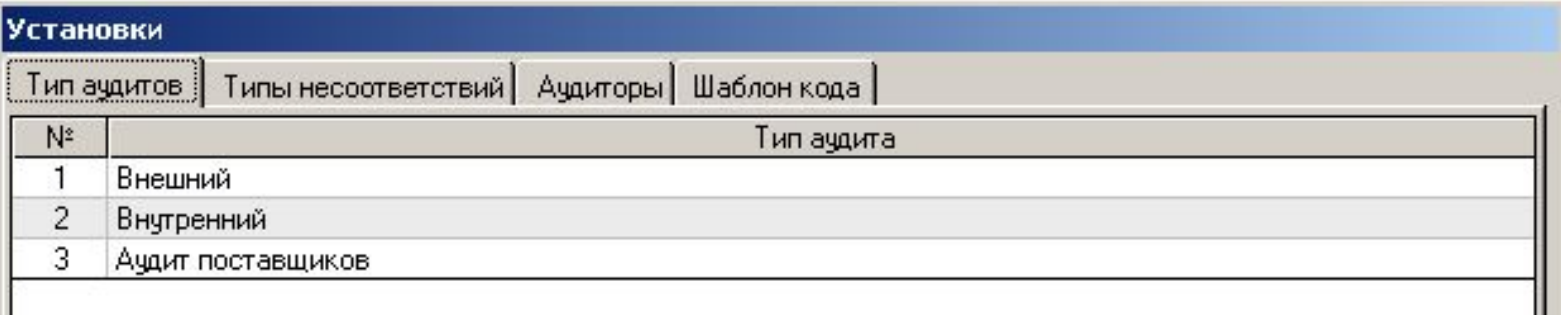

- Введите записи Ваших собственных внутренних аудиторов во вкладке «Аудиторы» («Добавить» - выбор пользователя-аудитора)
	- «Руководитель группы аудита» выберите пользователя-руководителя Группы
- Вы можете продолжить работу, используя уже определенные в «модельной» базе данных параметры, либо изменить их сообразно Вашей системе менеджмента аудитов

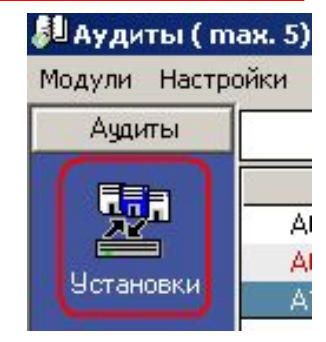

#### «Несоответствия»

- Режим «Несоответствия» представляет из себя, по сути, реестр несоответствий, которые могут быть или были зафиксированы в деятельности системы менеджмента вашей организации
- В «ИСОратнике» реализована концепция «дерева несоответствий», в основе которой лежит следующий подход:
	- в первую очередь определяются типы требований потребителей – своеобразные «стволы» «дерева несоответствий»

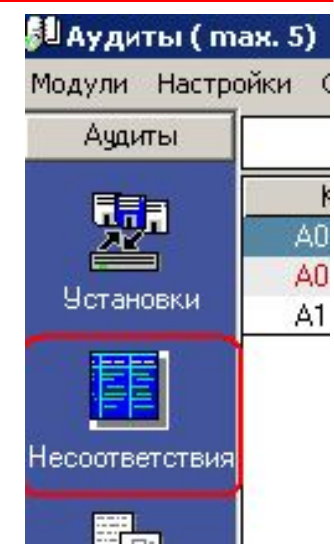

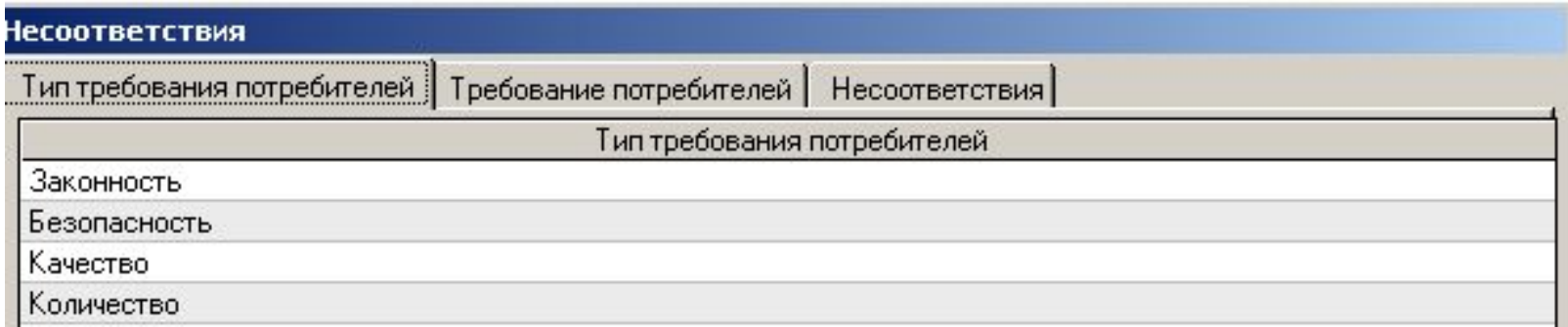

– Вы можете сейчас изменить названия типов требований потребителей в соответствие с Вашей системой менеджмента, но **не сможете удалить** существующие названия, так как они «связаны» с записями требований потребителей и несоответствий

– Для каждого типа требований потребителей определяются требования потребителей:

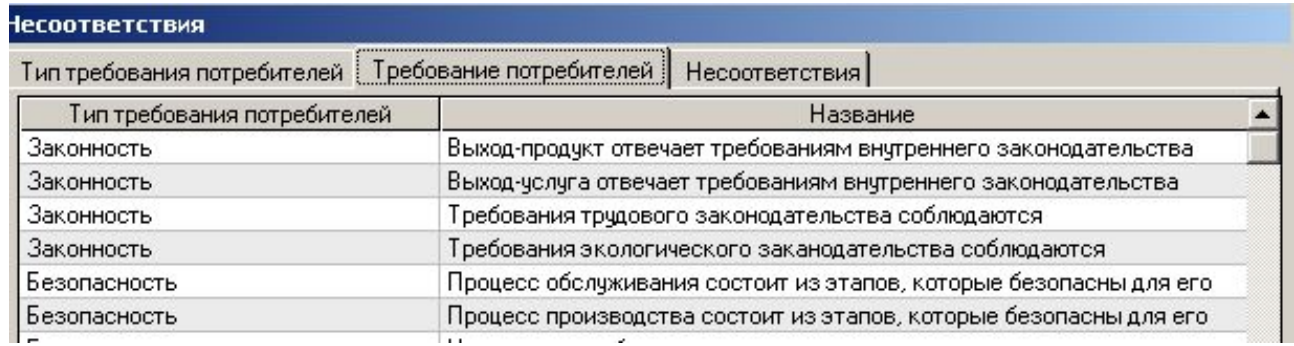

– Для каждого требования потребителей определяются несоответствия, обнаружение которые свидетельствует, что «выходы» бизнес-процессов организации (продукт, услуга, информация, пр.) не соответствуют требованиям потребителей:

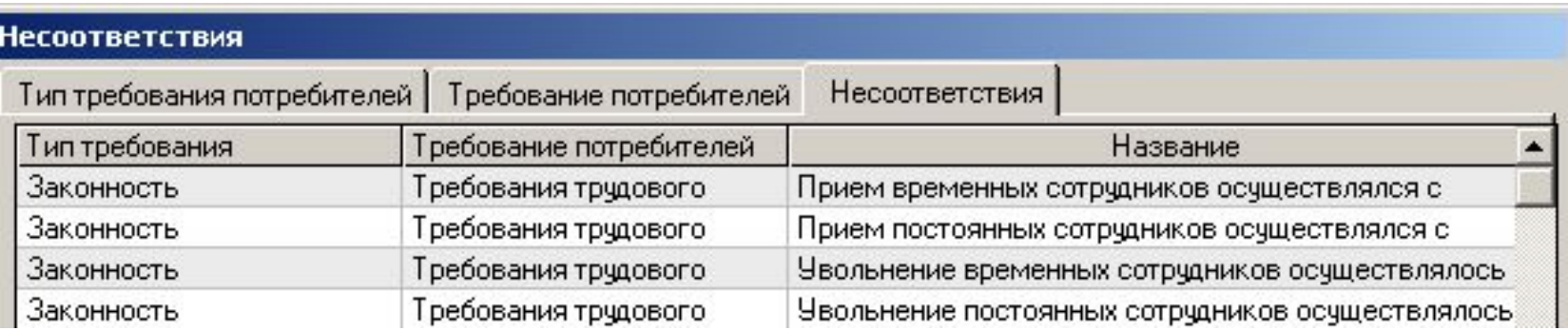

- Вы можете сейчас изменить названия требований потребителей и (или) несоответствий в соответствие с Вашей системой менеджмента, но **не сможете удалить все** существующие названия, так как они «связаны» с записями несоответствий в других модулях программы
- Для быстрого удаления всех записей из режима «Несоответствия» используется функция «Настройки» - «База данных» - «Удалить» - «Удалить все записи»
	- ВНИМАНИЕ! Данная команда удаляет ВСЕ записи во ВСЕХ модулях базы данных, кроме записей внешних стандартов («Справочники» - «Стандарты»)
- Некоторые компании используют такую структуру «дерева несоответствий» - «Стандарт ИСО» - «Раздел стандарта» - «Несоответствие»

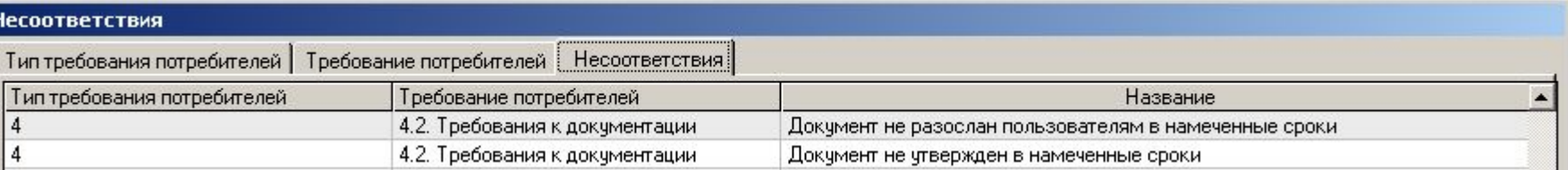

Сейчас давайте смоделируем процесс ввода

записи аудита в базу данных «ИСОратника»

В общем говоря, процесс проведения реального аудита

состоит из следующих этапов:

- *1. Планирование аудита*
- *2. Проведение аудита*
- *3. Создание отчета по аудиту, его рассылка всем заинтересованным сторонам*
- *4. Создание Плана действий (корректирующих и предупредительных)*
- *5. Проверка выполнения запланированных действий и их эффективности*

Давайте рассмотрим, каким образом «ИСОратник» поможет Вам в выполнении этих действий

## 1. Планирование аудита

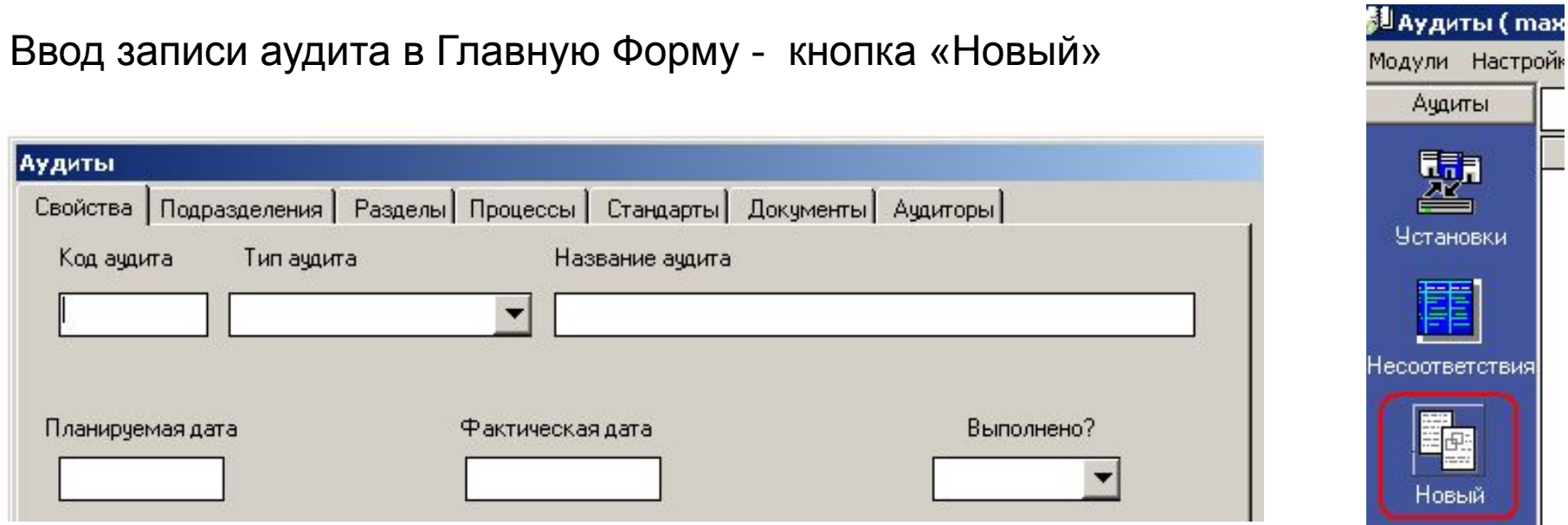

Введите код аудита (если Вы заполнили вкладку «Шаблон кода» в режиме «Установки», код аудита будет формироваться автоматически), выберите тип аудита введите его название, кликните на поле «Планируемая дата» и выберите в календаре дату проведения аудита.

Если аудит планируется провести в будущем, поле «Фактическая дата» остается незаполненным; если аудит уже проведен – в поле «Фактическая дата» определяется дата проведения аудита. После ввода фактической даты в поле «Выполнено?» автоматически появляется значение «Да»

Допустим, вводится планируемый аудит, который будет проведен

Пусть вводится запись внутреннего аудита процесса управления документацией, который должен быть проведен 25 октября

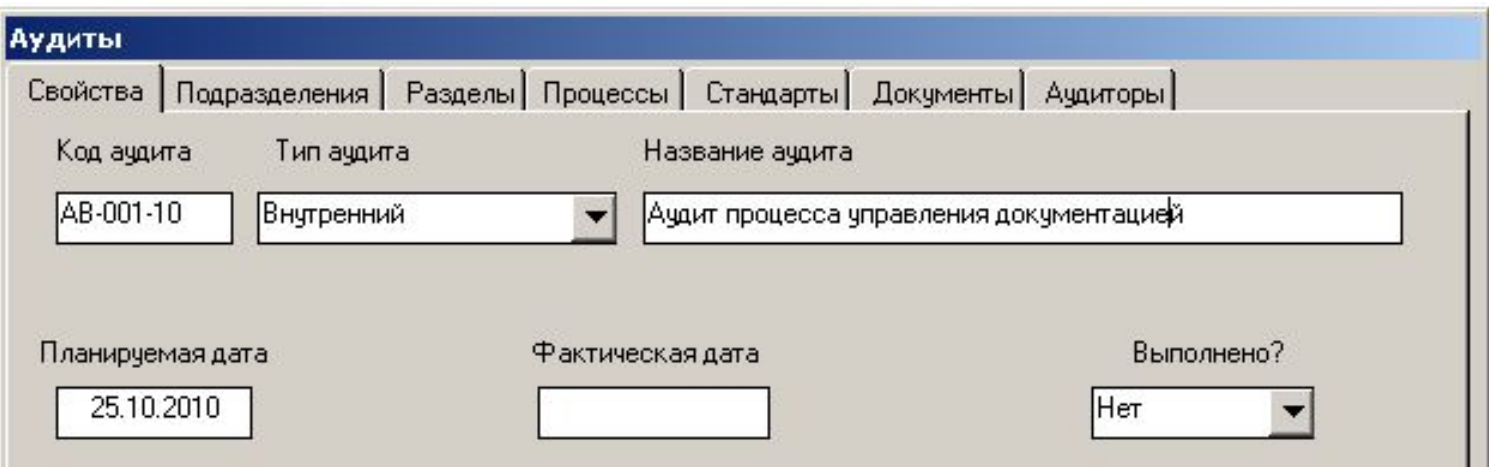

Теперь мы определяем подразделения, в которых должен быть проведен аудит, и пользователей, область ответственности которых будет объектом аудита. Для этого «кликаем» на вкладке «Подразделения», нажимаем кнопку «Добавить» и выбираем из выпадающих списков соответствующие подразделения и пользователей.

Для простоты ситуации давайте представим себе, что аудит будет проходить в подразделении «Управление качеством», и проверке будет подлежать деятельность всех сотрудников этого подразеделения
Переходим во вкладку «Подразделения», нажимаем «Добавить», выбираем подразделение «Внутренний», «Управление качеством» - в списке пользователей, относящихся к этому подразделению, выбираем «Все»

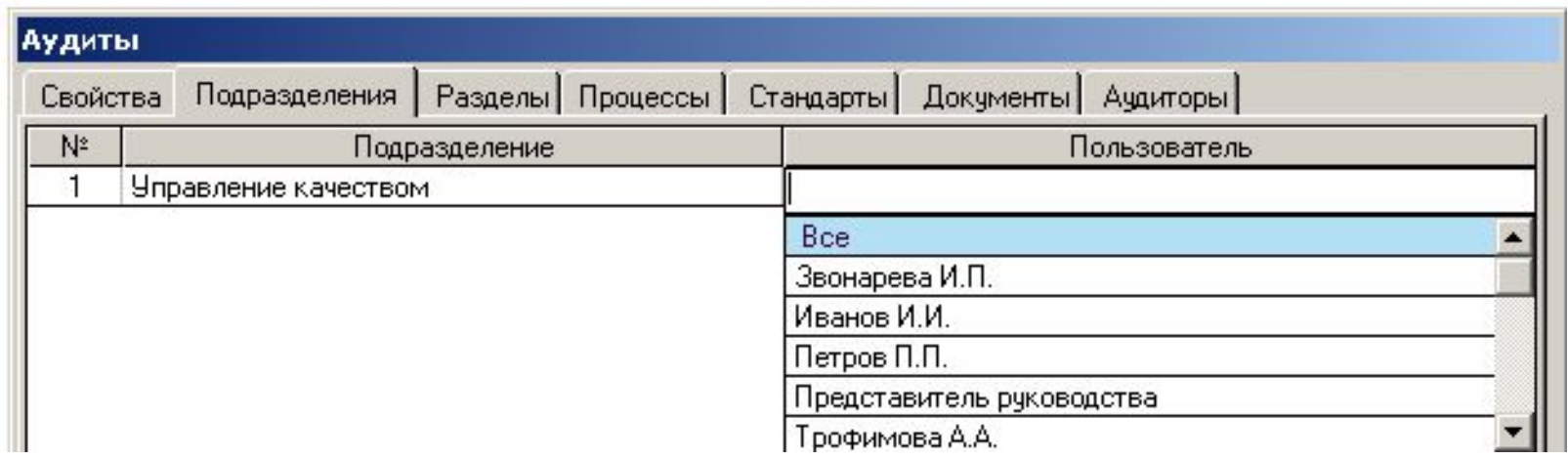

Теперь необходимо определить аудитора(ов). Клик на названии вкладки «Аудиторы» - «Добавить» - выбираем аудитора из списка аудиторов (введен в режиме «Установки»):

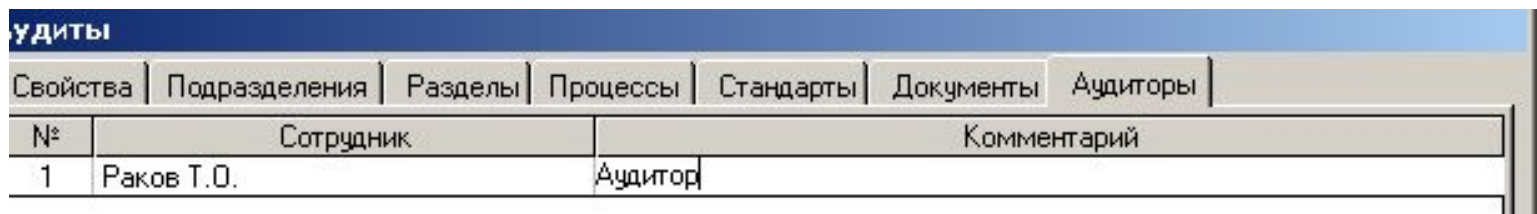

### **Во вкладках «Подразделения» и «Аудиторы» должна быть введена хотя бы одна запись!**

Во вкладках «Подразделения» и «Аудиторы» есть кнопка «Выслать»

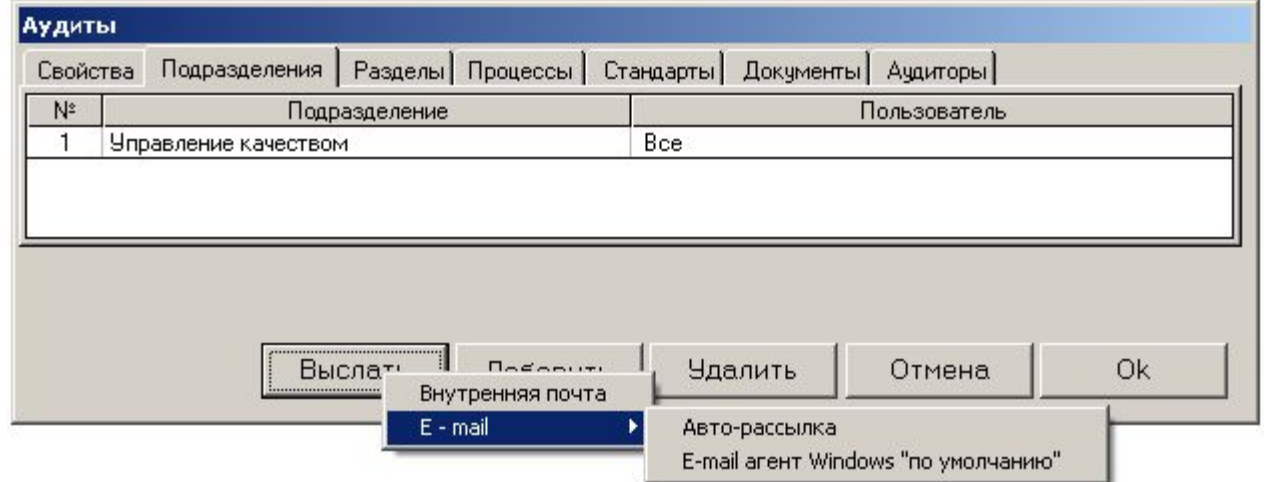

Эта функция предоставляет пользователю, который вводит запись планируемого аудита, оперативно проинформировать как аудиторов, так и сотрудников аудируемого подразделения о планируемом аудите

Программа предлагает три варианта такого информирования:

- 1. «Внутренняя почта» рассылка сообщения, используя функцию «Утилиты» «Внутренняя почта»
- 2. Автоматическая рассылка с использованием функции «Утилиты» «Авторассылка»
- 3. «Ручная» рассылка сообщений по электронной почте с использованием почтового агента «по умолчанию» ОС Windows

# 1.Планирование аудита Рассылка информации об аудите

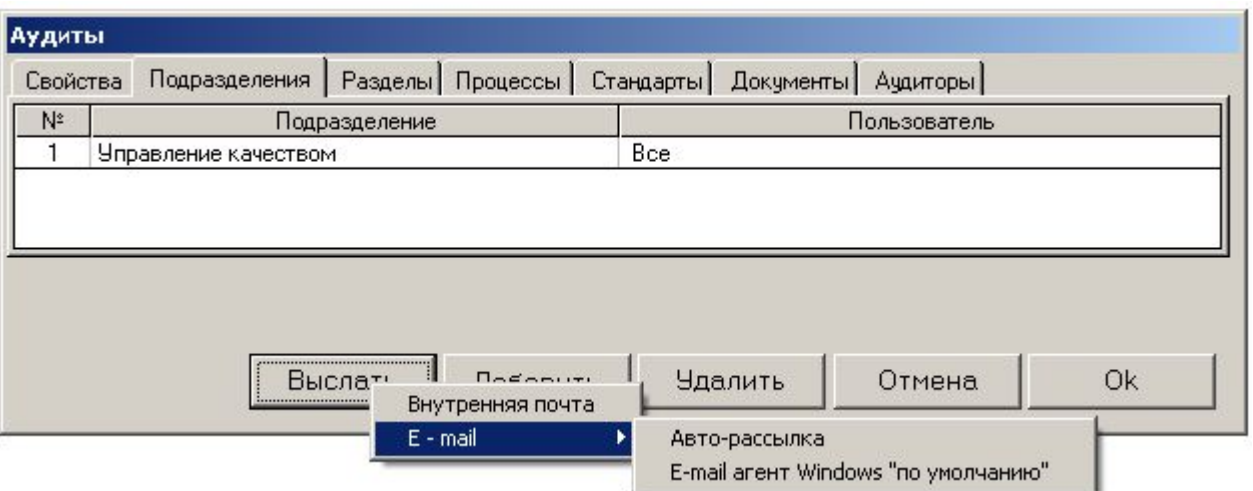

Программа предлагает три варианта такого информирования:

- 1. «Внутренняя почта» рассылка сообщения, используя функцию «Утилиты» «Внутренняя почта»
- 2. Автоматическая рассылка с использованием функции «Утилиты» «Авторассылка»
- 3. «Ручная» рассылка сообщений по электронной почте с использованием почтового агента «по умолчанию» ОС Windows

При выборе любого из этих вариантов сообщения о запланированном аудите будет рассылаться ВСЕМ пользователям, определенным во вкладке «Подразделения» (или всем аудиторам из вкладки «Аудиторы»

Далее последовательно переходим во все остальные вкладки этого режима («Разделы», «Процессы», «Документы», «Стандарты») - и заполняем их соответствующими значениями (если это необходимо)

- «Разделы» те разделы системы менеджмента (определены в модуле «Документы» - «Установки» - «Разделы»), которые будут объектом аудита
- «Процессы» процессы объекты аудита
- «Документы» выбор документов, на соответствие которым будет проводиться аудит
- «Стандарты» выбор разделов стандартов, но соответствие требованиям которых будет проводиться аудит

•Добавление записей во все эти вкладки производится после нажатия кнопки «Добавить» и выбора необходимых значений из выпадающих списков

Итак, после выбора всех необходимых данных во вкладках будут такие значения:

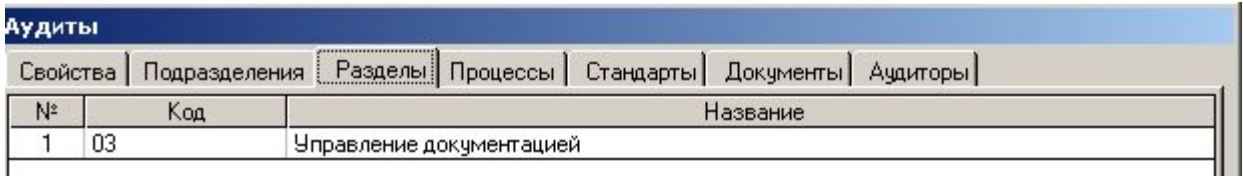

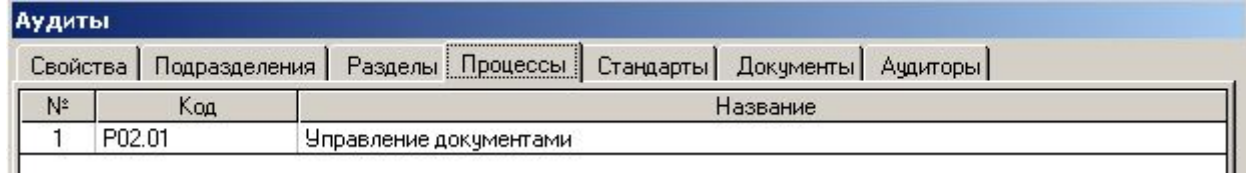

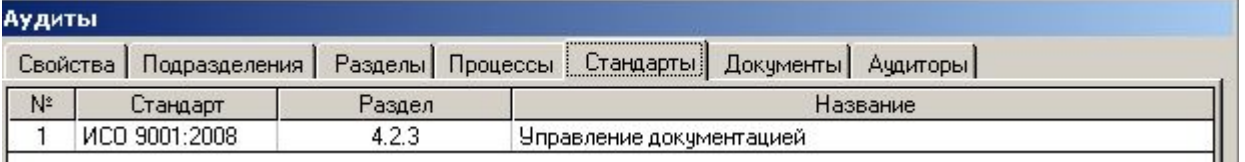

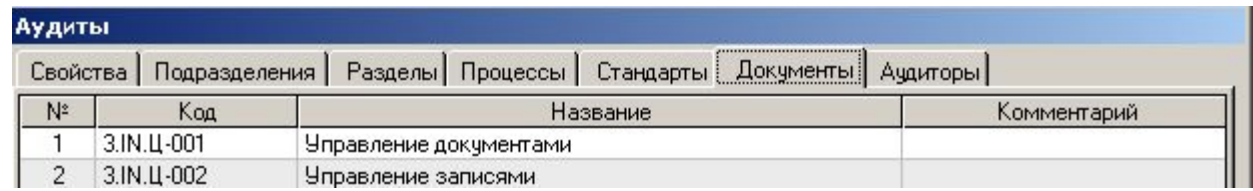

Ввод записи аудита закончен, нажимаем кнопку «ОК»

# 2. Проведение аудита

#### В Главной Форме появилась первая запись аудита

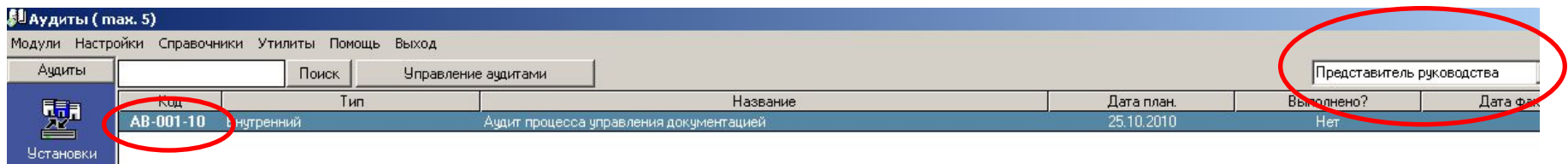

Обратите внимание, что код записи аудита («АВ-001-10») выделен жирным шрифтом – это говорит о том, что данная запись аудита введена «активным» пользователем (в данном случае – Представителем Руководства). Если Вы перейдете в интерфейс любого другого пользователя (кликнув на списке пользователей в правом верхнем углу экрана) - например, пользователя «Трофимова А.А.», код этой записи аудита будет «обычным» - поскольку эапись аудита ввел Пользователь Руководства, а не Трофимова А.А.

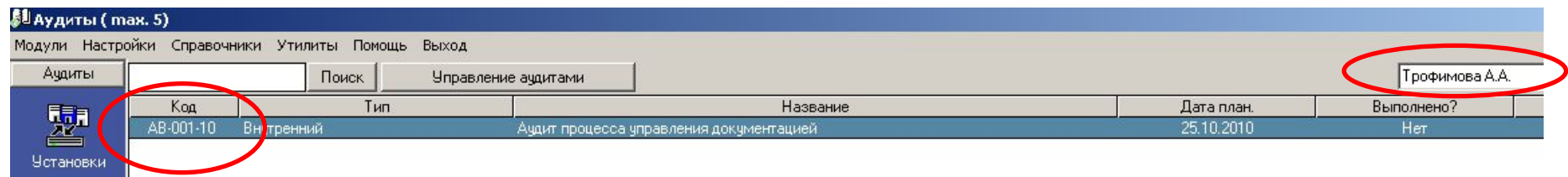

## Контроль и автоматическое извещение о необходимости совершения запланированных действий

- Допустим, что запланированный аудит проведен в запланированные сроки (25 октября). Но возникает вопрос: а что будет, если к 25 октября аудит не будет проведен (соответственно во вкладке «Свойства» записи аудита в поле «Выполнено?» останется значение «Нет», а поле фактической даты проведения аудита останется незаполненным?
- Для таких случаев в программе предусмотрен механизм автоматического информирования пользователей о фактах «просрочки» запланированных действий. Работает этот механизм так:
- В 00.01 26 октября (либо при запуске программы в этот день) «ИСОратник» сравнит значения системной даты ПК и запланированной даты выполнения действия (в данном случае - проведения аудита), сопоставит их со значением «Нет» в поле «Выполнено?», и сделает вывод: действие «просрочено», аудит не проведен в запланированные сроки
	- Напоминаем, что изменить значение в поле «Выполнено?» может только пользователь-Admin и пользователь, ответственный за выполнение действия
- В результате, при запуске программы 26 ноября 2010 года, в интерфейсе пользователя, ответственного за выполнение действия, и пользователя-Админа произойдут следующие изменения:

### Контроль и автоматическое извещение о

### необходимости совершения запланированных действий

- 1. В левом нижнем углу Главной Формы аудитов появится мигающее сообщение красного цвета: «Не выполнено действий: 1»
	- Мигающее сообщение красного цвета появится в интерфейсе пользователя-аудитора, определенного во вкладке «Аудиторы» «просроченного аудита», пользователя-Admin, а также пользователя, который ввел эту запись аудита в базу данных (если это – не пользователь-Admin)
		- Двойной клик на этом сообщении открывает форму «Не выполнено действий», в которой указано невыполненное вовремя действия («Аудит»), и количество дней просрочки (1)

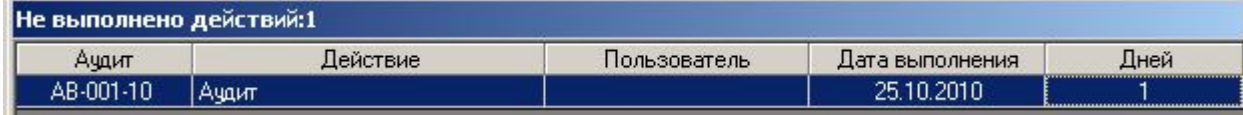

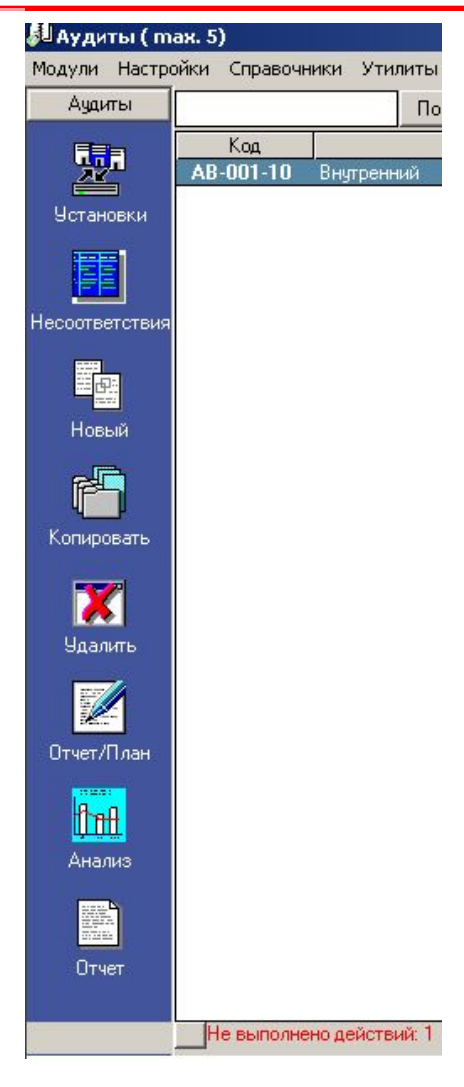

# Контроль и автоматическое извещение о

### необходимости совершения запланированных действий

- 2. Если активизирована функция «Авто-рассылка» (меню «Утилиты»), всем этим пользователям также придет сообщение (по электронной и/или по внутренней почте) с напоминанием о необходимости выполнения запланированного действия
- 3. При входе в программу 26 октября (либо в любой день позже) пользователь Раков увидит форму «Не выполнено действий» с информацией о просроченном действии:
	- Клик на «Просмотр» открывает форму «Свойства» аудита, не проведенного вовремя
- 4. При работе программы в фоновом режиме в строке иконок ОС Windows иконка «ИСОратника» изменит свой вид с на на
	- При двойном клике на этой иконке появляется та же форма «Не выполнено действий»

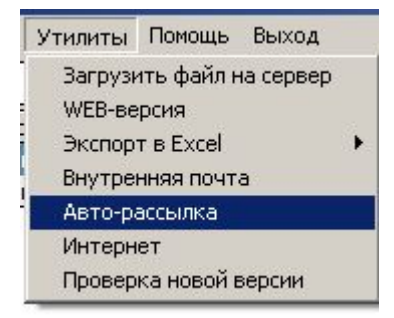

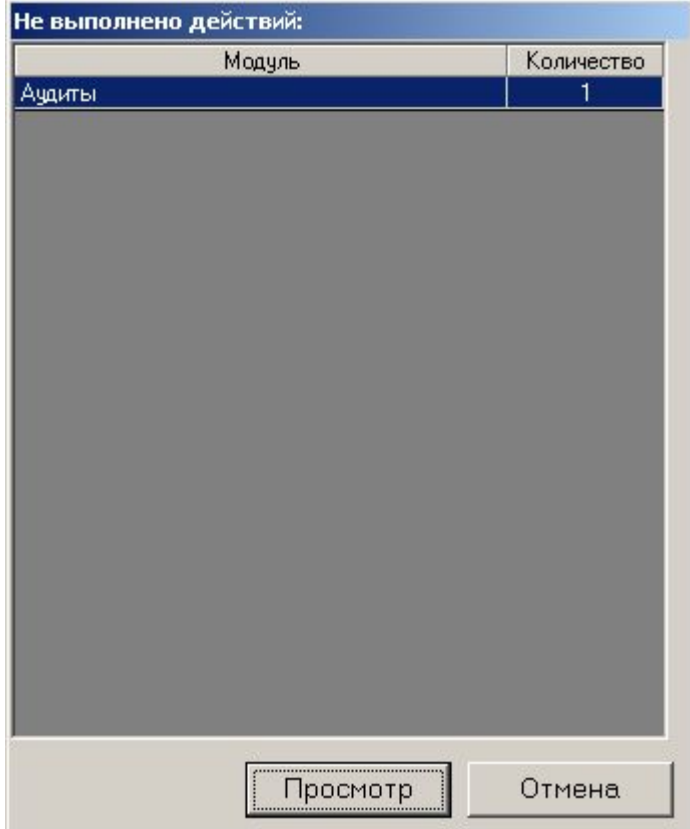

### 2. Проведение аудита «Свойства»

### Итак, аудит запланирован. Он должен быть проведен 25.10.2010

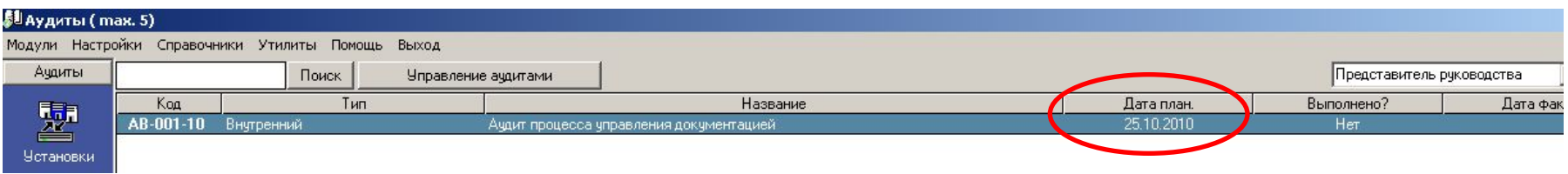

Допустим, что аудит проведен вовремя - 25.10.2010. Каковы следующие действия?

Первое, что необходимо сделать – ввести в форме «Свойства» записи аудита фактическую дату проведения аудита

После ввода фактической даты проведения аудита (25.10.2010) в поле «Выполнено?» автоматически устанавливается значение «Да»

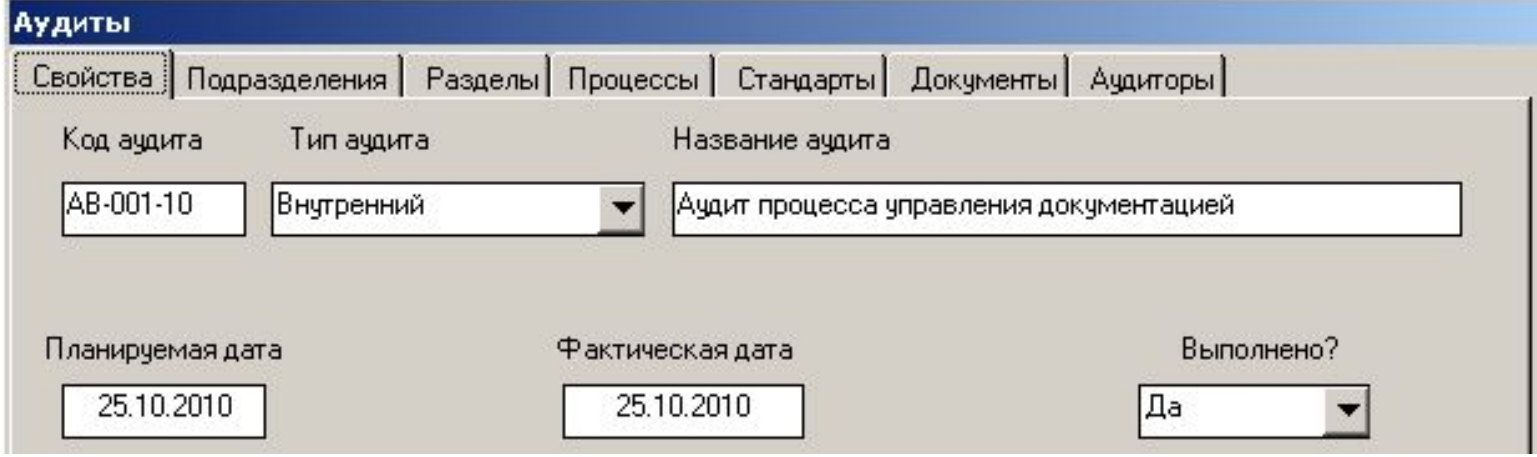

### Нажимаем «ОК»

Соответственно в Главной Форме аудитов запись аудита изменяется – в ней появляется дата фактического проведения аудита и значение «Да» в поле «Выполнено?»

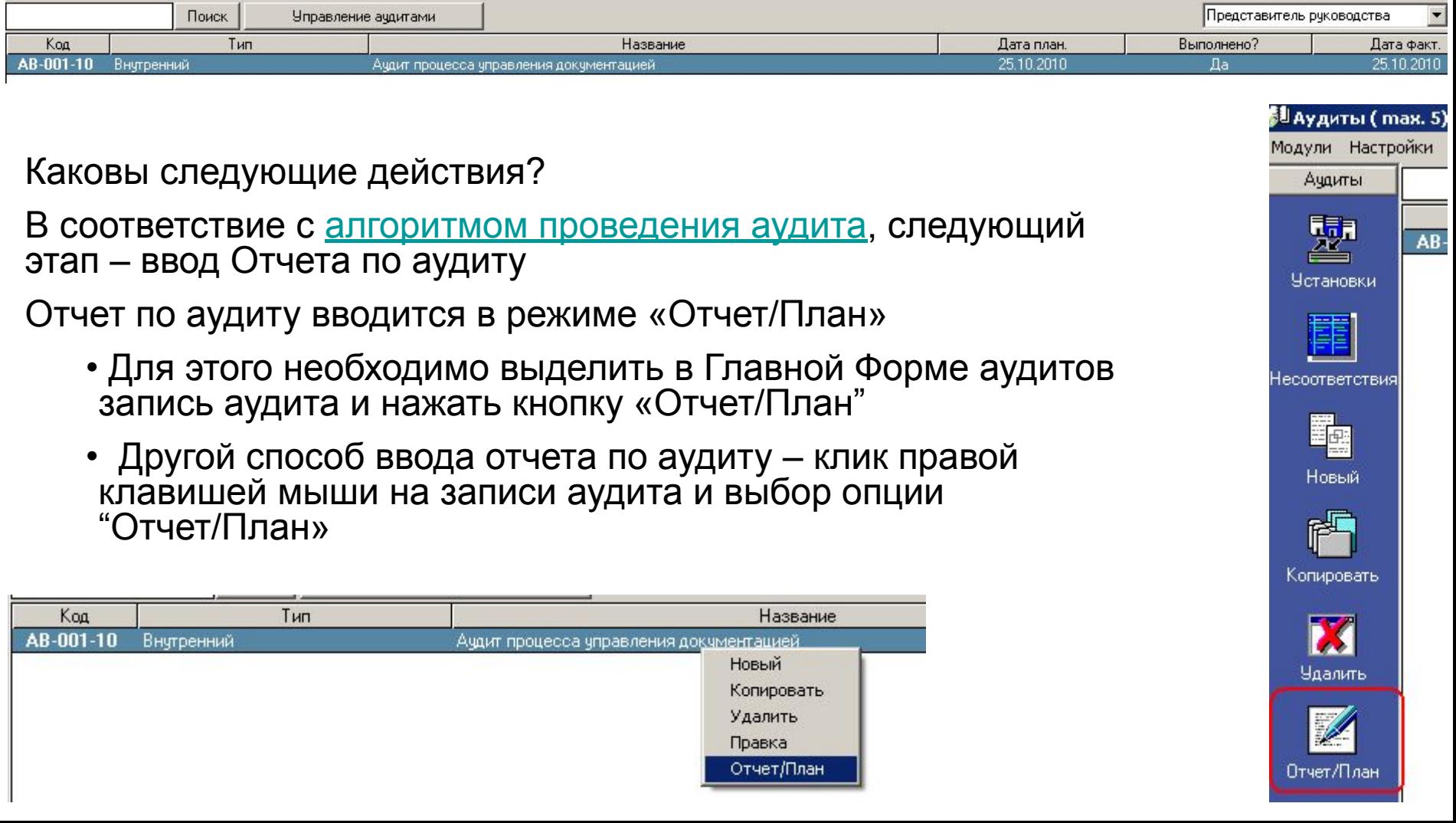

Прежде чем идти дальше, хотелось бы обратить Ваше внимание на следующий момент: КТО ИЗ ПОЛЬЗОВАТЕЛЕЙ МОЖЕТ ВВОДИТЬ ИНФОРМАЦИЮ ВО ВКЛАДКУ «**ОТЧЕТ ПО АУДИТУ»**?

Отчет на этот вопрос следующий:

- 1. Пользователь класса «Admin» (в нашем случае Представитель Руководства)
- 2. Пользователь, авторизованный вводить записи в модуль «Аудиты» («Справочники» - «Пользователи» - «Авторизация») – только в «свои» записи аудитов (т.е. в те записи аудитов, которые он сам ввел в базу данных).
	- Поскольку эту запись вводит Представитель Руководства, никакой другой пользователь
- 3. Пользователь-аудитор, определенный во вкладке «Аудиторы» записи данного аудита – в нашем случае это пользователь Раков Т.О.

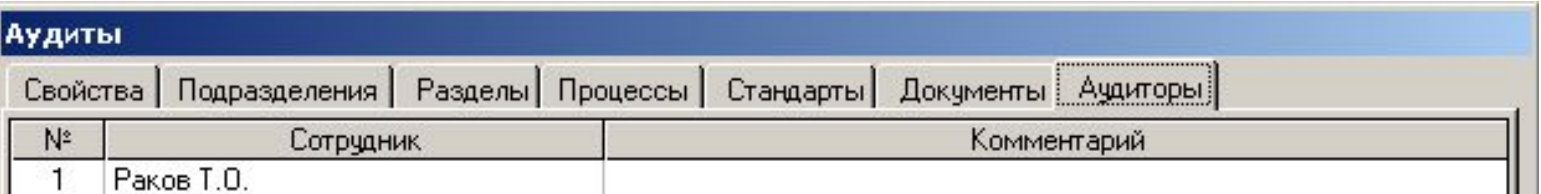

### Все остальные пользователи не будут иметь возможности изменять информацию в режиме «План/Отчет» записи аудита

#### «Добавить» - «Отчет» - открывается форма «Отчет по аудиту»

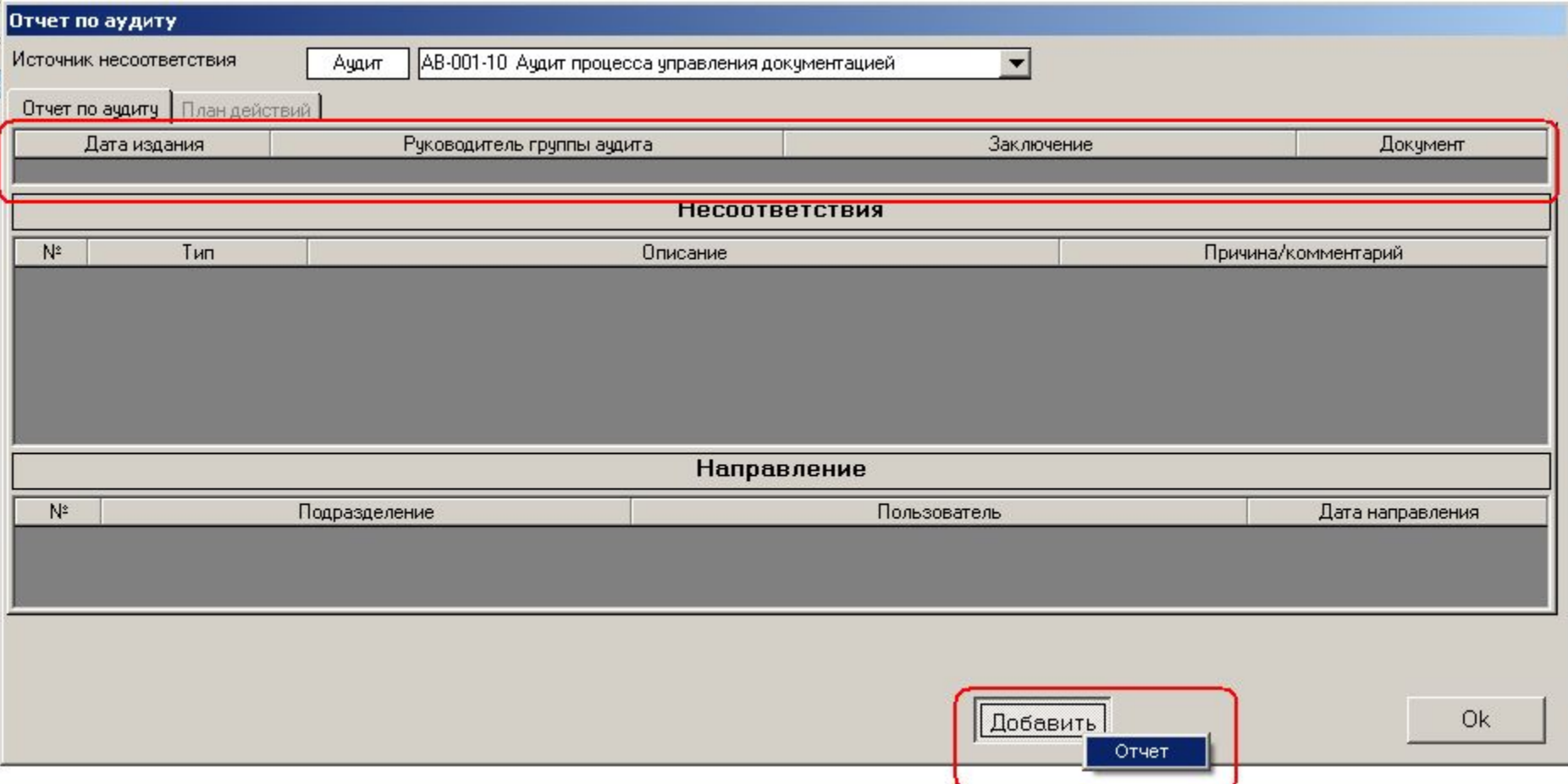

Первый шаг – ввод «идентификационных» данных отчета по аудиту (дата, Руководитель группы, Заключение)

•Обратите внимание, что вкладка «План действий» неактивна – поскольку План действий вводится только после того, как определены несоответствия

- 1. «Дата» выбор даты издания отчета по аудиту
- 2. «Руководитель Группы» выбор руководителя группы аудита из списка аудиторов (в нашем случае выбор невелик, так как для этого аудита определен того один аудитор)
- 3. «Заключение» Вы вводите Заключение по результатам аудита в текстовой форме «Заключение»

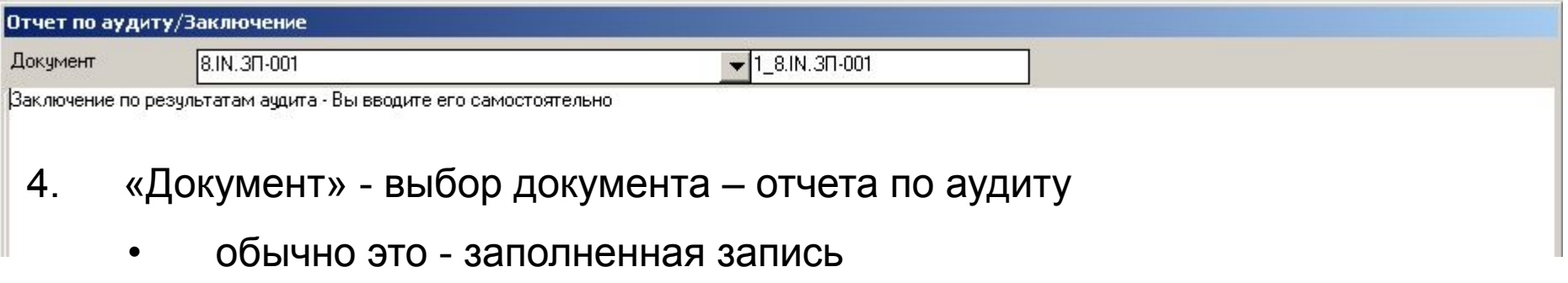

- выбор документа проводится из списка документов, введенных ранее в модуль «Документы»
- 5. Нажимаем «ОК» в форме «Отчет по аудиту» появляется запись

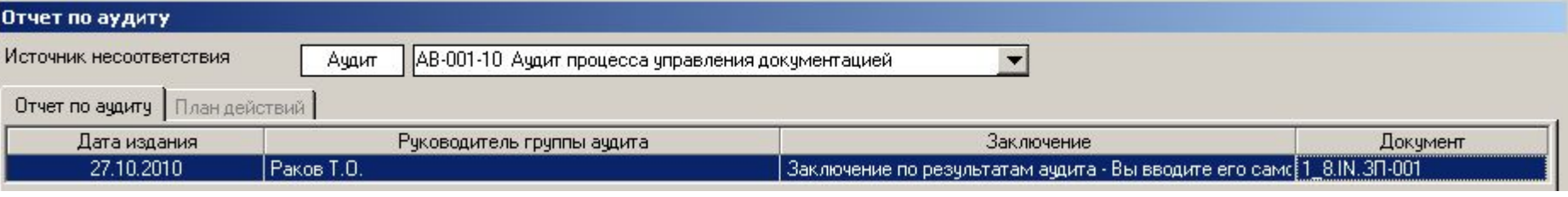

- Следующий шаг ввод несоответствий, обнаруженных во время аудита
- «Добавить» «Несоответствия»

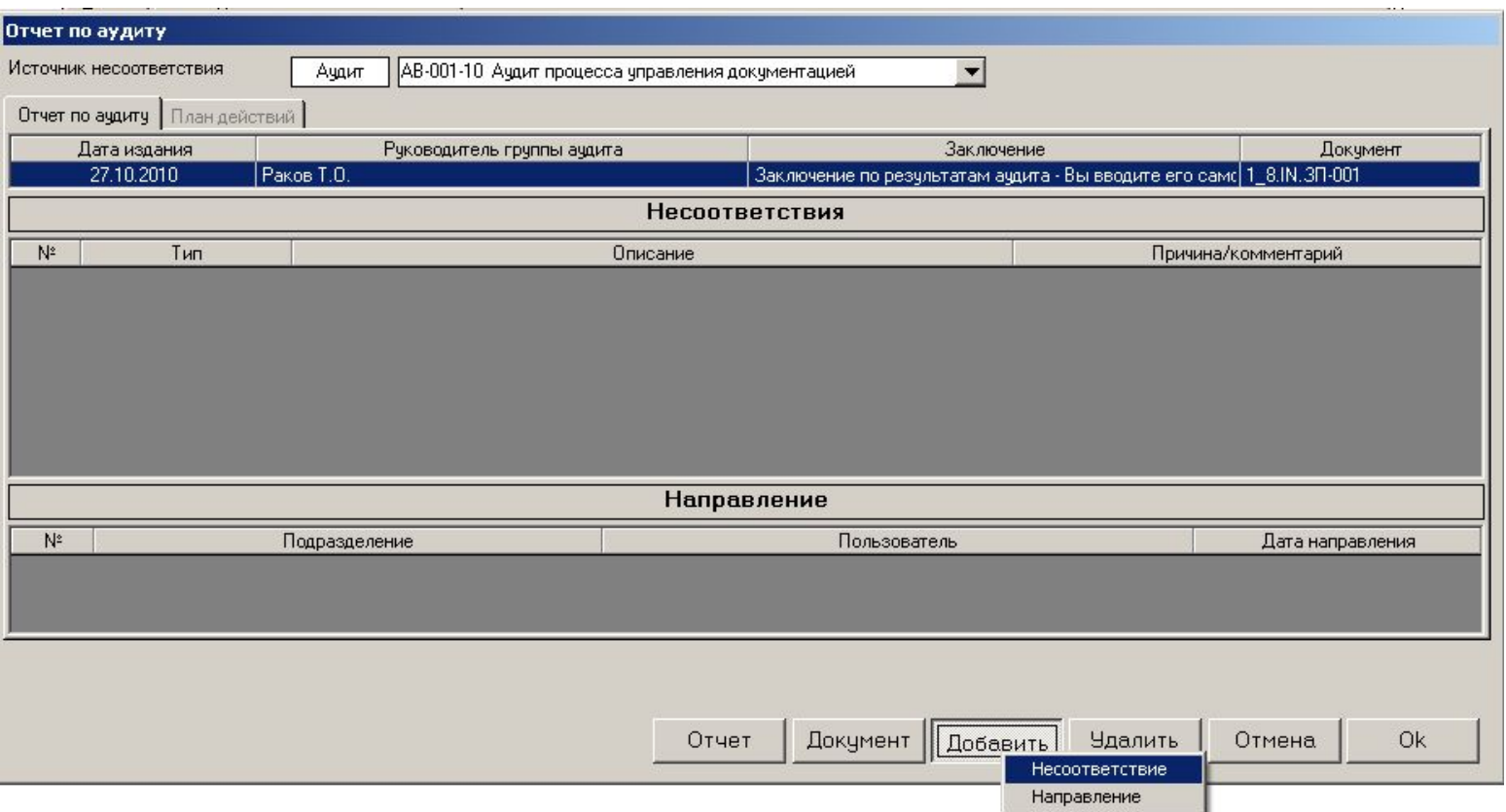

• Сейчас Вы по очереди выбираете:

### Отчет по аудиту 2. Несоответствия

#### 1. Тип несоответствия

- Выбор осуществляется из списка типов, определенного в режиме «Аудиты» - «Несоответствия»
- 2. Описание (несоответствия). При этом Вы выбираете значения, формирующие комбинацию:«Тип требования потребителей» - «Требование потребителей» - «Несоответствие», введенные ранее в режиме «Аудиты» - «Несоответствия»
	- Вы можете либо выбрать нужное значение из списка, либо ввести новое значение параметра и подтвердить ввод нажатием «Ввод» ("Enter")

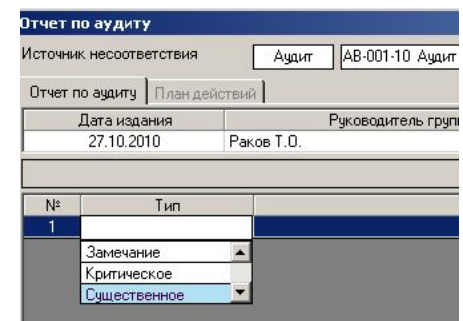

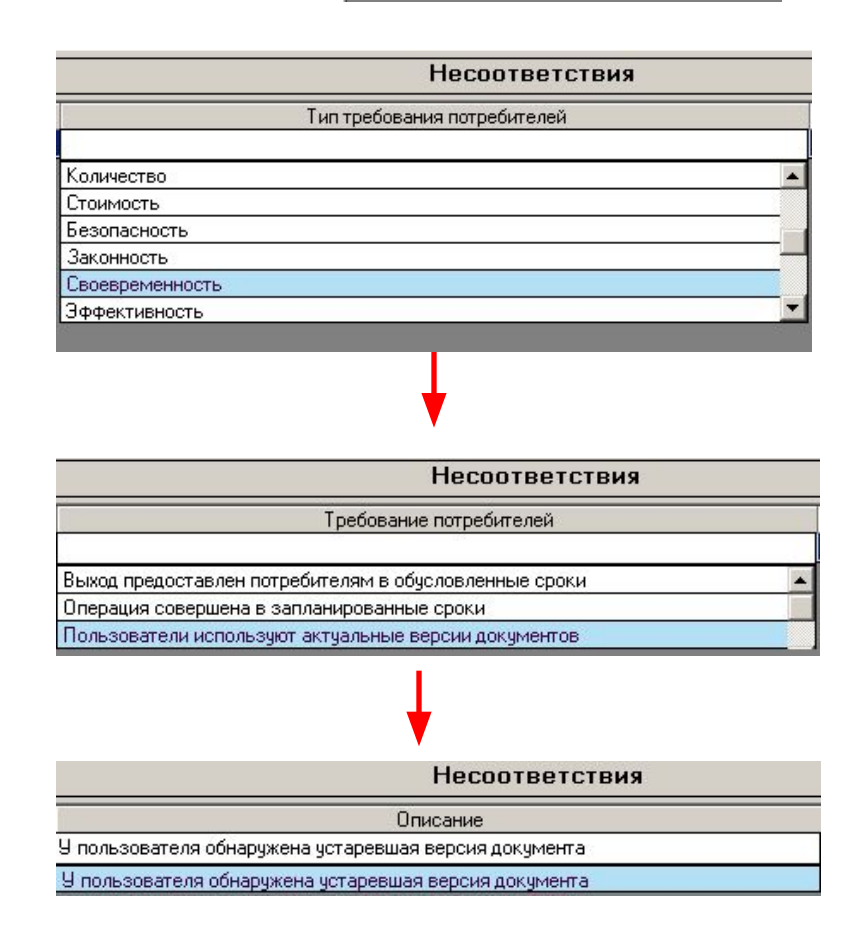

- 3. В форме «Комментарий» вводится подробное описание несоответствия
	- Обратите внимание, что в полях «Документ», «Стандарт», «Подразделение» и «Процесс» автоматически установлены значения, определенные в соответствующих вкладках записи свойств аудита

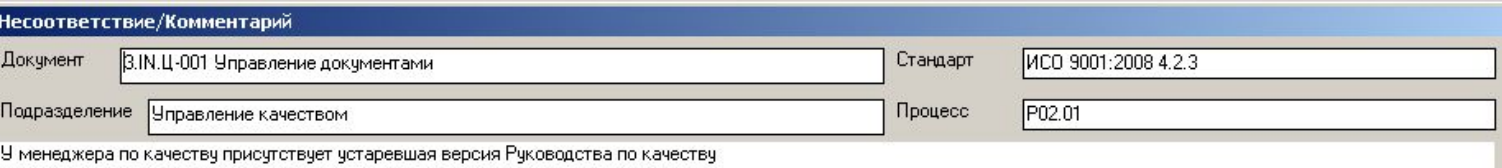

- 4. Таким же образом вводятся все несоответствия, обнаруженные во время проведения аудита
- 5. Следующий этап направление отчета по аудиту
	- «Добавить» «Направление»
	- Последовательный выбор подразделения и пользователя, которым направляется отчет, а также даты направления отчета

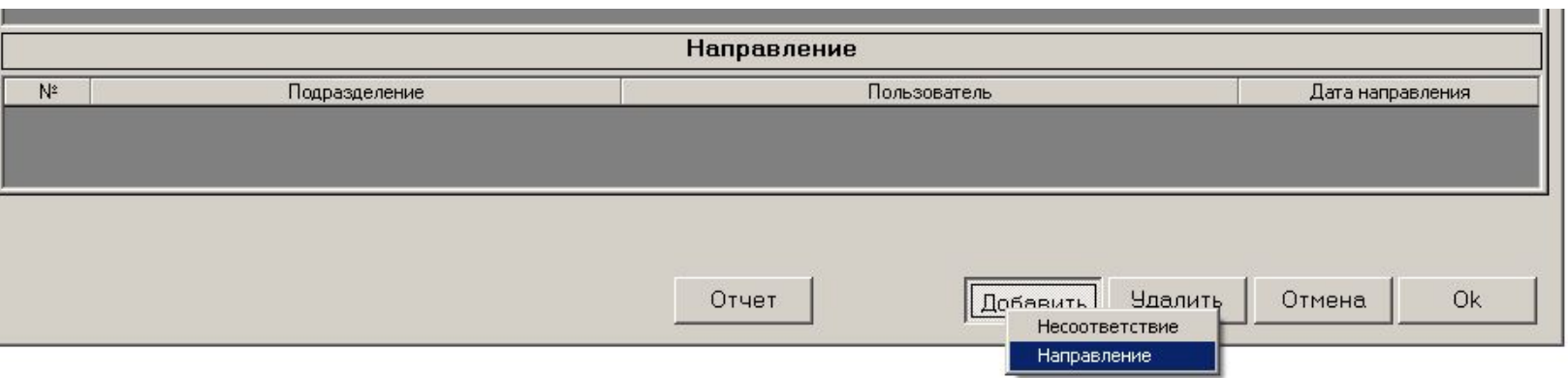

# Отчет по аудиту

### 3. Направление отчета

6. Допустим, мы направили отчет пользователю – менеджеру отдела качества Звонаревой И.П.

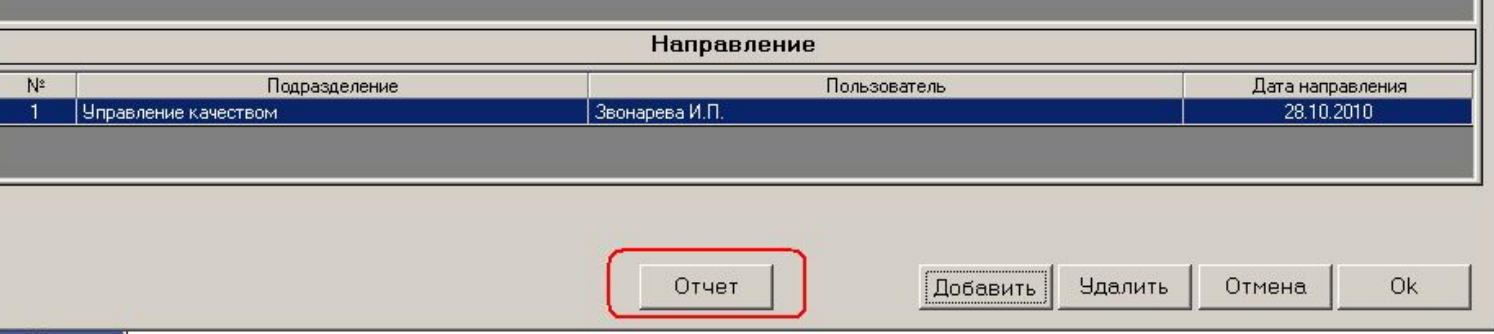

- 5. После внесения всей информации по Отчету по аудиту «ИСОратник» позволяет сформировать сам Отчет по аудиту одним кликом мышки – для этого достаточно нажать кнопку «Отчет»
	- Этот отчет можно конвертировать в файл формата Word или Excel и сохранить в электронном виде
	- Конвертирование отчетов в файл возможно только в лицензионной версии

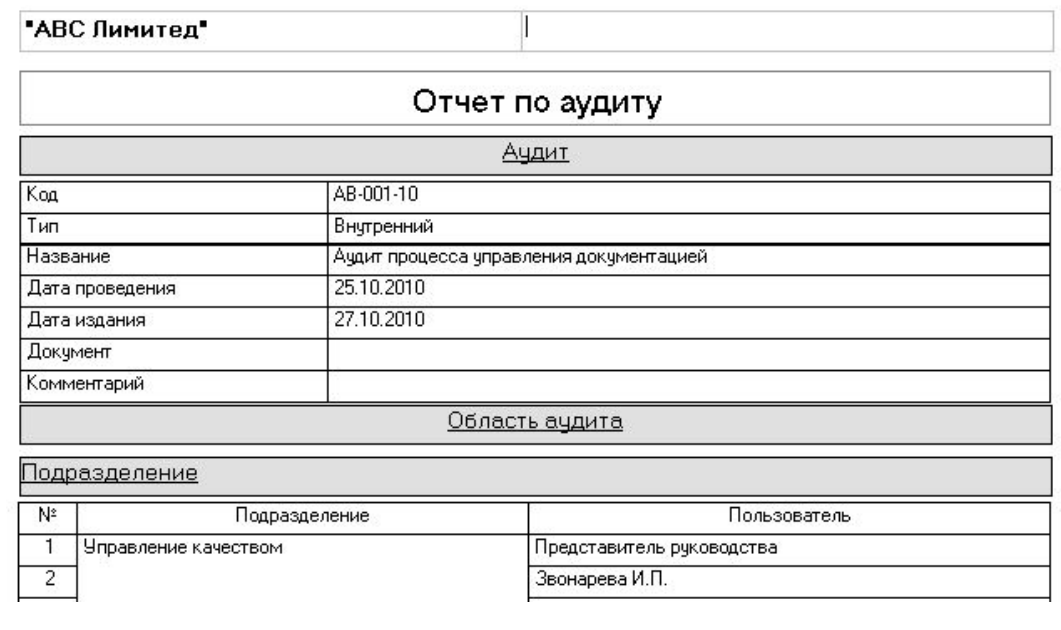

- Итак, мы сформировали отчет и сохранили его в виде файла заполненной записи (возможно в режиме лицензионной версии) – например, под именем 08
- Теперь остался последний «штрих» в заполнении формы «Отчет по аудиту» определение файла отчета по аудиту
- Для этого необходимо сначала ввести только что сохраненный отчет по аудите как документ типа «Заполненная запись» в модуль «Документы» (мы уверены, что Вы уже знаете как это делать – соответствующая презентация по модулю «Документы» находится на нашем сайте, страница http://www.isoratnik.com.ua/rus/Presentation.html
- Двойной клик на поле «Документ» во вкладке «Отчет по аудиту» определяем нужный файл

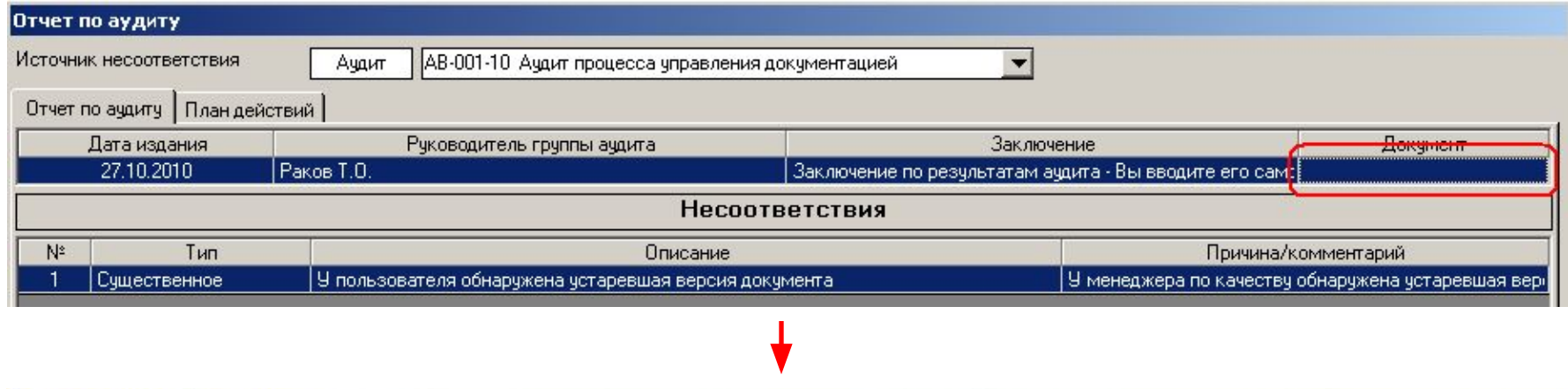

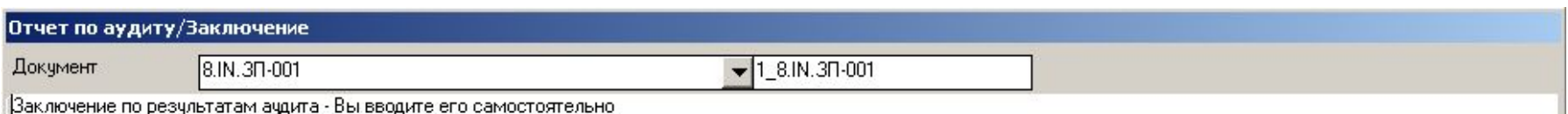

- Итак, аудит проведен, Отчет по аудиту составлен, введен в базу данных и направлен всем заинтересованным сторонам
- Следующий шаг должен быть составлен План действий по итогам проведенного аудита. Для этого переходим во вкладку «План действий»

Прежде чем идти дальше, хотелось бы обратить Ваше внимание на следующий момент: **КТО ИЗ ПОЛЬЗОВАТЕЛЕЙ МОЖЕТ ЗАПОЛНЯТЬ ВКЛАДКУ «ПЛАН ДЕЙСТВИЙ»?.** Ответ на этот вопрос следующий:

- 1. Пользователь класса «Админ» (в нашем случае Представитель Руководства)
- 2. Пользователь, авторизованный вводить записи в модуль «Аудиты» («Справочники» - «Пользователи» - «Авторизация») – только в «свои» записи аудитов (т.е. в те записи аудитов, которые он сам ввел в базу данных).
	- Поскольку эту запись вводит Представитель Руководства, никакой другой пользователь
- 3. Пользователи, определенные во вкладке «Подразделения» записи данного аудита – в нашем случае это все пользователи подразделения «Управление качеством»

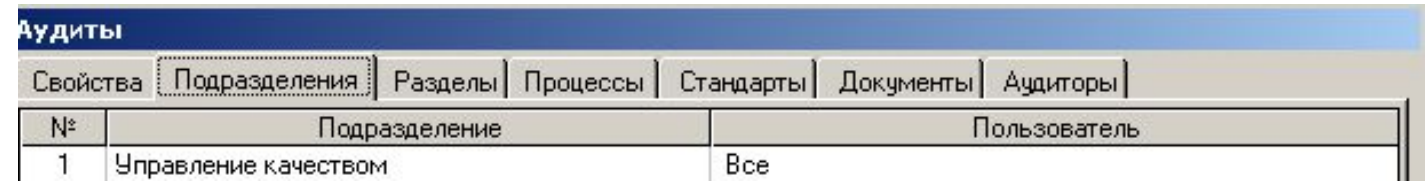

Итак, вкладка «План действий» - выделяем запись несоответствия и нажимаем кнопку «Добавить»

• В первую очередь – аналогично с вводом информации во вкладке «Отчет по аудиту» - вносим базовые данные по Плану Действий – дату издания, ответственного за создание Плана, дату его направления заинтересованным пользователям

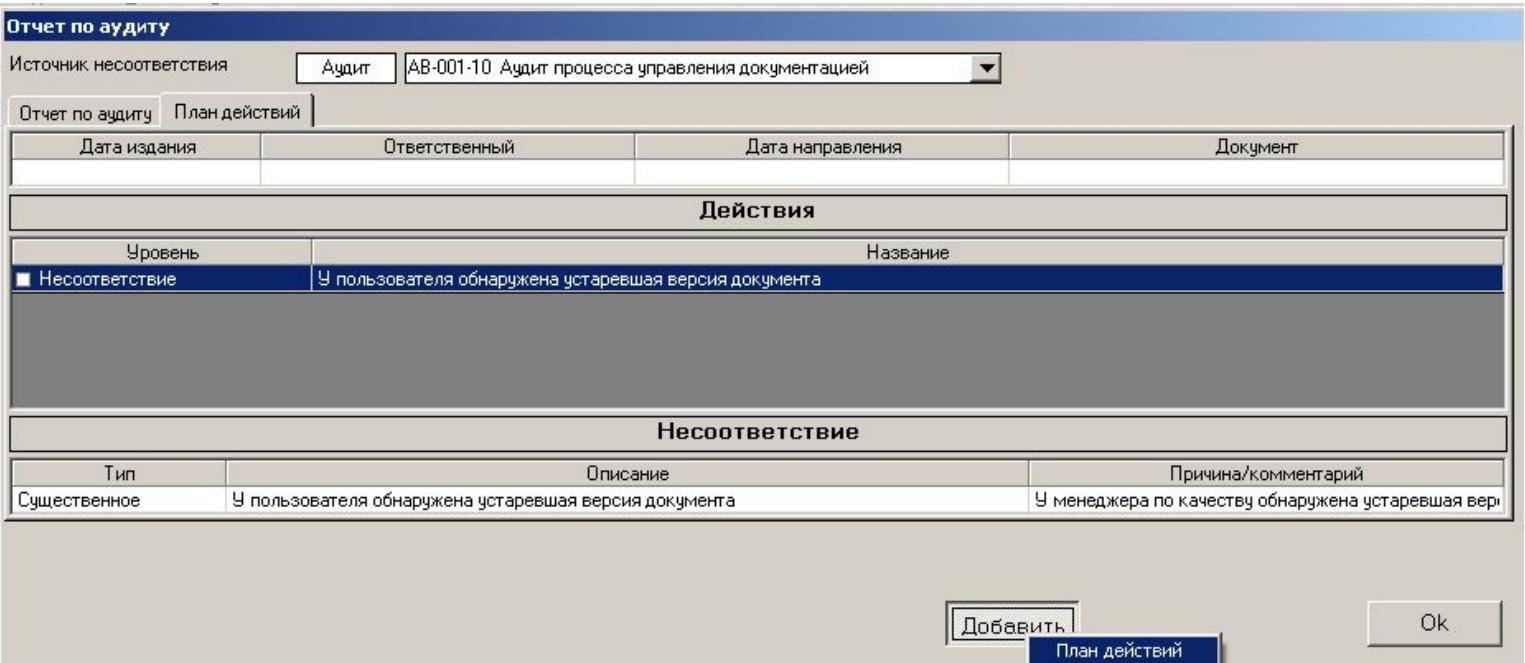

### План действий Ввод действий

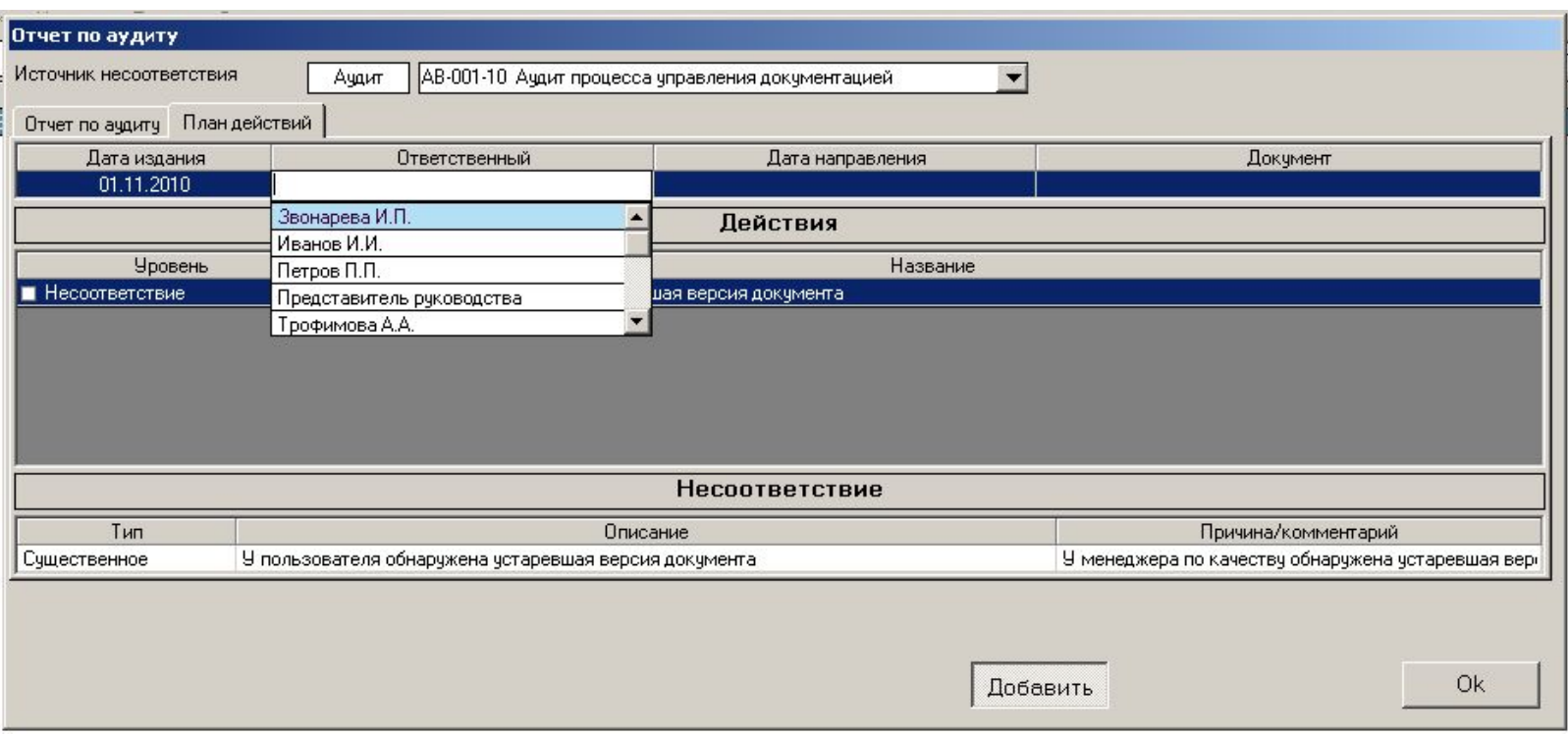

• Пользователь в поле «Ответственный» выбирается **не из общего списка** пользователей, а из списка сотрудников, определенных во вкладке «Подразделения» свойств записи аудита (в нашем случае это были «Все» сотрудники отдела «Управление качеством»)

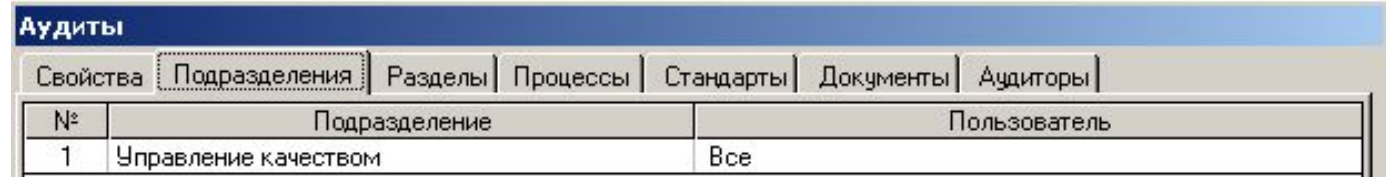

### План действий Ввод действий

• Общая информация по Плану Действий введена. Обратите внимание, что в поле «Документ» пока ничего нет, так как файл – План действий – еще не создан (он будет создан чуть позднее, тоже средствами «ИСОратника»)

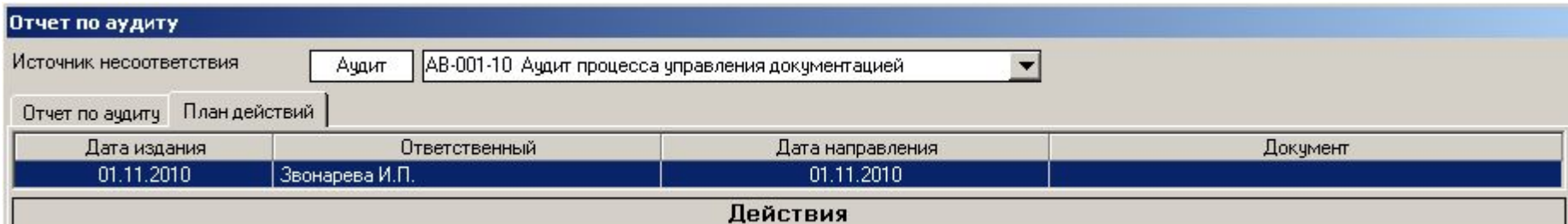

• Начинаем ввод действий («Добавить»):

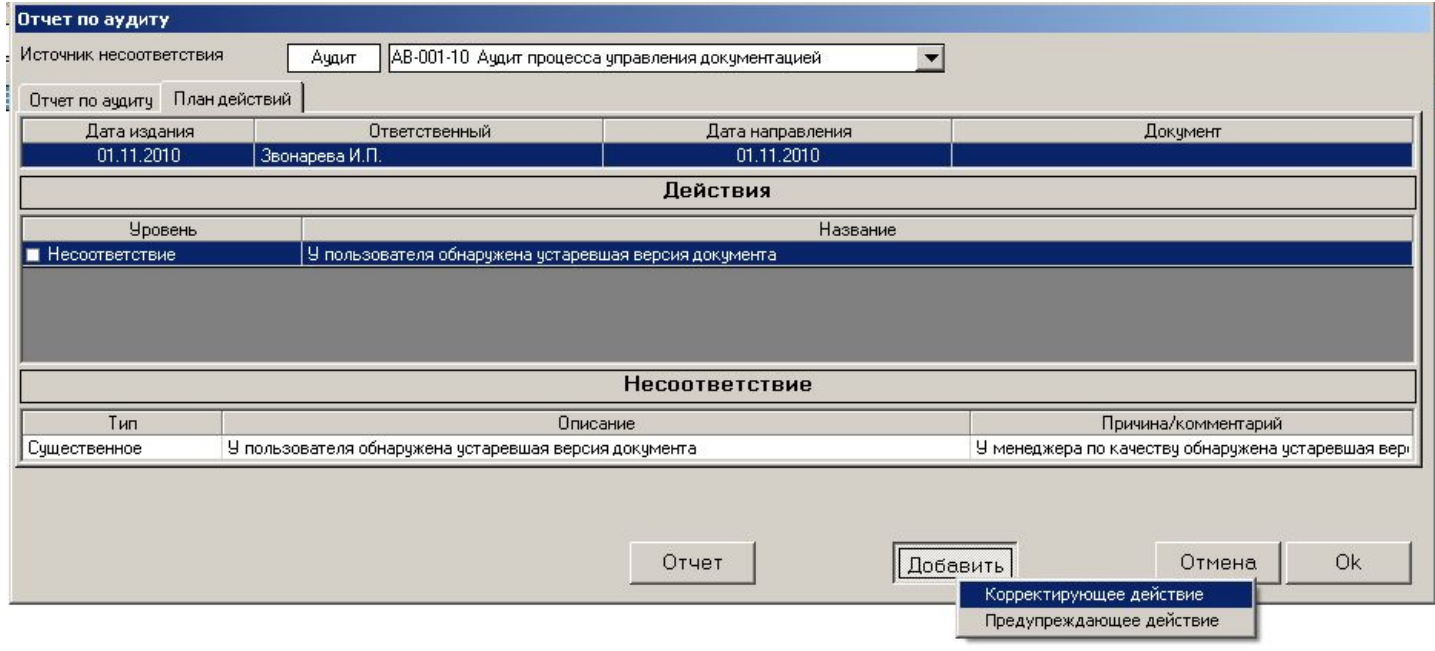

• Последовательно выбираем из списков тип действия (корректирующее либо предупредительное), описание действия, ответственного пользователя, дату выполнения действия, значение «Да» или «Нет» в поле «Выполнено?»

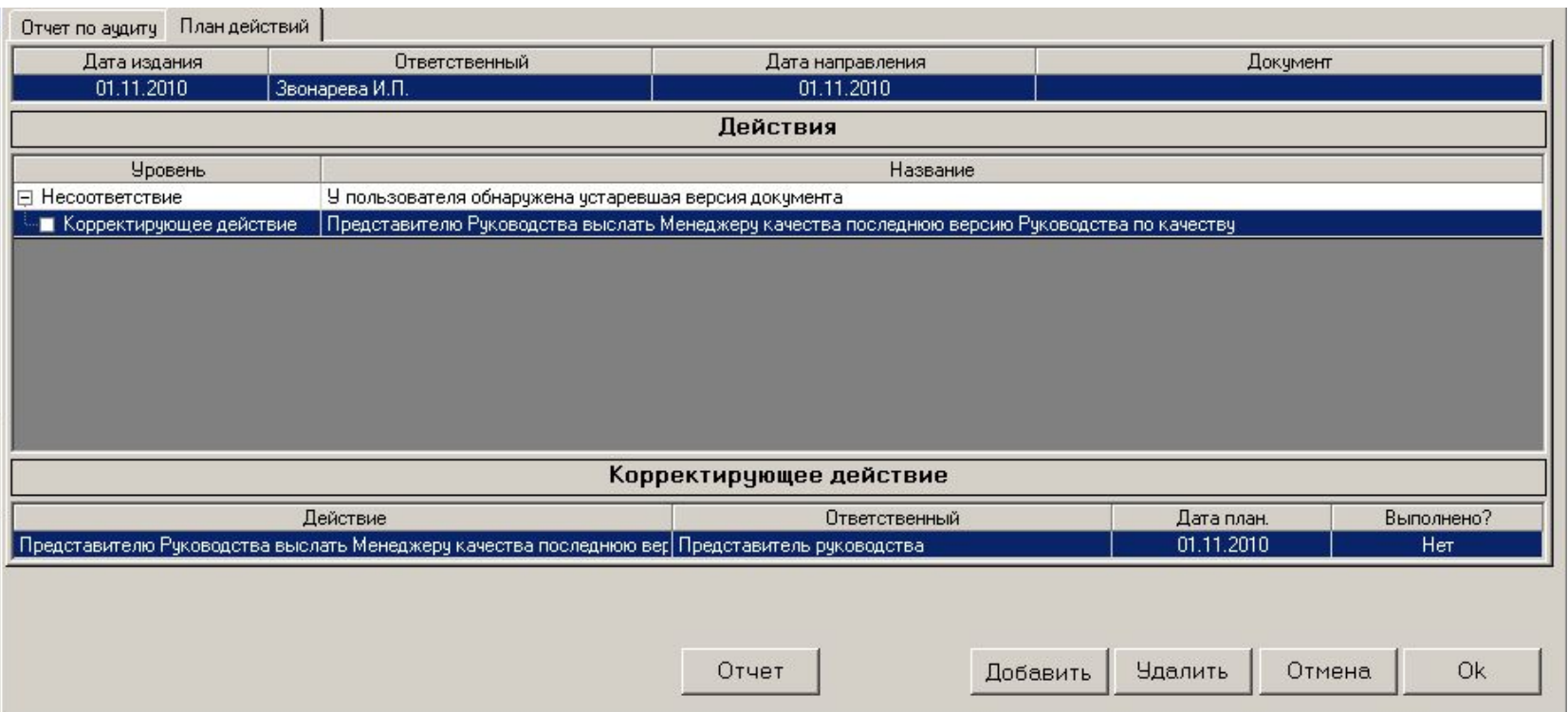

• Аналогичным образом вводим все запланированные действия, выполнение которых будет способствовать устранению (предотвращению повторения в будущем) данного несоответствия

• На примере записи запланированного корректирующего действия давайте посмотрим, как организовано в «ИСОратнике» информирование пользователей о просроченных действиях в этом режиме («План действий»)

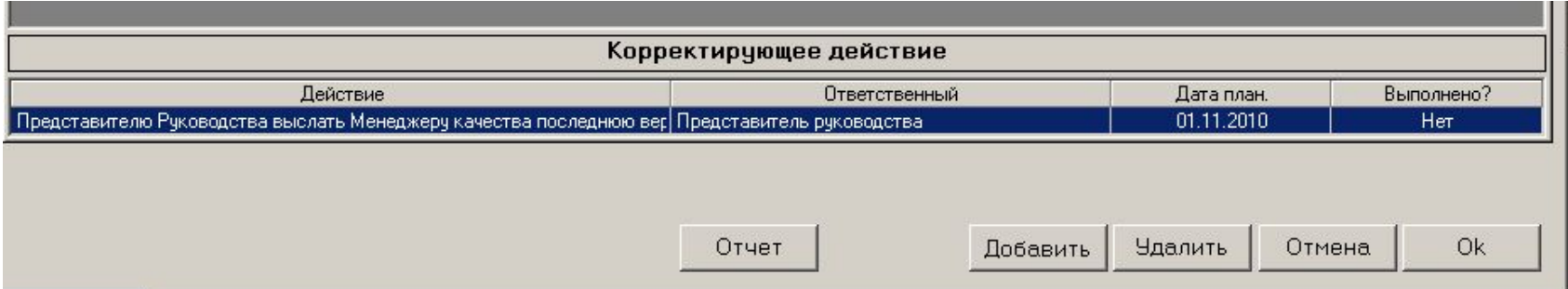

- Если до 00.01 2 ноября 2010 не будет выставлено значение «Да» в поле «Выполнено?» (т.е., запланированное корректирующее действие не будет выполнено), при запуске программы «ИСОратник» сравнит значения системной даты ПК и запланированной даты выполнения корректирующего действия, сопоставит их со значением «Нет» в поле «Выполнено?», и сделает вывод: действие не выполнено в запланированные сроки
	- Напоминаем, что изменить значение в поле «Выполнено?» может только пользователь-Admin и пользователь, ответственный за выполнение действия
- В результате, при запуске программы 2 ноября 2010 года, в интерфейсе пользователя, ответственного за выполнение действия (Представителя Руководства), и пользователя-Админа произойдут следующие изменения:

- В левом нижнем углу Главной Формы аудитов появится мигающее сообщение красного цвета: «Не выполнено действий: 2»
- Мигающее сообщение красного цвета появится в интерфейсе пользователя-аудитора, определенного во вкладке «Аудиторы» «просроченного аудита», пользователя-Admin, а также пользователя, который ввел эту запись аудита в базу данных (если это – не пользователь-Admin)
- Двойной клик на этом сообщении открывает форму «Не выполнено действий», в которой указаны невыполненные действия
	- «Корректирующее действие» количество дней просрочки (1)
	- «Не запланирован анализ действий»

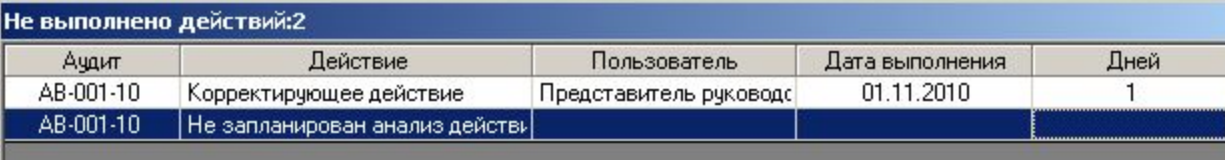

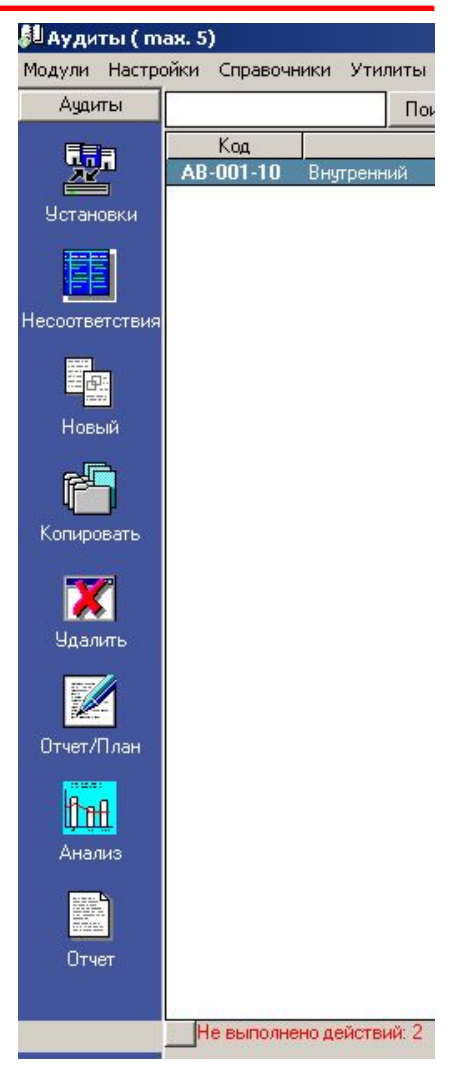

Как видно, программа учитывает и «просрочку» запланированного действия, и сам факт того, что обязательное (по требованиям стандартов ИСО) действие – «Анализ действий» - не запланировано

• В форме «План действий» записи несоответствия, для которого определено «просроченное» действие, и самого «просроченного действия», окрашиваются в красный цвет:

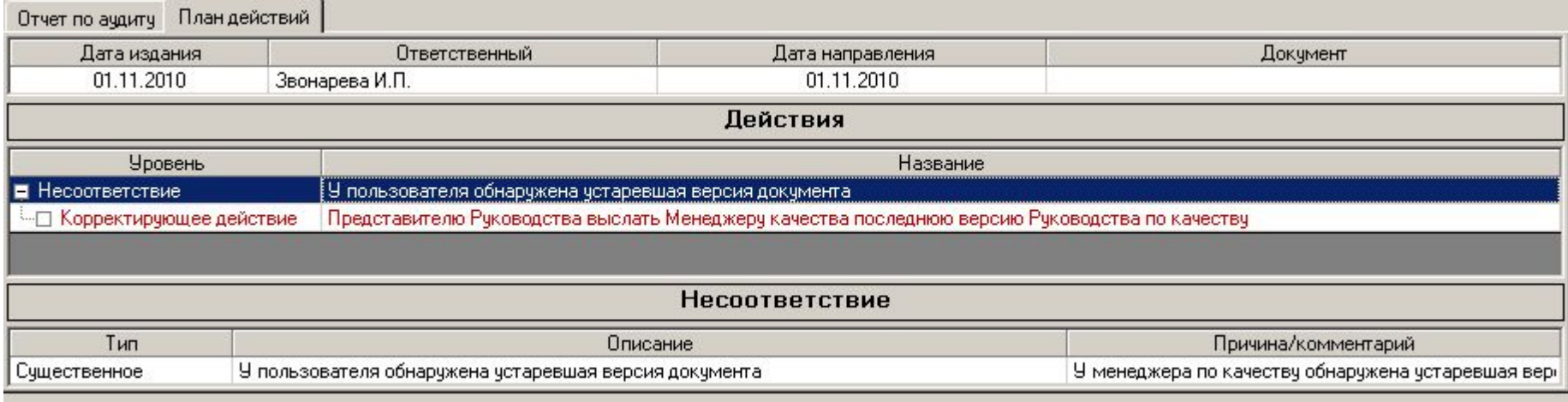

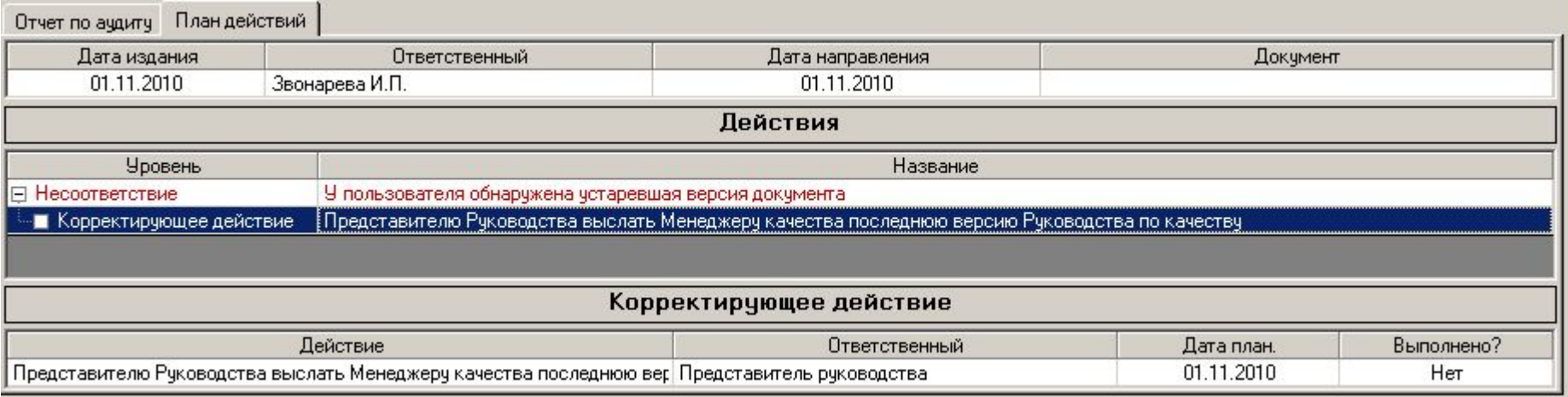

- Если активизирована функция «Авто-рассылка» (меню «Утилиты»), всем этим пользователям также придет сообщение (по электронной и/или по внутренней почте) с напоминанием о необходимости выполнения запланированного действия
	- При входе в программу 2 ноября (либо в любой день позже) пользователь Представитель Руководства увидит форму «Не выполнено действий» с информацией о просроченном действии:
		- Клик на «Просмотр» открывает форму «План действий» аудита с просроченным действием
	- При работе программы в фоновом режиме в строке иконок ОС Windows иконка «ИСОратника» изменит свой вид с [ii] на

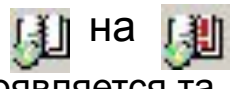

• При двойном клике на этой иконке появляется та же форма «Не выполнено действий»

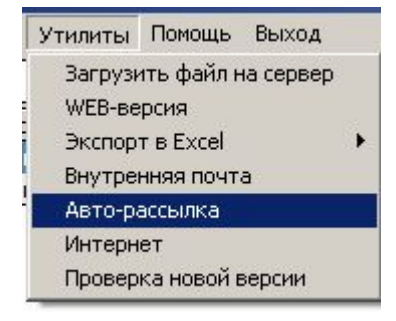

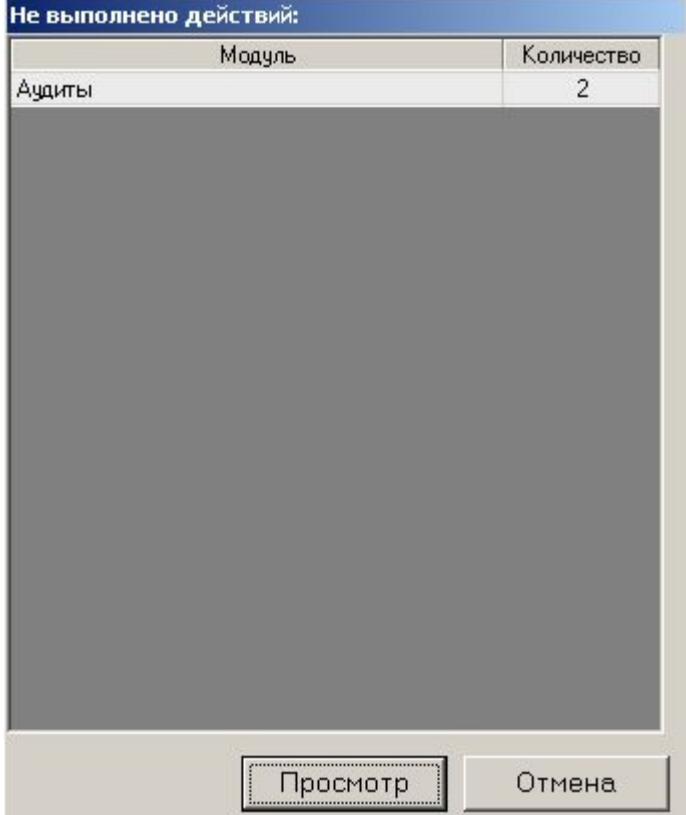

# План действий Ввод анализа действий

- Возвращаемся во вкладку «План действий» давайте введем теперь запись анализа действий
- Выделяем запись действия «Добавить» «Анализ действий»

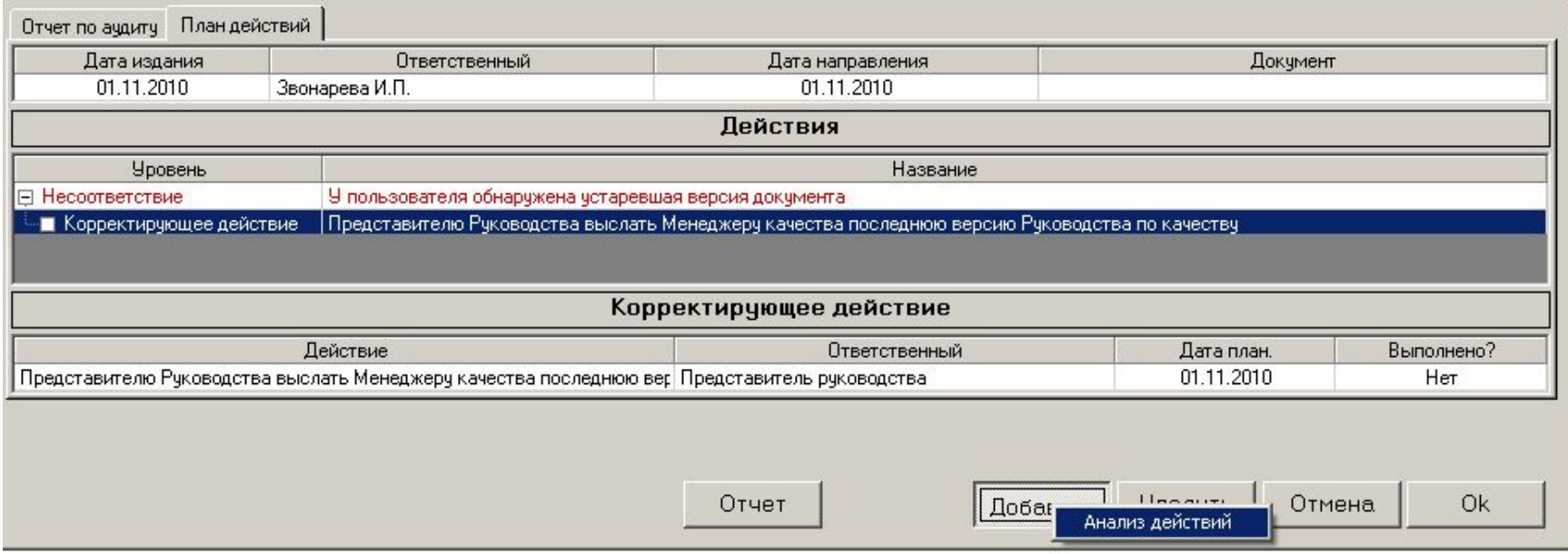

- Вводим информацию об анализе выполнения проведенных действий ответственного, дату проведения анализа, отметку о выполнении, необходимый комментарий
	- Повторяем ту же операцию для всех запланированных действий (в противном случае программа будет воспринимать отсутствие записи анализа действия как невыполненное действие)

• В результате получаем следующее:

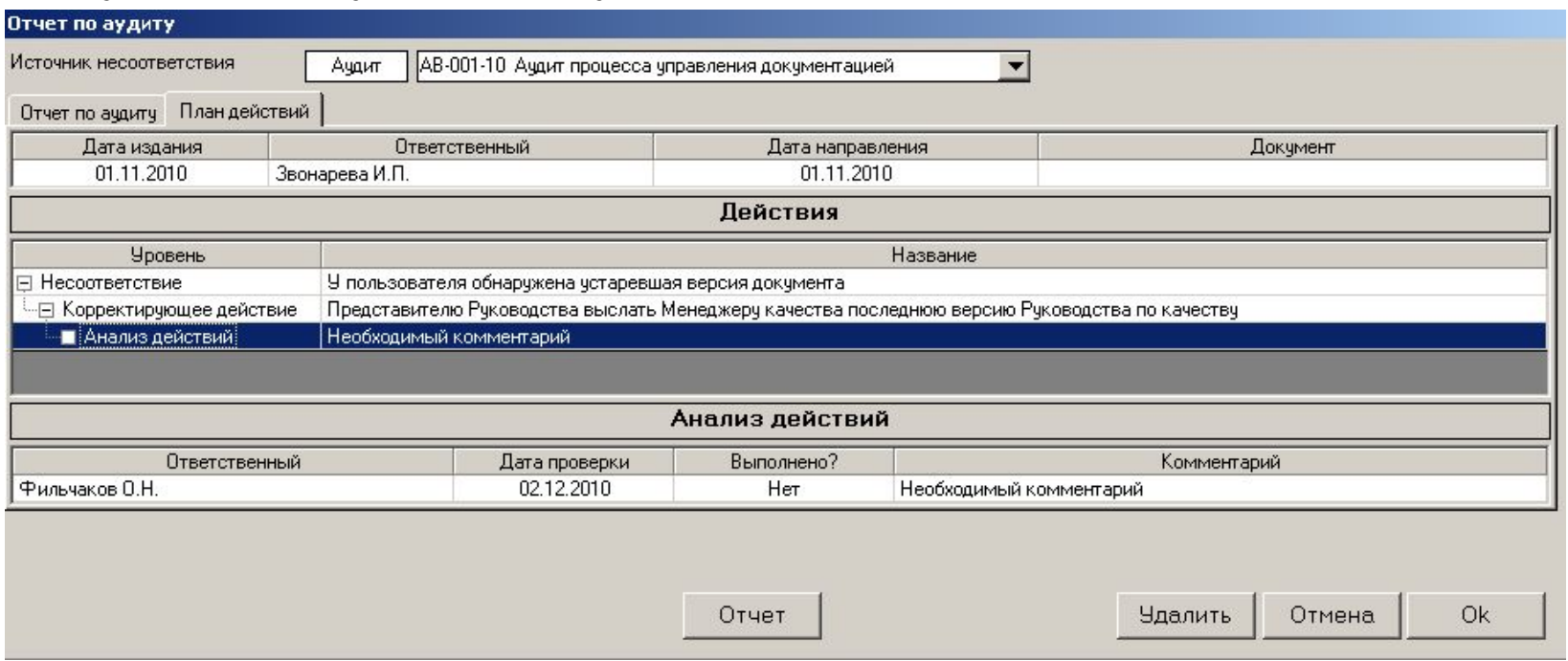

- «ИСОратник» так же отслеживает и информирует пользователей о своевременном выполнении запланированного анализа действий, как и в случае мониторинга фактов проведения аудита и выполнения запланированных корректирующих (предупредительных) действий
	- Если системная дата ПК превышает запланированную дату проведения анализа, а в поле «Выполнено?» установлено значение «Нет», действие «Проведение анализа» считается «просроченным» и включается в список невыполненных вовремя действий, о которых программа сообщается ответственным пользователям

# План действий Формирование отчета – «План действий»

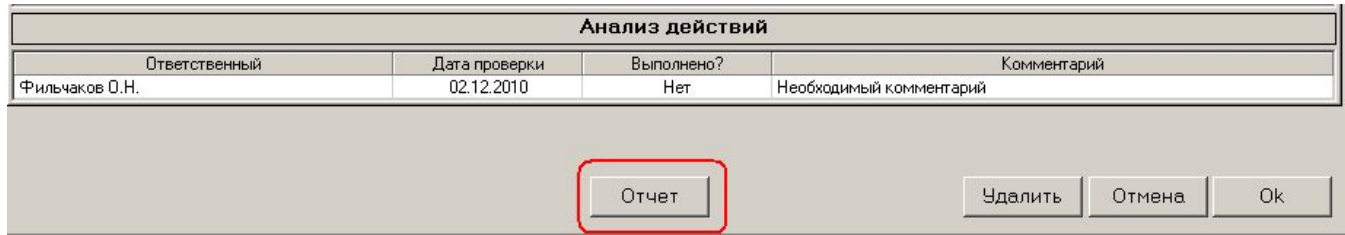

• «Отчет» - формирование отчета «План действий»

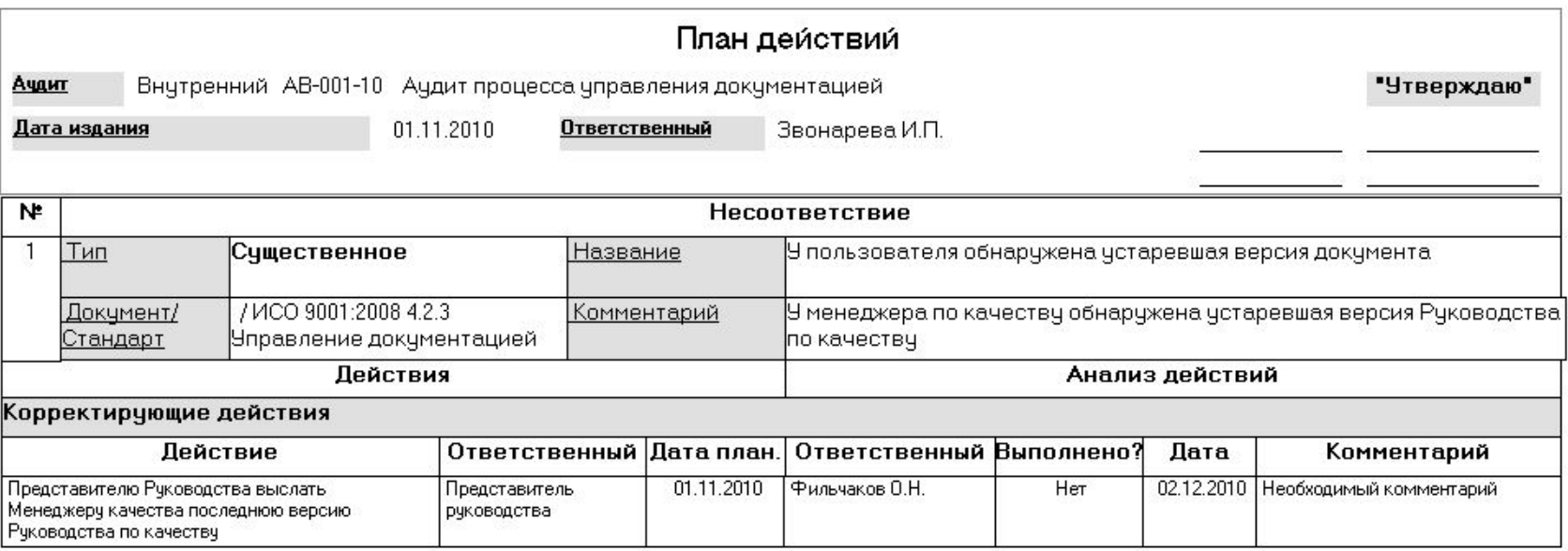

• Подобно отчету «Отчет по аудиту» данный отчет можно конвертировать (при работе в лицензионном режиме) в файл формата -.doc или -.xls и сохранить в электронном виде

- Далее, аналогично действиям с файлом «Отчет по аудиту», этот файл
	- сохраняется в каталоге расположения файлов документов (этот каталог определен в форме «Настройки» - «Расположение» - «Каталог с файлами документов»)
	- запись соответствующего документа вводится в базу данных
	- ссылка на этот документ определяется в поле «Документ» вкладки «План действий»

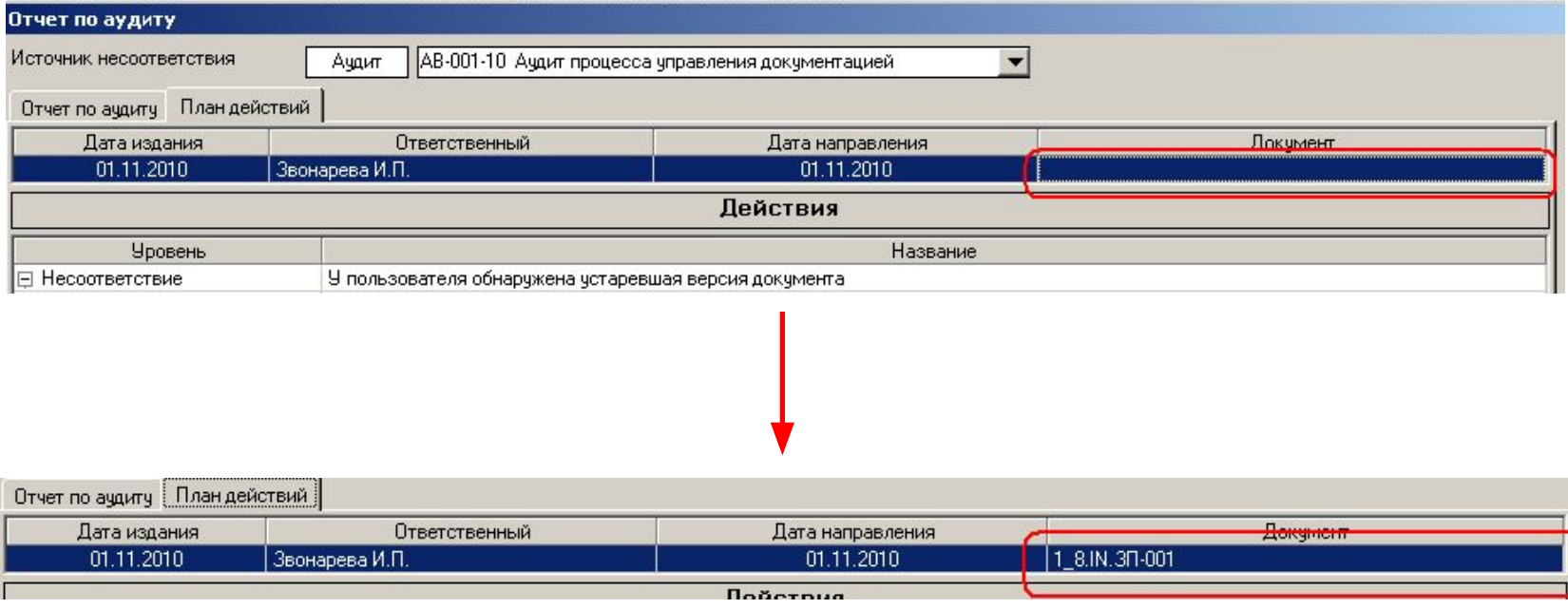

- Еще одна функциональная особенность программы, на которую мы бы хотели обратить Ваше внимание - это связь между модулями «Аудиты» и «Несоответствия»
- Войдите во вкладку «Отчет по аудиту» режима «Отчет/План» кликните правой клавишей мыши на записи несоответствия и выберите опцию «Перейти в модуль «Несоответствия»)

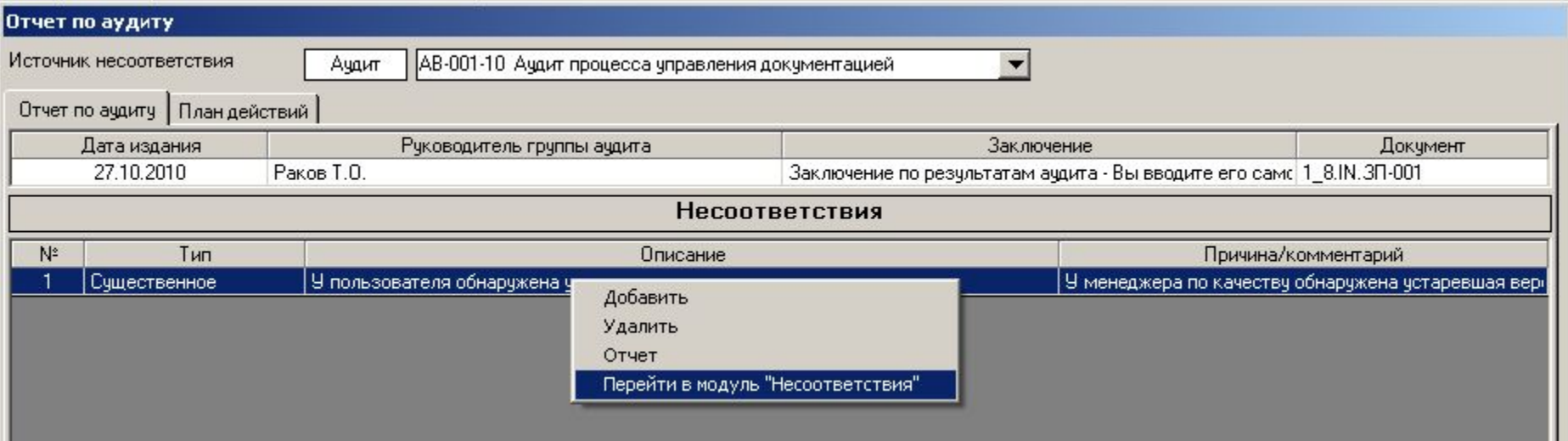

- Программа перейдет в модуль «Несоответствия» и откроется форма Регистрация записи несоответствия, которое было введено только что вами в модуле «Аудиты». В Главной Форме также присутствует запись этого несоответствия
- Как Вы видите, запись несоответствия, введенная в модуле «Аудиты», автоматически переносится в модуль «Несоответствия» для дальнейшей работы

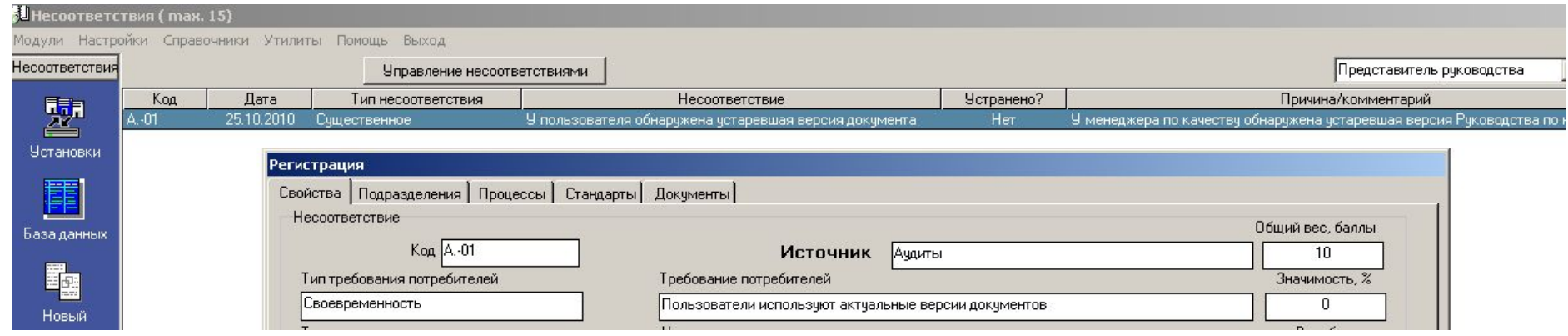

• Более подробно о функционале модуля «Несоответствия» - см. соответствующую презентацию

При наличии достаточно большого количества записей аудитов в базе данных становится сложно «управлять» ими (искать необходимую запись, группировать/сортировать/фильтровать записи по определенным параметрам, пр.)

Чтобы облегчить «ориентировку» в массиве записей тренингов, существует режим **«Управление аудитами»**

- Для лучшей иллюстрации возможностей режима «Управление аудитами» давайте подключимся к «исходной» базе данных
	- «Настройки» выберите базу c:\Program files\isoratnik\server\server.isr
- Кликните на клавише «Управление аудитами»

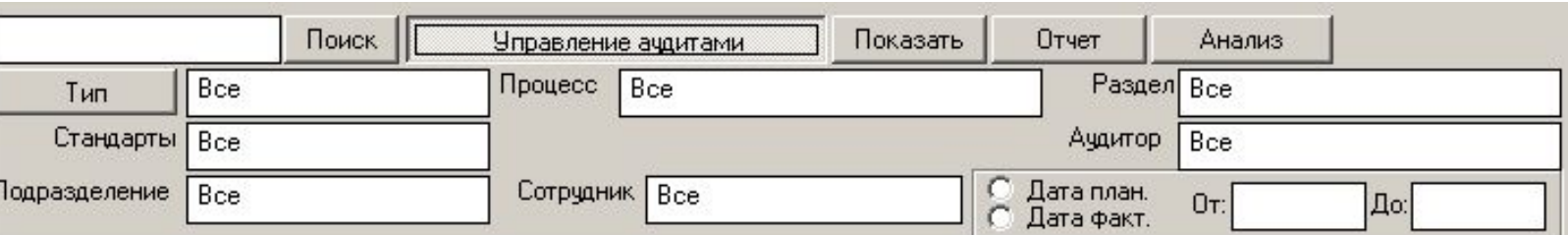

5U Тренинги ( max. 20) Настройки Справочники Утилиты Модули Помощь **Интерфейс** TpeHv База данных Расположение C:\Server-test.isr Устан C:\Program Files\isoratnik\Server\Server.isr

Управление ачдитами

- Два возможных типа операций:
	- **– Группировка** записей аудита по типу
		- Нажмите кнопку с названием «Тип»

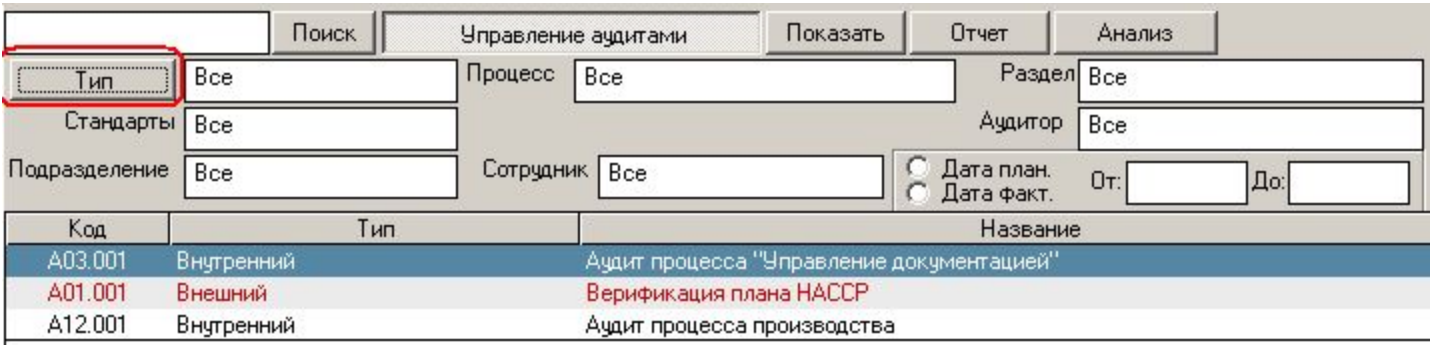

• Теперь нажмите кнопку «Отчет»

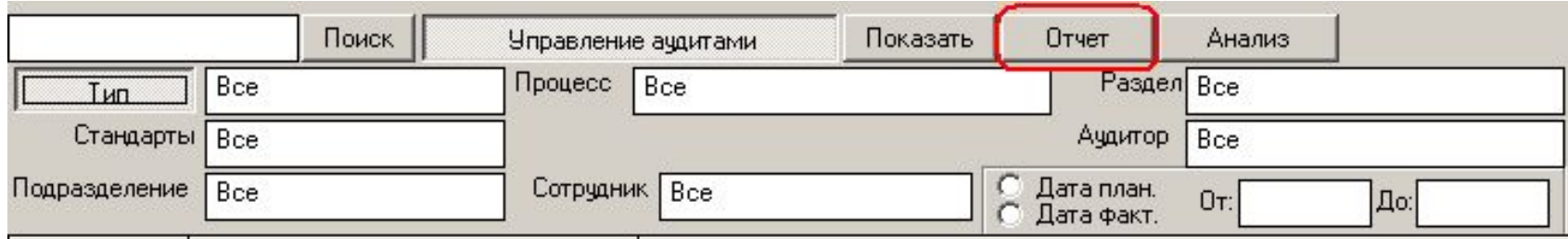
• В результате формируется отчет со списком всех аудитов, сгруппированных по параметру «Тип»

#### Аудиты

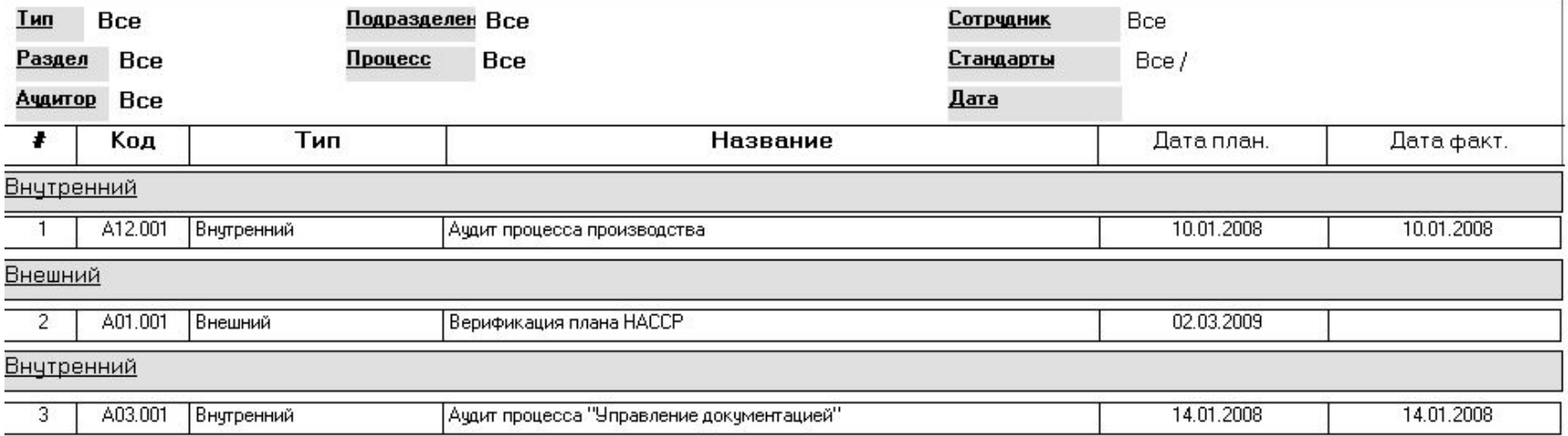

- Этот отчет можно либо распечатать и сохранить в виде твердой копии, либо конвертировать в файл формата Word или Excel и сохранить в электронном виде
	- Конвертирование отчетов в файлы формата Word или Excel возможно в режиме лицензионной версии
- Два возможных типа операций:  $\bullet$ 
	- Фильтрация записей  $\overline{\phantom{a}}$ 
		- Кликните на поле «Все» слева от кнопки «Тип»
		- В выпадающем списке должностей выберите «Внутренний»  $\bullet$

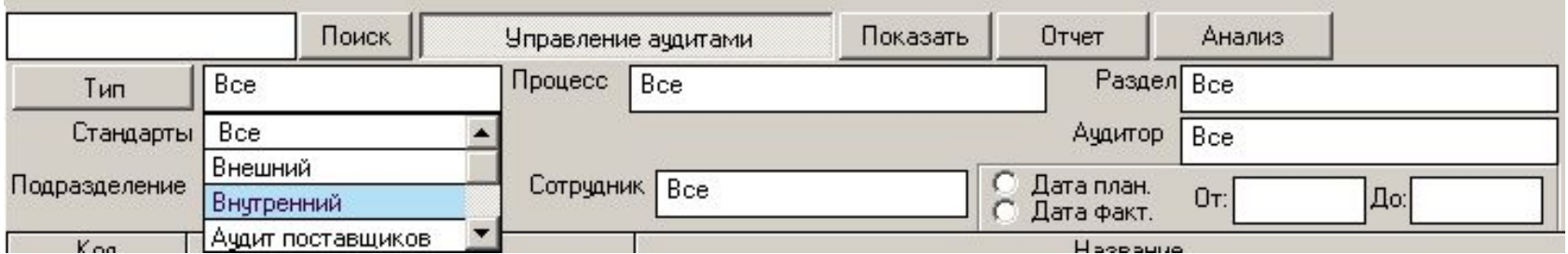

• Теперь нажмите кнопку «Показать»

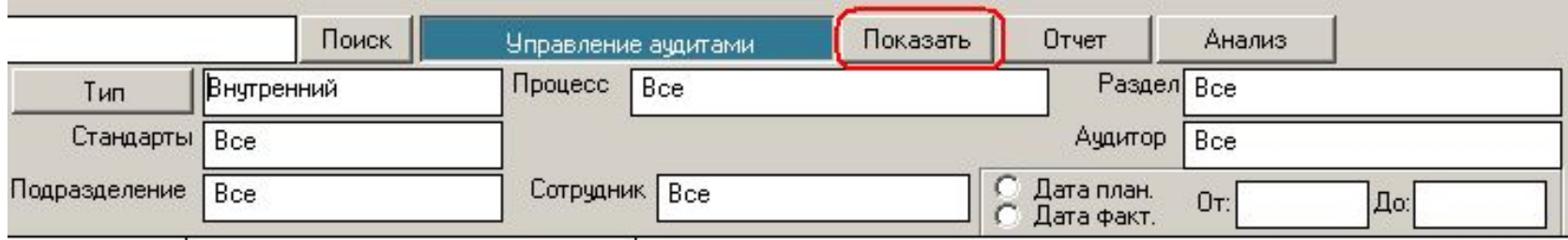

- В результате в Главной Форме формируется список тренингов пользователей, работающих в должности «Контролер качества»
	- Обратите внимание, что цвет кнопки «Управление тренингами» изменился на бирюзовый – это показатель того, что записи в Главной Форме «отфильтрованы» по крайней мере по одному параметру («Тип» в нашем случае):

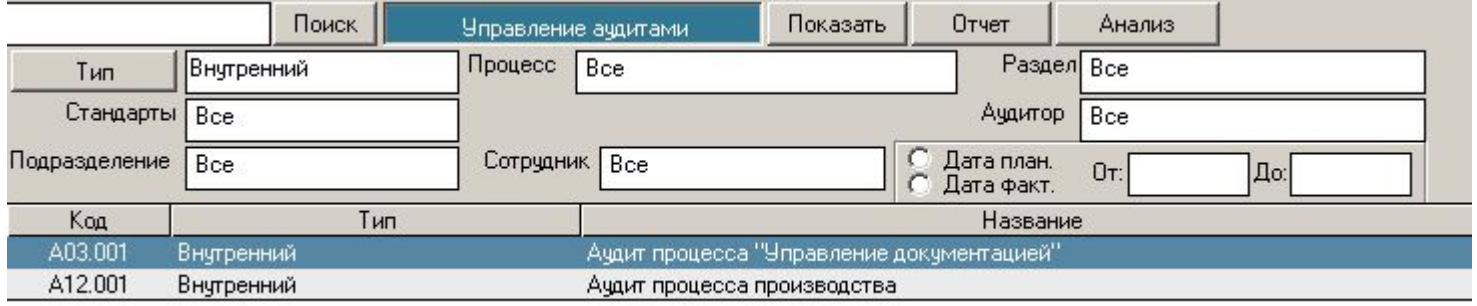

• Сообщение в правой нижнем углу Главной Формы также изменяется:

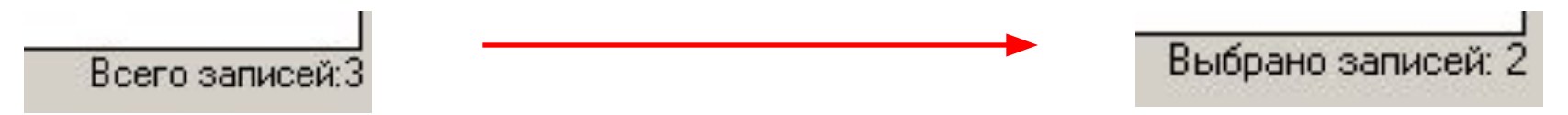

- Возможна фильтрация по неограниченному количеству параметров (например, «Тип» - Внутренний, «Аудитор» - Звонарева А.А., и т.д.
- Возможно одновременное проведение операций группировки и фильтрования

• Вы можете теперь – нажатием кнопки «Отчет» - сформировать отчет, представляющий результаты фильтрации записей аудитов:

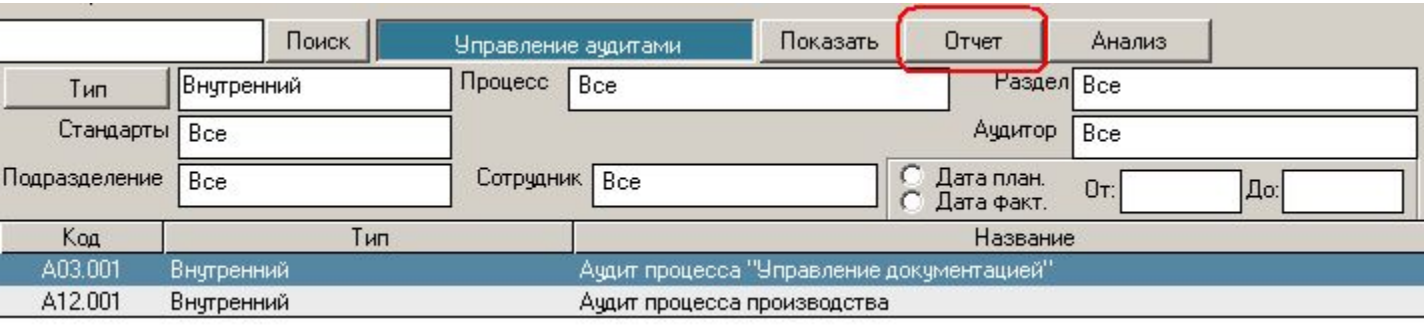

- Сформированный отчет можно либо распечатать и сохранить в виде твердой копии, либо конвертировать в файл формата Word или Excel и сохранить в электронном виде
	- Конвертирование отчетов в файлы формата Word или Excel возможно в режиме лицензионной версии

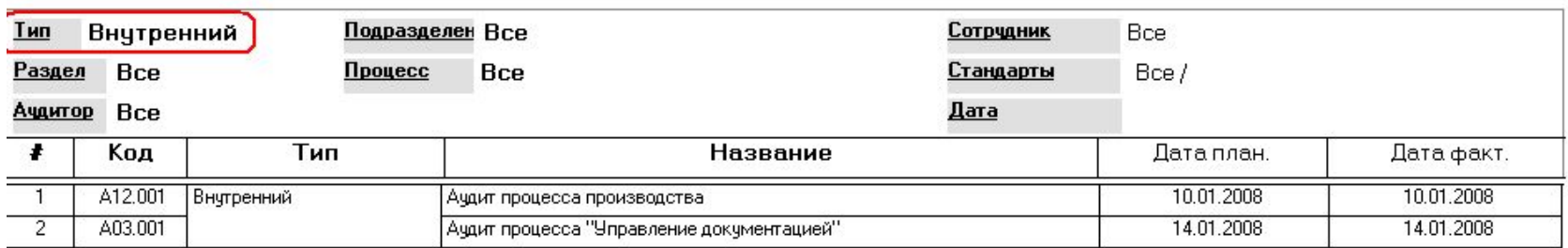

#### Аудиты

Режим, позволяющий представить результаты фильтрации и группировки  $\bullet$ записей аудитов в графическом виде - подробное описание возможностей режима см. слайды в презентации по модулю «Документы» (можно загрузить на странице http://www.isoratnik.com.ua/rus/Presentation.html

- Организация эффективного учета и контроля за оборудованием организации
	- Выполнение требований разд. 7.6 ИСО 9001:2000 и других международных стандартов
	- Классификация оборудования
	- Контроль за нахождением оборудования
	- Контроль за ценой оборудования, находящегося в подразделениях
	- Планирование необходимых действий над оборудованием
	- Контроль за своевременностью выполнения всех запланированных действий
	- Автоматическое информирование всех ответственных пользователей о необходимости совершения запланированных действий

# Модуль «Оборудование»

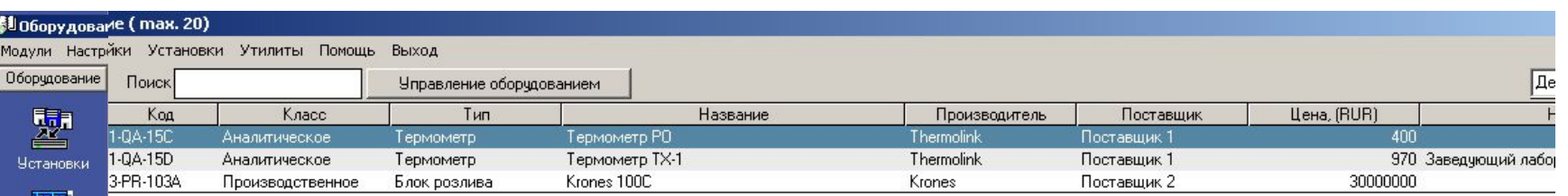

### • Рабочее поле - Главная Форма оборудования

База данны» 辴

r<sup>in</sup> <**опировать** 

M

H Отчет

- Каждая строка в Главной Форме отвечает одной единице оборудования
- Столбцы Главной Формы содержит информацию по основным характеристикам оборудования: код, класс, тип, название оборудования, производитель, поставщик, цена, нахождение оборудования
- Вертикальное левое поле набор управляемых клавиш основных операций с записью аудита:
	- «Установки» ввод базовой информации по параметрам
	- «База данных» (перечень названий, производителей и поставщиков)
	- «Новый» (ввод записи нового оборудования в Главную Форму)
	- «Копировать»(создание копий записи оборудования в Главной Форме)
	- «Удалить» (удаление записи оборудования из Главной Формы)
	- «Отчет» генерирование документа-отчета, содержащего всю введенную информацию по оборудованию

### «Оборудование» - «Установки»

• Начало работы Adminа в модуле «Оборудование» – заполнение **всех** вкладок режима «Установки»

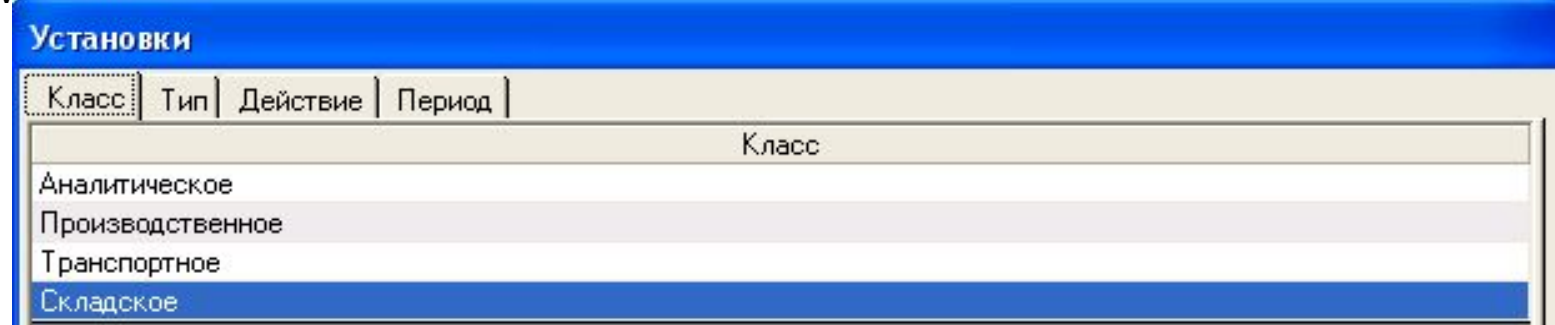

- «Класс»
	- Определение общих классов оборудования
- «Тип»
	- Более детализированная классификация оборудования
- «Действие»
	- Перечень названий всех действий, которые могут проводиться с оборудованием в организации
- «Период»
	- Определение периодов действий над оборудованием (название, единица измерения, продолжительность)

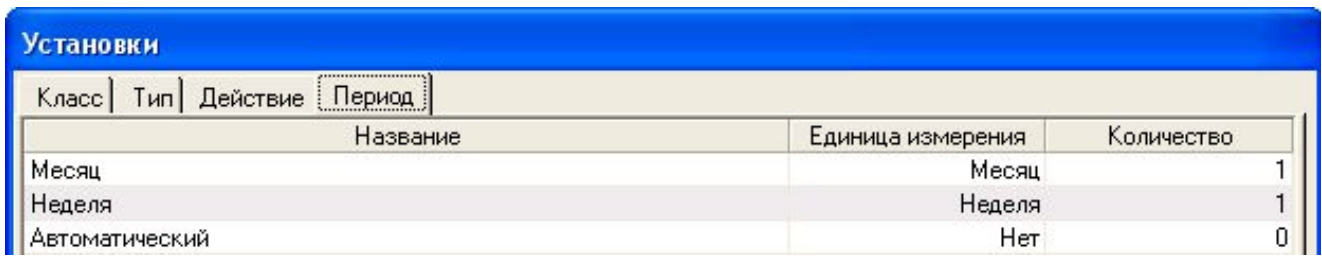

### «Оборудование» - «База данных»

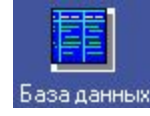

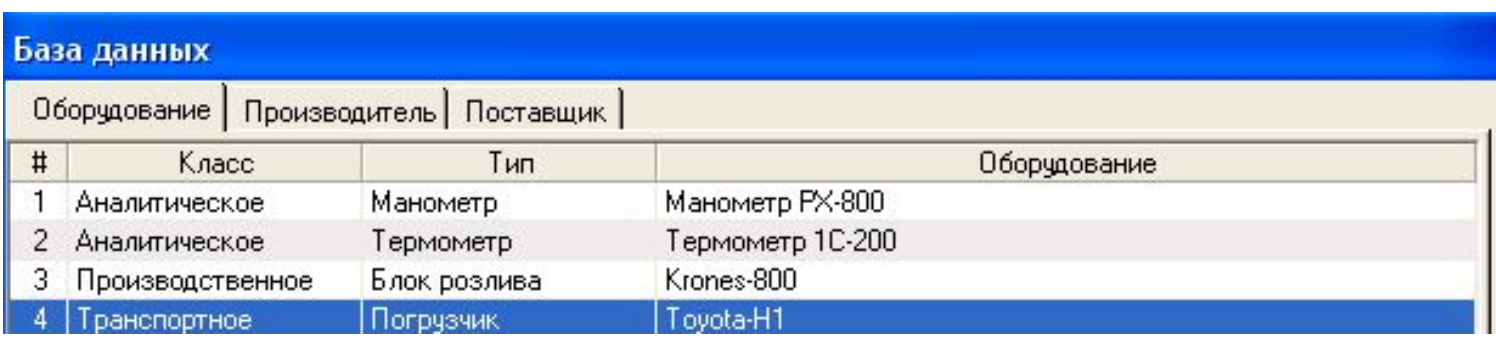

### «Оборудование»

- В данной таблице определяются возможные комбинации «Класс»: «Тип»:  $\,$ «Оборудование»
- Названия оборудования следующая (за «Класс» и «Тип») по детализации степень классификации оборудования организации

### «База данных» - «Производители»

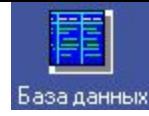

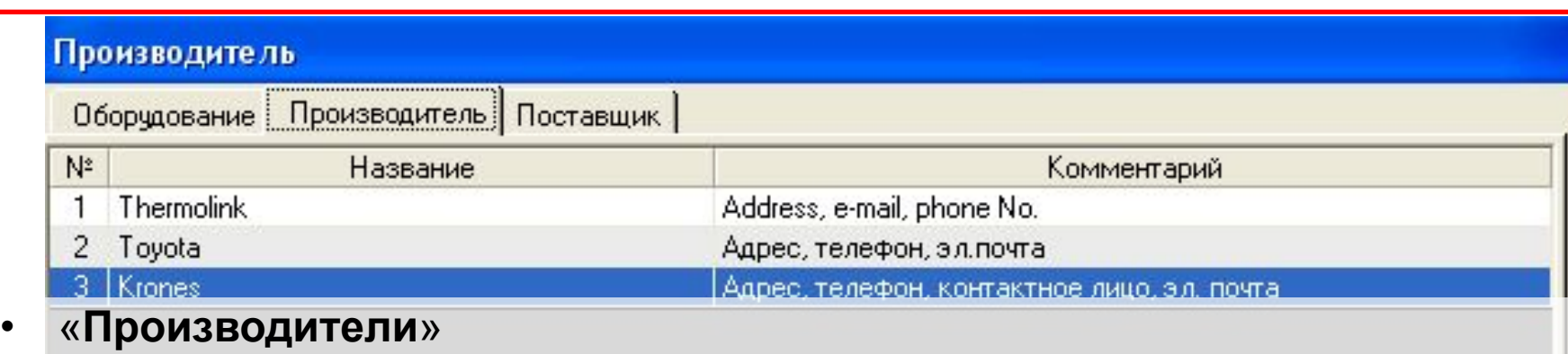

- «Название» ввод названий компаний-производителей оборудования
- «Комментарий» ввод дополнительной информации о компанияхпроизводителях (адрес, пр.)
- При необходимости запись производителя может быть перенесена в таблицу «Поставщики» (выбор опции из меню-списка, выпадающего при правом клике мышкой на копируемой записи производителя)

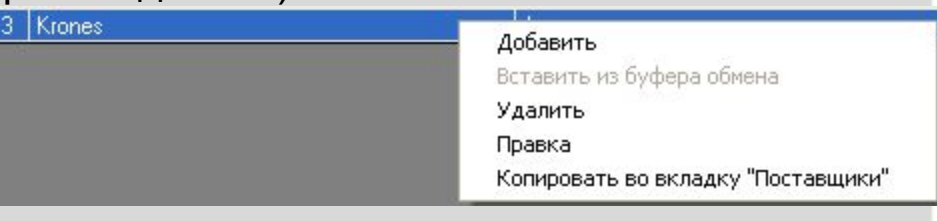

- «Вставить» функция вставки из памяти буфера списков названий производителей
	- Функция активируется, если в буфере памяти присутствует информация
	- Удобная возможность для импорта данных из других пакетов (Excel, Word, 1C, пр.)

Добавить Вставить **Чдалить** 

0k

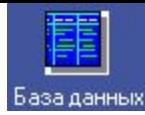

#### Поставщик Оборудование Производитель Поставщик • «**Поставщики**» «Название» - ввод названий компаний-поставщиков – «Комментарий» - ввод дополнительной информации о поставщиках (адрес, пр.) Toyota \дрес, телефон Вставить из буфера обмена – «Вставить» - функция вставки Удалить из памяти буфера списков Правка названий производителей • Функция активируется, если в буфере памяти присутствует информация • Удобная возможность для импорта данных из других пакетов (Excel, Word, 1C, пр.) **• «Статус» - ввод информации о статусе поставщика (одобрен, аудирован, пр.)** – Необходима для ведения реестра поставщиков – Реестр поставщиков формируется при нажатии кнопки «Отчет» – –Отчет Вставить **Чдалить** Ok Добавить Отмена

## «Оборудование». Ввод новой записи оборудования

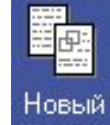

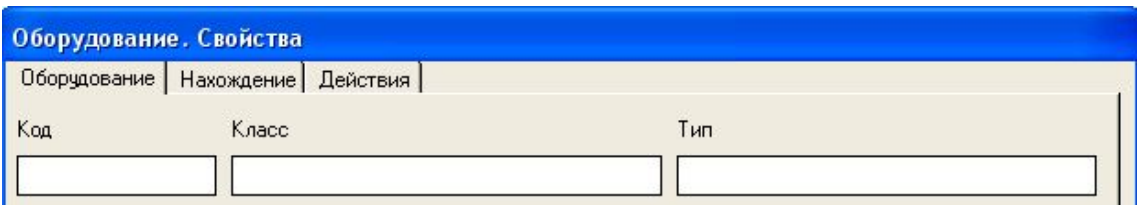

- «**Свойства**» поля заполняются при вводе (редактировании) записи единицы оборудования
	- «Класс», «Тип» выбор из списков (введенных в режиме «Установки»)
	- «Код», «Идентификатор», «Цена», «Комментарий» ввод данных с клавиатуры, «Дата» выбор даты из календаря
	- «Название», «Поставщик», «Производитель» возможность ввода значения путем выбора из списков, либо путем ввода с клавиатуры нового значения

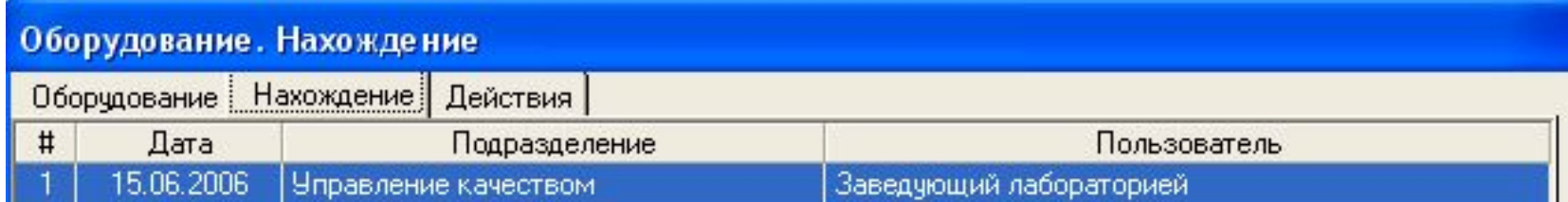

• «**Нахождение**» - ввод даты «передачи» оборудования «на баланс» определенного подразделения, самого подразделения, и ответственного пользователя

## «Оборудование». Ввод новой записи оборудования. **«Действия»**

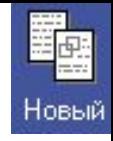

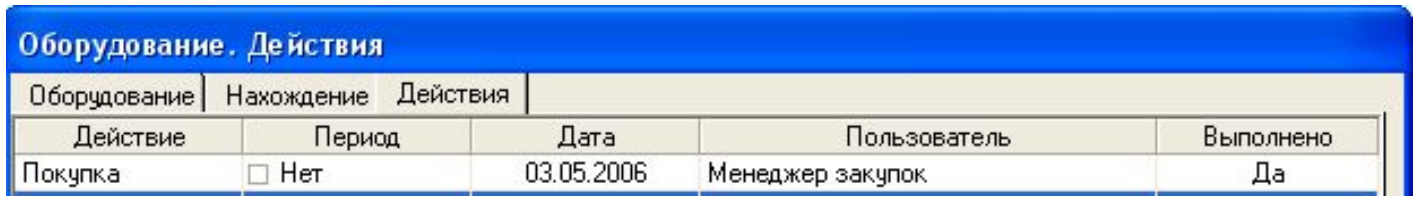

- «**Действия**» определение действий, которые планируется осуществить над вводимой единицей оборудования
	- Действия могут быть периодичными («Калибровка», «Поверка», «Техобслуживание») либо «одноразовыми» («Установка», «Ремонт», «Покупка», пр.)
	- В случае периодичных действий в поле «Период» выбирается соответствующее значение периода
	- Для периодичных действий программа позволяет автоматически ввести количество записей действий, которые должны быть проведены с оборудованием в течение периода времени, определенного в поле «Периодичность записей, лет»:

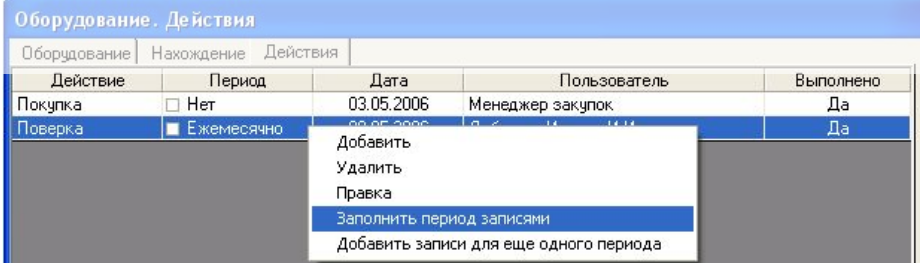

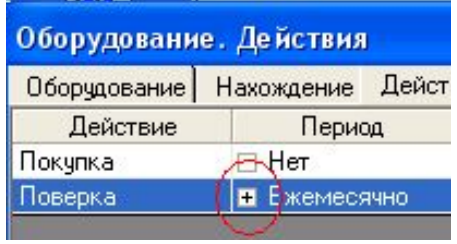

## Главная Форма оборудования

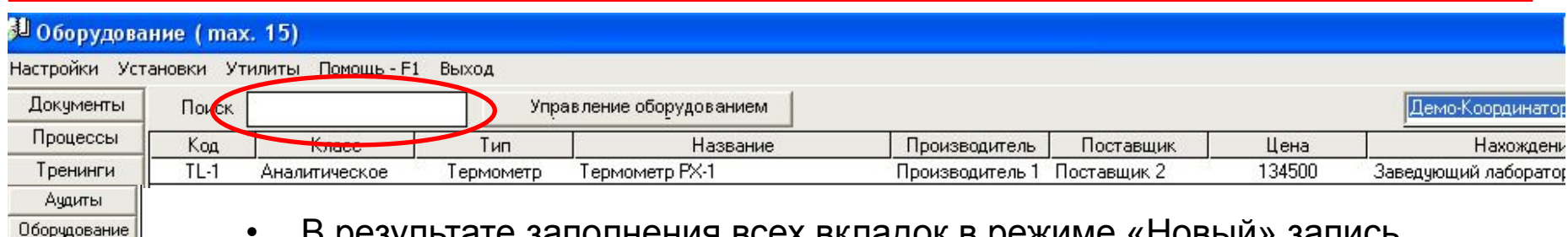

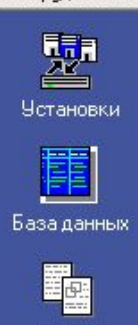

Новый

- В результате заполнения всех вкладок в режиме «Новый» запись оборудования появляется в **Главной Форме** оборудования
	- **• «Удалить»** удаление выделенной записи оборудования из Главной Формы
- Режим **редактирования** записи оборудования открывается в результате двойного клика на записи в Главной Форме (или нажатия Enter при выделенной записи в Главной Форме)
- **• "Отчет"** генерирование документа-отчета, суммирующего всю введенную информацию по единице оборудования
- В нижней части экрана Главной Формы информационные поля, показывающие:
	- Количество «просроченных» действий над введенными единицами оборудования, не проведенных вовремя
	- Общее количество введенных записей оборудования в базу данных
- В левой верхней части экрана Главной Формы поле «**Поиск**»
	- Клик на поле «Поиск», ввод нескольких символов, которые присутствуют в коде (либо идентификаторе, либо названии оборудования) – нажатие «пробел» - генерируется список записей оборудования, в коде (названии, идентификаторе) которых содержится определенная последовательность символов

## Главная Форма оборудования. Мониторинг выполнения запланированных действий над оборудованием

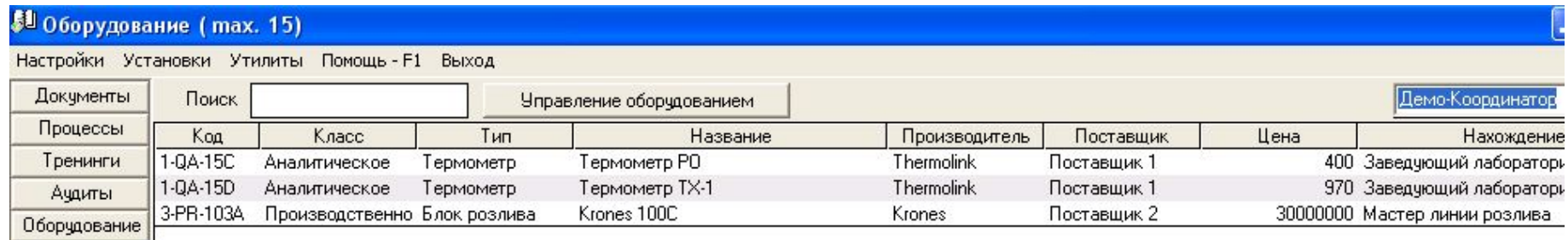

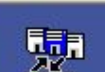

鑍

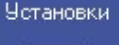

База данных

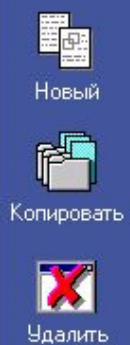

- Программа постоянно сравнивает значения следующих показателей:
	- Системная дата ПК
	- Дата выполнения действия над оборудованием (вкладка «Действия» записи оборудования в Главной Форме)
	- Значение («ДА» или «НЕТ») в поле «Выполнено» (вкладка «Действия» записи оборудования в Главной Форме)
- Если системная дата ПК становится «равной» дате запланированного действия, а в поле «Выполнено» по-прежнему стоит значение «Нет», в левом нижнем углу Главной Формы появляется мигающая надпись красного цвета:

#### «Не выполнено действий: Х»

• Двойной клик на мигающей надписи окрашивает записи единиц оборудования в Главной Форме, действия над которыми «просрочены», в красный цвет

- Реализация требований МС ISO 10002:2004 к управлению процессом обращения с запросами (жалобами) потребителей
- С помощью модуля "Жалобы", Вы сможете:
	- Повысить удовлетворенность потребителей посредством создания атмосферы, основанной на фокусе на потребителя, открытой для обратной связи (включая жалобы), рассмотрения всех полученных жалоб, а также совершенствование способности организации к улучшению своей продукции и обслуживанию потребителей;
	- Вовлечь в процесс высшего руководства и выполнение принятых им обязательств посредством адекватного распределения ресурсов, включая подготовку персонала;
	- Добиться признания и понимание потребностей и ожиданий подателей запросов и жалоб;
	- Облегчить создание открытого, эффективного и легкого в применении процесса обращения с жалобами;
	- Внедрить анализ и оценку жалоб с целью повышения качества продукции и улучшения обслуживания потребителей;
	- Реализовать аудит процесса обращения с жалобами;
	- Провести анализ эффективности и результативности процесса обращения с жалобами.

# «Жалобы» - Главная Форма Жалоб

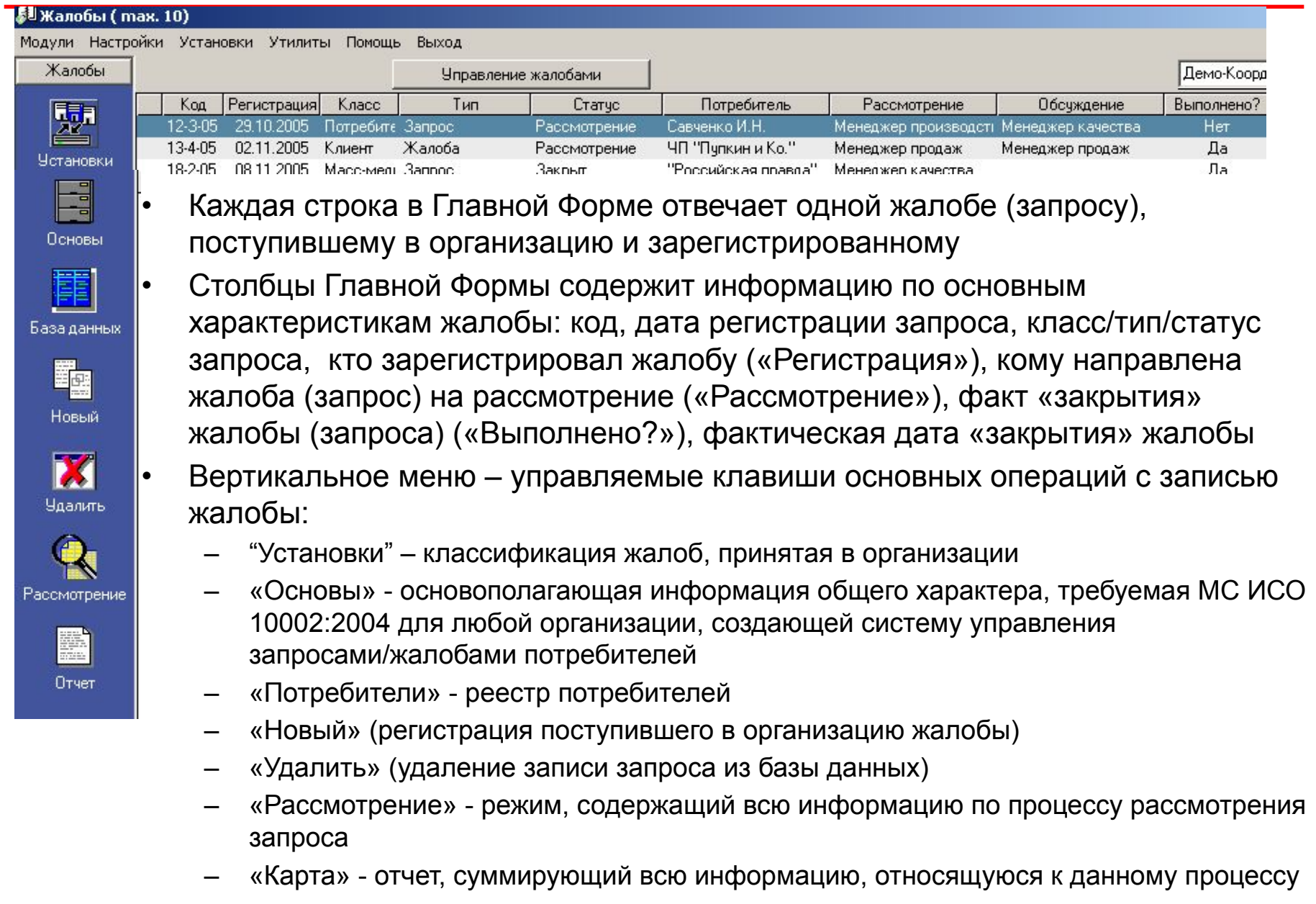

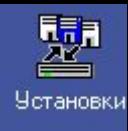

### **Работа в модуле «Жалобы» начинается с заполнения форм режима «Установки»**

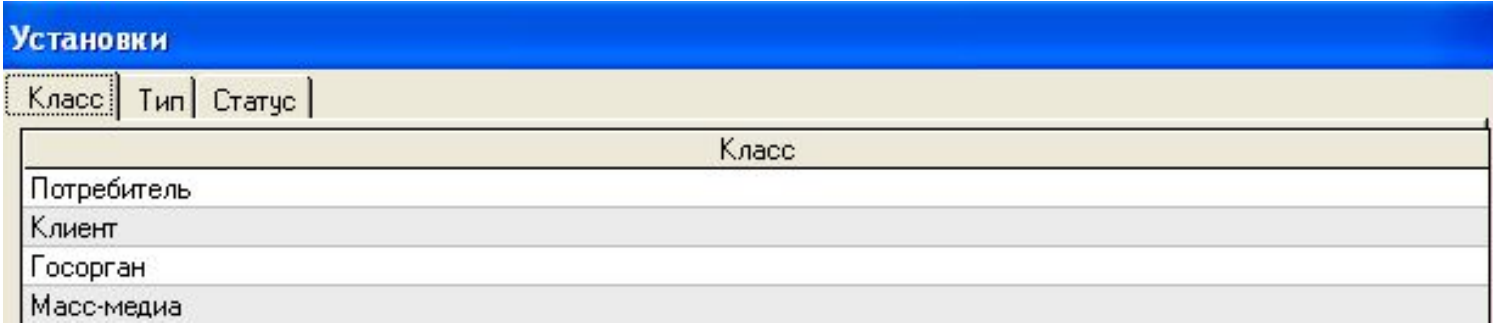

- Оределяются основы (классы, типы, статус) классификации запросов принятые в организации
- «Класс» в базе данных демо-версии выделены следующие классы источников жалоб:
	- Потребитель
	- Клиент
	- Масс-медиа
- «Тип» для каждого класса жалоб определяются соответствующие типы
	- Классу источника «Потребитель» отвечают типы «Запрос», «Жалоба», «Благодарность»
	- В классе источника «Клиент» выделены те же типы: «Запрос», «Жалоба», пр.
	- «Время ответа» количество дней, в течение которых необходимо дать ответ на жалобу определенного типа («закрыть» жалобу)
- «Статус» стадии «жизненного цикла» запроса (жалобы) в организации от регистрации до «закрытия»

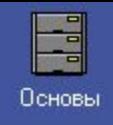

### Содержит информацию, требуемую разделами 5 ("Основные принципы организации управления жалобами") и 6 ("Планирование и проектирование") МС ИСО 10002:2004

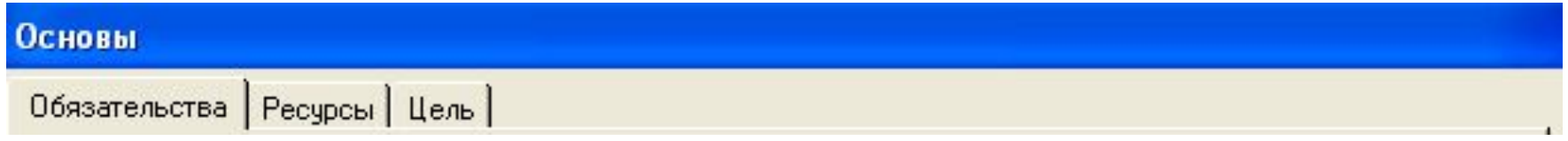

- "Обязательства"
	- «Политика» (разд. 5.2. МС ИСО 1002:2004) определяется документ, содержащий «ясную политику в области обращения с жалобами, основанную на фокусе на потребителя»
	- «Процесс» (п. 5.3.1) выбирается процесс (из списка процессов, введенных в модуле «Процессы»), описывающий обращение с жалобами потребителей
	- «Ответственность» (разд. 5.3) описание ответственности и полномочий каждого сотрудника организации, вовлеченного в процесс обращения с жалобами
	- «Документы» перечень документов, содержащих соответствующую информацию (выбор из списка записей документов, введенных в модуле «Документы»)

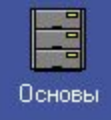

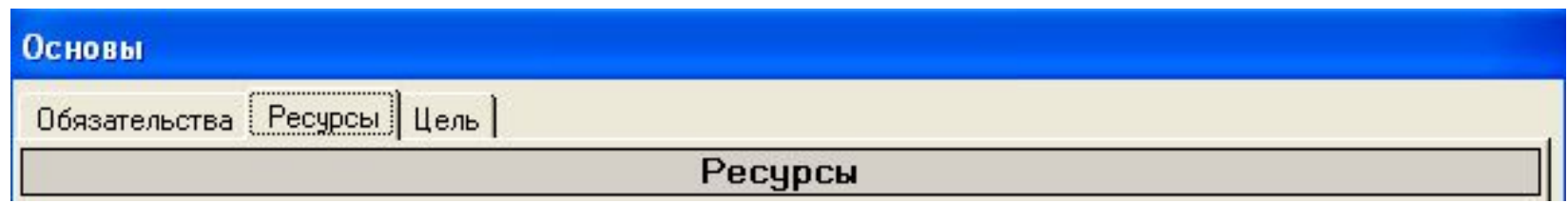

- Вкладка "Ресурсы" (разд. 6.4 МС ИСО 100002:2004) позволяет:
	- **– описать** ресурсы, необходимые для успешного прохождения процесса обращения с жалобами
	- **– определить** целевые показатели процесса
	- **– организовать мониторинг достижения** запланированных показателей
- «Ресурсы» определяется ресурс, вводится необходимое пояснение
- «Потребность в ресурсах» **оценка** потребности в ресурсах
	- для каждого ресурса (определенного в гриде «Ресурсы») вводится потребность в ресурсе и дата выделения необходимого ресурса
- «Обеспеченность ресурсами» **анализ фактического** выделения необходимых ресурсов
	- определяется дата анализа, фактическое количество выделенного ресурса, и вывод (комментарий)

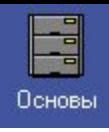

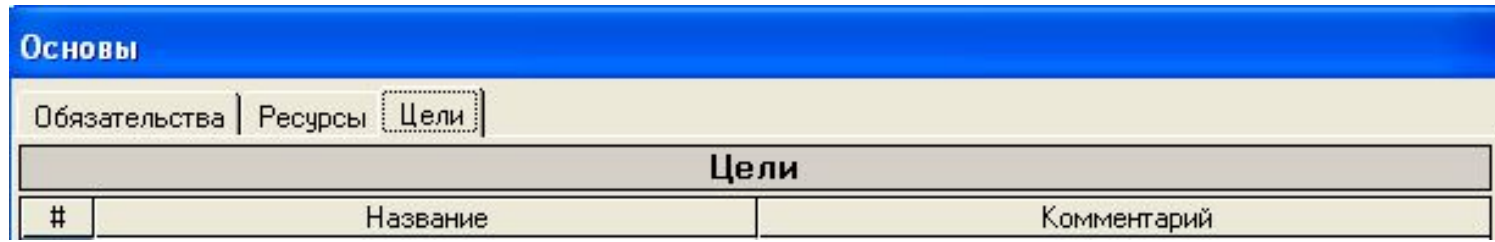

- Вкладка "Цели" (разд. 6.2 МС ИСО 100002:2004) позволяет:
	- определить целевые показатели процесса обращения с запросами (жалобами)
	- оценить потребность в ресурсах
	- организовать мониторинг обеспеченности запланированными ресурсами
- «Показатели» определяются показатели, вводится необходимое пояснение
- «Целевой результат» определение целевых показателей (рекомендуется количественных)
	- для каждого показателя (определенного в гриде «Показатели») вводится целевой результат и планируемая дата его достижения
- «Мониторинг достигнутых результатов»
	- определяется дата мониторинга, фактически достигнутое значение показателя, вывод – цель достигнута или нет, и комментарий
	- Если запланированный показатель не достигнут, необходимо ввести комментарий (корректирующее действие)
- «Отчет» представление введенной информации в виде документа-отчета

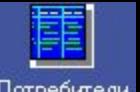

Комментарий

Телефон - 777 777

Потребитель

База данных Потребители | Объект жалобы Класс Tun Код Внешние Физическое лицо | 123 Иванов Сергей

чл. Космонавтов, ЧП "Пупкин и Ко." Юридическое лицо 12345 Внешние "Российская правда" Телефон - 111-11-1 Внешние Юридическое лицо 111111

- Перечень всех потребителей организации, которые когда-либо размещали жалобу либо запрос
- «Класс» выбор из двух фиксированных значений «внешний» либо «внутренний»
- «Потребитель» название (имя) потребителя
- «Комментарий» необходимая дополнительная информация о потребителе (телефон, адрес)
- «Вставить» вставка из буфера памяти названий потребителей
	- Функция активна, если в буфере памяти есть информация
	- Удобная возможность для ускорения импорта списков потребителей из других приложений (Excel, Word, пр.)
- «Отчет» два возможных отчета
	- «Регистр потребителей» отчет-список всех потребителей
	- «Жалобы потребителей» перечень потребителей с указанием количества поданных ими жалоб/запросов, «% удовлетворенности» потребителей

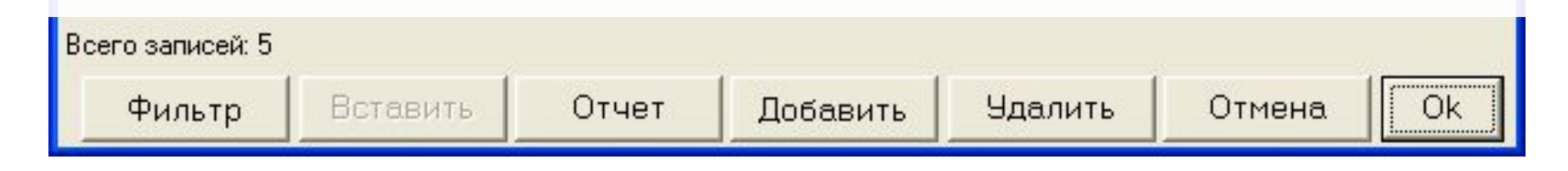

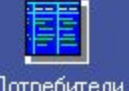

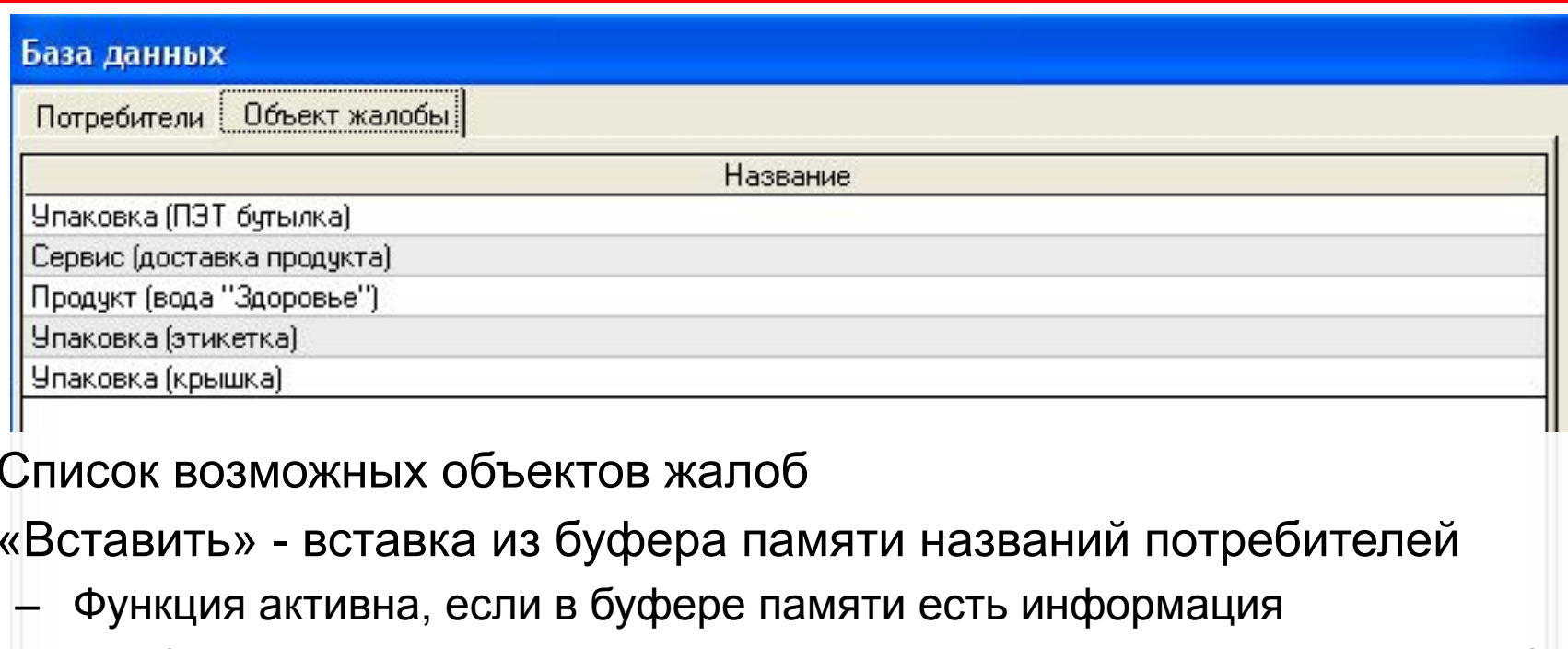

Удобная возможность для ускорения импорта списков названий жалоб из других приложений (Excel, Word, пр.)

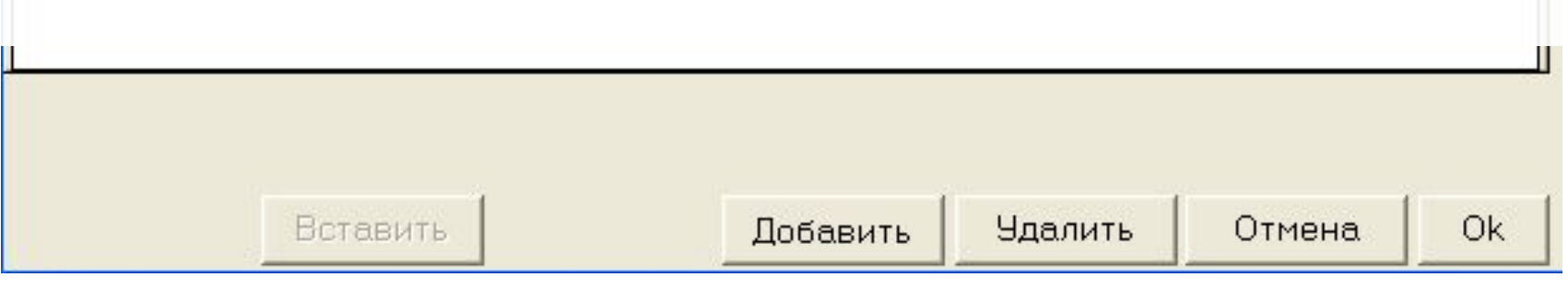

- 1. Регистрация жалобы
	- Выполняется пользователем с правами «регистратора» (либо Adminом)
	- Главная задача ввести запрос в базу данных (форма «Регистрация»)
- 2. Рассмотрение жалобы
	- Выполняется пользователем, в целом ответственным за «судьбу» запроса – т.н. «первичным» ответственным пользователем
- 3. Обсуждение жалобы
	- Выполняется с участием других пользователей («вторичных» ответственных), привлеченных к обсуждению запроса «первичным» ответственным пользователем (грид «Обсуждение» формы «Рассмотрение»)
	- Может быть пропущено, если «первичный» ответственный пользователь имеет достаточно информации для ответа на запрос
- 4. «Закрытие» жалобы
	- Осуществляется «первичным» ответственным пользователем (столбец «Выполнено?» в форме «Рассмотрение»)

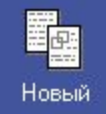

- Регистрация запроса
	- Выполняется пользователем с правами «регистратора»
		- В интерфейсе пользователя-«регистратора» в модуле «Запросы» присутствует только кнопка «Новый» (ввод нового запроса)
- «Регистратор» должен:
	- максимально полно ввести информацию по запросу
	- определить **одного** пользователя, ответственного за дальнейшее рассмотрение запроса (таблица «Направить» формы «Регистрация»)
- «Регистратор» может:
	- предоставить (по возможности) потребителю, разместившему запрос, первичную информацию в качестве ответа на запрос, и описать это в поле «Ответ» (форма «Регистрация»)
		- в зависимости от специфики поступившего запроса и установок системы обращения с запросами, пользователь – «регистратор» может не иметь полномочий для предоставления какой бы то ни было информации запрашивающему, а должен только

«Новый». Регистрация поступившего запроса (жалобы)

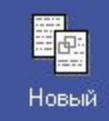

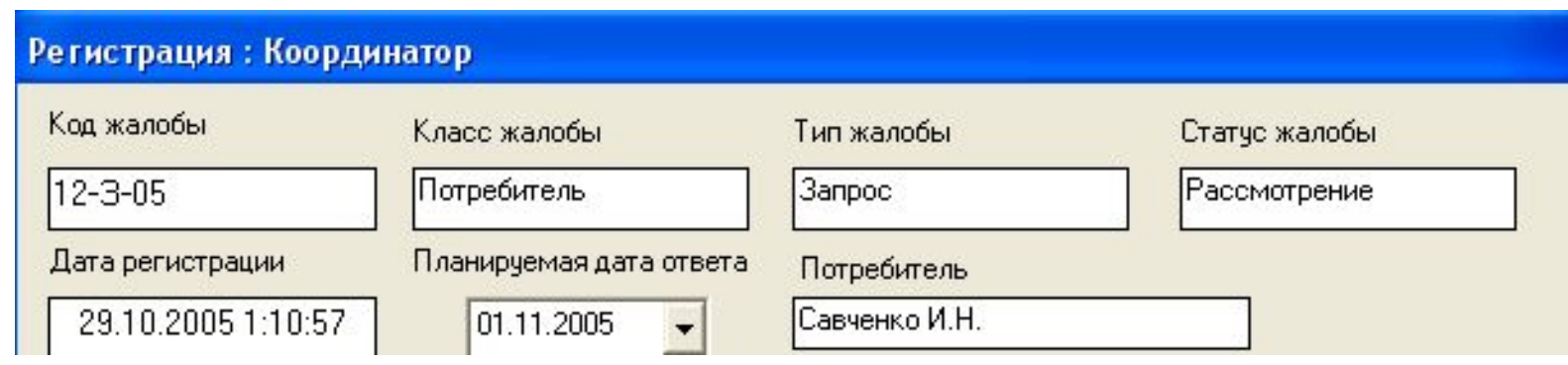

- «Код» каждой жалобе/запросу присваивается уникальный код
- «Класс», «Тип», «Статус» выбор необходимого параметра из списков, определенных в режиме «Установки»
- «Дата регистрации» автоматически фиксируется текущая дата и время ввода жалобы (системная дата ПК)
- Планируемая дата ответа определяется автоматически путем прибавления к дате регистрации числа дней, определенных на ответ для данного типа запроса («Установки» - «Тип» - «Время ответа»)
- «Потребитель» выбор потребителя (класс-название), подавшего жалобу (запрос)
	- Выбор из списка (режим «Потребители») либо ввод с клавиатуры названия нового потребителя

### «Новый». Регистрация поступившего запроса (жалобы)

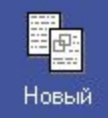

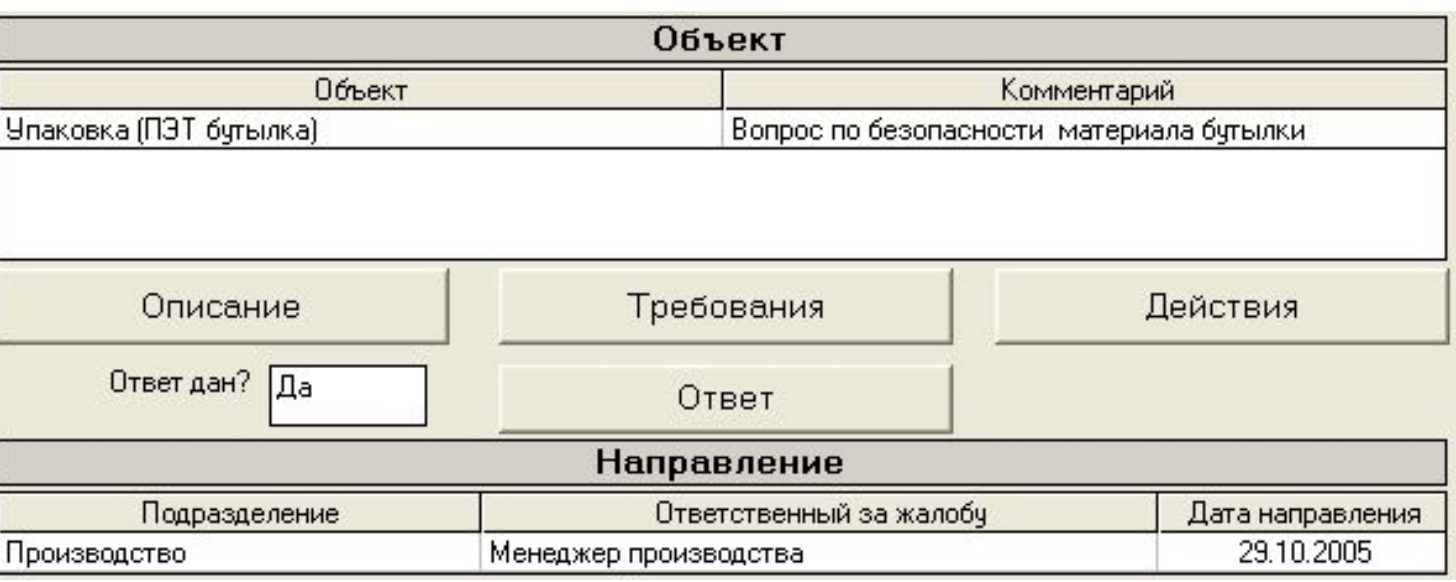

- «Объект» определение объекта жалобы
	- Выбор названия объекта из списка объектов, введенного в режиме «База данных» «Объекты жалоб», либо ввод нового названия объекта с клавиатуры
- «Требования», «Описание», «Действия» ввод различных аспектов информации, описывающих поступивший запрос
- «Ответ» если «регистратор» дал какой-то «первичный» ответ на запрос, эта информация вводится в форме «Ответ», и подтверждается выбором значения «Да» в поле «Ответ дан?»
- «Направлен» определение пользователя (т.н. «первичный» ответственный), которому данный запрос направляется на рассмотрение
	- Жалоба направляется только одному ответственному пользователю, который в дальнейшем будет иметь возможность доступа ко всей информации по запросу, введенной при регистрации запроса

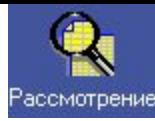

- Рассмотрение запроса
	- Выполняется пользователем, определенным при регистрации в таблице «Направлен» - т.н. «первичный» ответственный пользователь
	- «Первичный» ответственный пользователь «сопровождает» запрос на протяжении всего его «жизненного цикла» в организации - от рассмотрения, через ответ на запрос и до закрытия, и вносит соответствующую информацию обо всех предпринятых действиях в форму «Рассмотрение»
- «Первичный» ответственный пользователь должен:
	- Проанализировать текущее состояние запроса
	- Определить объем действий, необходимых для того, чтобы обеспечить удовлетворение потребителя, разместившего запрос
	- Обеспечить выполнение запланированных действий
	- Зафиксировать факт «закрытия» запроса
- «Первичный» ответственный пользователь может:
	- Привлечь к рассмотрению запроса других пользователей («вторичных» ответственных пользователей), и использовать полученную от них информацию для ответа на запрос и его «закрытия»

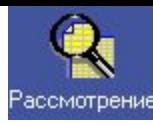

### Режим состоит из двух «суб-форм» - «Рассмотрение» и «Обсуждение»

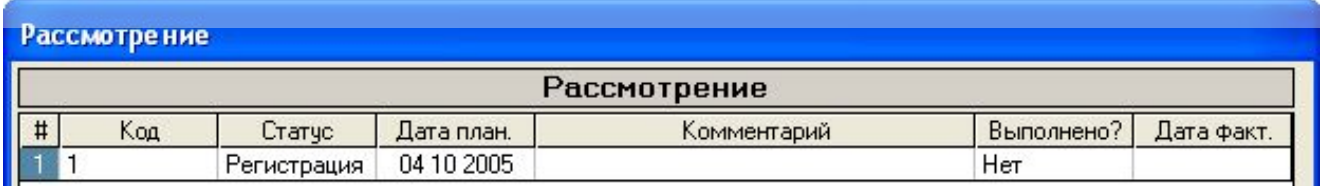

- В форме «**Рассмотрение**» «первичный» ответственный пользователь видит перечень всех запросов (жалоб), направленных ему на рассмотрение в ходе регистрации запросов
	- «**Код**», **Статус**», «**Дата план**.» перенос значений запроса из соответствующих полей режима «Регистрация», № - порядковый номер запроса
- «Первичный» ответственный пользователь имеет возможность ознакомиться со всей информацией по запросу, дважды кликнув на записи запроса в форме «Рассмотрение» (открывается форма «Регистрация» данного запроса)
	- «Первичный» ответственный пользователь может изменить любое значение запроса в форме «Регистрация», кроме его кода и даты регистрации
- Если «первичный» ответственный пользователь считает, что на запрос дан ответ, достаточный для удовлетворения потребителя, разместившего запрос, он «закрывает» запрос путем выбора значения «Да» в поле «**Выполнено**?», и определяет фактическую дату «закрытия» запроса
	- В поле «**Комментарий**» вводится необходимая пояснительная информация
- Если «первичный» ответственный пользователь не обладает достаточной информацией для удовлетворения запроса, он привлекает к обсуждению запроса других пользователей – форма «**Обсуждение**»

### «Обсуждение».

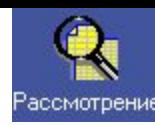

### Обработка зарегистрированного запроса (жалобы)

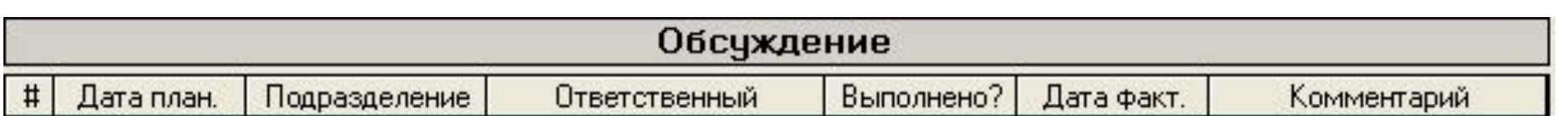

- Для получения дополнительной информации, необходимой для ответа на запрос, «первичный» ответственный пользователь в столбцах «Подразделение» и «Ответственный» формы «**Обсуждение**» определяет «вторичных» ответственных пользователей, которые тем самым:
	- Получают доступ к запросу в интерфейсе своих рабочих мест
	- Могут ввести свои замечания/комментарии в колонке «Комментарий» формы «Обсуждение»
- Дата в поле «**Дата план**.» определяется «первичным» пользователем и является «целевой» датой получения дополнительной информации от «вторичных» пользователей
- Дата в поле «Дата факт.» определяется «вторичным» ответственным пользователем – это фактическая дата предоставления запрашиваемой информации (внесения ее в поле «Комментарий»)
- «Вторичный» ответственный пользователь определяет также значение «Да» в поле «Выполнено?» после предоставления дополнительной информации (ввода ее в поле «Комментарий» формы «Обсуждение»)
- Мигающее красное сообщение возникает в правой нижней части Главной Формы Всего просроченных жалоб: 3
- Клик на квадратике рядом с сообщением (либо двойной клик на самом сообщении) окрашивает записи просроченных жалоб в Главной Форме в красный цвет
- Сообщение появляется если:
	- Указано значение «Нет» в поле «Выполнено?» (грид «Рассмотрение», форма «Рассмотрение»)
	- Текущая дата на ПК превысила запланированную дату для закрытия жалобы (грид «Рассмотрение»)
- Сообщение появляется в интерфейсе рабочих мест следующих пользователей:
	- «Первичные» ответственные пользователи:
		- Указано значение «Нет» в поле «Выполнено?» (грид «Рассмотрение», форма «Рассмотрение»)
		- Текущая дата на ПК превысила запланированную дату для закрытия запроса (грид «Рассмотрение»)
	- «Вторичные» ответственные пользователи:
		- Указано значение «Нет» в поле «Выполнено?» (грид «Обсуждение», форма «Рассмотрение»)
		- Текущая дата на ПК превысила запланированную дату для закрытия жалобы (грид «Обсуждение»)

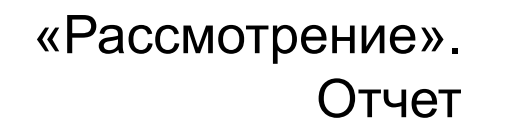

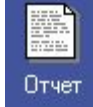

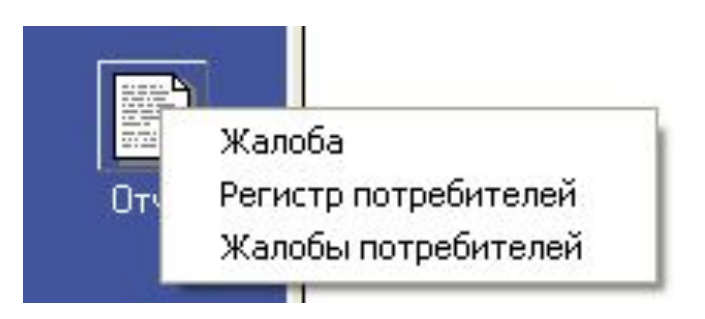

- Формирование трех различных отчетов:
	- «Жалоба» отчет, содержащий всю информацию по жалобе (от регистрации до закрытия), запись которой выделена в Главной Форме
- «Регистр потребителей»
	- список потребителей организации, с информацией, введенной в поле «Комментарий» (адреса, телефоны, пр.)
- «Жалобы потребителей»
	- Список потребителей организации, количество поданных и удовлетворенных жалоб
	- Возможность **количественно оценить степень удовлетворенности потребителей**

### «Управление жалобами»

- Управление жалобами Показать Отчет • Открывается при клике на клавише Қуасс  $\sqrt{\text{Bce}}$ Bce Bce Bce Статчо Объект Perucrpauus Bce Рассмотрение | Все  $x^2$ «Управление жалобами» Обсуждение Дата регистрации От: Потребитель | Все **• Два** возможных **типа** операций выборки
	- **Группировка**

записей:

- Осуществляется при «клике» на «объемных» кнопках «Класс», «Тип», «Статус», пр.– при этом «кликнутая» кнопка «западает»
- Результат группировки:
- А) записи в Главной Форме сортируются по выбранному показателю
- Б) «Показать» «Отчет» в генерированном отчете все записи группируются по значениям выбранного параметра (сначала показываются все записи класса «Госорганы», затем - жалобы класса «Массмедиа», потом – «Потребители»)

#### **Фильтрация**

- Осуществляется путем выбора определенного значения параметра из выпадающего меню при клике на соответствующем поле (например, выбора жалоб типа «Закрыто» при клике на поле рядом с кнопкой «Статус»
- Результат кнопка «Показать» в Главной Форме генерируется перечень жалоб статуса «Закрыто»
- Возможно одновременное выполнение операции группировки и фильтрации записей по нескольким параметрам
- Отчет-документ, представляющий результаты выборки записей, генерируется после выбора параметров и нажатия клавиш «Показать!» и «Отчет»

### «Жалобы» рабочее место пользователя

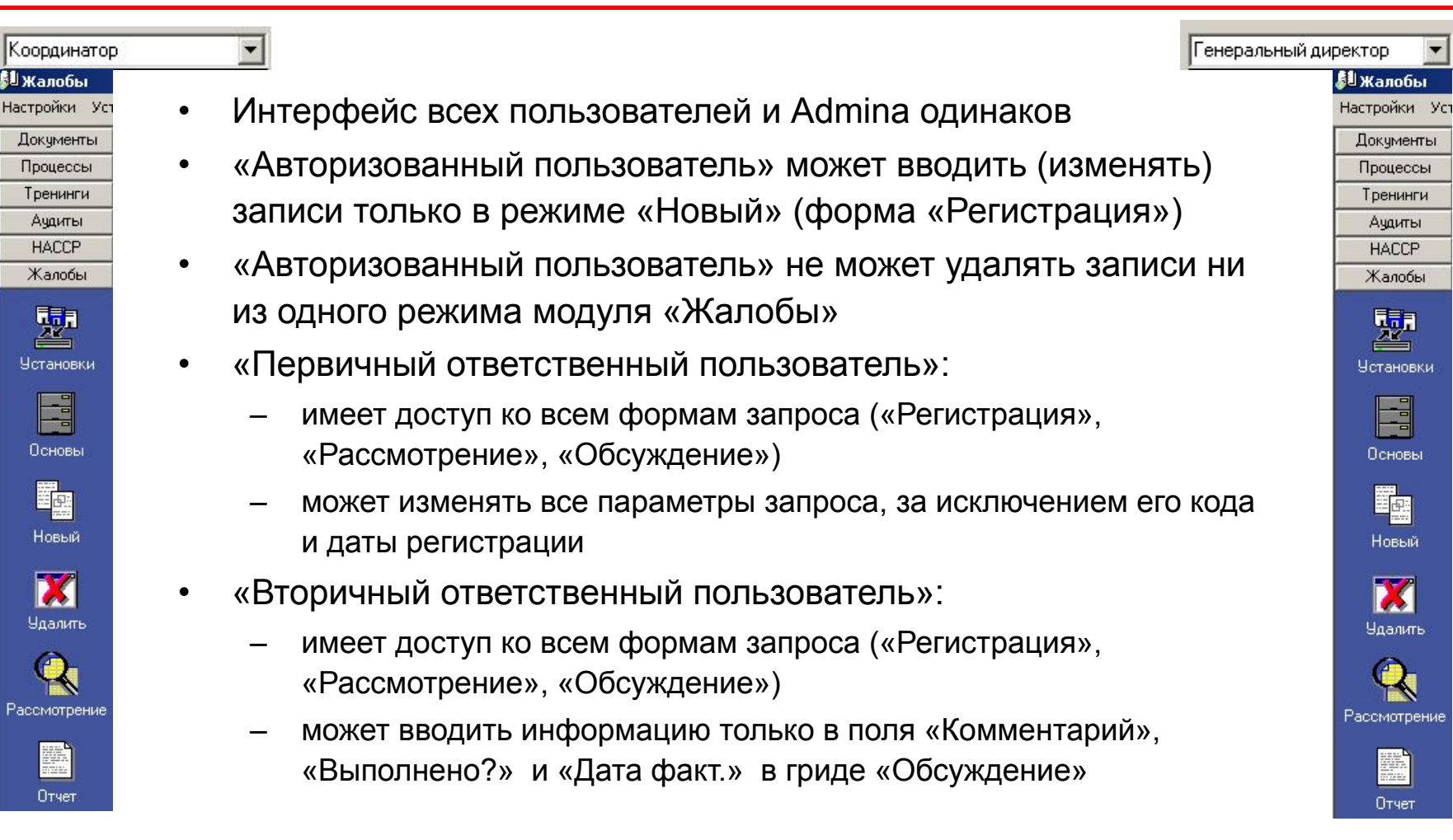

- С помощью модуля "Несоответствия" Вы сможете:
	- Создать систему классификации несоответствий, которые могут возникнуть в деятельности организации
	- Определить критерии их количественной оценки
	- Организовать регистрацию и контроль за всеми обнаруженными **НЕСООТВЕТСТВИЯМИ**
	- На основе математической обработки количества и природы несоответствий осуществить их сравнительный анализ, группируя по различным параметрам (временным промежуткам, подразделениям, бизнес-процессам)
	- Провести количественный анализ эффективности внедрения и функционирования Системы Менеджмента
	- Представить результаты анализа в наиболее наглядной и приемлемой для принятия обоснованных бизнес-решений форме (в т.ч. - графической)

#### **ВО Несоответствия**

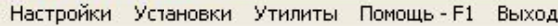

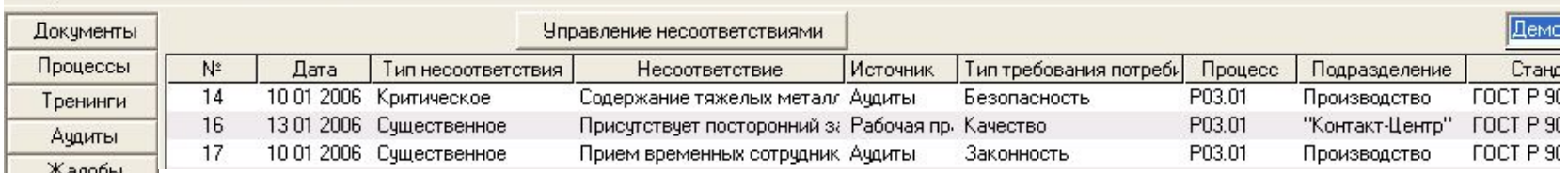

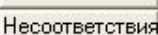

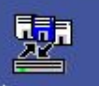

**Установки** 

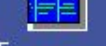

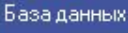

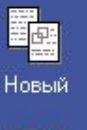

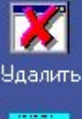

 $|\mathbb{f}_{\text{in}}|$ 

Анализ

Птчет

Каждая строка в Главной Форме отвечает одному несоответствию

Столбцы Главной Формы содержит информацию по основным характеристикам несоответствия: дата регистрации, тип, описание, источник, тип требования потребителей, процесс (к которому относится несоответствие), подразделение (деятельности которого привела к несоответствию), стандарт, требования которого

Вертикальное меню - управляемые клавиши основных операций с записью несоответствия

- "Установки" классификация несоответствий, принятая в организации
- «База данных» таблица, содержащая список несоответствий, соотнесенных по комбинациям «тип требований потребителей»: «Требование потребителей»
- «Новый» (ввод нового несоответствия)
- «Удалить» (удаление записи несоответствия из базы данных)  $\bullet$
- «Анализ» (режим анализа несоответствий)
- «Отчет» генерирование документа, суммирующего всю информацию, относящуюся к данному несоответствию
- Вводятся два количественных критерия, которые в совокупности определяют «степень серьезности» каждого конкретного несоответствия
	- «серьезность» (в %), определяемая типом требования потребителей, которое нарушает данное несоответствие
	- «вес» (в условных единицах баллах), определяемый типом несоответствия (чем «серьезнее» тип несоответствия, тем выше его вес в баллах)
- «Серьезность» определяется типом требования потребителей, к которому отнесено несоответствие
	- Представляет собой условную «долю» (в %), которое определенный тип требования потребителей «вносит» в
	- Допущения:
		- сумма удельных долей всех типов требований потребителей равна 1, т.е., для полного удовлетворения потребителей все их требования должны выполняться
		- Типы требований потребителей «ранжируются» по их «важности» тем требованиям, выполнение которых более важно по каким-то причинам (например, требования безопасности, требования законности), приписываются более высокие «удельные» доли
- «Вес» несоответствия определяется его принадлежностью к определенному типу несоответствия
	- Чем «серьезнее» последствия несоответствия определенного типа, тем выше «удельный вес» этого типа несоответствия
- Для каждого конкретного несоответствия в конечном итоге определяется т.н. «общий вес», равный произведению «серьезности» типа требования потребителей, (в %) на вес типа несоответствия (в баллах)
	- Именно «общий вес» является конечным количественным показателем, который определяет число - «степень тяжести» конкретного несоответствия

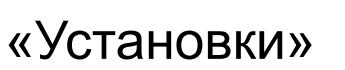

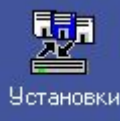

**Работа в модуле «Несоответствия» начинается с заполнения форм режима «Установки»**

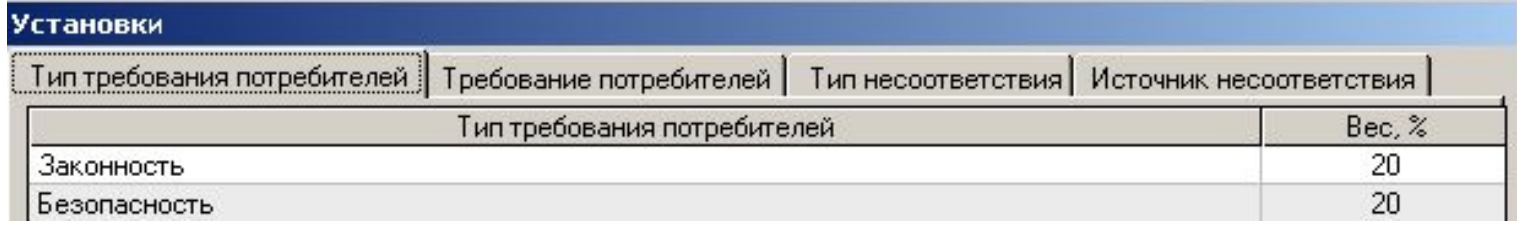

### **«Тип требования потребителей»**

- Столбец «Тип требования потребителей» записи переносятся из аналогичной вкладки режима «Установки» модуля «Процессы»
	- «Добавить» есть возможность добавлять новые записи типов требований потребителей
- Столбец «Вес, %» (значимость) вводится один из критериев **количественной** оценки серьезности (значимости, «тяжести», «веса») несоответствия
	- Каждому типу требований потребителей приписывается определенный «вес», выраженный в % от общего веса (принимаемого за 1, или 100%)
	- Сумма значений всех «весов» должно равняться 100%

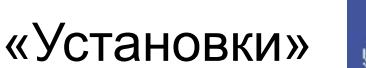

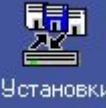

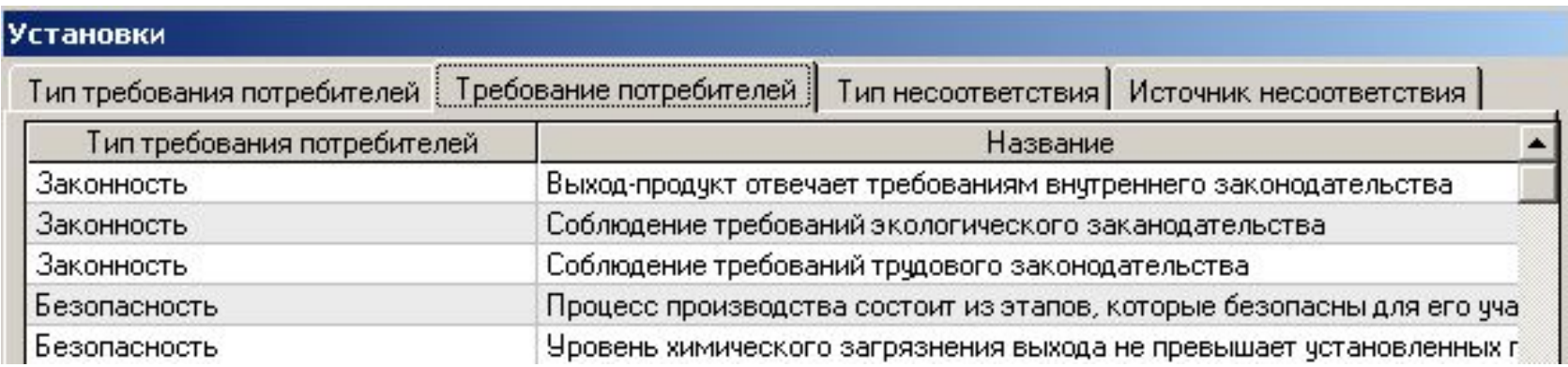

### **«Требование потребителей»**

- Столбец «Требование потребителей» записи переносятся из аналогичной вкладки режима «Установки» модуля «Процессы»
	- Требования потребителей «привязываются» к типу требований потребителей
	- «Добавить» есть возможность добавлять новые записи требований потребителей

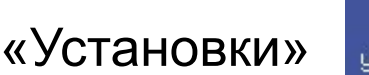

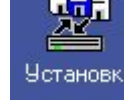

—

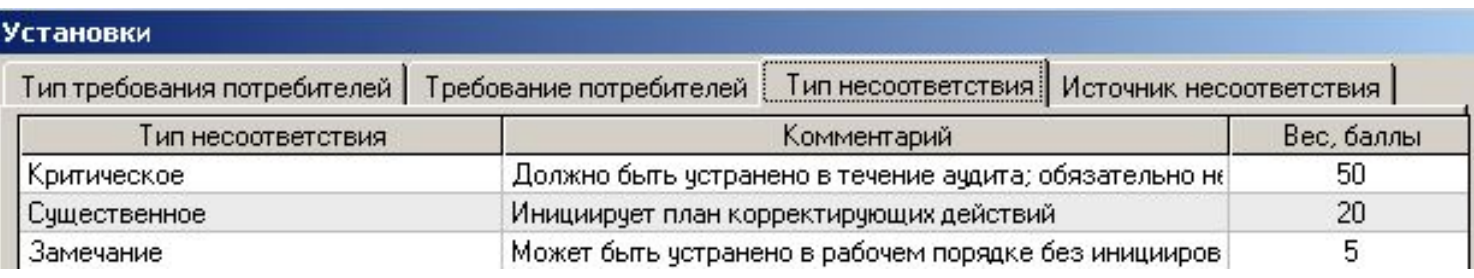

### **«Тип несоответствия»**

- Столбцы «Тип несоответствия» и «Комментарий» записи переносятся из аналогичной вкладки режима «Установки» модуля «Аудиты»
	- Требования потребителей «привязываются» к типу требований потребителей
	- «Добавить» есть возможность добавлять новые записи типов несоответствий
- Столбец «Вес, баллы» второй из параметров, используемых для количественной оценки серьезности (тяжести, «веса») несоответствия (первый критерий – см. «Тип требований потребителей»)
	- Каждому типу несоответствий приписывается определенный вес (выражается в условных единицах, или баллах)
	- Чем «серьезнее» несоответствие данного типа, тем выше «вес» данного типа несоответствия в баллах

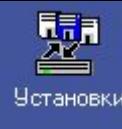

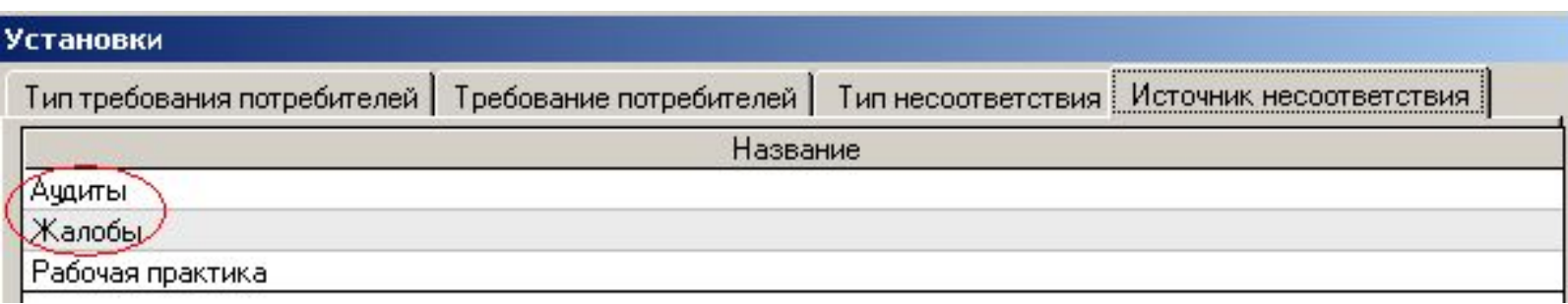

## **«Источник несоответствия»**

- Определяются возможные источники несоответствий
- Источники «Аудиты» и «Жалобы» фиксированные, и не могут быть изменены/удалены
- Другие записи источников несоответствий (например, «Рабочая практика», пр.) – добавляются Adminом и, соответственно, могут быть изменены (удалены)
- Вводятся два количественных критерия, которые в совокупности определяют «степень серьезности» каждого конкретного несоответствия
	- «серьезность» (в %), определяемая типом требования потребителей, которое нарушает данное несоответствие
	- «вес» (в условных единицах баллах), определяемый типом несоответствия (чем «серьезнее» тип несоответствия, тем выше его вес в баллах)
- «Серьезность» определяется типом требования потребителей, к которому отнесено несоответствие
	- Представляет собой условную «долю» (в %), которое определенный тип требования потребителей «вносит» в
	- Допущения:
		- сумма удельных долей всех типов требований потребителей равна 1, т.е., для полного удовлетворения потребителей все их требования должны выполняться
		- Типы требований потребителей «ранжируются» по их «важности» тем требованиям, выполнение которых более важно по каким-то причинам (например, требования безопасности, требования законности), приписываются более высокие «удельные» доли
- «Вес» несоответствия определяется его принадлежностью к определенному типу несоответствия
	- Чем «серьезнее» последствия несоответствия определенного типа, тем выше «удельный вес» этого типа несоответствия
- Для каждого конкретного несоответствия в конечном итоге определяется т.н. «общий вес», равный произведению «серьезности» типа требования потребителей, (в %) на вес типа несоответствия (в баллах)
	- Именно «общий вес» является конечным количественным показателем, который определяет число - «степень тяжести» конкретного несоответствия

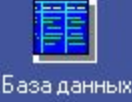

### **Главная цель работы в данном режиме – определение перечня несоответствий**

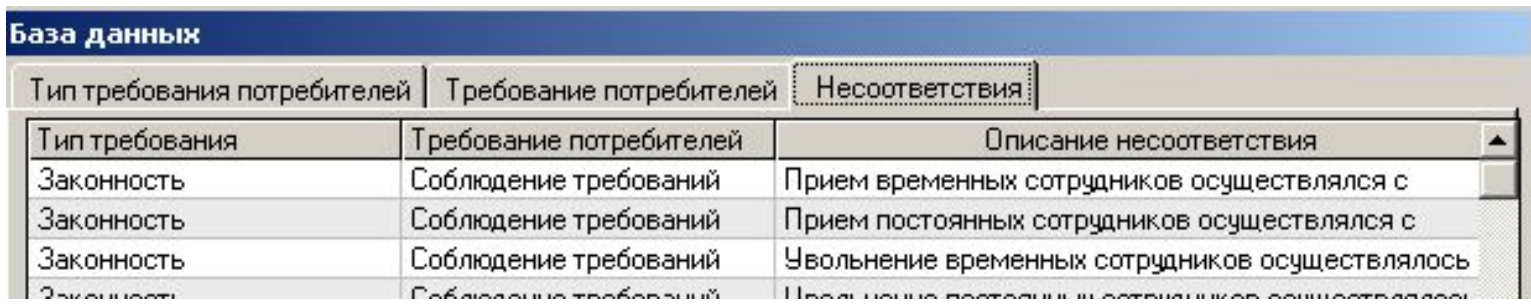

- Столбцы «Тип требования потребителей» и «Требования потребителей» записи переносятся из аналогичных вкладок режима «Установки»
- «Несоответствия» каждое вводимое несоответствие «привязывается» к комбинации «Тип требования потребителей» - «Требование потребителей»
	- Добавление нового несоответствия клавиша «**Добавить**»
- В последующем записи названий несоответствий из столбца «Описание несоответствия» будут служить одним из источников названий несоответствий при их вводе в Главную Форму несоответствий
	- При вводе несоответствий в Главную Форму их названия также можно будет вводить с клавиатуры – при этом они автоматически будут записываться в таблицу «Описание несоответствия» режима «База данных»
- Механизм ввода определяется источником несоответствия; существует два принципиально разных механизма:
	- 1 механизм ввода несоответствий с источником «Аудиты»
	- 2 механизм ввода несоответствий с источником «не-Аудиты» («Жалобы» и др.)
- Ввод в Главную Форму несоответствий с источником «Аудиты»
	- Допущение: если несоответствие имеет источник «Аудиты», значит, оно было обнаружено во время проведения аудита (внутреннего либо внешнего) – следовательно это несоответствие сначала должно быть введено в базу данных модуля «Аудиты» при описании определенного аудита
	- После описания обнаруженного несоответствия (форма «Отчет по аудиту», режим «Отчет/План», модуль «Аудиты») запись данного несоответствия **автоматически** переносится в Главную Форму несоответствий (дополнительная информация – см. следующий слайд)
- Ввод в Главную Форму несоответствий с источником «Жалобы» (или другим «не-Аудиты» источником
	- Осуществляется «вручную», путем нажатия клавиши «Новый», форма «Регистрация» (см. далее)
- Ввод новых несоответствий
	- Если несоответствие имеет источник «Аудиты», значит, оно было обнаружено во время проведения аудита (внутреннего либо внешнего) – следовательно, это несоответствие сначала **должно** быть введено в базу данных модуля «Аудиты» при описании определенного аудита
	- После ввода обнаруженного несоответствия (форма «Отчет по аудиту», режим «Отчет/План», модуль «Аудиты») запись данного несоответствия **автоматически** переносится в Главную Форму несоответствий (дополнительная информация – см. следующий слайд)
- Перенос существующих несоответствий
	- Актуальная задача для пользователей, которые работали с предыдущими версиями «ИСОратника» и обновили программу до версии 9.0
	- Несоответствия, введенные ранее (форма «Отчет по аудиту», грид «Несоответствия») переносятся «вручную»
	- Перенос «ранних» несоответствий осуществляется путем клика правой клавишей мыши на записи несоответствия в гриде «Несоответствия» и выборе пункта «Копировать в Главную Форму несоответствий» из выпадающего меню
	- Для вновь вводимых несоответствий (которые переносятся в Главную Форму несоответствий автоматически), пункт «Копировать в Главную Форме несоответствий» неактивен

# Ввод несоответствий (источник «Аудиты») – «Регистрация»

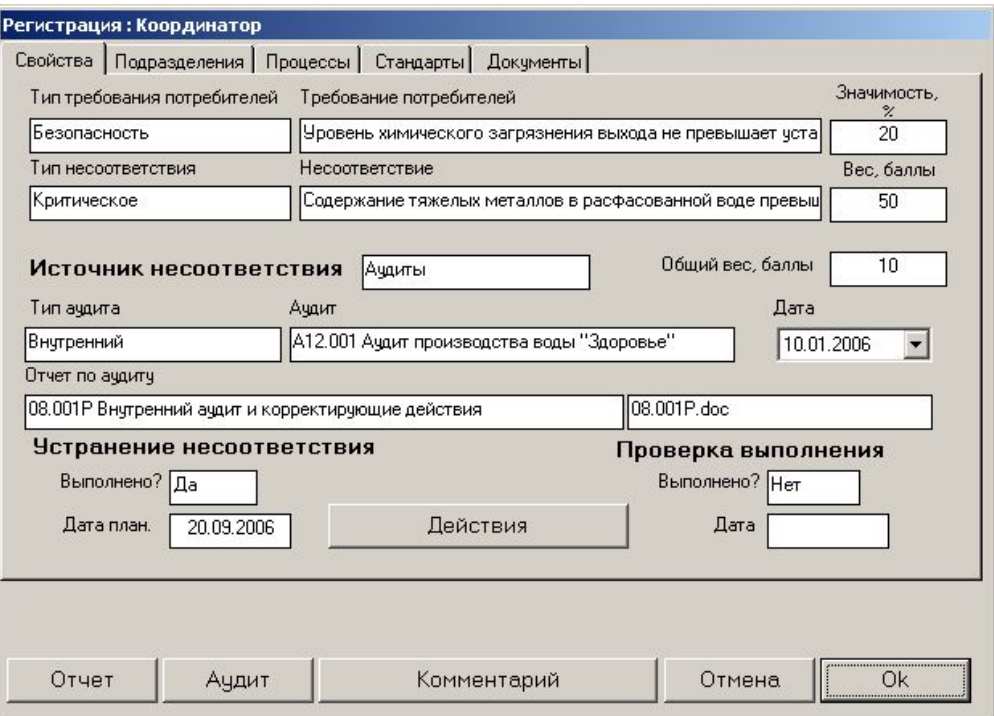

• При переносе несоответствия (источник «Аудиты») автоматически заполняются следующие поля (перенос данных из соответствующих полей записи несоответствия):

- «Источник» («Аудиты»)
- «Тип аудита»
- «Аудит»
- «Отчет по аудиту»
- «Тип требования потребителей»
- «Требование потребителей»
- «Тип несоответствия»
- «Описание несоответствия»
- «Дата» дата издания отчета по аудиту
- «Отчет по аудиту» файл отчета по аудиту (из формы «Отчет по аудиту»)

#### **• «Устранение несоответствия»/«Проверка выполнения»**

- **– «Действия»**  ввод корректирующих либо предупредительных действий для устранения либо недопущения в дальнейшем несоответствия
- **– «Дата план.»** дата выполнение корректирующего действия (поле «Дата», грид «Корректирующие действия», форма «План корректирующих действий»
- **– «Выполнено?»** выбором «Да» («Нет») подтверждает факт устранения несоответствия
- **– «Дата план..»** планируемая дата устранения несоответствия (перенос из модуля «Аудиты»)
- **• «Комментарий»** информация о причинах несоответствия, введенная в поле «Комментарий» (грид «Несоответствия», форма «Отчет по аудиту», модуль «Аудиты»)
- **• «Аудит»** открытие формы «Свойства» аудита, в котором зарегистрировано несоответствие

## Ввод несоответствий (источник «Аудиты») – прочие вкладки

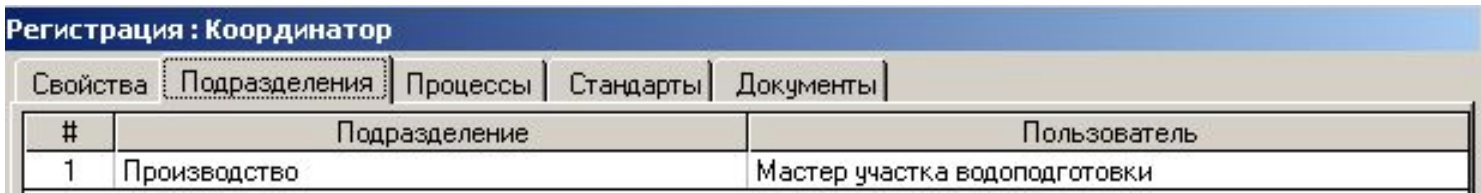

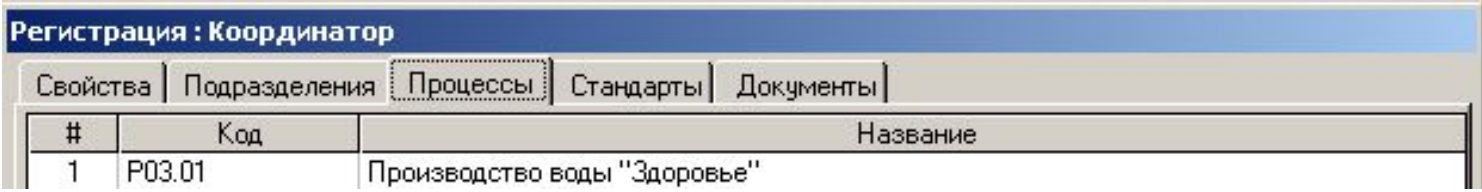

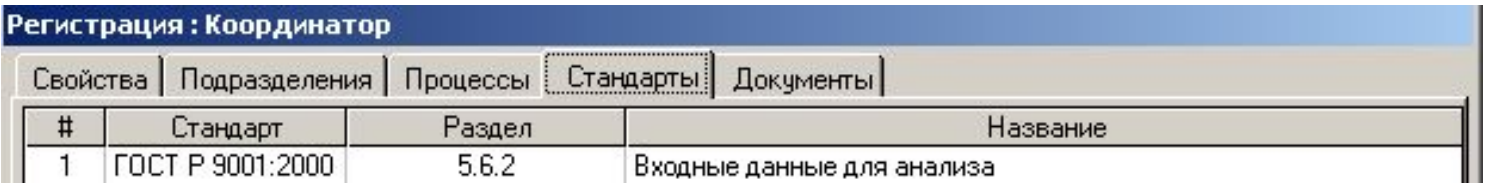

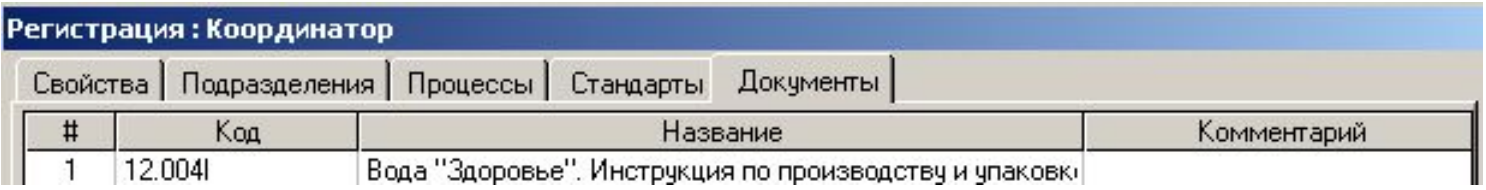

• Во всех остальных вкладках данного режима («Подразделения», «Процессы», «Стандарты», «Документы») Admin (авторизованный пользователь) вводит («Добавить») соответствующие записи (подразделений, к деятельности которых относится вводимое несоответствие, документов и стандартов, требования которых нарушаются этим несоответствием, процессов, на ход которых оно негативно влияет)

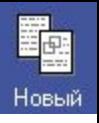

# Ввод несоответствий (источник «Жалобы») – «Регистрация»

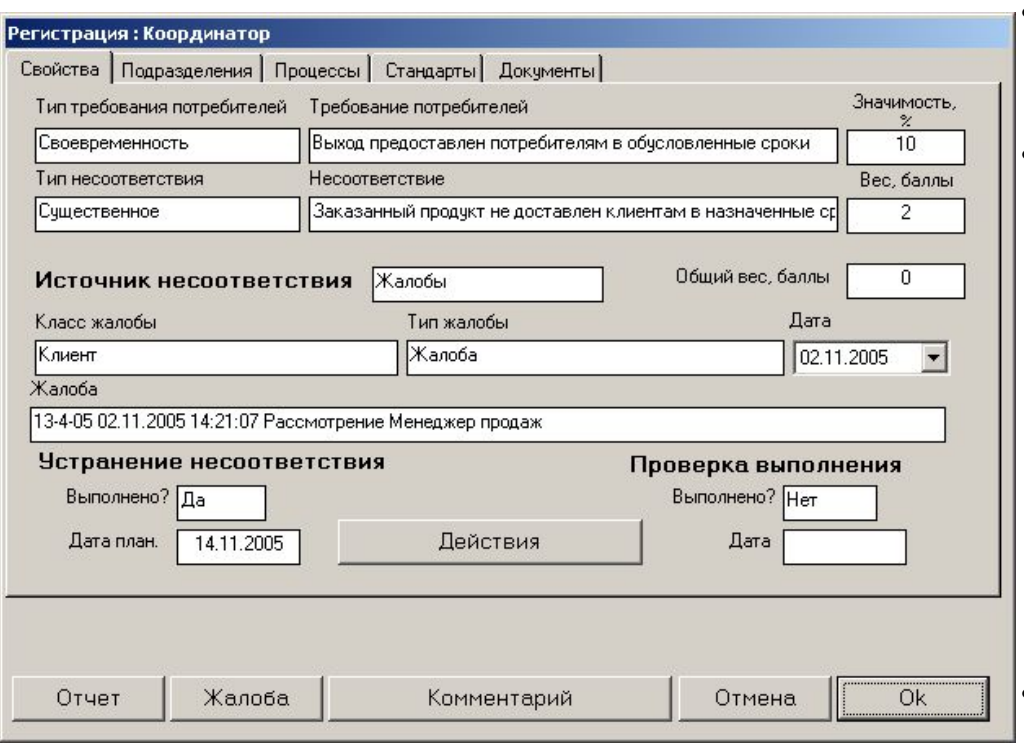

- Ввод несоответствия с источником «Жалобы» осуществляется путем нажатия кнопки «Новый»
	- В открывающейся форме «Регистрация» сначала последовательно выбираются значения из следующих выпадающих списков:
		- Класс жалобы
		- Тип жалобы
		- Жалоба определенного класса/типа
		- Тип требования потребителей
		- Требование потребителей
		- Описание несоответствия (выбор из списка либо ввод с клавиатуры)
		- Тип несоответствия
		- «**Дата**» системная дата ПК на момент ввода записи несоответствия

#### **• «Устранение несоответствия»/«Проверка выполнения»**

- **– «Действия»**  ввод корректирующих либо предупредительных действий для устранения либо недопущения в дальнейшем несоответствия
- **– «Дата план.»** дата выполнение корректирующего действия (поле «Дата», грид «Корректирующие действия», форма «План корректирующих действий»
- **– «Выполнено?»** выбором «Да» («Нет») подтверждает факт устранения несоответствия
- **– «Дата план..»** планируемая дата устранения несоответствия (перенос из модуля «Аудиты»)«**Комментарий**» в открывающейся форме присутствует информация по жалобе, введенная в поля «Описание» и «Объект» при регистрации исходной жалобы (форма «Регистрация», модуль «Жалобы»
- «**Жалоба**» открытие формы «Регистрация» жалобы, которая послужила источником несоответствия

# Ввод несоответствий (прочие источники)

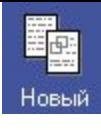

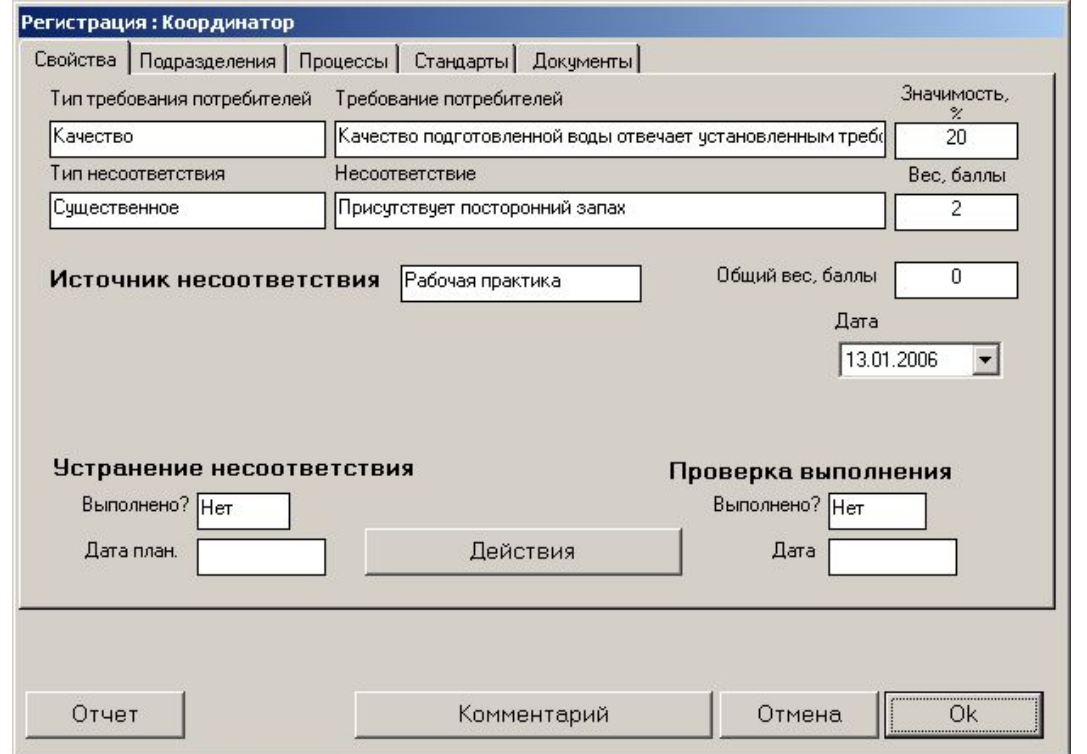

- Ввод несоответствия с источником, отличным от «Аудиты» или «Жалобы», осуществляется путем нажатия кнопки «Новый»
- В открывающейся форме «Регистрация» сначала последовательно выбираются значения из следующих выпадающих списков:
	- Тип требования потребителей
	- Требование потребителей
	- Описание несоответствия (выбор из списка либо ввод с клавиатуры)
	- Тип несоответствия
- "**Дата**" автоматически определяется системная дата ПК на момент ввода записи несоответствия
- **• «Устранение несоответствия»/«Проверка выполнения»**
	- **– «Действия»**  ввод корректирующих либо предупредительных действий для устранения либо недопущения в дальнейшем несоответствия
	- **– «Дата план.»** дата выполнение корректирующего действия (поле «Дата», грид «Корректирующие действия», форма «План корректирующих действий»
	- **– «Выполнено?»** выбором «Да» («Нет») подтверждает факт устранения несоответствия
	- **– «Дата план..»** планируемая дата устранения несоответствия (перенос из модуля «Аудиты»)«**Комментарий**» в открывающейся форме вводится необходимая дополнительная информация по несоответствию

• По нажатии клавиши «управление несоответствиями открывается соответствующее рабочее поле

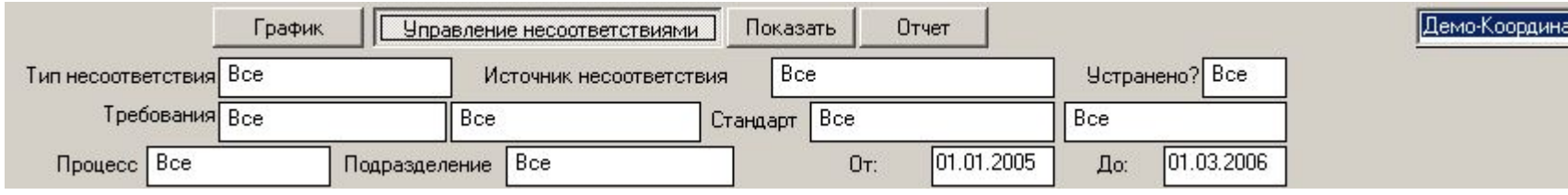

- **• Фильтрация** записей позволяет осуществить выборку записей несоответствий по требуемым параметрам
	- Осуществляется путем выбора определенного значения параметра из выпадающего меню при клике на соответствующем поле (например, выбора типа несоответствия «Критическое» при клике на поле «Тип несоответствия)
	- Результат выборки кнопка «Показать» в Главной Форме генерируется перечень несоответствий, которые отнесены к типу «Критические»
	- При наличии хотя бы одного активного параметра фильтрации записей цвет кнопки «Управление документацией» изменяется (индикатор «активного» режима)
	- Можно осуществлять фильтрацию записей как по одному, так и по нескольким параметрам (например, отобрать все «критические» несоответствия, которые были зарегистрированы в подразделении «Производство», за период от 01.01.2005 до 01.01.2006 г.
	- «Отчет» генерирование отчета, представляющего результаты выборки в виде документасписка

## Фильтрация записей несоответствий - примеры

- «Критические» несоответствия, обнаруженные во всей организации в течение 2005 г.
- Список несоответствий, обнаруженных в подразделении «Производство» в течение 2005 года
- Перечень несоответствий, нарушающих тип требования потребителей «Безопасность», обнаруженных с 01.01.2005 г. и не устраненных к моменту проведения анализа
- Перечень всех несоответствий системы управления пищевой безопасностью, нарушающих требования внешнего стандарта «ГОСТ Р «НАССР»», обнаруженных в организации за все время мониторинга

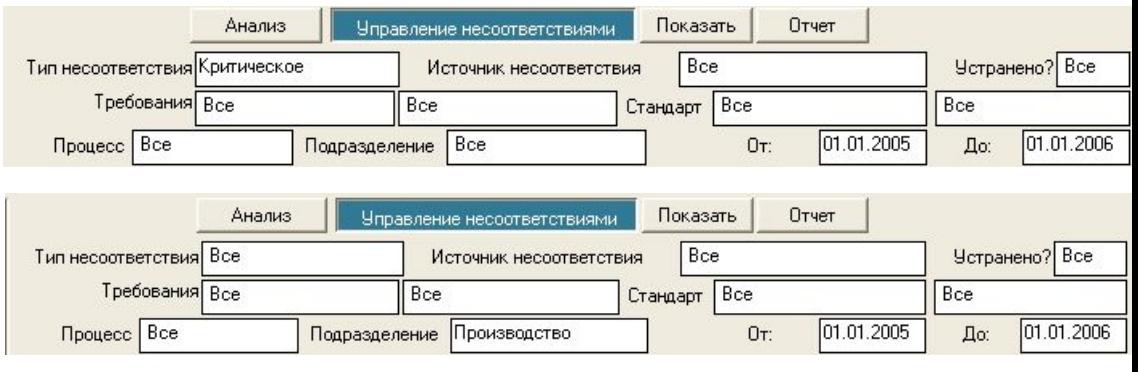

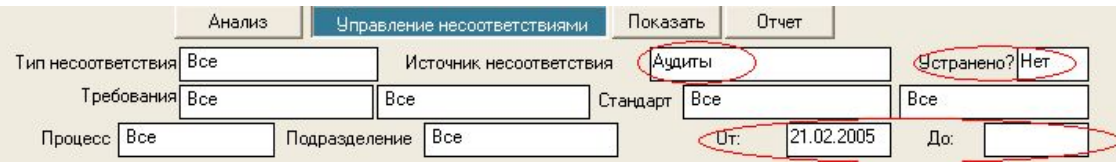

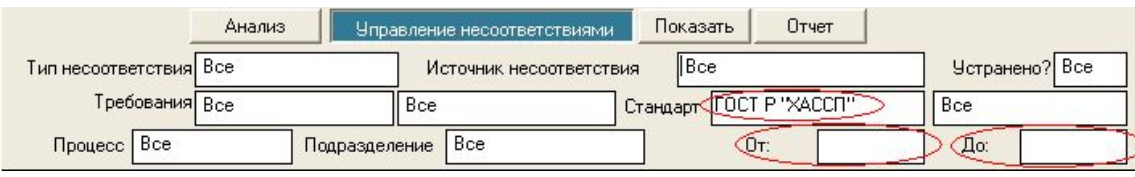

- Для того, чтобы «убрать» дату из поля «От» («До»), достаточно кликнуть на поле **один раз**
- Если даты в полях «От» и (или) «До», программа включает в анализ ВСЕ несоответствия без временных ограничений по дате регистрации несоответствия
- «Показать!» вывод списка несоответствий, «отфильтрованных» по определенным параметрам, в Главной Форме несоответствий, «Отчет» - генерирование документа-отчета по результатам выборки
- Возможность генерировать отчеты трех типов:
	- «Только список» генерируется в режиме «Управление несоответствиями», если кнопка «Анализ» не нажата (режим «Анализ» не активен)
	- «Список и график» генерируется в режиме «Управление несоответствиями», при «активированном» режиме «Анализ» выбор команды «Список и график» в списке, выпадающем при нажатии кнопки «Отчет»

– «Только график» - генерируется в режиме «Управление несоответствиями», при «активированном» режиме «Анализ» выбор команды «Только график» в списке, выпадающем при нажатии кнопки «Отчет»